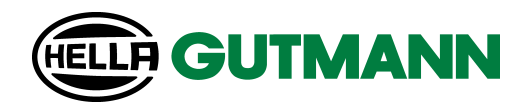

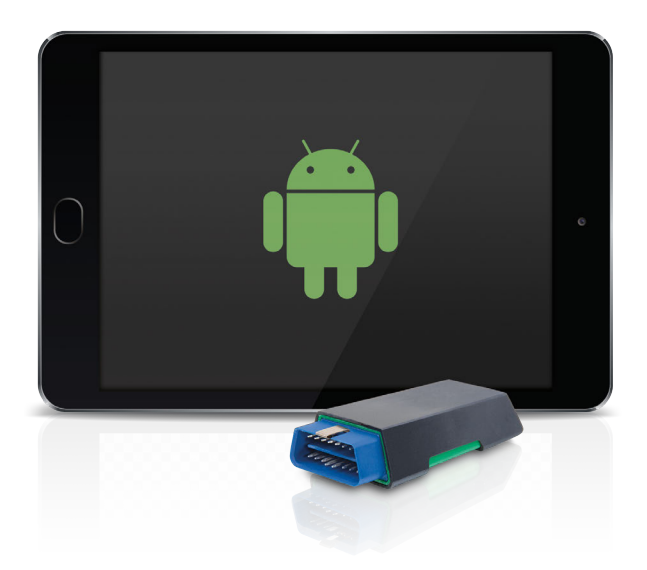

mega macs ONE

User Manual

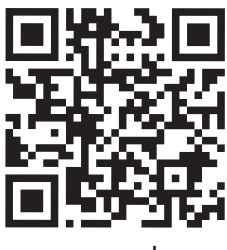

manuals

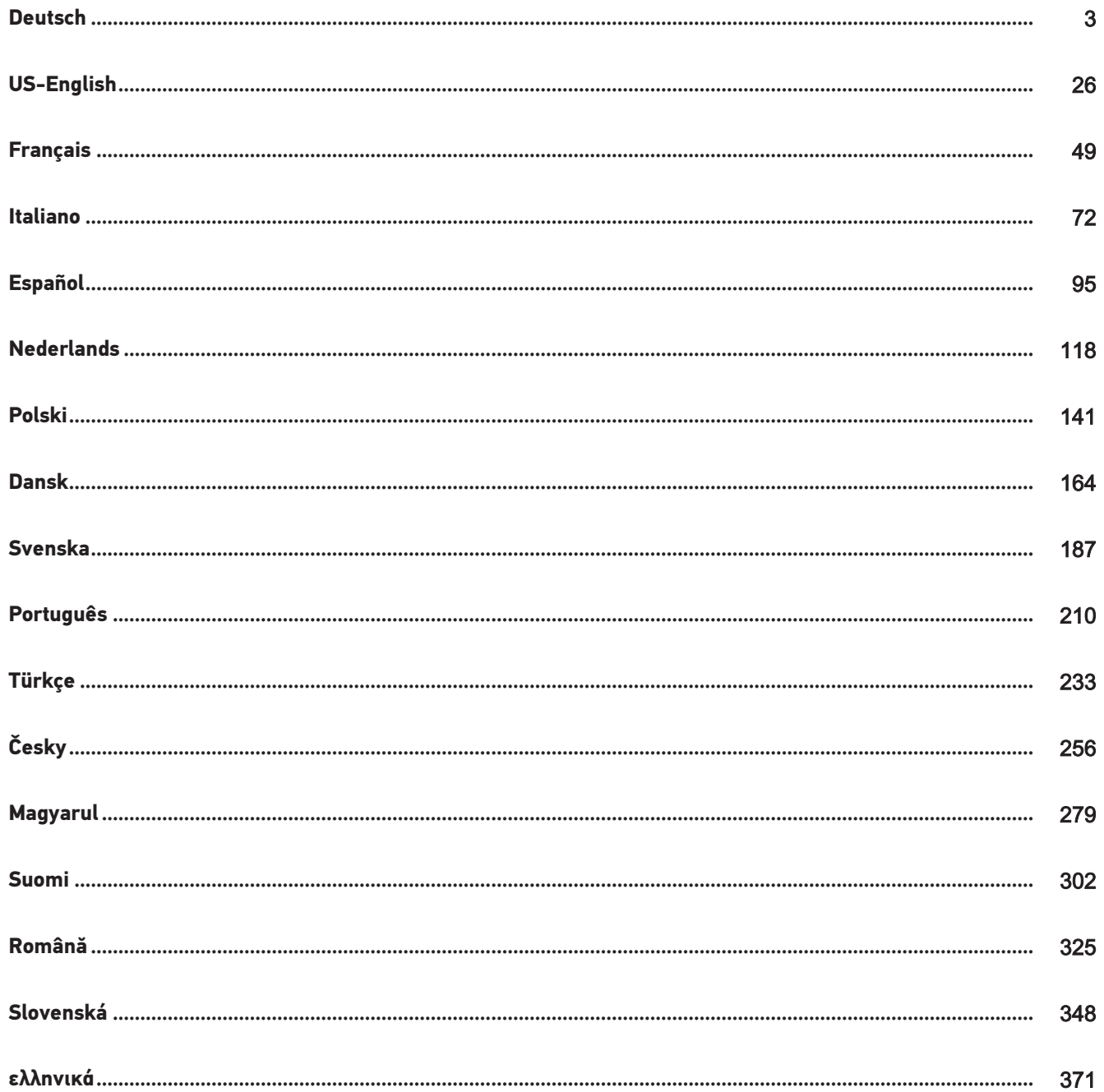

# <span id="page-2-0"></span>Inhaltsverzeichnis

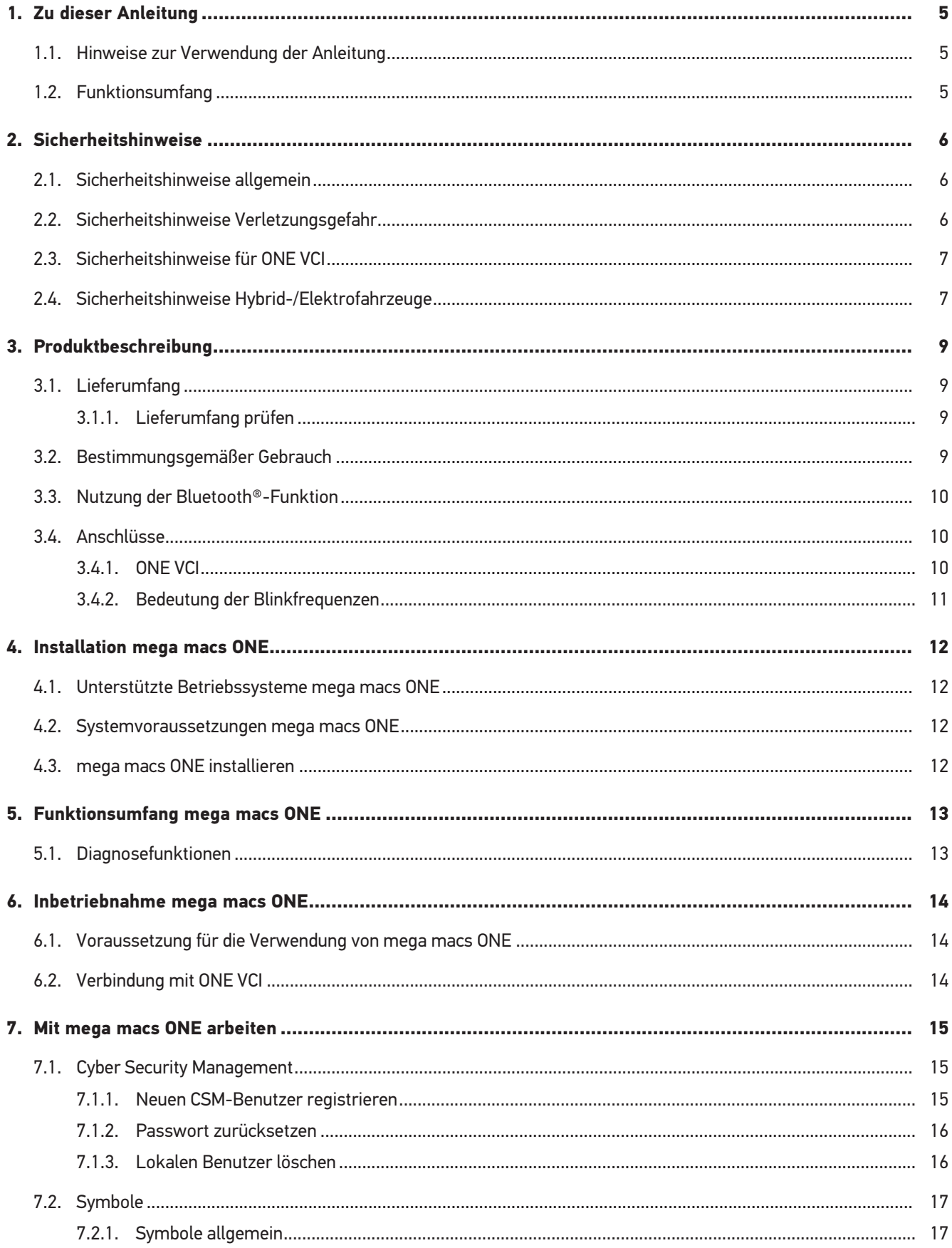

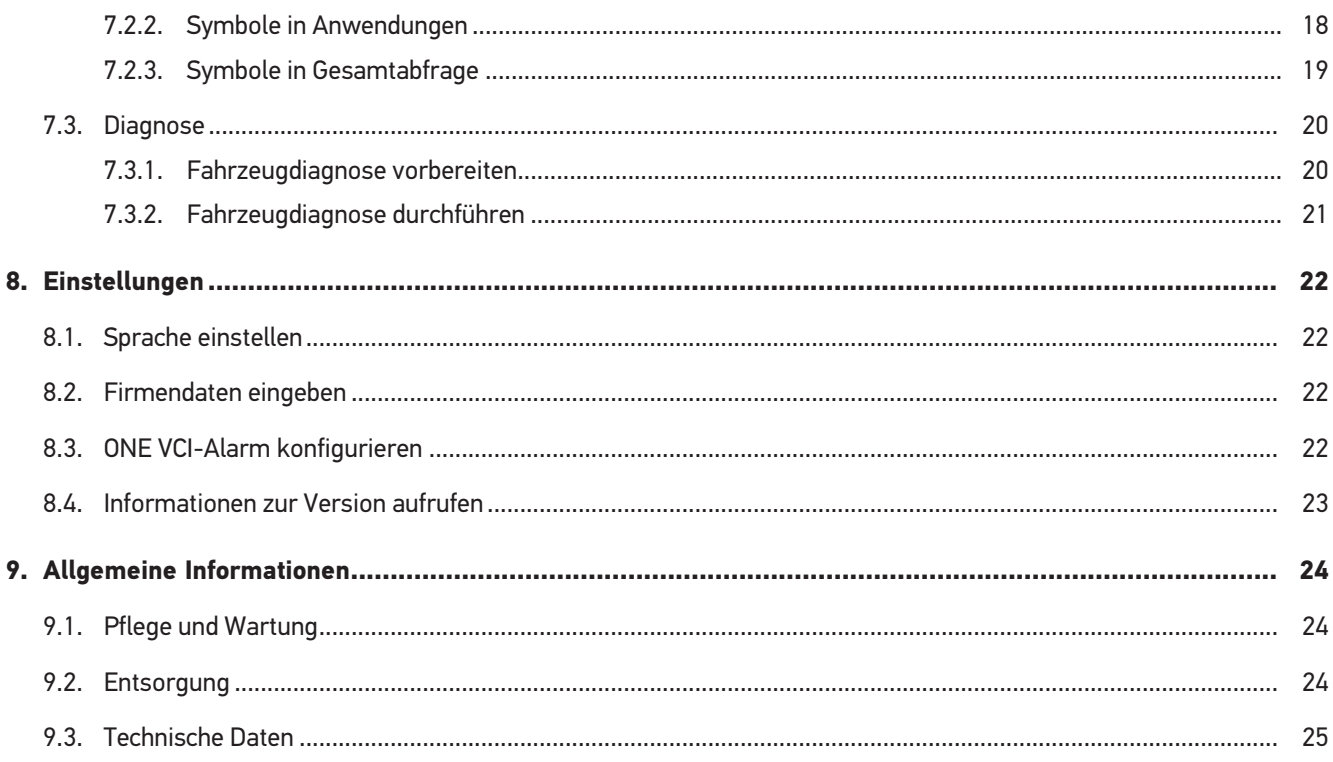

# <span id="page-4-0"></span>**1. Zu dieser Anleitung**

In dieser Anleitung haben wir für Sie die wichtigsten Informationen in einer übersichtlichen Form zusammengefasst, um Ihnen den Start mit Ihrem Produkt so angenehm und reibungslos wie möglich zu gestalten.

## <span id="page-4-1"></span>**1.1. Hinweise zur Verwendung der Anleitung**

Diese Anleitung enthält wichtige Informationen für die Bedienersicherheit.

Unter *[www.hella-gutmann.com/manuals](https://www.hella-gutmann.com/manuals)* stehen Ihnen sämtliche Handbücher, Anleitungen, Nachweise und Listen zu unseren Diagnosegeräten sowie Tools und mehr zur Verfügung.

Besuchen Sie auch unsere Hella Academy unter *[www.hella-academy.com](https://www.hella-academy.com/hgs_wsclient/index.do)* und erweitern Sie Ihr Wissen mit hilfreichen Online-Tutorials und weiteren Trainingsangeboten.

Lesen Sie die Anleitung komplett durch. Beachten Sie im Besonderen die ersten Seiten mit den Sicherheitsrichtlinien. Sie dienen ausschließlich zum Schutz während der Arbeit mit dem Diagnosegerät.

Um einer Gefährdung von Personen und Ausrüstung oder einer Fehlbedienung vorzubeugen, empfiehlt es sich, während der Verwendung des Diagnosegeräts die einzelnen Arbeitsschritte noch einmal gesondert nachzuschlagen.

Das Diagnosegerät darf nur von einer Person mit kfz-technischer Ausbildung verwendet werden. Informationen und Wissen, die diese Ausbildung beinhaltet, werden in dieser Anleitung nicht noch einmal aufgeführt.

Der Hersteller behält sich das Recht vor, ohne Vorankündigung Änderungen an der Anleitung sowie am Diagnosegerät selbst vorzunehmen. Wir empfehlen Ihnen daher die Überprüfung auf etwaige Aktualisierungen. Im Falle des Weiterverkaufs oder einer anderen Form der Weitergabe ist diese Anleitung dem Diagnosegerät beizulegen.

Die Anleitung ist jederzeit griffbereit und zugänglich und während der gesamten Lebensdauer des Diagnosegeräts aufzubewahren.

## <span id="page-4-2"></span>**1.2. Funktionsumfang**

Der Funktionsumfang der Software kann abhängig vom Land, von den erworbenen Lizenzen und/oder der optional erhältlichen Hardware variieren. Daher kann diese Dokumentation Funktionen beschreiben, die auf der individuellen Software nicht verfügbar sind. Fehlende Funktionen können über den Erwerb einer entsprechenden kostenpflichtigen Lizenz und/ oder zusätzlicher Hardware freigeschaltet werden.

# <span id="page-5-0"></span>**2. Sicherheitshinweise**

## <span id="page-5-1"></span>**2.1. Sicherheitshinweise allgemein**

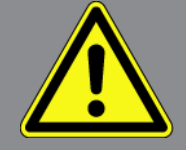

- Das Produkt ist ausschließlich für den Einsatz am Kfz bestimmt. Für den Einsatz des Geräts sind kfz-technische Kenntnisse des Nutzers und somit das Wissen über Gefahrenquellen und Risiken in der Werkstatt bzw. dem Kfz Voraussetzung.
- Bevor der Nutzer das Produkt verwendet, muss er die Anleitung **mega macs ONE** vollständig und sorgfältig gelesen haben.
- Es gelten alle Hinweise in der Anleitung, die in den einzelnen Kapiteln gegeben werden. Die nachfolgenden Maßnahmen und Sicherheitshinweise sind zusätzlich zu beachten.
- Ferner gelten alle allgemeinen Vorschriften von Gewerbeaufsichtsämtern, Berufsgenossenschaften, Kraftfahrzeugherstellern, Umweltschutzauflagen sowie alle Gesetze, Verordnungen und Verhaltensregeln, die eine Werkstatt zu beachten hat.

## <span id="page-5-2"></span>**2.2. Sicherheitshinweise Verletzungsgefahr**

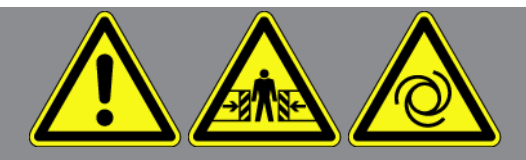

Bei Arbeiten am Fahrzeug besteht Verletzungsgefahr durch rotierende Teile oder durch das Wegrollen des Fahrzeugs. Deshalb Folgendes beachten:

- Das Fahrzeug gegen Wegrollen sichern.
- Automatikfahrzeuge zusätzlich in Parkposition bringen.
- Das Start/Stopp-System deaktivieren, um einen unkontrollierten Motorstart zu vermeiden.
- Das Anschließen des Diagnosegeräts an das Fahrzeug nur bei ausgeschalteter Zündung durchführen.
- Bei laufendem Motor nicht in rotierende Teile greifen.
- Die Kabel nicht in der Nähe von rotierenden Teilen verlegen.
- Die hochspannungsführenden Teile auf Beschädigung prüfen.

## <span id="page-6-0"></span>**2.3. Sicherheitshinweise für ONE VCI**

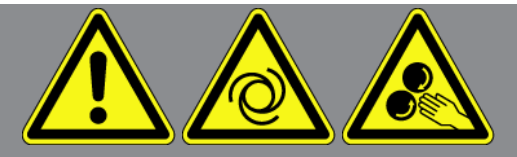

Um eine fehlerhafte Handhabung und daraus resultierende Verletzungen des Anwenders oder eine Zerstörung des **ONE VCI** zu vermeiden, Folgendes beachten:

- Das **ONE VCI** vor längerer Sonneneinstrahlung schützen.
- Das **ONE VCI** vor heißen Teilen schützen.
- Das **ONE VCI** vor rotierenden Teilen schützen.
- Die Anschlusskabel/Zubehörteile regelmäßig auf Beschädigung prüfen (Zerstörung des **ONE VCI** durch Kurzschluss).
- Das **ONE VCI** nur gemäß Anleitung verwenden.
- Das **ONE VCI** vor Flüssigkeiten wie Wasser, Öl oder Benzin schützen. Das **ONE VCI** ist nicht wasserdicht.
- Das **ONE VCI** vor harten Schlägen schützen und nicht fallen lassen.
- Das **ONE VCI** nicht selbst öffnen. Das **ONE VCI** darf nur durch die von **Hella Gutmann** autorisierten Techniker geöffnet werden. Bei Beschädigung des Schutzsiegels oder nicht erlaubten Eingriffen in das Gerät erlöschen die Garantie und Gewährleistung.
- Bei Störungen am **ONE VCI** umgehend **Hella Gutmann** oder einen Hella Gutmann-Handelspartner benachrichtigen.

## <span id="page-6-1"></span>**2.4. Sicherheitshinweise Hybrid-/Elektrofahrzeuge**

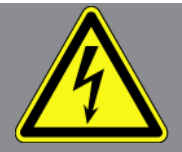

Bei Hybrid-/Elektrofahrzeugen treten sehr hohe Spannungen auf. Durch Spannungsüberschläge an beschädigten Bauteilen, z.B. aufgrund von Marderbissen, oder durch Berühren von spannungsführenden Bauteilen besteht die Gefahr eines Stromschlags. Hochspannung am/im Fahrzeug kann bei mangelhafter Aufmerksamkeit zum Tode führen. Deshalb Folgendes beachten:

- Das Hochvolt-System darf nur von folgenden Fachkräften spannungsfrei geschaltet werden:
	- Hochvolttechniker (HVT)
	- Elektrofachkraft für festgelegte Tätigkeiten (EFffT) Hybrid- bzw. Elektrofahrzeuge
	- Elektrofachkraft (EFK)
- Warntafeln und Absperrvorrichtungen aufstellen bzw. anbringen.
- Das Hochvolt-System und die Hochvoltleitungen auf Beschädigung prüfen (Sichtprüfung!).
- Das Hochvolt-System spannungsfrei schalten:
	- Die Zündung ausschalten.

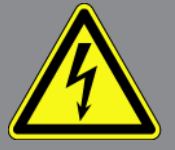

- Den Hochvolt-Service-Stecker abziehen.
- Die Sicherung entfernen.
- Das 12-Volt-Bordnetz masseseitig abklemmen.
- Die Anweisungen des Fahrzeugherstellers beachten.
- Das Hochvolt-System gegen Wiedereinschalten sichern:
	- Den Zündschlüssel abziehen und sicher aufbewahren.
	- Den Hochvolt-Service-Stecker sicher aufbewahren oder den Batteriehauptschalter gegen Wiedereinschalten sichern.
	- Den Batteriehauptschalter, die Steckverbindungen usw. durch Blindstecker, Abdeckkappen oder Isolierband mit entsprechendem Warnhinweis isolieren.
- Die Spannungsfreiheit mit einem Spannungsprüfer prüfen. Selbst bei abgeschalteter Hochvoltspannung kann immer noch eine Restspannung vorhanden sein.
- Das Hochvolt-System erden und kurzschließen (erst ab einer Spannung von 1000 V notwendig).
- In der Nähe liegende oder unter Spannung stehende Bauteile abdecken bei einer Spannung unter 1000 V z.B. mit isolierenden Tüchern, Schläuchen oder Kunststoffabdeckungen. Bei Spannungen über 1000 V z.B. speziell dafür vorgesehene Isolationsplatten/Absperrtafeln anbringen, die ausreichenden Berührungsschutz zu benachbarten Bauteilen bieten.
- Vor dem Wiedereinschalten des Hochvolt-Systems Folgendes beachten:
	- Sämtliche Werkzeuge und Hilfsmittel sind von Hybrid-/Elektrofahrzeug entfernt.
	- Die Kurzschließung und Erdung des Hochvolt-Systems aufheben. Sämtliche Kabel dürfen nicht mehr berührt werden.
	- Entfernte Schutzverkleidungen wieder anbringen.
	- Schutzmaßnahmen an den Schaltstellen aufheben.

# <span id="page-8-0"></span>**3. Produktbeschreibung**

## <span id="page-8-1"></span>**3.1. Lieferumfang**

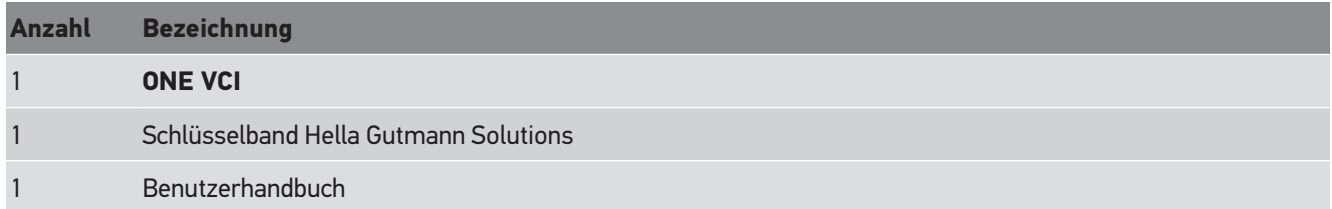

#### <span id="page-8-2"></span>**3.1.1. Lieferumfang prüfen**

Den Lieferumfang bei oder sofort nach der Anlieferung prüfen, damit etwaige Schäden sofort reklamiert werden können.

Um den Lieferumfang zu prüfen, wie folgt vorgehen:

- 1. Das Anlieferungspaket öffnen und anhand des beiliegenden Lieferscheins auf Vollständigkeit prüfen. Wenn äußerliche Transportschäden erkennbar sind, dann im Beisein des Zustellers Anlieferungspaket öffnen und das **ONE VCI** auf verdeckte Beschädigungen prüfen. Alle Transportschäden des Anlieferungspakets und Beschädigungen des **ONE VCI** vom Zusteller mit einem Schadenprotokoll aufnehmen lassen.
- 2. Das **ONE VCI** aus der Verpackung nehmen.

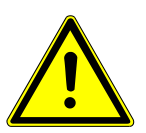

#### **VORSICHT**

**Kurzschlussgefahr durch lose Teile im oder am ONE VCI**

Gefahr der Zerstörung des ONE VCI/der Fahrzeugelektronik

Das ONE VCI niemals in Betrieb nehmen, wenn lose Teile im oder am Modul vermutet werden. In diesem Fall sofort den Hella Gutmann-Reparaturservice oder einen Hella Gutmann-Handelspartner benachrichtigen.

3. Das **ONE VCI** auf mechanische Beschädigung und durch leichtes Schütteln auf lose Teile im Inneren prüfen.

## <span id="page-8-3"></span>**3.2. Bestimmungsgemäßer Gebrauch**

**mega macs ONE** ist ein System zur Erkennung und Behebung von Fehlern an elektronischen Systemen beim Kraftfahrzeug. Dieses wurde speziell für Tablets mit einem Android-Betriebssystem entwickelt.

Über eine Diagnoseschnittstelle stellt es eine Verbindung zur Fahrzeugelektronik her und bietet Zugang zu Fahrzeugsystem-Beschreibungen. Viele Daten werden direkt online von der Hella Gutmann-Diagnosedatenbank auf das Tablet übertragen. Deshalb sollte **mega macs ONE** permanent online sein.

**mega macs ONE** ist nicht dafür geeignet, elektrische Maschinen und Geräte oder die Hauselektrik instand zu setzen. Geräte von anderen Herstellern werden nicht unterstützt.

Wenn **mega macs ONE** und das **ONE VCI** in einer nicht von **Hella Gutmann** angegebenen Weise verwendet wird, dann kann der Schutz des Geräts beeinträchtigt werden.

Das **ONE VCI** ist für den Einsatz im Industriebereich vorgesehen. Außerhalb von industriellen Umgebungen, z.B. in Gewerbe- und Wohnmischgebieten, müssen evtl. Maßnahmen zur Funkentstörung getroffen werden.

### <span id="page-9-0"></span>**3.3. Nutzung der Bluetooth®-Funktion**

Die Nutzungsbestimmungen der Bluetooth®-Funktion können in manchen Ländern durch entsprechende Gesetze oder Verordnungen eingeschränkt oder nicht erlaubt sein.

Vor der Nutzung der Bluetooth®-Funktion, die geltenden Bestimmungen im jeweiligen Land beachten.

### <span id="page-9-1"></span>**3.4. Anschlüsse**

#### <span id="page-9-2"></span>**3.4.1. ONE VCI**

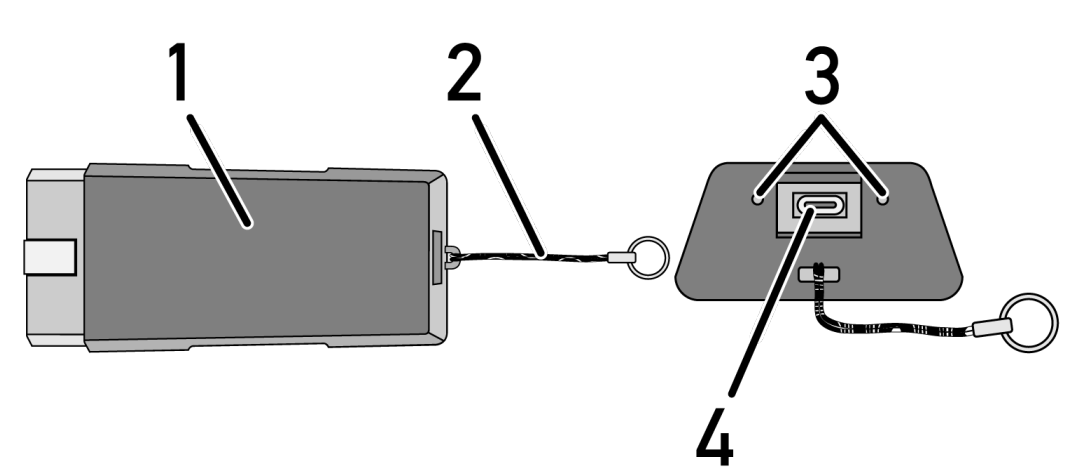

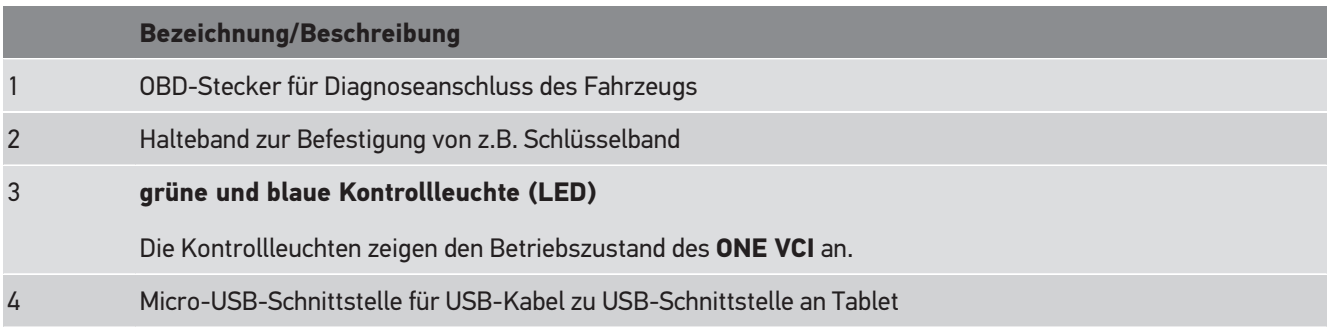

### <span id="page-10-0"></span>**3.4.2. Bedeutung der Blinkfrequenzen**

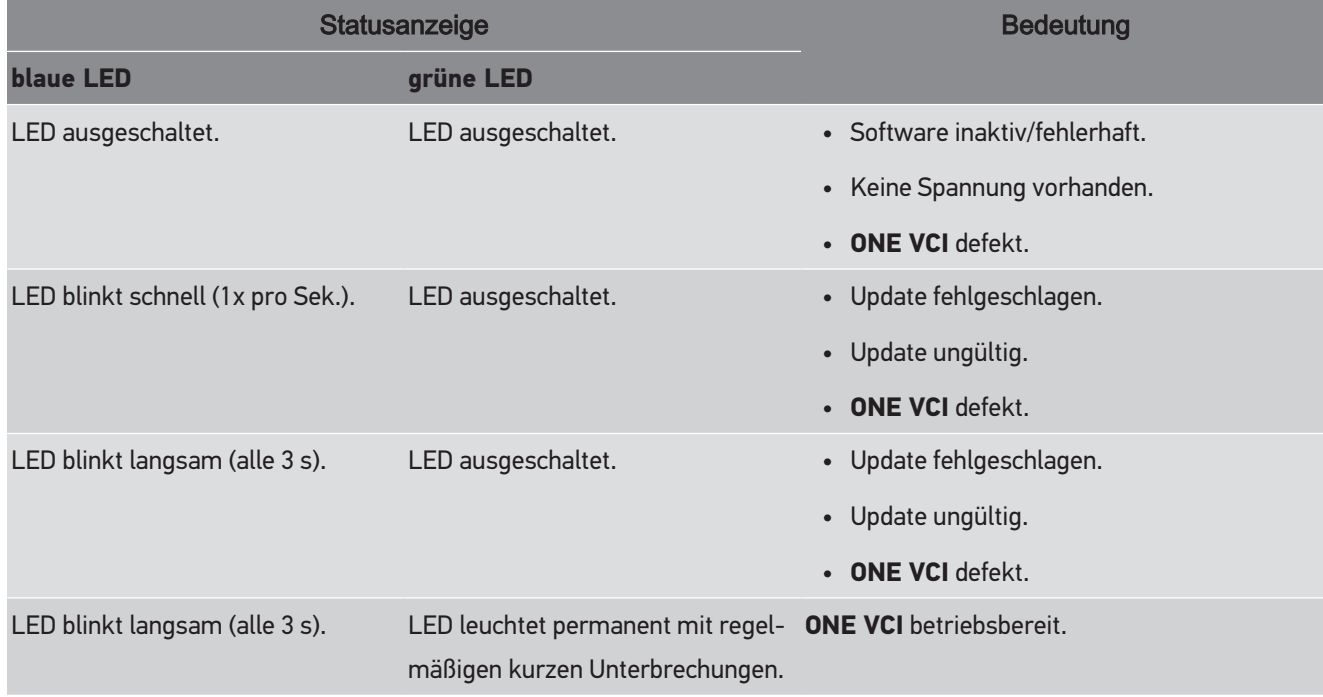

# <span id="page-11-0"></span>**4. Installation mega macs ONE**

### <span id="page-11-1"></span>**4.1. Unterstützte Betriebssysteme mega macs ONE**

• Android-Betriebssysteme ab Version 6.0 (Marshmallow)

#### <span id="page-11-2"></span>**4.2. Systemvoraussetzungen mega macs ONE**

- 1,5 GB RAM
- WXGA (1280 x 800)
- 1 GB freie Speicherkapazität
- Bluetooth®, Klasse 1
- Bluetooth® 2.1 EDR

### <span id="page-11-3"></span>**4.3. mega macs ONE installieren**

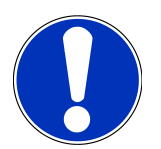

#### **HINWEIS**

Für das Herunterladen der Anwendung **mega macs ONE** wird ein Google-Konto benötigt.

Die Anwendung **mega macs ONE** kann über den Google Play Store heruntergeladen und installiert werden.

Um **mega macs ONE** zu installieren, wie folgt vorgehen:

- 1. Die Google Play Store-App öffnen.
- 2. Im Suchfenster **"HGS"**, **"mega macs"** oder **"Hella Gutmann"** eingeben.
- 3. Die Anwendung **mega macs ONE** auswählen.
- 4. Den Download der Anwendung starten.
- ð Damit ist die Installation von **mega macs ONE** beendet.

# <span id="page-12-0"></span>**5. Funktionsumfang mega macs ONE**

## <span id="page-12-1"></span>**5.1. Diagnosefunktionen**

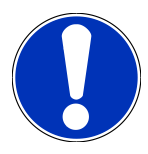

#### **HINWEIS**

Die jeweilige Prüftiefe und Funktionsvielfalt ist abhängig von der "Intelligenz" des Fahrzeugsystems.

#### • **Fehlercode**

Hier können die im Fehlercode-Speicher des Steuergeräts abgelegten Fehlercodes ausgelesen und gelöscht werden. Zusätzlich können Informationen zum Fehlercode abgerufen werden.

#### • **Parameter**

Hier können die Echtzeitdaten oder Zustände der Bauteile aus dem Steuergerät grafisch und alphanumerisch angezeigt werden.

#### • **Aktorentest**

Hier können Aktoren/Stellglieder mithilfe des Steuergeräts aktiviert/deaktiviert werden.

#### • **Service-Rückstellung**

Hier kann das Wartungsintervall zurückgesetzt werden. Die Service-Rückstellung kann manuell oder über den Diagnosetester durchgeführt werden.

#### • **Grundeinstellung**

Hier können Bauteile in ihre Grundeinstellung zurückgesetzt werden.

• **Codierung**

Hier können neue Bauteile in das Steuergerät codiert werden.

• **Testfunktion**

Hier können spezielle Prüfungen/Selbsttests durchgeführt werden.

## <span id="page-13-0"></span>**6. Inbetriebnahme mega macs ONE**

### <span id="page-13-1"></span>**6.1. Voraussetzung für die Verwendung von mega macs ONE**

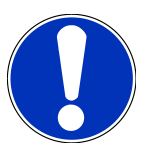

#### **HINWEIS**

Bei Erstinstallation von **mega macs ONE** muss eine Online-Verbindung vorhanden sein.

Das **ONE VCI** muss permanent während der Diagnose mit dem Tablet verbunden sein, auf dem **mega macs ONE** verwendet wird.

Um **mega macs ONE** verwenden zu können, Folgendes sicherstellen:

- Die Anwendung **mega macs ONE** wurde ordnungsgemäß installiert.
- **mega macs ONE** ist über Bluetooth® mit dem **ONE VCI** verbunden.

## <span id="page-13-2"></span>**6.2. Verbindung mit ONE VCI**

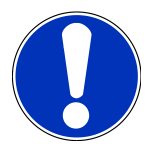

#### **HINWEIS**

Für das **ONE VCI** muss eine ausreichende Spannungsversorgung über das Fahrzeug sichergestellt sein.

Das **ONE VCI** muss immer über Bluetooth® mit dem Tablet verbunden sein, auf dem die Software **mega macs ONE** verwendet wird.

Das **ONE VCI** ist fester Bestandteil der Software **mega macs ONE**. Das **ONE VCI** enthält Software-Komponenten. Bestimmte Funktionen der Software **mega macs ONE** erfordern deshalb eine Verbindung zum **ONE VCI**.

# <span id="page-14-0"></span>**7. Mit mega macs ONE arbeiten**

## <span id="page-14-1"></span>**7.1. Cyber Security Management**

Mehrere Hersteller schützen die Fahrzeugkommunikation durch Sicherheits-Gateway-Module, um ihre Fahrzeugsysteme vor unbefugten Zugriffen zu schützen. Das bedeutet, dass eine uneingeschränkte Fahrzeugkommunikation zwischen dem Diagnosegerät und dem Fahrzeug nur mit entsprechender Freischaltung stattfinden kann.

Um eine uneingeschränkte Fahrzeugkommunikation zu gewährleisten, wurde die Funktion Cyber Security Management (CSM) integriert.

Der CSM-Benutzer muss zuerst beim Hersteller registriert werden. Hierzu fordert der Hersteller eine Identitätsprüfung, die über IdNow vorgenommen wird.

Die entsprechenden Handlungsschritte werden nachstehend erklärt.

#### <span id="page-14-2"></span>**7.1.1. Neuen CSM-Benutzer registrieren**

Um einen neuen CSM-Benutzer zu registrieren, wie folgt vorgehen:

- 1. Über > **CSM-Benutzerverwaltung** auswählen.
	- ð Das Fenster **CSM-Benutzerverwaltung** wird angezeigt.
	- ð Hier wird der CSM-Benutzer, der für die Freischaltung des Cyber Security Management benötigt wird, verwaltet. Die Funktionen des Cyber Security Management können erst nach einer Identätitsprüfung durch Hella Gutmann genutzt werden.
- 2. **>Neuen CSM-Benutzer registrieren<** auswählen.
- 3. Benutzerdaten eingeben und über **>Weiter<** bestätigen.

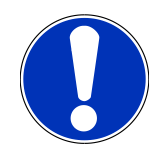

#### **HINWEIS**

Eine Verifikations-E-Mail wird an die angegebene E-Mail-Adresse versendet.

Die Verifikations-E-Mail enthält einen Token.

- 4. Über **CSM-Benutzerverwaltung** > **Verifikationstoken aus E-Mail eingeben** die E-Mail und den Verifikationstoken aus der Verfikations-E-Mail eingeben.
- 5. Auf **>Weiter<** klicken.

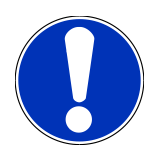

#### **HINWEIS**

Eine weitere Verifikations-E-Mail wird an die angegebene E-Mail-Adresse versendet.

Die Verifikations-E-Mail enthält einen IdNow-Token.

6. Die **IdNow-App** über den auf der Verifikations-E-Mail angegebenen Link auf dem Mobilgerät installieren.

#### **HINWEIS**

Optional kann die Identifizierung ebenfalls über die auf der Verifikations-E-Mail angegebenen Website gestartet werden.

- 7. Die **IdNow-App** öffnen und die Identifizierung starten.
- 8. Den Anweisungen in der **IdNow-App** folgen.
- $\Rightarrow$  Die Registrierung eines neuen CSM-Benutzers ist hiermit abgeschlossen.
- ð Wenn ein Fahrzeug mit eingebautem Sicherheitssystem ausgewählt wird, kann sich der registrierte CSM-Benutzer nun anmelden, um die gewohnte Diagnose uneingeschränkt nutzen zu können.

#### <span id="page-15-0"></span>**7.1.2. Passwort zurücksetzen**

Um das Passwort zurückzusetzen, wie folgt vorgehen:

- 1. Über **= > CSM-Benutzerverwaltung** den entsprechenden CSM-Benutzer in der Liste auswählen und anschließend auf **>Passwort zurücksetzen<** klicken.
- 2. **>Token zum Zurücksetzen des Passworts anfordern<** auswählen.

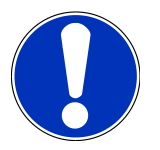

#### **HINWEIS**

Eine Verifikations-E-Mail wird an die angegebene E-Mail-Adresse versendet.

Die Verifikations-E-Mail enthält einen neuen Token.

- 3. Den neuen Verifikationstoken aus der Verfikations-E-Mail eingeben.
- 4. Neues Passwort eingeben.
- 5. Passwort wiederholen und über **>Weiter<** bestätigen.
- ð Das Passwort wurde erfolgreich zurückgesetzt.

#### <span id="page-15-1"></span>**7.1.3. Lokalen Benutzer löschen**

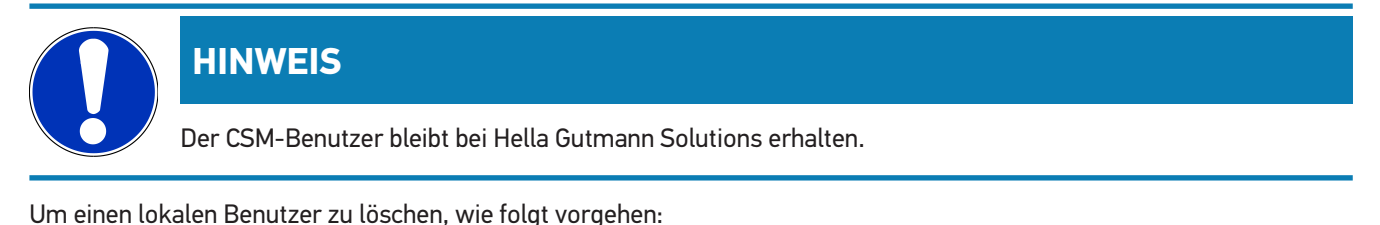

1. Über **= > CSM-Benutzerverwaltung** den entsprechenden CSM-Benutzer in der Liste auswählen und anschließend

auf **>CSM-Benutzer vom Gerät entfernen<** klicken.

- 2. Hinweisfenster beachten.
- 3. Auswahl über **>JA<** bestätigen.

 $\Rightarrow$  Der lokale Benutzer wurde gelöscht.

## <span id="page-16-0"></span>**7.2. Symbole**

#### <span id="page-16-1"></span>**7.2.1. Symbole allgemein**

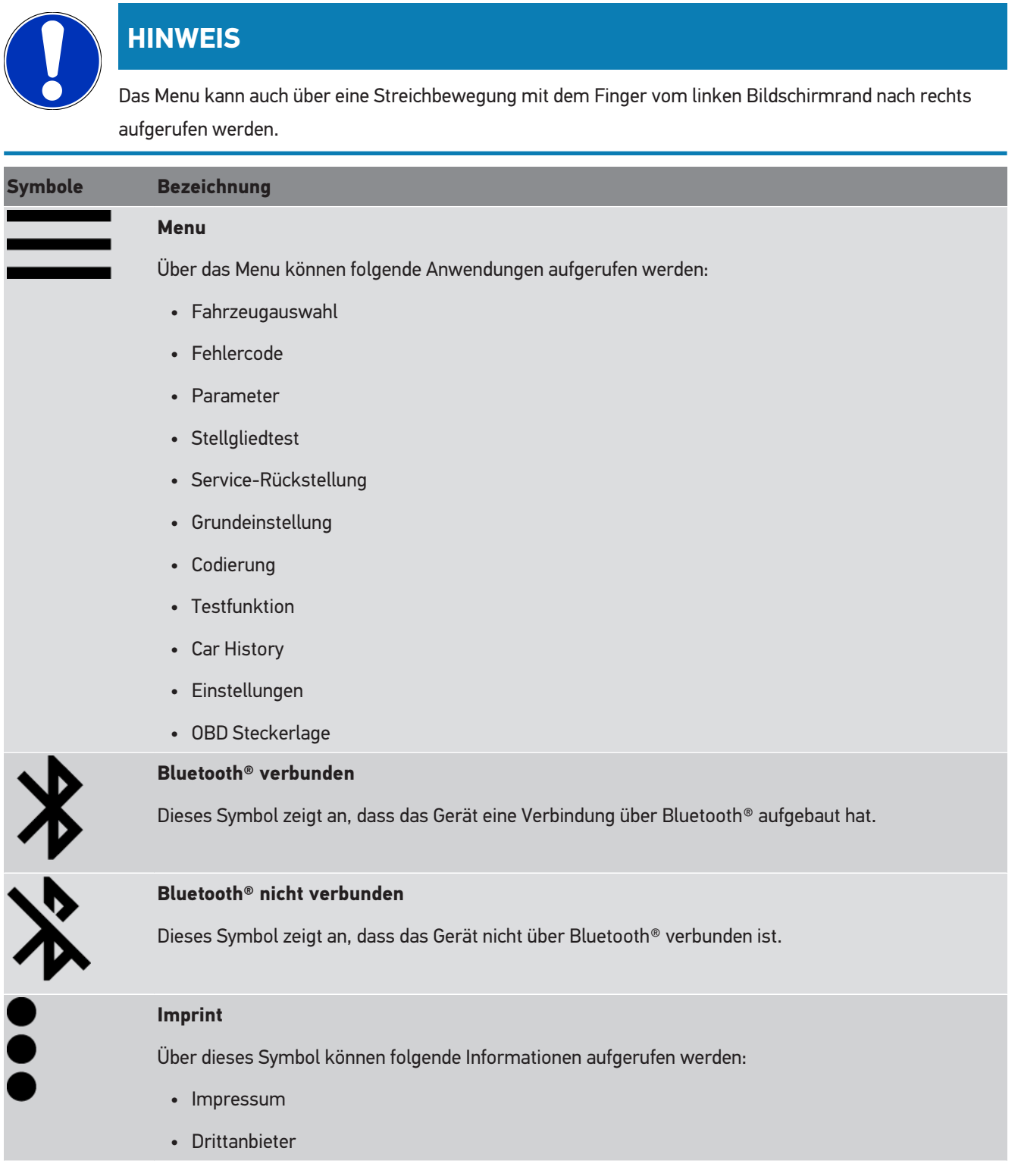

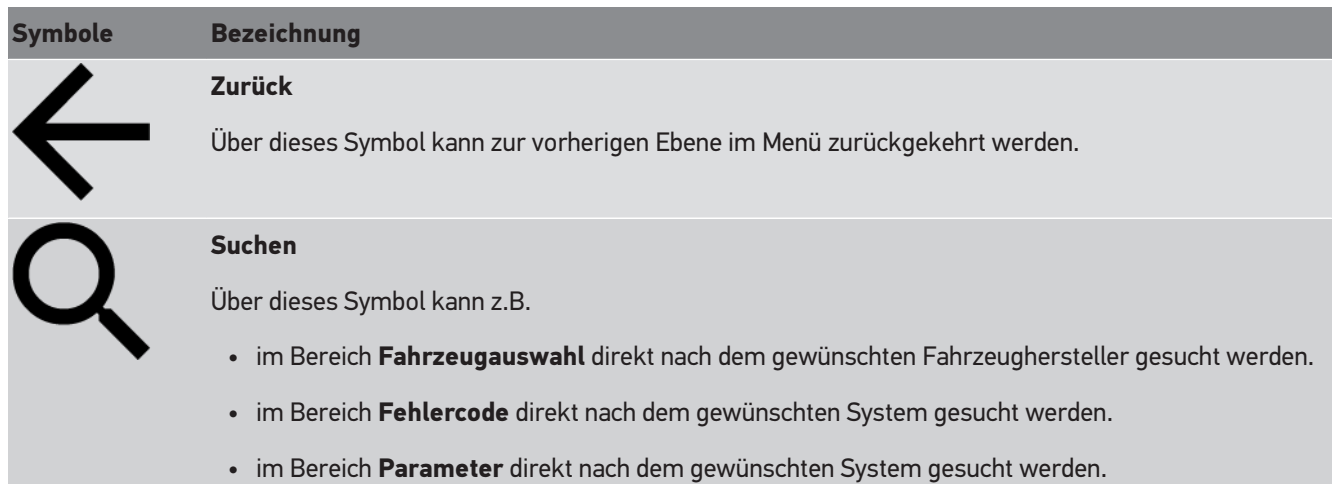

#### <span id="page-17-0"></span>**7.2.2. Symbole in Anwendungen**

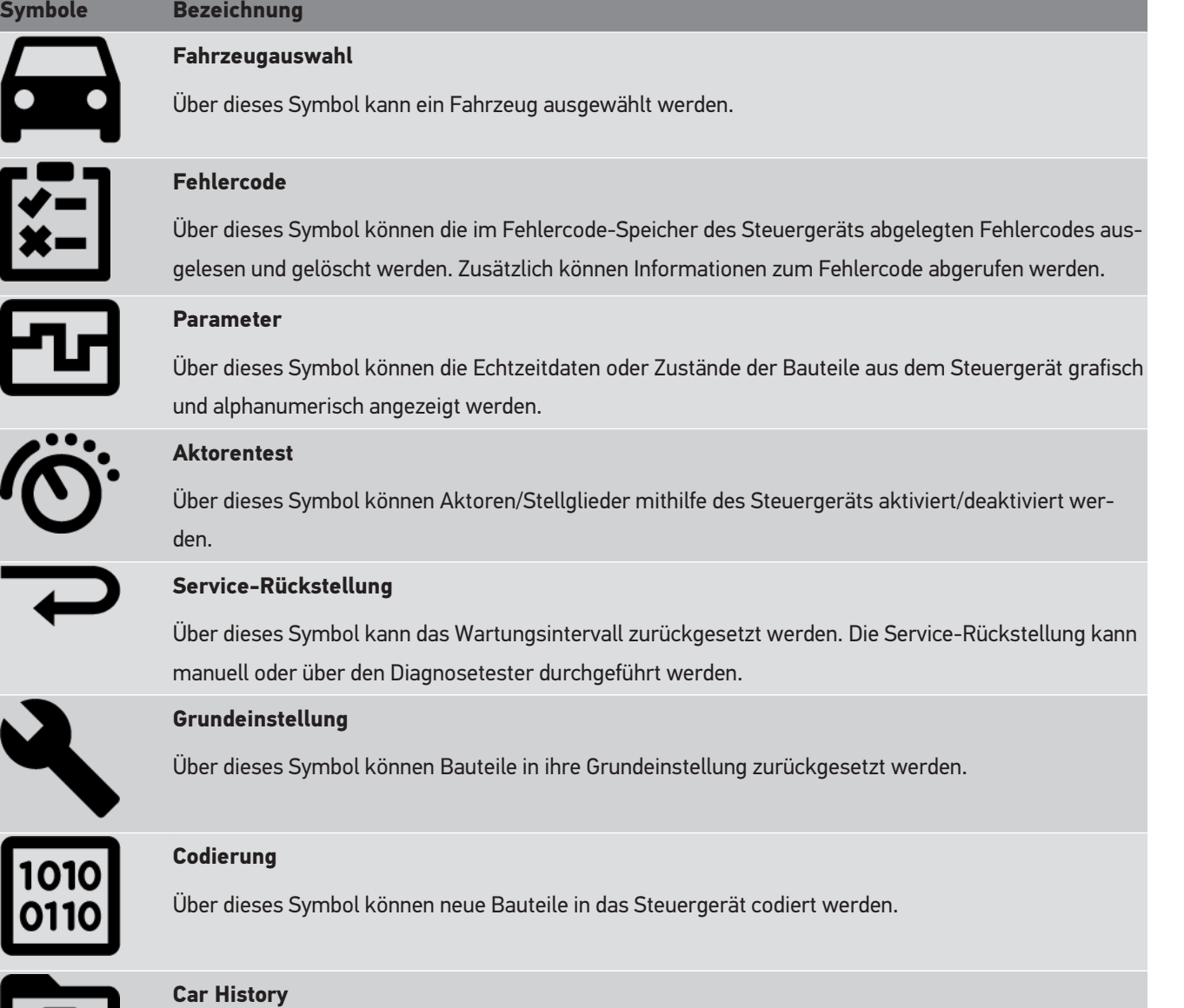

Über dieses Symbol kann die Car History aufgerufen werden.

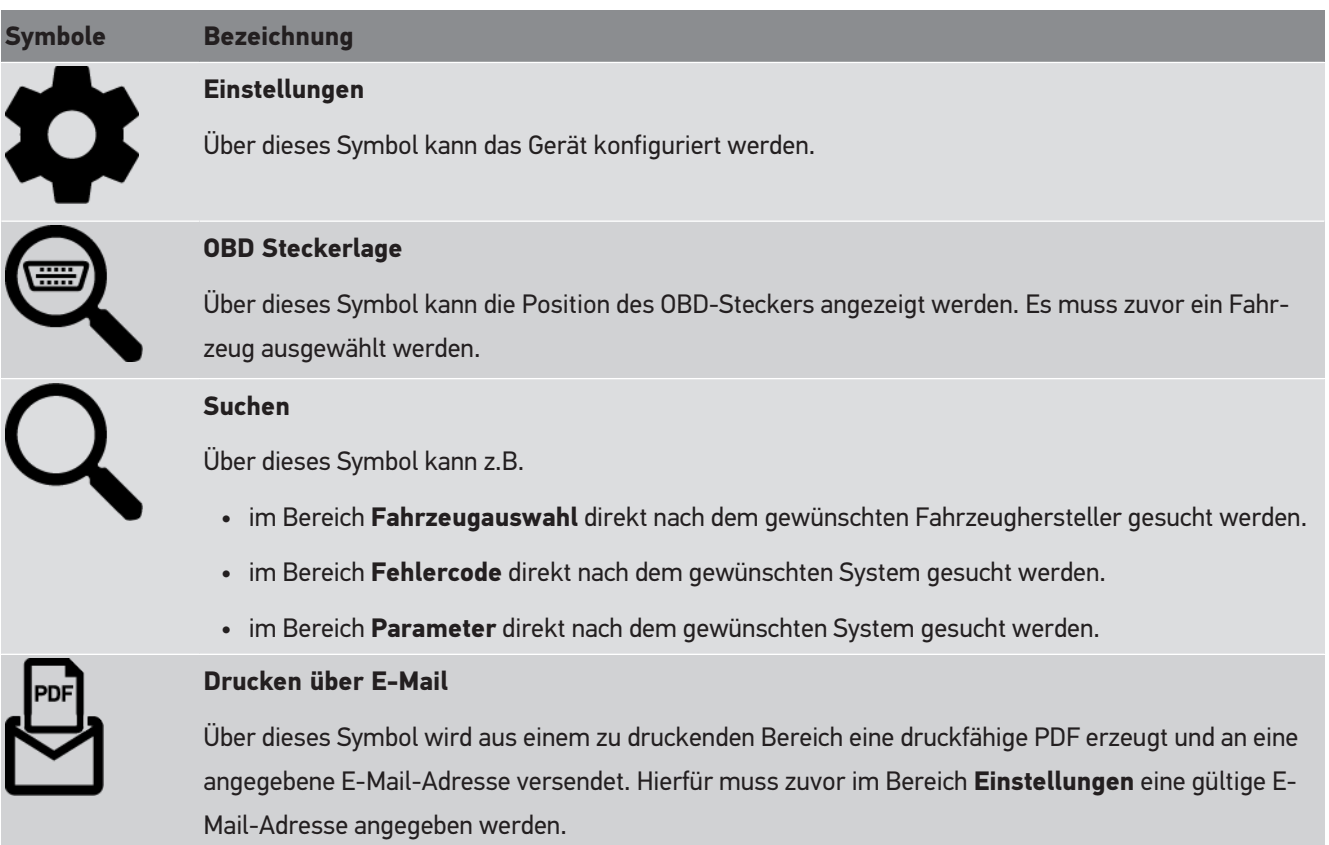

#### <span id="page-18-0"></span>**7.2.3. Symbole in Gesamtabfrage**

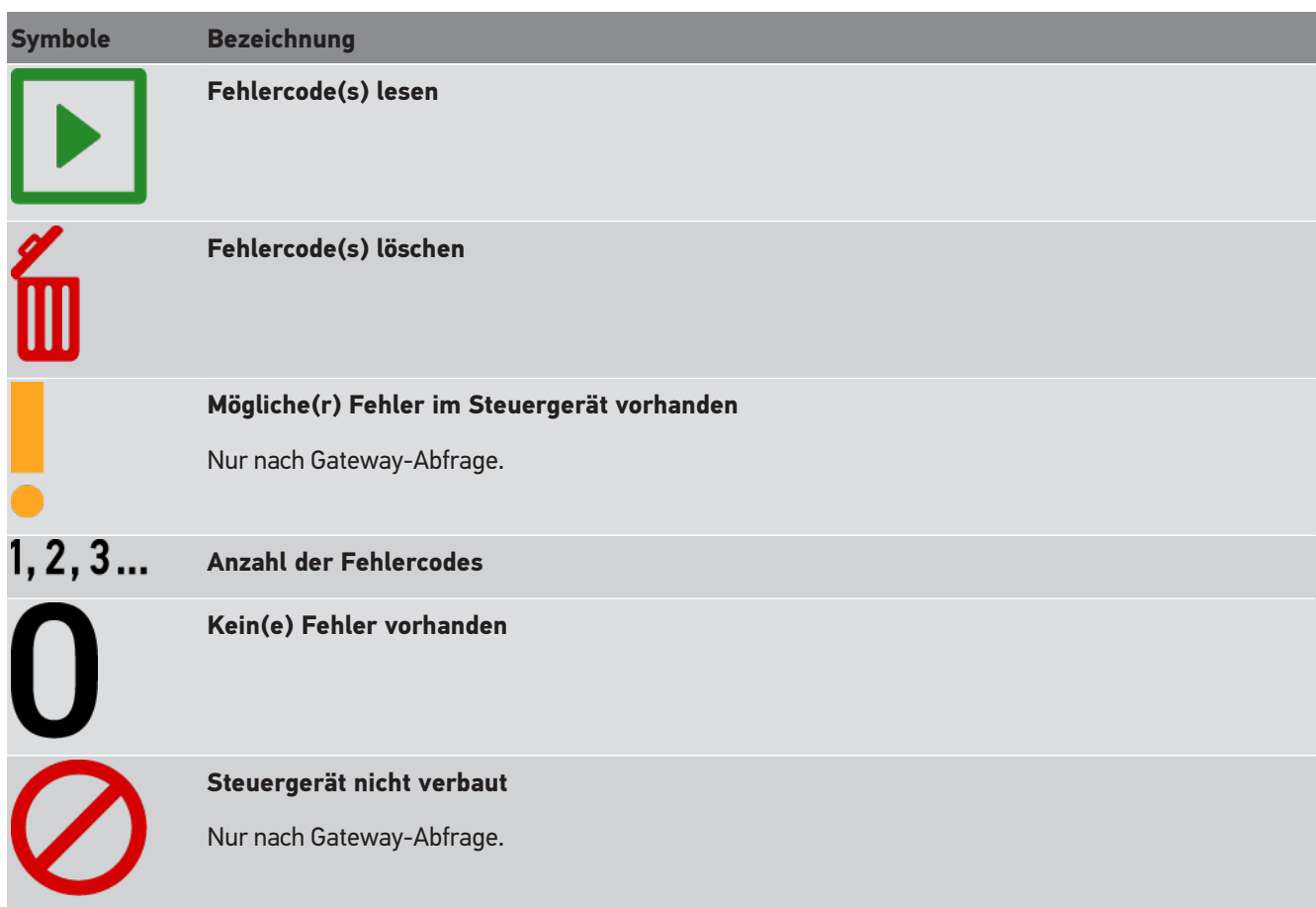

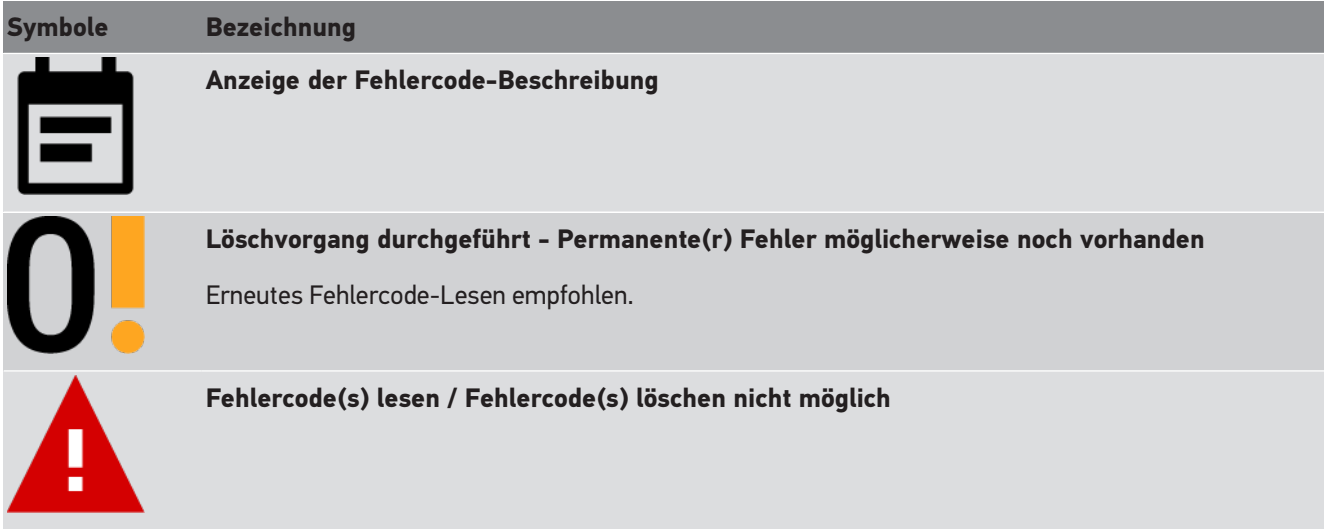

## <span id="page-19-0"></span>**7.3. Diagnose**

Über  $\equiv$  können über das Gerät Daten mit den zu prüfenden Fahrzeugsystemen getauscht werden. Die jeweilige Prüftiefe und Funktionsvielfalt ist abhängig von der "Intelligenz" des Fahrzeugsystems.

#### <span id="page-19-1"></span>**7.3.1. Fahrzeugdiagnose vorbereiten**

Für eine fehlerfreie Fahrzeugdiagnose ist die Auswahl des korrekten Fahrzeugs und eine ausreichende Bordnetzspannung (> 12 V) eine Grundvoraussetzung. Um diese zu vereinfachen, stehen im Gerät mehrere Hilfen zur Auswahl, z.B. der Verbauort des Diagnoseanschlusses, die Fahrzeug-Identifizierung über VIN oder die Anzeige der Batteriespannung.

Um die Fahrzeugdiagnose vorzubereiten, wie folgt vorgehen:

- 1. Die Anwendung **mega macs ONE**
- 2. Über  $\equiv$  > **Fahrzeugauswahl** ein gewünschtes Fahrzeug auswählen.

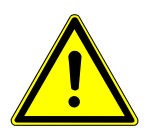

#### **VORSICHT**

#### **Wegrollen des Fahrzeugs**

Verletzungsgefahr/Gefahr von Sachschäden

Vor Startvorgang wie folgt vorgehen:

- 1. Feststellbremse anziehen.
- 2. Leerlauf einlegen.
- 3. Hinweis- und Anweisfenster beachten.

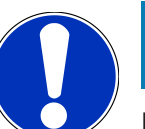

#### **HINWEIS**

Kurzschluss und Spannungsspitzen bei Anschluss des ONE VCI

Gefahr der Zerstörung von Fahrzeugelektronik

Vor Einstecken des ONE VCI am Fahrzeug Zündung ausschalten.

- 3. Das **ONE VCI** in den Diagnoseanschluss des Fahrzeugs einstecken.
	- ð Beide LEDs des **ONE VCI** blinken. Das **ONE VCI** ist betriebsbereit.
- 4. Über  $\equiv$  die gewünschte Diagnoseart auswählen.
- $\Rightarrow$  Die Fahrzeugdiagnose wurde vorbereitet und kann jetzt über  $\equiv$  für ein ausgewähltes Fahrzeug durchgeführt werden.

#### <span id="page-20-0"></span>**7.3.2. Fahrzeugdiagnose durchführen**

Um die Fahrzeugdiagnose durchzuführen, wie folgt vorgehen:

- 1. Schritte 1-3 wie in Kapitel [Fahrzeugdiagnose vorbereiten \[](#page-19-1)[}](#page-19-1) [20\]](#page-19-1) beschrieben durchführen.
- 2. Über  $\equiv$  die gewünschte Diagnoseart auswählen.
- 3. Ggf. Info-, Hinweis- und Anweisfenster beachten.
- 4. Über  $\blacksquare$  die Kommunikation starten.
- 5. Fahrzeug reparieren. Anschließend gespeicherte Fehlercodes aus Fahrzeugsystem löschen.

## <span id="page-21-0"></span>**8. Einstellungen**

Unter **>Einstellungen<** kann die Anwendung **mega macs ONE** konfiguriert werden.

## <span id="page-21-1"></span>**8.1. Sprache einstellen**

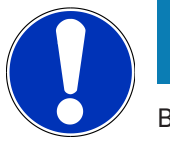

#### **HINWEIS**

Bei Erstinstallation wird die aktuelle Spracheinstellung des Tablets übernommen.

Um die Sprache einzustellen, wie folgt vorgehen:

- 1. Über  $\equiv$  > **Einstellungen** auswählen.
- 2. Unter **Darstellung** die Auswahlliste öffnen.
- 3. Gewünschte Sprache auswählen.
- $\Rightarrow$  Die gewünschte Sprache wurde eingestellt.
- ð Über **>Speichern<** können die Einstellungen übernommen und gespeichert werden.

### <span id="page-21-2"></span>**8.2. Firmendaten eingeben**

#### **HINWEIS**

Hier können die Firmendaten eingegeben werden, die z.B. auf einem Ausdruck angezeigt werden sollen.

Um die Firmendaten einzugeben, wie folgt vorgehen:

- 1. Über  $\equiv$  > **Einstellungen** auswählen.
- 2. Unter **Firmendaten** die virtuelle Tastatur öffnen.
- 3. Firmendaten in den vorhergesehenen Textfeldern eingeben.
- $\Rightarrow$  Die Firmendaten wurden erfasst.
- ð Über **>Speichern<** können die Firmendaten übernommen und gespeichert werden.

## <span id="page-21-3"></span>**8.3. ONE VCI-Alarm konfigurieren**

Um den **ONE VCI**-Alarm zu konfigurieren, wie folgt vorgehen:

- 1. Über  $\equiv$  > **Einstellungen** auswählen.
- 2. Unter **VCI** das Kontrollkästchen **Überwachungsalarm aktiv** aktivieren, um den **ONE VCI**-Alarm zu aktivieren.
- 3. Ggf. in den darunterstehenden Textfeldern die gewünschte **Zeit von Verbindungsabbruch bis Überwachungsalarm [s]** und die **Überwachungsalarmdauer [s]** eingeben.
- ð Über **>Speichern<** können die Einstellungen übernommen und gespeichert werden.

## <span id="page-22-0"></span>**8.4. Informationen zur Version aufrufen**

Über > **Einstellungen** können Informationen zur Version aufgerufen werden.

Hier werden unter **Versionen** u.a. folgende Informationen angezeigt:

- Serverversion
- Datenversion
- **VCI**-Gerätenummer
- **VCI**-Hardware-Version
- **VCI**-Software-Version
- App-Version
- Android-Version
- Modell
- Speicher (frei/gesamt)

# <span id="page-23-0"></span>**9. Allgemeine Informationen**

## <span id="page-23-1"></span>**9.1. Pflege und Wartung**

- Das **ONE VCI** regelmäßig mit milden Reinigungsmitteln reinigen.
- Handelsübliche Haushaltsreiniger in Verbindung mit einem angefeuchteten weichen Putztuch verwenden.
- Beschädigte Teile sofort ersetzen.
- Nur Original-Ersatzteile verwenden.

## <span id="page-23-2"></span>**9.2. Entsorgung**

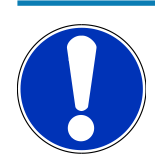

#### **HINWEIS**

Die hier aufgeführte Richtlinie gilt nur innerhalb der Europäischen Union.

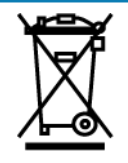

Nach der Richtlinie 2012/19/EU des Europäischen Parlaments und des Rates vom 04. Juli 2012 über Elektro- und Elektronik-Altgeräte sowie dem nationalen Gesetz über das Inverkehrbringen, die Rücknahme und die umweltverträgliche Entsorgung von Elektro- und Elektronikgeräten (Elektro- und Elektronikgerätegesetz – ElektroG) vom 20.10.2015 in der aktuell gültigen Fassung, verpflichten wir uns dieses, von uns nach dem 13.08.2005 in Verkehr gebrachte Gerät nach Beendigung der Nutzungsdauer unentgeltlich zurückzunehmen und es den o.g. Richtlinien entsprechend zu entsorgen.

Da es sich bei dem vorliegenden Gerät um ein ausschließlich gewerblich genutztes Gerät handelt (B2B), darf es nicht bei öffentlich-rechtlichen Entsorgungsbetrieben abgegeben werden.

Das Gerät kann, unter Angabe des Kaufdatums und der Gerätenummern, entsorgt werden bei:

#### **Hella Gutmann Solutions GmbH**

Am Krebsbach 2 79241 Ihringen DEUTSCHLAND WEEE-Reg.-Nr.: DE25419042 Phone: +49 7668 9900-0 Fax: +49 7668 9900-3999 Mail: info@hella-gutmann.com

## <span id="page-24-0"></span>**9.3. Technische Daten**

#### **ONE VCI**

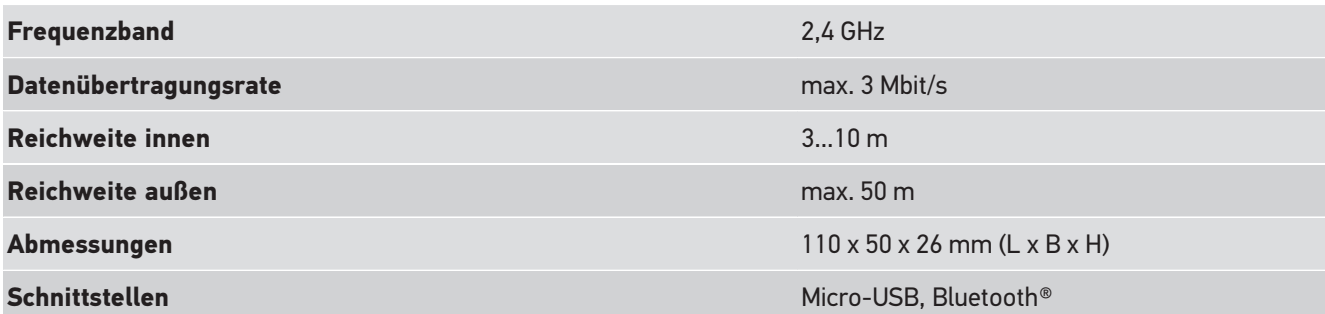

# <span id="page-25-0"></span>**Table of contents**

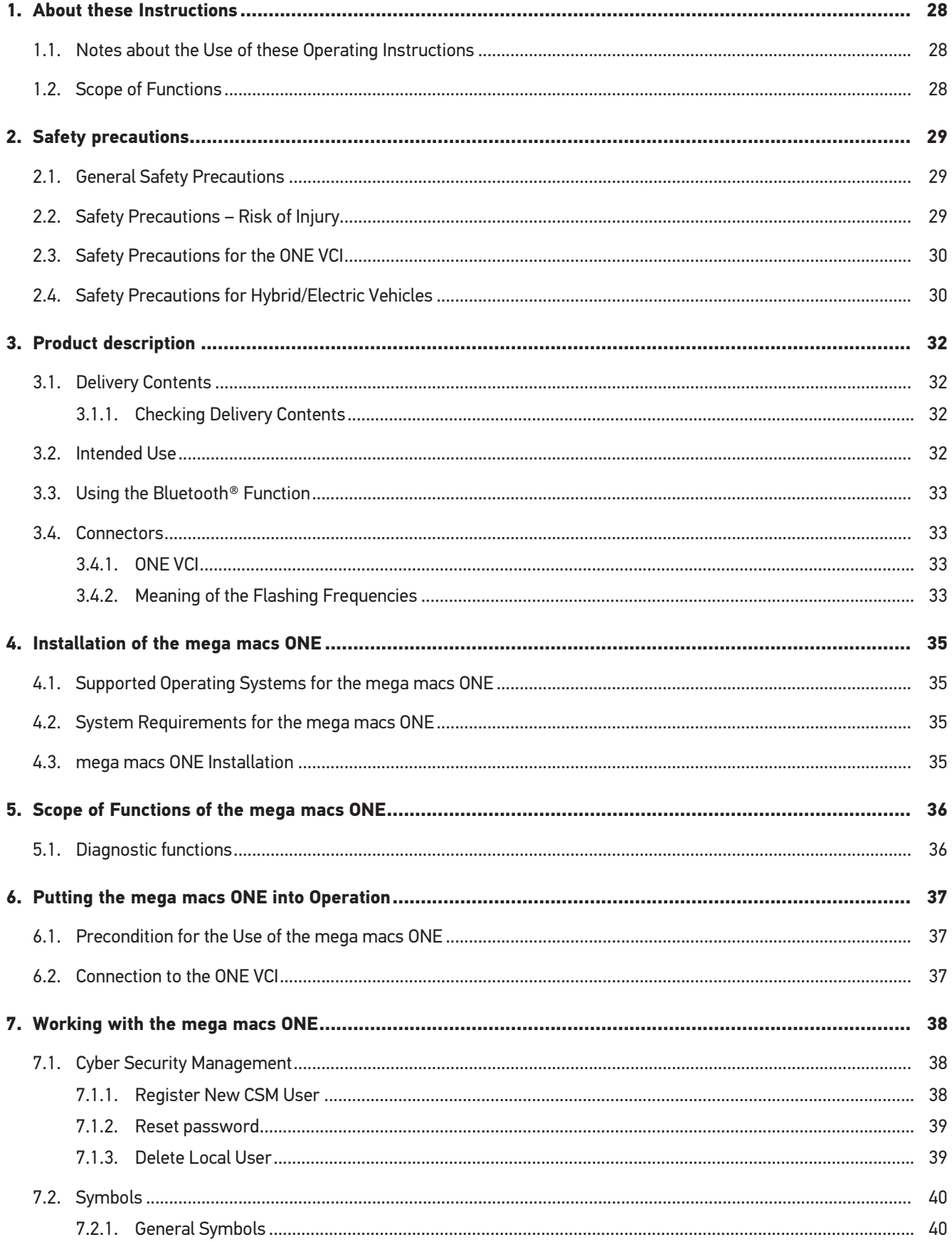

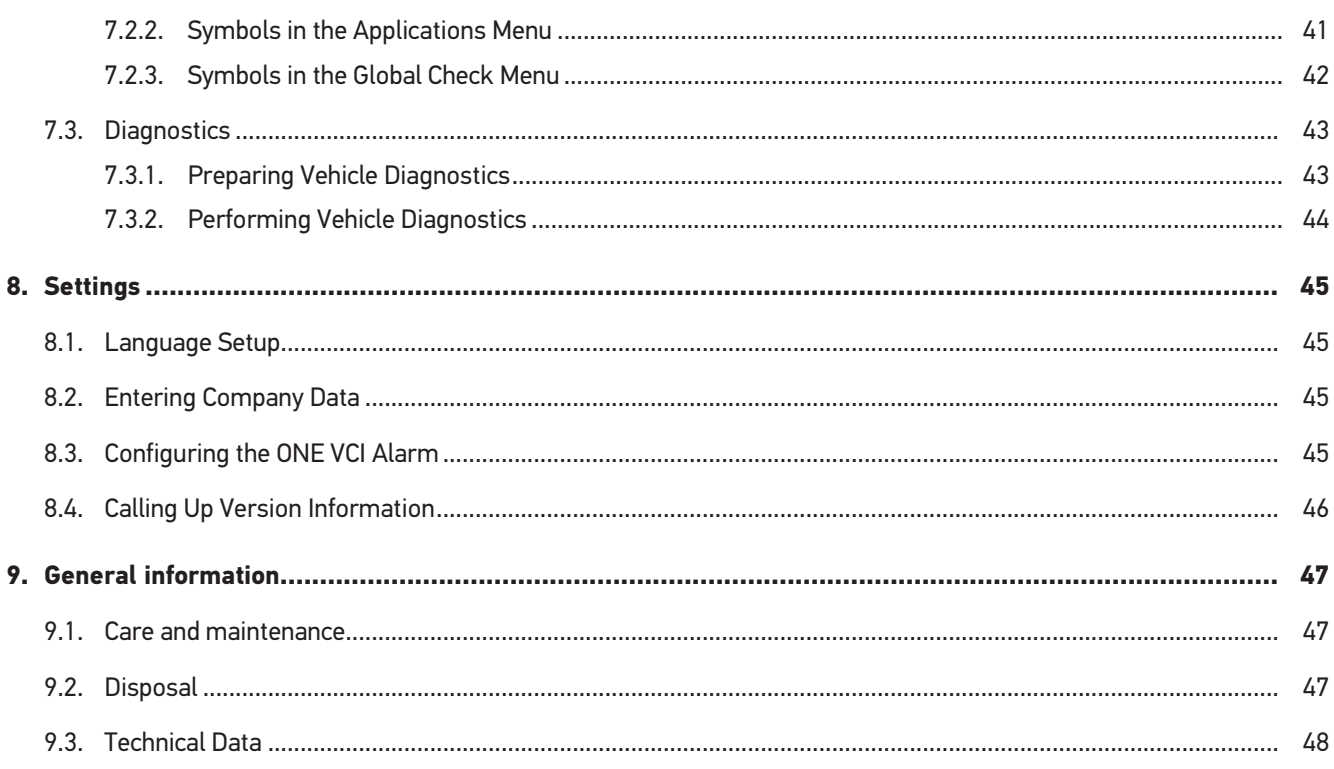

# <span id="page-27-0"></span>**1. About these Instructions**

In these instructions, we have clearly structured the most important information so that you can use your product quickly and efficiently.

## <span id="page-27-1"></span>**1.1. Notes about the Use of these Operating Instructions**

These operating instructions contain important information relevant to operator safety.

Go to *[www.hella-gutmann.com/manuals](https://www.hella-gutmann.com/manuals)* to find all the manuals, instructions, references and lists about our diagnostic devices, tools and much more.

Please also visit our Hella Academy under *[www.hella-academy.com](https://www.hella-academy.com/hgs_wsclient/index.do)* and expand your knowledge with various online tutorials and other training courses.

Please read the instructions completely. Pay special attention to the first pages containing the safety instructions. They exclusively deal with your safety during the work with the diagnostic device.

When working with the diagnostic device, it is recommended to read the individual work steps in the instructions again to prevent hazard of persons and equipment or operating errors.

The diagnostic device shall be operated exclusively by personnel qualified in vehicle engineering. Information and knowledge included in this training is not explained in these operating instructions.

The manufacturer reserves the right to modify these instructions and the diagnostic device itself without prior notice. We therefore recommend checking it for any updates. These operating instructions must accompany the diagnostic device in case of sale or any other transfer.

These operating instructions shall be kept for the entire service life of the diagnostic device and shall be accessible at any time.

## <span id="page-27-2"></span>**1.2. Scope of Functions**

The range of functions of the software may vary depending on the country, the licenses acquired, and/or the optionally available hardware. This documentation may therefore describe functions that are not available on the individual device. Missing functions can be enabled by acquiring a corresponding license subject to charge and/or additional hardware.

# <span id="page-28-0"></span>**2. Safety precautions**

## <span id="page-28-1"></span>**2.1. General Safety Precautions**

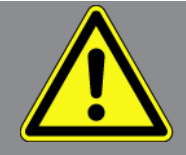

- The product is intended for use on motor vehicles only. It is a precondition for the use of the product that the user has knowledge of automotive technology and is therefore aware of the sources of danger and risks in the workshop and on motor vehicles.
- Please read the entire instructions thoroughly and carefully before using the **mega macs ONE**.
- All notes given in the individual sections of the instructions apply. It is important to regard the following measures and safety precautions.
- Furthermore, pay attention to all general instructions from labour inspectorates, trade associations and vehicle manufacturers as well as all laws, legal ordinances and instructions which have to be commonly obeyed by a repair shop.

### <span id="page-28-2"></span>**2.2. Safety Precautions – Risk of Injury**

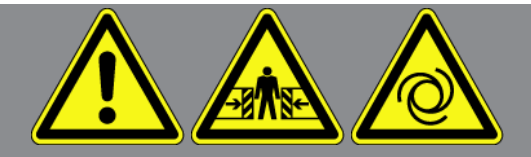

When working on the vehicle, there is a risk of injury through rotating parts or rolling of the vehicle. Therefore regard the following:

- Protect vehicle against rolling away.
- Additionally place gear selector lever of AT vehicles to park position.
- Deactivate the start/stop system to avoid an inadvertent engine startup.
- Connect the device to the vehicle only when ignition is switched off.
- Do not reach into rotating parts while the engine is running.
- Do not run cables near rotating parts.
- Check the high-voltage parts for damage.

## <span id="page-29-0"></span>**2.3. Safety Precautions for the ONE VCI**

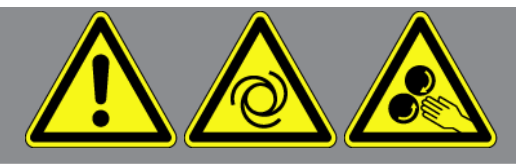

Observe the following to avoid incorrect handling and injury to the user or destruction of the **ONE VCI** arising from this:

- Protect the **ONE VCI** from long periods of exposure to solar radiation.
- Protect the **ONE VCI** from hot components.
- Protect the **ONE VCI** from rotating parts.
- Regularly check connecting cables/accessory parts for damage (destruction of the **ONE VCI** due to short circuit).
- Use the **ONE VCI** only in accordance with these instructions.
- Protect the **ONE VCI** from fluids such as water, oil or gasoline. The **ONE VCI** is not watertight.
- Protect the **ONE VCI** from strong impacts and do not drop it.
- Do not open the **ONE VCI** on your own. Only technicians authorized by **Hella Gutmann** are allowed to open the **ONE VCI**. Warranty and guarantee will be rendered void at any case of unauthorized tampering of the device or if the protective seal is damaged.
- If the **ONE VCI** is not working properly, contact **Hella Gutmann** or a Hella Gutmann trading partner without delay.

## <span id="page-29-1"></span>**2.4. Safety Precautions for Hybrid/Electric Vehicles**

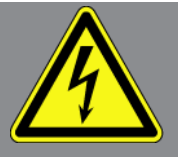

Very high tensions occur on hybrid and electric vehicles. Due to voltage flashover on damaged components, such as marten damage or touching live components, the risk of electric shock is likely. High voltage at or in the vehicle can lead to death in case of inattention. Therefore regard the following:

- Only the following qualified employees are allowed to de-energize the high-voltage system:
	- High-voltage technician
	- Skilled electrician for predetermined operations Hybrid or rather electric vehicles
	- Skilled electrician
- Place and attach warning signs and barriers.
- Check the high-voltage system and the high-voltage lines for damage (visual inspection!).
- De-energizing the high-voltage system:
	- Switch off ignition.
	- Disconnect the service disconnect plug.
	- Remove the fuse.

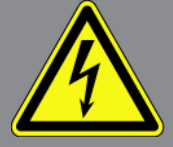

- Disconnect the ground side of the 12-V vehicle electrical system.
- Regard the vehicle manufacturer's instructions.
- Securing the high-voltage system against re-activation:
	- Withdraw the ignition key and keep it safe.
	- Keep the service disconnect plug in a safe place or secure the battery master switch against re-activation.
	- Insulate the battery master switch, the plug connections etc. with dummy plugs, covering caps or insulating tape with the corresponding warning notice.
- Test for absence of voltage with a voltage tester. Residual voltage can be present, even if high voltage was disconnected.
- Ground and short-circuit the high-voltage system (necessary only if voltage is higher than 1000 V).
- Voltage below 1000 V: Cover the parts which are close to the system or which are energized e.g. with insulating cloth, hoses or plastic coverings. Voltage higher than 1000 V: Cover the parts with insulating plates/protective panels specially developed for this purpose so that sufficient protection against contact to adjacent parts is ensured.
- Regard the following before re-energizing the high-voltage system:
	- All tools and utilities are removed from the hybrid/electric vehicle.
	- Remove the grounding and short circuit of the high-voltage system. Do not touch any of the cables now.
	- Attach the protective paneling that has been removed before.
	- Remove the protective measures at the switching system.

# <span id="page-31-0"></span>**3. Product description**

### <span id="page-31-1"></span>**3.1. Delivery Contents**

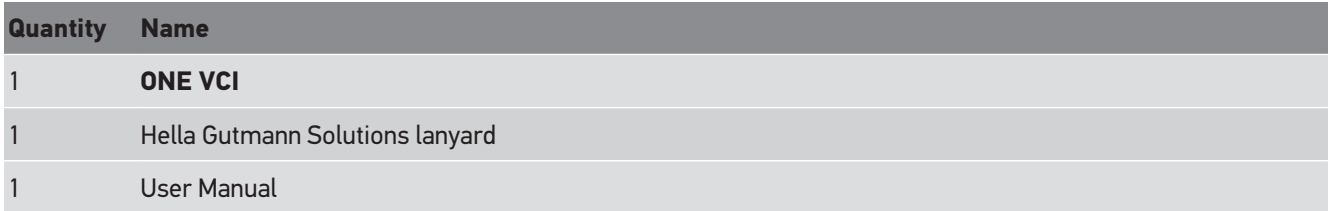

#### <span id="page-31-2"></span>**3.1.1. Checking Delivery Contents**

Please check the delivery contents upon receiving your device so that complaints can be issued immediately regarding any potential damage.

Proceed as follows to check the delivery contents:

- 1. Open the package supplied and check for completeness based on the delivery slip. Should you identify any damage to the package, then open the package in the presence of the delivery service and check the **ONE VCI** for hidden damage. Any transport damage to the package supplied and damage to the **ONE VCI** shall be registered in a damage report by the delivery service.
- 2. Take the **ONE VCI** out of the packaging.

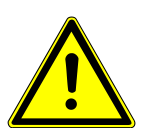

#### **CAUTION!**

#### **Danger of short circuit due to loose parts in or on the ONE VCI**

Danger of destruction of the ONE VCI and/or the automotive electronics

Never put the ONE VCI into operation if you suspect that there are loose parts in or at the module. In this case please contact the Hella Gutmann repair service or a Hella Gutmann trading partner immediately.

3. Check the **ONE VCI** for mechanical damage and shake it lightly to ensure that there are no loose parts inside.

## <span id="page-31-3"></span>**3.2. Intended Use**

The **mega macs ONE** is a system for detecting and rectifying faults in automotive electronic systems. This one has been developed especially for tablets with Android operating system.

It uses a diagnostic interface to establish a connection to the automotive electronics and to provide access to descriptions of the vehicle system. A lot of this data is transferred to the tablet directly from the Hella Gutmann diagnostic database via online connection. Therefore, the **mega macs ONE** should be permanently online.

The **mega macs ONE** is not suitable for repairing electrical machines and devices or home electrics. Devices from other manufacturers will not be supported.

If the **mega macs ONE** and the **ONE VCI** is used in a way not authorized by **Hella Gutmann** the protection of the device may be influenced.

The **ONE VCI** is intended for industrial use. Outside of industrial environments, e.g., in commercial areas or in the center of a town, radio interference suppression measures may need to be taken.

#### <span id="page-32-0"></span>**3.3. Using the Bluetooth® Function**

The terms of use of the Bluetooth® function may be restricted or prohibited through law or corresponding legal regulations in certain countries.

Observe the provisions in force in the respective country before using the Bluetooth® function.

#### <span id="page-32-1"></span>**3.4. Connectors**

#### <span id="page-32-2"></span>**3.4.1. ONE VCI**

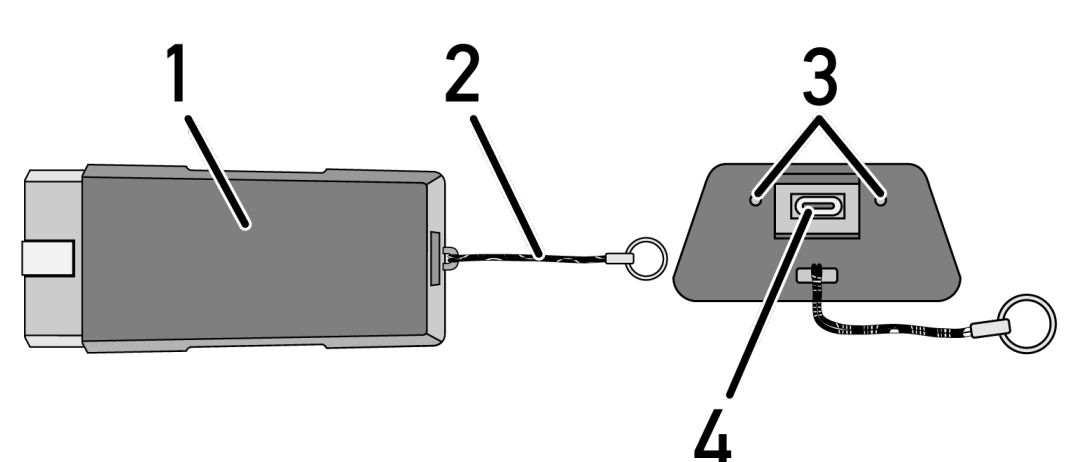

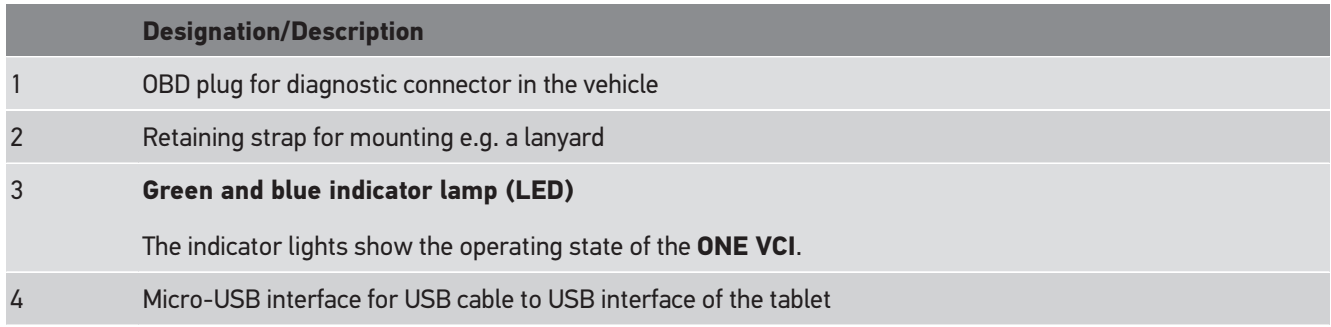

#### <span id="page-32-3"></span>**3.4.2. Meaning of the Flashing Frequencies**

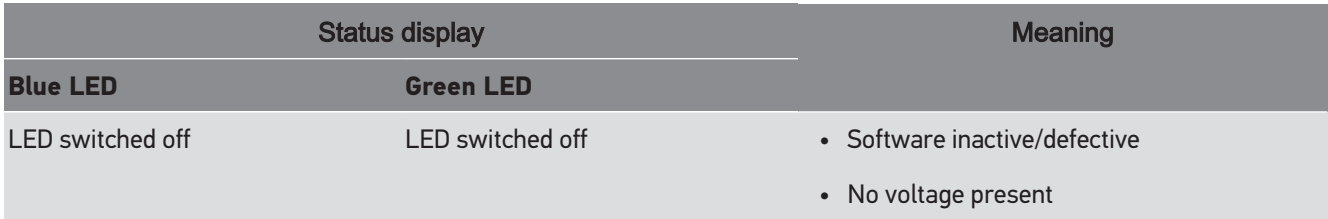

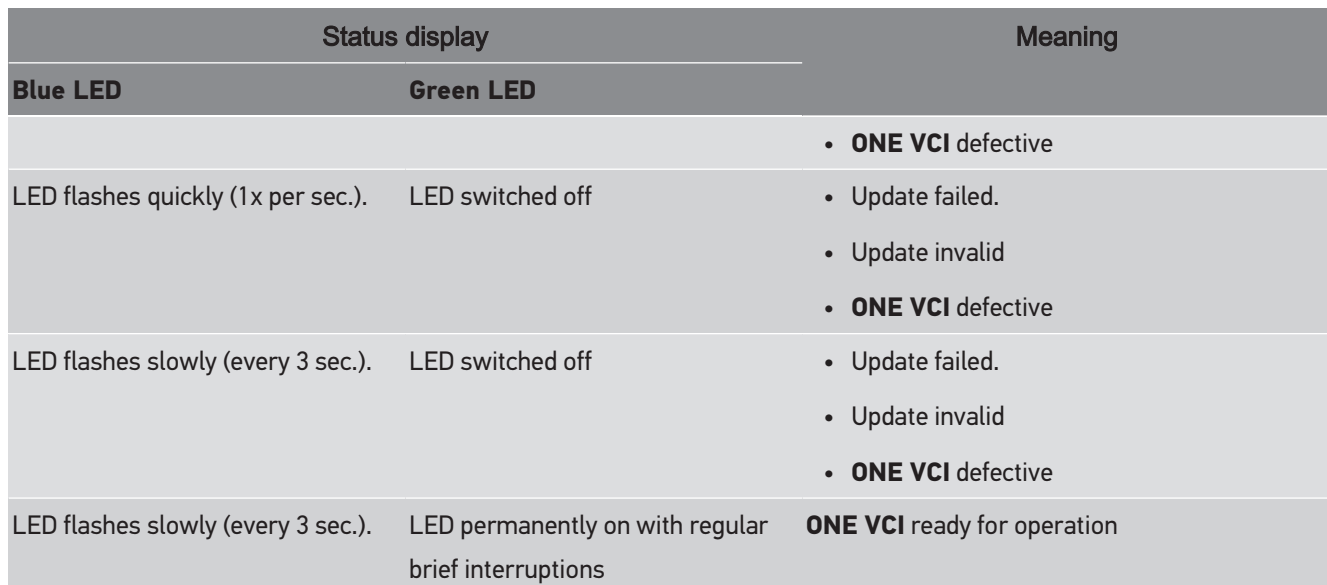

# <span id="page-34-0"></span>**4. Installation of the mega macs ONE**

## <span id="page-34-1"></span>**4.1. Supported Operating Systems for the mega macs ONE**

• Android operating systems of version 6.0 (Marshmallow) and higher

## <span id="page-34-2"></span>**4.2. System Requirements for the mega macs ONE**

- 1.5 GB RAM
- WXGA (1280 x 800)
- 1 GB free storage capacity
- Bluetooth®, class 1
- Bluetooth® 2.1 EDR

## <span id="page-34-3"></span>**4.3. mega macs ONE Installation**

## **NOTICE**

The download of the **mega macs ONE** application requires a Google account.

You can download and install the **mega macs ONE** application by using the Google Play Store.

Proceed as follows to install the **mega macs ONE**:

- 1. Open the Google Play Store app.
- 2. Enter the terms **"HGS"**, **"mega macs"** or **"Hella Gutmann"** in the search window.
- 3. Select the **mega macs ONE** application.
- 4. Start the app download.
- ð The installation of the **mega macs ONE** is hence finished.

# <span id="page-35-0"></span>**5. Scope of Functions of the mega macs ONE**

## <span id="page-35-1"></span>**5.1. Diagnostic functions**

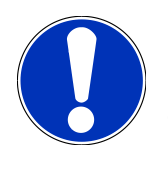

#### **NOTICE**

The respective scope of inspection and variety of functions depend on the "intelligence" of the vehicle system.

#### • **Trouble code**

Here you can read out and delete trouble codes stored in the ECU memory. Information on the trouble code are available too.

#### • **Parameter**

Here the device indicates the real-time data or conditions of the components from the ECU graphically and alphanumerically.

#### • **Actuator tests**

Here you can activate or deactivate actuators with the help of the ECU.

• **Service reset**

Here you can reset the service interval. Do the service reset either manually or with the diagnostic device.

• **Basic setting**

Here you can reset components to their basic setting.

• **Coding**

Here you can code components in the ECU.

• **Test function**

Here you can perform special tests/self-tests.
## **6. Putting the mega macs ONE into Operation**

## **6.1. Precondition for the Use of the mega macs ONE**

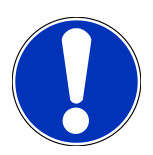

#### **NOTICE**

The initial installation of the **mega macs ONE** requires an online connection.

During diagnostic processes, the **ONE VCI** must be permanently connected to the tablet, on which the **mega macs ONE** is used.

Ensure the following to be able to use the **mega macs ONE**:

- The **mega macs ONE** application has been installed correctly.
- The **mega macs ONE** is is connected to the **ONE VCI** via Bluetooth® connection.

### **6.2. Connection to the ONE VCI**

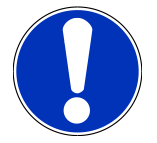

#### **NOTICE**

Sufficient voltage supply through the vehicle shall be ensured for the use of the **ONE VCI**.

The **ONE VCI** shall always be connected via Bluetooth® to the tablet on which the **mega macs ONE** software is used.

The **ONE VCI** is a regular feature of the **mega macs ONE** software. The **ONE VCI** contains software components. Various functions of the **mega macs ONE** software therefore require a connection to the **ONE VCI**.

## **7. Working with the mega macs ONE**

### **7.1. Cyber Security Management**

Several manufacturers use security gateway modules to secure the vehicle communication against unauthorized access. This means that unrestricted vehicle communication between the diagnostic device and the vehicle is possible only through prior activation.

Therefore, the Cyber Security Management (CSM) function has been integrated to ensure unrestricted vehicle communication.

First the CSM user needs to be registered at the manufacturer. For this the manufacturer demands an identity check done with IDnow.

The necessary steps are explained in the following sections.

#### **7.1.1. Register New CSM User**

Proceed as follows to register a new CSM user:

- 1. Select  $\equiv$  > CSM user management.
	- ð The **CSM user management** window appears.
	- $\Rightarrow$  Here the CSM user is managed which is required for the release of the Cyber Security Management. The functions of the Cyber Security Management can only be used after an identity check through Hella Gutmann.
- 2. Select **>Register new CSM user<**.
- 3. Enter the user data and confirm with **>Continue<**.

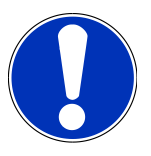

#### **NOTICE**

A verification e-mail will be sent to the specified e-mail address.

The verification e-mail contains a token.

- 4. Go to **CSM user management** > **Enter the verification token from e-mail** and enter the verification token from the verification e-mail.
- 5. Click **>Next<**.

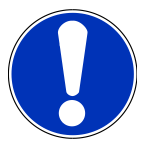

#### **NOTICE**

A further verification e-mail will be sent to the specified e-mail address.

The verification e-mail contains an IDnow token.

6. Install the **IDnow app** on the mobile device by using the link specified in the verification e-mail.

# **NOTICE**

You can also start the identification from the web site indicated in the verification e-mail.

- 7. Open the **IDnow app** and start the identification process.
- 8. Follow the instructions in the **IDnow app**.
- $\Rightarrow$  The registration of a new CSM user is hence finished.
- $\Rightarrow$  If a vehicle with installed security system is selected, the registered CSM user can sign in now, to be able to use diagnostic processes without restrictions.

#### **7.1.2. Reset password**

Proceed as follows to reset the password:

- 1. Select the corresponding CSM user from the list under > **CSM user management** and then click to **>Reset password<**.
- 2. Select **>Request token for password reset<**.

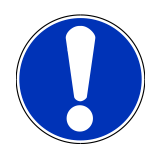

#### **NOTICE**

A verification e-mail will be sent to the specified e-mail address.

The verification e-mail contains a new token.

- 3. Enter the new verification token from the verification e-mail.
- 4. Enter the new password.
- 5. Repeat the password and confirm with **>Continue<**.
- $\Rightarrow$  The passwordd has been reset successfully.

#### **7.1.3. Delete Local User**

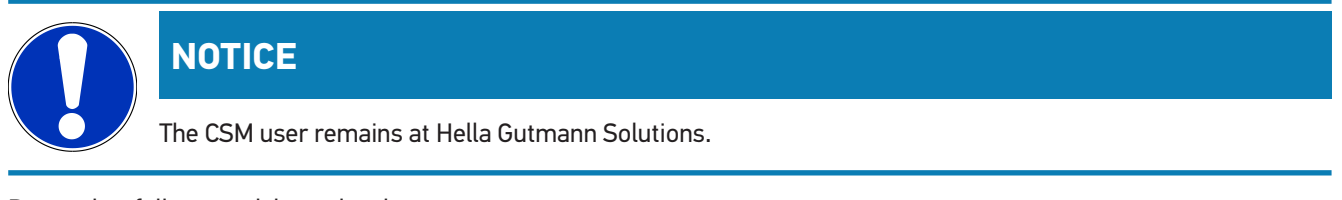

Proceed as follows to delete a local user:

- 1. Select the corresponding CSM user from the list under > **CSM user management** and then click to **>Remove CSM user in device<**.
- 2. Observe the information window.
- 3. Confirm the selection with **>YES<**.

 $\Rightarrow$  The local user has been deleted.

## **7.2. Symbols**

#### **7.2.1. General Symbols**

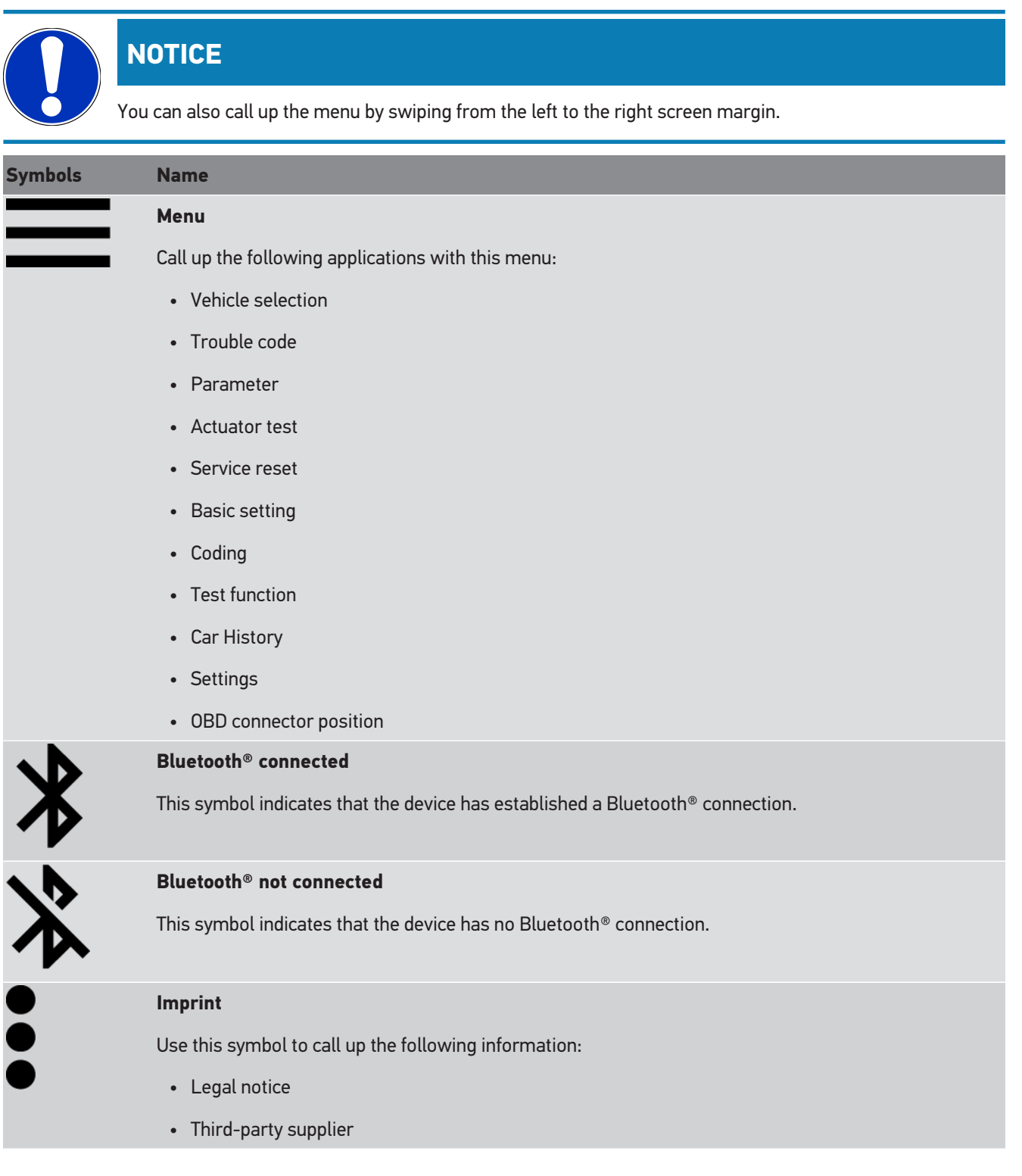

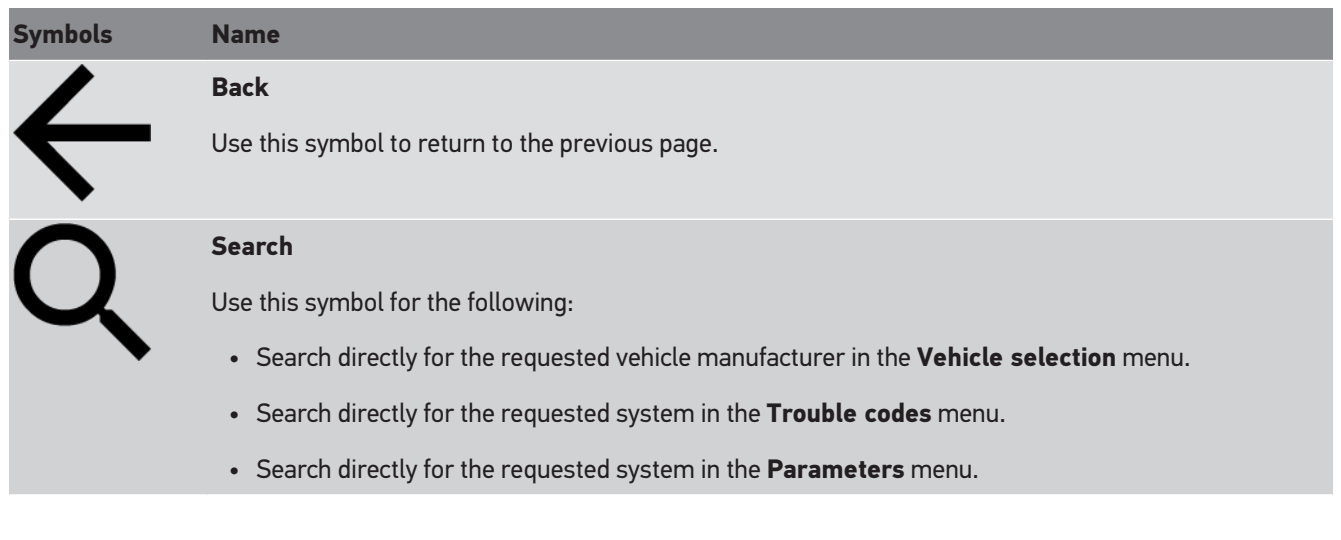

#### **7.2.2. Symbols in the Applications Menu**

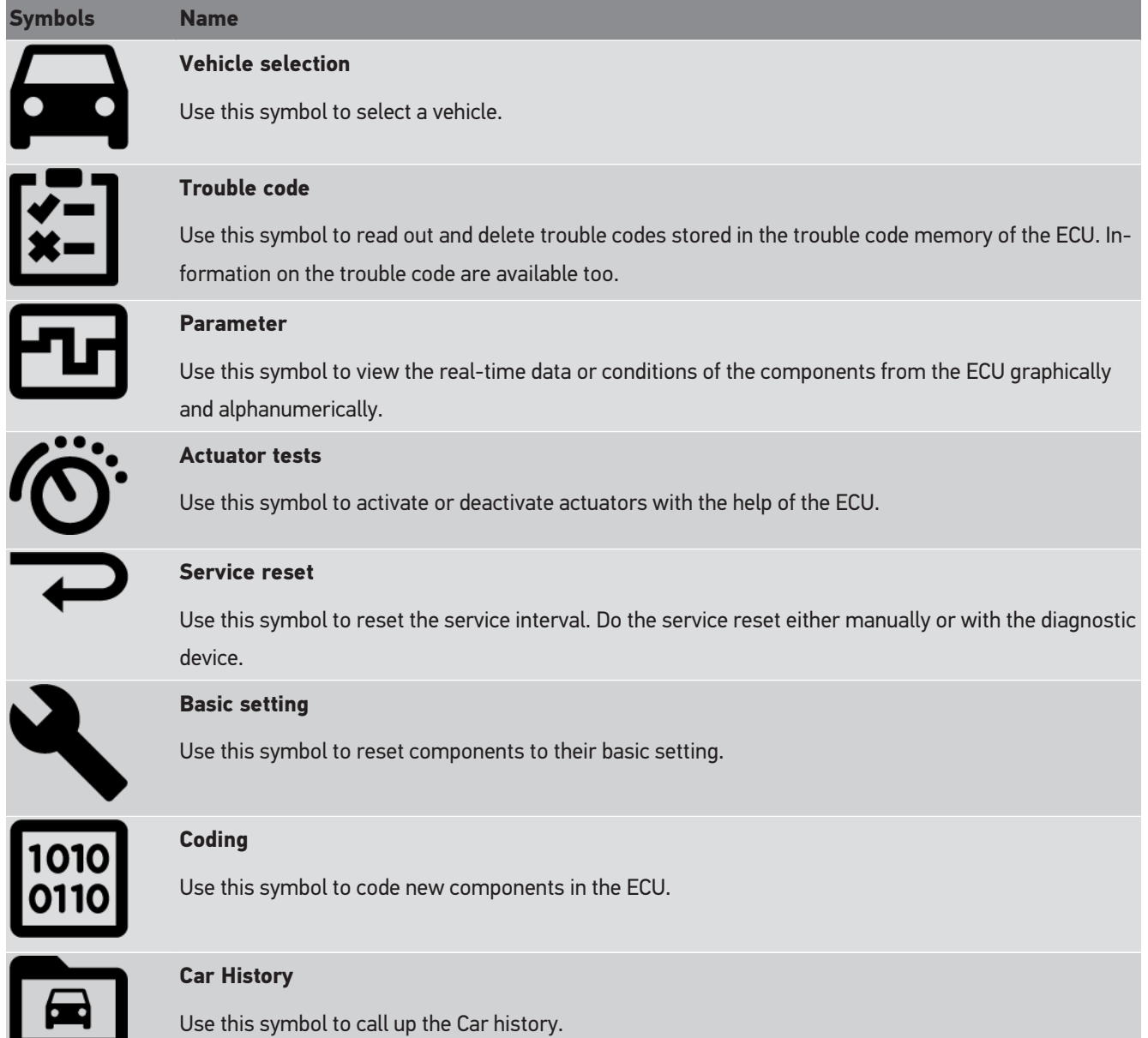

mega macs ONE 41

Ч. **.** 

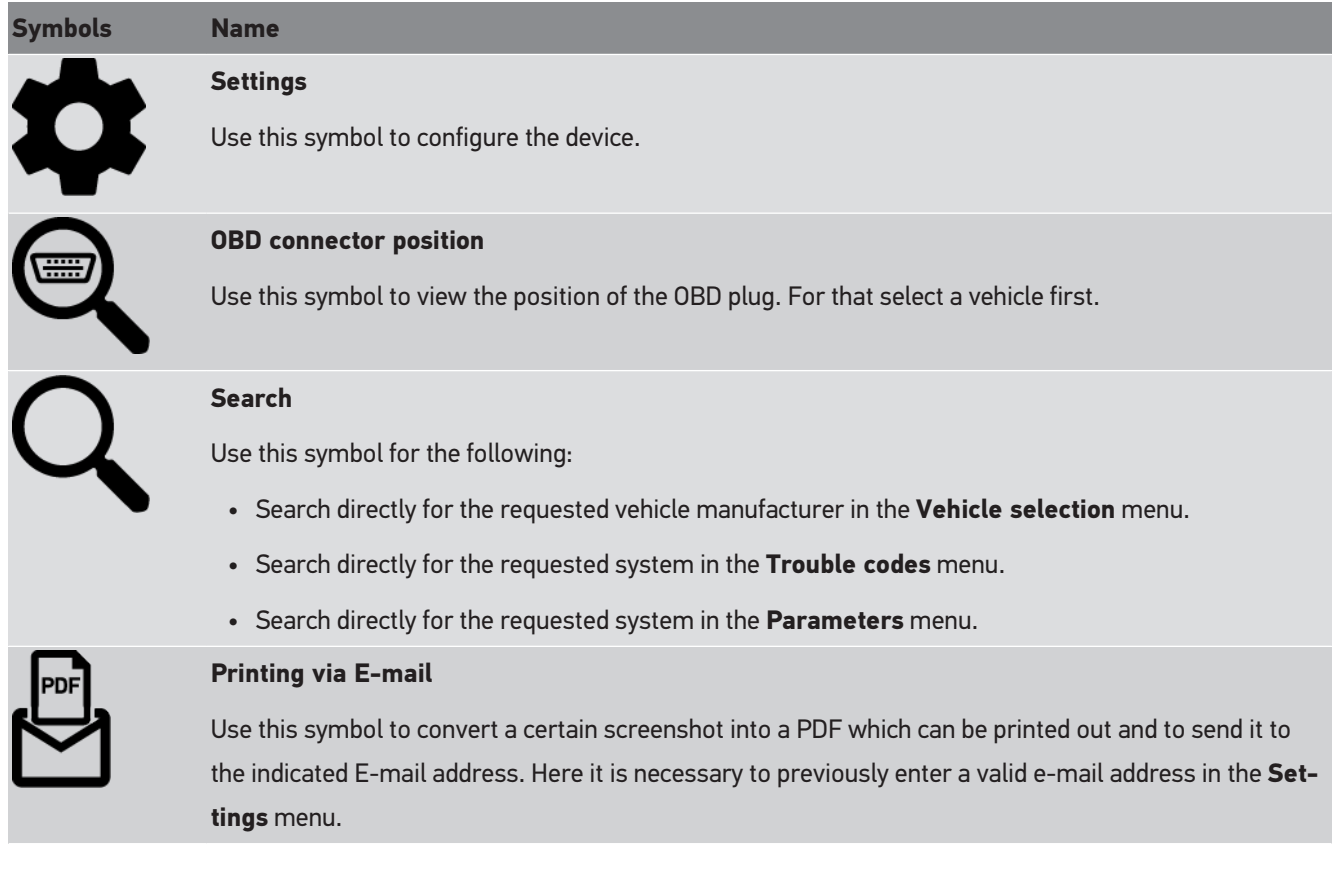

#### **7.2.3. Symbols in the Global Check Menu**

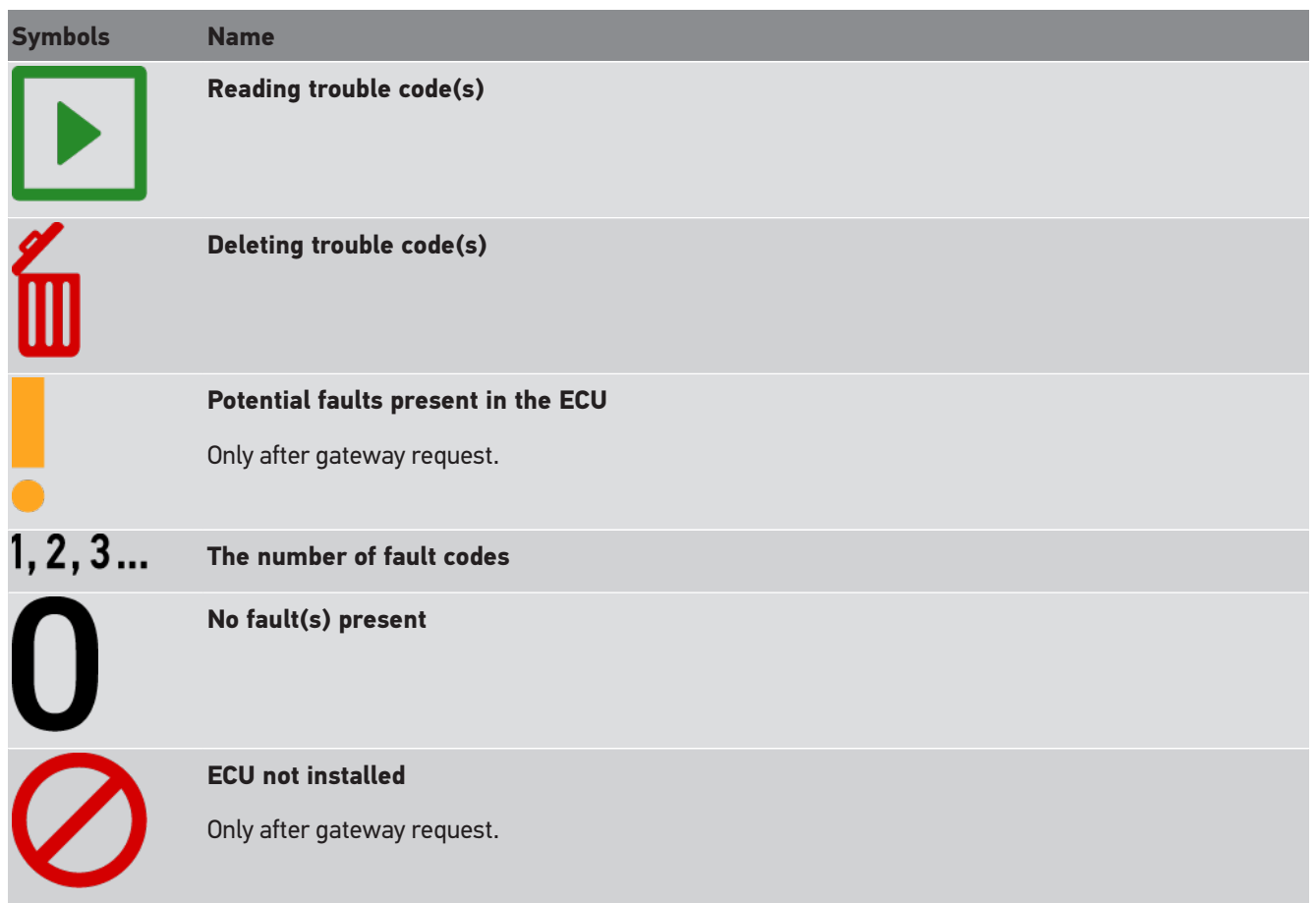

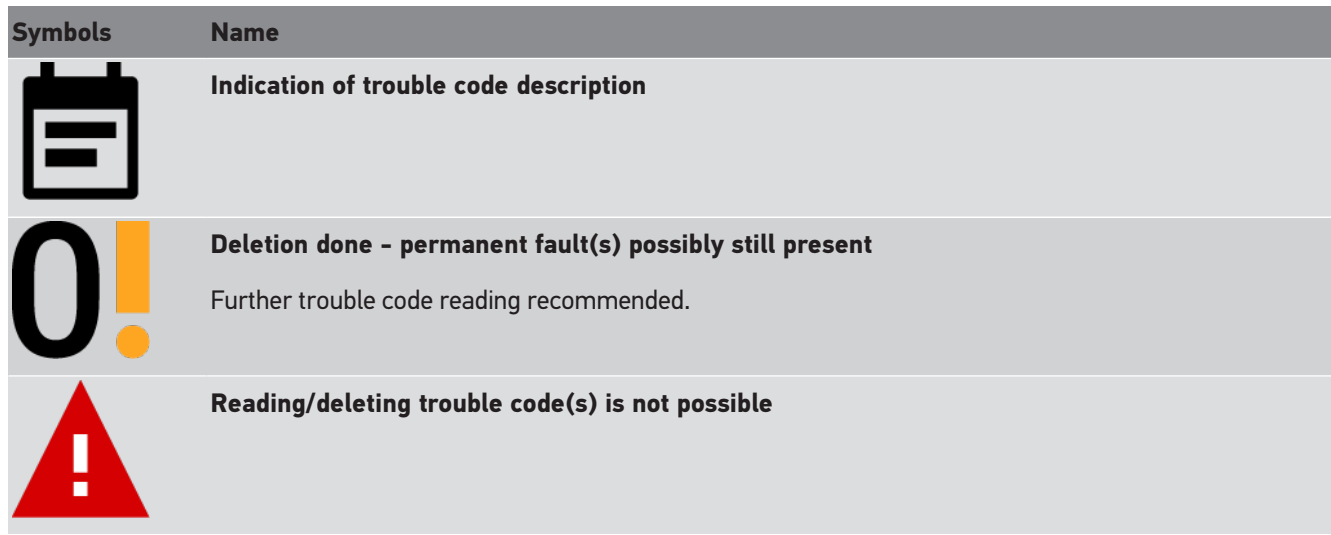

## **7.3. Diagnostics**

 $U$ se  $\equiv$  to exchange data between the device and the vehicle systems to be tested. The respective scope of inspection and variety of functions depend on the "intelligence" of the vehicle system.

#### <span id="page-42-0"></span>**7.3.1. Preparing Vehicle Diagnostics**

The selection of the correct vehicle and sufficient vehicle electrical system voltage (>12 V) are two basic preconditions for trouble-free vehicle diagnostics. The device provides assistance to simplify the selection, e.g. indicating the installation position of the diagnostic port, vehicle identification through VIN or indication of the battery voltage.

Proceed as follows to prepare vehicle diagnostics:

- 1. Start the **mega macs ONE** application.
- 2. Select a requested vehicle in  $\equiv$  > **Vehicle selection**.

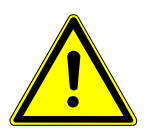

#### **ACAUTION!**

#### **Rolling of vehicle**

Risk of injury or material damages

Proceed as follows before startup:

- 1. Apply the parking brake.
- 2. No gear is engaged.
- 3. Regard the window with information and instructions.

#### **NOTICE**

Danger of short circuit and voltage peaks when connecting the ONE VCI! Danger of destruction of automotive electronics

Switch off ignition before connecting the ONE VCI to the vehicle.

- 3. Insert the **ONE VCI** into the vehicle's diagnostic interface.
	- ð Both LEDs of the **ONE VCI** flash. The **ONE VCI** is ready for operation.
- 4. Select the requested diagnostic type with  $\equiv$ .
- $\phi$  Preparation for vehicle diagnostics is completed and you can start it for a selected vehicle with  $\equiv$  now.

#### **7.3.2. Performing Vehicle Diagnostics**

Proceed as follows to perform vehicle diagnostics:

- 1. Perform steps 1 to 3 as described in section [Preparing Vehicle Diagnostics \[](#page-42-0) $\blacktriangleright$  [43\]](#page-42-0).
- 2. Select the requested diagnostic type with  $\equiv$ .
- 3. Observe the information window, note window and instruction window if applicable.
- 4. Start the communication with  $\blacksquare$ .
- 5. Repair the vehicle. Then clear the saved trouble codes from the vehicle system.

## **8. Settings**

Configure the **mega macs ONE** application under **>Settings<**.

## **8.1. Language Setup**

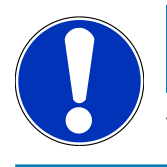

#### **NOTICE**

The language setting will be adopted when the application is installed for the first time.

Proceed as follows to set the language:

- 1. Select  $\equiv$  > **Settings.**
- 2. Open the drop-down list under **Depiction**.
- 3. Select the requested language.
- $\Rightarrow$  The requested language has been set.
- ð Adopt and save your settings with **>Save<**.

## **8.2. Entering Company Data**

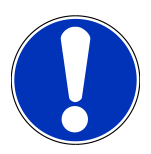

#### **NOTICE**

Here you can enter the company data, that shall appear on the hard-copy printout.

Proceed as follows to enter the company data:

- 1. Select  $\equiv$  > **Settings.**
- 2. Open the virtual keypad under **Company data**.
- 3. Enter the company data in the intended text fields.
- $\Rightarrow$  Company data have been registered.
- ð Adopt and save your company data with **>Save<**.

## **8.3. Configuring the ONE VCI Alarm**

Proceed as follows to configure the **ONE VCI** alarm:

- 1. Select  $\equiv$  > **Settings.**
- 2. Activate the check box **Monitoring alarm active** to activate the **ONE VCI** alarm under **VCI**.
- 3. If applicable, use the text fields below it to enter the requested **Time from connection termination until monitoring alarm [s]** and the **Monitoring alarm duration [s]**.
- ð Adopt and save your settings with **>Save<**.

## **8.4. Calling Up Version Information**

Call up version information under  $\equiv$  > **Settings**.

Under **Versions** you can view the following information:

- Server version
- Data version
- **VCI** device number
- **VCI** hardware version
- **VCI** software version
- App version
- Android version
- Model
- Memory (free/total)

# **9. General information**

## **9.1. Care and maintenance**

- Regularly clean the **ONE VCI** with non-aggressive cleaning agents.
- Use commercial household cleaning detergents and a moistened, soft cleaning cloth.
- Replace damaged parts immediately.
- Only use original spare parts.

## **9.2. Disposal**

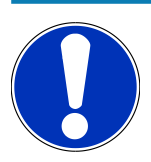

#### **NOTICE**

The guidelines listed here are exclusively valid within the European Union.

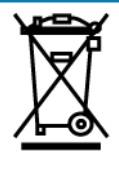

In compliance with Directive 2012/19/EU of the European Parliament and Council of 4 July 2012 relating to Waste Electrical and Electronic Equipment (WEEE), and the German national statute governing the distribution, return and environmental disposal of electrical and electronic equipment (Electrical and Electronic Equipment Act – ElektroG) of 20 October 2015 in its current version, we are obliged to take back this device, distributed by us after 13 August 2005, at the end of its service life free of charge and to dispose of it in accordance with the above-mentioned directives. Juli 2012 über Elektro- und Elektronik-Altgeräte sowie dem nationalen Gesetz über das Inverkehrbringen, die Rücknahme und die umweltverträgliche Entsorgung von Elektro- und Elektronikgeräten (Elektro- und Elektronikgerätegesetz – ElektroG) vom 20.10.2015 in der aktuell gültigen Fassung, verpflichten wir uns dieses, von uns nach dem 13.08.2005 in Verkehr gebrachte Gerät nach Beendigung der Nutzungsdauer unentgeltlich zurückzunehmen und es den o.g.

Since, in the case of the present device, this relates to exclusively commercially used equipment (B2B), it shall not be handed over to a public disposal facility.

The device can be disposed of at the following address (specifying the date of purchase and the device numbers):

#### **Hella Gutmann Solutions GmbH**

Am Krebsbach 2 79241 Ihringen GERMANY WEEE reg. no.: DE 25419042 Phone: +49 7668 9900-0 Fax: +49 7668 9900-3999

E-mail: info@hella-gutmann.com

## **9.3. Technical Data**

**ONE VCI**

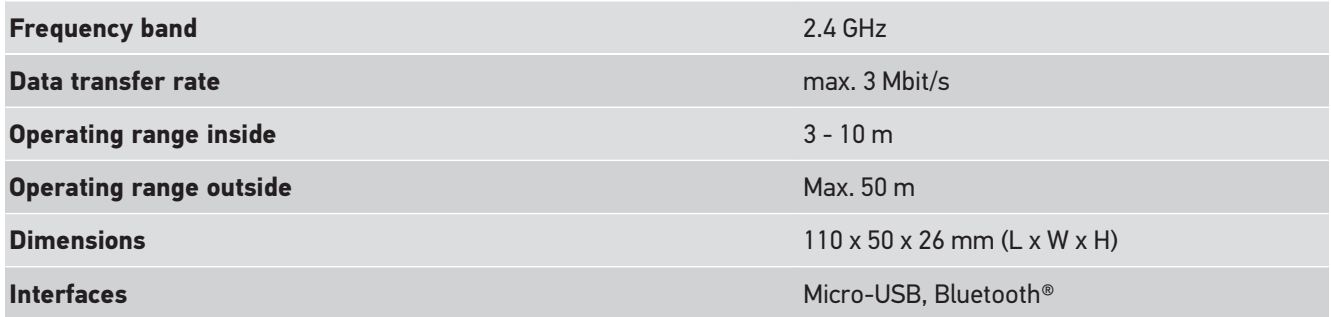

## **Sommaire**

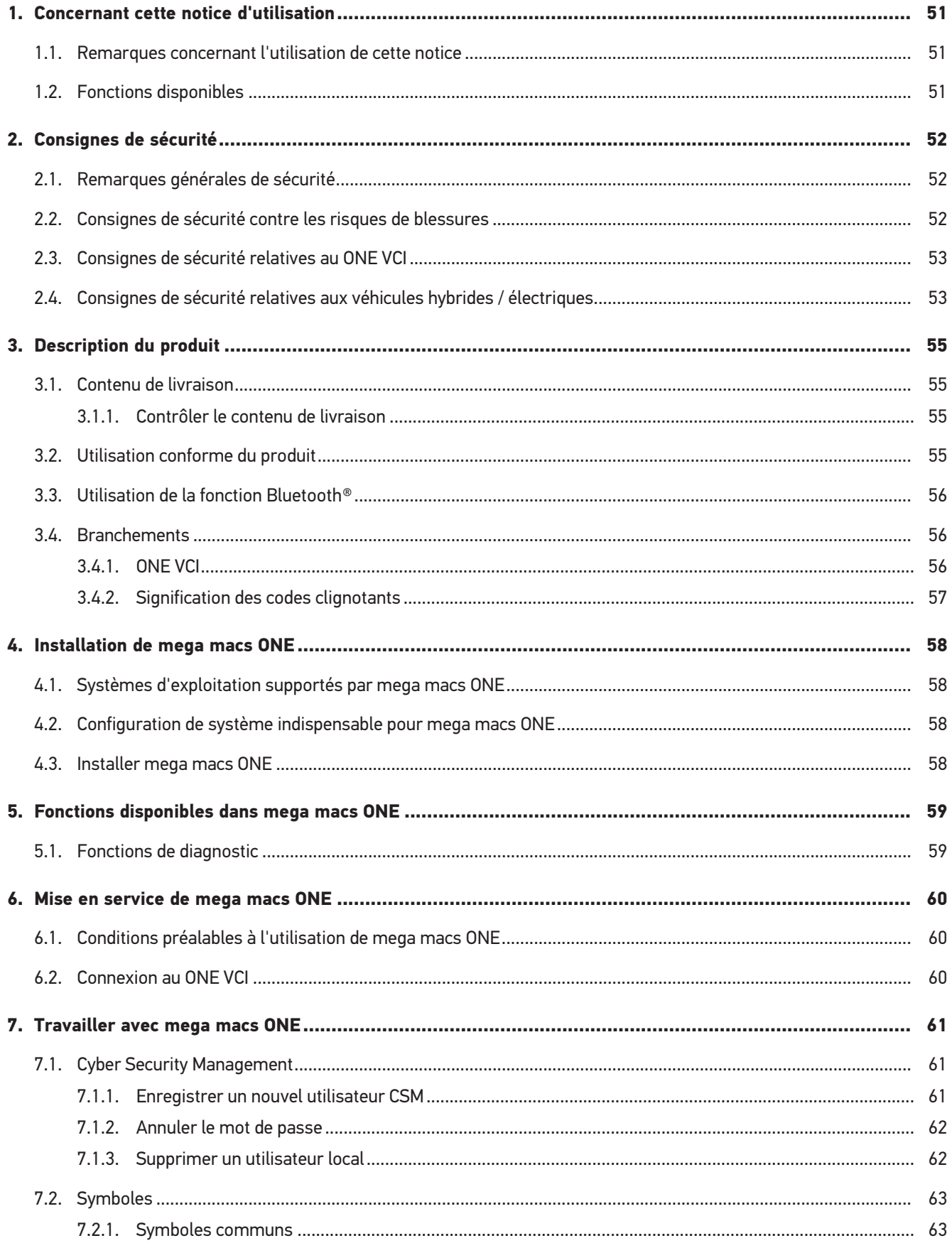

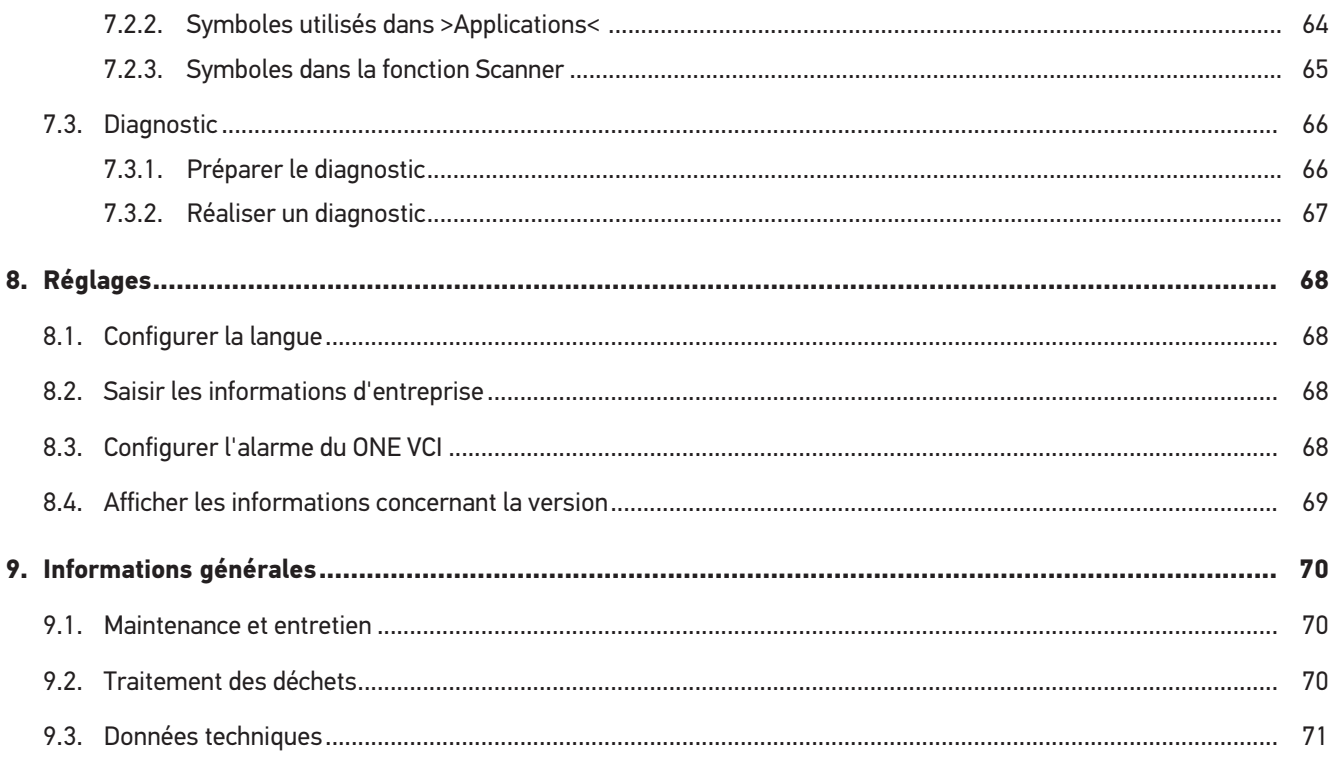

## <span id="page-50-0"></span>**1. Concernant cette notice d'utilisation**

Dans la présente notice, nous avons rassemblé pour vous de manière claire les informations les plus importantes pour que vous puissiez utiliser votre produit rapidement et en toute sécurité.

## <span id="page-50-1"></span>**1.1. Remarques concernant l'utilisation de cette notice**

Cette notice comporte des informations importantes pour une utilisation en toute sécurité de votre produit.

Sur *[www.hella-gutmann.com/manuals](https://www.hella-gutmann.com/manuals)*, vous trouverez toutes les notices d'utilisation, notices de montage et informations d'utilisation.

Vous trouverez également de nombreux tutoriels intéressants sur notre site internet Hella Acadamy accessible à partir du lien suivant*[www.hella-academy.com](https://www.hella-academy.com/hgs_wsclient/index.do)*.

Lisez intégralement la présente notice. Veuillez être particulièrement attentif aux premières pages comportant les règles de sécurité . Elles ont pour but de protéger l'utilisateur lors des travaux effectués avec ce produit.

Afin de prévenir les risques de dommages corporels et matériels pouvant résulter de manipulations incorrectes, il est conseillé, avant chaque intervention impliquant le présent produit, de consulter les différents chapitres décrivant les étapes de travail prévues.

Le présent produit ne peut être utilisé que par un technicien disposant d'une formation technique automobile. Les informations et connaissances dispensées dans ces filières de formation ne sont pas restituées dans la présente notice.

Le fabricant se réserve le droit de modifier la notice et le produit sans préavis. Il est donc recommandé de vérifier régulièrement la disponibilité de nouvelles mises à jour. En cas de revente ou d'autres formes de cession, la présente notice doit être jointe au produit.

La notice doit être conservée de manière à être disponible à tout moment et durant toute la durée de vie du produit.

## <span id="page-50-2"></span>**1.2. Fonctions disponibles**

Les fonctions mises à disposition par le Software de diagnostic peuvent varier en fonction du pays, des licences et/ou des modules optionnels acquis. De ce fait, ce document peut décrire des fonctionnalités qui ne sont pas forcément activées dans le Software de diagnostic utilisé. Les fonctions inactives peuvent être ajoutées par la souscription d'une licence correspondante et/ou l'achat du matériel optionnel correspondant.

## <span id="page-51-0"></span>**2. Consignes de sécurité**

## <span id="page-51-1"></span>**2.1. Remarques générales de sécurité**

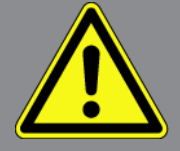

- Le produit est exclusivement prévu pour une utilisation sur véhicule automobile. L'utilisation de cet appareil nécessite des connaissances techniques préalables et, en conséquence, la connaissance des sources de danger quant à une utilisation sur véhicules automobiles ou pouvant se présenter en atelier de mécanique.
- Avant d'utiliser le produit, l'utilisateur doit avoir lu intégralement et attentivement la notice d'utilisation de **mega macs ONE**.
- L'ensemble des indications fournies dans les différents chapitres doivent être respectées. Il convient également de respecter les mesures et les consignes de sécurité fournies ci-après.
- De plus, il convient de mettre en œuvre l'ensemble des dispositions légales et réglementations imposées par l'inspection du travail, les corporations de l'automobile et de carrosserie et des constructeurs, les décrets de protection de l'environnement, ainsi que toutes les lois, directives et mesures de sécurité nécessaires lors du travail en atelier automobile.

### <span id="page-51-2"></span>**2.2. Consignes de sécurité contre les risques de blessures**

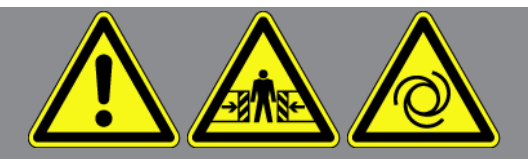

Les interventions sur un véhicule présentent des risques de blessures par des composants en mouvement (rotation) ou par déplacement du véhicule. Aussi, tenir impérativement compte des indications suivantes :

- Sécuriser (caler) le véhicule contre les risques de déplacement involontaire.
- Véhicules à boîte de vitesses automatique : placer le levier sélecteur de vitesse sur P (position de stationnement).
- Désactiver le système Start/Stop pour éviter tout risque de démarrage involontaire du moteur.
- Ne brancher l'outil de diagnostic sur le véhicule que lorsque le contact est coupé.
- Ne pas saisir des composants en mouvement (rotation) lorsque le moteur tourne.
- Ne pas positionner des câbles à proximité de composants en mouvement (rotation).
- Contrôler régulièrement l'absence de dégâts sur les composants conducteurs de haute tension.

## <span id="page-52-0"></span>**2.3. Consignes de sécurité relatives au ONE VCI**

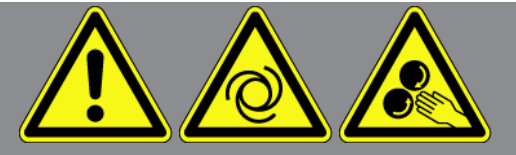

Pour éviter tout risque d'utilisation incorrecte et les risques de blessures pouvant en résulter, pour éviter tout risque de destruction du **ONE VCI**, tenir compte des indications suivantes :

- Protéger le **ONE VCI** d'une exposition prolongée aux rayons du soleil.
- Protéger le **ONE VCI** des pièces chaudes.
- Protéger le **ONE VCI** des pièces en rotation.
- Contrôler régulièrement l'intégrité des câbles et accessoires (risque de destruction du **ONE VCI** par court-circuit).
- Utiliser le **ONE VCI** conformément à la notice d'utilisation.
- Protéger le **ONE VCI** des liquides (eau, huile, essence). Le **ONE VCI** n'est pas étanche.
- Protéger le **ONE VCI** des coups violents et ne pas le laisser tomber.
- Ne pas ouvrir le **ONE VCI**. Le **ONE VCI** ne doit être ouvert que par des techniciens autorisés par **Hella Gutmann**. Une rupture du sceau de garantie ou toute intervention non autorisée sur l'appareil met immédiatement fin à la garantie.
- En cas de problèmes de fonctionnement du **ONE VCI**, contacter immédiatement **Hella Gutmann** ou un partenaire commercial Hella Gutmann.

## <span id="page-52-1"></span>**2.4. Consignes de sécurité relatives aux véhicules hybrides / électriques**

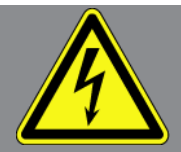

Les véhicules à entraînement hybride et électrique présentent des tensions très élevées. Des arcs électriques au niveau de composants défectueux (lignes électriques endommagées par des morsures de rongeurs ou contact avec des composants conducteurs de tension) peuvent provoquer une électrocution. La haute tension du ou dans ces véhicules peut, en cas d'inadvertance, être mortelle. Aussi, tenir impérativement compte des indications suivantes :

- Le système haut voltage ne peut être désactivé que par les techniciens disposant des habilitations requises :
	- Technicien certifié dans les technologies à haut voltage
	- Technicien automobile disposant d'une habilitation d'intervention sur véhicules électriques ou hybrides
	- Auto-électricien diplômé
- Sécuriser la zone de travail par l'installation d'une signalisation appropriée (panneau de signalisation et dispositif de délimitation).

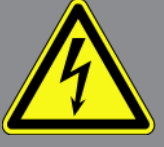

- Contrôler l'absence de dégâts sur le système haut voltage et le câblage haut voltage (contrôle visuel !).
- Mettre hors tension le système haut voltage :
	- Couper le contact.
	- Débrancher la prise de service (coupe-circuit haute-tension).
	- Extraire le coupe-circuit.
	- Débrancher la masse du circuit de bord 12 V.
- Tenir compte des instructions du constructeur.
- Sécuriser le système haut voltage contre une réactivation involontaire :
	- Extraire la clé de contact et conserver la clé de contact dans un endroit sécurisé.
	- Déposer le coupe-circuit haute-tension dans un endroit sécurisé ou sécuriser le coupe-batterie contre une réactivation involontaire.
	- Isoler le coupe-batterie, les connecteurs et autres à l'aide de fiches isolantes, de capuchons ou de ruban isolant et apposer une information d'avertissement sur ces éléments.
- Contrôler l'absence de tension à l'aide d'un voltmètre. Une tension résiduelle peut être présente même lorsque la haute tension est coupée.
- Relier le système haut voltage à la terre et le court-circuiter (mesure indispensable à partir d'une tension de 1000 V).
- Tension inférieure à 1000 V : recouvrir les composants à proximité ou sous tension avec une fibre isolante, un tuyau isolant ou un cache synthétique isolant. Tension supérieure à 1000 V : installer des tapis isolants spécialement prévus pour ce type de tension et suffisamment grands pour protéger d'un risque de contact avec des composants conducteurs situés dans la zone de travail.
- Avant de réactiver le système haut voltage, tenir compte des indications suivantes :
	- L'ensemble des outils et ustensiles utilisés ont été enlevés du véhicule hybride / électrique.
	- Déposer la mise à la terre et le court-circuitage du système haut voltage. Ne plus toucher à aucun câble.
	- Reposer les éléments d'habillage préalablement déposés.
	- Déposer les éléments de sécurisation installés sur les éléments d'activation de circuit.

## <span id="page-54-0"></span>**3. Description du produit**

## <span id="page-54-1"></span>**3.1. Contenu de livraison**

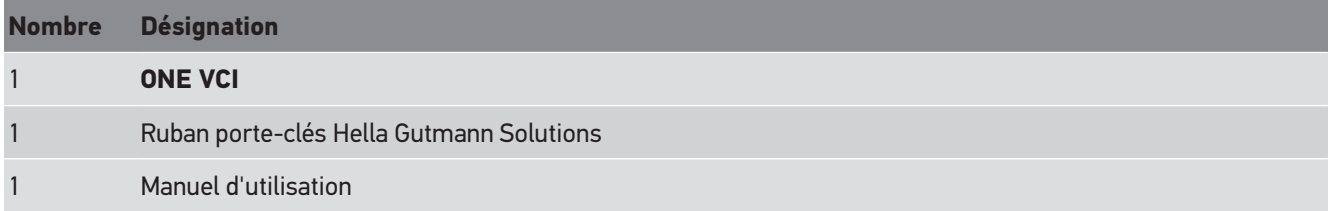

#### <span id="page-54-2"></span>**3.1.1. Contrôler le contenu de livraison**

Dès réception de la marchandise, contrôler immédiatement le contenu de livraison afin de pouvoir signaler la présence de dommages éventuels.

Pour contrôler le contenu de livraison, procéder de la façon suivante :

- 1. Ouvrir le colis livré et vérifier si le contenu correspond aux indications fournies sur le bon de livraison. Si le colis fait apparaître des dégâts dus au transport, ouvrir immédiatement le colis en présence du livreur et contrôler la présence de dégâts sur le **ONE VCI**. Tous les dégâts du colis dus au transport et les dommages sur le **ONE VCI** doivent être consignés par écrit par le livreur dans un constat de dommages.
- 2. Extraire le **ONE VCI** de son emballage.

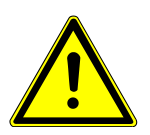

#### **ATTENTION**

**Risque de court-circuit provoqué par la présence de composants fixés de manière incorrecte sur ou dans le ONE VCI**

Danger de destruction du ONE VCI/de composants électroniques du véhicule

Ne jamais mettre en service le ONE VCI en cas de soupçon de pièces non fixées dans ou sur l'appareil. En cas de soupçon, contacter immédiatement la Hotline Technique d'Hella Gutmann ou votre partenaire de vente Hella Gutmann.

3. Contrôler l'absence de dommages mécaniques sur le **ONE VCI** et secouer légèrement pour vérifier la présence de pièces mal fixées à l'intérieur.

## <span id="page-54-3"></span>**3.2. Utilisation conforme du produit**

**mega macs ONE** est un système permettant d'identifier et de réparer des défauts sur les systèmes électroniques des véhicules. Il a été développé spécialement pour les tablettes avec un système d'exploitation Android.

Une interface de diagnostic permet au programme d'établir une connexion avec l'électronique du véhicule et fournit un accès aux descriptions des systèmes du véhicule. De nombreuses données sont transmises en ligne directement par la base de données de diagnostic d'Hella Gutmann sur la tablette. Aussi est-il recommandé que **mega macs ONE** soit en ligne en permanence.

**mega macs ONE** n'est pas conçu pour réparer des machines et appareils électriques ou des installations électriques domestiques. Ce produit ne peut être utilisé avec des appareils d'autres fabricants.

Une utilisation du **mega macs ONE** et du **ONE VCI** non conforme aux instructions fournies par **Hella Gutmann** de peut influencer négativement les systèmes de protection de l'outil.

Le **ONE VCI** est conçu pour une utilisation en milieu industriel. En dehors des zones industrielles, l'utilisation, p. ex., en zone commerciale ou en zone mixte, peut éventuellement nécessiter des mesures d'anti-parasitage.

## <span id="page-55-0"></span>**3.3. Utilisation de la fonction Bluetooth®**

Selon les pays, la législation ou des décrets applicables limitent ou interdisent l'utilisation de la technologie Bluetooth®.

Avant toute utilisation de la fonctionnalité Bluetooth®, tenir compte des dispositions légales applicables dans le pays d'utilisation de l'outil.

## <span id="page-55-1"></span>**3.4. Branchements**

#### <span id="page-55-2"></span>**3.4.1. ONE VCI**

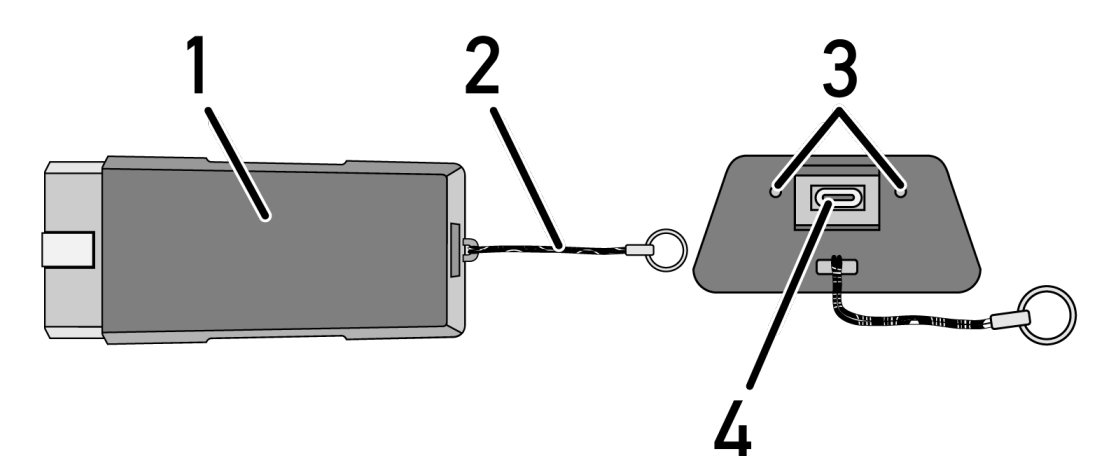

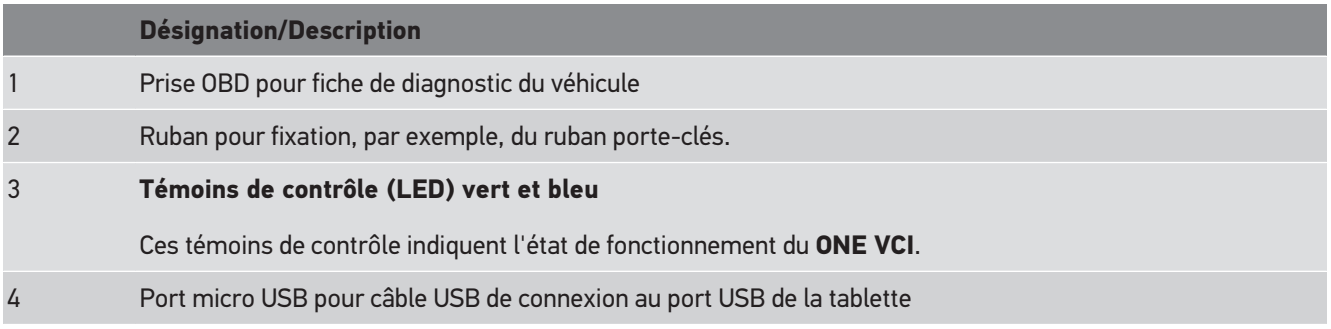

### <span id="page-56-0"></span>**3.4.2. Signification des codes clignotants**

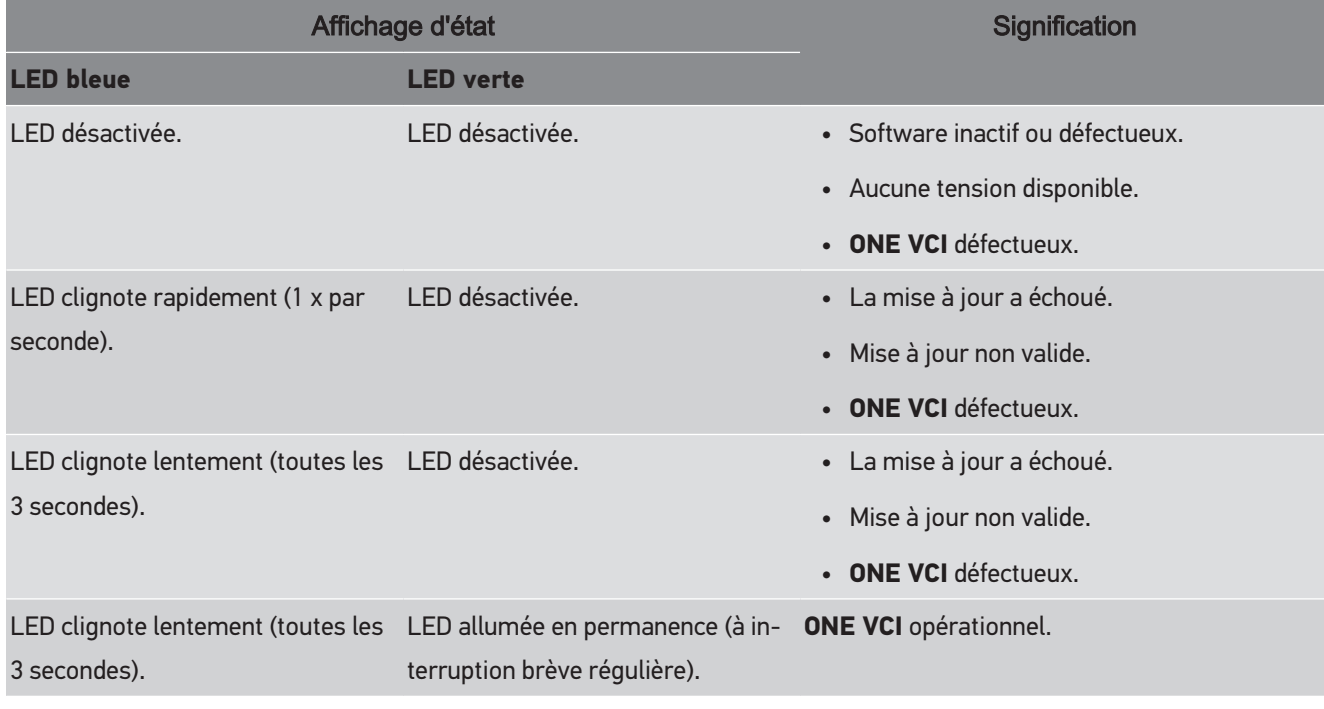

## <span id="page-57-0"></span>**4. Installation de mega macs ONE**

### <span id="page-57-1"></span>**4.1. Systèmes d'exploitation supportés par mega macs ONE**

• Systèmes d'exploitation Android à partir de la version 6.0 (Marshmallow)

## <span id="page-57-2"></span>**4.2. Configuration de système indispensable pour mega macs ONE**

- 1,5 Go de RAM
- WXGA (1280 x 800)
- 1 Go de capacité mémoire disponible
- Bluetooth®, classe 1
- Bluetooth® 2.1 EDR

## <span id="page-57-3"></span>**4.3. Installer mega macs ONE**

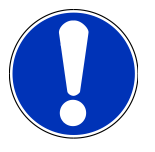

#### **REMARQUE**

Un compte Google est nécessaire pour télécharger l'application **mega macs ONE**.

L'application **mega macs ONE** peut être téléchargée et installée depuis Google Play Store.

Pour installer **mega macs ONE**, procéder de la façon suivante :

- 1. Ouvrir l'application Google Play Store.
- 2. Dans la fenêtre de recherche **« HGS »**, saisir **« mega macs »** ou **« Hella Gutmann »**.
- 3. Sélectionner l'application **mega macs ONE** .
- 4. Démarrer le téléchargement de l'application.
- ð Ceci met fin à l'installation du **mega macs ONE**

## <span id="page-58-0"></span>**5. Fonctions disponibles dans mega macs ONE**

## <span id="page-58-1"></span>**5.1. Fonctions de diagnostic**

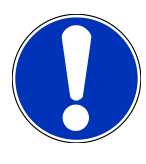

#### **REMARQUE**

La profondeur d'exploration de diagnostic et l'éventail des fonctions dépendent de l' « l'intelligence » des systèmes du véhicule.

#### • **Code d'erreur**

Cette fonction permet de lire et d'effacer les codes d'erreur mémorisés dans la mémoire de défaut d'un calculateur. De plus, cette fonction permet d'accéder à des informations supplémentaires sur les codes d'erreur mémorisés.

#### • **Lecture des paramètres**

Cette fonction permet d'afficher les valeurs actuelles et les états actuels des paramètres voulus. Ces valeurs peuvent être affichées de manière alpha-numérique et graphique.

#### • **Test d'actuateur**

Cette fonction permet, à partir du calculateur correspondant, d'activer un actuateur donné.

#### • **Remises à zéro des services**

Cette fonction permet de remettre à zéro (R.A.Z.) les indicateurs de maintenance après réalisation d'un service d'entretien. Cette remise à zéro (R.A.Z.) peut se faire manuellement ou à l'aide de l'outil de diagnostic.

#### • **Réglage de base**

Cette fonction permet d'effectuer un réglage de base.

• **Réalisation d'un codage**

Cette fonction permet d'effectuer un codage de composant.

• **Fonctions de test**

Cette fonction permet de réaliser des tests de composants / de systèmes.

## <span id="page-59-0"></span>**6. Mise en service de mega macs ONE**

## <span id="page-59-1"></span>**6.1. Conditions préalables à l'utilisation de mega macs ONE**

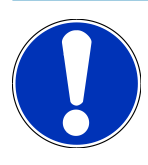

#### **REMARQUE**

La première installation de **mega macs ONE** nécessite une connexion en ligne.

Pendant le diagnostic, le **ONE VCI** doit être connecté en permanence à la tablette sur laquelle **mega macs ONE** est utilisé.

Les conditions préalables suivantes doivent être remplies pour pouvoir utiliser **mega macs ONE** :

- L'application **mega macs ONE** a été installée correctement.
- **mega macs ONE** est connecté au **ONE VCI** par Bluetooth®.

## <span id="page-59-2"></span>**6.2. Connexion au ONE VCI**

#### **REMARQUE**

Le **ONE VCI** nécessite une alimentation électrique suffisante par le biais du véhicule.

Le **ONE VCI** doit toujours être connecté par Bluetooth® à la tablette sur laquelle est utilisé le logiciel **mega macs ONE**.

Le **ONE VCI** fait partie intégrante du logiciel **mega macs ONE**. Le **ONE VCI** contient des composants logiciels. C'est pourquoi certaines fonctions du logiciel **mega macs ONE** nécessitent une connexion au **ONE VCI**.

## <span id="page-60-0"></span>**7. Travailler avec mega macs ONE**

### <span id="page-60-1"></span>**7.1. Cyber Security Management**

De plus en plus de constructeurs sécurisent la communication véhicule à l'aide de module de sécurité Gateway pour empêcher les accès non autorisés. Ces dispositifs de sécurité ont également pour effet de bloquer une partie de la communication entre mega macs et le véhicule.

La fonction Cyber Security Management (CSM) a été développée pour lever ces barrières de communication.

L'utilisateur CSM qui souhaite se connecter devra préalablement avoir été enregistré dans le portail du constructeur concerné. Pour cela, le constructeur exige une authentification d'identité à partir de l'APP IdNow.

Les opérations nécessaires sont expliquées ci-dessous.

#### <span id="page-60-2"></span>**7.1.1. Enregistrer un nouvel utilisateur CSM**

Pour enregistrer un nouvel utilisateur CSM, procéder de la façon suivante :

- 1. Sélectionner  $\equiv$  > Gestion des utilisateurs CSM.
	- ð Le fenêtre **Gestion des utilisateurs CSM** s'ouvre.
	- ð Cette fonction permet de gérer l'Utilisateur CSM (Cyber Security Management) nécessaire au déblocage de la Sécurité Gateway. Les fonctions CSM ne sont disponibles qu'après une authentification de l'identité de cet utilisateur par Hella Gutmann.
- 2. Sélectionner **>Enregistrer un nouvel utilisateur CSM<**.
- 3. Saisir les informations concernant l'utilisateur et poursuivre avec **>Suivant<**.

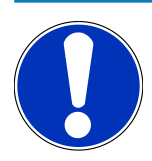

#### **REMARQUE**

Un E-Mail d'authentification est envoyé à l'adresse indiquée.

Cet E-Mail d'authentification comporte un code de vérification Token.

- 4. Dans **Gestion des utilisateurs CSM** > **Entrer le token de vérification issu de l'e-mail**, saisir l'adresse d'E-Mail et le numéro fourni dans l'E-Mail d'authentification.
- 5. Appuyer sur **>Poursuivre<**.

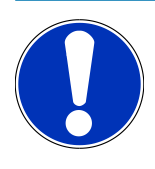

#### **REMARQUE**

Un nouvel E-Mail d'authentification est envoyé à l'adresse indiquée.

Cet E-Mail d'authentification comporte un code de vérification Token IdNow.

6. Installer l'APP **IdNow** sur le smartphone à l'aide du lien fourni dans l'E-Mail d'authentification.

#### **REMARQUE**

Il est également possible d'effectuer l'authentification d'identité à partir du site internet dont l'adresse est indiqué dans l'E-Mail d'authentification.

- 7. Ouvrir l'application **IdNow** et effectuer la procédure d'authentification d'identité.
- 8. Suivre les indications fournies dans l'application **IdNow**.
- $\Rightarrow$  La procédure d'enregistrement d'un nouvel utilisateur CSM est alors terminée.
- ð En cas de travail sur un véhicule équipé d'un gateway de sécurité, l'utilisateur CSM pourra se connecté et effectuer des interventions comme auparavant.

#### <span id="page-61-0"></span>**7.1.2. Annuler le mot de passe**

Pour remettre à zéro le mot de passe, procéder de la façon suivante :

- 1. Avec  $\equiv$  **> Gestion des utilisateurs CSM**, sélectionner l'utilisateur CSM voulu dans la liste puis cliquer sur >Annu**ler le mot de passe<**.
- 2. Sélectionner **>Demander un jeton de réinitialisation du mot de passe<**.

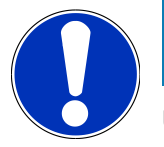

#### **REMARQUE**

Un E-Mail d'authentification est envoyé à l'adresse indiquée.

Cet E-Mail d'authentification comporte un nouveau code de vérification Token.

- 3. Saisir le numéro de vérification (Token) fourni dans l'E-Mail.
- 4. Saisir le nouveau mot de passe.
- 5. Répéter le mot de passe puis cliquer sur **>Suivant<**.
- $\Rightarrow$  Le mot de passe a été réinitialisé avec succès.

#### <span id="page-61-1"></span>**7.1.3. Supprimer un utilisateur local**

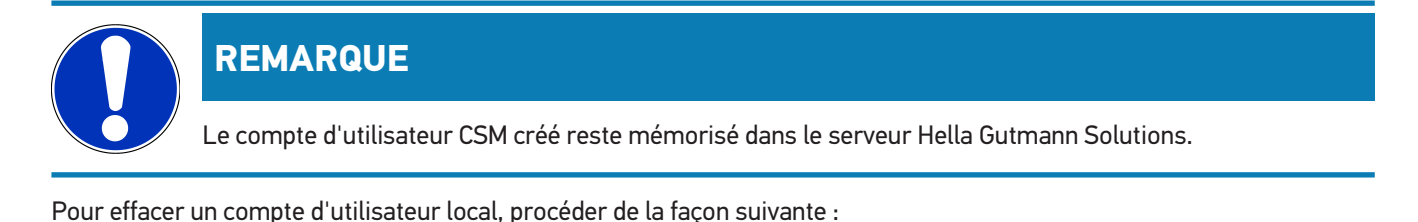

- 1. Avec  $\equiv$  **> Gestion des utilisateurs CSM**, sélectionner l'utilisateur CSM correspondant puis cliquer sur >Suppri**mer l'utilisateur CSM de l'appareil<**.
- 2. Tenir compte de la fenêtre des remarques.
- 3. Valider la sélection avec **>OUI<**.

 $\Rightarrow$  L'utilisateur local a été effacé.

## <span id="page-62-0"></span>**7.2. Symboles**

#### <span id="page-62-1"></span>**7.2.1. Symboles communs**

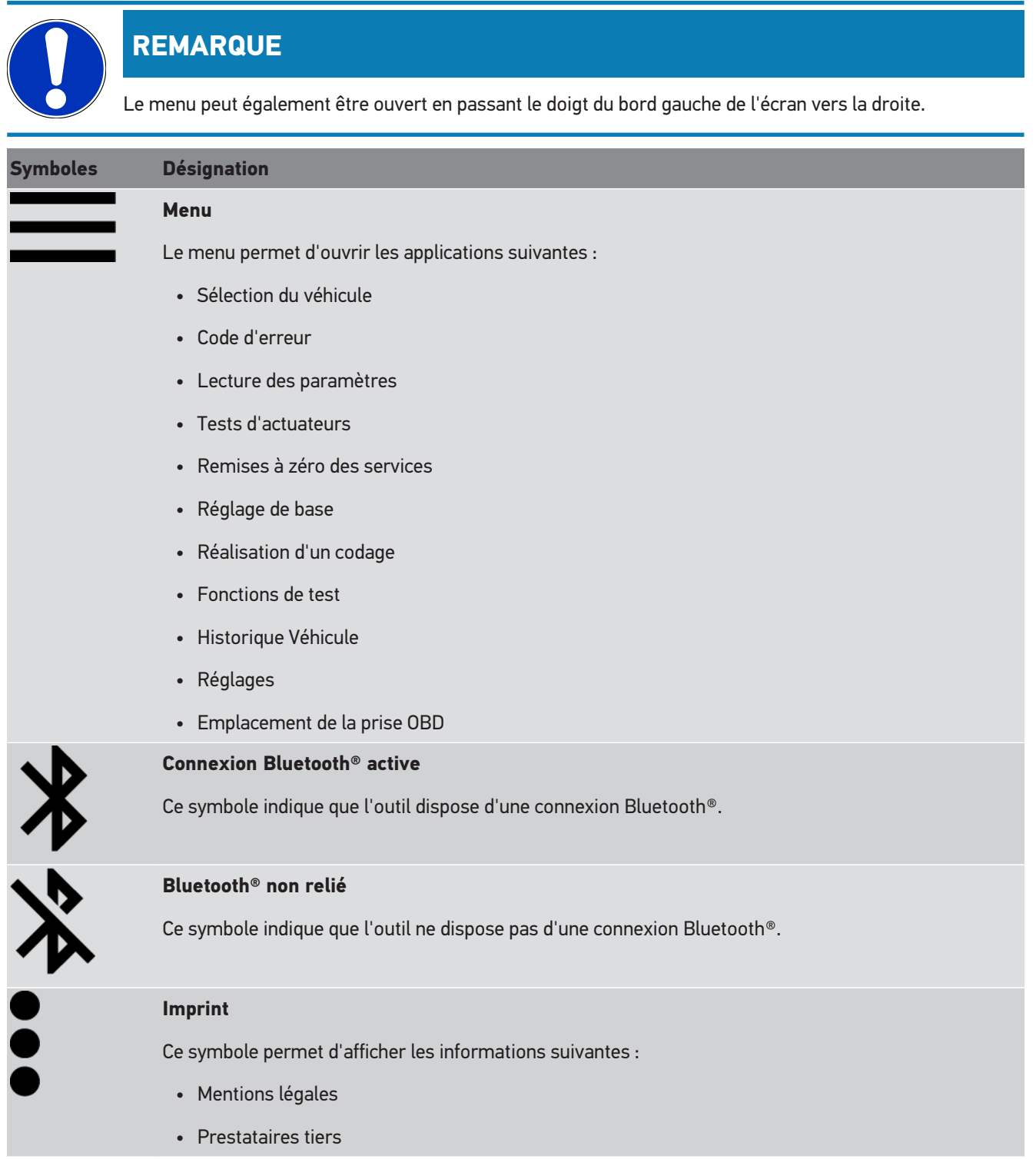

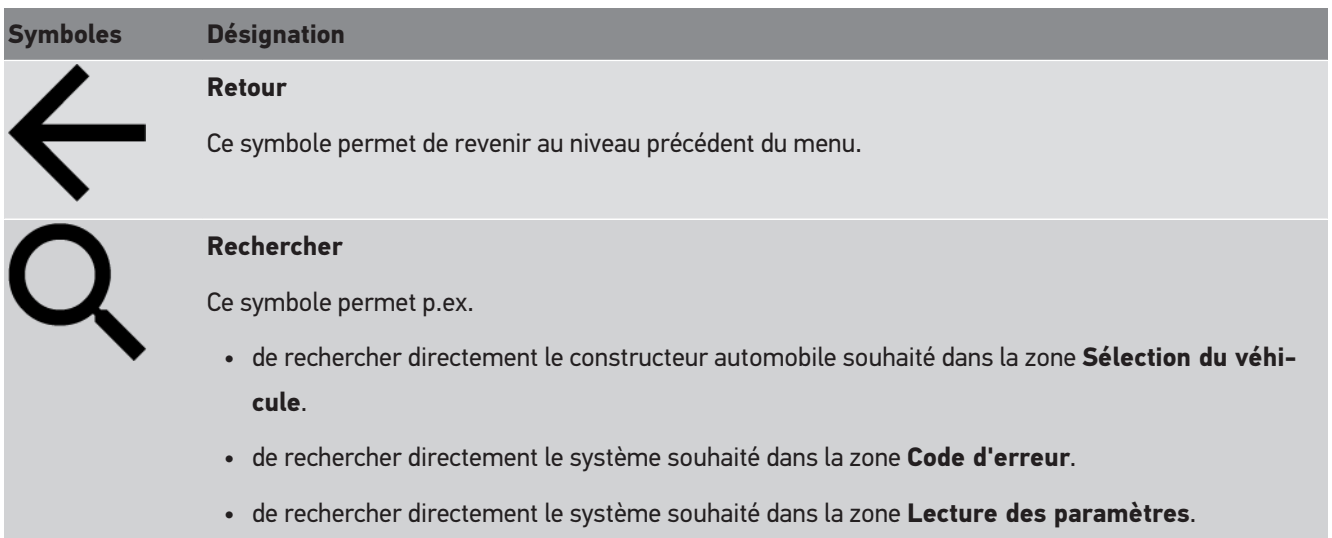

### <span id="page-63-0"></span>**7.2.2. Symboles utilisés dans >Applications<**

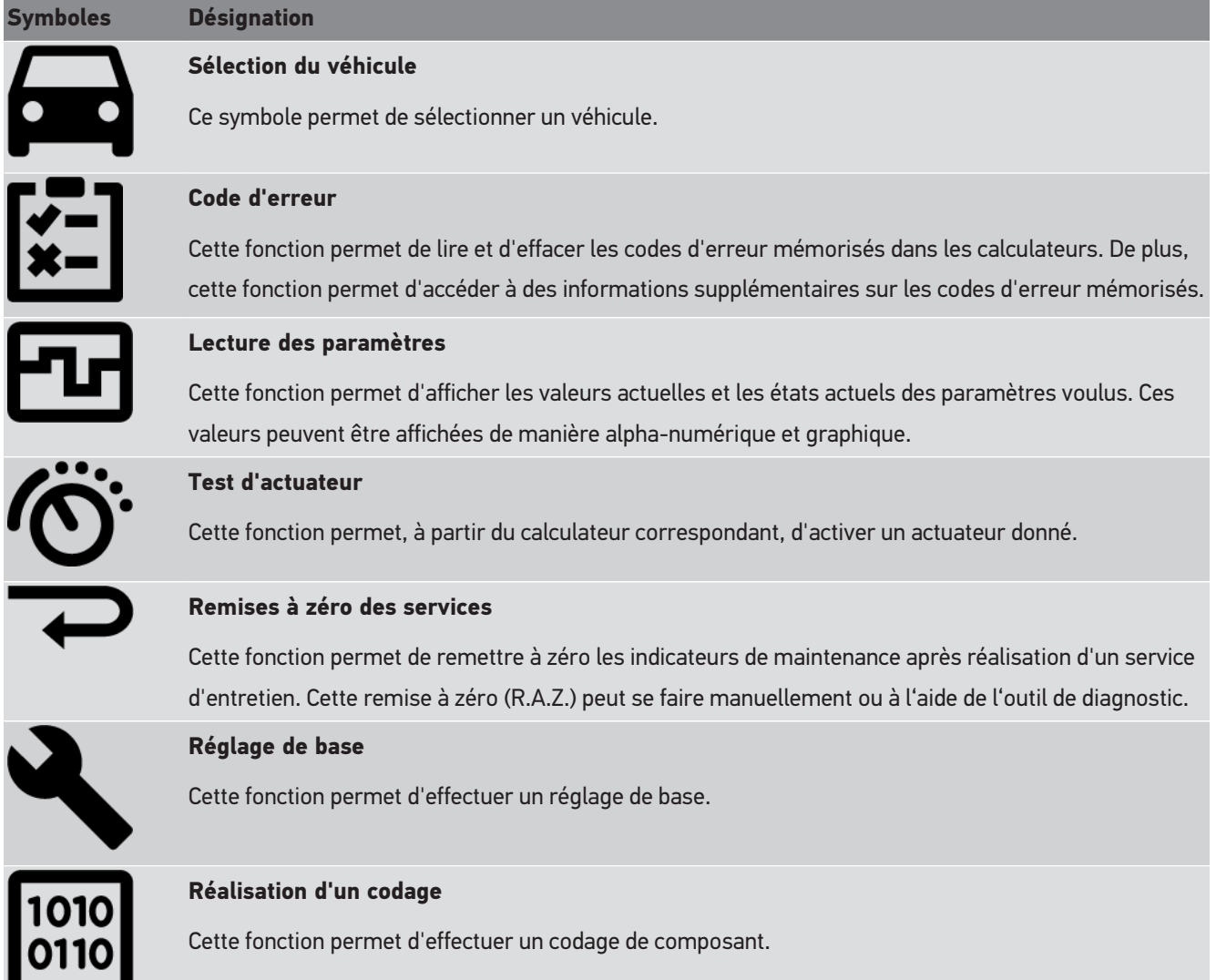

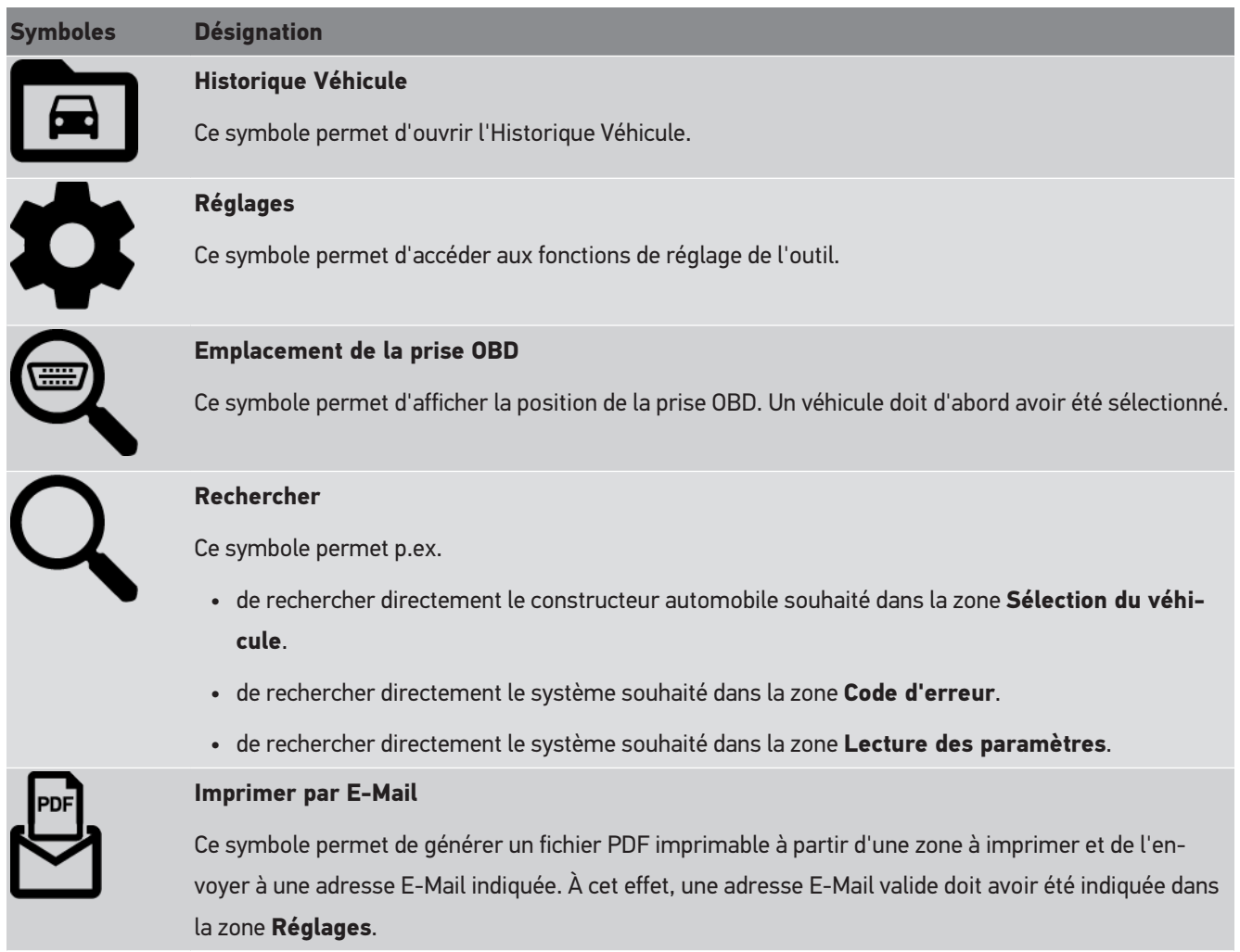

#### <span id="page-64-0"></span>**7.2.3. Symboles dans la fonction Scanner**

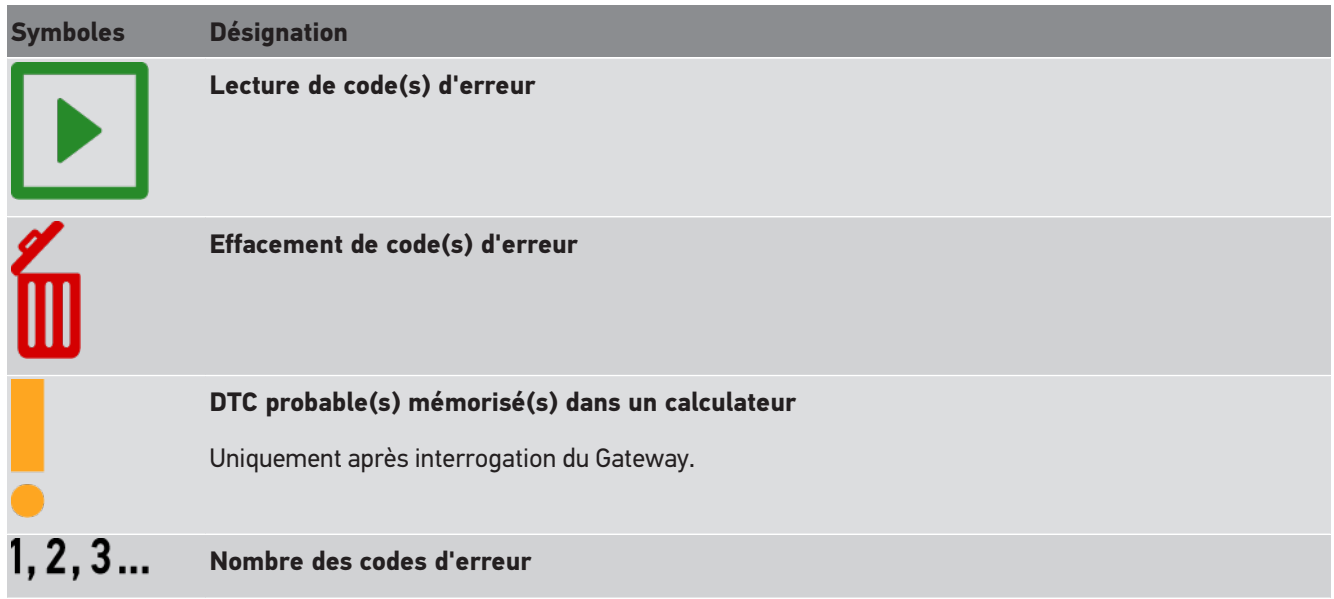

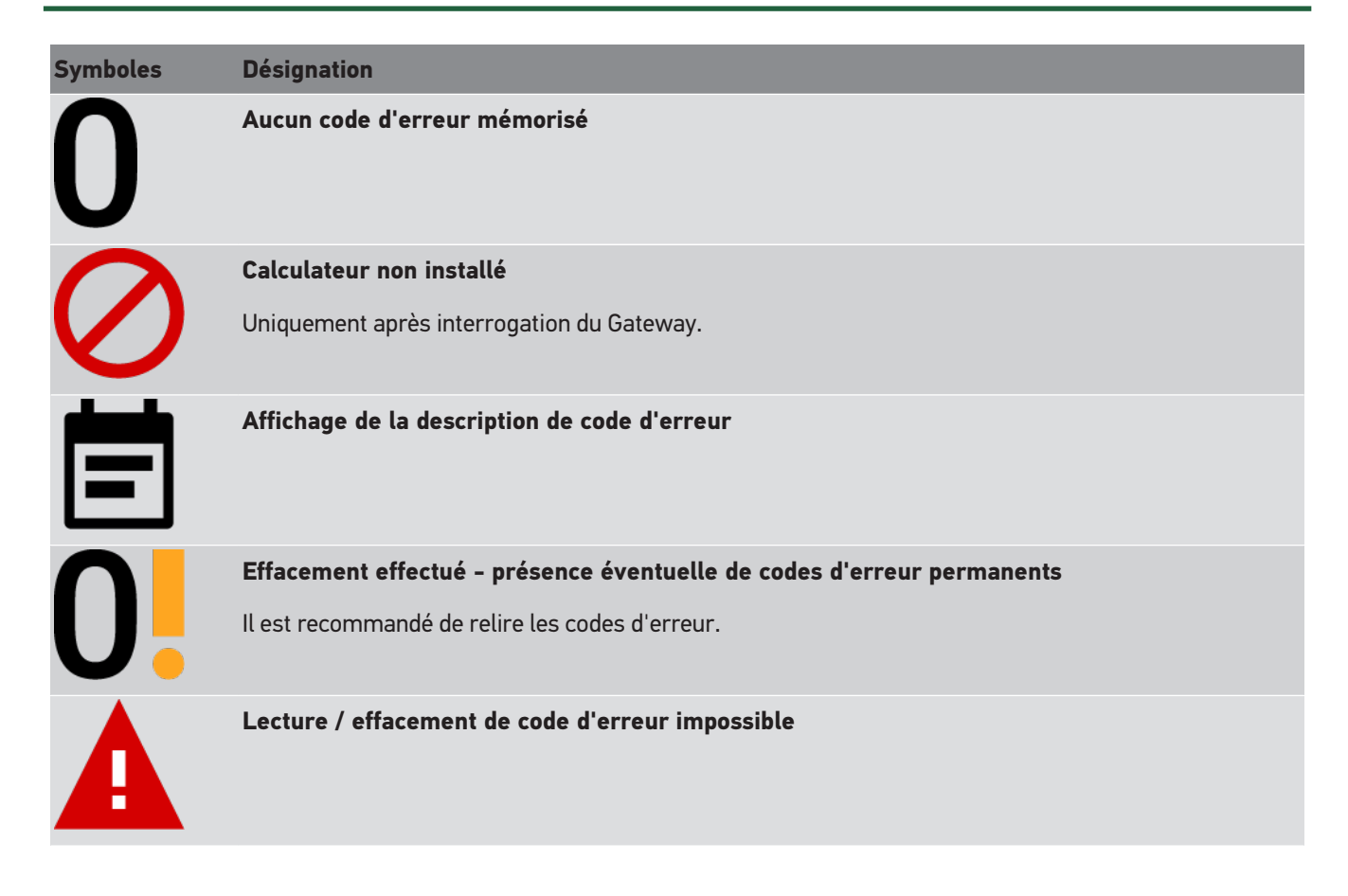

## <span id="page-65-0"></span>**7.3. Diagnostic**

Avec  $\equiv$ , des données peuvent être échangées à l'aide de l'appareil avec les systèmes du véhicule devant être contrôlé. La profondeur d'exploration de diagnostic et l'éventail des fonctions dépendent de l' « l'intelligence » des systèmes du véhicule.

#### <span id="page-65-1"></span>**7.3.1. Préparer le diagnostic**

Pour pouvoir effectuer un diagnostic, il est nécessaire d'avoir choisi le véhicule correct et de disposer d'une tension de bord suffisante (> 12 V). Pour garantir ces conditions préalables indispensables, mega macs met à disposition différentes aides telles que l'implantation de la prise de diagnostic, l'identification du véhicule à partir du V.I.N. ou l'affichage de la tension du circuit de bord.

Pour préparer le diagnostic, procéder de la façon suivante :

- 1. Démarrer l'application **mega macs ONE**
- 2. Avec  $\equiv$  > **Choix véhicule**, sélectionné le véhicule approprié.

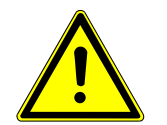

#### **ATTENTION**

#### **Risque de déplacement du véhicule**

Risque de blessures et de dégradation du matériel

Avant de démarrer le véhicule, procéder de la façon suivante :

- 1. Serrer le frein de stationnement.
- 2. Passer au point mort.
- 3. Tenir compte de la fenêtre des remarques et instructions.

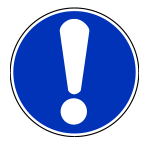

#### **REMARQUE**

Court-circuit et pics de tension lors du branchement du ONE VCI

Risque de détérioration de composants électroniques du véhicule.

Couper le contact du véhicule avant de brancher le ONE VCI.

3. Brancher le **ONE VCI** sur la fiche de diagnostic du véhicule.

ð Les deux LED du **ONE VCI** clignotent. Le **ONE VCI** est opérationnel.

- 4. Sélectionner le type de communication souhaité avec  $=$ .
- $\Rightarrow$  Le diagnostic a été préparé et peut à présent être réalisé avec  $\equiv$  pour un véhicule sélectionné.

#### <span id="page-66-0"></span>**7.3.2. Réaliser un diagnostic**

Pour réaliser un diagnostic, procéder de la manière suivante :

- 1. Effectuer les étapes 1 à 3 décrites dans le chapitre [Préparer le diagnostic \[](#page-65-1) $\blacktriangleright$  [66\]](#page-65-1).
- 2. Sélectionner le type de communication souhaité avec  $=$ .
- 3. Tenir compte des informations, remarques et instructions éventuellement fournies.
- 4. Démarrer la communication avec  $\mathbf F$
- 5. Réparer le véhicule. Après intervention, effacer les codes d'erreur de la mémoire de défauts.

## <span id="page-67-0"></span>**8. Réglages**

Le menu **>Réglages<** permet de configurer **mega macs ONE**.

## <span id="page-67-1"></span>**8.1. Configurer la langue**

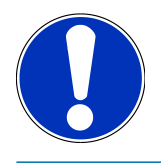

#### **REMARQUE**

Lors de la première installation, la configuration langue de la tablette est reprise.

Pour régler la langue, procéder de la façon suivante :

- 1. Sélectionner  $\equiv$  > **Réglages**.
- 2. Ouvrir la liste de sélection sous **Affichage**.
- 3. Sélectionner la langue souhaitée.
- $\Rightarrow$  La langue sélectionnée a été mémorisée.
- ð Les paramètres peuvent être confirmés et enregistrés avec **>Enregistrer<**.

### <span id="page-67-2"></span>**8.2. Saisir les informations d'entreprise**

#### **REMARQUE**

Permet de saisir les données de l'entreprise devant apparaître p.ex. sur les documents imprimés.

Pour saisir les données de société, procéder de la façon suivante :

- 1. Sélectionner  $\equiv$  > **Réglages**.
- 2. Ouvrir le clavier virtuel sous **Données de l'entreprise**.
- 3. Saisir les données de l'entreprise dans les champs prévus à cet effet.
- $\Rightarrow$  Les données de l'entreprise ont été saisies.
- ð Les données de l'entreprise peuvent être confirmées et enregistrées avec **>Enregistrer<**.

## <span id="page-67-3"></span>**8.3. Configurer l'alarme du ONE VCI**

Pour configurer l'alarme du **ONE VCI**, procéder de la façon suivante :

- 1. Sélectionner  $\equiv$  > **Réglages.**
- 2. Dans **VCI**, cocher la case **Alarme de surveillance active** pour activer l'alarme du **ONE VCI**.
- 3. Dans les fenêtres inférieures, saisir selon le cas la **Durée de l'interruption de communication jusqu'au déclenchement de l'alarme de surveillance** [s] et la **Durée de l'alarme de surveillance [s]**.
- ð Les paramètres peuvent être confirmés et enregistrés avec **>Enregistrer<**.

## <span id="page-68-0"></span>**8.4. Afficher les informations concernant la version**

> **Réglages** permet d'accéder aux informations concernant la version.

Les informations suivantes, entre autres, sont affichées sous **Versions** :

- Version de serveur
- Version de données
- Numéro d'appareil du **VCI**
- Version du matériel du **VCI**
- Version du logiciel du **VCI**
- Version de l'application
- Version d'Android
- Modèle
- Mémoire (disponible/totale)

# <span id="page-69-0"></span>**9. Informations générales**

### <span id="page-69-1"></span>**9.1. Maintenance et entretien**

- Nettoyer régulièrement le **ONE VCI** avec un produit de nettoyage non agressif.
- Utiliser les produits de nettoyage domestiques habituels en combinaison avec un chiffon doux et légèrement humide.
- Remplacer immédiatement les composants endommagés.
- Utiliser exclusivement des pièces de rechange d'origine.

## <span id="page-69-2"></span>**9.2. Traitement des déchets**

#### **REMARQUE**

La directive mentionnée ici vaut uniquement pour l'Union Européenne.

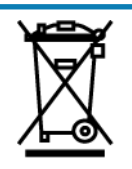

Conformément à la directive 2012/19/UE du Parlement Européen et du Conseil du 04 juillet 2012 relative aux déchets d'équipements électriques et électroniques (DEEE) et à la loi fédérale allemande sur la mise en circulation, la reprise et l'élimination écologique des équipements électriques et électroniques (loi sur les équipements électriques et électroniques - ElektroG) du 20 octobre 2015 dans sa version actuellement en vigueur, nous nous engageons à reprendre gratuitement les équipements en fin de vie mis sur le marché par nos soins après le 13 août 2005 et à les éliminer conformément aux directives susmentionnées. juillet 2012 relative aux déchets d'équipements électriques et électroniques (DEEE) et à la loi fédérale allemande sur la mise en circulation, la reprise et l'élimination écologique des équipements électriques et électroniques (loi sur les équipements électriques et électroniques - ElektroG) du 20 octobre 2015 dans sa version actuellement en vigueur, nous nous engageons à reprendre gratuitement les équipements en fin de vie mis sur le marché par nos soins après le 13 août 2005 et à les éliminer conformément aux directives susmentionnées. juillet 2012 relative aux déchets d'équipements électriques et électroniques (DEEE) et à la loi fédérale allemande sur la mise en circulation, la reprise et l'élimination écologique des équipements électriques et électroniques (loi sur les équipements électriques et électroniques - ElektroG) du 20 octobre 2015 dans sa version actuellement en vigueur, nous nous engageons à reprendre gratuitement les équipements en fin de vie mis sur le marché par nos soins après le 13 août 2005 et à les éliminer conformément aux directives susmentionnées.

Le matériel ici défini étant réservé aux professionnels du secteur (B2B), ce matériel ne peut être confié aux décharges publiques pour élimination des déchets.

L'appareil peut, avec indication de la date d'achat et de la référence de l'appareil, être éliminé auprès de :

#### **Hella Gutmann Solutions GmbH**

Am Krebsbach 2

79241 Ihringen

ALLEMAGNE

N° d'agrément DEEE : DE25419042

Tél. : +49 7668 9900-0

Fax : +49 7668 9900-3999

Mail: info@hella-gutmann.com

## <span id="page-70-0"></span>**9.3. Données techniques**

#### **ONE VCI**

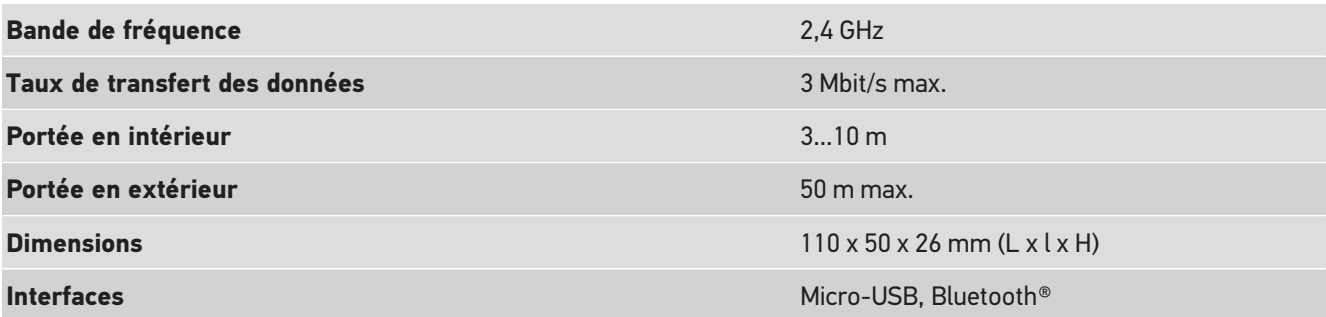

## **Indice**

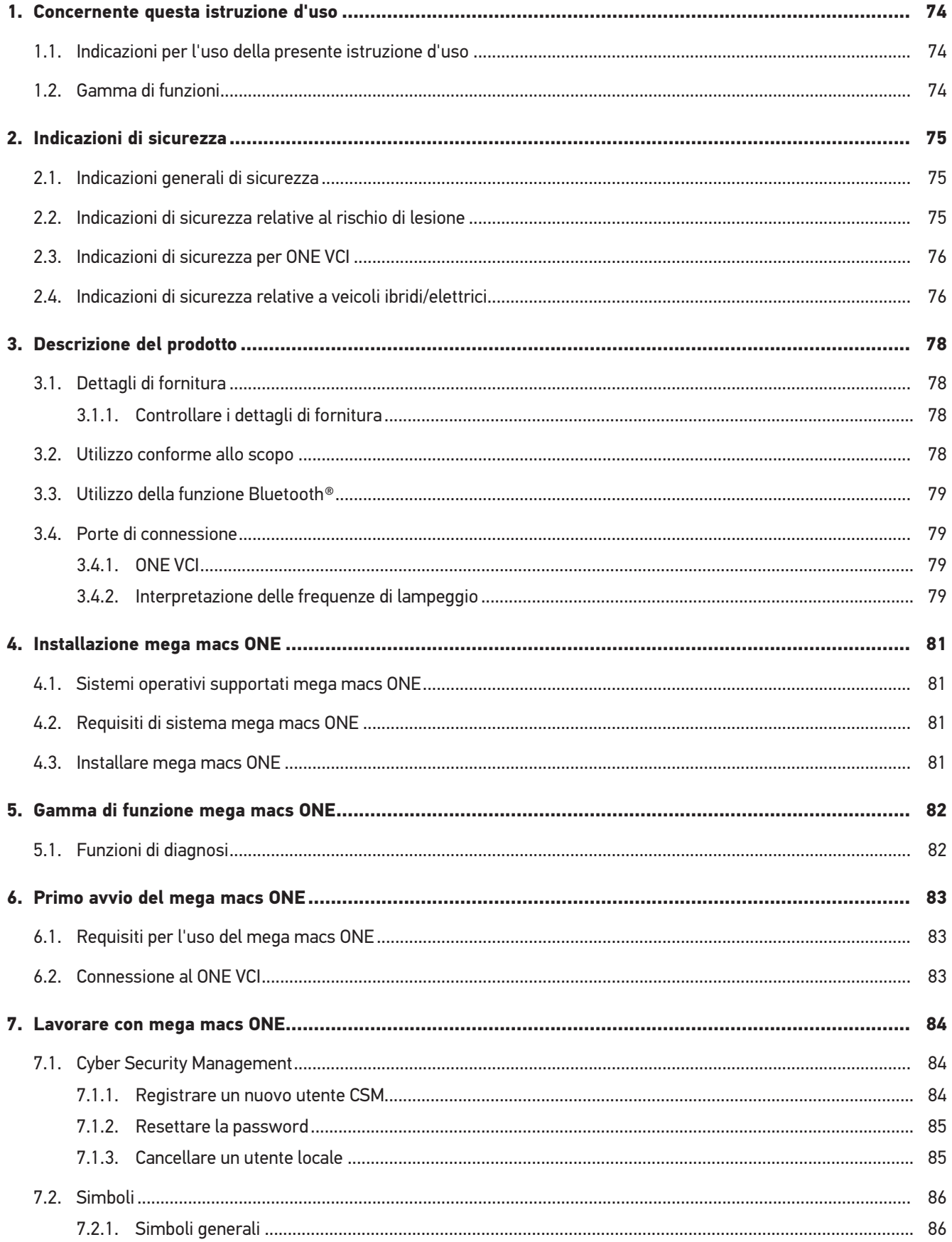
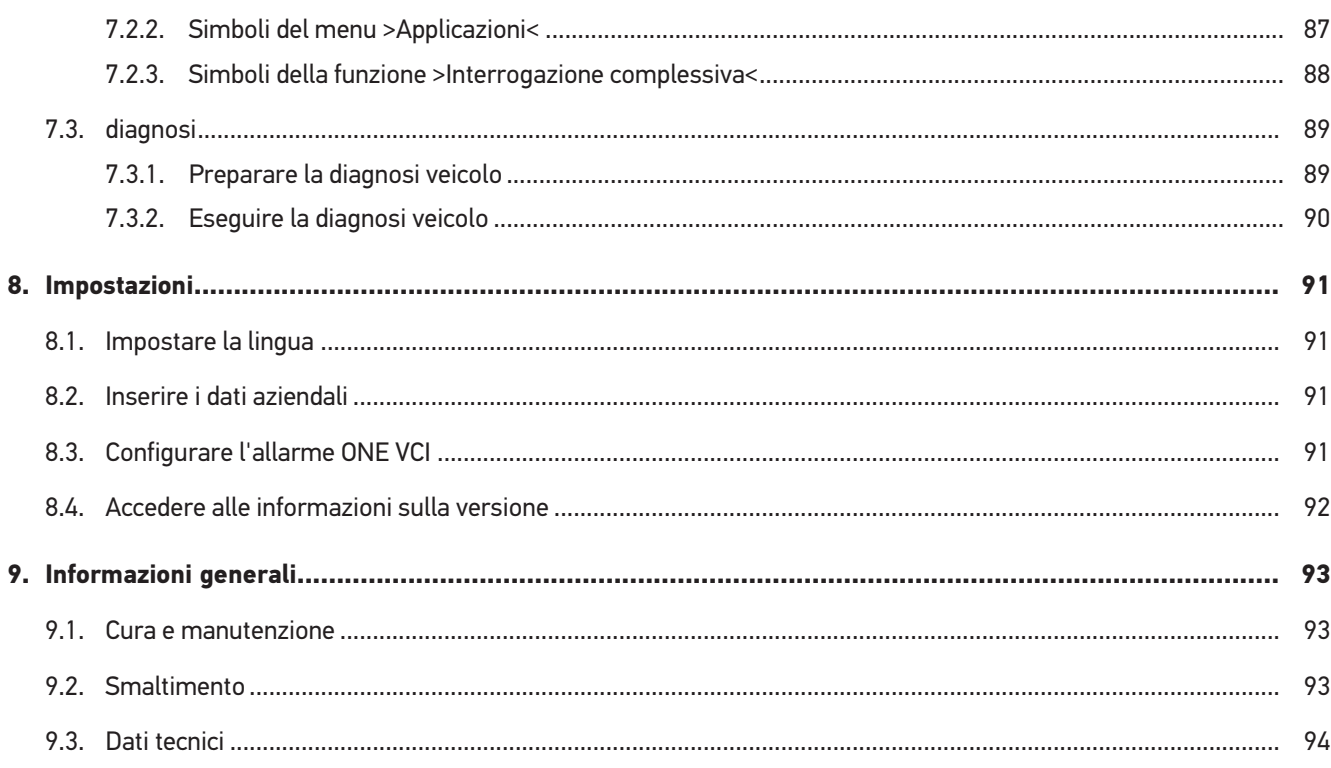

# **1. Concernente questa istruzione d'uso**

Questa istruzione d'uso comporta tutte le informazioni più importanti riportate in maniera chiara per facilitare il lavoro con il vostro strumento di diagnosi.

## **1.1. Indicazioni per l'uso della presente istruzione d'uso**

Questa istruzione d'uso contiene informazioni importanti per la sicurezza dell'utente.

Nella nostra biblioteca *[www.hella-gutmann.com/manuals](https://www.hella-gutmann.com/manuals)* mettiamo a disposizione tutti i manuali d'uso, istruzioni, protocolli e liste di tolleranze attinenti alle nostre soluzioni e strumenti di diagnosi, e tanto altro...

Visitate la nostra pagina Hella Academy su *[www.hella-academy.com](https://www.hella-academy.com/hgs_wsclient/index.do)* e ampliate le vostre competenze con utili tutorial e corsi di formazione.

Leggere attentamente il l'istruzione d'uso. Particolare attenzione spetta alle prime pagine dove sono riportate le norme di sicurezza e le condizioni di responsabilità. Queste informazioni servono esclusivamente alla protezione personale dell'utente durante il lavoro con lo strumento di diagnosi.

Durante l'uso dello strumento di diagnosi è consigliabile consultare nuovamente le pagine dove sono riportati le singoli fasi di lavoro, ciò per prevenire ogni rischio per persone e per lo strumento di diagnosi stesso.

Lo strumento di diagnosi può essere utilizzato solo da un tecnico che dispone di una formazione tecnica specifica del settore automobilistico. Le informazioni e le conoscenze trasmesse nell'ambito di questa formazione professionale non sono più riportate ne ripetute in questa istruzione d'uso.

Il produttore si riserva il diritto di modificare sia l'istruzione d'uso sia lo strumento di diagnosi stesso, ciò in qualunque momento e senza l'obbligo di preavviso. Si raccomanda pertanto di verificare regolarmente la messa a disposizione di aggiornamenti. In caso di rivendita o altre forme di cessione, la presente istruzione d'uso deve essere consegnata insieme allo strumento di diagnosi.

La presente istruzione d'uso deve essere sempre tenuta a portata di mano e va conservata durante tutta la vita utile dello strumento di diagnosi.

## **1.2. Gamma di funzioni**

La gamma di funzioni del software varia in funzione del paese, delle licenze acquistate e/o del hardware disponibile in opzione. Per questo è possibile che questa documentazione contiene la descrizione di funzioni che non sono fornite dal software individuale. Le funzioni mancanti, se desiderato, possono essere attivate tramite l'acquisto della licenza corrispondente e/o del hardware supplementare necessario.

# **2. Indicazioni di sicurezza**

## **2.1. Indicazioni generali di sicurezza**

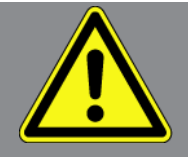

- Il prodotto è destinato esclusivamente all'uso su veicoli. L'impiego del prodotto richiede da parte dell'utente una buona competenza nel settore tecnico automobilistico e quindi la conoscenza dei fonti di pericolo e dei rischi connessi al lavoro in officina e sul veicolo.
- Prima di iniziare a lavorare con il prodotto, leggere attentamente l'istruzione d'uso di **mega macs ONE**.
- Devono essere rispettate tutte le avvertenze fornite nei singoli capitoli dell'istruzione. Vanno inoltre osservate le precauzioni e le indicazioni di sicurezza di seguito riportate.
- Devono sempre e comunque trovare applicazione tutte le disposizioni generali dell'ufficio dell'ispettorato del lavoro, delle associazioni di categoria e dei costruttori di autoveicoli, delle norme antinquinamento nonché tutte le leggi, decreti e norme di comportamento che l'officina è comunemente tenuta ad osservare.

## **2.2. Indicazioni di sicurezza relative al rischio di lesione**

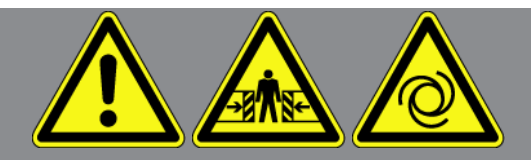

L'esecuzione di lavori sul veicolo espone al rischio di lesione provocato da componenti in rotazione o dallo spostamento involontario del veicolo. Pertanto, tenere conto delle seguenti indicazioni:

- Bloccare il veicolo in modo tale da impedirne lo spostamento.
- Se il veicolo è dotato di cambio automatico, portare la leva del cambio in posizione di parcheggio.
- Disattivare il sistema start/stop per evitare l'avviamento involontario del motore.
- Il collegamento dello strumento di diagnosi al veicolo va eseguito solo a quadro spento.
- A motore acceso, non toccare mai parti in movimento.
- Installare i cavi a debita distanza dalle parti in rotazione.
- Controllare l'integrità dei componenti conduttori di alta tensione.

# **2.3. Indicazioni di sicurezza per ONE VCI**

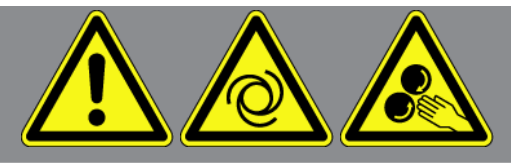

Per evitare qualsiasi uso errato con conseguenti lesioni a carico dell'utente o danni irreparabili al **ONE VCI**, rispettare quanto segue:

- Proteggere il **ONE VCI** dall'esposizione prolungata all'irradiazione solare.
- Tenere il **ONE VCI** lontano da fonti di calore.
- Tenere il **ONE VCI** lontano da componenti in rotazione.
- Controllare regolarmente l'integrità dei cavi di connessione e degli accessori (danni irreparabili al **ONE VCI** causati da cortocircuito).
- Utilizzare il **ONE VCI** esclusivamente in conformità delle istruzioni d'uso.
- Protegere il **ONE VCI** da liquidi (acqua, olio o benzina). Il **ONE VCI** non è impermeabile.
- Proteggere il **ONE VCI** da urti e cadute.
- Non aprire il **ONE VCI**. Solo i tecnici di Hella Gutmann sono autorizzati ad aprire il **ONE VCI**. In caso di rottura del sigillo di protezione o di interventi non consentiti sul dispositivo, si rende nulla la garanzia.
- In caso di malfunzionamento del **ONE VCI**, contattare subito il personale tecnico di Hella Gutmann o il rivenditore Hella Gutmann di zona.

## **2.4. Indicazioni di sicurezza relative a veicoli ibridi/elettrici**

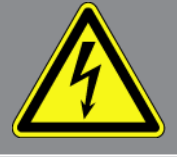

I veicoli a trazione ibrida o elettrica presentano delle tensioni molto elevate. Le scariche elettriche su componenti danneggiati (danni provocati da morsi di roditori, ecc.) o il contatto con componenti conduttori di tensione espongono al pericolo di scosse elettriche. L'alta tensione presente sul o nel veicolo, in caso di disattenzione, può essere mortale. Pertanto, tenere conto delle seguenti indicazioni:

- Il sistema di alta tensione può essere disattivato solo da tecnici che dispongono delle abilitazioni speciali richieste:
	- tecnico specializzato nella tecnologia di alta tensione
	- tecnico d'auto che dispone dell'abilitazione necessaria per l'intervento su veicoli ibridi ed elettrici
	- elettrauto
- Collocare dei pannelli di avvertimento pericolo e dispositivi di delimitazione.
- Controllare l'integrità del sistema ad alto voltaggio e del cablaggio alto voltaggio (controllo visivo!).
- Mettere fuori tensione il sistema di alta tensione.

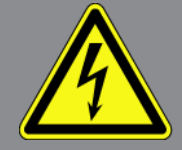

- Spegnere il quadro.
- Togliere il separatore di protezione.
- Togliere il fusibile.
- Disconnettere la rete di bordo 12 Volt della massa.
- Osservare le istruzioni del costruttore del veicolo in questione.
- Proteggere il sistema di alta tensione contro una riattivazione involontaria:
	- Togliere la chiave di accensione e conservarla in luogo sicuro.
	- Conservare il connettore di servizio in luogo sicuro e proteggere l'interruttore staccabatteria contro una riattivazione involontaria.
	- Isolare l'interruttore staccabatteria, i connettori eccetera per mezzo di connettori dummy, cappucci di protezione o nastro isolante e apporre un'informazione di avvertimento su questi elementi.
- Verificare la messa fuori tensione per mezzo di un cacciavite cercafase (corrente). Anche in caso di disattivazione dell'alta tensione / alto voltaggio, il sistema può presentare una tensione residua pericolosa.
- Mettere a terra e cortocircuitare il sistema di alta tensione (necessario solo a partire da una tensione di 1000 v).
- In caso di tensione inferiore a 1000 v: ricoprire i componenti in prossimità di tensione o sotto tensione con una fibra isolante, un tubo isolante o con una copertura isolante in plastica. In caso di tensione superiore a 1000 v: collocare dei pannelli isolanti speciali previsti per questo tipo di tensione e sufficientemente grandi per proteggere dal rischio di contatto con i componenti conduttori situati nella zona di lavoro.
- Prima della riattivazione del sistema di alta tensione, tenere conto delle seguenti indicazioni:
	- Tutti gli attrezzi e utensili utilizzati sono stati tolti dal veicolo ibrido/elettrico.
	- Terminare la messa a terra e il cortocircuito del sistema di alta tensione. Non toccare alcun cavo.
	- Ricollocare i rivestimenti di protezione precedentemente eliminati.
	- Distaccare tutte le misure di sicurezza installate sugli elementi di attivazione del circuito.

# **3. Descrizione del prodotto**

## **3.1. Dettagli di fornitura**

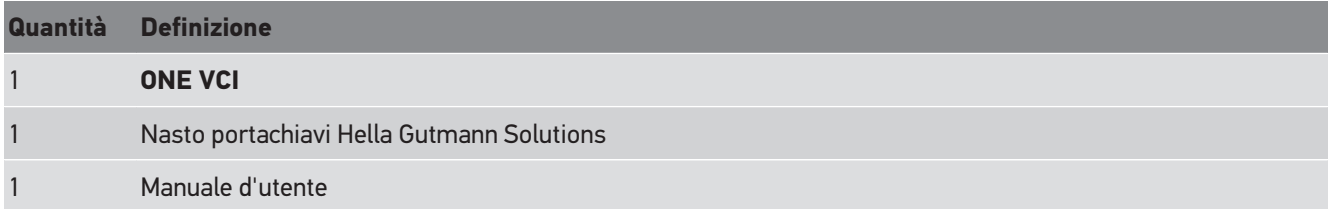

#### **3.1.1. Controllare i dettagli di fornitura**

Controllare i dettagli di fornitura immediatamente dopo il ricevimento. Eventuali difetti devono essere reclamati istantaneamente.

Per controllare i dettagli di fornitura, procedere nel modo seguente:

- 1. Aprire il pacchetto e controllare l'esattezza del contenuto facendo riferimento alla bolla di consegna. In caso di danni di trasporto visibili, aprire immediatamente il pacchetto in presenza del corriere e verificare l'integrità del modulo **ONE VCI**. Tutti i danni di trasporto o danneggiamenti del modulo **ONE VCI** devono essere registrati dal corriere.
- 2. Togliere il **ONE VCI** dall'imballo.

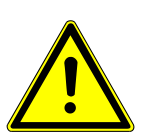

#### **ATTENZIONE**

**Pericolo di cortocircuito provocato dalla presenza di componenti fissati in maniera non corretta nel o sul ONE VCI**

Pericolo di distruzione del ONE VCI e /o dei sistemi elettronici del veicolo.

Non mettere mai in servizio il ONE VCI in caso di sospetto di componenti non fissati nel o sul modulo. In tal caso è necessario avvertire immediatamente il servizio riparazioni Hella Gutmann o il rivenditore autorizzato Hella Gutmann.

3. Controllare eventuali danni meccanici del **ONE VCI** e scuoterlo leggermente per verificare che all'interno non vi siano parti staccate.

### **3.2. Utilizzo conforme allo scopo**

**mega macs ONE** è un sistema per l'identificazione e l'eliminazione di guasti sui sistemi elettronici dei veicoli. Il sistema è stato concepito specialmente per l'uso sui tablet con il sistema operativo Android.

La comunicazione con i sistemi elettronici del veicolo avviene attraverso una interfaccia di diagnosi che permette di accedere alla descrizione dei sistemi installati sul veicolo. Tanti di questi dati sono trasferiti sul tablet direttamente online dalla Banca dati di diagnosi Hella Gutmann. Per questo è obbligatorio che **mega macs ONE** disponga di una connessione permanente ad internet.

**mega macs ONE** non è adatto a riparare macchinari o apparecchi elettrici o elettrodomestici. Strumenti di diagnosi di altri produttori non sono compatibili.

L'uso del **mega macs ONE** e del **ONE VCI** non conforme a quello indicato da **Hella Gutmann** può pregiudicare le installazioni di sicurezza del dispositivo.

Il **ONE VCI** è destinato all'utilizzo nelle zone industriali. In caso dell'uso fuori da zone industriali, ad esempio in zone commerciali e zone miste residenziali, eventualmente devono essere adottate delle misure per l'eliminazione di interferenze.

### **3.3. Utilizzo della funzione Bluetooth®**

In alcuni paesi la funzione Bluetooth® può essere limitata o addirittura non consentita dalle norme di utilizzo vigenti.

Prima di utilizzare la funzione Bluetooth®, osservare le norme vigenti del paese in questione.

## **3.4. Porte di connessione**

#### **3.4.1. ONE VCI**

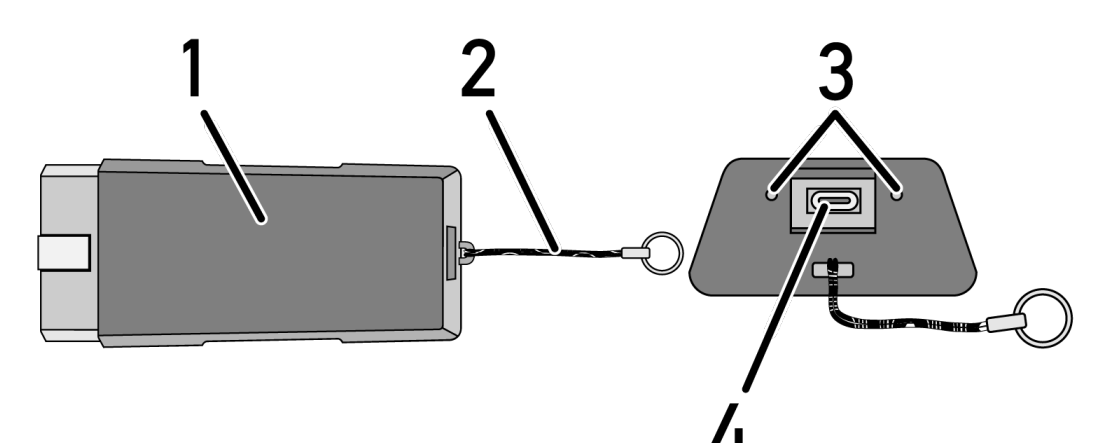

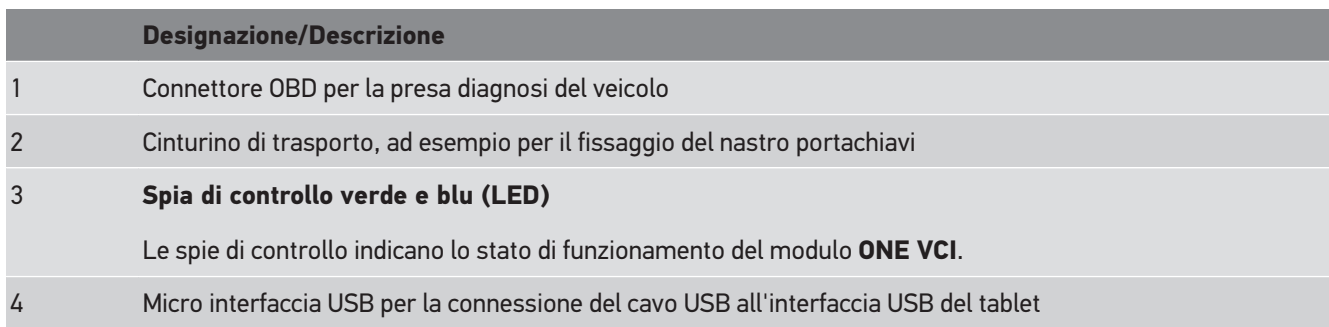

### **3.4.2. Interpretazione delle frequenze di lampeggio**

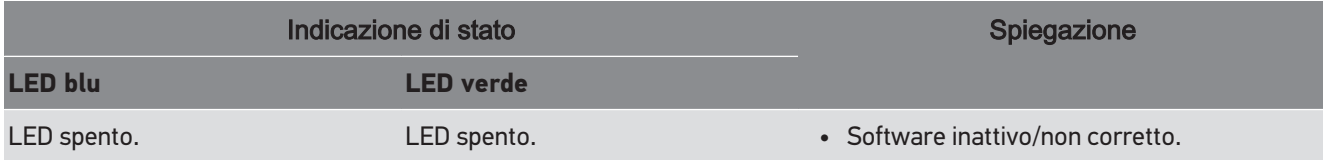

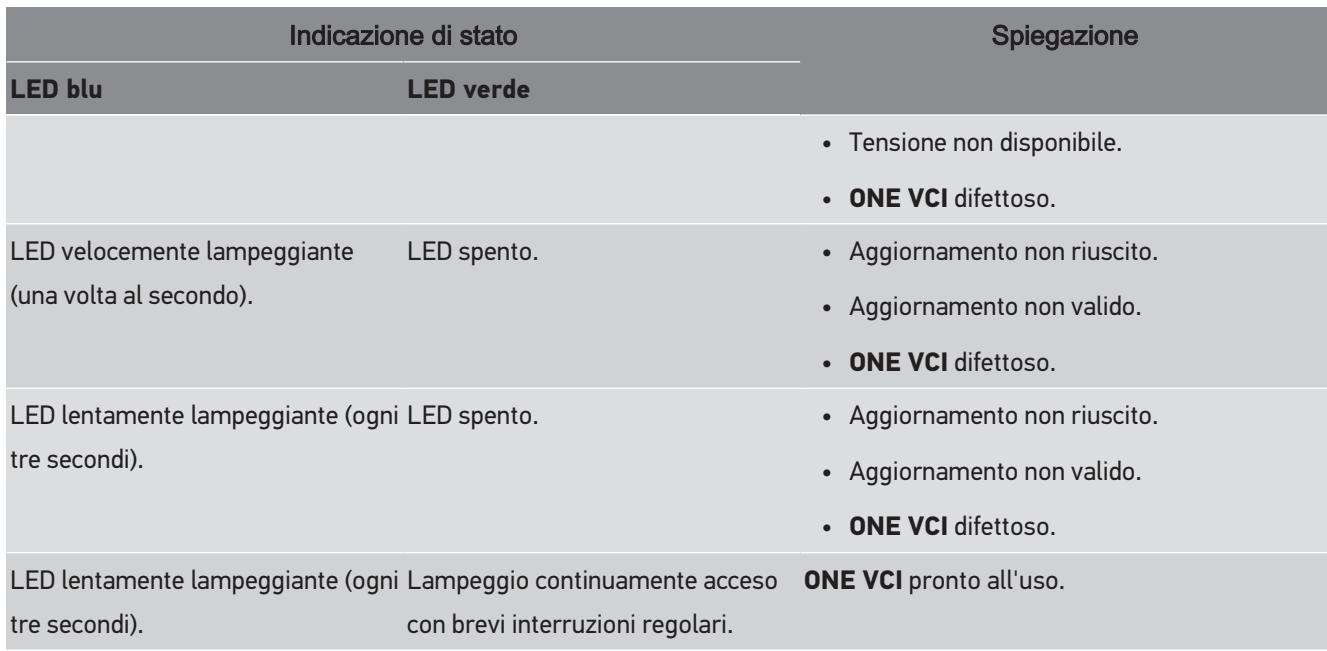

# **4. Installazione mega macs ONE**

## **4.1. Sistemi operativi supportati mega macs ONE**

• Sistemi operativi Android a partire dalla versione 6.0 (Marshmallow)

## **4.2. Requisiti di sistema mega macs ONE**

- 1,5 GB RAM
- WXGA (1280 x 800)
- Capacità di memoria disponibile 1 GB
- Bluetooth®, classe 1
- Bluetooth® 2.1 EDR

## **4.3. Installare mega macs ONE**

#### **NOTA**

Per scaricare l'applicazione **mega macs ONE** è necessario disporre di un account Google.

Per scaricare e installare l'applicazione **mega macs ONE** può essere utilizzata l'app Google Play Store.

Per installare il **mega macs ONE**, procedere nel seguente modo:

- 1. Aprire l'app Google Play Store.
- 2. Nella finestra di ricerca, inserire **"HGS"**, **"mega macs"** o **"Hella Gutmann"**.
- 3. Selezionare l'applicazione **mega macs ONE** .
- 4. Scaricare l'applicazione.
- ð Adesso l'installazione del **mega macs ONE** è completata.

# **5. Gamma di funzione mega macs ONE**

## **5.1. Funzioni di diagnosi**

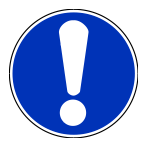

#### **NOTA**

La profondità di prova e il numero delle funzioni disponibili dipendono, in prima linea, dalla 'intelligenza' delle centraline installate sul veicolo in esame.

#### • **Codice errore**

Questa funzione permette la lettura e la cancellazione dei codici errore memorizzati nella memoria guasti della centralina. Inoltre, si può accedere a informazioni sul codice errore.

#### • **Parametri**

Questa funzione permette di visualizzare i valori attuali e i stati attuali dei parametri richiesti. Questi valori possono essere visualizzati in maniera alfanumerica e grafica.

#### • **Test attuatori**

Questa funzione permette per mezzo della centralina di attivare/disattivare gli attuatori richiesti.

#### • **Reset Service**

Questa funzione permette di resettare le spie SERVICE dopo la realizzazione di un servizio di manutenzione. Il RESET SERVICE può avvenire manualmente o tramite uno strumento di diagnosi.

#### • **Regolazione di base**

Questa funzione permette di ripristinare la regolazione di base dei componenti richiesti.

• **Codifica**

Questa funzione permette di eseguire la codifica di nuovi componenti.

#### • **Funzione di prova**

Questa funzione permette di eseguire prove e test automatici speciali.

# **6. Primo avvio del mega macs ONE**

## **6.1. Requisiti per l'uso del mega macs ONE**

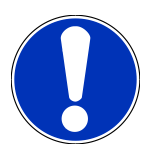

#### **NOTA**

L'installazione iniziale del **mega macs ONE** richiede la connessione internet.

Durante la diagnosi, il **ONE VCI** deve essere permanentemente connesso al tablet sul quale è utilizzato **mega macs ONE**.

Le seguenti condizioni preliminari devono essere adempite per poter utilizzare **mega macs ONE**:

- L'applicazione **mega macs ONE** è stata installata con successo.
- **mega macs ONE** è connesso via Bluetooth® al **ONE VCI**.

## **6.2. Connessione al ONE VCI**

**NOTA**

Il **ONE VCI** richiede una alimentazione elettrica sufficiente attraverso il veicolo.

Il **ONE VCI** deve sempre essere connesso via Bluetooth® al tablet sul quale risulta installato il software **mega macs ONE**.

Il modulo **ONE VCI** è parte integrante del software **mega macs ONE**. Il modulo **ONE VCI** contiene dei componenti software. Per questo, alcune funzioni del software **mega macs ONE** richiedono la connessione al modulo **ONE VCI**.

# **7. Lavorare con mega macs ONE**

## **7.1. Cyber Security Management**

Sempre più costruttori auto proteggono la comunicazione veicolo per mezzo di un modulo di sicurezza Gateway per impedire l'accesso non autorizzato ai sistemi del veicolo. Questo significa che una comunicazione illimitata tra lo strumento di diagnosi e il veicolo può avvenire solo previa attivazione.

Per questo motivo è stata integrata la funzione Cyber Security Management (CSM).

L'utente CSM da connettere dovrà prima essere registrato al portale del costruttore. A tal fine, il costruttore richiede la verifica dell'identità attraverso IdNow.

Di seguito sono indicati i singoli step da eseguire.

#### **7.1.1. Registrare un nuovo utente CSM**

Per registrare un nuovo utente CSM creato, procedere come segue:

- 1. Attraverso  $\equiv$  >, selezionare Gestione utenti CSM.
	- ð Si apre la finestra **Gestione utenti CSM**.
	- $\Rightarrow$  Questa funzione permette di gestire l'utente CSM autorizzato di sbloccare la sicurezza internet (CSM = Cyber Security Management). Le funzioni CSM sono disponibili solo dopo una verifica di identità di questo utente da parte di Hella Gutmann.
- 2. Selezionare **>Registrare un nuovo utente CSM**.
- 3. Inserire i dati dell'utente e confermare l'inserimento con **>Avanti<**.

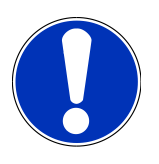

#### **NOTA**

Sarà inviata una e-mail di verifica all'indirizzo e-mail indicato.

Questa e-mail di verifica contiene un token.

- 4. Attraverso **Gestione utenti CSM**, **Inserire il Token di verifica inviato via e-mail**.
- 5. Fare clic su **>Avanti<**.

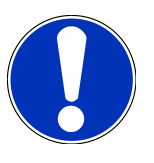

#### **NOTA**

Sarà inviata un'altra e-mail di verifica all'indirizzo e-mail indicato.

L'e-mail di verifica contiene un token IdNow.

6. Installare l'app **IdNow** sul dispositivo mobile utilizzando il link indicato nella e-mail di verifica.

# **NOTA**

In opzione, il processo di identificazione può avvenire anche attraverso il sito web indicato nella e-mail.

- 7. Aprire l'app **IdNow-App** e avviare il processo di identificazione.
- 8. Seguire le istruzioni fornite dalla **IdNow-App**.
- $\Rightarrow$  Con questo, la registrazione di un nuovo utente CSM è terminata.
- ð In caso di selezione di un veicolo dotato di un sistema di sicurezza, l'utente CSM registrato potrà adesso effettuare il log-in e utilizzare tutte le funzioni di diagnosi in modo illimitato.

#### **7.1.2. Resettare la password**

Per resettare la password, procedere come segue:

- 1. Attraverso **= > Gestione utenti CSM**, selezionare dalla lista l'utente CSM corrispondente e poi fare clic su >Reset**tare la password<**.
- 2. Selezionare **>Richiedere un token per il reset della password<**.

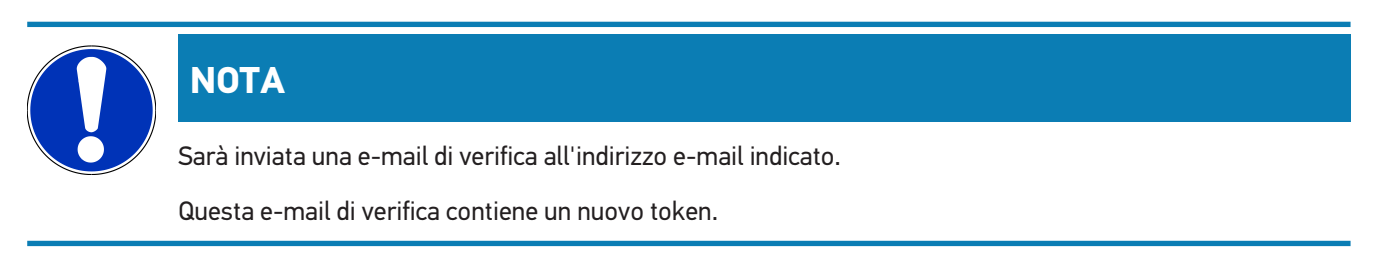

- 3. Inserire il nuovo token di verifica inviato via e-mail
- 4. Inserire la nuova password.
- 5. Ripetere la password e confermare con **>Avanti<**.
- $\Rightarrow$  La password è stata resettata con successo.

#### **7.1.3. Cancellare un utente locale**

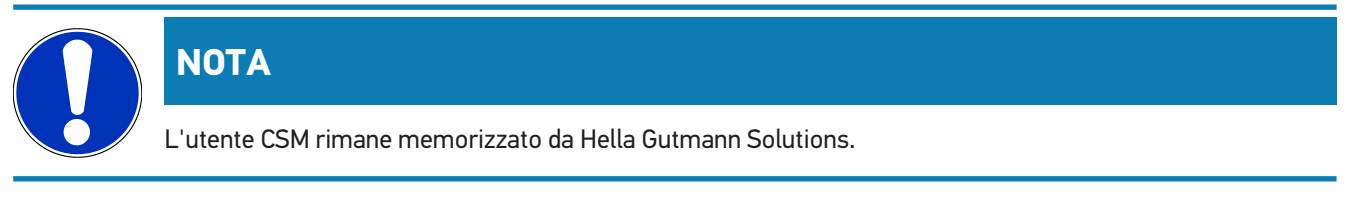

Per cancellare un utente locale, procedere come segue:

- 1. Attraverso  $\equiv$  > Gestione utenti CSM, selezionare l'utente CSM corrispondente e fare clic su >Eliminare l'utente **CSM dallo strumento<**.
- 2. Tenere conto della finestra di avviso.
- 3. Confermare la selezione con **>Sì<**.

 $\Rightarrow$  L'utente locale è stato cancellato.

## **7.2. Simboli**

### **7.2.1. Simboli generali**

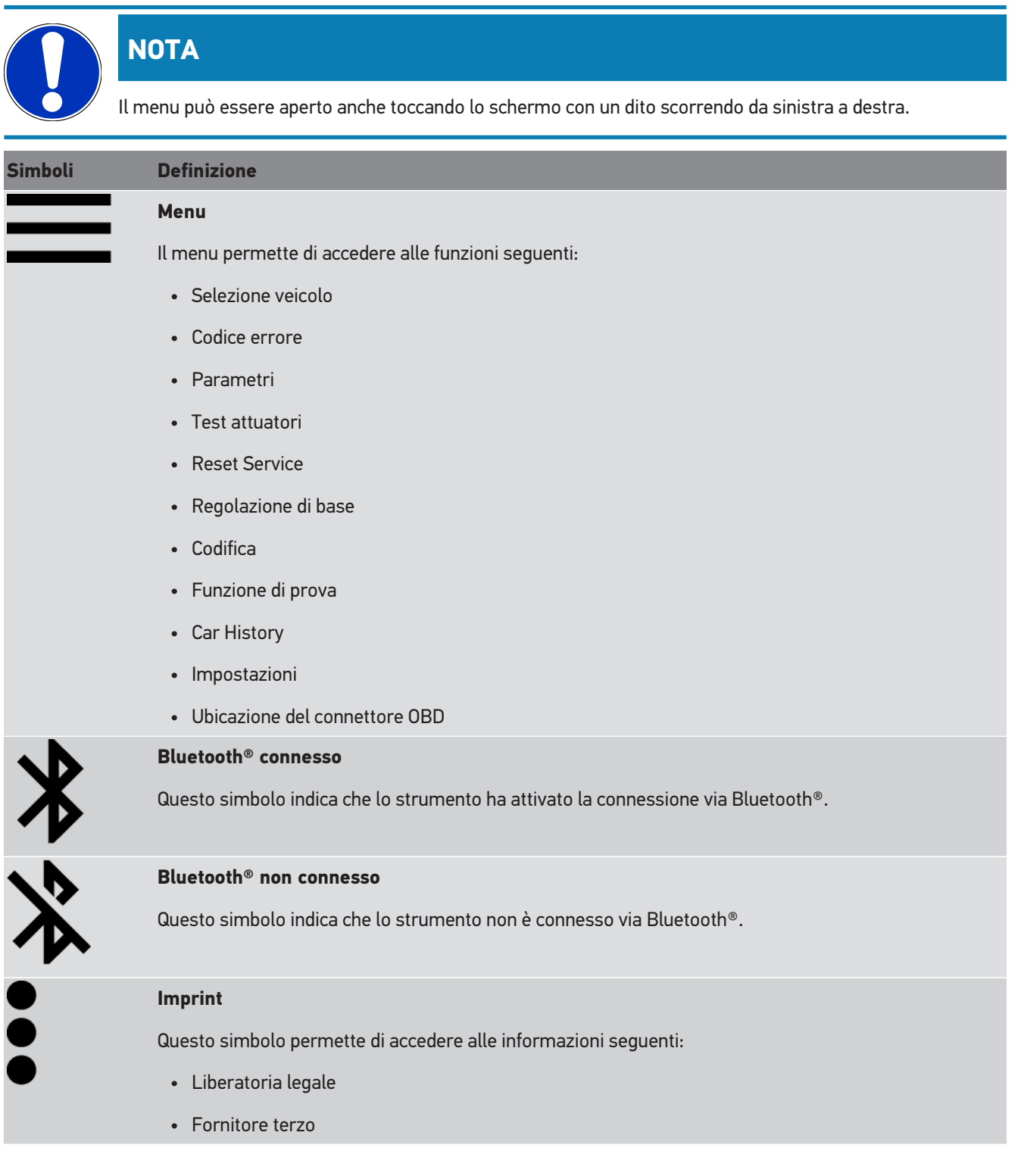

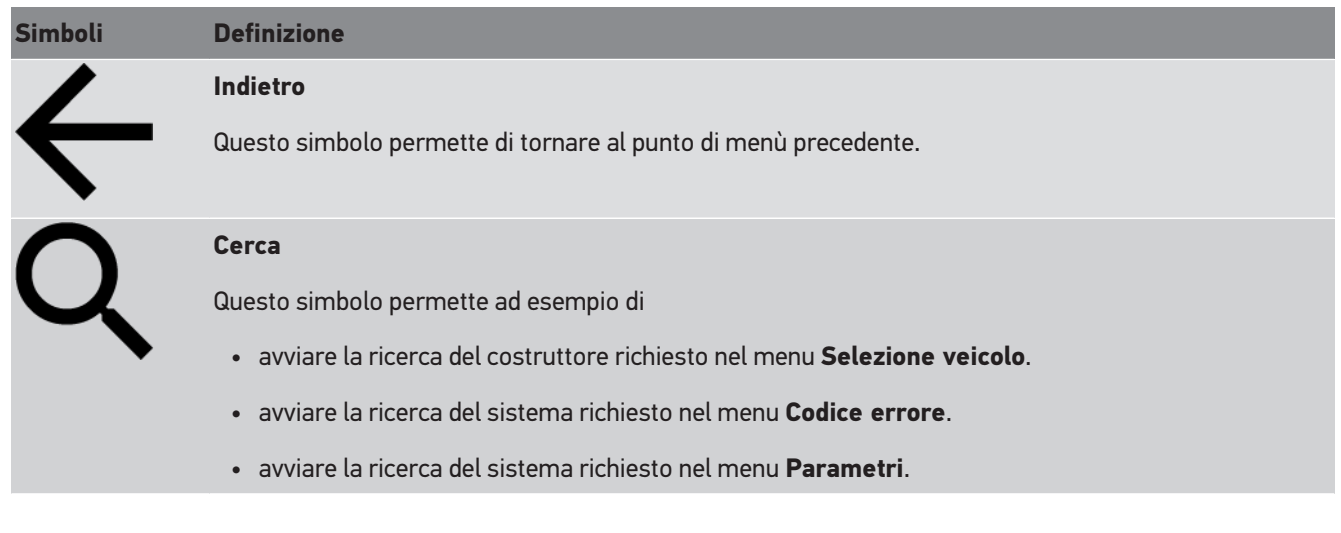

### <span id="page-86-0"></span>**7.2.2. Simboli del menu >Applicazioni<**

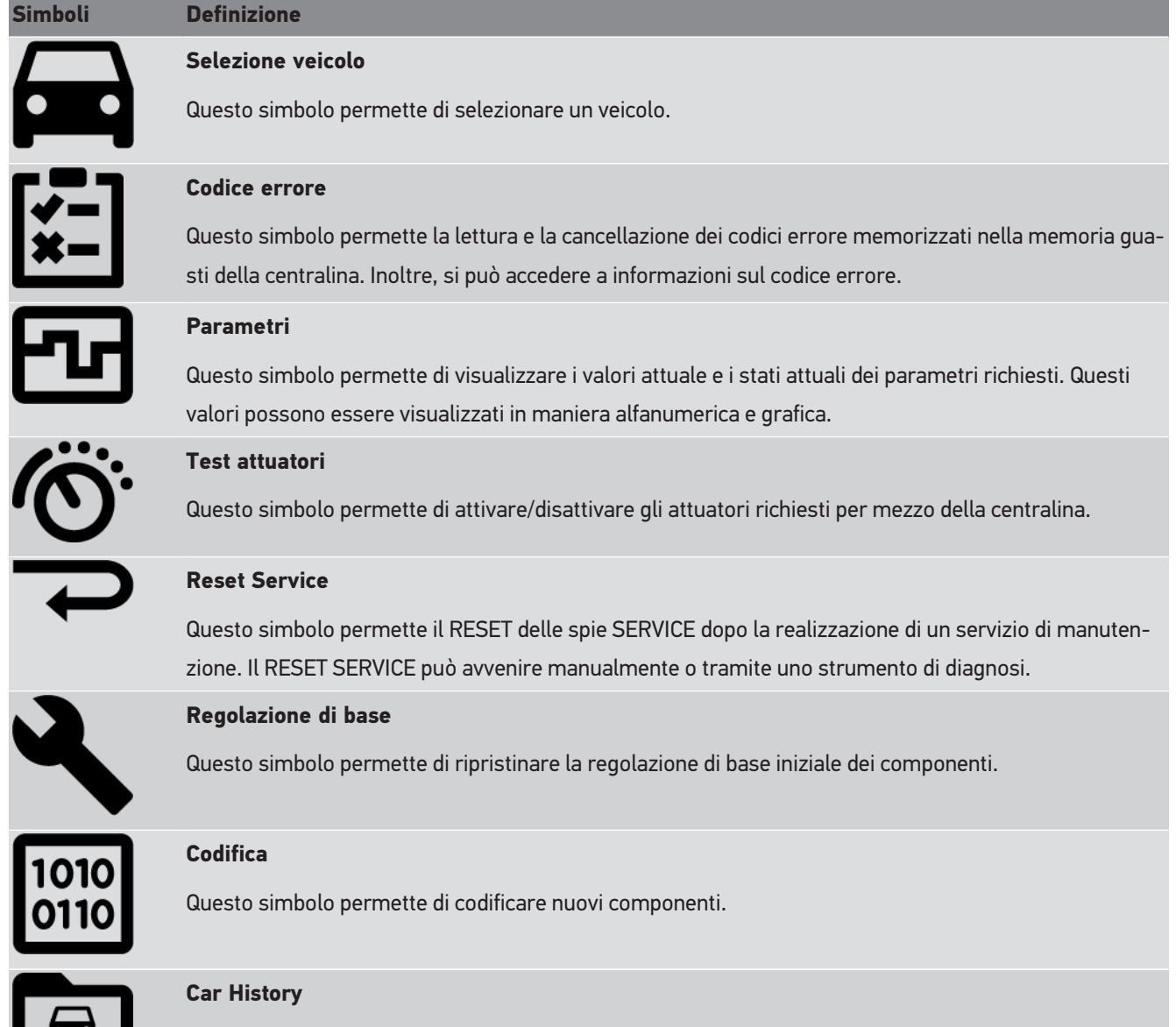

Questo simbolo permette di accedere alla Car History.

**PEN** 

**ni**.

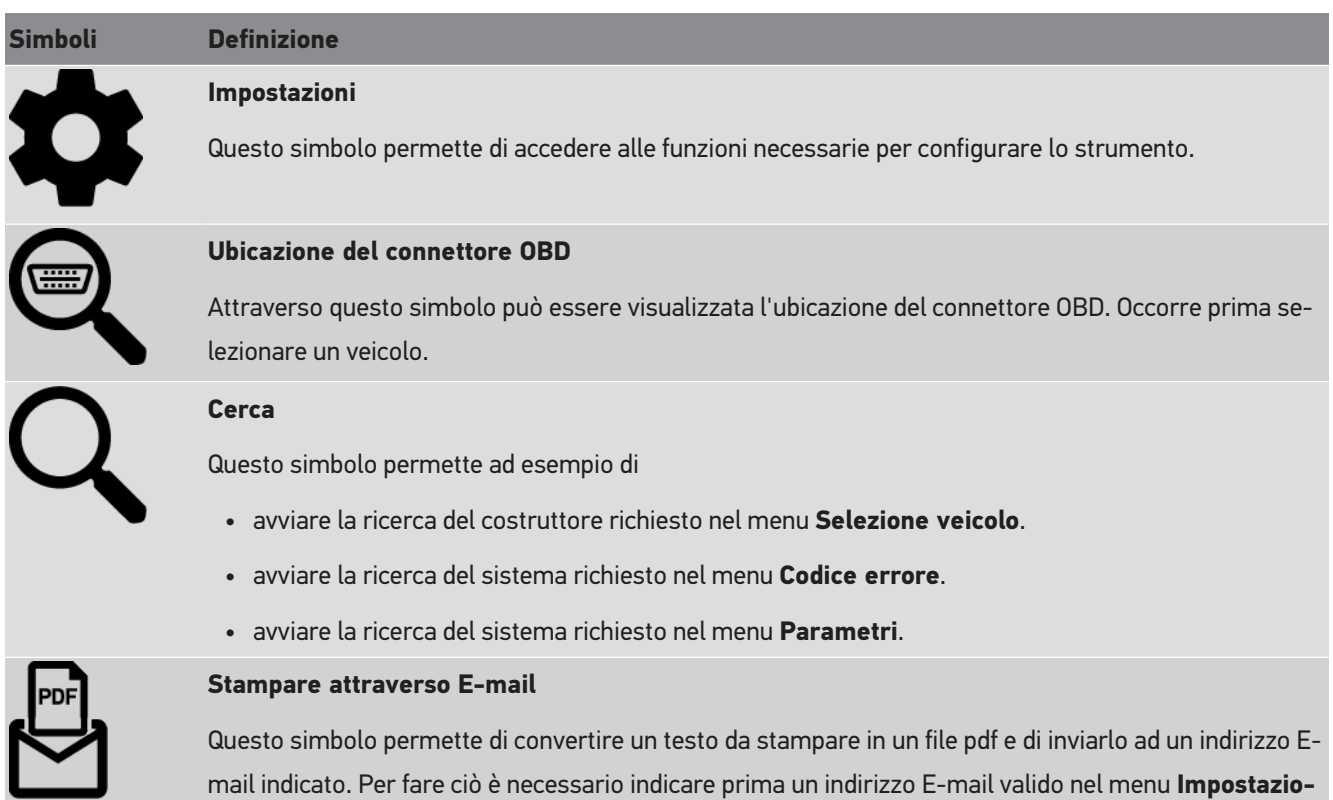

### <span id="page-87-0"></span>**7.2.3. Simboli della funzione >Interrogazione complessiva<**

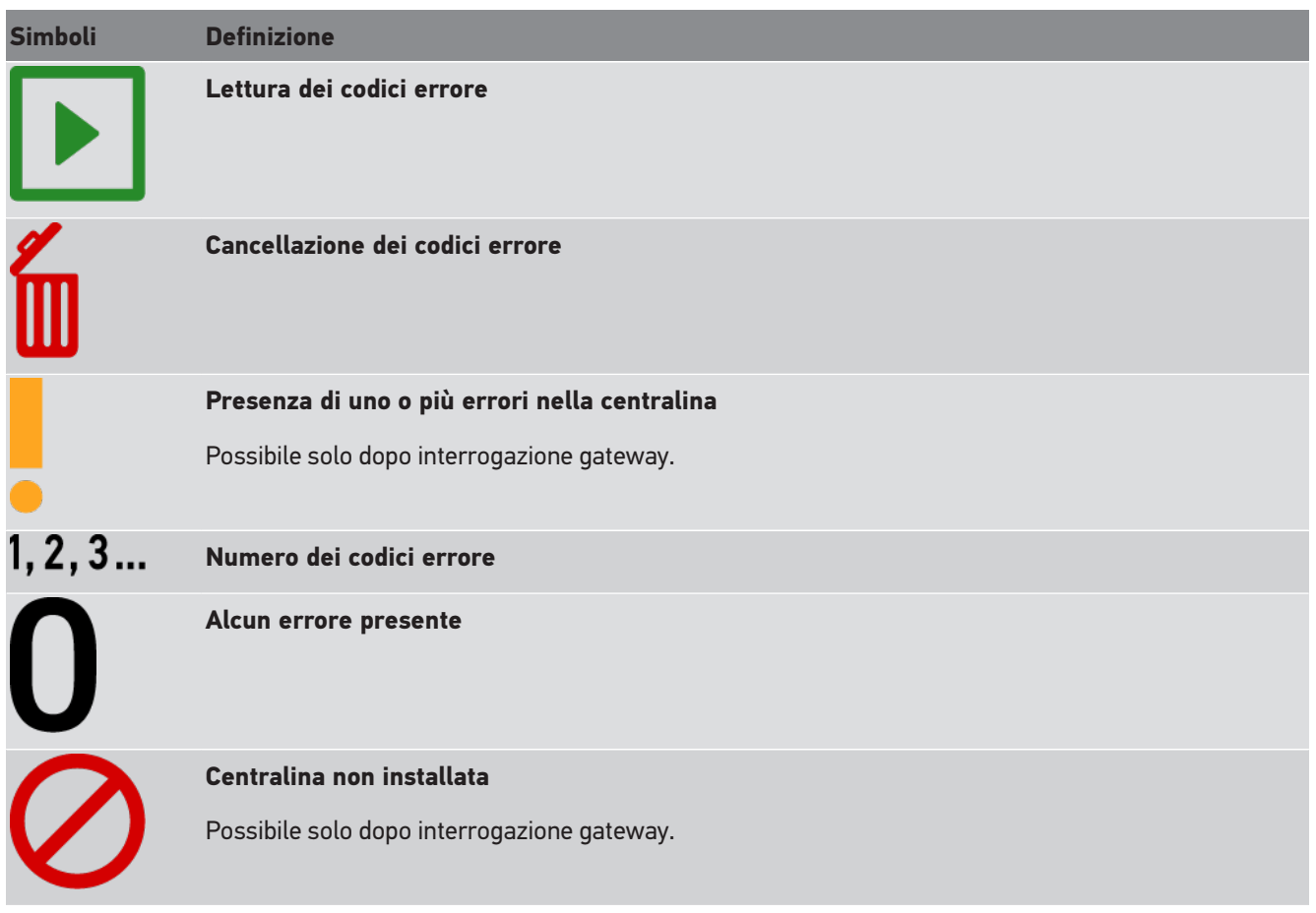

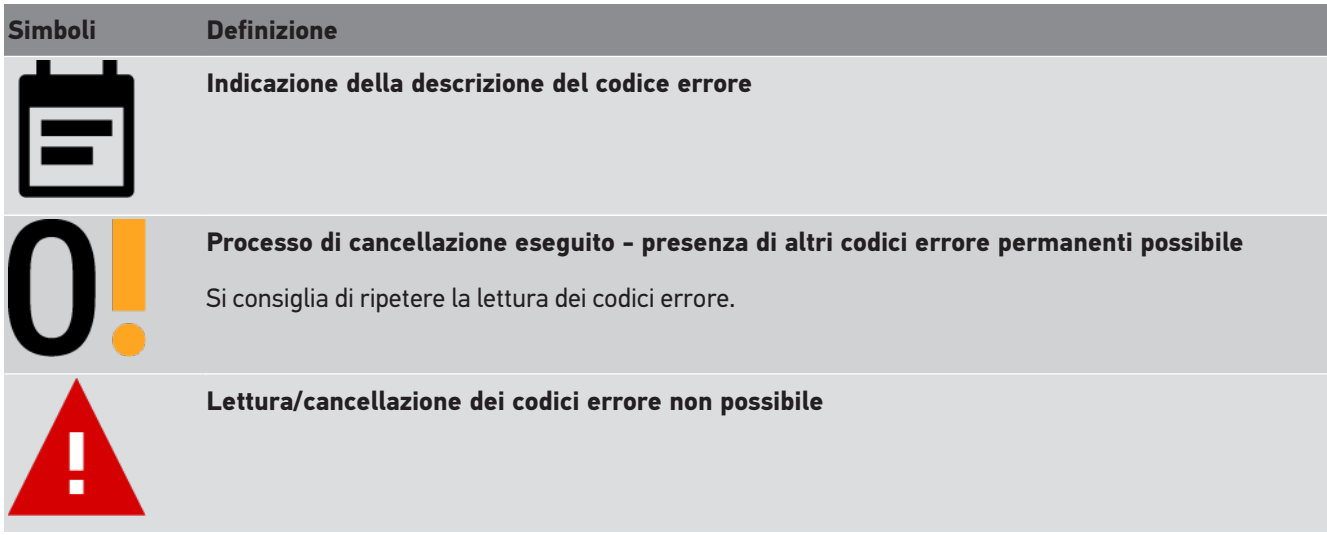

## <span id="page-88-0"></span>**7.3. diagnosi**

Con  $\equiv$  è possibile attivare lo scambio di dati tra il dispositivo e i sistemi del veicolo da controllare. La profondità di prova e il numero delle funzioni disponibili dipendono, in prima linea, dalla 'intelligenza' delle centraline installate sul veicolo in esame.

#### <span id="page-88-1"></span>**7.3.1. Preparare la diagnosi veicolo**

La selezione corretta del veicolo e la disponibilità di una tensione rete di bordo sufficiente (superiore a 12 V) sono fondamentali per garantire che la diagnosi del veicolo possa avvenire senza problemi. Per facilitare la selezione, lo strumento dispone di varie indicazioni di aiuto come ad esempio il luogo di montaggio della presa diagnosi, l'identificazione del veicolo tramite il VIN o l'indicazione della tensione batteria.

Per preparare la diagnosi veicolo, procedere nel seguente modo:

- 1. Avviare l'applicazione **mega macs ONE**
- 2. Attraverso  $\equiv$  > **Selezione veicolo**, selezionare il veicolo richiesto.

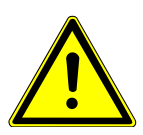

#### **ATTENZIONE**

#### **Spostamento involontario del veicolo**

Rischio di ferimento/pericolo di danni materiali

Prima di avviare il motore del veicolo, procedere nel seguente modo:

- 1. Azionare il freno di stazionamento.
- 2. Innestare la posizione di folle.
- 3. Prestare attenzione alle informazioni visualizzate.

## **NOTA**

Corto circuito e picchi di tensione al collegamento del ONE VCI

Pericolo di distruzione dei sistemi elettronici del veicolo!

Prima di collegare il ONE VCI, spegnere il quadro.

- 3. Inserire il **ONE VCI** nella presa diagnosi del veicolo.
	- ð Entrambi i LED del **ONE VCI** lampeggiano. Il **ONE VCI** è pronto all'uso.
- 4. Selezionare il tipo di diagnosi richiesto con  $\equiv$ .
- ð La diagnosi veicolo è stata correttamente preparata e il processo di diagnosi per il veicolo selezionato può essere avviato adesso con  $\equiv$

#### <span id="page-89-0"></span>**7.3.2. Eseguire la diagnosi veicolo**

Per eseguire la diagnosi, procedere nel seguente modo:

- 1. Eseguire i step 1-3 come descritto nel capitolo [Preparare la diagnosi veicolo \[](#page-88-1) $\blacktriangleright$  [89\]](#page-88-1).
- 2. Selezionare il tipo di diagnosi richiesto con  $\equiv$ .
- 3. Secondo il caso, tenere conto delle informazioni visualizzate.
- 4. Premere  $\blacksquare$  per avviare la comunicazione.
- 5. Riparare il veicolo. Procedere poi alla cancellazione dei codici errore memorizzati nella memoria guasti.

# <span id="page-90-0"></span>**8. Impostazioni**

Il punto di menu >Impostazioni< permette di configurare l'applicazione mega macs ONE.

## <span id="page-90-1"></span>**8.1. Impostare la lingua**

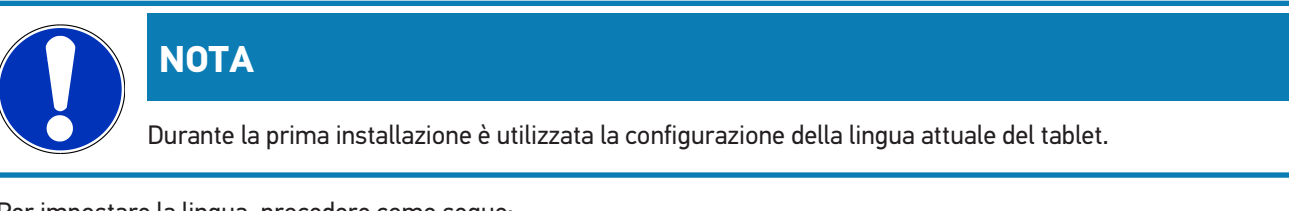

Per impostare la lingua, procedere come segue:

- 1. Selezionare  $\equiv$  > **Impostazioni**.
- 2. Accedere al menù **Visualizzazione** per aprire la lista di selezione.
- 3. Selezionare la lingua desiderata.
- $\Rightarrow$  La lingua desiderata è stata impostata.
- ð Per salvare le impostazioni, premere **>Memorizzare<**.

## <span id="page-90-2"></span>**8.2. Inserire i dati aziendali**

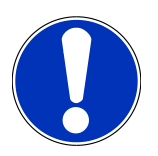

## **NOTA**

Questa finestra permette di inserire i dati aziendali che devono emergere sui documenti da stampare.

Per inserire i dati aziendali, procedere nel seguente modo:

- 1. Selezionare  $\equiv$  > **Impostazioni**.
- 2. Accedere alla voce di menu **Dati aziendali** per aprire la tastiera virtuale.
- 3. Inserire i dati aziendali nelle caselle di testo previste.
- $\Rightarrow$  I dati aziendali sono stati rilevati.
- ð Per memorizzare i dati aziendali, premere **>Memorizzare<**.

## <span id="page-90-3"></span>**8.3. Configurare l'allarme ONE VCI**

Per configurare l'allarme **ONE VCI**, procedere come segue:

- 1. Selezionare  $\equiv$  > **Impostazioni**.
- 2. Accedere alla voce di menu **VCI** per attivare la casella di controllo **Allarme di sorveglianza attivo** per attivare l'allarme del modulo **ONE VCI**.
- 3. Secondo il caso, indicare nei campi di testo corrispondenti la **Durata dall'interruzione della connessione fino all'allarme di sorveglianza [s]** e la **Durata dell'allarme di sorveglianza [s]**
- ð Per salvare le impostazioni, premere **>Memorizzare<**.

## <span id="page-91-0"></span>**8.4. Accedere alle informazioni sulla versione**

Attraverso  $\equiv$  > **Impostazioni**, accedere alle informazioni sulla versione.

Nel menu **Versioni** sono visualizzate tra l'altro le seguenti informazioni:

- Versione server
- Versione dati
- Codice dispositivo **VCI**
- Versione hardware **VCI**
- Versione software **VCI**
- Versione app
- Versione Android
- Modello
- Memoria (libera/totale)

# <span id="page-92-0"></span>**9. Informazioni generali**

## <span id="page-92-1"></span>**9.1. Cura e manutenzione**

- Pulire il **ONE VCI** regolarmente con detergenti non aggressivi.
- Utilizzare detergenti domestici di uso comune con un panno morbido inumidito.
- Sostituire immediatamente componenti danneggiati.
- Utilizzare sempre solo ricambi originali.

## <span id="page-92-2"></span>**9.2. Smaltimento**

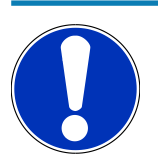

#### **NOTA**

La direttiva qui riportata è valida solo all'interno dell'Unione Europea.

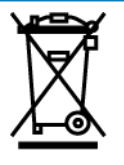

Ai sensi della Direttiva 2012/19/UE del Parlamento Europeo e del Consiglio del 4 luglio 2012 sui rifiuti di apparecchiature elettriche ed elettroniche nonché della legge nazionale su messa in commercio, ritiro e smaltimento nel rispetto dell'ambiente di apparecchiature elettriche ed elettroniche (Elektro- und Elektronikgerätegesetz – ElektroG) del 20 ottobre 2015, ci impegniamo a ritirare senza corrispettivi questo apparecchio, messo in commercio dopo il 13 agosto 2005, al termine della sua durata di utilizzazione e a smaltirlo in conformità alle succitate direttive.

Dal momento che questo dispositivo è un apparecchio utilizzato esclusivamente per scopi professionali (B2B), non può essere conferito ad aziende di smaltimento di diritto pubblico.

Indicando la data di acquisto e il codice del dispositivo, lo stesso può essere smaltito presso il seguente indirizzo:

#### **Hella Gutmann Solutions GmbH**

Am Krebsbach 2 79241 Ihringen GERMANIA No. reg. WEEE: DE 25419042 Tel: +49 7668 9900-0 Fax: +49 7668 9900-3999 Mail: info@hella-gutmann.com

## <span id="page-93-0"></span>**9.3. Dati tecnici**

#### **ONE VCI**

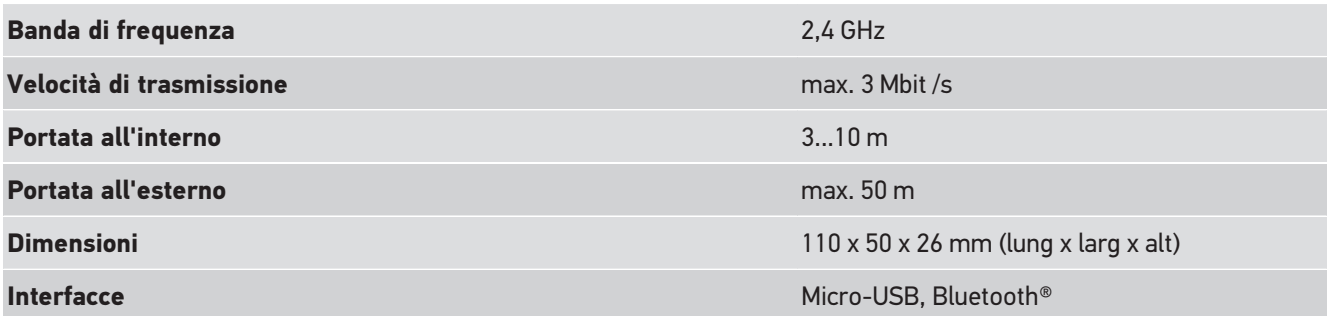

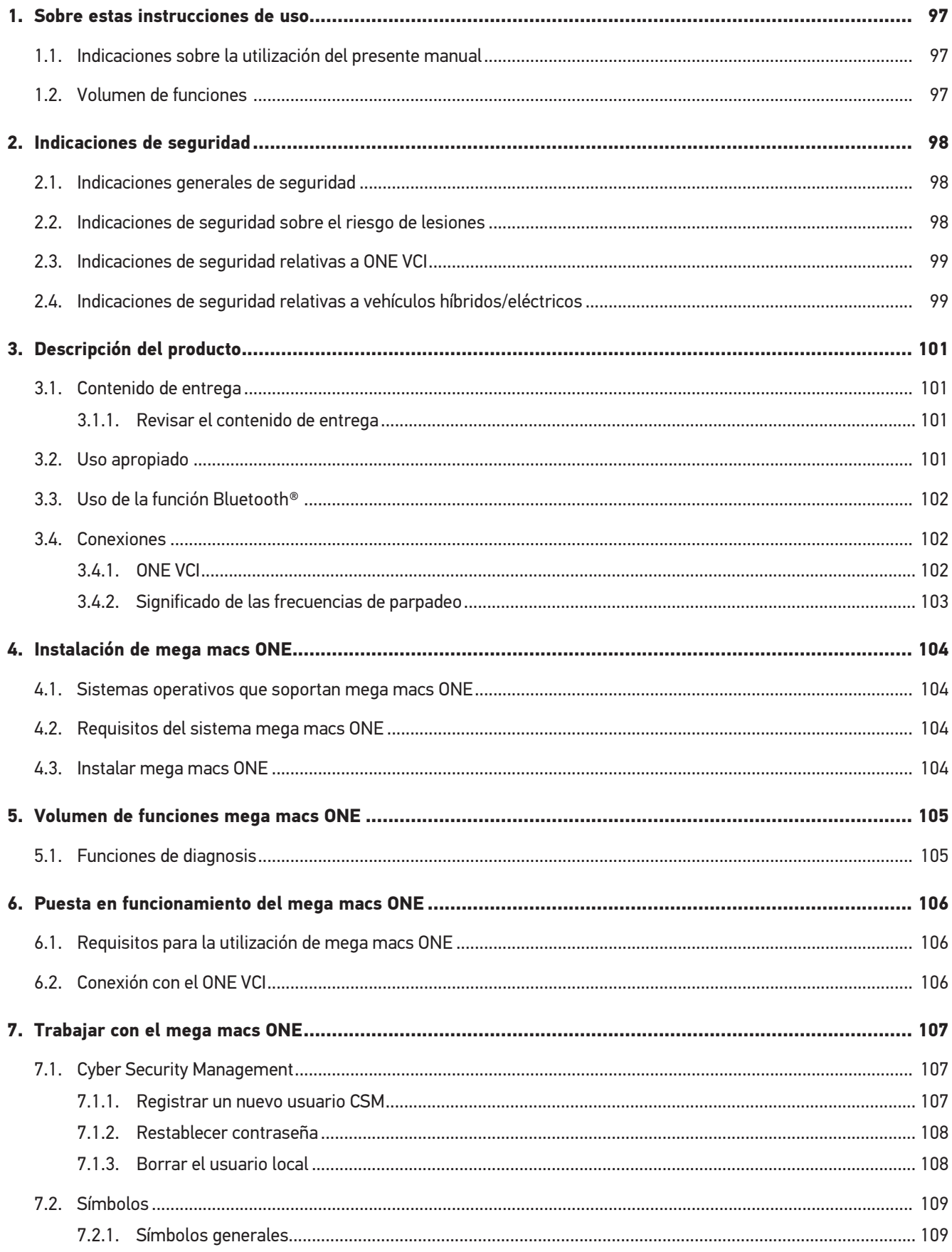

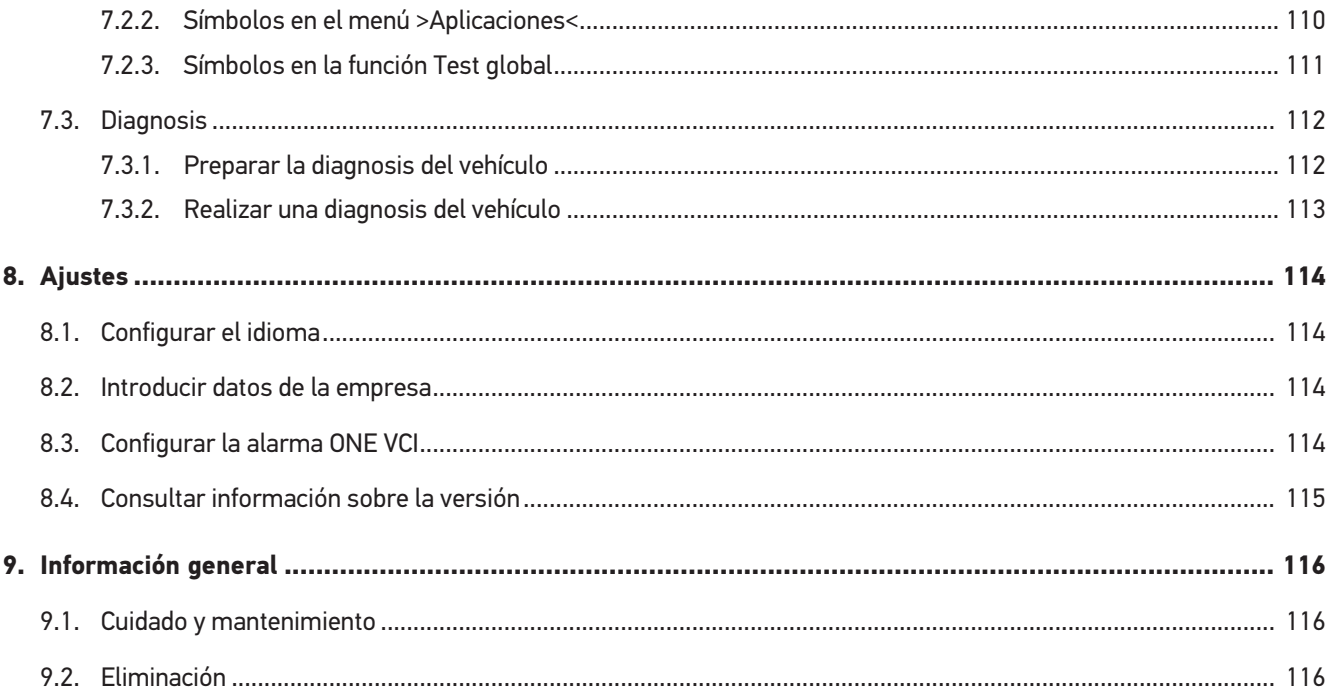

# <span id="page-96-0"></span>**1. Sobre estas instrucciones de uso**

Estas instrucciones de uso contienen toda la información importante resumida de forma clara para permitir el trabajo sencillo y sin problemas con su producto.

## <span id="page-96-1"></span>**1.1. Indicaciones sobre la utilización del presente manual**

El presente manual contiene información importante para la seguridad del usuario.

En nuestra biblioteca *[www.hella-gutmann.com/manuals](https://www.hella-gutmann.com/manuals)*, ponemos a su disposición todos los manuales, instrucciones, protocolos y listas de tolerancias relativas a nuestros equipos de diagnosis y dispositivos, así como mucha más información de gran utilidad.

Visite nuestra página Hella Academy y amplíe sus conocimientos con útiles tutoriales y otros cursos de formación en *[www.hella-academy.com](https://www.hella-academy.com/hgs_wsclient/index.do)*.

Lea con atención el manual completo. Tenga en cuenta sobre todo las primeras páginas relativas a las directivas de seguridad. Dicha información tiene la única finalidad de proteger al usuario durante su trabajo con el equipo de diagnosis.

Con el fin de prevenir la puesta en peligro de las personas y el equipamiento o un posible error en el manejo, se recomienda volver a consultar los pasos de trabajo correspondientes durante la utilización del equipo de diagnosis.

El equipo de diagnosis debe ser utilizado únicamente por personas que dispongan de una formación técnica certificada en el ámbito automovilístico. La información y los conocimientos impartidos y presupuestos en los cursos de formación no serán explicados de nuevo en este manual.

El fabricante se reserva el derecho de realizar modificaciones tanto en el manual como en el equipo de diagnosis sin previo aviso. Recomendamos por tanto verificar regularmente la puesta a disposición de actualizaciones. En caso de reventa o cualquier otra forma de cesión, el presente manual debe ser entregado sin falta con el equipo de diagnosis.

El presente manual debe estar a disposición en todo momento y debe estar accesible durante toda la vida útil del equipo de diagnosis.

## <span id="page-96-2"></span>**1.2. Volumen de funciones**

El alcance funcional del software de diagnosis puede variar en función de las licencias adquiridas y/o del hardware disponible opcionalmente. Por ello, es posible que esta documentación describa funciones que no están disponibles en el software en particular. Las funciones que faltan se pueden activar adquiriendo la licencia correspondiente y/o el hardware adicional necesario.

# <span id="page-97-0"></span>**2. Indicaciones de seguridad**

## <span id="page-97-1"></span>**2.1. Indicaciones generales de seguridad**

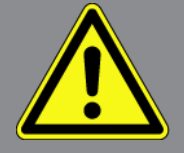

- El producto está diseñado exclusivamente para el uso en vehículos. El empleo del equipo tiene como requisito los conocimientos técnicos automovilísticos necesarios del usuario, unidos al saber sobre posibles fuentes de peligro y riesgos en el taller o en el vehículo.
- Antes de utilizar el producto, el usuario debe leer atenta e íntegramente el manual del **mega macs ONE**.
- Serán de aplicación todas las advertencias del manual indicadas en los distintos capítulos. Además, se deben tener en cuenta las medidas y los avisos de seguridad indicados a continuación.
- Son válidas, además, todas las disposiciones provenientes de órganos de control de comercio, asociaciones profesionales y fabricantes de automóviles, así como todas las leyes, ordenanzas y normas de comportamiento de práctica habitual en los talleres.

### <span id="page-97-2"></span>**2.2. Indicaciones de seguridad sobre el riesgo de lesiones**

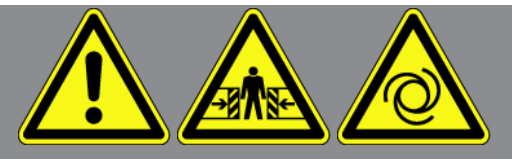

Durante los trabajos en el vehículo existe riesgo de lesión por deslizamiento del vehículo. Por tanto, tenga en cuenta lo siguiente:

- Asegurar el vehículo contra posibles deslizamientos por descuido.
- Poner los vehículos automáticos adicionalmente en posición de aparcamiento.
- Desactivar el sistema de arranque/parada para evitar un arranque no controlado del motor.
- Llevar a cabo la conexión del equipo de diagnosis al vehículo únicamente con el contacto quitado.
- Con el motor en marcha, no tocar las piezas giratorias.
- No tender los cables cerca de piezas giratorias.
- Comprobar la posible presencia de daños en piezas conductoras de alta tensión.

# <span id="page-98-0"></span>**2.3. Indicaciones de seguridad relativas a ONE VCI**

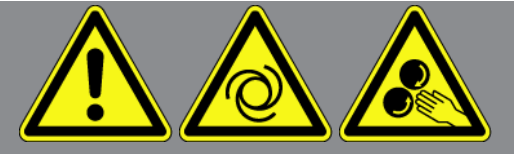

Para evitar un manejo erróneo del equipo y las posibles lesiones resultantes del usuario o el deterioro del **ONE VCI**, se debe tener en cuenta lo siguiente:

- Proteger el **ONE VCI** de radiaciones solares prolongadas.
- Proteger el **ONE VCI** de piezas calientes.
- Proteger el **ONE VCI** de piezas giratorias.
- Comprobar periódicamente la integridad del cable de conexión/los accesorios (riesgo de destrucción del **ONE VCI** por cortocircuito).
- Utilizar el **ONE VCI** sólo conforme a las indicaciones del manual.
- Proteger el **ONE VCI** de líquidos como el agua, el aceite o la gasolina. El **ONE VCI** no es impermeable.
- Proteger el **ONE VCI** de golpes fuertes y caídas.
- No abrir el **ONE VCI**. El **ONE VCI** debe ser abierto únicamente por técnicos autorizados por **Hella Gutmann**. En caso de daño del precinto protector o de intervenciones no autorizadas en el equipo expira la garantía.
- En caso de avería del **ONE VCI**, informar inmediatamente a **Hella Gutmann** o a un socio comercial autorizado de Hella Gutmann.

# <span id="page-98-1"></span>**2.4. Indicaciones de seguridad relativas a vehículos híbridos/ eléctricos**

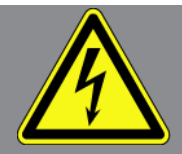

En los vehículos híbridos/eléctrico se acumulan altas tensiones. Debido a los arcos eléctricos en componentes dañados, p. ej. por mordeduras de roedores o por el contacto con componentes bajo tensión, existe el peligro de una descarga eléctrica. La alta tensión en el vehículo puede provocar la muerte en caso de una atención inadecuada. Por tanto, tenga en cuenta lo siguiente:

- El sistema de alto voltaje solamente puede ser desconectado por los siguientes trabajadores profesionales:
	- Técnicos de alto voltaje (HVT)
	- Expertos electricistas para actividades definidas (EFffT) Vehículos híbridos y vehículos eléctricos
	- Electricistas de automóviles
- Fijar o colocar paneles y dispositivos de cierre.
- Comprobar la presencia de daños en el sistema de alto voltaje y los cables de alto voltaje (control visual).

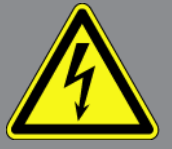

- Poner fuera de tensión el sistema de alto voltaje:
	- Desconectar el encendido.
	- Extraer el conector de servicio de alto voltaje.
	- Retirar el fusible.
	- Desconectar la red a bordo 12 V de la masa.
- Seguir las instrucciones del fabricante del vehículo.
- Asegurar el sistema de alto voltaje contra la reconexión:
	- Extraer la llave de encendido y conservarla en lugar seguro.
	- Conservar el conector de servicio de alto voltaje en lugar seguro o asegurar el seccionador de batería contra una posible reconexión.
	- Aislar el seccionador de batería, los conectores, etc., con la clavija inactiva, las tapas de cubierta o cinta aislante con la advertencia correspondiente.
- Comprobar la ausencia de tensión con un detector de tensión. Incluso con la tensión de alto voltaje puede existir alguna tensión residual.
- Poner a tierra y cortocircuitar el sistema de alto voltaje (necesario a partir de una tensión de 1000 V).
- Cubrir los componentes cercanos o bajo tensión con una tensión inferior a 1000 V, por ejemplo, con paños aislados, mangueras o cubiertas de plástico. En el caso de tensiones superiores a 1000 V, colocar por ejemplo paneles aislantes/cuadros de bloqueo que ofrezcan una protección suficiente contra el contacto a los componentes contiguos.
- Antes de reconectar el sistema de alto voltaje, tener en cuenta lo siguiente:
	- Todas las herramientas y medios auxiliares se han retirado del vehículo híbrido/vehículo eléctrico.
	- Anular el cortocircuito y la puesta a tierra del sistema de alto voltaje. Ya no se podrá tocar ningún cable.
	- Volver a colocar los revestimientos de protección.
	- Anular las medidas de protección en la posición de conmutación.

# <span id="page-100-0"></span>**3. Descripción del producto**

## <span id="page-100-1"></span>**3.1. Contenido de entrega**

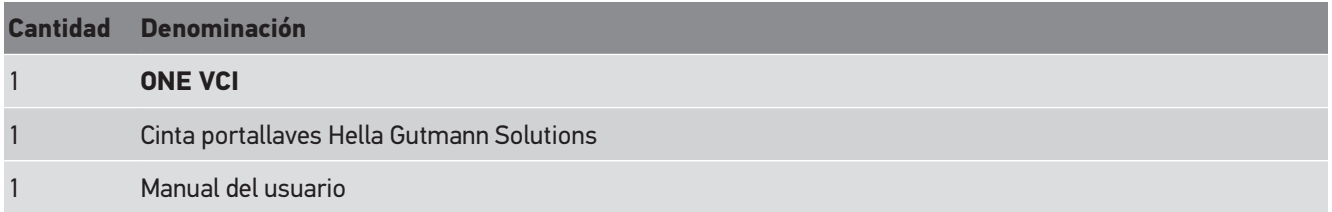

#### <span id="page-100-2"></span>**3.1.1. Revisar el contenido de entrega**

Tras recibir la mercancía, verificar el contenido de la entrega inmediatamente para poder reclamar los posibles daños existentes.

Para controlar el contenido de la entrega, proceder del siguiente modo:

- 1. Abrir el paquete recibido y comprobar la integridad en base a la lista de piezas adjunta. Si hay daños de transporte externos visibles, abrir el paquete entregado en presencia del transportista y comprobar si el **ONE VCI** presenta daños no visibles. El transportista debe registrar todos los daños del paquete entregado así como los daños del **ONE VCI** en un protocolo de daños.
- 2. Sacar el **ONE VCI** del embalaje.

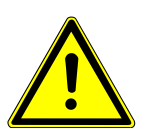

### **PRECAUCIÓN**

#### **Riesgo de cortocircuito por piezas sueltas en el ONE VCI**

Peligro de destrucción del módulo ONE VCI/del módulo electrónico del vehículo

No poner el ONE VCI en funcionamiento si se sospecha la presencia de piezas sueltas en el módulo. En tal caso, informar inmediatamente al servicio de reparación de Hella Gutmann o a su socio comercial de Hella Gutmann.

3. Controlar posibles daños mecánicos en el **ONE VCI** y sacudir ligeramente por si hubiera piezas sueltas en el interior.

### <span id="page-100-3"></span>**3.2. Uso apropiado**

**mega macs ONE** es un sistema para la identificación y el borrado de códigos de averías de los sistemas electrónicos del vehículo. Este sistema ha sido desarrollado especialmente para el uso en tabletas con un sistema operativo Android.

A través de una interface de diagnosis, el equipo establece una conexión con la electrónica del vehículo y permite el acceso a las descripciones de los sistemas del vehículo. Muchos de estos datos son transmitidos a la tableta en línea directamente desde la base de datos de Hella Gutmann. Por ello, es recomendable que **mega macs ONE** disponga de una conexión permanente a Internet.

El **mega macs ONE** no es apropiado para reparar máquinas, dispositivos eléctricos o electrodomésticos. Los equipos de otros fabricantes no son compatibles.

La utilización de **mega macs ONE** y **ONE VCI** en un modo distinto al indicado por **Hella Gutmann** puede dar lugar a la disfunción de las instalaciones de seguridad del producto.

El **ONE VCI** está destinado a ser utilizado en un ámbito industrial. Fuera del ámbito industrial, p. ej. en zonas comerciales o en zonas mixtas, puede que resulte necesario adoptar ciertas medidas de supresión de interferencias.

## <span id="page-101-0"></span>**3.3. Uso de la función Bluetooth®**

En algunos países, el uso de la función Bluetooth® podría estar limitado o prohibido por la aplicación de las disposiciones legales correspondientes.

Antes de utilizar la función Bluetooth®, observar las disposiciones legales vigentes del país en cuestión.

## <span id="page-101-1"></span>**3.4. Conexiones**

#### <span id="page-101-2"></span>**3.4.1. ONE VCI**

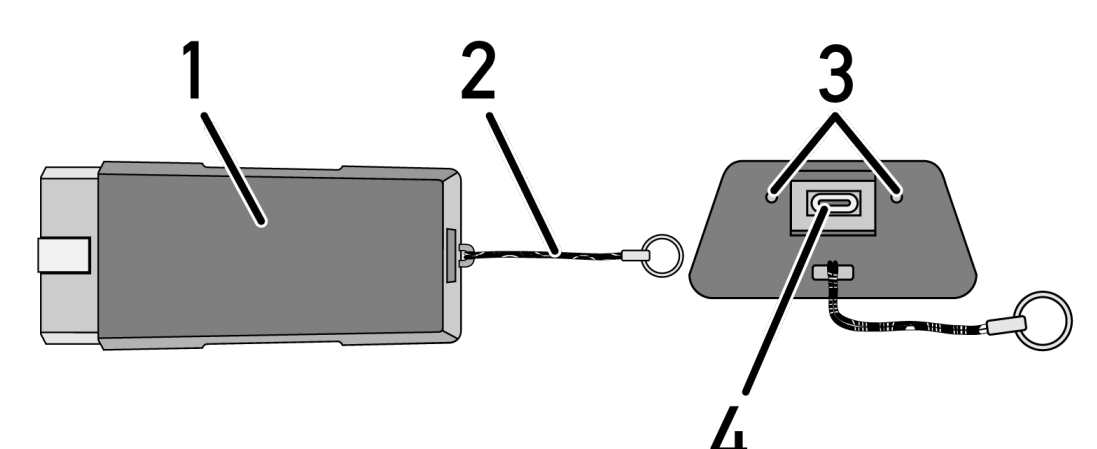

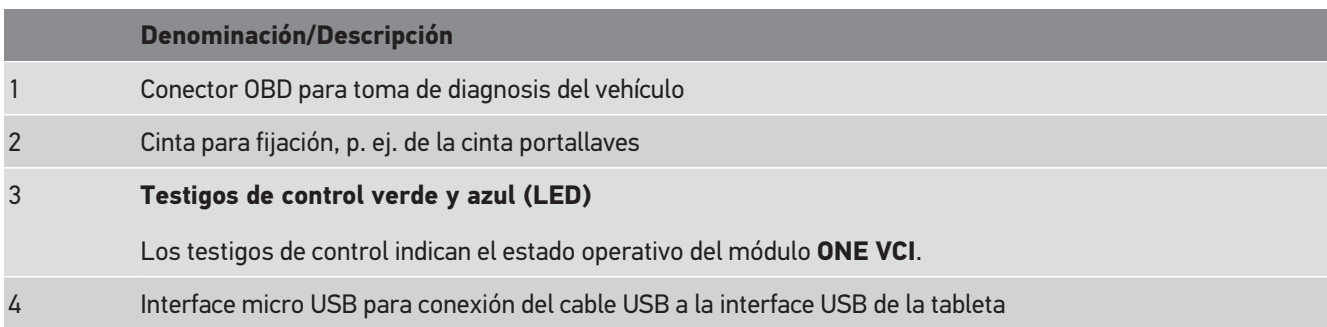

## <span id="page-102-0"></span>**3.4.2. Significado de las frecuencias de parpadeo**

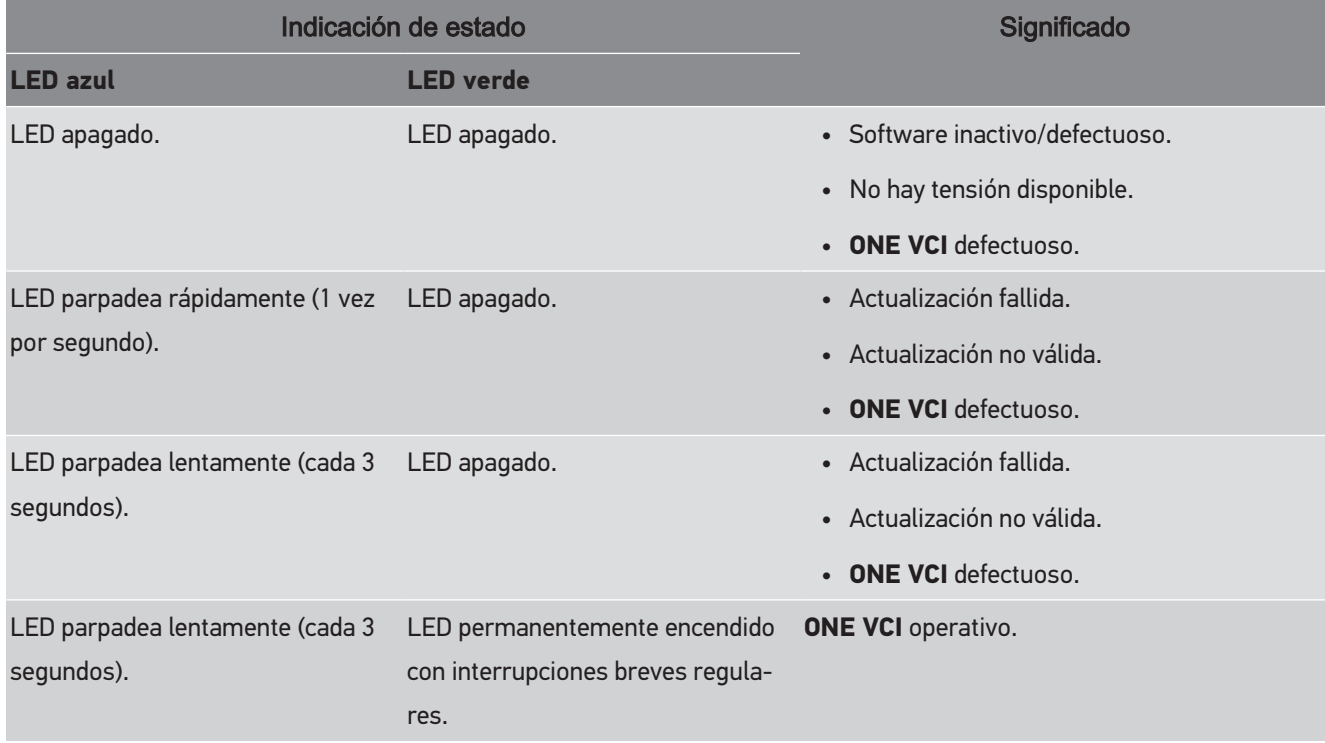

# <span id="page-103-0"></span>**4. Instalación de mega macs ONE**

### <span id="page-103-1"></span>**4.1. Sistemas operativos que soportan mega macs ONE**

• Sistemas operativos Android a partir de la versión 6.0 (Marshmallow)

## <span id="page-103-2"></span>**4.2. Requisitos del sistema mega macs ONE**

- 1,5 GB RAM
- WXGA (1280 x 800)
- 1 GB de memoria libre
- Bluetooth®, clase 1
- Bluetooth® 2.1 EDR

## <span id="page-103-3"></span>**4.3. Instalar mega macs ONE**

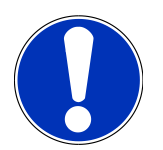

#### **AVISO**

Para descargar la aplicación **mega macs ONE**, es necesario disponer de una cuenta de Google.

La aplicación **mega macs ONE** puede ser descargada en la plataforma Google Play Store.

Para instalar **mega macs ONE**, proceder del siguiente modo:

- 1. Abrir la aplicación Google Play Store.
- 2. la ventana de búsqueda indicar **"HGS"**, **"mega macs"** o **"Hella Gutmann"**.
- 3. Seleccionar la aplicación **mega macs ONE** .
- 4. Iniciar la descarga de la aplicación.
- ð Con ello queda completada la instalación del **mega macs ONE**.

# <span id="page-104-0"></span>**5. Volumen de funciones mega macs ONE**

## <span id="page-104-1"></span>**5.1. Funciones de diagnosis**

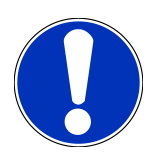

#### **AVISO**

El alcance de la comprobación y la variedad de funciones dependen de la "inteligencia" del sistema respectivo del vehículo.

#### • **Códigos de avería**

Permite la lectura y el borrado de los códigos de avería memorizados en la centralita. También es posible acceder a datos sobre los códigos de avería.

#### • **Parámetros**

Este apartado permite visualizar de forma gráfica y alfanumérica los datos en tiempo real o los estados actuales de la centralita.

#### • **Test de actuadores**

Aquí es posible activar/desactivar actuadores por medio de la centralita.

#### • **Puesta a cero de servicio**

Esta función permite poner a cero el intervalo de mantenimiento. La puesta a cero de servicio se puede realizar de forma manual o mediante un equipo de diagnosis.

#### • **Configuración básica**

Esta función permite efectuar un ajuste básico de componentes.

• **Codificación**

Este símbolo permite la codificación de nuevos componentes.

#### • **Función de prueba**

Esta función permite realizar pruebas y autotests especiales.

# <span id="page-105-0"></span>**6. Puesta en funcionamiento del mega macs ONE**

## <span id="page-105-1"></span>**6.1. Requisitos para la utilización de mega macs ONE**

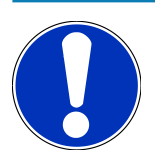

#### **AVISO**

La instalación inicial de la aplicación **mega macs ONE** exige la disponibilidad de una conexión en línea.

Durante la realización de una diagnosis, el **ONE VCI** debe estar permanentemente conectado a la tableta en la que se utiliza **mega macs ONE**.

Para poder utilizar **mega macs ONE**, tener en cuenta los siguientes aspectos:

- La aplicación **mega macs ONE** se ha instalado correctamente.
- La aplicación **mega macs ONE** ha establecido la conexión al **ONE VCI** por Bluetooth®.

## <span id="page-105-2"></span>**6.2. Conexión con el ONE VCI**

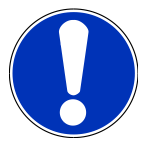

#### **AVISO**

El **ONE VCI** requiere un suministro de corriente suficiente a través del vehículo.

El **ONE VCI** debe estar conectado siempre por Bluetooth® a la tableta en la que se utilice la aplicación de software **mega macs ONE**.

El **ONE VCI** es un componente fijo del software **mega macs ONE**. El **ONE VCI** contiene componentes de software. Por ello, determinadas funciones del software **mega macs ONE** requieren una conexión al **ONE VCI**.

# <span id="page-106-0"></span>**7. Trabajar con el mega macs ONE**

## <span id="page-106-1"></span>**7.1. Cyber Security Management**

Cada vez son más los fabricantes que protegen la comunicación con el vehículo por medio de módulos de seguridad gateway que impiden el acceso no autorizado a los sistemas del vehículo. En consecuencia, la comunicación ilimitada entre el equipo de diagnosis y el vehículo solo puede tener lugar con la correspondiente activación previa.

Por ese motivo se ha integrado la función Cyber Security Management (CSM) que garantiza la comunicación sin restricciones.

El usuario CSM deberá efectuar previamente el registro en el portal del fabricante en cuestión. Para ello, el fabricante exige una verificación de identidad a través de IDnow.

A continuación se indican los pasos correspondientes a seguir.

#### <span id="page-106-2"></span>**7.1.1. Registrar un nuevo usuario CSM**

Para registrar un nuevo usuario CSM, proceder como sigue:

- 1. A través de  $\equiv$  >, seleccionar Gestión de usuarios CSM.
	- ð Aparece la ventana **Gestión de usuarios CSM**.
	- ð Esta función permite gestionar al usuario CSM autorizado para desbloquear la seguridad de Internet (Cyber Security Management o CSM) del vehículo. Las funciones del CSM están disponibles sólo tras una verificación de identidad del usuario por parte de Hella Gutmann.
- 2. Seleccionar **>Registrar un usuario CSM<**.
- 3. Introducir los datos del usuario y confirmar con **>Continuar<**.

### **AVISO**

Se enviará un correo electrónico de verificación a la dirección de correo electrónico indicada.

El correo electrónico de verificación contiene un token.

- 4. Introducir la dirección de correo electrónico y el token de verificación enviado por correo electrónico en el apartado **Gestión de usuarios CSM** > **Introducir el token de verificación del correo electrónico**.
- 5. Hacer clic en **>Siguiente<**.

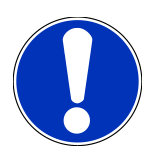

#### **AVISO**

Se enviará otro correo electrónico de verificación a la dirección de correo electrónico indicada.

El correo electrónico de verificación contiene un token IDnow.

6. Instalar la **App IDnow** en el dispositivo móvil utilizando el enlace indicado en el correo electrónico de verificación.

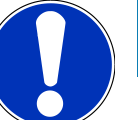

#### **AVISO**

Opcionalmente es posible realizar la verificación de identidad a través de la página web indicada en el correo electrónico de verificación.

- 7. Abrir la aplicación **IDnow** y llevar a cabo la identificación de identidad.
- 8. Seguir las indicaciones de la aplicación **IdNow**.
- $\Rightarrow$  El registro de un nuevo usuario CSM queda así completado.
- $\Rightarrow$  Si se selecciona un vehículo con sistema de seguridad integrado, el usuario CSM registrado podrá iniciar sesión para utilizar todas las funciones de diagnosis de forma ilimitada.

#### <span id="page-107-0"></span>**7.1.2. Restablecer contraseña**

Para resetear la contraseña, proceder del siguiente modo:

- 1. En el apartado  $\equiv$  > Gestión de usuarios CSM, seleccionar el usuario CSM correspondiente de la lista y hacer clic en **>Restablecer contraseña<**.
- 2. Seleccionar **>Solicitar un token para restablecer la contraseña<**.

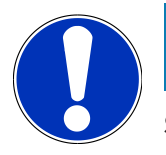

#### **AVISO**

Se enviará un correo electrónico de verificación a la dirección de correo electrónico indicada.

El correo electrónico de verificación contiene un nuevo token.

- 3. Introducir el nuevo token de verificación enviado por correo electrónico.
- 4. Introducir nueva contraseña.
- 5. Repetir la contraseña y confirmar con **>Continuar<**.
- $\Rightarrow$  La contraseña ha sido restablecida con éxito.

### <span id="page-107-1"></span>**7.1.3. Borrar el usuario local**

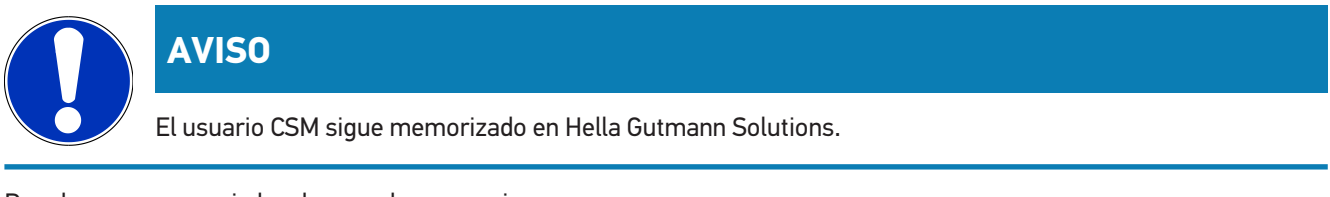

Para borrar un usuario local, proceder como sigue:

- 1. En el apartado  $\equiv$  > Gestión de usuarios CSM, seleccionar el usuario CSM correspondiente de la lista y hacer clic en **>Eliminar usuario CSM del equipo<**.
- 2. Tener en cuenta las indicaciones de la ventana de aviso.
- 3. Confirmar la selección con **>SÍ<**.
$\Rightarrow$  El usuario local ha sido borrado.

## **7.2. Símbolos**

### **7.2.1. Símbolos generales**

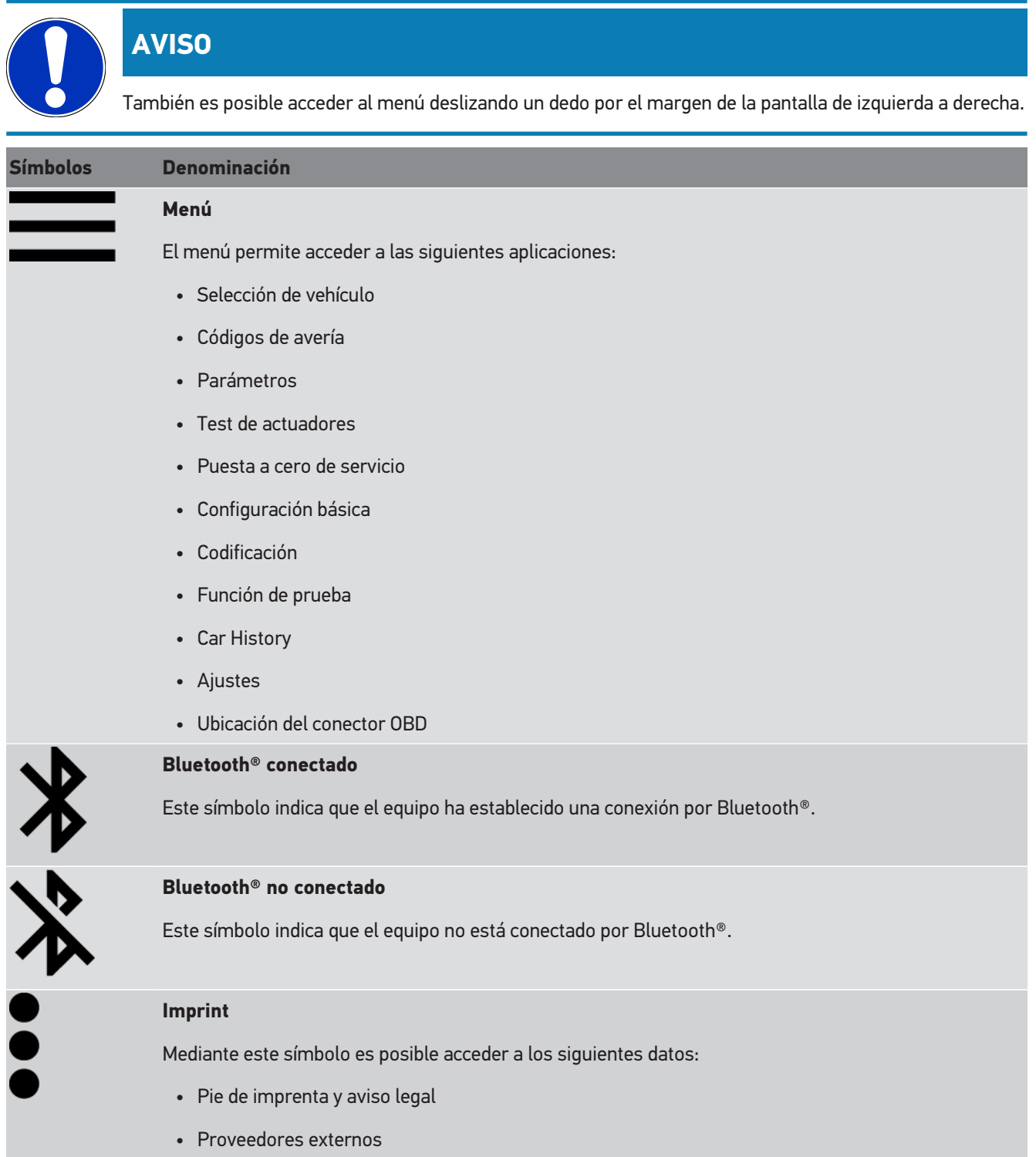

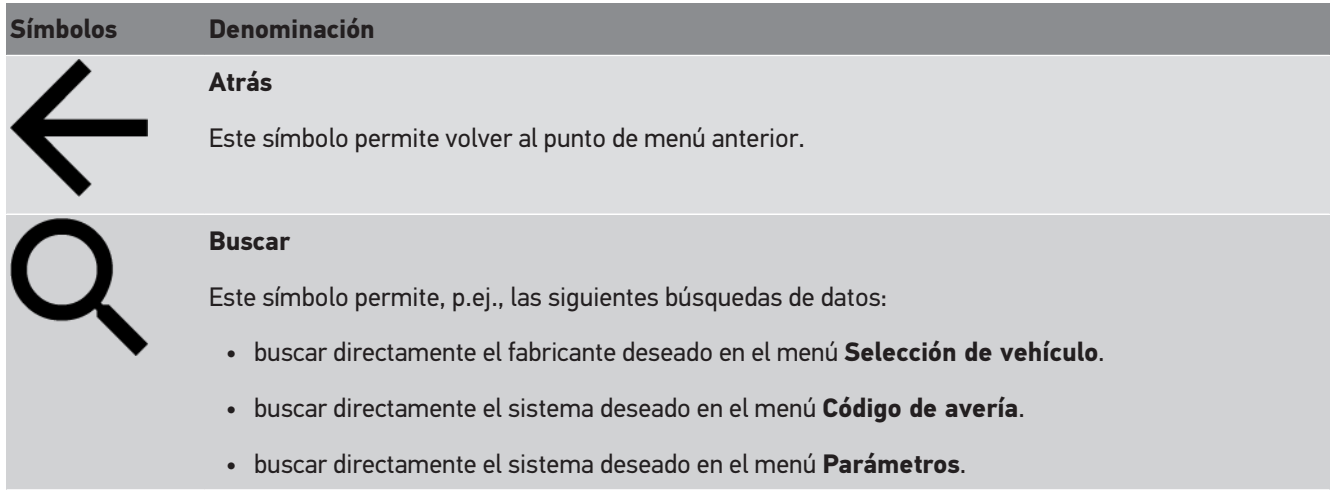

### **7.2.2. Símbolos en el menú >Aplicaciones<**

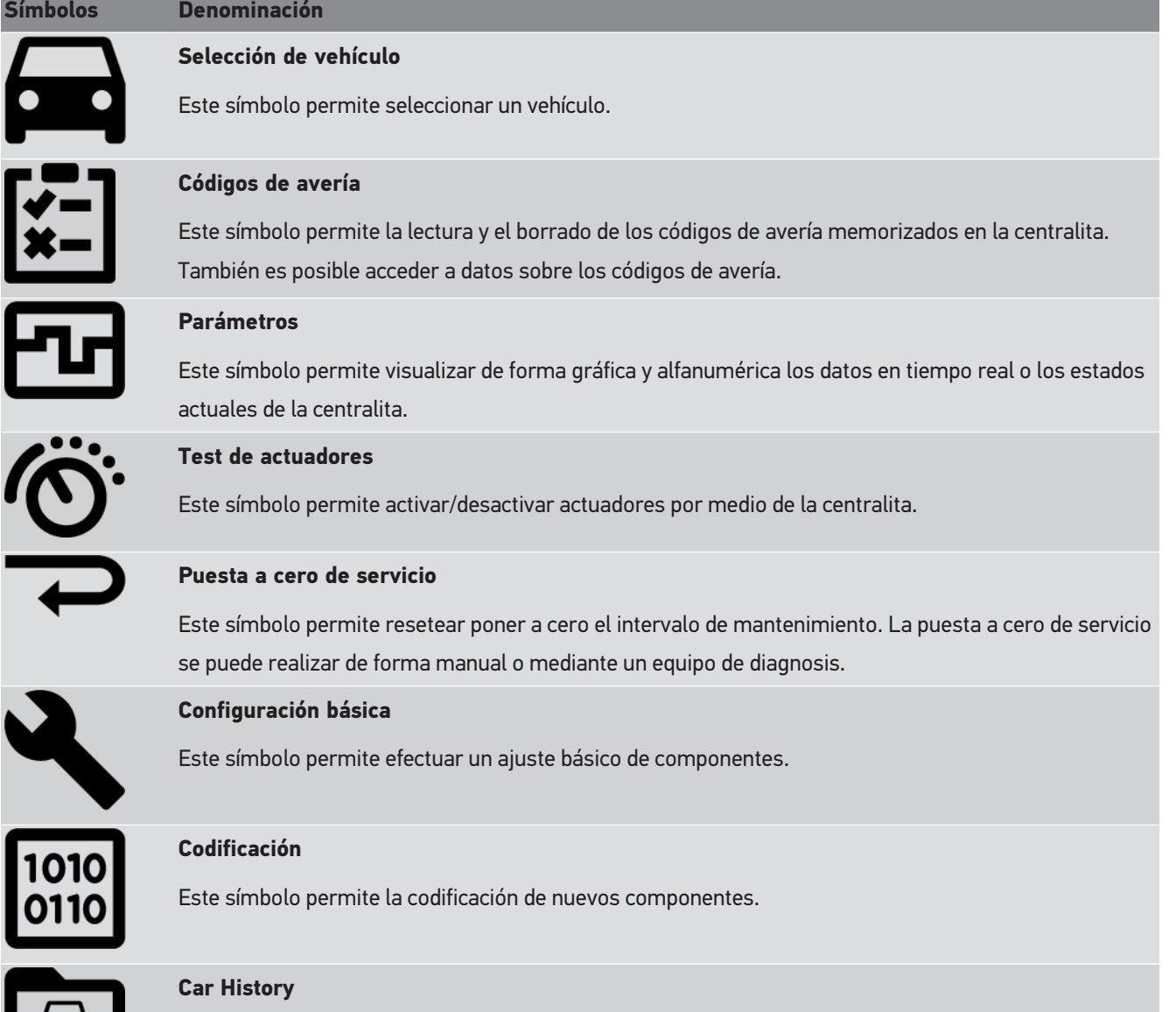

Este símbolo permite acceder a la Car History.

 $\mathbf{H}$ 

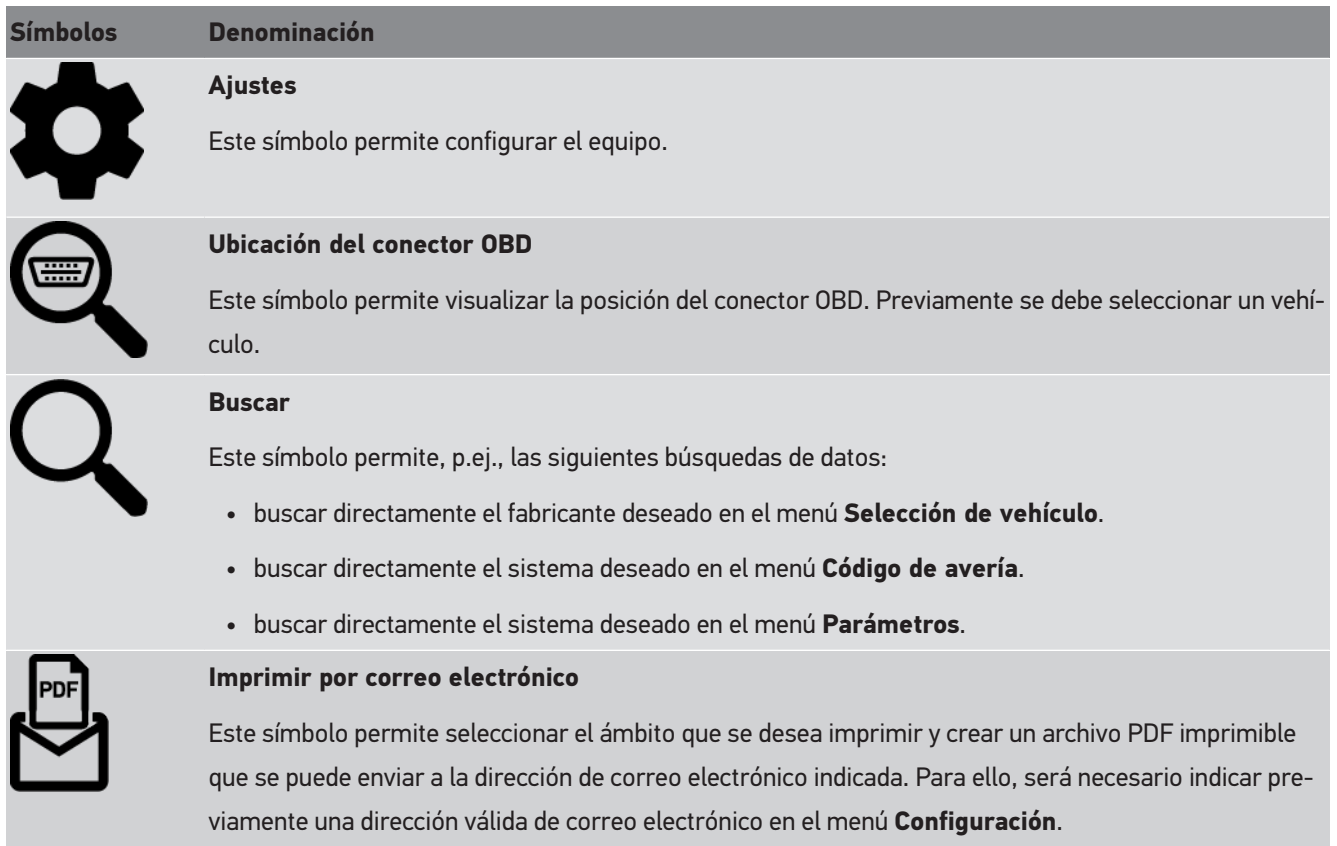

### **7.2.3. Símbolos en la función Test global**

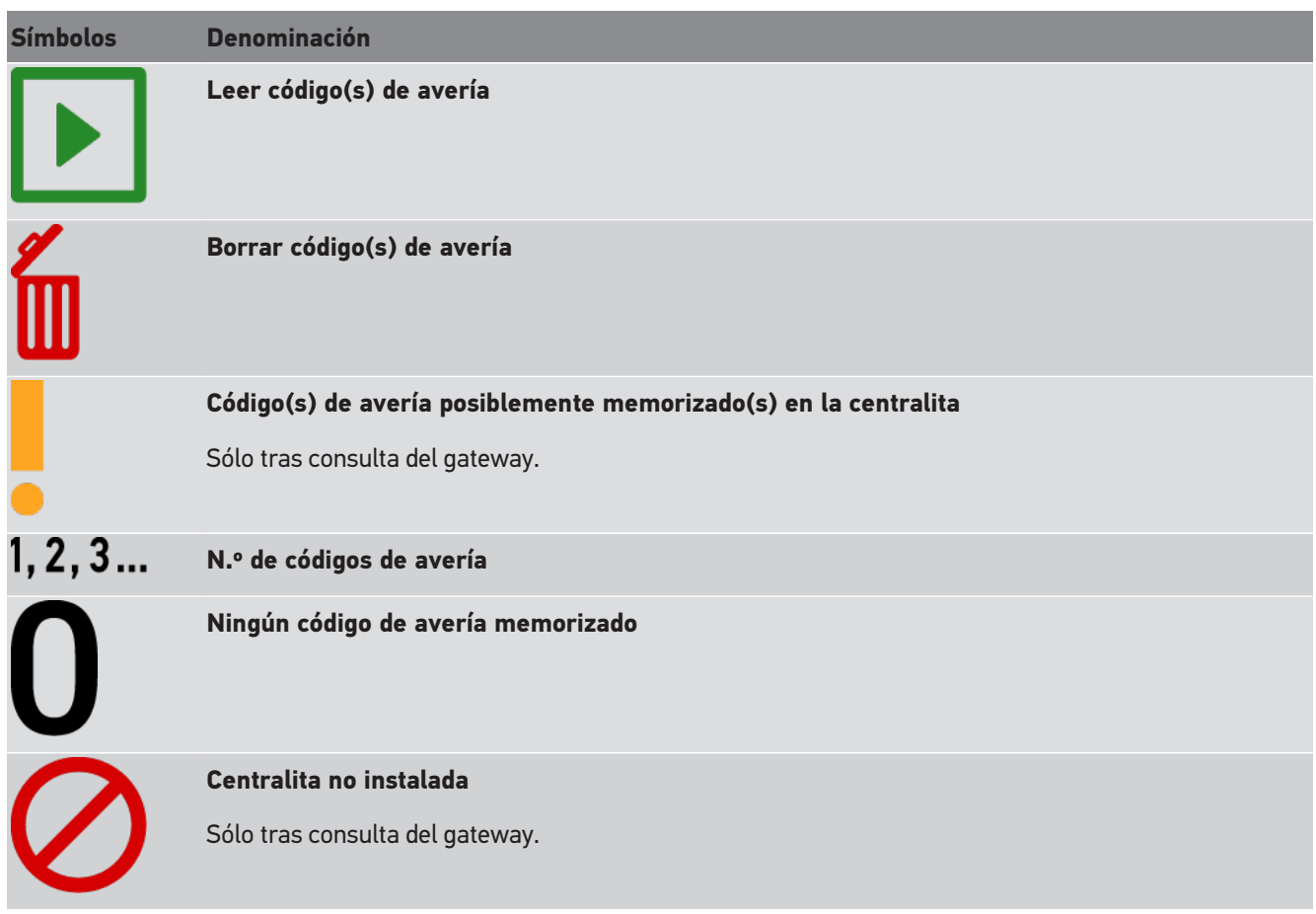

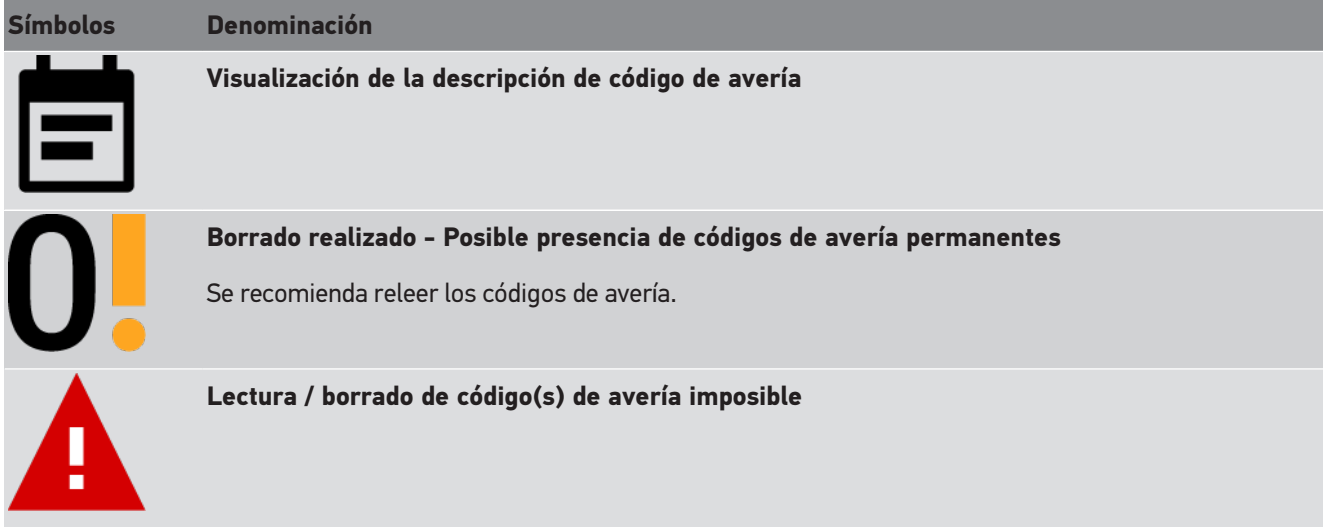

# **7.3. Diagnosis**

Mediante  $\equiv$  es posible el intercambio de datos entre el equipo de diagnosis y los sistemas del vehículo a controlar. El alcance de la comprobación y la variedad de funciones dependen de la "inteligencia" del sistema respectivo del vehículo.

### <span id="page-111-0"></span>**7.3.1. Preparar la diagnosis del vehículo**

Los requisitos previos para la correcta diagnosis del vehículo son la selección del vehículo correcto y que la red de a bordo disponga de la tensión suficiente (>12 V). Para facilitar la selección, el equipo aporta diversas indicaciones de ayuda, p. ej. el lugar de montaje de la toma de diagnosis, la identificación del vehículo a través del VIN (número de chasis) o la visualización de la tensión de la batería.

Para preparar la diagnosis, proceder del siguiente modo:

- 1. Iniciar la aplicación **mega macs ONE**
- 2. Seleccionar el vehículo deseado en el menú **= > Selección de vehículo**.

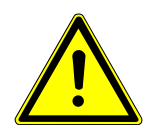

### **PRECAUCIÓN**

#### **Riesgo de deslizamiento del vehículo**

Riesgo de lesiones o daños materiales.

Antes de arrancar el vehículo, proceder como sigue:

- 1. Poner el freno de estacionamiento.
- 2. Insertar la posición de ralentí.
- 3. Tener en cuenta los avisos e indicaciones.

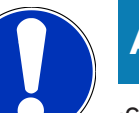

### **AVISO**

¡Cortocircuito y picos de tensión al acoplar el ONE VCI!

Peligro de destrucción de la electrónica del vehículo

Quitar el contacto antes de conectar el ONE VCI al vehículo.

- 3. Insertar el **ONE VCI** en la toma de diagnosis del vehículo.
	- ð Los dos LED del **ONE VCI** parpadean. El **ONE VCI** está operativo.
- 4. Seleccionar el tipo de diagnosis deseada con  $\equiv$ .
- ð La diagnosis del vehículo ha sido correctamente preparada y se puede ejecutar ahora para el vehículo seleccionado  $_{\sf con} \equiv$

### **7.3.2. Realizar una diagnosis del vehículo**

Para hacer una diagnosis de vehículos, proceder como sigue:

- 1. Llevar a cabo los pasos 1-3 como se describe en el capítulo [Preparar la diagnosis del vehículo \[](#page-111-0)[}](#page-111-0) [112\]](#page-111-0).
- 2. Seleccionar el tipo de diagnosis deseada con  $=$ .
- 3. Dado el caso, tener en cuenta los avisos e indicaciones.
- 4. Iniciar la comunicación con  $\blacksquare$ .
- 5. Reparar el vehículo. A continuación, borrar los códigos de avería memorizados en el sistema.

# **8. Ajustes**

En el menú **>Configuración<** se puede configurar la aplicación **mega macs ONE**.

# **8.1. Configurar el idioma**

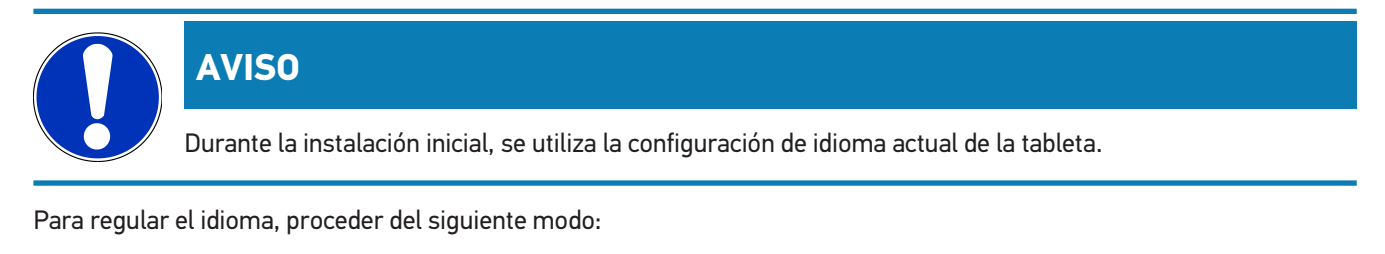

- 1. Con , seleccionar > **Configuración**.
- 2. Abrir la lista de selección en el punto **Representación**.
- 3. Seleccionar el idioma deseado.
- $\Rightarrow$  El idioma deseado ha sido configurado.
- ð Para guardar los ajustes de configuración, pulsar **>Memorizar<**.

### **8.2. Introducir datos de la empresa**

### **AVISO**

En este punto se pueden introducir los datos de la empresa que deben aparecer en los documentos impresos.

Para introducir los datos de la empresa, proceder del siguiente modo:

- 1. Con  $\equiv$ . seleccionar > **Configuración.**
- 2. Abrir el teclado virtual en el menú **Datos de la empresa**.
- 3. Introducir los datos de la empresa en los cuadros de texto correspondientes.
- $\Rightarrow$  Los datos de la empresa han sido memorizados.
- ð Para guardar los datos de la empresa, pulsar **>Memorizar<**.

# **8.3. Configurar la alarma ONE VCI**

Para configurar la alarma **ONE VCI**, proceder como sigue:

- 1. Con , seleccionar > **Configuración**.
- 2. En el apartado **VCI**, activar la casilla de verificación **Alarma de supervisión activa** para activar la alarma **ONE VCI**.
- 3. En caso necesario, indicar en los campos de texto a continuación la **Duración desde la interrupción de la conexión hasta la alarma de supervisión [s]** y la **Duración de la alarma de supervisión [s]**.
- ð Para guardar los ajustes de configuración, pulsar **>Memorizar<**.

# **8.4. Consultar información sobre la versión**

En el menú > **Configuración** se puede consultar información sobre la versión.

En el apartado **Versiones** se puede visualizar la siguiente información:

- Versión de servidor
- Versión de datos
- Número del dispositivo **VCI**
- Versión de hardware **VCI**
- Versión de software **VCI**
- Versión App
- Versión Android
- Modelo
- Memoria (libre/total)

# **9. Información general**

## **9.1. Cuidado y mantenimiento**

- Limpiar el **ONE VCI** regularmente con productos de limpieza apropiados (no agresivos).
- Emplear productos de limpieza doméstica habituales con un paño de limpieza húmedo.
- Reemplazar de inmediato cualquier componente dañado.
- Utilizar sólo piezas de recambio originales.

# **9.2. Eliminación**

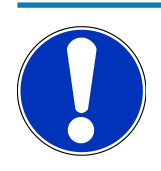

### **AVISO**

La directiva aquí mencionada es aplicable sólo en la Unión Europea.

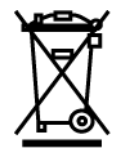

Según la Directiva 2012/19/UE del Parlamento Europeo y del Consejo del 04 de julio de 2012 sobre residuos de aparatos eléctricos y electrónicos, así como según la ley alemana sobre la puesta en circulación, retirada y eliminación de residuos ambientalmente racional de los equipos eléctricos y electrónicos (Residuos de aparatos eléctricos y electrónicos - RAEE) del 20/10/2015, nos comprometemos a recuperar los equipos puestos en el mercado por nosotros después del 13/08/2005 al final de su vida útil y eliminarlos conforme a las directivas arriba mencionadas de forma gratuita.

El presente es un dispositivo adquirido con fines exclusivamente comerciales (B2B), por ello no puede ser entregado a empresas públicas de eliminación de residuos.

Si se indica la fecha de compra y el número de equipo, el dispositivo puede ser eliminado por:

#### **Hella Gutmann Solutions GmbH**

Am Krebsbach 2 79241 Ihringen (Alemania) ALEMANIA N.º de registro WEEE (RAEE): DE25419042 Telf.: +49 (7668) 9900-0 Fax: +49 7668 9900-3999 E-mail: info@hella-gutmann.com

# **9.3. Datos técnicos**

**ONE VCI**

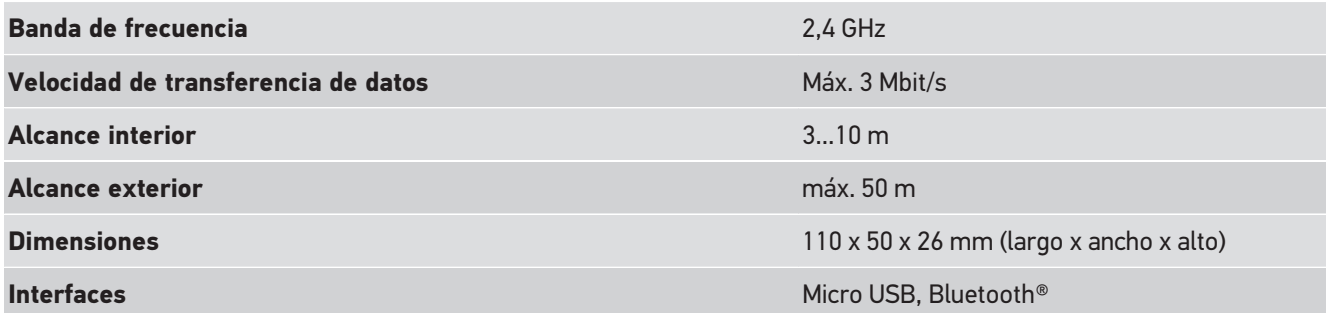

# Inhoudsopgave

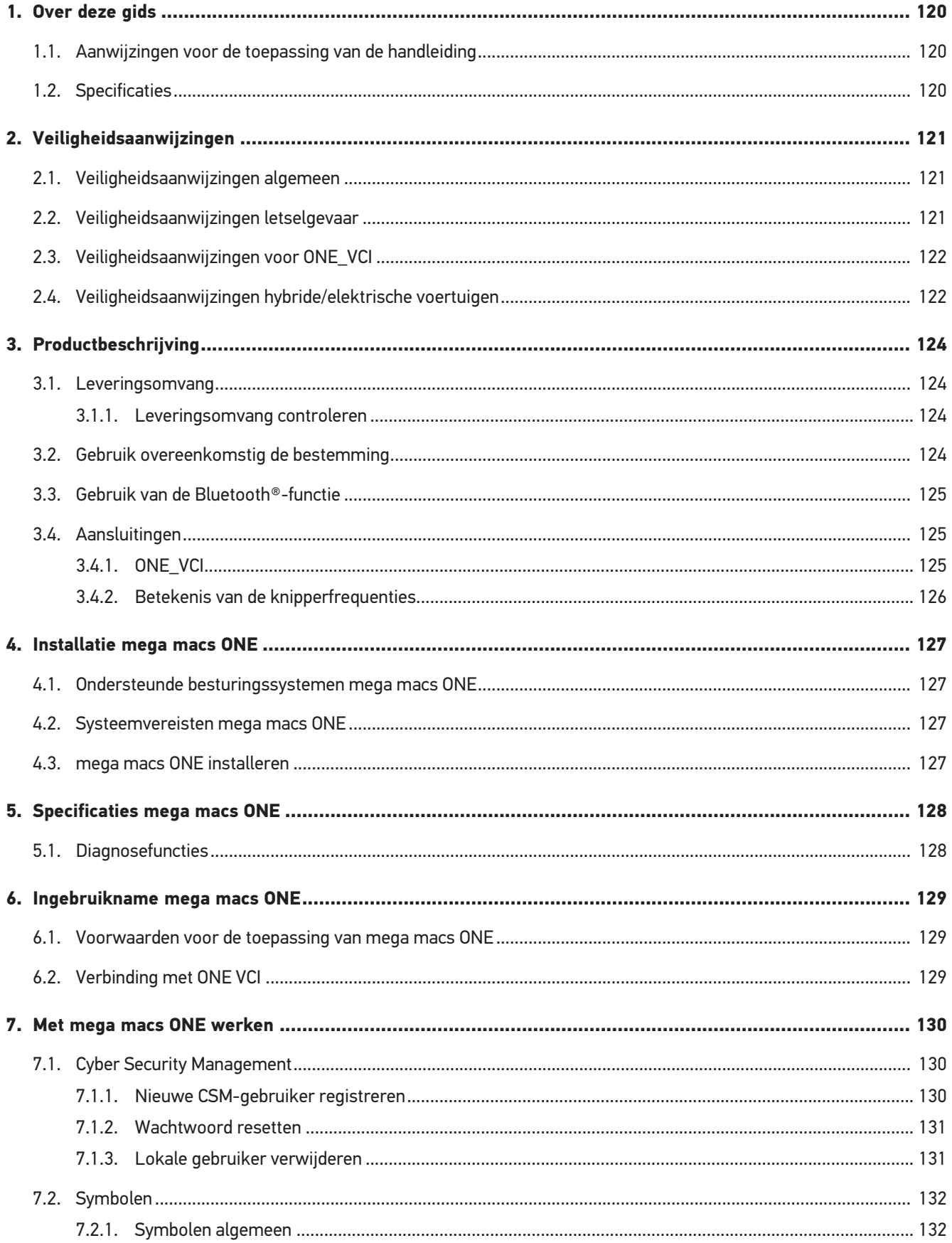

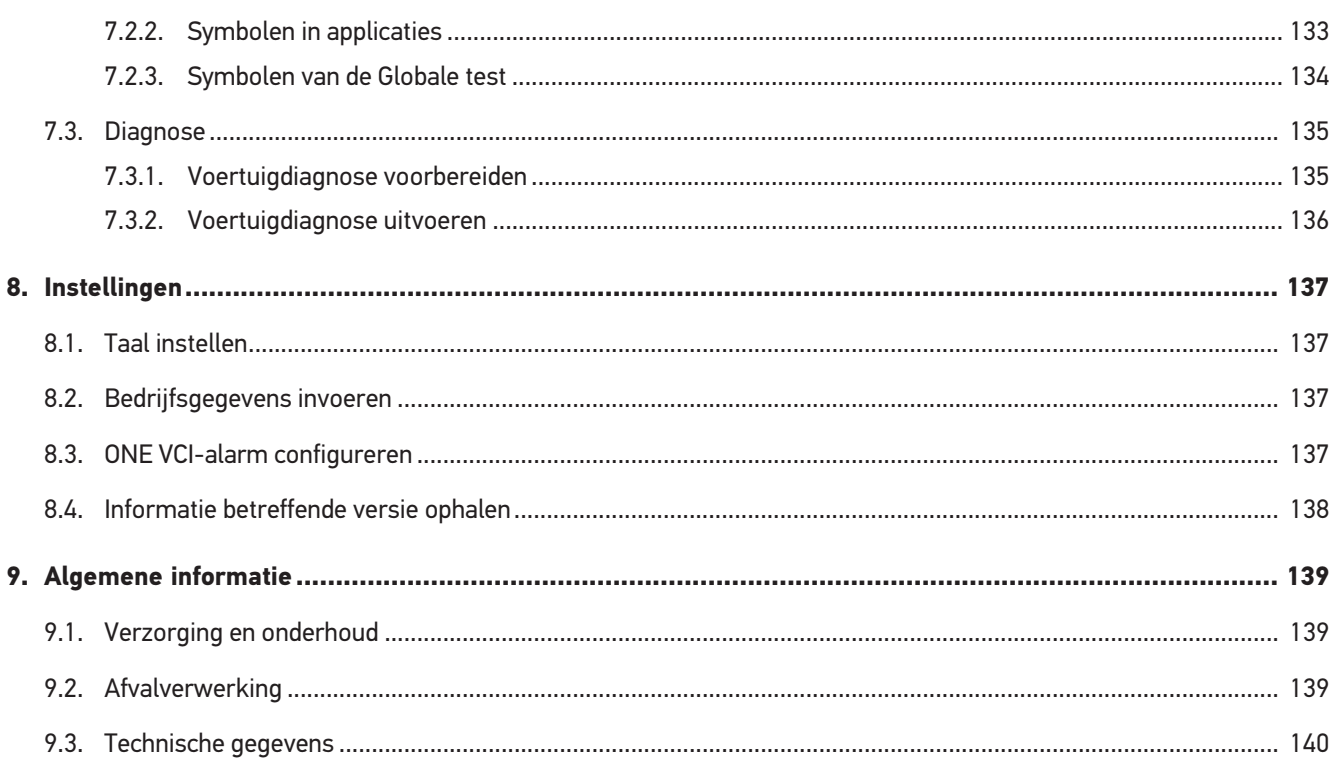

# <span id="page-119-0"></span>**1. Over deze gids**

In deze handleiding is de belangrijkste informatie overzichtelijk samengevat om voor u de start met uw product zo comfortabel als mogelijk te maken.

## <span id="page-119-1"></span>**1.1. Aanwijzingen voor de toepassing van de handleiding**

Deze handleiding bevat belangrijke informatie over de veiligheid van de gebruiker.

Onder *[www.hella-gutmann.com/manuals](https://www.hella-gutmann.com/manuals)* staan alle gebruikershandleidingen, instructies, specificaties en lijsten met betrekking tot onze diagnoseapparaten, tools enz. ter beschikking.

Bezoek ook de Hella Academy op *[www.hella-academy.com](https://www.hella-academy.com/hgs_wsclient/index.do)* en vergroot uw kennis met nuttige online-tutorials en andere trainingsmogelijkheden.

Lees de handleiding volledig door. Let in het bijzonder op de veiligheidsvoorschriften die aan het begin van de handleiding zijn vermeld. Deze dienen uitsluitend de veiligheid tijdens het werken met het diagnoseapparaat.

Ter vermijding van gevaar voor personen en materiaal of van foutieve bediening raden wij u aan om tijdens het gebruik van het diagnoseapparaat de beschrijving van de van toepassing zijnde werkonderdelen nogmaals te lezen.

Het diagnoseapparaat mag uitsluitend worden gebruikt door personen met een opleiding op het gebied van de motorvoertuigtechniek. Informatie en kennis, die middels een dergelijke opleiding worden verkregen, worden in deze handleiding niet opnieuw uiteengezet.

De fabrikant behoudt het recht om zonder aankondiging vooraf de handleiding en het diagnoseapparaat zelf te wijzigen. Wij raden u aan zich te informeren over eventuele actualiseringen. In het geval van verkoop of doorgeven van het diagnoseapparaat dient deze handleiding mee te worden geleverd.

De handleiding dient steeds binnen handbereik en toegankelijk te zijn en dient gedurende de gehele levensduur van het diagnoseapparaat te worden bewaard.

# <span id="page-119-2"></span>**1.2. Specificaties**

De specificaties van de software kunnen variëren afhankelijk van het land, van de verworven licenties en/of van de optioneel verkrijgbare hardware. Om deze reden kunnen in deze documentatie functies worden omschreven die met de individuele software niet ter beschikking staan. Ontbrekende functies kunnen worden geactiveerd door middel van aanschaffing van een passende licentie en/of van extra hardware.

# <span id="page-120-0"></span>**2. Veiligheidsaanwijzingen**

## <span id="page-120-1"></span>**2.1. Veiligheidsaanwijzingen algemeen**

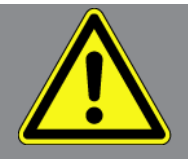

- Het product is uitsluitend bestemd voor toepassing op motorvoertuigen. Voorwaarde voor de toepassing is dat de gebruiker kennis bezit van motorvoertuigtechniek en zodoende op de hoogte is van mogelijke gevaren en risico's aangaande werkplaats en motorvoertuig.
- De gebruiker dient voor het eerste gebruik van het product de handleiding **mega macs ONE** volledig en zorgvuldig te hebben gelezen.
- Alle in de afzonderlijke hoofdstukken van de handleiding voorkomende aanwijzingen en opmerkingen zijn van toepassing. De hierna genoemde maatregelen en veiligheidsaanwijzingen dienen bovendien in acht te worden genomen.
- Voorts zijn van toepassing alle algemene voorschriften van de arbeidsinspectiedienst, beroepsorganisaties, voertuigfabrikanten, alle verordeningen betreffende milieubescherming en alle wettelijke regelingen, voorschriften en gedragsregels waaraan een werkplaats zich dient te houden.

## <span id="page-120-2"></span>**2.2. Veiligheidsaanwijzingen letselgevaar**

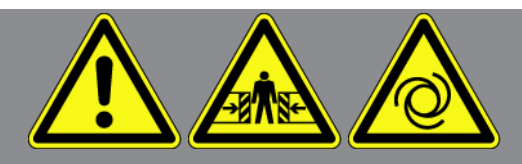

Bij werkzaamheden aan het voertuig bestaat letselgevaar door roterende delen of door wegrollen van het voertuig. Het onderstaande dient daarom in acht te worden genomen:

- Beveilig het voertuig tegen wegrollen.
- Zet voertuigen met automatische versnellingsbak in de parkeerstand.
- Deactiveer het start/stop-systeem ter voorkoming van een ongecontroleerde motorstart.
- Verbind het diagnoseapparaat met het voertuig uitsluitend met uitgeschakeld contact.
- Grijp bij lopende motor niet in roterende delen.
- Leg de kabels niet in de buurt van roterende delen.
- Controleer de hoogspanning-voerende delen op beschadiging.

## <span id="page-121-0"></span>**2.3. Veiligheidsaanwijzingen voor ONE\_VCI**

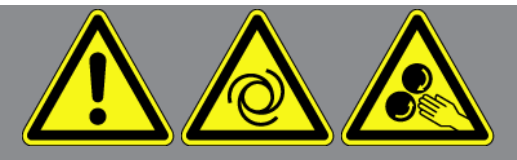

Ter vermijding van foutief gebruik met eventueel daaruit voortvloeiend persoonlijk letsel of beschadiging van de **ONE\_VCI**, dient het volgende in acht te worden genomen:

- Stel de **ONE\_VCI** niet bloot aan langdurige zonnestraling.
- Bescherm de **ONE\_VCI** tegen hete onderdelen.
- Bescherm de **ONE\_VCI** tegen draaiende onderdelen.
- Controleer aansluitkabels/toebehoren regelmatig op beschadigingen (onherstelbare schade aan de **ONE\_VCI** door kortsluiting).
- Gebruik de **ONE\_VCI** uitsluitend overeenkomstig de handleiding.
- Bescherm de **ONE\_VCI** tegen vloeistoffen, bijv. water, olie of benzine. De **ONE\_VCI** is niet waterdicht.
- Bescherm de **ONE\_VCI** tegen harde schokken en laat het apparaat niet vallen.
- Open de **ONE\_VCI** niet zelf. Alleen door **Hella Gutmann** geautoriseerde monteurs mogen de **ONE\_VCI** openen. Bij beschadiging van het veiligheidszegel of onbevoegd ingrijpen in het apparaat vervalt de garantie.
- Bij storingen aan de **ONE\_VCI** dient **Hella Gutmann** of een handelspartner van Hella Gutmann onmiddellijk te worden geïnformeerd.

### <span id="page-121-1"></span>**2.4. Veiligheidsaanwijzingen hybride/elektrische voertuigen**

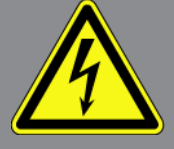

In/aan hybride/elektrische voertuigen komen zeer hoge spanningen voor. Door spanningoverslag van beschadigde componenten, bijv. ten gevolge van marterbeten, of door het aanraken van spanningvoerende delen bestaat gevaar van elektrische schokken. Hoogspanning aan/in het voertuig kan in geval van onoplettendheid de dood tot gevolg hebben. Het onderstaande dient daarom in acht te worden genomen:

- Het hoogvoltsysteem mag uitsluitend spanningsvrij worden geschakeld door de hierna genoemde geschoolde personen:
	- Hoogvolt-technicus
	- Elektrotechnisch geschoolde kracht voor vastgelegde werkzaamheden hybride resp. elektrisch voertuigen
	- Elektromonteur
- Plaats resp. bevestig waarschuwingsborden en versperringen.
- Controleer het hoogvoltsysteem en de hoogvolt-leidingen op beschadiging (visuele controle!).

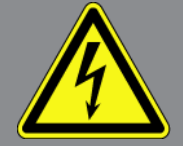

- Schakel het hoogvoltsysteem spanningsvrij:
	- Schakel het contact uit.
	- Neem de hoogvolt-servicestekker los.
	- Verwijder de zekering.
	- Ontkoppel het 12V-boordnet van massazijde.
- Neem de aanwijzingen van de voertuigfabrikant in acht.
- Beveilig het hoogvoltsysteem tegen herinschakeling:
	- Trek de contactsleutel uit en bewaar deze veilig.
	- Bewaar de hoogvolt-servicestekker op een veilige plaats of beveilig de accuhoofdschakelaar tegen herinschakeling.
	- Isoleer de accuscheidingsschakelaar, de stekkerverbindingen enz. met blinde stekkers, afdekkapjes of isolatieband met een betreffende waarschuwing.
- Controleer met een spanningzoeker of de spanningsvrijheid bestaat. Ook bij uitgeschakelde hoogvolt-spanning kan steeds nog een restspanning aanwezig zijn.
- Leg het hoogvoltsysteem aan massa en sluit het kort (uitsluitend noodzakelijk bij een spanning ≥1000 V).
- Dek onderdelen af die zich in de nabijheid bevinden of die onder spanning staan bij een spanning <1000 V bijv. met isolerende doeken, buigzame buizen of kunststof afdekking. Breng bij spanningen ≥1000 V bijv. speciaal daartoe bedoelde isolatieplaten/afsperborden aan die voldoende contactbescherming bieden voor naastgelegen onderdelen.
- Houd vóór herinschakeling van het hoogvoltsysteem het hierna genoemde in acht:
	- Alle gereedschappen en hulpmiddelen zijn van het hybride/elektrisch voertuig verwijderd.
	- Beëindig de kortsluiting en het aan massa leggen van het hoogvoltsysteem. Er mag geen kabel meer worden aangeraakt.
	- Bevestig weer de verwijderde beveiligende bekledingen.
	- Beëindig de beveiligingsmaatregelen aan de schakelposities.

# <span id="page-123-0"></span>**3. Productbeschrijving**

### <span id="page-123-1"></span>**3.1. Leveringsomvang**

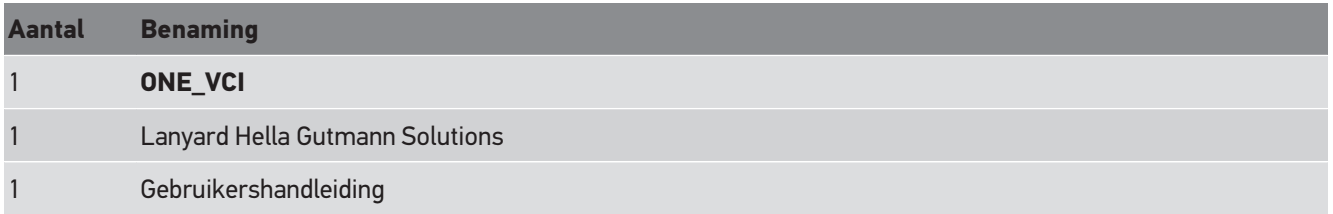

### <span id="page-123-2"></span>**3.1.1. Leveringsomvang controleren**

Controleer de leveringsomvang bij of direct na de levering om eventuele schade direct te kunnen reclameren.

Ga als volgt te werk voor het controleren van de leveringsomvang:

- 1. Open het geleverd pakket en controleer het met behulp van het bijgevoegde afleveringsbewijs op volledigheid. Wanneer uiterlijke transportbeschadigingen herkenbaar zijn, dan moet het pakket worden geopend in het bijzijn van de pakketbezorger en de **ONE VCI** moet worden gecontroleerd op verborgen beschadigingen. Elke vorm van transportschade van het leveringspakket en elke beschadiging van de **ONE VCI** moet door de pakketbezorger worden verwerkt in een schadebericht.
- 2. Neem de **ONE VCI** uit de verpakking.

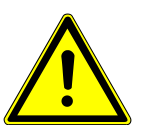

### **VOORZICHTIG**

**Gevaar van kortsluiting door losse delen in of aan de ONE VCI**

Gevaar van vernieling van de ONE VCI/de voertuigelektronica

Wanneer zich in of aan de ONE VCI losse delen bevinden of de aanwezigheid hiervan vermoed wordt, mag de module niet in gebruik worden genomen. Informeer in dit geval onmiddellijk een reparatiedienst van Hella Gutmann of een Hella Gutmann-handelspartner.

3. Controleer de **ONE VCI** op mechanische beschadigingen en op losse onderdelen binnenin door voorzichtig te schudden.

### <span id="page-123-3"></span>**3.2. Gebruik overeenkomstig de bestemming**

**mega macs ONE** is een systeem voor het herkennen en verhelpen van storingen aan elektronische systemen van motorvoertuigen. Het is speciaal ontwikkeld voor tablets met Android-besturingssysteem.

Via een diagnose-interface maakt het toestel verbinding met de voertuigelektronica en biedt toegang tot beschrijvingen van voertuigsystemen. Veel gegevens komen direct online van de Hella Gutmann diagnose-database naar de tablet. Om deze reden dient **mega macs ONE** permanent online te zijn.

**mega macs ONE** is niet geschikt voor reparaties en onderhoud van elektrische machines, gereedschappen en elektrische huisinstallaties. Toestellen van andere producenten worden niet ondersteund.

Wordt **mega macs ONE** en/of de **ONE VCI** gebruikt op een wijze die niet overeenkomt met die, welke door **Hella Gutmann** is aangegeven, kan hierdoor de veiligheid van het apparaat worden beïnvloed.

De **ONE VCI** is bestemd voor industriële toepassing. Buiten industriële omgevingen bijv. in bedrijventerreinen en in gemengde woongebieden moeten eventueel maatregelen worden getroffen ter ontstoring.

### <span id="page-124-0"></span>**3.3. Gebruik van de Bluetooth®-functie**

De toepassing van de Bluetooth®-functie kan door wetgeving of bepalingen op dit terrein in bepaalde landen aan beperkingen onderhevig zijn, resp. niet zijn toegestaan.

Houd daarom voor het gebruik van de Bluetooth®-functie rekening met de bepalingen die in uw land van toepassing zijn.

### <span id="page-124-1"></span>**3.4. Aansluitingen**

### <span id="page-124-2"></span>**3.4.1. ONE\_VCI**

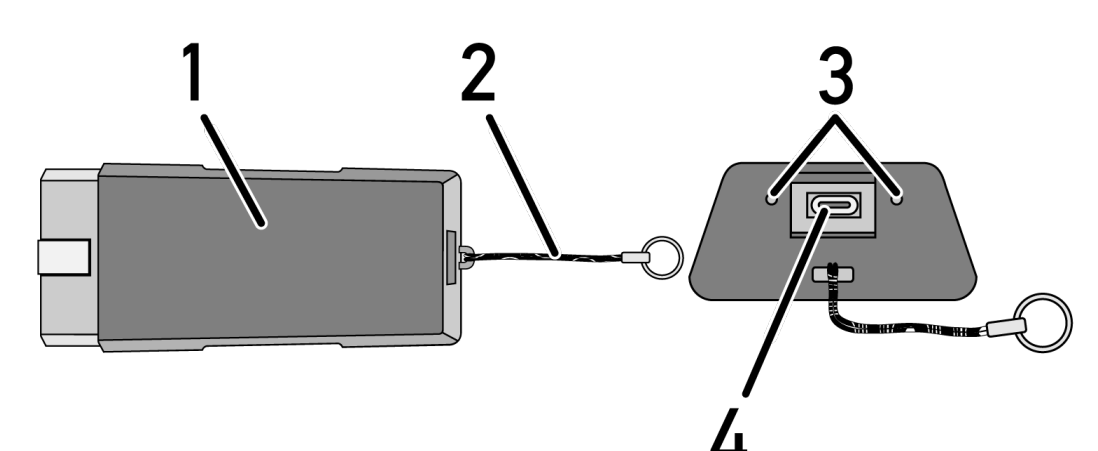

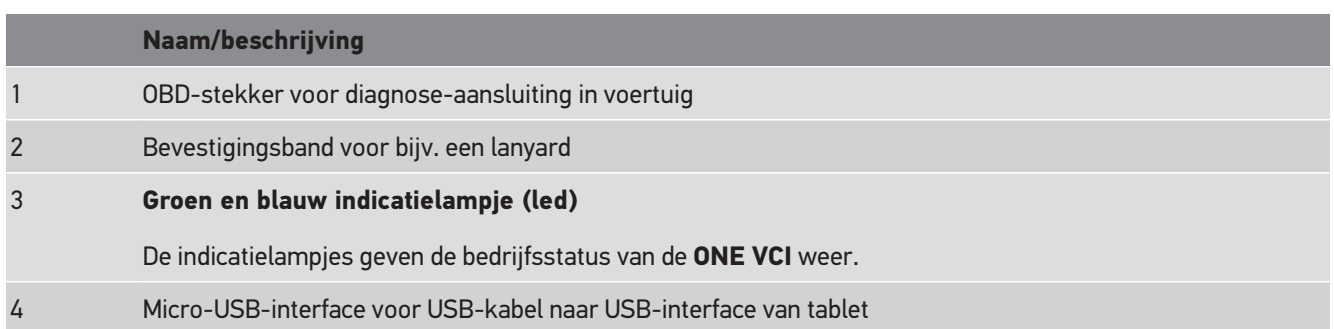

## <span id="page-125-0"></span>**3.4.2. Betekenis van de knipperfrequenties**

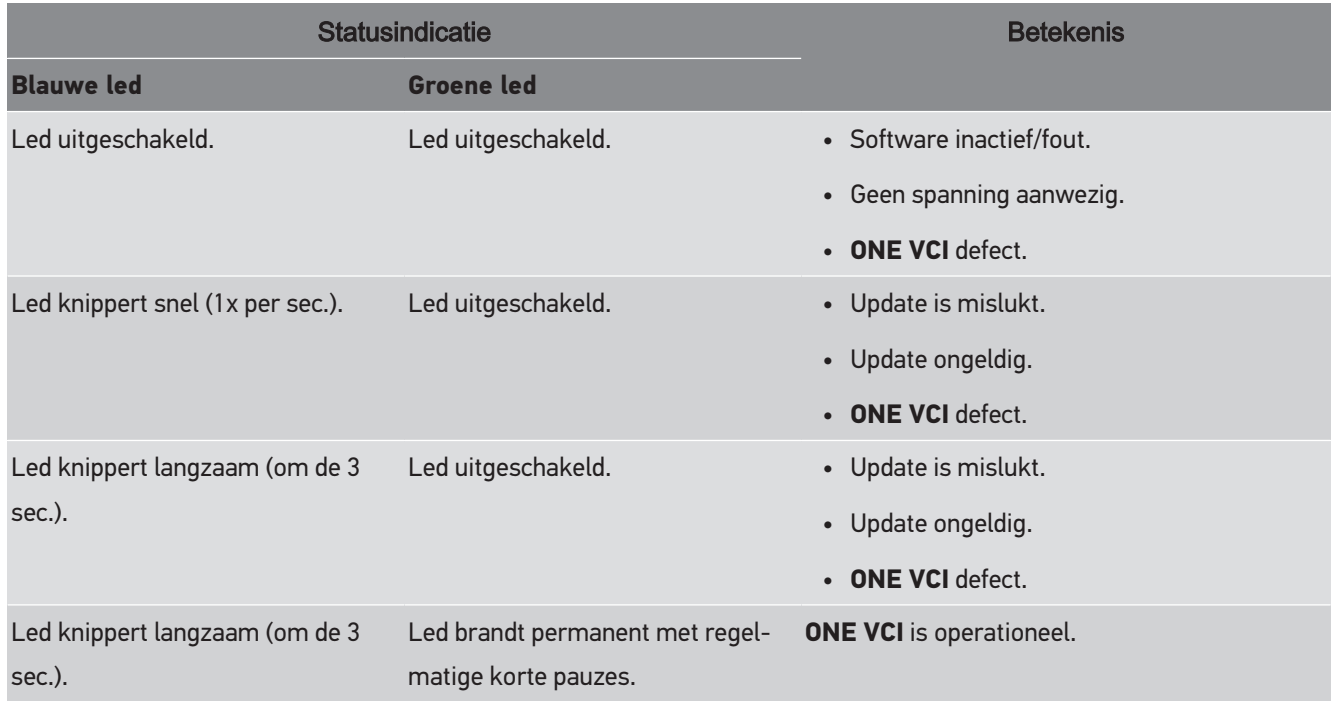

# <span id="page-126-0"></span>**4. Installatie mega macs ONE**

### <span id="page-126-1"></span>**4.1. Ondersteunde besturingssystemen mega macs ONE**

• Android-besturingssystemen vanaf versie 6.0 (Marshmallow)

## <span id="page-126-2"></span>**4.2. Systeemvereisten mega macs ONE**

- 1,5 GB RAM
- WXGA (1280 x 800)
- 1 GB vrije opslagcapaciteit
- Bluetooth®, klasse 1
- Bluetooth® 2.1 EDR

### <span id="page-126-3"></span>**4.3. mega macs ONE installeren**

### **OPMERKING**

Om de applicatie **mega macs ONE** te kunnen downloaden, is een Google-account vereist.

De applicatie **mega macs ONE** kan worden gedownload en geïnstalleerd via de Google Play Store.

Ga om **mega macs ONE** te installeren als volgt te werk:

- 1. Open de Google Play Store.
- 2. Voer in het zoekvenster **HGS**, **mega macs** of **Hella Gutmann** in.
- 3. Selecteer de applicatie **mega macs ONE** .
- 4. Start de download van de applicatie.
- ð De installatie van **mega macs ONE** is hiermee beëindigd.

# <span id="page-127-0"></span>**5. Specificaties mega macs ONE**

## <span id="page-127-1"></span>**5.1. Diagnosefuncties**

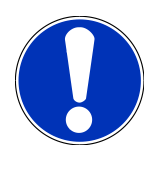

### **OPMERKING**

De mate van testnauwkeurigheid en het aantal functies zijn afhankelijk van de "intelligentie" van het betreffende voertuigsysteem.

#### • **Foutcode**

Met deze functie kunnen de foutcodes die in het foutcodegeheugen van de ECU zijn opgeslagen worden uitgelezen en worden gewist. Bovendien kan er informatie betreffende de foutcode worden opgeroepen.

#### • **Parameter**

Met deze functie kunnen de realtime-gegevens of de toestanden van de componenten uit de ECU grafisch en alfanumeriek worden weergegeven.

#### • **Actuatortest**

Met deze functie kunnen actuatoren met behulp van de ECU worden geactiveerd/gedeactiveerd.

#### • **Service-reset**

Hier kan het inspectie-interval worden gereset. De service-reset kan manueel of via het diagnoseapparaat worden uitgevoerd.

#### • **Basisinstelling**

Hier kunnen componenten worden gereset naar hun basisinstellingen.

#### • **Codering**

Met deze functie kunnen nieuwe componenten in de ECU worden gecodeerd.

#### • **Testfunctie**

Hier kunnen speciale controles/zelftests worden uitgevoerd.

# <span id="page-128-0"></span>**6. Ingebruikname mega macs ONE**

### <span id="page-128-1"></span>**6.1. Voorwaarden voor de toepassing van mega macs ONE**

### **OPMERKING**

Bij de eerste installatie van **mega macs ONE** moet er een online-verbinding bestaan.

De **ONE VCI** moet tijdens de diagnose permanent zijn verbonden met de tablet waarop **mega macs ONE** wordt toegepast.

Om **mega macs ONE** te kunnen toepassen, moet aan de volgende voorwaarden zijn voldaan:

- De applicatie **mega macs ONE** is geïnstalleerd zoals is voorgeschreven.
- **mega macs ONE** is via Bluetooth® verbonden met de **ONE VCI**.

## <span id="page-128-2"></span>**6.2. Verbinding met ONE VCI**

### **OPMERKING**

Voor de **ONE VCI** moet voldoende voedingsspanning via het voertuig beschikbaar zijn.

Het is van belang dat de **ONE VCI** altijd via Bluetooth® verbonden blijft met de tablet waarop de software **mega macs ONE** wordt toegepast.

De **ONE VCI** is een onafscheidelijk onderdeel van de software **mega macs ONE**. De **ONE VCI** omvat software-componenten. Voor bepaalde functies van de software **mega macs ONE** is daarom een verbinding met **ONE VCI** noodzakelijk.

# <span id="page-129-0"></span>**7. Met mega macs ONE werken**

### <span id="page-129-1"></span>**7.1. Cyber Security Management**

Diverse fabrikanten beveiligen hun voertuigcommunicatie met security-gateway-modules om hun voertuigsystemen te beschermen tegen onbevoegde toegang. Dit houdt in dat een onbeperkte voertuigcommunicatie tussen diagnoseapparaat en voertuig uitsluitend kan plaatsvinden met een desbetreffende vrijgave.

Om te zorgen voor een onbeperkte voertuigcommunicatie is de functie Cyber Security Management (CSM) geïntegreerd.

De CSM-gebruiker moet eerst bij de fabrikant worden geregistreerd. De fabrikant verlangt hiertoe een identiteitscontrole die via IDnow wordt uitgevoerd.

De bijbehorende handelingen worden hieronder verklaard.

### <span id="page-129-2"></span>**7.1.1. Nieuwe CSM-gebruiker registreren**

Ga om een nieuwe CSM-gebruiker te registreren als volgt te werk:

- 1. Selecteer via  $\equiv$  > CSM-gebruikersbeheer.
	- ð Het venster **CSM-gebruikersbeheer** verschijnt.
	- $\Rightarrow$  De CSM-gebruiker, die nodig is voor de vrijgave van het Cyber Security Management, wordt hier beheerd. De functies van het Cyber Security Management kunnen pas na een identiteitscontrole door Hella Gutmann worden gebruikt.
- 2. Selecteer **>Nieuwe CSM-gebruiker registreren<**.
- 3. Voer de gebruikersgegevens in en bevestig met **>Volgende<**.

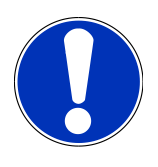

### **OPMERKING**

Er wordt een verificatie-e-mail naar het opgegeven e-mailadres verzonden.

De verificatie-e-mail bevat een token.

- 4. Voer via **CSM-gebruikersbeheer** > **Verificatietoken uit e-mail invoeren** de verificatietoken uit de verificatie-email in.
- 5. Klik op **>Volgende<**.

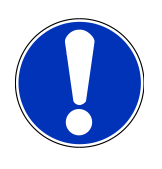

### **OPMERKING**

Er wordt nogmaals een verificatie-e-mail naar het opgegeven e-mailadres verzonden.

De verificatie-e-mail bevat een IDnow-token.

6. Installeer de **IDnow-app** op het mobiele apparaat via de link die in de verificatie-e-mail is vermeld.

# **OPMERKING** Optioneel kan de identificatie eveneens worden gestart via de website die in de verificatie-e-mail is vermeld.

- 7. Open de **IDnow-App** en start de identificatie.
- 8. Volg de aanwijzingen in de **IDnow-App** op.
- $\Rightarrow$  De registratie van een nieuwe CSM-gebruiker is hiermee voltooid.
- ð Wordt een voertuig met ingebouwd veiligheidssysteem geselecteerd, dan kan de geregistreerde CSM-gebruiker zich nu aanmelden om de gebruikelijke diagnose zonder beperking te kunnen toepassen.

### <span id="page-130-0"></span>**7.1.2. Wachtwoord resetten**

Ga als volgt te werk om het wachtwoord te resetten:

- 1. Selecteer via  $\equiv$  > CSM-aebruikersbeheer de betreffende CSM-gebruiker uit de lijst en tik aansluitend op >Wacht**woord resetten<**.
- 2. Selecteer **>Token voor resetten van het wachtwoord aanvragen<**.

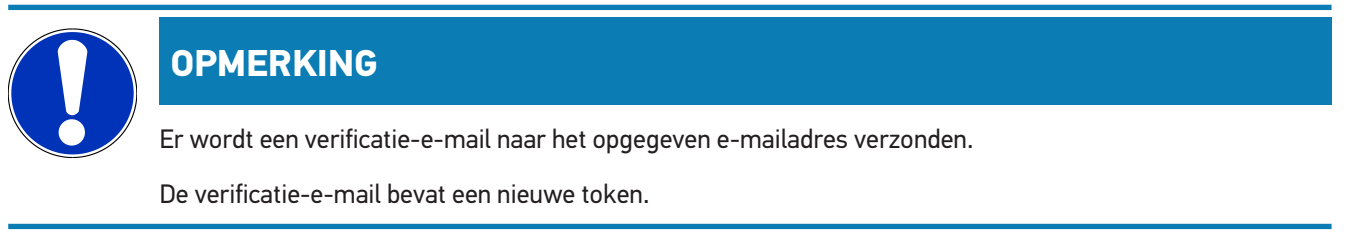

- 3. Voer de nieuwe verificatietoken uit de verificatie-e-mail in.
- 4. Voer het nieuwe wachtwoord in.
- 5. Herhaal het wachtwoord en bevestig het met **>Volgende<**.
- $\Rightarrow$  Het wachtwoord is succesvol gereset.

### <span id="page-130-1"></span>**7.1.3. Lokale gebruiker verwijderen**

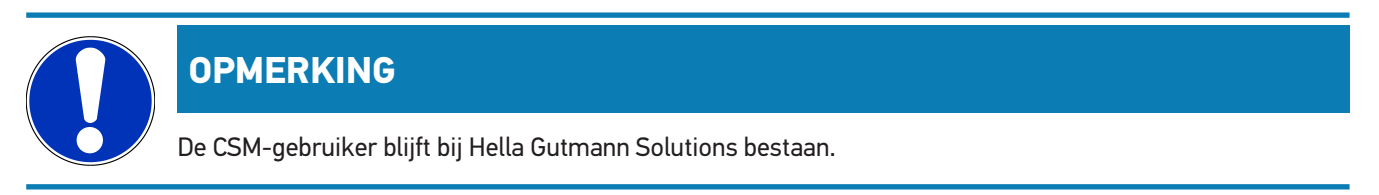

Ga om een lokale gebruiker te verwijderen als volgt te werk:

- 1. Selecteer via **= > CSM-gebruikersbeheer** de betreffende CSM-gebruiker uit de lijst en tik aansluitend op > CSM**gebruiker van apparaat verwijderen<**.
- 2. Let op het informatievenster.
- 3. Bevestig de keuze met **>JA<**.

 $\Rightarrow$  De lokale gebruiker is verwijderd.

## <span id="page-131-0"></span>**7.2. Symbolen**

### <span id="page-131-1"></span>**7.2.1. Symbolen algemeen**

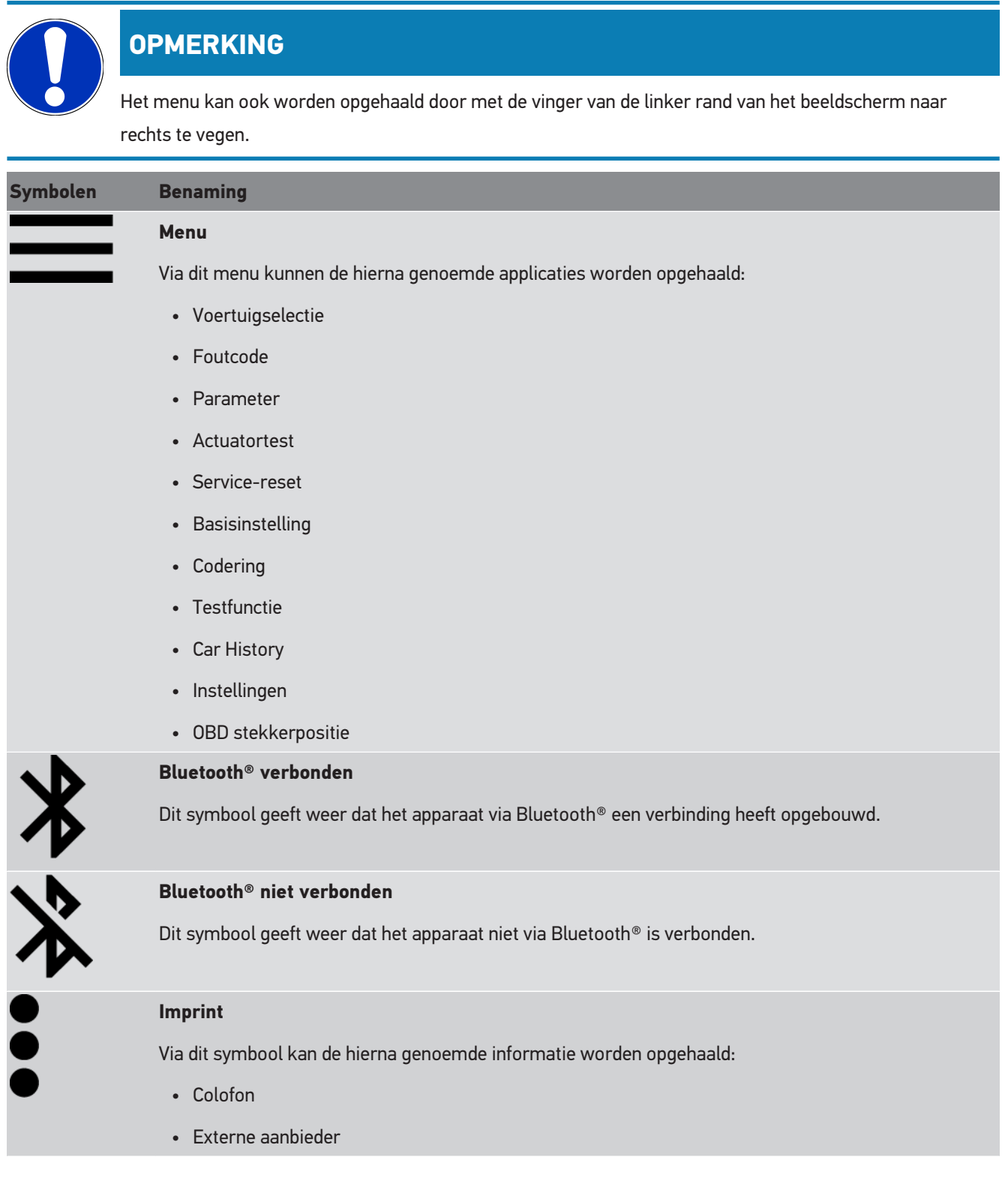

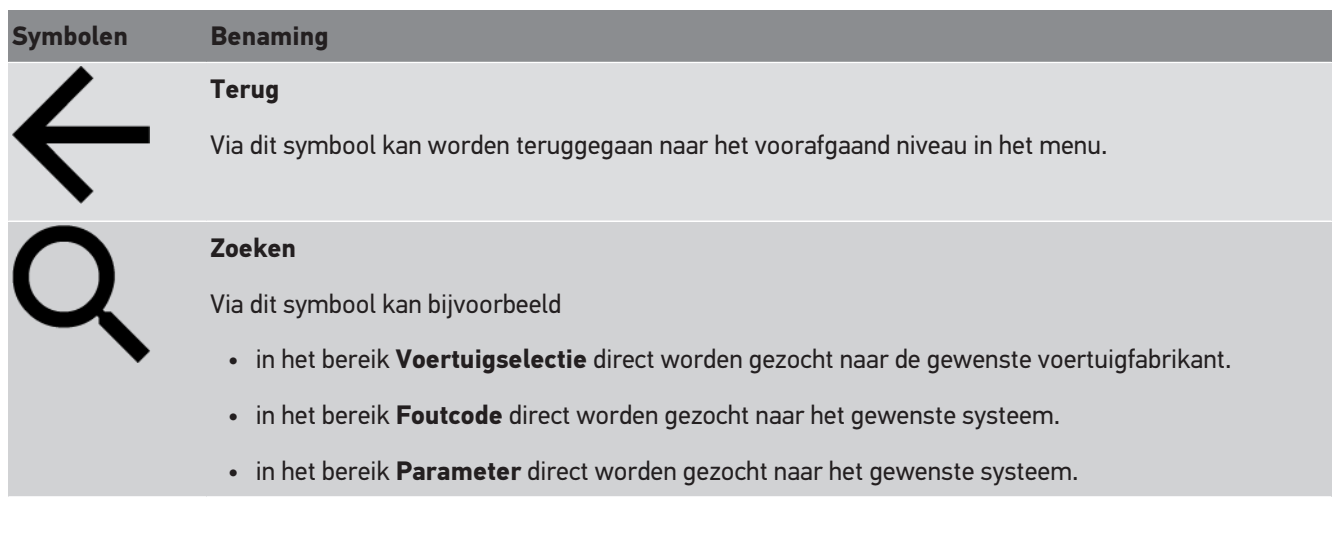

### <span id="page-132-0"></span>**7.2.2. Symbolen in applicaties**

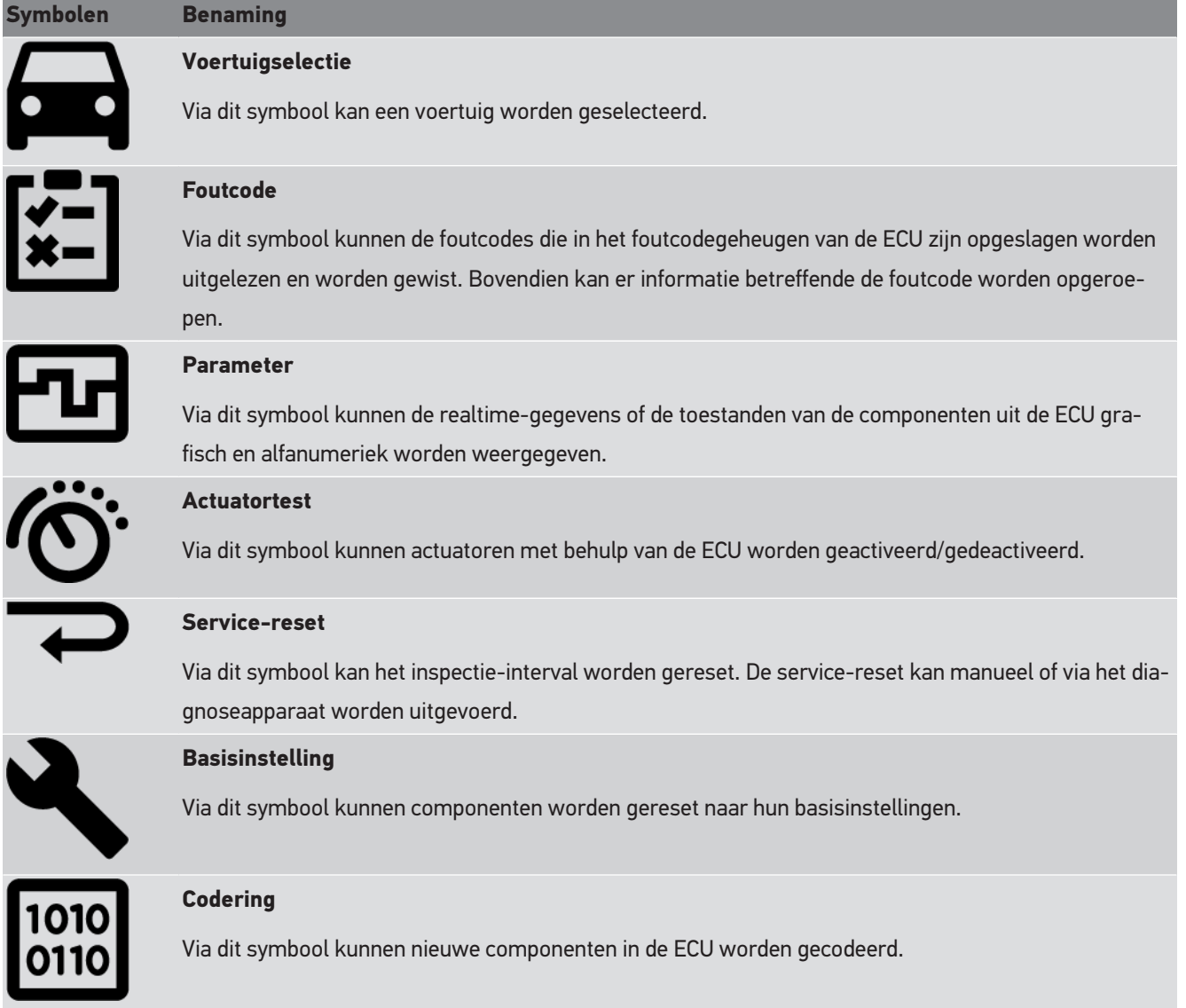

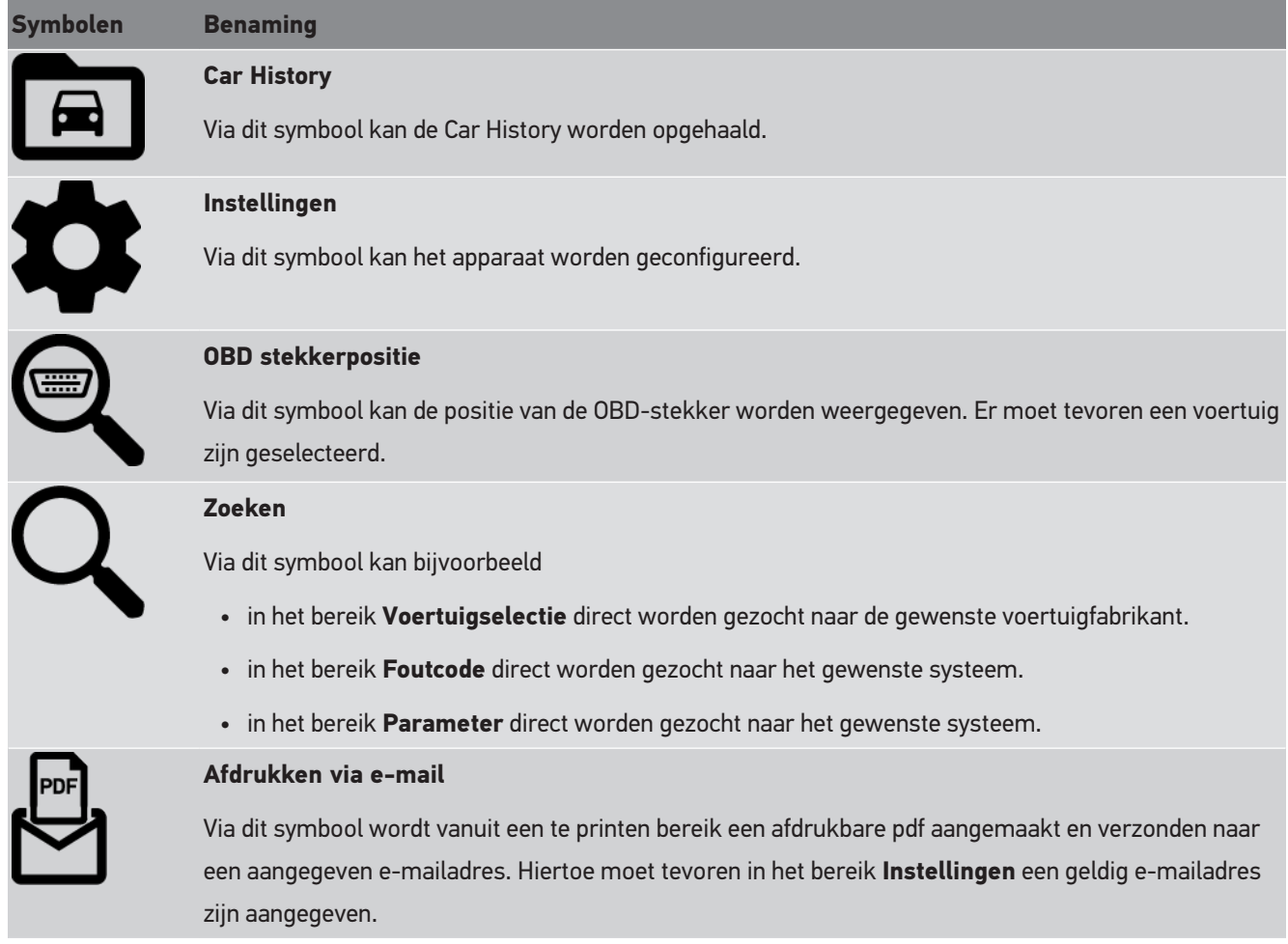

## <span id="page-133-0"></span>**7.2.3. Symbolen van de Globale test**

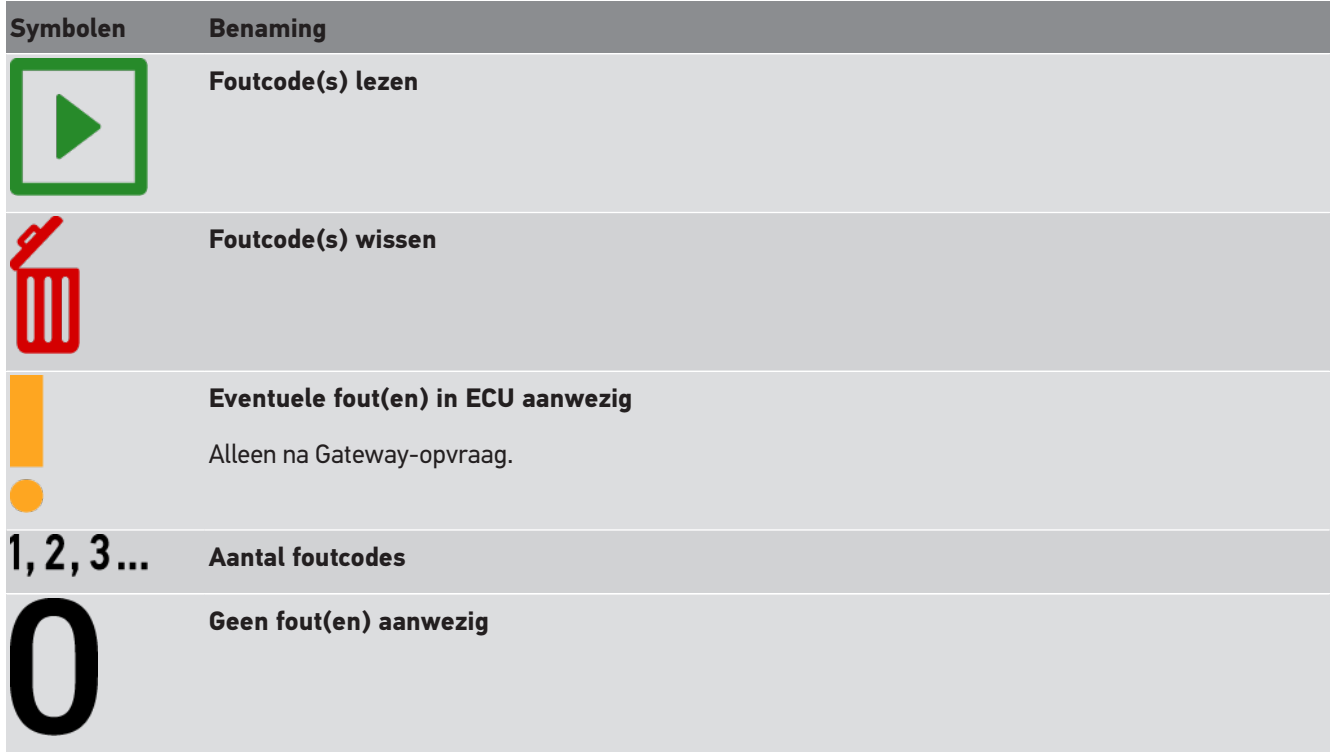

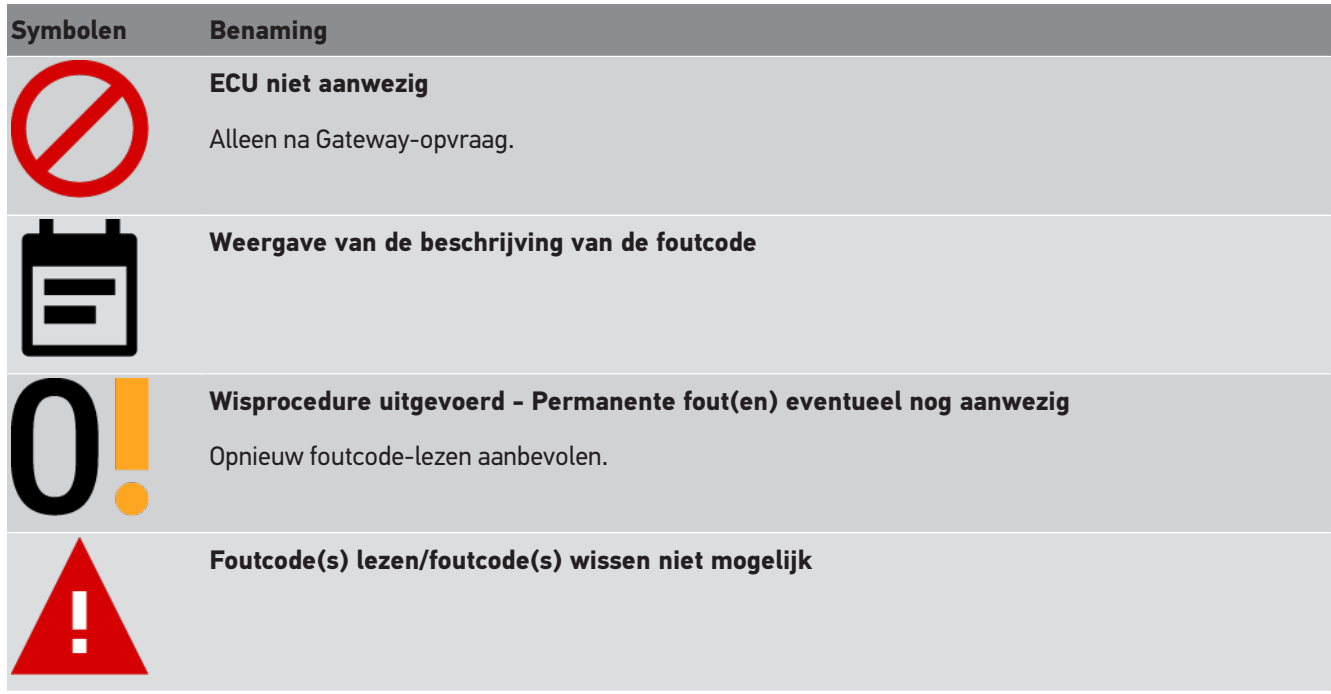

## <span id="page-134-0"></span>**7.3. Diagnose**

Via  $\equiv$  kunt u door middel van het apparaat gegevens uitwisselen met de voertuigsystemen die u wilt onderzoeken. De mate van testnauwkeurigheid en het aantal functies zijn afhankelijk van de "intelligentie" van het betreffende voertuigsysteem.

### <span id="page-134-1"></span>**7.3.1. Voertuigdiagnose voorbereiden**

Een basisvoorwaarde voor een correcte voertuigdiagnose is de keuze van het juiste voertuig en het aanwezig zijn van voldoende boordnetspanning (> 12 V). Het apparaat biedt hierbij hulp aan, bijv. de voertuigidentificatie met behulp van VIN, weergave van de inbouwplaats van de diagnose-aansluiting en weergave van de accuspanning.

Ga ter voorbereiding van de voertuigdiagnose als volgt te werk:

- 1. Start de applicatie **mega macs ONE**
- 2. Selecteer via **| > Voertuigselectie** een gewenst voertuig.

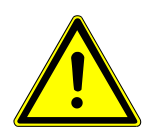

### **VOORZICHTIG**

#### **Wegrollen van het voertuig**

Letselgevaar/gevaar van materiële schade

Ga vóór het starten als volgt te werk:

- 1. Trek parkeerrem aan.
- 2. Schakel de versnelling in neutrale stand.
- 3. Let op info- en instructievenster(s).

### **OPMERKING**

Kortsluiting en spanningspieken bij aansluiting van de ONE VCI

Gevaar van vernieling van voertuigelektronica

Schakel het voertuigcontact uit vóór het aansluiten van de ONE VCI op het voertuig.

- 3. Verbind de **ONE VCI** met de diagnose-aansluiting van het voertuig.
	- ð Beide leds van de **ONE VCI** knipperen. De **ONE VCI** is operationeel.
- 4. Selecteer via  $\equiv$  het gewenste type diagnose.
- $\Rightarrow$  De voertuigdiagnose is voorbereid en kan nu via  $\equiv$  voor een geselecteerd voertuig worden uitgevoerd.

### <span id="page-135-0"></span>**7.3.2. Voertuigdiagnose uitvoeren**

Ga voor het uitvoeren van de voertuigdiagnose als volgt te werk:

- 1. Voer de stappen 1 t/m 3 uit zoals beschreven in het hoofdstuk [Voertuigdiagnose voorbereiden \[](#page-134-1) $\blacktriangleright$  [135\]](#page-134-1).
- 2. Selecteer via  $\equiv$  het gewenste type diagnose.
- 3. Neem eventuele info- en instructievensters in acht.
- 4. Start de communicatie met  $\mathbf{D}$ .
- 5. Repareer het voertuig. Verwijder vervolgens de opgeslagen foutcodes uit het voertuigsysteem.

# <span id="page-136-0"></span>**8. Instellingen**

Onder **>Instellingen<** kan de applicatie **mega macs ONE** worden geconfigureerd.

# <span id="page-136-1"></span>**8.1. Taal instellen**

**OPMERKING** Bij de eerste installatie wordt de actuele taalinstelling van de tablet overgenomen. Ga als volgt te werk voor het instellen van de taal:

- 1. Selecteer  $\equiv$  > **Instellingen**.
- 2. Open via **Weergave** de keuzelijst.
- 3. Selecteer de gewenste taal.
- $\Rightarrow$  De gewenste taal is ingesteld.
- ð Met **>Opslaan<** kunnen de instellingen worden overgenomen en opgeslagen.

### <span id="page-136-2"></span>**8.2. Bedrijfsgegevens invoeren**

### **OPMERKING**

Hier kunnen de bedrijfsgegevens worden ingevoerd die bijvoorbeeld op een afdruk weergegeven moeten worden.

Ga voor het invoeren van de bedrijfsgegevens als volgt te werk:

- 1. Selecteer  $\equiv$  > **Instellingen**.
- 2. Open onder **Bedrijfsgegevens** het virtuele toetsenbord.
- 3. Voer de bedrijfsgegevens in de betreffende tekstvelden in.
- $\Rightarrow$  De bedrijfsgegevens zijn geregistreerd.
- ð Met **>Opslaan<** kunnen de bedrijfsgegevens worden overgenomen en opgeslagen.

# <span id="page-136-3"></span>**8.3. ONE VCI-alarm configureren**

Ga als volgt te werk voor het configureren van het **ONE VCI**-alarm:

- 1. Selecteer  $\equiv$  > **Instellingen**.
- 2. Activeer onder **VCI** het selectievakje **Bewakingsalarm actief** om het **ONE VCI**-alarm te activeren.
- 3. Voert evt. in de eronder staande tekstvelden de gewenste **Tijdsduur vanaf onderbreking van de verbinding tot aan het bewakingsalarm [s]** en de **Duur van het bewakingsalarm [s]** in.
- ð Met **>Opslaan<** kunnen de instellingen worden overgenomen en opgeslagen.

## <span id="page-137-0"></span>**8.4. Informatie betreffende versie ophalen**

Via  $\equiv$  > **Instellingen** kan informatie betreffende de versie worden opgehaald.

Hier verschijnt onder **Versies** o.a. de volgende informatie:

- Versie server
- Dataversie
- **VCI** apparaatnummer
- **VCI** hardwareversie
- **VCI**-softwareversie
- Versie app
- Versie Android
- Model
- Geheugen (vrij/totaal)

# <span id="page-138-0"></span>**9. Algemene informatie**

## <span id="page-138-1"></span>**9.1. Verzorging en onderhoud**

- Reinig de **ONE VCI** regelmatig met een mild reinigingsmiddel.
- Gebruik een normaal schoonmaakmiddel in combinatie met een zachte, vochtige poetsdoek.
- Vervang onmiddellijk beschadigde onderdelen.
- Gebruik uitsluitend originele vervangingsonderdelen.

# <span id="page-138-2"></span>**9.2. Afvalverwerking**

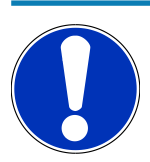

### **OPMERKING**

De hierna vermelde richtlijn is uitsluitend van toepassing binnen de Europese Unie.

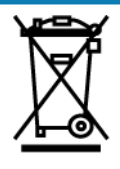

Volgens de richtlijn 2012/19/EU van het Europese Parlement en de Raad van 04 juli 2012 betreffende afgedankte elektrische en elektronische apparatuur en de Duitse wet over het in verkeer brengen, de terugname en de milieubewuste verwijdering van elektrische en elektronische apparaten ("Elektro- und Elektronikgerätegesetz – ElektroG") van 20-10-2015 in de momenteel geldige versie, verplichten wij ons dit apparaat dat door ons na 13-08-2005 in verkeer werd gebracht, na beëindiging van de gebruiksduur, kosteloos terug te nemen en het conform de bovenstaande richtlijnen te verwijderen.

Aangezien het onderhavige apparaat een uitsluitend commerciële toepassing kent (B2B), is het afgeven ervan bij publiekrechtelijke/overheidsinstanties niet toegestaan (geldt voor Bondsrepubliek Duitsland).

Dit apparaat kan met opgave van koopdatum en serienummer als afval ter verwerking worden ingeleverd bij:

#### **Hella Gutmann Solutions GmbH**

Am Krebsbach 2 79241 Ihringen DUITSLAND WEEE-reg.-nr. DE 25419042 Phone: +49 7668 9900-0 Fax: +49 7668 9900-3999 E-mail: info@hella-gutmann.com

# <span id="page-139-0"></span>**9.3. Technische gegevens**

### **ONE\_VCI**

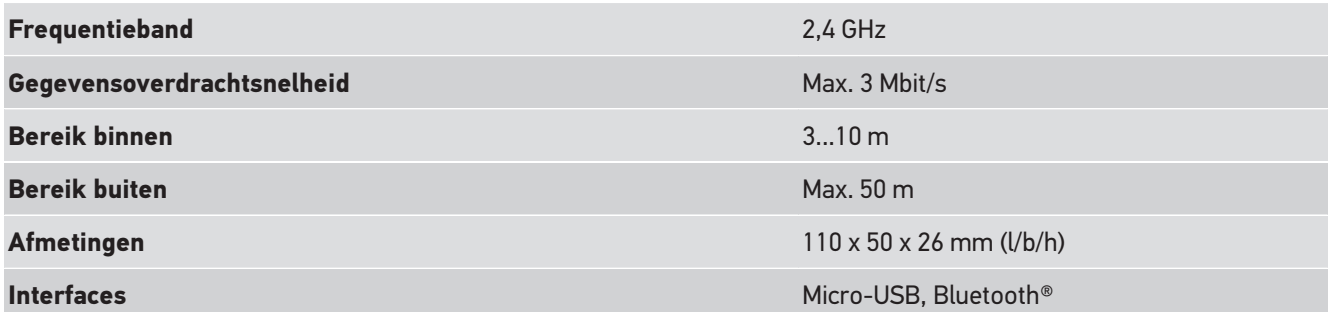

# Spis treści

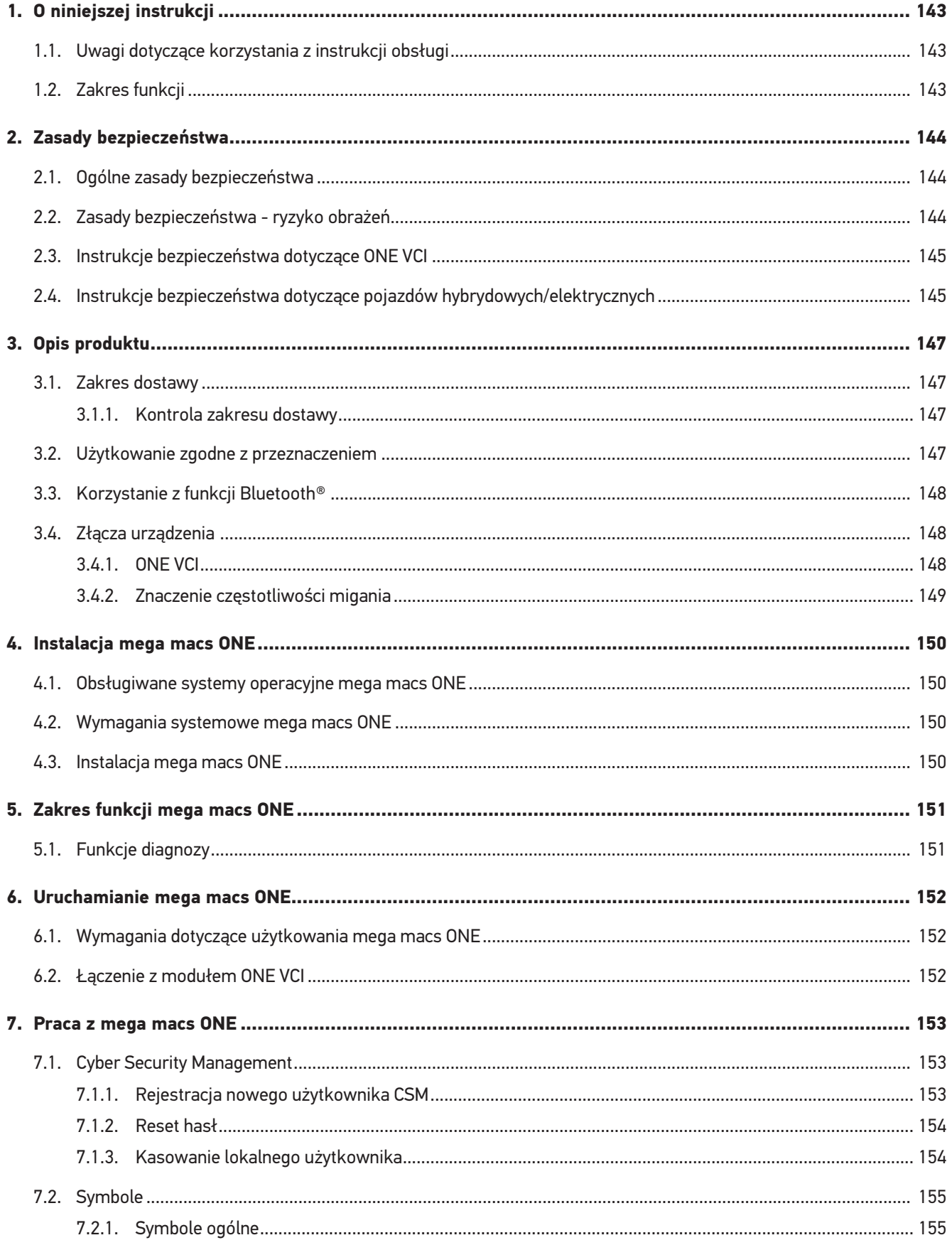

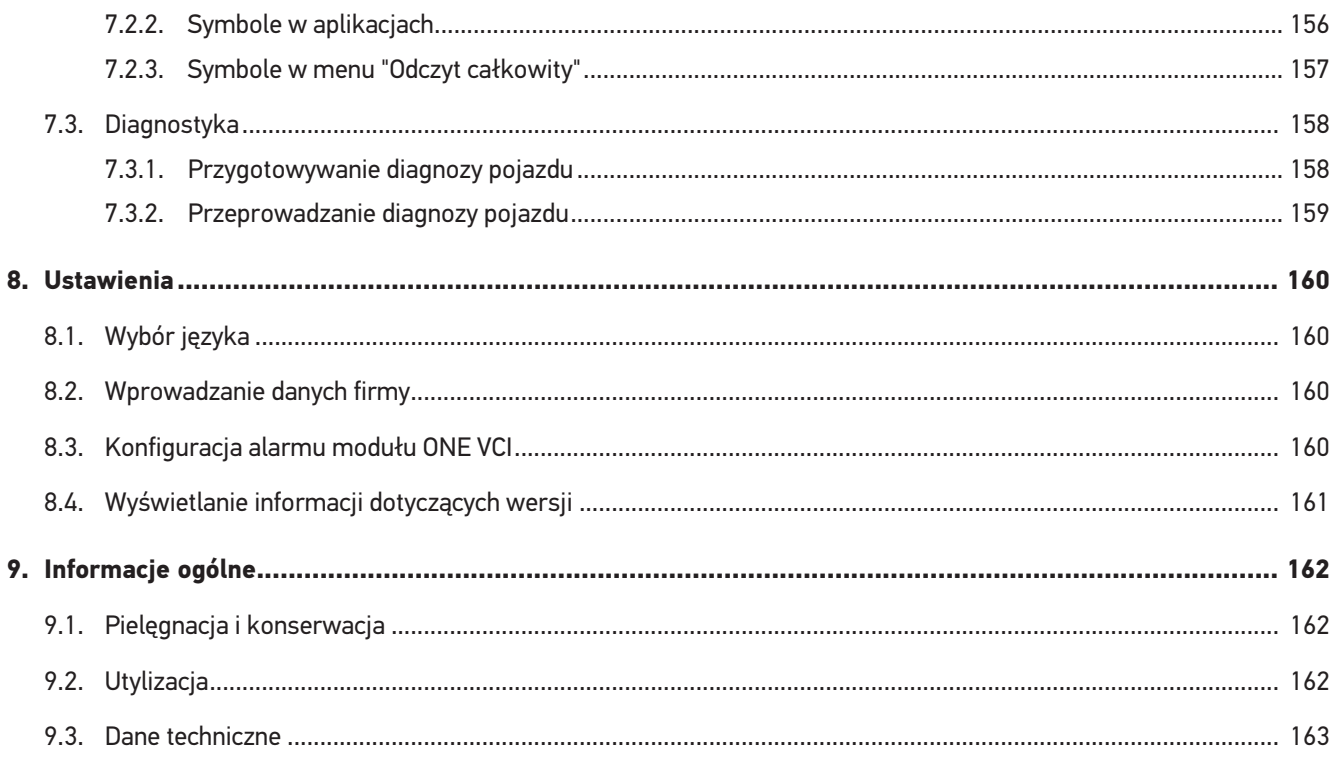

# <span id="page-142-0"></span>**1. O niniejszej instrukcji**

W tym podręczniku podane są w przejrzystej formie najważniejsze informacje dotyczące urządzenia mega macs X, dzięki którym rozpoczęcie pracy z nabytym produktem stanie się przyjemne i bezproblemowe.

## <span id="page-142-1"></span>**1.1. Uwagi dotyczące korzystania z instrukcji obsługi**

Niniejsza instrukcja zawiera informacje ważne dla bezpieczeństwa użytkownika.

Na stronie *[www.hella-gutmann.com/manuals](https://www.hella-gutmann.com/manuals)* dostępne są wszystkie podręczniki, instrukcje, certyfikaty i listy naszych urządzeń diagnostycznych, narzędzi i innych produktów.

Odwiedź naszą Hella Academy pod *[www.hella-academy.com](https://www.hella-academy.com/hgs_wsclient/index.do)* i poszerzaj swoją wiedzę dzięki pomocnym poradnikom online i innym szkoleniom.

Proszę dokładnie przeczytać tą instrukcję. Przy tym zwrócić szczególną uwagę na pierwsze strony podręcznika dotyczące przepisów bezpieczeństwa. Mają one na celu zapewnienie bezpiecznej obsługi urządzenia diagnostycznego.

Podczas pracy z urządzeniem zaleca się konsultacje poszczególnych kroków pracy z podręcznikiem, aby zapobiec zagrożeniu osób i sprzętu lub błędom obsługi.

Urządzenie diagnostyczne może być używane tylko przez osoby z wykształceniem technicznym w zakresie naprawy pojazdów. Instrukcja ta nie zawiera wiedzy i informacji objętych takim wykształceniem zawodowym.

Producent zastrzega sobie prawo do wprowadzania zmian w instrukcji i w samym produkcie bez uprzedniego powiadomienia. Zalecamy regularne sprawdzanie dostępności aktualizacji. W przypadku odsprzedaży lub innej formy przekazania produktu innym użytkownikom należy dołączyć do niego niniejszą instrukcję.

Instrukcja obsługi musi być łatwo dostępna przez cały czas użytkowania urządzenia.

# <span id="page-142-2"></span>**1.2. Zakres funkcji**

Zakres funkcji oprogramowania jest zależny od kraju, wykupionych licencji i/lub opcjonalnie dostępnego sprzętu. Dlatego też dokumentacja ta może opisywać funkcje, które nie są dostępne w wykupionym oprogramowaniu. Brakujące funkcje mogą zostać udostępnione po zakupieniu odpowiedniej licencji i/lub sprzętu.

# <span id="page-143-0"></span>**2. Zasady bezpieczeństwa**

# <span id="page-143-1"></span>**2.1. Ogólne zasady bezpieczeństwa**

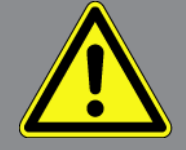

- Produkt ten jest przeznaczony do stosowania wyłącznie w zakładach naprawczych. Warunkiem użytkowania urządzenia jest posiadanie wiedzy z zakresu pojazdów samochodowych, a tym samym znajomość źródeł zagrożeń i ryzyka występującego w warsztacie bądź w pojazdach samochodowych.
- Przed rozpoczęciem korzystania z produktu, należy uważnie przeczytać całą instrukcję obsługi **mega macs ONE**.
- Obowiązują wszystkie instrukcje podane w poszczególnych rozdziałach instrukcji obsługi. Dodatkowo, należy przestrzegać przedstawionych w dalszej części procedur i instrukcji bezpieczeństwa.
- Ponadto obowiązują ogólne przepisy inspektoratów inspekcji handlowych, stowarzyszeń zawodowych, producentów pojazdów, ochrony środowiska, jak również wszelkie ustawy, rozporządzenia i kodeksy obowiązujące w warsztacie.

### <span id="page-143-2"></span>**2.2. Zasady bezpieczeństwa - ryzyko obrażeń**

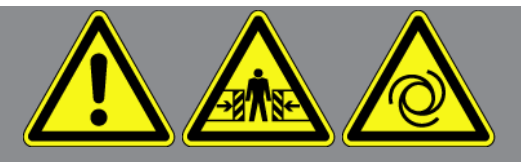

Podczas wykonywania prac przy pojeździe istnieje ryzyko zranienia wskutek obracających się części lub wskutek odtoczenia się pojazdu. Dlatego należy przestrzegać poniższych zasad:

- Zabezpieczyć pojazd przed odtoczeniem.
- W pojazdach z automatyczną skrzynią biegów dodatkowo ustawić skrzynię biegów w pozycji parkowania.
- Wyłączyć system start/stop, aby wykluczyć nagłe uruchomienie silnika.
- Podłączanie urządzenia diagnostycznego do pojazdu wykonywać tylko przy wyłączonym zapłonie.
- Przy pracującym silniku nie wkładać rąk między obracające się części.
- Nie układać kabli w pobliżu obracających części.
- Sprawdzać części znajdujące się pod wysokim napięciem pod kątem uszkodzeń.
# **2.3. Instrukcje bezpieczeństwa dotyczące ONE VCI**

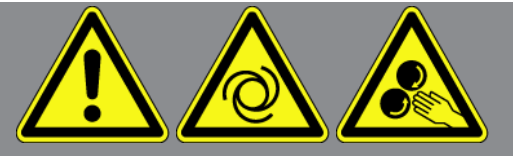

Aby wykluczyć nieprawidłową obsługę i będące jej skutkiem obrażenia użytkownika lub zniszczenie modułu **ONE VCI**, należy przestrzegać następujących zasad:

- Chronić **ONE VCI** przed długotrwałym promieniowaniem słonecznym.
- Chronić **ONE VCI** przed kontaktem z gorącymi częściami.
- Chronić **ONE VCI** przed kontaktem z obracającymi się częściami.
- Kabel przyłączeniowy i części osprzętu należy regularnie kontrolować pod kątem uszkodzeń (niebezpieczeństwo zniszczenia **ONE VCI** wskutek zwarcia).
- Korzystać z **ONE VCI** tylko zgodnie z instrukcją obsługi.
- Chronić moduł **ONE VCI** przed takimi płynami jak woda, olej czy benzyna. Moduł **ONE VCI** nie jest wodoszczelny.
- Chronić **ONE VCI** przed silnymi uderzeniami i nie upuszczać go.
- Nie otwierać samodzielnie **ONE VCI**. Moduł **ONE VCI** może otwierać wyłącznie autoryzowany technik firmy **Hella Gutmann**. Uszkodzenie plomby i niedozwolone ingerencje w urządzenie powodują utratę gwarancji i rękojmi.
- W razie usterki modułu **ONE VCI** niezwłocznie powiadomić firmę **Hella Gutmann** lub jej partnera handlowego.

# **2.4. Instrukcje bezpieczeństwa dotyczące pojazdów hybrydowych/elektrycznych**

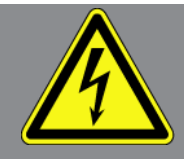

W pojazdach elektrycznych i hybrydowych występują bardzo wysokie napięcia. Przebicia z uszkodzonych części, np. przegryzionych przez kunę, a także dotknięcie części znajdujących się pod napięciem mogą spowodować porażenie prądem. Wysokie napięcie w otoczeniu pojazdu lub samym pojeździe może w razie nieuwagi doprowadzić do śmiertelnego zranienia. Dlatego należy przestrzegać poniższych zasad:

- System wysokonapięciowy może być pozbawiany napięcia tylko przez pracowników posiadających następujące kwalifikacje:
	- technicy posiadający uprawnienia do obsługi instalacji wysokiego napięcia (HVT)
	- elektrycy posiadający określone uprawnienia (EFffT) pojazdy hybrydowe wzgl. elektryczne
	- wykwalifikowani elektrycy (EFK)
- Ustawić wzgl. zamocować tablice ostrzegawcze i barierki.
- Sprawdzić system wysokonapięciowy i przewody wysokonapięciowe pod kątem uszkodzeń (kontrola wzrokowa!).

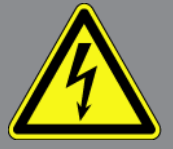

- Pozbawić system wysokonapięciowy napięcia:
	- Wyłączyć zapłon.
	- Odłączyć wysokonapięciową wtyczkę serwisową.
	- Wyjąć bezpiecznik.
	- Odłączyć sieć pokładową 12V od strony masy.
- Stosować się do wskazówek producenta pojazdu.
- Wykluczyć ponownie włączenie systemu wysokonapięciowego:
	- Wyjąć kluczyk zapłonowy i umieścić go w bezpiecznym miejscu.
	- Umieścić wysokonapięciową wtyczkę serwisową w bezpiecznym miejscu albo wykluczyć włączenie wyłącznika głównego akumulatora.
	- Odizolować wyłącznik główny akumulatora, złącza wtykowe itp. przy użyciu zaślepek, nasadek lub taśmy izolacyjnej z odpowiednią informacją.
- Sprawdzić brak napięcia woltomierzem. Nawet po wyłączeniu wysokiego napięcia w systemie może pozostawać napięcie resztkowe.
- Uziemić i zewrzeć system wysokonapięciowy (jest to wymagane dopiero w przypadku napięcia przekraczającego 1000 V).
- Przykryć znajdujące się w pobliżu lub pod napięciem części w przypadku napięcia nieprzewyższającego 1000 V np. przy użyciu mat izolacyjnych, węży czy pokryw plastikowych. W przypadku napięcia przekraczającego 1000 V można np. użyć specjalnych płyt izolacyjnych lub tablic, które zapewniają dostateczną ochronę przed kontaktem są sąsiednimi częściami.
- Przed ponownym włączeniem systemu wysokonapięciowego stosować się do następujących zasad:
	- Wszystkie narzędzia i pomocy są usunięte z pojazdu hybrydowego/elektrycznego.
	- Usunąć element zwierający i uziemiający system wysokonapięciowy. Od tego momentu nie wolno już dotykać żadnych kabli.
	- Założyć zdjęte wcześniej osłony.
	- Usunąć środki ochronne z punktów połączeń.

# **3. Opis produktu**

# **3.1. Zakres dostawy**

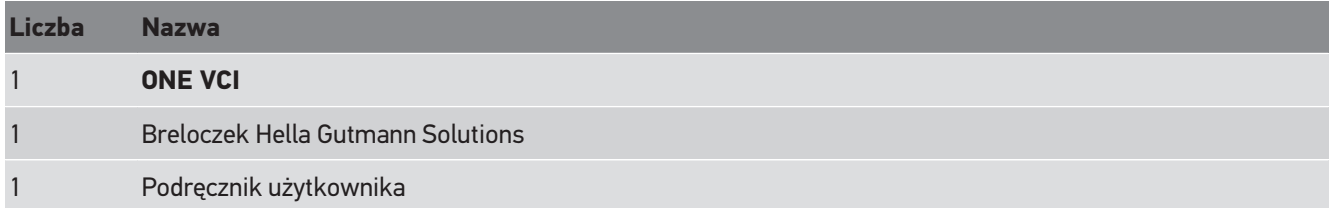

#### **3.1.1. Kontrola zakresu dostawy**

Należy sprawdzić zawartość przesyłki przy odbiorze lub zaraz po nim, aby umożliwić sobie niezwłoczne zareklamowanie ewentualnych wad i uszkodzeń.

Aby sprawdzić kompletność dostawy, należy wykonać następujące czynności:

- 1. Otworzyć paczkę i sprawdzić jej kompletność na podstawie dołączonego wykazu zawartości. Jeżeli widoczne są uszkodzenia transportowe, w obecności dostawcy otworzyć przesyłkę i skontrolować moduł **ONE VCI** pod kątem uszkodzeń. Wszystkie uszkodzenia transportowe opakowania i uszkodzenia modułu **ONE VCI** dostawca ma obowiązek spisać w protokole szkód.
- 2. Wyjąć moduł **ONE VCI** z opakowania.

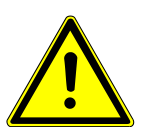

### **UWAGA**

**Niebezpieczeństwo spowodowania zwarcia przez luźne części w lub na module ONE VCI.**

Niebezpieczeństwo zniszczenia modułu ONE VCI i/lub elektroniki pojazdu.

Nigdy nie uruchamiać modułu ONE VCI, jeżeli w jego wnętrzu lub jego otoczeniu mogą się znajdować elementy. W tym przypadku niezwłocznie poinformować serwis naprawczy firmy Hella Gutmann lub partnera handlowego firmy Hella Gutmann.

3. Sprawdzić **ONE VCI** pod kątem uszkodzeń mechanicznych i delikatnie potrząsając czy nie ma luźnych części wewnątrz.

### **3.2. Użytkowanie zgodne z przeznaczeniem**

**mega macs ONE** jest systemem służącym do wykrywania i usuwania usterek występujących w elektronicznych systemach pojazdów mechanicznych. Został specjalnie opracowany dla tabletów z systemem operacyjnym Android.

Przez złącze diagnostyczne nawiązuje ono połączenie z elektroniką pojazdu i zapewnia dostęp do opisów jego systemów. Większość danych pobieranych jest na tablet bezpośrednio z bazy danych diagnostycznych firmy Hella Gutmann. Dlatego też urządzenie **mega macs ONE** powinno być stale połączone z Internetem.

**mega macs ONE** nie jest przeznaczony do napraw urządzeń i maszyn elektrycznych lub instalacji elektrycznych budynków. Urządzenia innych producentów nie są obsługiwane.

Używanie oprogramowania **mega macs ONE** i modułu **ONE VCI** w sposób inny niż określony przez firmę **Hella Gutmann** może ujemnie wpłynąć na poziom ochrony urządzenia.

Moduł **ONE VCI** przeznaczony jest do stosowania wyłącznie w ramach działalności gospodarczej. Poza środowiskiem przemysłowym, np. w obszarach mieszkalnych lub mieszanych, może być konieczne zastosowanie środków mających na celu eliminację zakłóceń.

# **3.3. Korzystanie z funkcji Bluetooth®**

Używanie funkcji Bluetooth® może być w niektórych krajach ograniczone, a nawet całkowicie zakazane przez miejscowe ustawy lub rozporządzenia.

Przed użyciem funkcji Bluetooth® należy zasięgnąć informacji o przepisach obowiązujących w kraju użytkowania.

# **3.4. Złącza urządzenia**

#### **3.4.1. ONE VCI**

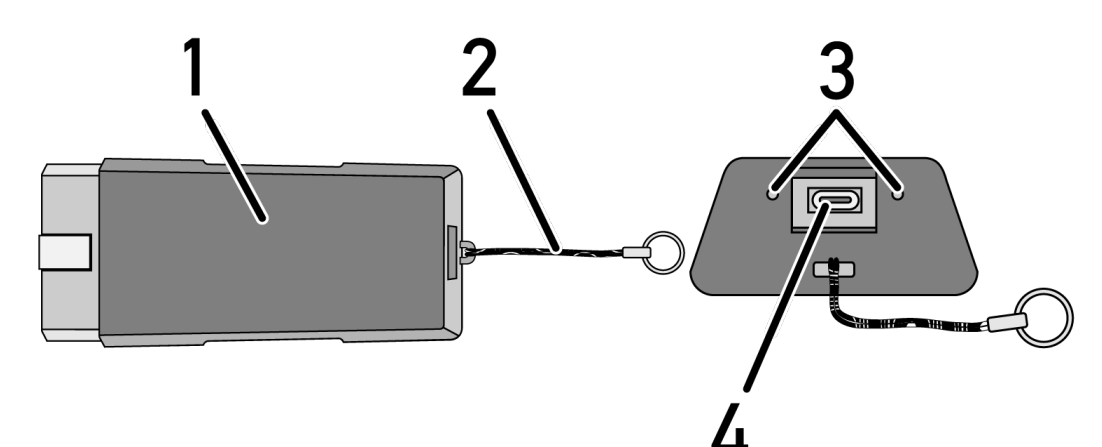

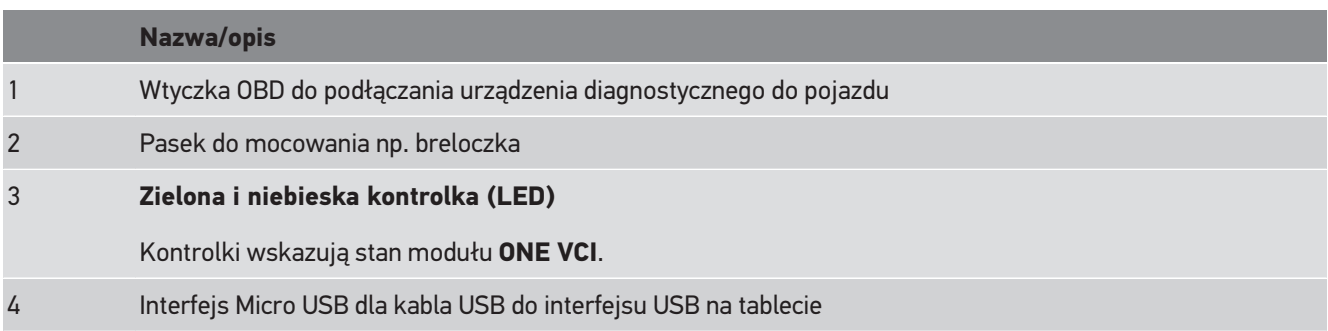

### **3.4.2. Znaczenie częstotliwości migania**

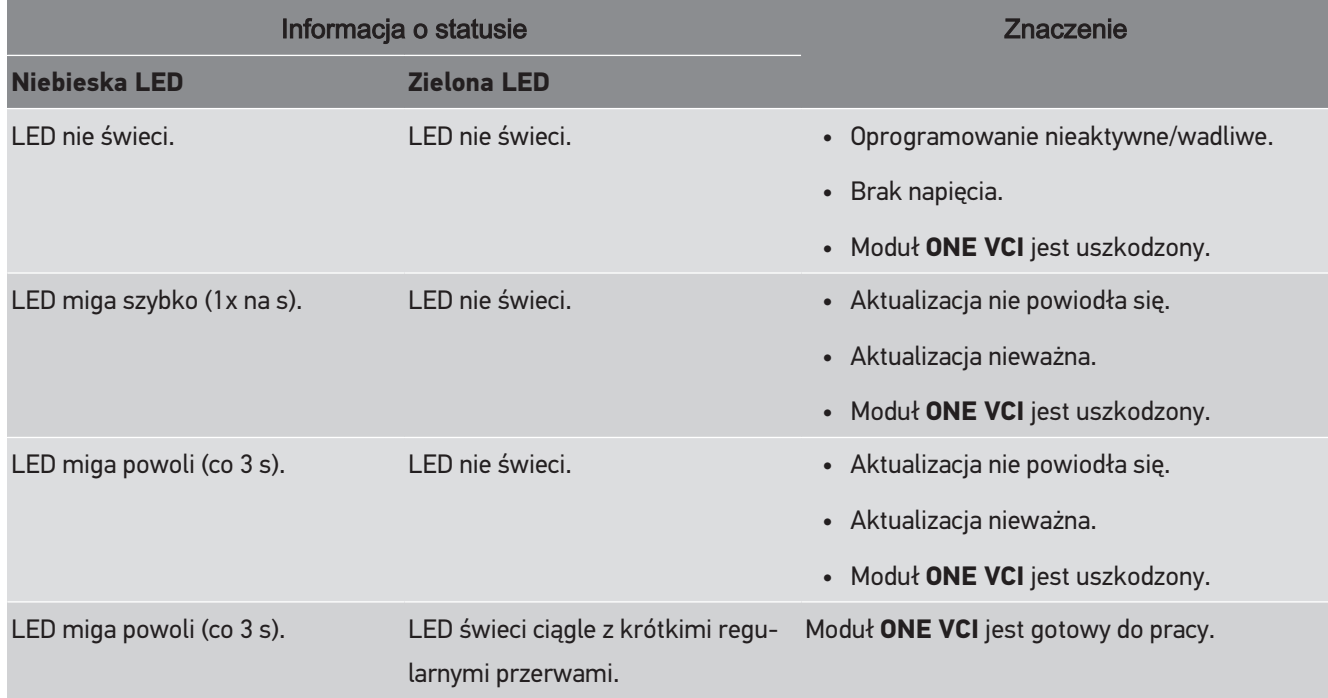

# **4. Instalacja mega macs ONE**

### **4.1. Obsługiwane systemy operacyjne mega macs ONE**

• Systemy operacyjne Android od wersji 6.0 (Marshmallow)

### **4.2. Wymagania systemowe mega macs ONE**

- 1,5 GB RAM
- WXGA (1280 x 800)
- Pojemność pamięci 1 GB
- Bluetooth®, klasa 1
- Bluetooth® 2.1 EDR

## **4.3. Instalacja mega macs ONE**

#### **WSKAZÓWKA**

Do pobrania aplikacji **mega macs ONE** wymagane jest konto Google.

Aplikację **mega macs ONE** można pobrać i zainstalować ze sklepu Google Play.

Aby zainstalować aplikację **mega macs ONE**, należy wykonać następujące czynności:

- 1. Otworzyć aplikację Sklep Google Play.
- 2. W oknie wyszukiwania wpisać "HGS", "mega macs" lub "Hella Gutmann".
- 3. Wybrać aplikację **mega macs ONE** .
- 4. Rozpocząć pobieranie aplikacji.
- ð Instalacja oprogramowania **mega macs ONE** jest zakończona.

# **5. Zakres funkcji mega macs ONE**

# **5.1. Funkcje diagnozy**

# **WSKAZÓWKA**

Dokładność badania oraz wybór funkcji zależą zawsze od poziomu "inteligencji" systemu pojazdu.

#### • **Kody usterek**

Tutaj można odczytywać i usuwać kody zapisane w pamięci kodów usterek sterownika. Dodatkowo można tu wyświetlać informacje dotyczące kodu usterki.

#### • **Parametry**

W tym miejscu można wyświetlać w formie graficznej i alfanumerycznej dane zapisane w czasie rzeczywistym lub stany części zapisane sterowniku.

#### • **Test siłowników**

Tutaj można aktywować/dezaktywować podzespoły wykonawcze przy pomocy sterownika.

#### • **Reset interwału serwisowego**

Tutaj można zresetować interwał serwisowy. Reset interwału serwisowego można przeprowadzać manualnie lub przy użyciu testera diagnostycznego.

#### • **Regulacja podstawowa**

Tutaj można przywracać stan regulacji podstawowej części.

• **Kodowanie**

Tutaj można kodować w sterowniku nowe części.

• **Funkcja testowa**

Tutaj można przeprowadzać różne testy i autotesty specjalne.

# **6. Uruchamianie mega macs ONE**

# **6.1. Wymagania dotyczące użytkowania mega macs ONE**

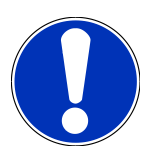

#### **WSKAZÓWKA**

Przy pierwszej instalacji **mega macs ONE** musi być dostępne połączenie z Internetem.

Moduł **ONE VCI** musi być podczas diagnozy stale połączony z tabletem, na którym używane jest oprogramowanie **mega macs ONE**.

Przed rozpoczęciem korzystania z aplikacji **mega macs ONE** należy się upewnić, że:

- Aplikacja **mega macs ONE** została poprawnie zainstalowana.
- Aplikacja **mega macs ONE** jest połączona za pośrednictwem funkcji Bluetooth® z modułem **ONE VCI**.

# **6.2. Łączenie z modułem ONE VCI**

### **WSKAZÓWKA**

Należy zapewnić dostateczne zasilanie modułu **ONE VCI** przez pojazd.

Moduł **ONE VCI** musi być zawsze podłączony za pośrednictwem modułu Bluetooth® z tabletem, na którym używane jest oprogramowanie **mega macs ONE**.

Moduł **ONE VCI** jest integralną częścią oprogramowania **mega macs ONE**. Moduł **ONE VCI** zawiera komponenty oprogramowania. Dlatego też niektóre funkcje aplikacji **mega macs ONE** wymagają połączenia z modułem **ONE VCI**.

# **7. Praca z mega macs ONE**

# **7.1. Cyber Security Management**

Wielu producentów zabezpiecza komunikację pojazdu za pomocą modułów bramek bezpieczeństwa, aby chronić systemy swoich pojazdów przed nieautoryzowanym dostępem. Oznacza to, że nieograniczona komunikacja między urządzeniem diagnostycznym a pojazdem może odbywać się tylko po odpowiedniej aktywacji.

Aby zapewnić nieograniczony dostep do komunikacji z pojazdem opracowano funkcje Cyber Security Management (CSM).

Użytkownik CSM musi zostać najpierw zarejestrowany u producenta. W tym celu producent wymaga sprawdzenia tożsamości, które odbywa się za pośrednictwem IdNow.

Poniżej objaśniono odpowiednie czynności.

### **7.1.1. Rejestracja nowego użytkownika CSM**

Aby zarejestrować nowego użytkownika CSM, należy wykonać następujące czynności:

- 1. Wybrać przy użyciu punktu > **Zarządzanie użytkownikami CSM**.
	- ð Wyświetlane jest okno **Zarządzanie użytkownikami CSM**.
	- ð W tym miejscu można zarządzać użytkownikiem CSM, który jest wymagany do aktywacji usługi Cyber Security Management. Z funkcji usługi Cyber Security Management można korzystać dopiero po sprawdzeniu tożsamości przez firmę Hella Gutmann.
- 2. Wybrać **>Rejestracja nowego użytkownika CSM<**.
- 3. Wprowadzić dane użytkownika i potwierdzić przyciskiem **>Dalej<**.

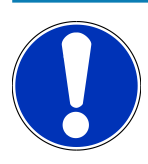

#### **WSKAZÓWKA**

E-mail weryfikacyjny zostanie wysłany na podany adres.

E-mail weryfikacyjny zawiera token.

- 4. W punkcie **Zarządzanie użytkownikami CSM** > **Wprowadź token weryfikacyjny z wiadomości e-mail** wprowadzić e-mail i token weryfikacyjny zawarty w e-mailu identyfikacyjnym.
- 5. Kliknąć **>Dalej<**.

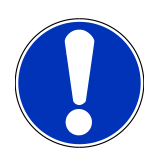

#### **WSKAZÓWKA**

Kolejny e-mail weryfikacyjny zostanie wysłany na podany adres.

E-mail weryfikacyjny zawiera token IdNow.

6. Zainstalować **aplikację IdNow** na urządzeniu mobilnym, korzystając z linku podanego w e-mailu weryfikacyjnym.

# **WSKAZÓWKA**

Opcjonalnie identyfikację można też rozpocząć na stronie internetowej pod adresem podanym w e-mailu weryfikacyjnym.

- 7. Otworzyć aplikację **IdNow** i rozpocząć identyfikację.
- 8. Postępować zgodnie z instrukcjami aplikacji **IdNow**.
- $\Rightarrow$  Rejestracja nowego użytkownika CSM jest tym samym zakończona.
- ð Po wybraniu pojazdu z zainstalowanym systemem bezpieczeństwa zarejestrowany użytkownik systemu CSM może się teraz logować i bez ograniczeń korzystać ze znanego systemu diagnostycznego.

#### **7.1.2. Reset hasł**

Aby zresetować hasło, należy wykonać następujące czynności:

- 1. W punkcie **= > Zarządzanie użytkownikami CSM** den wybrać z listy odpowiedniego użytkownika CSM, a następnie kliknąć **>Reset hasła<**.
- 2. Wybrać **>Żądanie tokenu do zresetowania hasła<**.

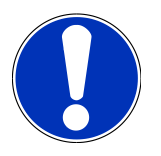

#### **WSKAZÓWKA**

E-mail weryfikacyjny zostanie wysłany na podany adres.

E-mail weryfikacyjny zawiera nowy token.

- 3. Wprowadzić nowy token weryfikacyjny zawarty w e-mailu weryfikacyjnym.
- 4. Wpisać nowe hasło.
- 5. Powtórzyć hasło i potwierdzić klikając **>Dalej<**.
- $\Rightarrow$  Hasło zostało poprawnie zresetowane.

#### **7.1.3. Kasowanie lokalnego użytkownika**

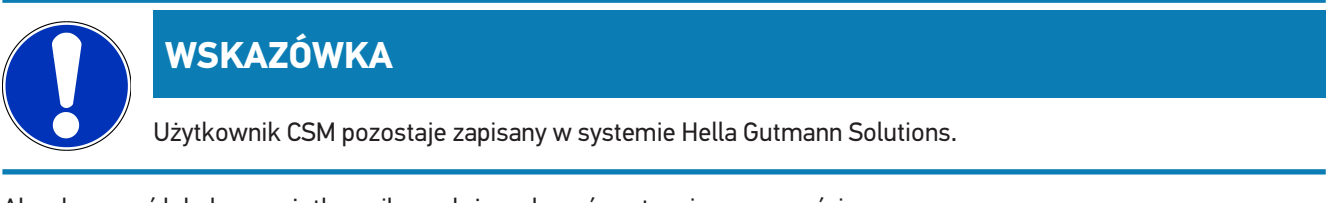

Aby skasować lokalnego użytkownika, należy wykonać następujące czynności:

- 1. W punkcie **= > Zarządzanie użytkownikami CSM** wybrać z listy odpowiedniego użytkownika CSM, a następnie kliknąć **>Usuń użytkownika CSM z urządzenia<**.
- 2. Przeczytać komunikat.
- 3. Potwierdzić wybór przyciskiem **>TAK<**.

 $\Rightarrow$  Lokalny użytkownik został skasowany.

# **7.2. Symbole**

### **7.2.1. Symbole ogólne**

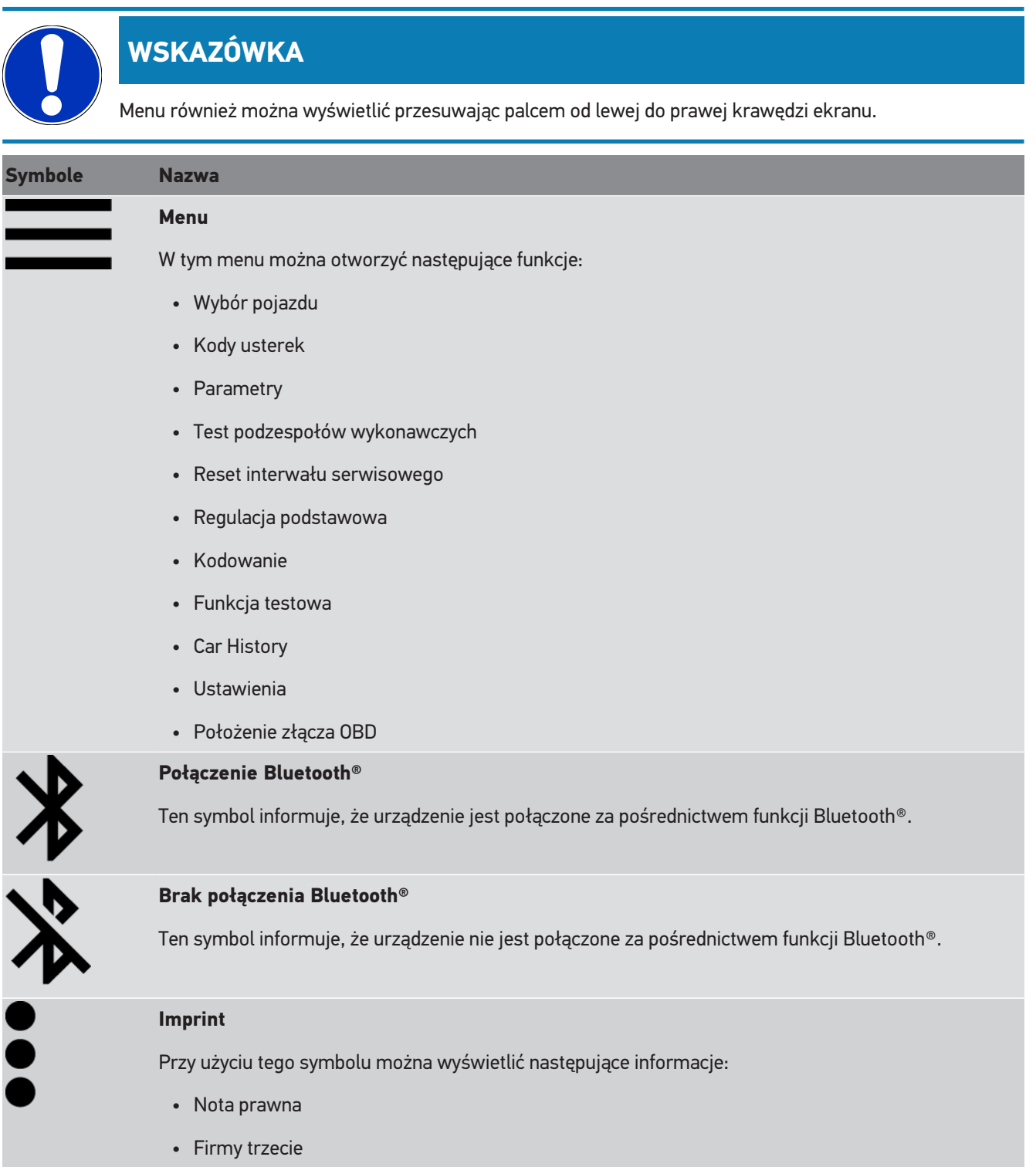

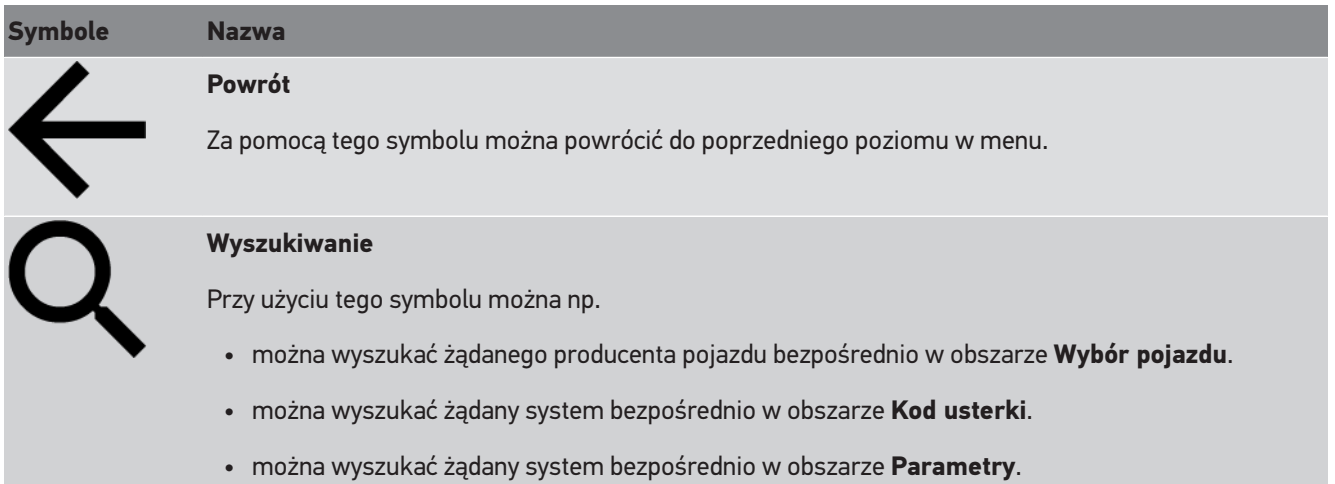

### **7.2.2. Symbole w aplikacjach**

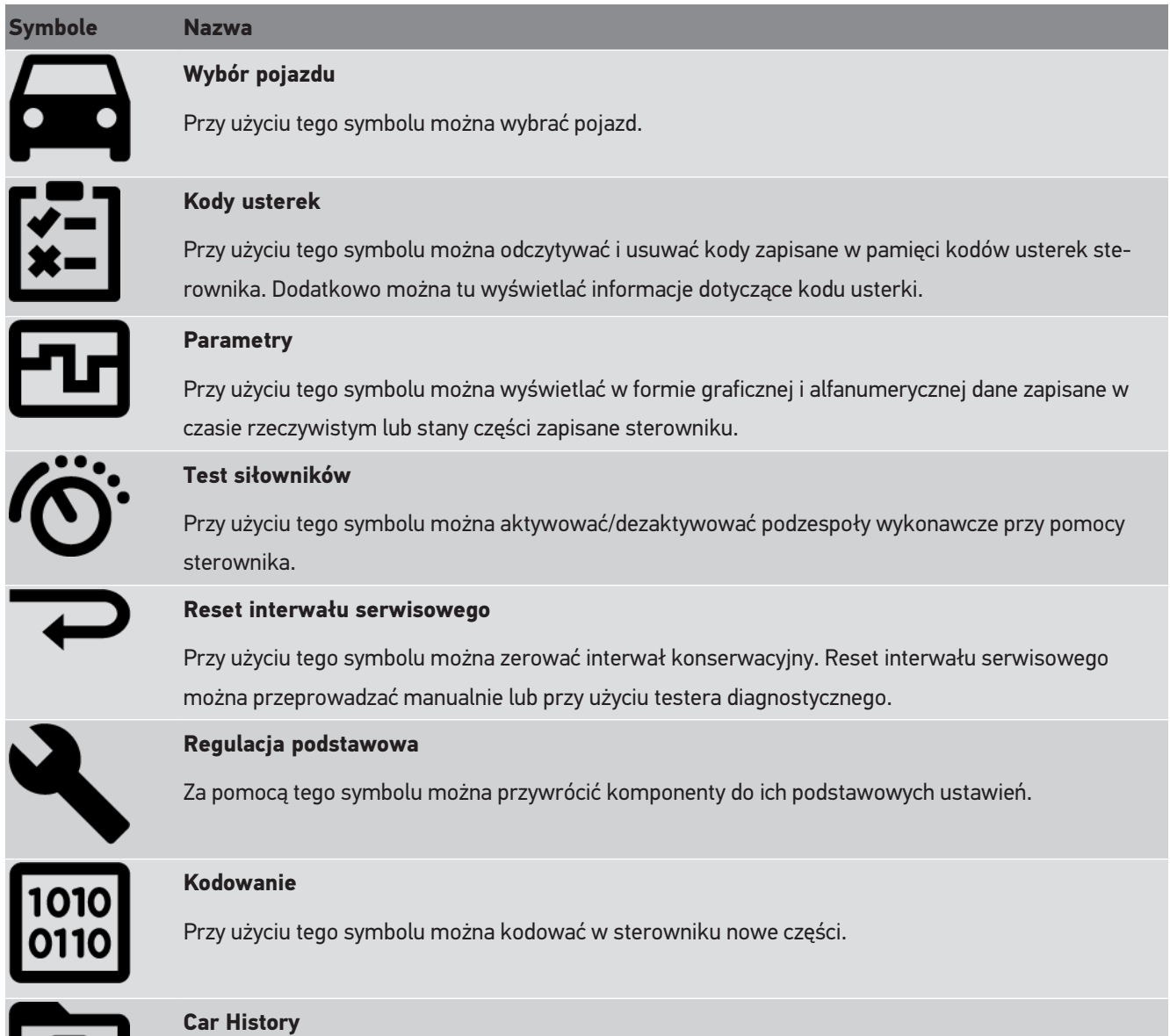

Przy użyciu tego symbolu można wyświetlać menu Car History.

网

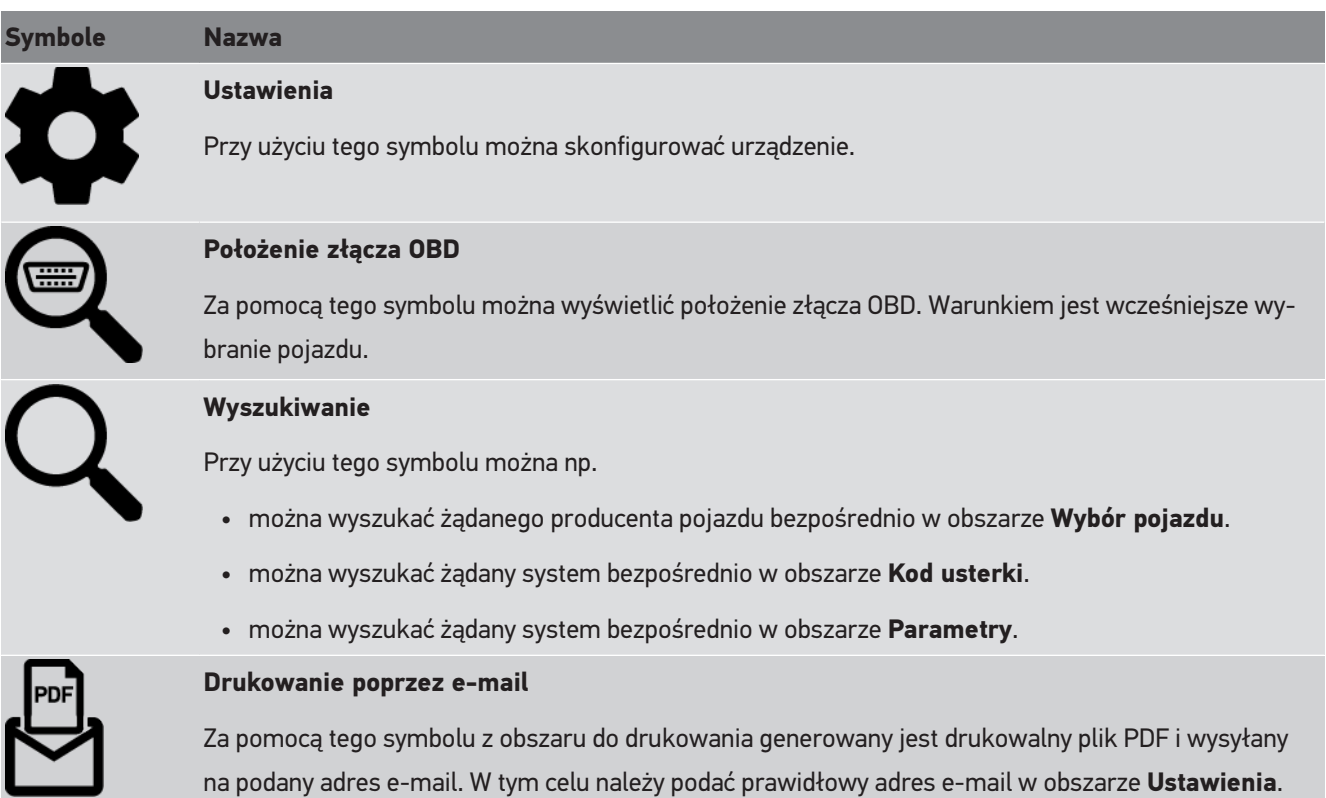

## **7.2.3. Symbole w menu "Odczyt całkowity"**

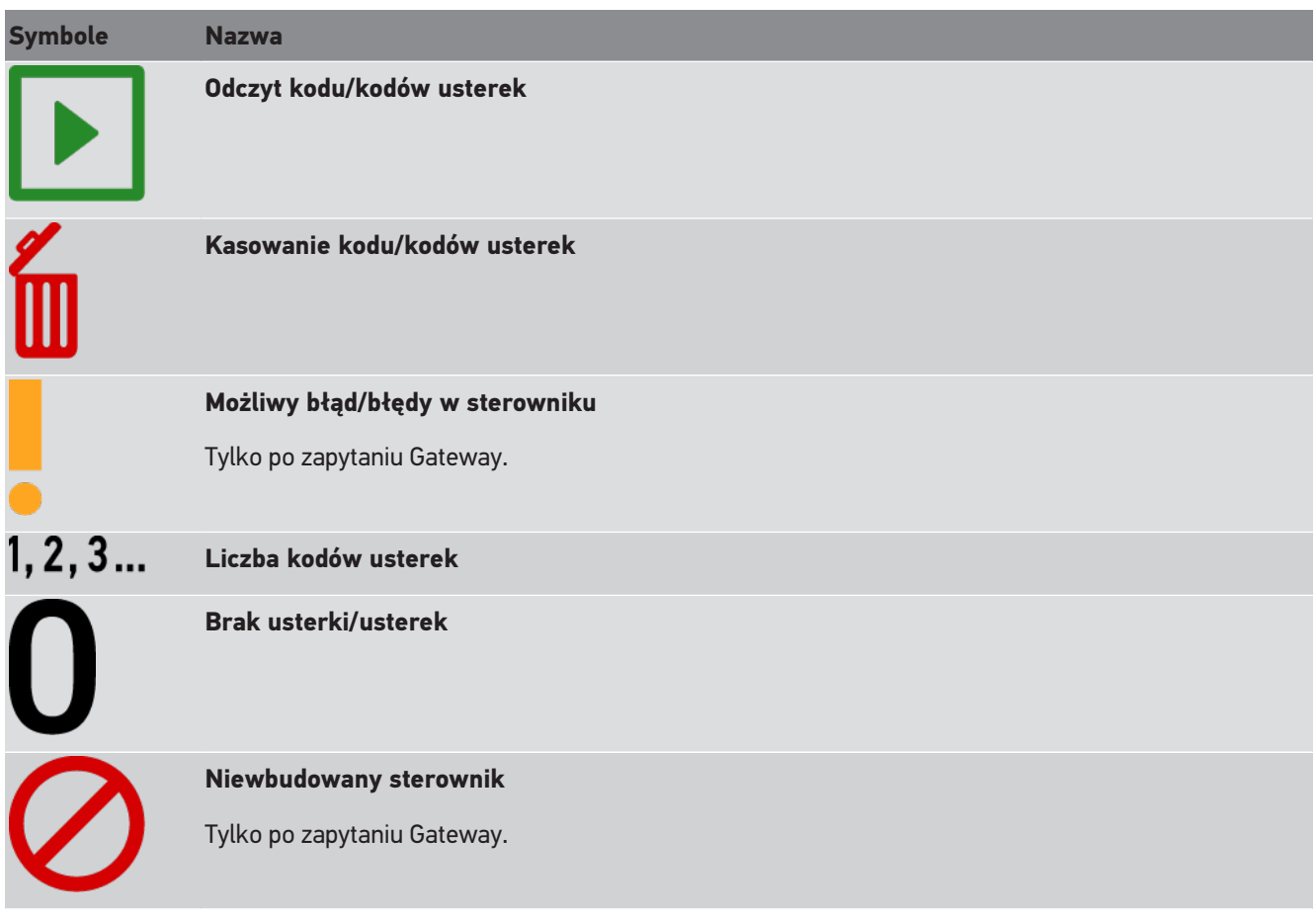

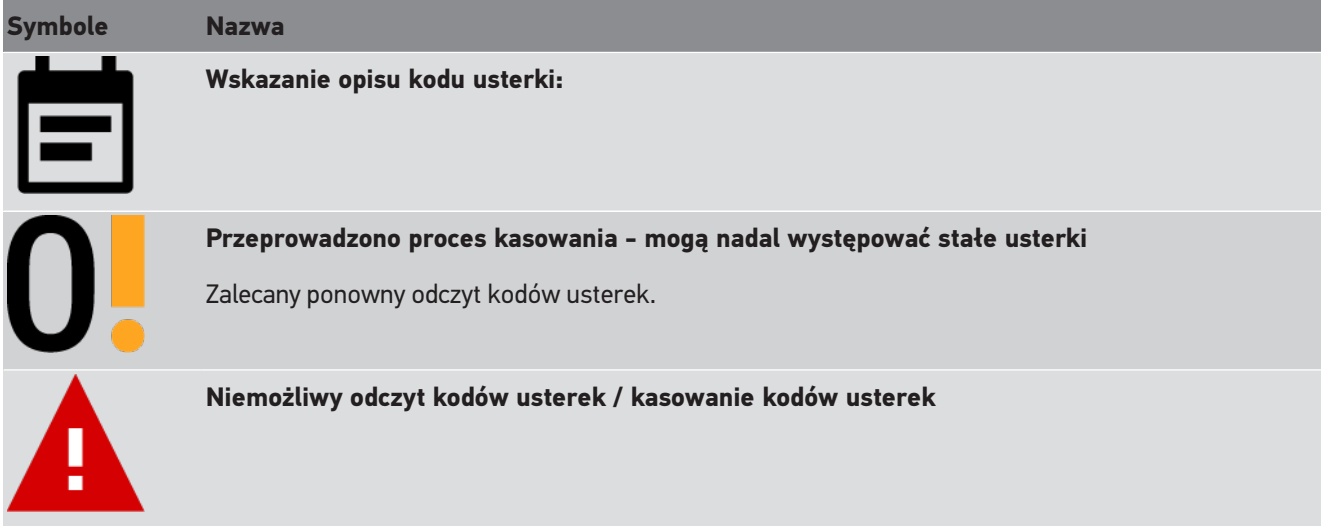

# **7.3. Diagnostyka**

Za pomocą można przy użyciu urządzenia diagnostycznego wymieniać dane ze sprawdzanymi systemami pojazdu. Dokładność badania oraz wybór funkcji zależą zawsze od poziomu "inteligencji" systemu pojazdu.

#### <span id="page-157-0"></span>**7.3.1. Przygotowywanie diagnozy pojazdu**

Warunkiem bezbłędnej diagnostyki jest wybór prawidłowego pojazdu i dostateczne napięcie instalacji elektrycznej (> 12 V). W celu ułatwienia wyboru w urządzeniu diagnostycznym dostępne są funkcje pomocnicze, np. lokalizacja złącza diagnostycznego lub identyfikacja pojazdu na podstawie numeru VIN czy wskazanie napięcia akumulatora.

Aby przygotować diagnostykę pojazdu, należy wykonać następujące czynności:

- 1. Uruchomić aplikację **mega macs ONE**
- 2. Wybrać żądany pojazd przy użyciu opcji > **Wybór pojazdu**.

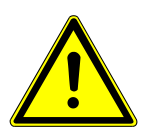

#### **UWAGA**

#### **Odtoczenie się pojazdu**

Ryzyko obrażeń/strat materialnych

Przed rozpoczęciem rozruchu wykonać następujące czynności:

- 1. Zaciągnąć hamulec postojowy.
- 2. Wrzucić bieg jałowy.
- 3. Przeczytać zawartość okna.

## **WSKAZÓWKA**

Niebezpieczeństwo zwarcia i wystąpienia pików napięcia przy podłączaniu modułu ONE VCI Niebezpieczeństwo zniszczenia elektroniki pojazdu

Przed podłączeniem modułu ONE VCI do pojazdu wyłączyć zapłon.

- 3. Podłączyć moduł **ONE VCI** do złącza diagnostycznego pojazdu.
	- ð Migają obie diody LED modułu **ONE VCI**. Moduł **ONE VCI** jest gotowy do pracy.
- 4. Za pomocą  $\equiv$  wybrać żądany typ diagnozy.
- $\Rightarrow$  Diagnoza pojazdu została przygotowana i można ją teraz przeprowadzić za pomocą  $\equiv$  dla wybranego pojazdu.

#### **7.3.2. Przeprowadzanie diagnozy pojazdu**

Aby przeprowadzić diagnozę pojazdu, postępować następująco:

- 1. Wykonać kroki 1-3 jak jest to opisane w rozdziale [Przygotowywanie diagnozy pojazdu \[](#page-157-0)[}](#page-157-0) [158\]](#page-157-0).
- 2. Za pomocą  $\equiv$  wybrać żądany typ diagnozy.
- 3. Zwrócić uwagę na okno zawierające informacje, wskazówki i instrukcje postępowania.
- 4. Za pomocą  $\blacksquare$  rozpocząć komunikację.
- 5. Naprawić pojazd. Następnie usunąć zapisane kody usterek z systemu diagnostycznego pojazdu.

# **8. Ustawienia**

W punkcie **>Ustawienia<** można skonfigurować aplikację **mega macs ONE**.

# **8.1. Wybór języka**

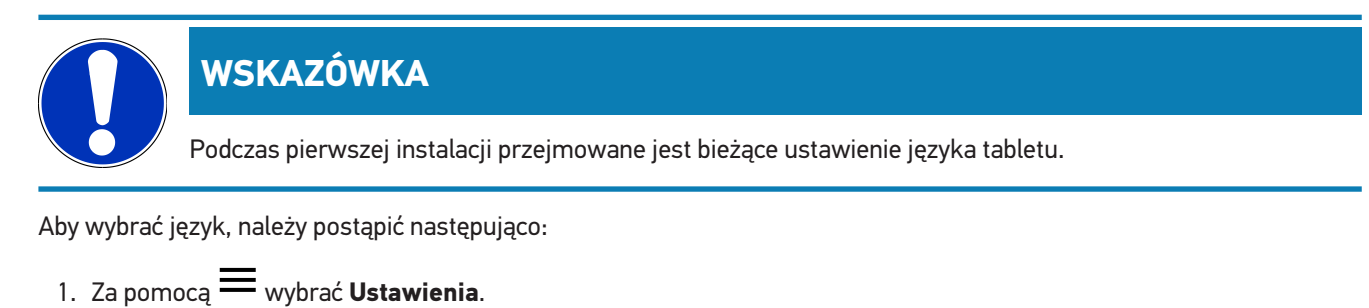

- 2. Pod **Widok** otworzyć listę wyboru.
- 3. Wybrać żądany język.
- $\Rightarrow$  Żadany język został wybrany.
- ð Pod **>Zapis<** można przejąć i zapisać ustawienia.

# **8.2. Wprowadzanie danych firmy**

#### **WSKAZÓWKA**

Tutaj można wprowadzić dane firmy, które mają być widoczne np. na wydruku.

Aby wpisać dane firmy, postępować następująco:

- 1. Za pomocą **wybrać Ustawienia.**
- 2. Pod **Dane firmy** otworzyć wirtualną klawiaturę.
- 3. Wprowadzić w odpowiednie pola dane firmy.
- $\Rightarrow$  Dane firmy zostały zarejestrowane.
- ð Pod **>Zapis<** można przejąć i zapisać dane firmy.

# **8.3. Konfiguracja alarmu modułu ONE VCI**

Aby skonfigurować alarm modułu **ONE VCI**, należy wykonać następujące czynności:

- 1. Za pomoca  $\equiv$  wybrać **Ustawienia**.
- 2. W punkcie **VCI** zaznaczyć pole wyboru **Aktywny alarm nadzorujący**, aby aktywować alarm modułu **ONE VCI**.
- 3. W razie potrzeby w poniższych polach tekstowych wprowadzić żądany **Czas od przerwania połączenia do alarmu nadzorującego [s]** i **Czas trwania alarmu nadzorującego [s]**.
- ð Pod **>Zapis<** można przejąć i zapisać ustawienia.

# **8.4. Wyświetlanie informacji dotyczących wersji**

Przy użyciu opcji > **Ustawienia** można wyświetlać informacje o wersji oprogramowania.

Tutaj pod **Wersje** wyświetlane są m.in. następujące informacje:

- Wersja serwera
- Datenversion [Wersja danych]
- Numer urządzenia **VCI**
- Wersja hardware **VCI**
- Wersja oprogramowania **VCI**
- Wersja aplikacji
- Wersja Android
- Modell
- Pamięć (wolna/łącznie)

# **9. Informacje ogólne**

# **9.1. Pielęgnacja i konserwacja**

- Moduł **ONE VCI** należy regularnie czyścić nieagresywnymi środkami czyszczącymi.
- Do czyszczenia należy stosować dostępne w sprzedaży środki czyszczące oraz zwilżoną miękką ściereczkę.
- Uszkodzone części należy natychmiast wymieniać.
- Używać tylko oryginalnych części zamiennych.

# **9.2. Utylizacja**

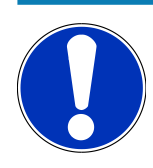

#### **WSKAZÓWKA**

Wymieniona w tym miejscu dyrektywa obowiązuje tylko w krajach Unii Europejskiej.

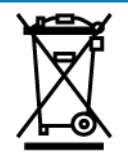

Zgodnie z dyrektywą 2012/19/UE Parlamentu Europejskiego i Rady z dnia 4 lipca 2012 r. w sprawie zużytego sprzętu elektrycznego i elektronicznego oraz krajową ustawą o wprowadzaniu do obrotu, odbiorze i nieszkodliwej dla środowiska naturalnego utylizacji urządzeń elektrycznych i elektronicznych (ustawa o urządzeniach elektrycznych i elektronicznych – ElektroG) z dnia 20.10.2015 r. w aktualniej wersji, zobowiązujemy się do bezpłatnego odbioru i zgodnej z wymienionymi powyżej dyrektywami utylizacji wprowadzonych przez nas do obrotu po 13.08.2005 r. urządzeń po upływie okresu ich użytkowania.

Ponieważ w tym przypadku chodzi o urządzenie używane wyłącznie w celach przemysłowych (B2B), nie może ono być oddane do publiczno-prawnego zakładu utylizacji.

Urządzenie może zostać zutylizowane za podaniem daty zakupu oraz numeru urządzenia w firmie:

**Hella Polska SP Z.O.O.** Al. Wyścigowa 6 02-681 Warszawa **NIFMCY** Nr WEEE-Reg. DE 25419042 Telefon: +49 7668 9900-0 Faks: +49 7668 9900-3999 E-mail: info@hella-gutmann.com

# **9.3. Dane techniczne**

**ONE VCI**

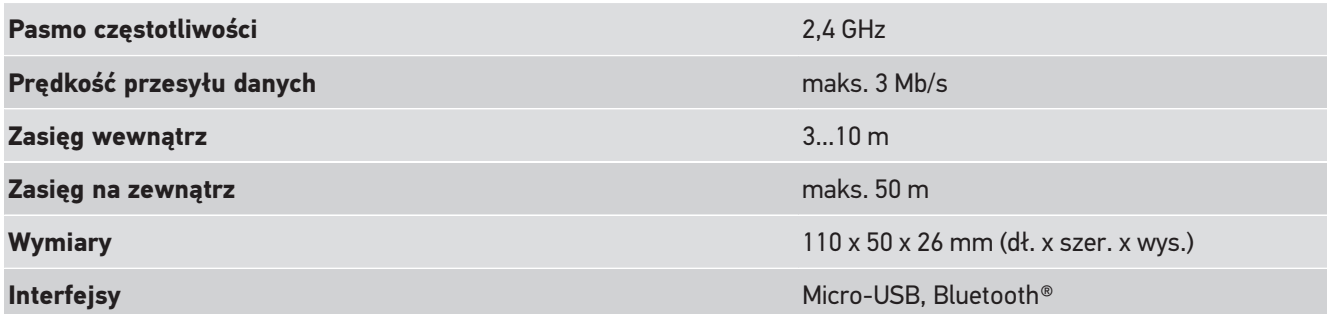

# Indholdsfortegnelse

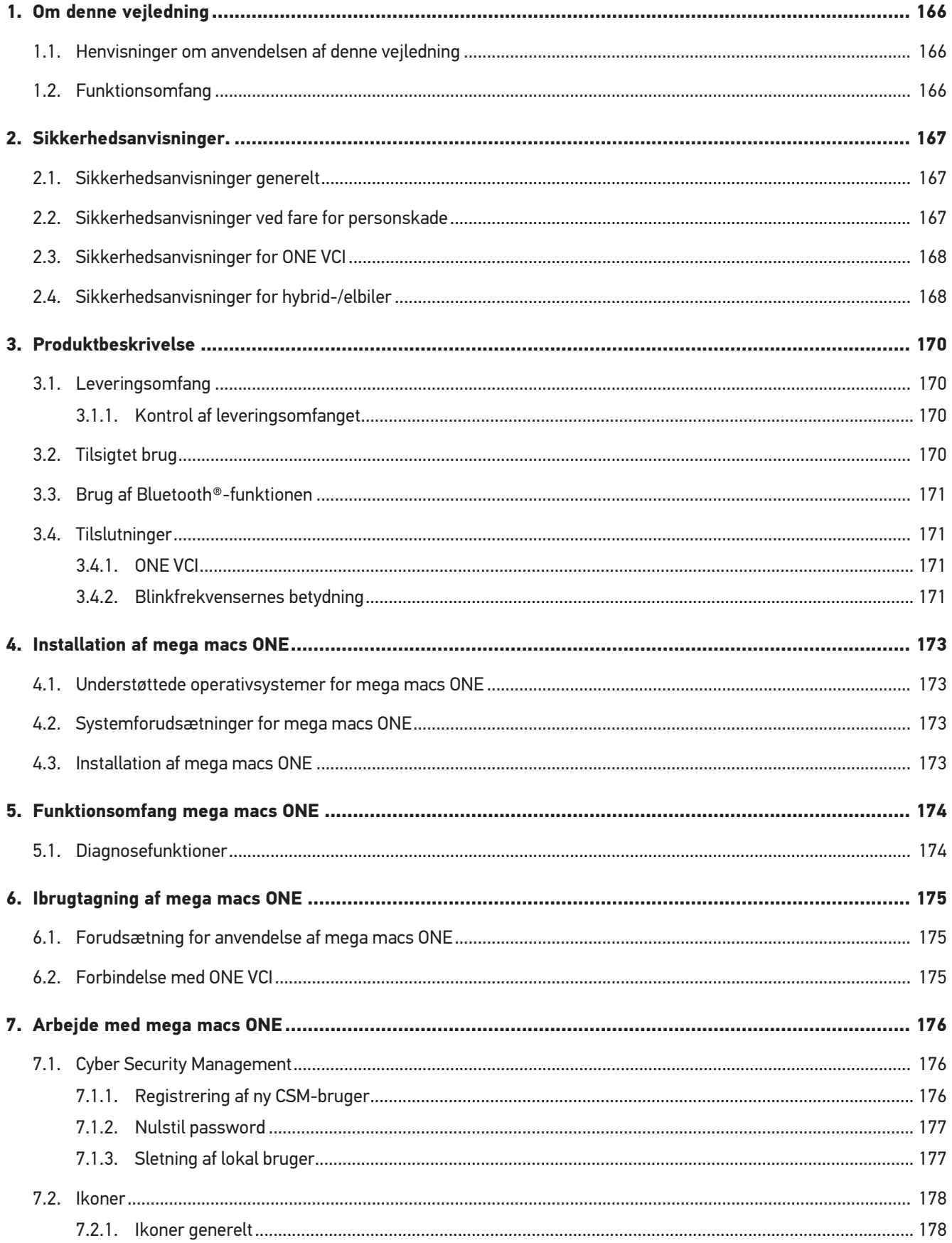

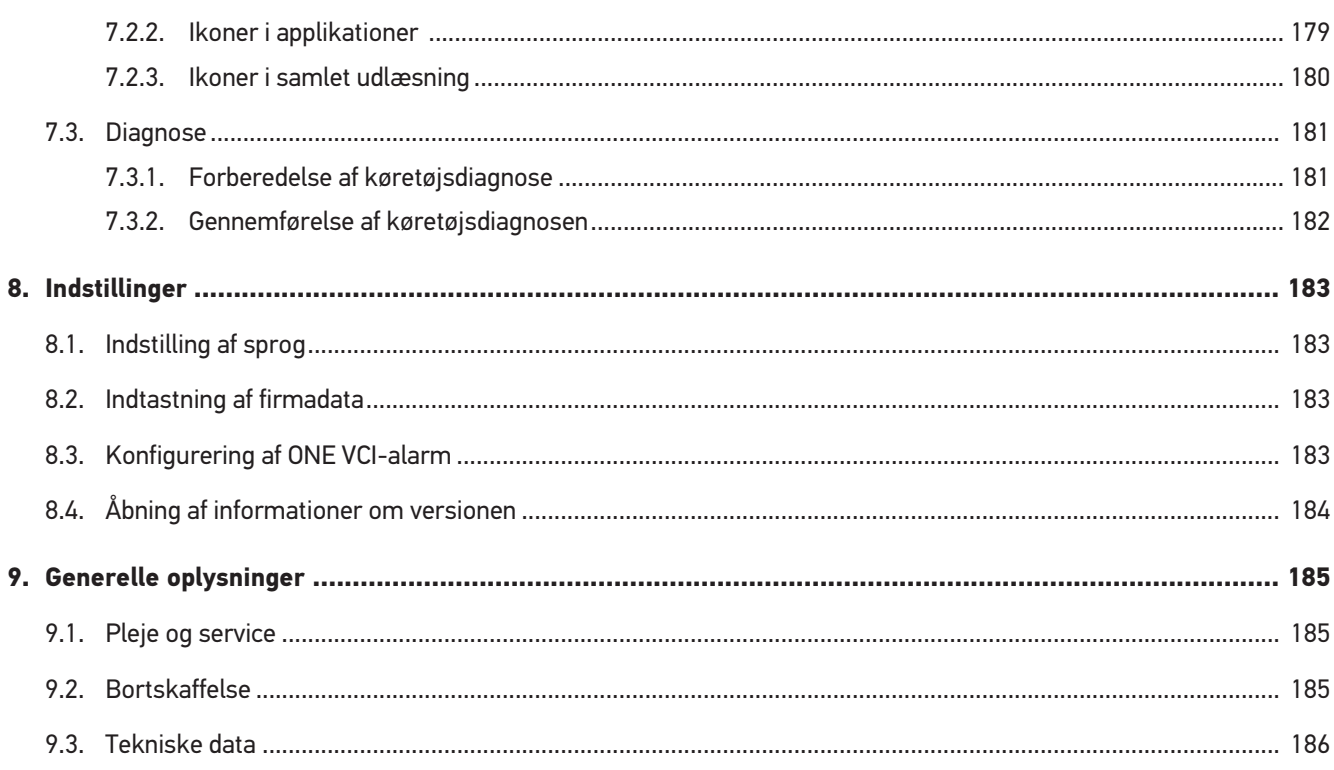

# <span id="page-165-0"></span>**1. Om denne vejledning**

I denne vejledning får du en oversigt over de vigtigste informationer, så du kan begynde at anvende dit produkt så nemt og bekvemt som muligt.

# <span id="page-165-1"></span>**1.1. Henvisninger om anvendelsen af denne vejledning**

Denne vejledning indeholder vigtige informationer om brugersikkerheden.

På *[www.hella-gutmann.com/manuals](https://www.hella-gutmann.com/manuals)* står alle instruktionsbøger, vejledninger, dokumentation og lister til vores diagnosetestere samt værktøjer og andet til rådighed for dig.

Du kan også besøge vores Hella Academy på *[www.hella-academy.com](https://www.hella-academy.com/hgs_wsclient/index.do)* og lære nyt ved hjælp af vores hjælpsomme onlineundersvisning og andre kursustilbud.

Læs vejledningen komplet igennem. Vær især opmærksom på de første sider med sikkerhedsreglerne. Deres formål er udelukkende at beskytte under arbejdet med testeren.

For at forebygge fare for personer og udstyr samt fejlbetjening anbefales det endnu en gang at slå de enkelte arbejdstrin op i vejledningen under anvendelse af testeren.

Testeren må kun anvendes af en person med en motorkøretøjsteknisk uddannelse. Oplysninger og viden, som er en del af denne uddannelse, gentages ikke i denne vejledning.

Producenten forbeholder sig ret til at foretage ændringer i vejledningen og på selve testeren uden forudgående varsel. Vi anbefaler dig derfor at kontrollere, om der skulle være opdateringer. I tilfælde af videresalg eller anden form for overdragelse skal denne vejledning vedlægges testeren.

Vejledningen skal opbevares tilgængeligt og altid klar til brug i hele testerens levetid.

# <span id="page-165-2"></span>**1.2. Funktionsomfang**

Funktionsomfanget for softwaren kan variere afhængigt af det enkelte land, de købte licenser og/eller den valgfri hardware. Derfor kan der i denne dokumentation være beskrevet funktioner, som ikke er til rådighed i den individuelle software. Manglende funktioner kan frigives mod betaling ved at købe en passende licens og/eller ekstra hardware.

# <span id="page-166-0"></span>**2. Sikkerhedsanvisninger.**

### <span id="page-166-1"></span>**2.1. Sikkerhedsanvisninger generelt**

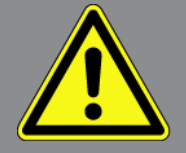

- Produktet er kun beregnet til brug på køretøjer. Forudsætningen for brug af apparatet er, at brugeren har viden om køretøjsteknik og dermed viden om farekilder og risici på værksteder og køretøjer.
- Før brugeren benytter produktet, skal han have læst vejledningen **mega macs ONE** komplet og grundigt igennem.
- Alle anvisninger i vejledningen, der nævnes i de enkelte kapitler, skal følges. Desuden skal nedenstående foranstaltninger og sikkerhedsanvisninger overholdes.
- Desuden gælder Arbejdstilsynets, erhvervsorganisationers og køretøjsproducenternes generelle forskrifter, forskrifter til miljøbeskyttelse samt alle love og regler, som et værksted skal overholde.

## <span id="page-166-2"></span>**2.2. Sikkerhedsanvisninger ved fare for personskade**

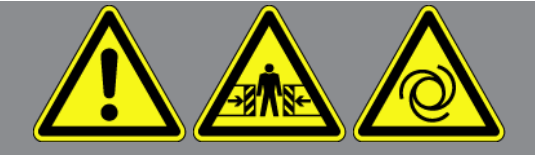

Ved arbejde på køretøjet er der fare for personskade ved roterende dele eller hvis køretøjet begynder at rulle. Derfor skal følgende overholdes:

- Køretøjet skal sikres, så det ikke kan flytte sig.
- På køretøjer med automatgear skal gearvælgeren desuden sættes i parkeringsposition.
- Deaktivér start-/stopsystemet for at undgå en ukontrolleret start af motoren.
- Testeren må kun tilsluttes til køretøjet, når tændingen er slået fra.
- Grib ikke ind i roterende dele, når motoren kører.
- Læg ikke kablerne i nærheden af roterende dele.
- Kontrollér de højspændingsførende dele for beskadigelse.

# <span id="page-167-0"></span>**2.3. Sikkerhedsanvisninger for ONE VCI**

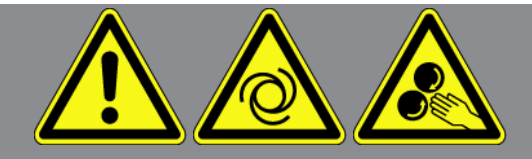

For at undgå ukorrekt betjening og deraf resulterende personskader eller ødelæggelse af **ONE VCI** skal følgende overholdes:

- Beskyt **ONE VCI** mod længere tids sollys.
- Beskyt **ONE VCI** mod varme dele.
- Beskyt **ONE VCI** mod roterende dele.
- Tilslutningskabler/tilbehør skal regelmæssigt kontrolleres for skader (fare for ødelæggelse af **ONE VCI** pga. kortslutning).
- Anvend kun **ONE VCI** i overensstemmelse med vejledningen.
- Beskyt **ONE VCI** mod væsker som vand, olie eller benzin. **ONE VCI** er ikke vandtæt.
- Beskyt **ONE VCI** mod hårde stød, og pas på ikke at tabe den på gulvet.
- Åbn ikke selv **ONE VCI**. **ONE VCI** må kun åbnes af en af **Hella Gutmann** autoriseret tekniker. Hvis plomberingen er beskadiget, eller der er foretaget ikke-tilladte indgreb på apparatet, bortfalder garantien og garantiydelsen.
- Kontakt straks **Hella Gutmann** eller en Hella Gutmann-samhandelspartner i tilfælde af fejl på **ONE VCI**.

# <span id="page-167-1"></span>**2.4. Sikkerhedsanvisninger for hybrid-/elbiler**

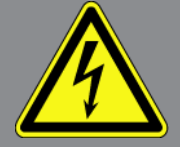

Ved hybrid-/elbiler opstår der meget høje spændinger. Som følge af spændingsoverslag på beskadigede komponenter, f.eks. pga. gnaverbid eller berøring af spændingsførende komponenter, er der fare for strømstød. Højspænding på/i køretøjet kan medføre dødsfald ved uagtsomhed. Derfor skal følgende overholdes:

- Højspændingsanlægget må kun kobles spændingsfrit af følgende fagpersonale:
	- Højspændingstekniker (HVT)
	- Elektriker til fastlagte aktiviteter (EFffT) hybrid- eller elbiler
	- Elektriker (EFK)
- Anbring eller opstil afspærringsanordninger.
- Kontrollér højspændingsanlægget og højspændingsledningerne for beskadigelse (visuel kontrol!).
- Kobl højspændingsanlægget spændingsfrit:
	- Slå tændingen fra.
	- Træk serviceafbryderstikket ud.

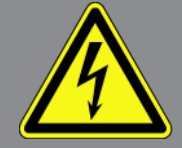

- Fjern sikringen.
- Afbryd køretøjets 12-volts net på stelsiden.
- Følg anvisningerne fra køretøjsproducenten.
- Sørg for at sikre højspændingsanlægget mod utilsigtet genindkobling:
	- Træk tændingsnøglen ud, og opbevar den et sikkert sted.
	- Opbevar serviceafbryderstikket et sikkert sted, eller sørg for at sikre batterihovedafbryderen mod genindkobling.
	- Isolér batterihovedafbryderen, stikforbindelserne osv. med blindstik, afdækningshætter eller isoleringstape med en tilhørende advarselshenvisning.
- Kontrollér, at der ikke findes nogen spænding med en spændingstester. Selv ved frakoblet højspænding kan der stadig være en restspænding.
- Jordforbind og kortslut højspændingsanlægget (først nødvendigt fra en spænding på 1000 V).
- Afdæk komponenter eller spændingsførende komponenter i nærheden ved en spænding på under 1000 V f.eks. med isolerende klude, slanger eller plastafdækninger. Ved spændinger over 1000 V skal der f.eks. anbringes dertil specielt egnede isoleringsplader/afspærringstavler, som yder en tilstrækkelig berøringsbeskyttelse for komponenter i nærheden.
- Overhold følgende før genindkobling af højspændingsanlægget:
	- Samtlige værktøjer og hjælpemidler er fjernet fra hybrid-/elbilen.
	- Ophæv kortslutning og jordbindelsen af højspændingsanlægget. Samtlige kabler må ikke længere berøres.
	- Anbring fjernede beskyttelsesafdækninger igen.
	- Ophæv beskyttelsesforanstaltningerne på koblingsstederne.

# <span id="page-169-0"></span>**3. Produktbeskrivelse**

# <span id="page-169-1"></span>**3.1. Leveringsomfang**

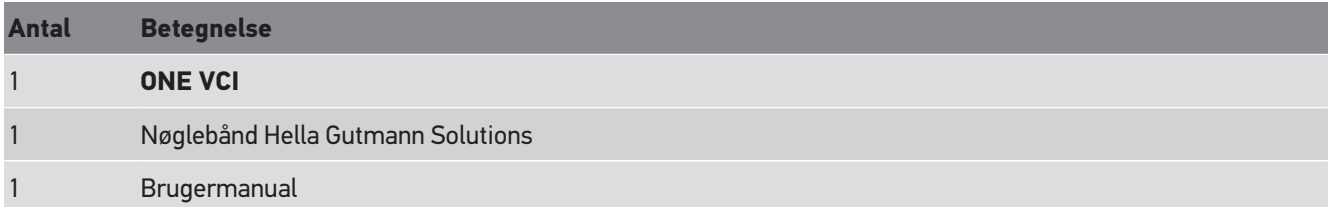

#### <span id="page-169-2"></span>**3.1.1. Kontrol af leveringsomfanget**

Kontrollér leveringsomfanget ved eller straks efter levering, således at der straks kan indgives reklamation om eventuelle skader.

Gør følgende for at kontrollere leveringsomfanget:

- 1. Åbn den leverede pakke, og kontrollér om leveringen er komplet ved hjælp af den vedlagte følgeseddel. Hvis der kan ses udvendige transportskader, skal du åbne den leverede pakke under buddets tilstedeværelse, og kontrollere **ONE VCI** for skjulte beskadigelser. Anmod buddet om at registrere alle transportskader på den leverede pakke og beskadigelser på **ONE VCI** ved hjælp af en skadesrapport.
- 2. Tag **ONE VCI** ud af emballagen.

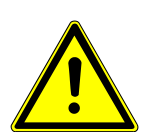

#### **FORSIGTIG**

#### **Fare for kortslutning på grund af løse dele i eller på ONE VCI**

Fare for ødelæggelse af ONE VCI/køretøjselektronikken

Tag aldrig ONE VCI i brug, hvis der er mistanke om, at der er løse dele i eller på modulet. Kontakt i dette tilfælde straks Hella Gutmann-reparationsservice eller en Hella Gutmann-samhandelspartner.

3. Kontrollér **ONE VCI** for mekanisk beskadigelse, og ryst det forsigtigt for at kontrollere, om der er løse dele indeni.

# <span id="page-169-3"></span>**3.2. Tilsigtet brug**

**mega macs ONE** er et system til registrering og afhjælpning af fejl på elektroniske systemer i køretøjer. Det er specielt udviklet til tablets med et Android-operativsystem.

Apparatet opretter forbindelse til køretøjselektronikken via et diagnoseinterface og giver adgang til beskrivelser af køretøjernes systemer. Mange af disse data overføres online direkte fra Hella Gutmann-diagnosedatabasen til tabletten. Derfor skal **mega macs ONE** altid være online.

**mega macs ONE** er uegnet til at reparere elektriske maskiner og apparater eller boligens elsystem. Apparater fra andre producenter understøttes ikke.

Hvis **mega macs ONE** og **ONE VCI** anvendes på en måde, som ikke er beskrevet af **Hella Gutmann**, kan beskyttelsen af apparatet blive forringet.

**ONE VCI** er beregnet til industriel anvendelse. Uden for industrimiljøer, f.eks. i blandede områder med både erhverv og boliger, skal der evt. træffes foranstaltninger til radiostøjdæmpning.

# <span id="page-170-0"></span>**3.3. Brug af Bluetooth®-funktionen**

Anvendelse af Bluetooth®-funktionen kan i visse lande være begrænset eller ulovlig i henhold til forskellige love eller forskrifter.

Undersøg de gældende bestemmelser i det pågældende land, før du bruger Bluetooth®-funktionen.

# <span id="page-170-1"></span>**3.4. Tilslutninger**

#### <span id="page-170-2"></span>**3.4.1. ONE VCI**

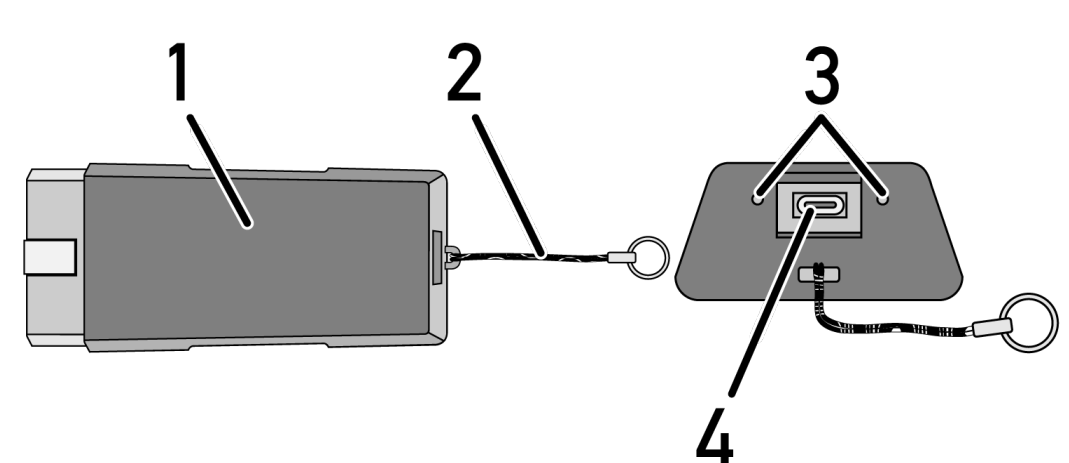

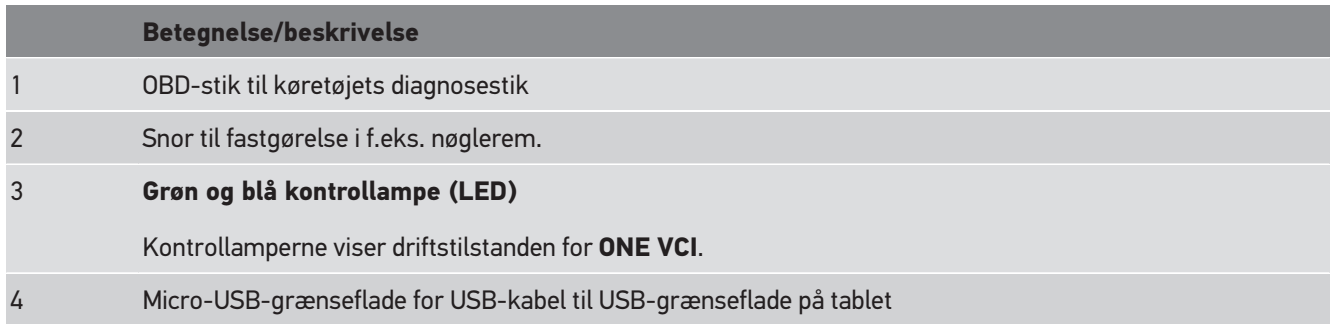

### <span id="page-170-3"></span>**3.4.2. Blinkfrekvensernes betydning**

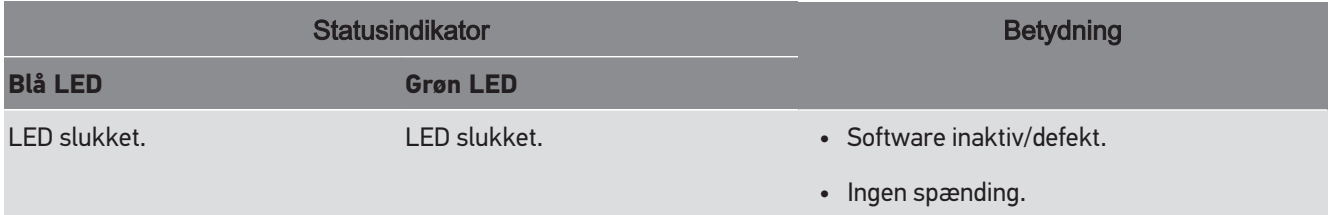

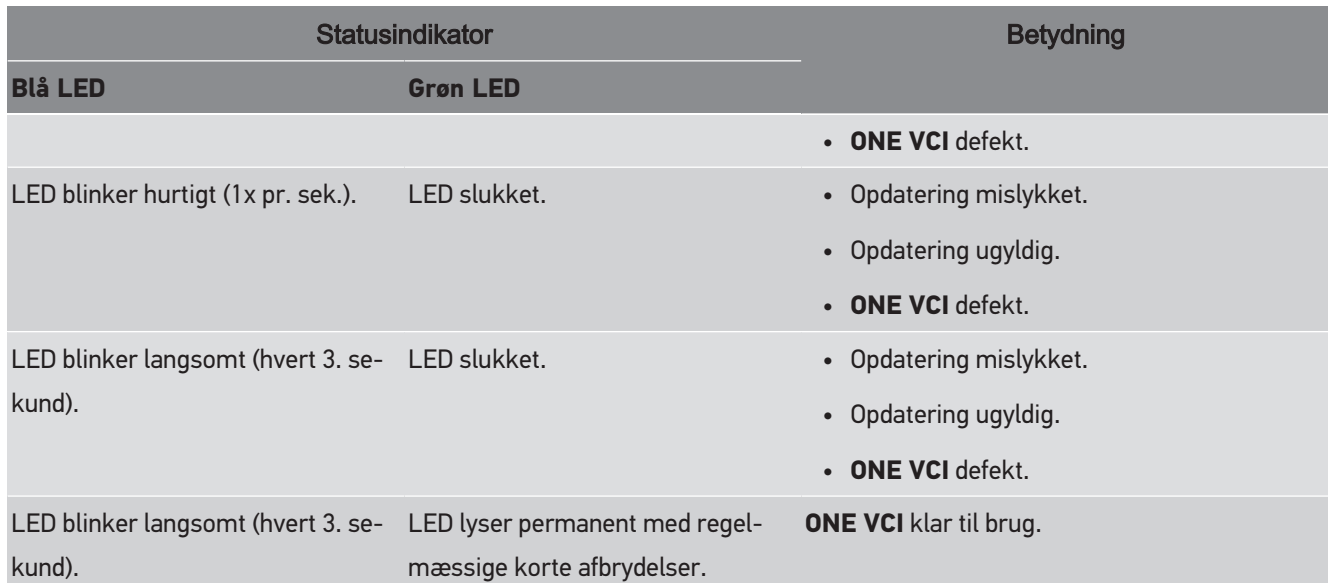

# <span id="page-172-0"></span>**4. Installation af mega macs ONE**

# <span id="page-172-1"></span>**4.1. Understøttede operativsystemer for mega macs ONE**

• Android-operativsystemer fra version 6.0 (Marshmallow)

# <span id="page-172-2"></span>**4.2. Systemforudsætninger for mega macs ONE**

- 1,5 GB RAM
- WXGA (1280 x 800)
- 1 GB ledig hukommelseskapacitet
- Bluetooth®, klasse 1
- Bluetooth® 2.1 EDR

# <span id="page-172-3"></span>**4.3. Installation af mega macs ONE**

#### **BEMÆRK**

For at downloade anvendelsen **mega macs ONE** kræves en Google-konto.

Anvendelsen **mega macs ONE** kan downloades og installeres via Google Play Butik.

**mega macs ONE** installeres på følgende måde:

- 1. Åbn Google Play Butik-appen.
- 2. Indtast **"HGS"**, **"mega macs"** eller **"Hella Gutmann"** i søgevinduet.
- 3. Vælg anvendelsen **mega macs ONE** .
- 4. Start download af anvendelsen.
- ð Dermed er installationen af **mega macs ONE** afsluttet.

# <span id="page-173-0"></span>**5. Funktionsomfang mega macs ONE**

# <span id="page-173-1"></span>**5.1. Diagnosefunktioner**

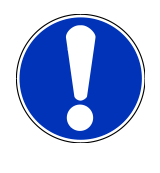

#### **BEMÆRK**

Den pågældende kontroldybde og funktionsalsidighed afhænger af det pågældende køretøjssystems "intelligens".

#### • **Fejlkode**

Her kan de fejlkoder, som er gemt i styreenhedens fejlkodehukommelse, udlæses og slettes. Derudover kan der hentes informationer om fejlkoden.

#### • **Parametre**

Her kan du få vist dataene i real tid eller komponenternes tilstande grafisk og alfanumerisk fra styreenheden.

• **Aktuatortest**

Her kan aktuatorer/servomotorer aktiveres/deaktiveres ved hjælp af styreenheden.

• **Servicenulstilling**

Her kan serviceintervallet nulstilles. Servicenulstillingen kan foretages manuelt eller med diagnosetesteren.

• **Grundindstilling**

Her kan komponenterne sættes tilbage på deres grundindstilling.

• **Kodning**

Her kan nye komponenter kodes i styreenheden.

• **Testfunktion**

Her kan der udføres specielle kontroller/selvtests.

# <span id="page-174-0"></span>**6. Ibrugtagning af mega macs ONE**

# <span id="page-174-1"></span>**6.1. Forudsætning for anvendelse af mega macs ONE**

# **BEMÆRK**

Der skal være etableret en online-forbindelse ved den første installation af **mega macs ONE**.

Under diagnosen skal **ONE VCI** være permanent forbundet med den tablet, som **mega macs ONE** anvendes på.

Kontrollér følgende for at kunne anvende **mega macs ONE**:

- Anvendelsen **mega macs ONE** blev installeret korrekt.
- **mega macs ONE** er forbundet med **ONE VCI** via Bluetooth®.

# <span id="page-174-2"></span>**6.2. Forbindelse med ONE VCI**

#### **BEMÆRK**

Der skal være sikret en tilstrækkelig spændingsforsyning til **ONE VCI** via køretøjet.

**ONE VCI** skal altid være tilsluttet via Bluetooth® med den tablet, på hvilken softwaren **mega macs ONE** anvendes.

**ONE VCI** er en fast del af softwaren **mega macs ONE**. **ONE VCI** indeholder softwarekomponenter. Visse funktioner i softwaren **mega macs ONE** kræver derfor forbindelse til **ONE VCI**.

# <span id="page-175-0"></span>**7. Arbejde med mega macs ONE**

### <span id="page-175-1"></span>**7.1. Cyber Security Management**

Flere producenter beskytter deres køretøjskommunikation med sikkerhedsgatewaymoduler for at beskytte køretøjssystemerne mod uautoriseret adgang. Det betyder, at der kun kan foregå en ubegrænset køretøjskommunikation mellem testeren og køretøjet med den pågældende frigivelse.

For at sikre en ubegrænset køretøjskommunikation er funktionen Cyber Security Management (CSM) integreret.

CSM-brugeren skal først registreres hos producenten. I den forbindelse opfordrer producenten til en identifikationskontrol, der foretages via IdNow.

De pågældende handlingstrin forklares i det følgende.

### <span id="page-175-2"></span>**7.1.1. Registrering af ny CSM-bruger**

Gør som følger for at registrere en ny CSM-bruger:

- 1. Vælg via  $\equiv$  > CSM-brugeradministration.
	- ð Vinduet **CSM-brugeradministration** vises.
	- $\Rightarrow$  Her administreres den CSM-bruger, som er nødvendig for frigivelse af Cyber Security Management. Funktionerne i Cyber Security Management kan først anvendes efter en identitetskontrol udført af Hella Gutmann.
- 2. Vælg **>Registrér ny CSM-bruger<**.
- 3. Indtast brugerdataene, og bekræft med **>Fortsæt<**.

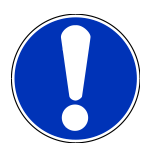

#### **BEMÆRK**

Der sendes en verifikations-e-mail til den angivne e-mailadresse.

Verifikations-e-mailen indeholder en token.

- 4. Indtast e-mail og verifikationstoken fra verifikations-e-mailen via **CSM-brugeradministration** > **Indtast verifikationstoken fra e-mail**.
- 5. Klik på **>Næste<**.

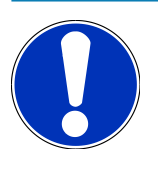

#### **BEMÆRK**

Der sendes endnu en verifikations-e-mail til den angivne e-mailadresse.

Verifikations-e-mailen indeholder en IdNow-token.

6. Installér **IdNow-appen** linket i verifikations-e-mailen på den mobile enhed.

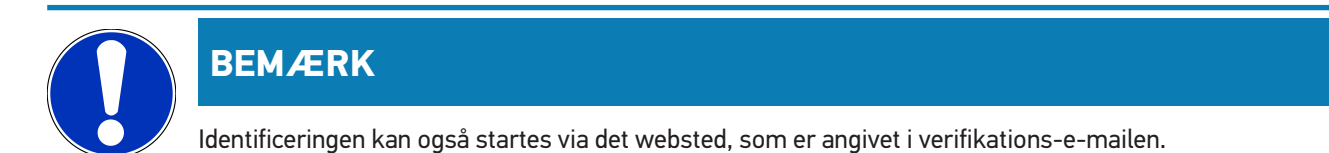

- 7. Åbn **IdNow-appen**, og start identificeringen.
- 8. Følg anvisningerne i **IdNow-appen**.
- $\Rightarrow$  Registreringen af en CSM-bruger er hermed afsluttet.
- ð Hvis der vælges et køretøj med indbygget sikkerhedssystem, kan den registrerede CSM-bruger nu logge sig på for at bruge den sædvanlige diagnose uden begrænsninger.

#### <span id="page-176-0"></span>**7.1.2. Nulstil password**

Gør som følger for at nulstille passwordet:

- 1. Vælg den pågældende CSM-bruger på listen via > **CSM-brugeradministration**, og klik derefter på **>Nulstil password<**.
- 2. Vælg **>Anmod om token til at nulstille passwordet<**.

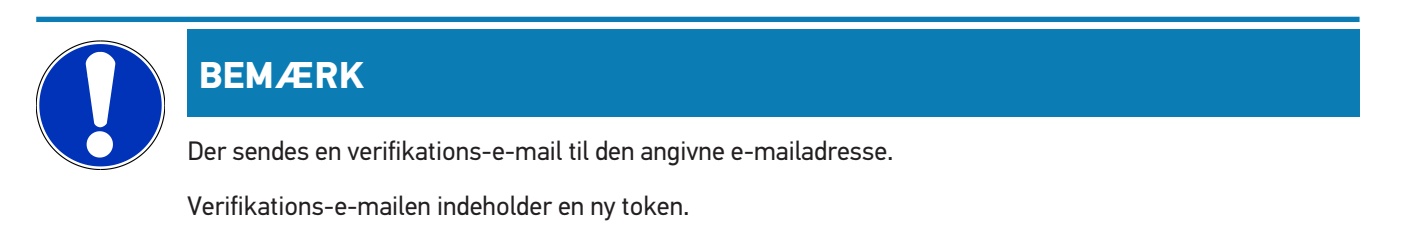

- 3. Indtast den nye verifikationstoken fra verifikations-e-mailen.
- 4. Indtast det nye password.
- 5. Gentag passwordet, og bekræft med **>Fortsæt<**.
- $\Rightarrow$  Passwordet blev nulstillet korrekt.

#### <span id="page-176-1"></span>**7.1.3. Sletning af lokal bruger**

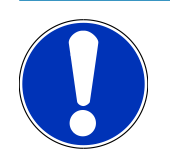

#### **BEMÆRK**

CSM-brugeren vil fortsat findes hos Hella Gutmann Solutions.

Gør som følger for at slette en lokal bruger:

- 1. Vælg den pågældende CSM-bruger på listen via > **CSM-brugeradministration**, og klik derefter på **>Fjern CSMbruger fra apparat<**.
- 2. Læs anvisningsvinduet.
- 3. Bekræft valget med **>JA<**.

 $\Rightarrow$  Den lokale bruger blev slettet.

# <span id="page-177-0"></span>**7.2. Ikoner**

### <span id="page-177-1"></span>**7.2.1. Ikoner generelt**

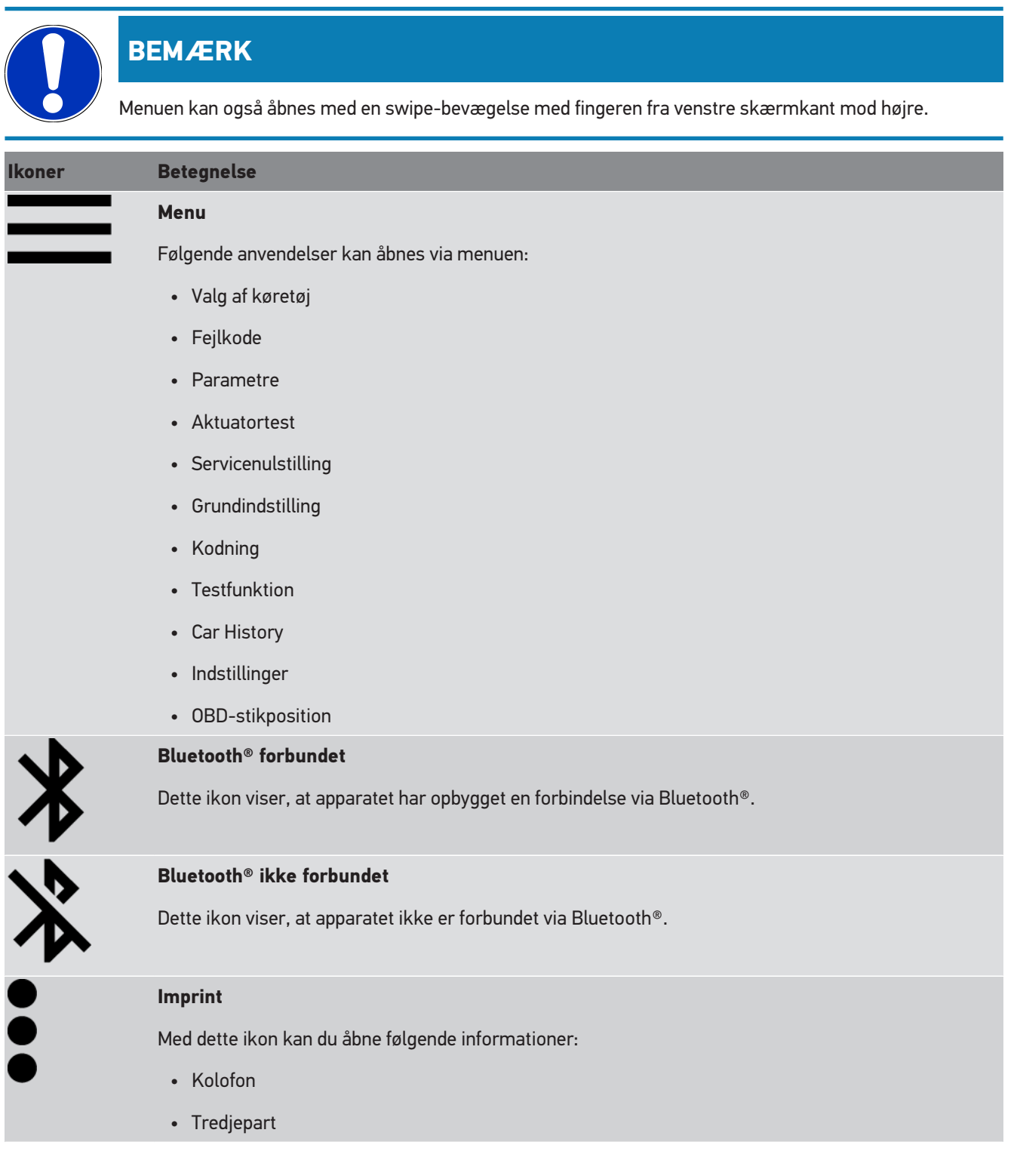

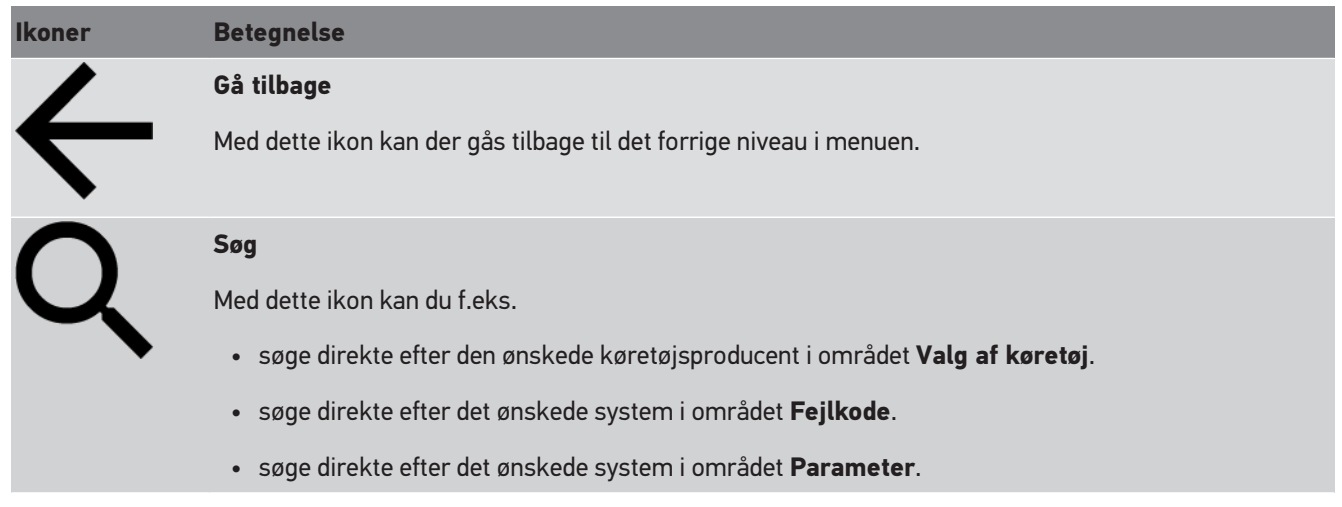

### <span id="page-178-0"></span>**7.2.2. Ikoner i applikationer**

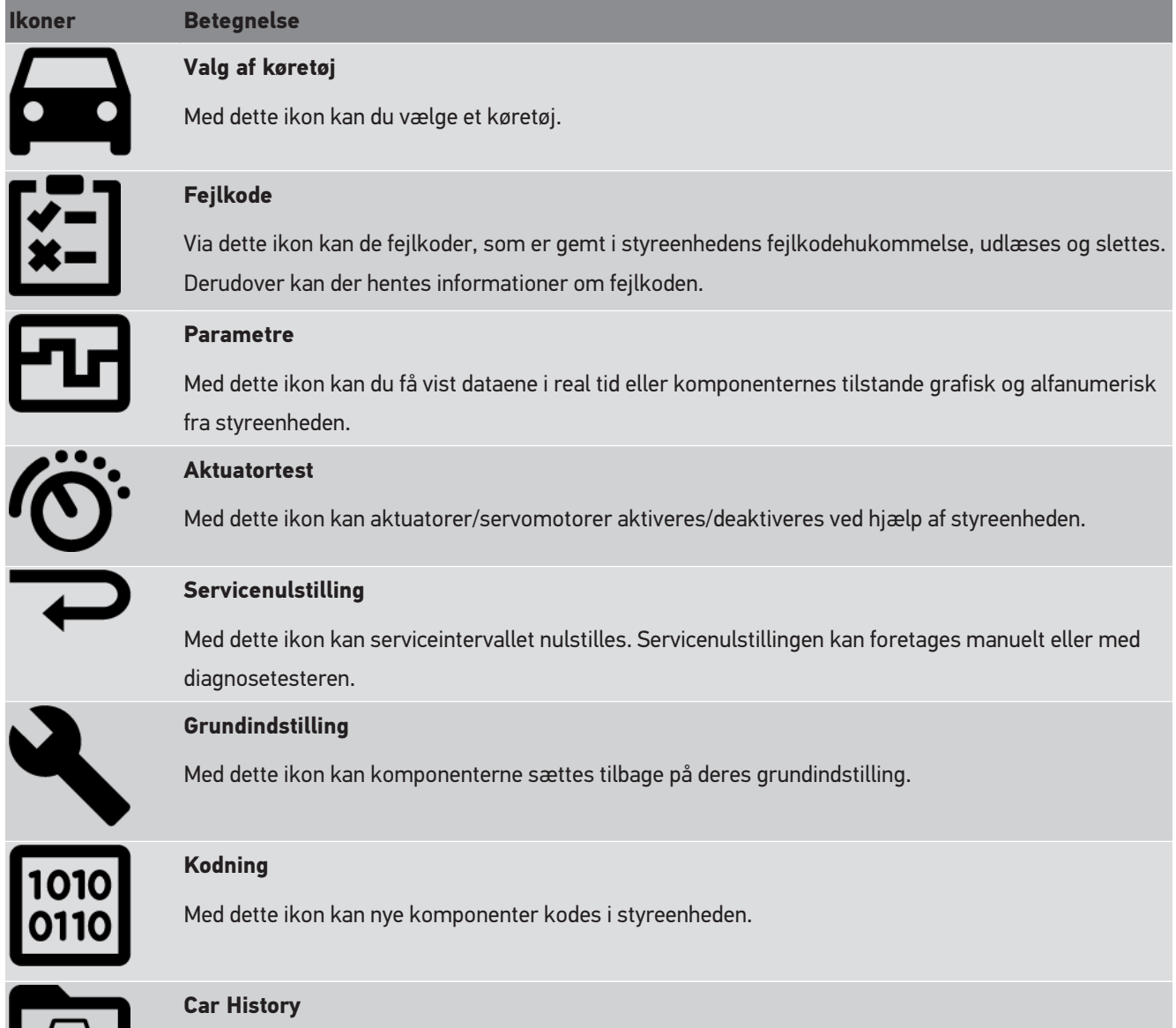

Med dette ikon kan du åbne Car History.

**PE** 

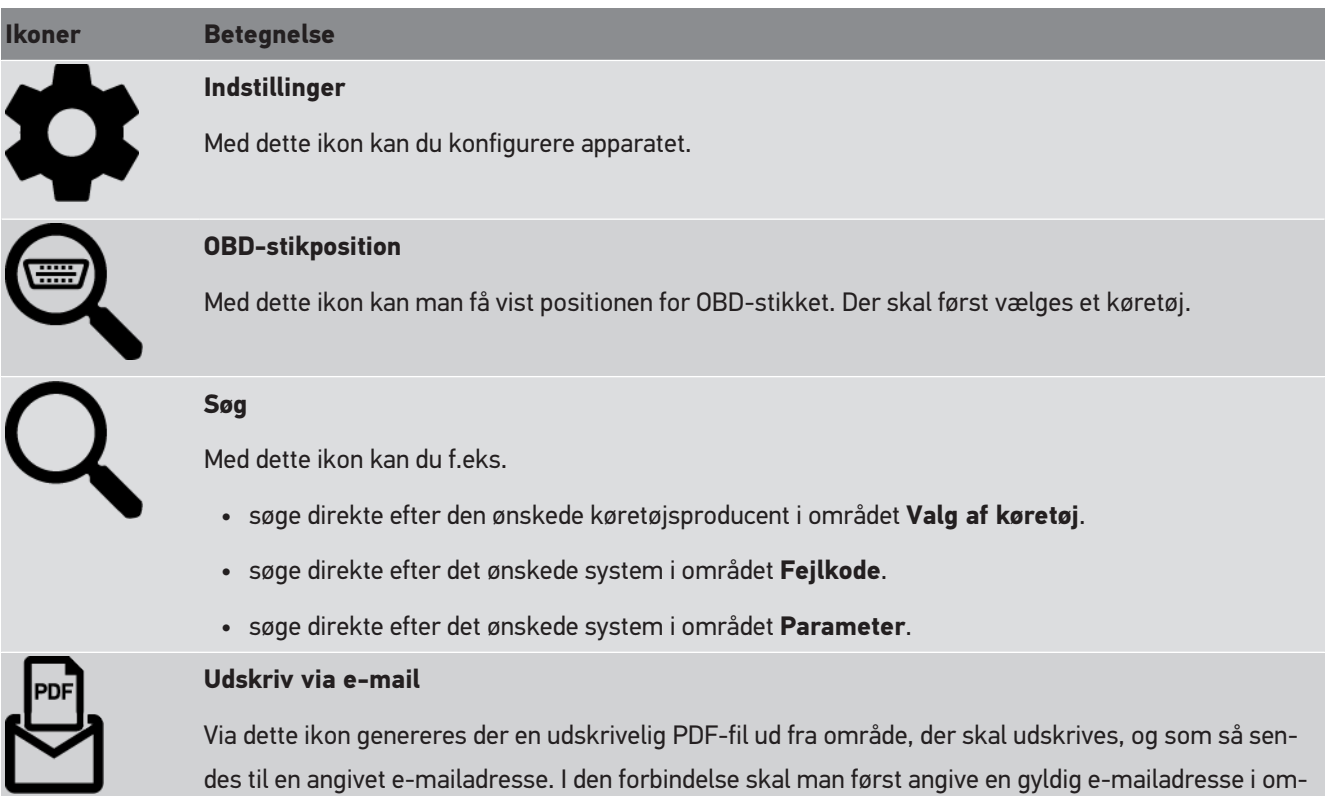

### <span id="page-179-0"></span>**7.2.3. Ikoner i samlet udlæsning**

rådet **Indstillinger**.

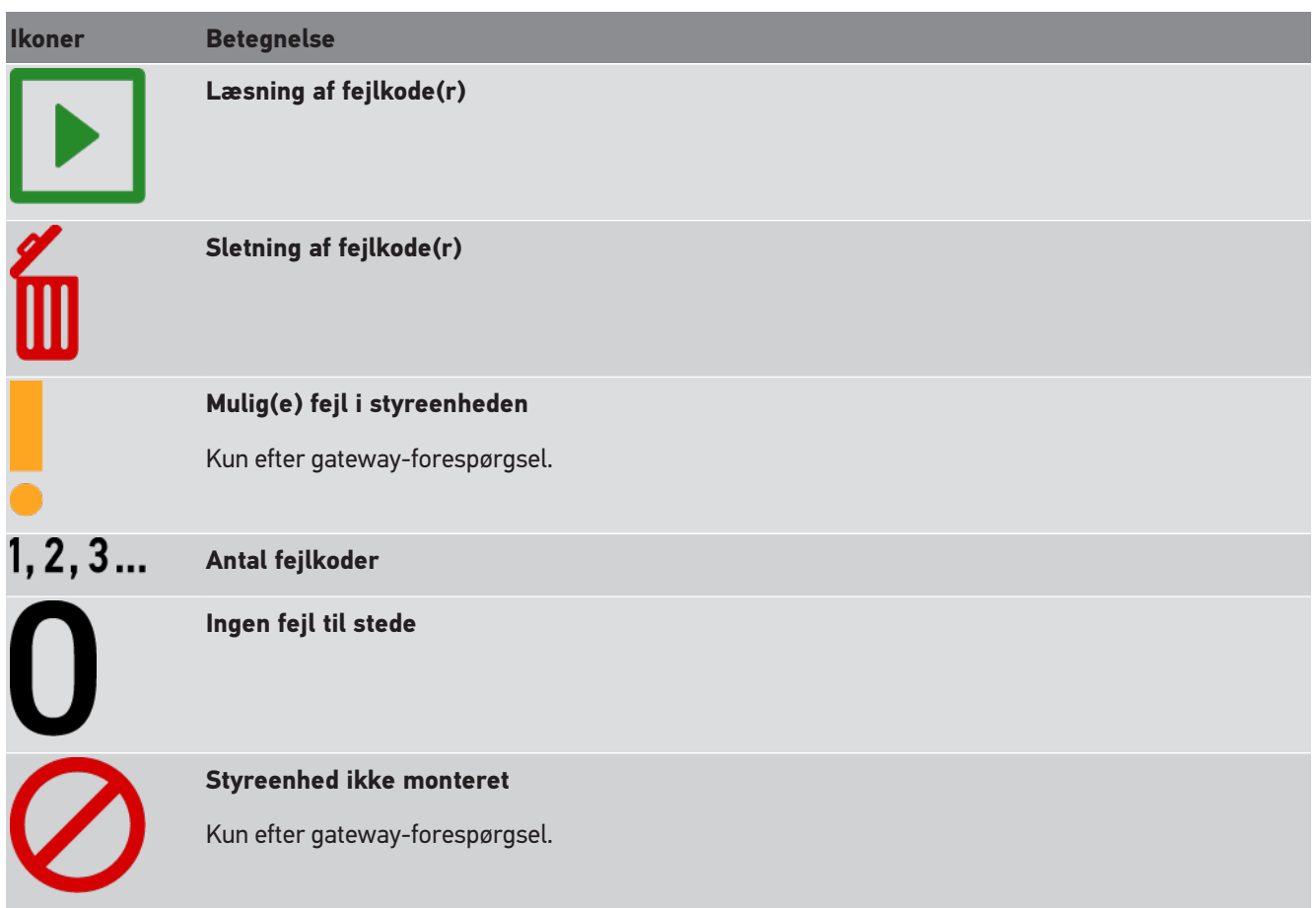
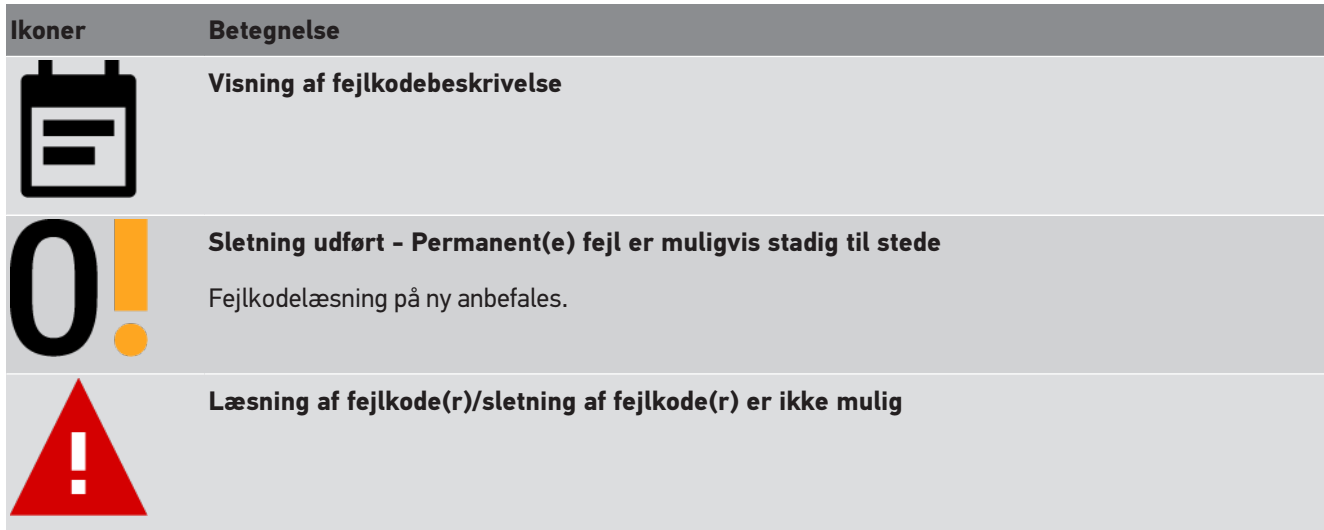

## **7.3. Diagnose**

Med  $\equiv$  kan der via apparatet udveksles data med de køretøjssystemer, som skal kontrolleres. Den pågældende kontroldybde og funktionsalsidighed afhænger af det pågældende køretøjssystems "intelligens".

#### <span id="page-180-0"></span>**7.3.1. Forberedelse af køretøjsdiagnose**

For at opnå en fejlfri køretøjsdiagnose er det en grundlæggende forudsætning, at det korrekte køretøj vælges og at der er en tilstrækkelig spænding i ledningsnettet (> 12 V). For at forenkle dette kan du vælge forskellige former for hjælp, f.eks. diagnosestikkets monteringssted, køretøjsidentificering via stelnummer eller visning af batterispændingen.

En køretøjsdiagnose forberedes på følgende måde:

- 1. Start anvendelsen **mega macs ONE** .
- 2. Vælg et ønsket køretøj med > **Valg af køretøj**.

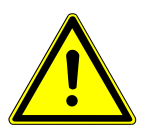

#### **FORSIGTIG**

#### **Køretøjet begynder at rulle**

Fare for personskade/materielle skader

Gør følgende før start:

- 1. Træk parkeringsbremsen.
- 2. Sæt i frigear.
- 3. Hold øje med henvisnings- og anvisningsvinduet.

#### **BEMÆRK**

Kortslutning og spændingsspidser ved tilslutning af ONE VCI

Der er risiko for, at køretøjselektronikken bliver ødelagt

Slå tændingen fra, før ONE VCI tilsluttes på køretøjet.

- 3. Sæt **ONE VCI** i køretøjets diagnosetilslutning.
	- ð Begge LED'er på **ONE VCI** blinker. **ONE VCI** er klar til brug.
- 4. Vælg den ønskede diagnosetype med  $\equiv$ .
- $\Rightarrow$  Køretøjsdiagnosen blev forberedt og kan nu udføres for et valgt køretøj med  $\equiv$

#### **7.3.2. Gennemførelse af køretøjsdiagnosen**

Køretøjsdiagnosen gennemføres på følgende måde:

- 1. Gennemfør trin 1-3 som beskrevet i kapitlet [Forberedelse af køretøjsdiagnose \[](#page-180-0)[}](#page-180-0) [181\]](#page-180-0).
- 2. Vælg den ønskede diagnosetype med  $\equiv$ .
- 3. Følg evt. info-, henvisnings- og anvisningsvinduet.
- 4. Start kommunikationen med  $\blacksquare$ .
- 5. Reparer køretøjet. Slet derefter de gemte fejlkoder fra køretøjssystemet.

# **8. Indstillinger**

I **>Indstillinger<** kan man konfigurere anvendelsen **mega macs ONE**.

# **8.1. Indstilling af sprog**

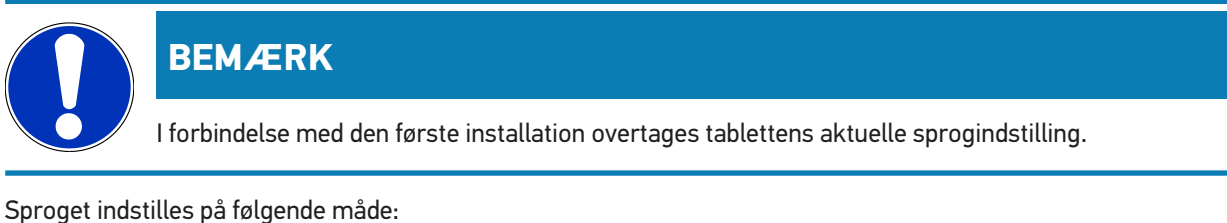

- 1. Vælg via  $\equiv$  > **Indstillinger**.
- 2. Åbn valglisten i **Visning**.
- 3. Vælg det ønskede sprog.
- $\Rightarrow$  Det ønskede sprog blev indstillet.
- ð Med **>Gem<** kan indstillingerne overtages og gemmes.

## **8.2. Indtastning af firmadata**

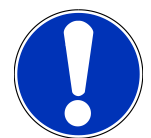

#### **BEMÆRK**

Her kan du indtaste de firmadata, som f.eks. skal vises på en udskrift.

Firmadataene indtastes på følgende måde:

- 1. Vælg via  $\equiv$  > **Indstillinger**.
- 2. Åbn det virtuelle tastatur i **Firmadata**.
- 3. Indtast firmadataene i de pågældende tekstfelter.
- $\Rightarrow$  Firmadataene blev registreret.
- ð Med **>Gem<** kan firmadataene overtages og gemmes.

# **8.3. Konfigurering af ONE VCI-alarm**

**ONE VCI**-alarmen konfigureres på følgende måde:

- 1. Vælg via  $\equiv$  > **Indstillinger**.
- 2. Sæt i **VCI** flueben i boksen **Overvågningsalarm aktiv** for at aktivere **ONE VCI**-alarmen.
- 3. Indtast evt. i de nedenstående tekstfelter den ønskede **tid fra forbindelsesafbrydelse indtil overvågningsalarm [s]** og **overvågningsalarmvarigheden [s]**.
- ð Med **>Gem<** kan indstillingerne overtages og gemmes.

# **8.4. Åbning af informationer om versionen**

Med > **Indstillinger** kan der åbnes informationer om versionen.

Her vises bl.a. følgende informationer i **Versioner**:

- Serverversion
- Dataversion
- **VCI**-udstyrsnummer
- **VCI**-hardwareversion
- **VCI**-softwareversion
- App-version
- Android-version
- Model
- Hukommelse (ledig/i alt)

# **9. Generelle oplysninger**

## **9.1. Pleje og service**

- Rengør **ONE VCI** regelmæssigt med milde rengøringsmidler.
- Brug et almindeligt husholdningsrengøringsmiddel sammen med en fugtig, blød klud.
- Udskift beskadigede dele med det samme.
- Brug kun originale reservedele.

# **9.2. Bortskaffelse**

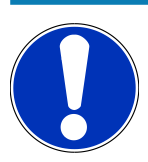

#### **BEMÆRK**

Det her angivne direktiv gælder kun inden for Den Europæiske Union.

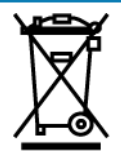

I henhold til Europa-Parlamentets og Rådets direktiv 2012/19/EU af 4. juli 2012 om affald af elektrisk og elektronisk udstyr samt den tyske lov om markedsføring på og tilbagetrækning fra markedet og miljøvenlig bortskaffelse af elektrisk og elektronisk udstyr (Elektro- und Elektronikgerätegesetz – ElektroG) af 20.10.2015 i den aktuelt gældende udgave forpligter vi os til vederlagsfrit at tilbagetage dette apparat, som vi har markedsført efter den 13.08.2005, efter endt benyttelse og bortskaffe det iht. ovenstående bestemmelser.

Da dette apparat udelukkende skal bruges til erhvervsmæssige formål (B2B), må det ikke afleveres på genbrugsstationer. Apparatet kan, med angivelse af købsdato og apparatets nummer, bortskaffes hos:

#### **Hella Gutmann Solutions GmbH**

Am Krebsbach 2 D-79241 Ihringen GERMANY WEEE-reg.-nr.: DE25419042 Telefon: +49 7668 9900-0 Fax: +49 7668 9900-3999 E-mail: info@hella-gutmann.com

## **9.3. Tekniske data**

#### **ONE VCI**

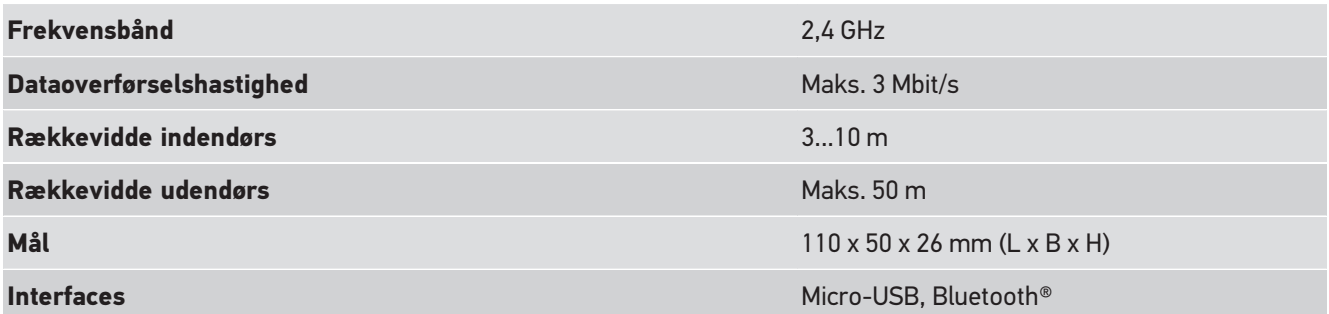

# Innehållsförteckning

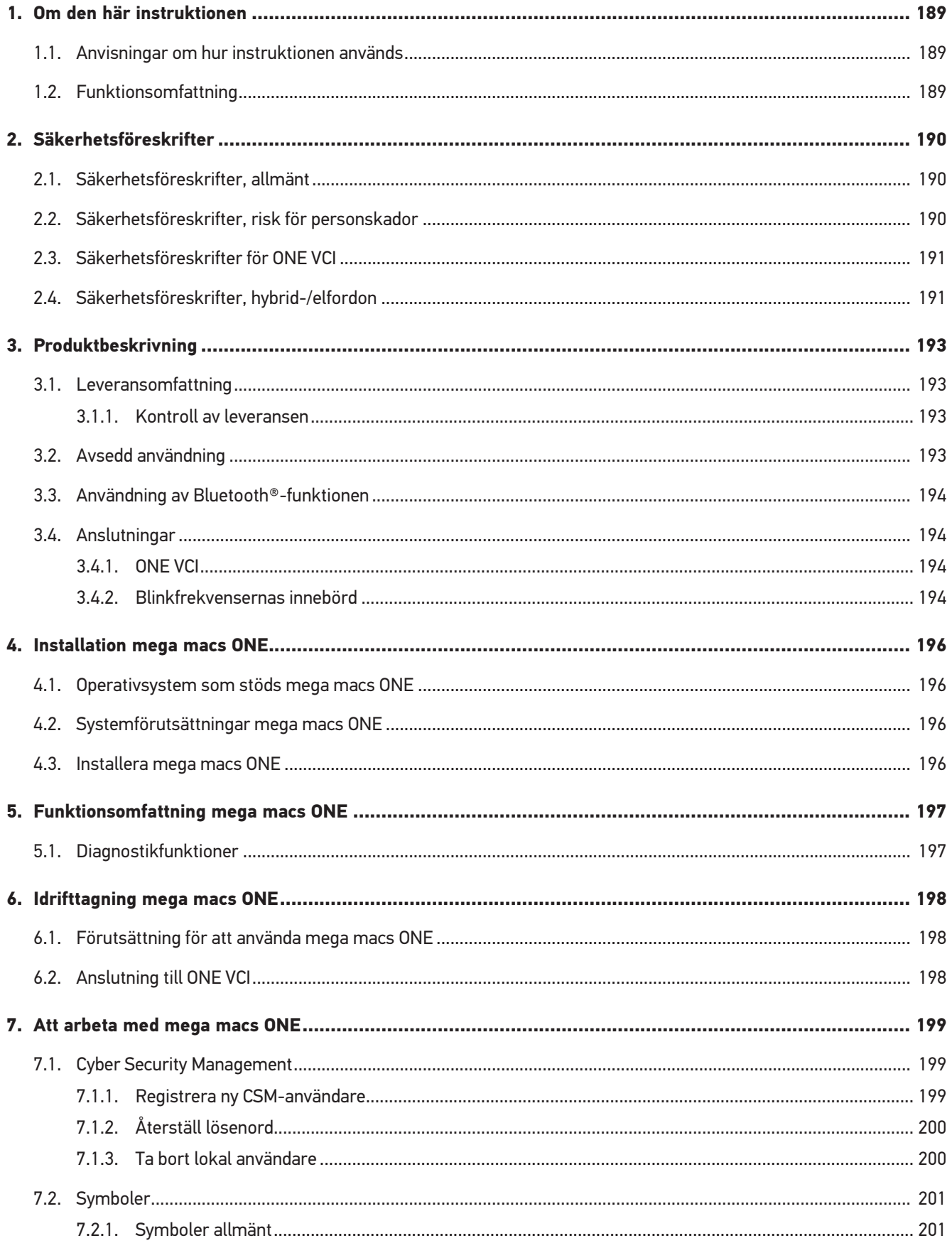

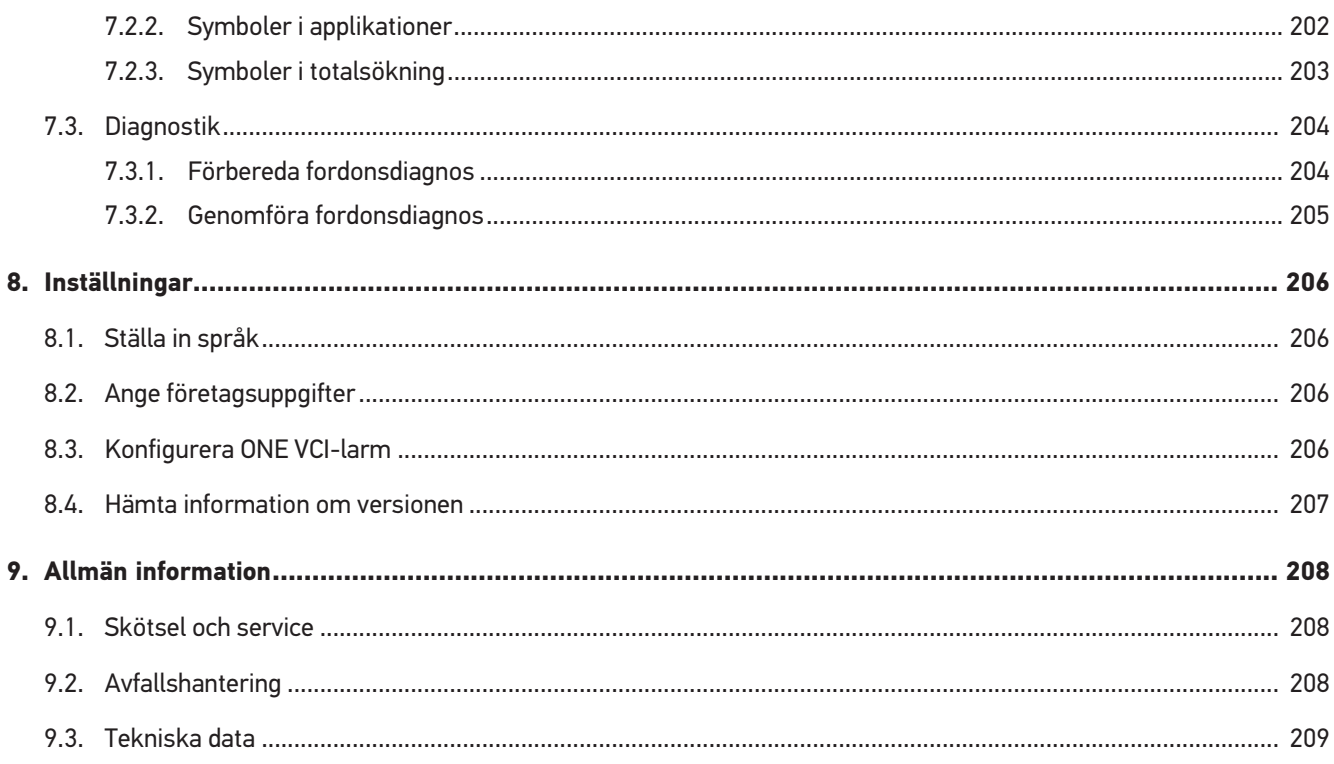

# <span id="page-188-0"></span>**1. Om den här instruktionen**

I den här instruktionen har vi ställt samman den viktigaste informationen för dig i överskådlig form, för att du ska få en så behaglig och problemfri start som möjligt med din produkt.

## <span id="page-188-1"></span>**1.1. Anvisningar om hur instruktionen används**

Den här instruktionen innehåller information som är viktig för användarsäkerheten.

På *[www.hella-gutmann.com/manuals](https://www.hella-gutmann.com/manuals)* får du tillgång till samtliga användarhandböcker, bruksanvisningar, intyg och listor till våra diagnosapparater samt Tools och annat.

Besök även vår Hella Academy på *[www.hella-academy.com](https://www.hella-academy.com/hgs_wsclient/index.do)* och lär dig mer med nyttiga online tutorials och andra utbildningserbjudanden.

Läs igenom instruktionen fullständigt. Följ särskilt de första sidorna med säkerhetsföreskrifter. De är enbart avsedda som skydd under arbetet med diagnosapparaten.

För att förebygga risker för människor och utrustning eller för felmanövrering rekommenderar vi att, när diagnosapparaten används, vart och ett av arbetsmomenten studeras på nytt.

Diagnosapparaten får bara användas av personer med motorfordonsteknisk utbildning. Den information och kunskap som erhålls genom denna utbildning upprepas inte i den här instruktionen.

Tillverkaren förbehåller sig rätten att utan varsel göra ändringar av både instruktionen och själva diagnosapparaten. Därför rekommenderar vi dig att kontrollera om eventuella uppdateringar finns. Om diagnosapparaten säljs eller överlåts i annan form ska denna instruktion följa med diagnosapparaten.

Förvara instruktionen under diagnosapparatens hela livslängd så att den alltid finns tillgänglig och är lätt åtkomlig.

# <span id="page-188-2"></span>**1.2. Funktionsomfattning**

Programmets funktionsomfattning kan variera beroende på landet, på de förvärvade licenserna och/eller på den tillvalda maskinvaran. Därför kan den här dokumentationen beskriva funktioner som inte finns i det enskilda programmet. Funktioner som saknas kan aktiveras genom att tillhörande avgiftsbelagda licens och/eller extra hårdvara köps.

# <span id="page-189-0"></span>**2. Säkerhetsföreskrifter**

# <span id="page-189-1"></span>**2.1. Säkerhetsföreskrifter, allmänt**

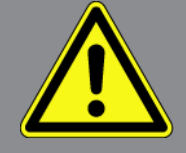

- Produkten är enbart avsedd att användas till motorfordon. Den som använder apparaten måste ha motorfordonstekniska kunskaper och därmed kännedom om riskfaktorer och faror i verkstaden och hos motorfordonet.
- Användaren måste läsa igenom instruktionen **mega macs ONE** fullständigt och noggrant innan produkten används.
- Alla föreskrifter i instruktionens olika kapitel gäller. Dessutom måste åtgärderna och säkerhetsföreskrifterna enligt nedan följas.
- Vidare gäller alla allmänna föreskrifter från yrkesinspektion, branschorganisationer, fordonstillverkare och miljöskyddsmyndigheter samt alla lagar, förordningar och regler som måste följas i en verkstad.

## <span id="page-189-2"></span>**2.2. Säkerhetsföreskrifter, risk för personskador**

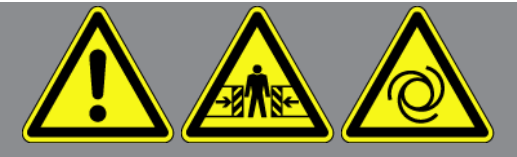

Vid arbete på fordonet finns risk för personskador på grund av roterande delar eller genom att fordonet kommer i rullning. Tänk därför på följande:

- Säkra fordonet så att det inte kan börja rulla.
- Fordon med automatväxellåda ska dessutom ställas i parkeringsläge.
- Avaktivera start-/stoppsystemet för att förhindra okontrollerad motorstart.
- Anslut bara diagnosapparaten till fordonet när tändningen är avslagen.
- Vidrör inte roterande delar medan motorn är igång.
- Dra inte kablar i närheten av roterande delar.
- Kontrollera att de högspänningsförande delarna inte är skadade.

## <span id="page-190-0"></span>**2.3. Säkerhetsföreskrifter för ONE VCI**

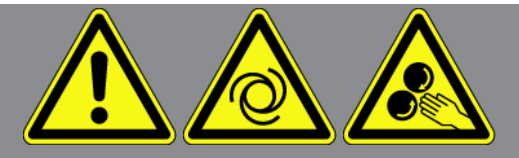

Säkerställ följande så att du förhindrar felaktigt handhavande med åtföljande skador för användaren eller förstörelse av **ONE VCI**:

- Skydda **ONE VCI** mot långvarigt solljus.
- Skydda **ONE VCI** mot heta komponenter.
- Skydda **ONE VCI** från roterande delar.
- Kontrollera regelbundet att anslutningskablar och tillbehör inte är skadade (förstörelse av **ONE VCI** på grund av kortslutning).
- Använd endast **ONE VCI** enligt instruktionen.
- Skydda **ONE VCI** mot vätskor som t-ex- vatten, olja eller bensin. **ONE VCI** är inte vattentät.
- Skydda **ONE VCI** mot hårda stötar och tappa den inte.
- Öppna inte **ONE VCI** själv. Bara tekniker auktoriserade av **Hella Gutmann** får öppna **ONE VCI**. Om skyddsförseglingen skadas eller otillåtna ingrepp görs i apparaten upphör garantin att gälla.
- Vid fel på **ONE VCI** ska **Hella Gutmann** eller någon av Hella Gutmanns återförsäljare underrättas omgående.

## <span id="page-190-1"></span>**2.4. Säkerhetsföreskrifter, hybrid-/elfordon**

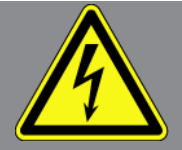

I hybrid-/elfordon förekommer mycket höga spänningar. Genom spänningsöverslag på komponenter som t.ex. har angripits av skadedjur, eller genom beröring av spänningsförande komponenter finns risk för elektrisk stöt. Högspänning på/i fordonet kan vara livsfarlig om du inte är uppmärksam. Tänk därför på följande:

- Enbart nedan angivna fackmän får göra högvoltssystemet spänningslöst:
	- Högvoltstekniker (HVT)
	- Elinstallatör för fastställda arbeten (EFffT) hybrid- resp. elfordon
	- Elinstallatör (EFK)
- Ställ eller sätt upp varningstavlor och spärranordningar.
- Kontrollera att högvoltssystemet och högvoltsledningarna inte är skadade (visuell kontroll!).
- Gör högvoltssystemet spänningslöst:
	- Slå ifrån tändningen.
	- Ta ut högvolts-servicestickkontakten.

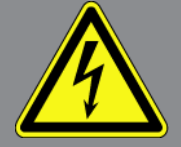

- Ta ut säkringen.
- Koppla bort 12-voltsnätverket på jordsidan.
- Följ fordonstillverkarens anvisningar.
- Säkra högvoltssystemet mot återstart:
	- Ta ut tändningsnyckeln och förvara den på ett säkert ställe.
	- Förvara högvolts-servicestickkontakten säkert eller säkra batterihuvudkontakten mot återinkoppling.
	- Isolera batterihuvudkontakten, stickanslutningarna etc. med blindproppar, täcklock eller isoleringstejp med varningspåskrift.
- Kontrollera spänningslösheten med en spänningsprovare. Även om högvoltsspänningen är frånslagen kan restspänningar förekomma.
- Jorda och kortslut högvoltssystemet (behövs bara om spänningen är 1000 V eller högre).
- Täck över näraliggande eller spänningsförande komponenter om spänningen är lägre än 1000 V t.ex. med isolerande dukar, slangar eller plastlock. Om spänningen är 1000 V eller högre kan t.ex. för ändamålet speciellt avsedda isoleringsskivor/spärrtavlor sättas upp som ger tillräckligt beröringsskydd för näraliggande komponenter.
- Tänk på följande innan du återstartar hövoltssystemet:
	- Avlägsna alla verktyg och hjälpmedel från hybrid-/elfordonet.
	- Upphäv kortslutningen och jordningen av högvoltssystemet. Vidrör sedan inte någon av kablarna.
	- Montera tillbaka avlägsnade skyddsinklädnader.
	- Upphäv skyddsåtgärderna vid kopplingspunkterna.

# <span id="page-192-0"></span>**3. Produktbeskrivning**

## <span id="page-192-1"></span>**3.1. Leveransomfattning**

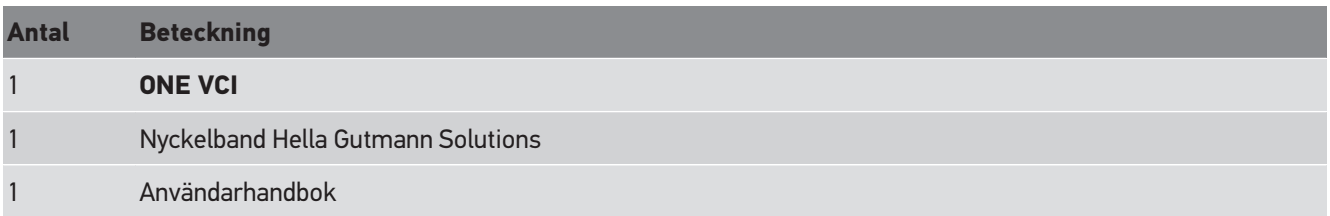

#### <span id="page-192-2"></span>**3.1.1. Kontroll av leveransen**

Kontrollera leveransen i samband med eller omedelbart efter ankomsten så att du snabbt kan reklamera eventuella skador.

Gör så här för att kontrollera leveransen:

- 1. Öppna leveranspaketet och kontrollera att det är fullständigt med hjälp av den bifogade följesedeln. Om du konstaterar utvändiga transportskador måste du i transportföretagets närvaro öppna leveranspaketet och kontrollera om **ONE VCI** har dolda skador. Låt transportföretaget föra in alla transportskador på leveranspaketet och skador på **ONE VCI** i ett skadeprotokoll.
- 2. Ta ut **ONE VCI** ur förpackningen.

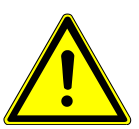

### **FÖRSIKTIGHET**

#### **Risk för kortslutning på grund av lösa delar på eller i ONE VCI**

Risk för förstörelse av ONE VCI/fordonselektroniken

Börja aldrig att använda ONE VCI om du tror att det finns lösa delar i eller på modulen. Underrätta då omedelbart Hella Gutmanns reparationsservice eller en Hella Gutmann-återförsäljare.

3. Kontrollera att **ONE VCI** inte har några mekaniska skador och skaka den lätt för att kontrollera att det inte finns några lösa delar inuti den.

## <span id="page-192-3"></span>**3.2. Avsedd användning**

**mega macs ONE** är ett system för att registrera och avhjälpa fel hos elektroniska system i motorfordon. Det har specialutvecklats för surfplattor med Android-operativsystem.

En anslutning till fordonselektroniken skapas via diagnosgränssnittet och ger tillgång till beskrivningar av fordonssystemet. Många data överförs direkt online från Hella Gutmanns diagnosdatabas till surfplattan. Därför bör **mega macs ONE** hela tiden vara online.

**mega macs ONE** lämpar sig inte för reparation av elektriska maskiner och apparater eller av elinstallation i byggnader. Apparater från andra tillverkare stöds inte.

Om **mega macs ONE** och **ONE VCI** inte används på det sätt som **Hella Gutmann** har angett kan skyddet av apparaten äventyras.

**ONE VCI** är avsett att användas inom industrin. Utanför den industriella miljön, t.ex. i blandade småföretags- och bostadsområden, måste eventuellt åtgärder för radioavstörning vidtas.

## <span id="page-193-0"></span>**3.3. Användning av Bluetooth®-funktionen**

Användningen av Bluetooth®-funktionen kan i många länder vara begränsad eller otillåten på grund av lagar eller förordningar.

Innan Bluetooth®-funktionen används måste gällande bestämmelser i det aktuella landet beaktas.

## <span id="page-193-1"></span>**3.4. Anslutningar**

#### <span id="page-193-2"></span>**3.4.1. ONE VCI**

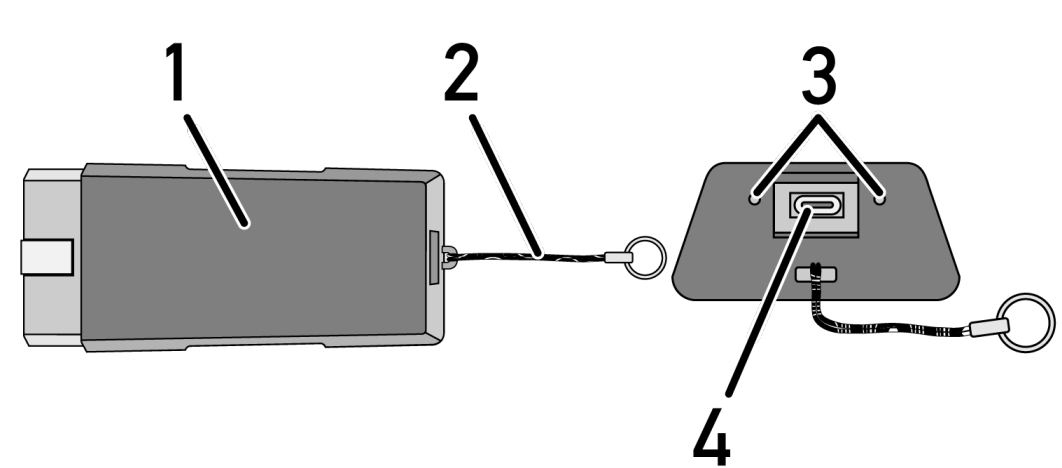

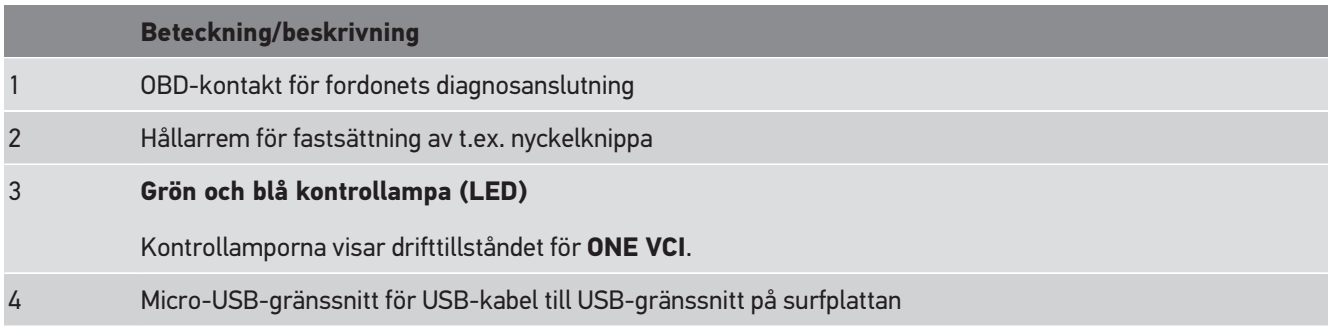

#### <span id="page-193-3"></span>**3.4.2. Blinkfrekvensernas innebörd**

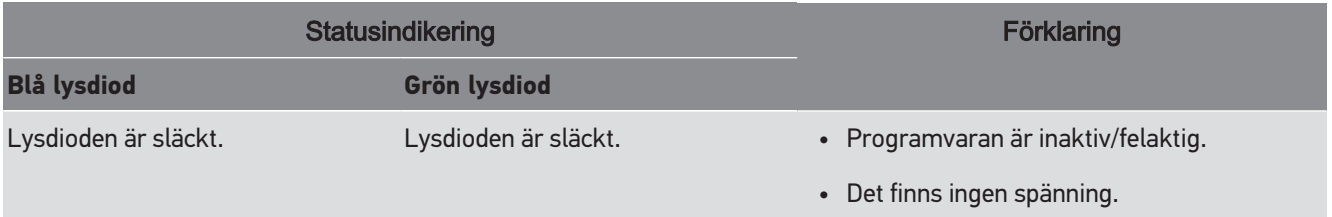

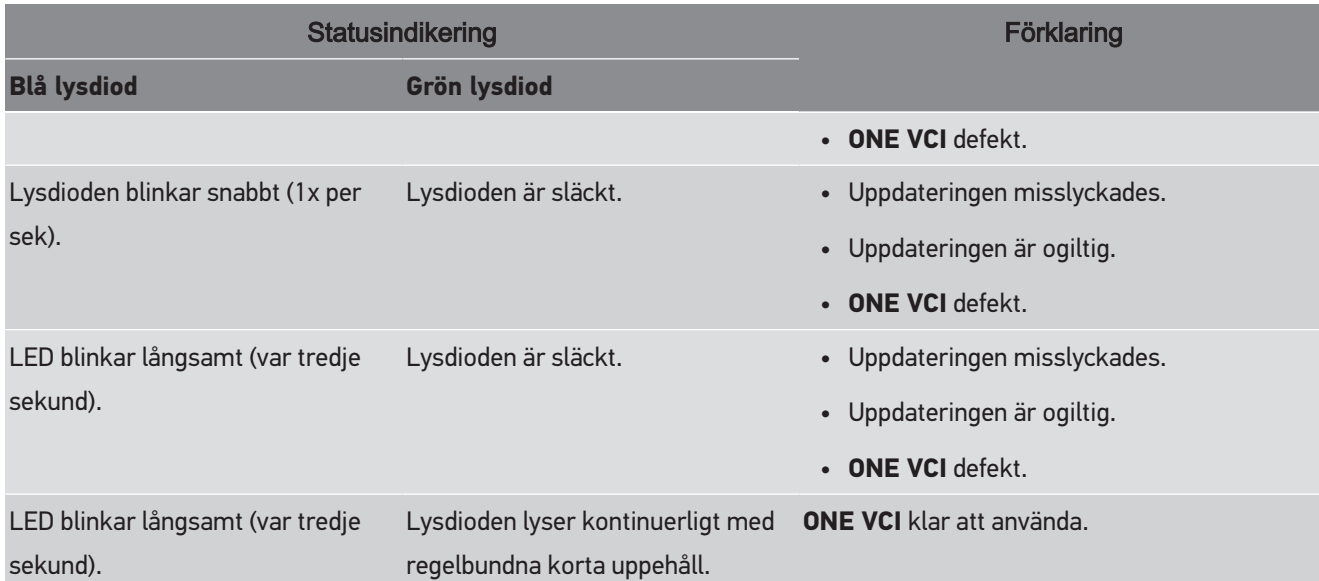

# <span id="page-195-0"></span>**4. Installation mega macs ONE**

### <span id="page-195-1"></span>**4.1. Operativsystem som stöds mega macs ONE**

• Android-operativsystem från version 6.0 (Marshmallow)

## <span id="page-195-2"></span>**4.2. Systemförutsättningar mega macs ONE**

- 1,5 GB RAM
- WXGA (1280 x 800)
- 1 GB ledig minneskapacitet
- Bluetooth®, klass 1
- Bluetooth® 2.1 EDR

## <span id="page-195-3"></span>**4.3. Installera mega macs ONE**

#### **OBSERVERA**

Ett Google-konto krävs för att ladda ner applikationen **mega macs ONE**.

Applikationen **mega macs ONE** kan laddas ner och installeras via Google Play Store.

Gå tillväga på följande sätt för att installera **mega macs ONE**:

- 1. Öppna Google Play Store-appen.
- 2. Ange i sökfönstret **"HGS"**, **"mega macs"** eller **"Hella Gutmann"**.
- 3. Välj applikationen **mega macs ONE** .
- 4. Starta nedladdningen av applikationen.
- ð Med detta är installationen av **mega macs ONE** klar.

# <span id="page-196-0"></span>**5. Funktionsomfattning mega macs ONE**

## <span id="page-196-1"></span>**5.1. Diagnostikfunktioner**

#### **OBSERVERA**

Det aktuella kontrolldjupet och funktionsmångfalden är beroende av fordonssystemets "intelligens".

#### • **Felkod**

Här kan de felkoder som har sparats i styrenhetens felkodminne avläsas och tas bort . Information om felkoden kan också hämtas.

#### • **Parametrar**

Här kan realtidsdata eller tillstånd för komponenterna från styrdonet visas grafiskt och alfanumeriskt.

#### • **Ställdonstest**

Här kan du aktivera/avaktivera manöverdon/ställdon med hjälp av styrdonet.

#### • **Serviceåterställning**

Här kan underhållsintervallet återställas. Serviceåterställningen kan göras manuellt eller via diagnosapparaten.

• **Grundinställning**

Här kan komponenter återställas till sin grundinställning.

• **Kodning**

Här kan nya komponenter kodas in i styrdonet.

• **Testfunktion**

Här kan särskilda kontroller/självtest genomföras.

# <span id="page-197-0"></span>**6. Idrifttagning mega macs ONE**

## <span id="page-197-1"></span>**6.1. Förutsättning för att använda mega macs ONE**

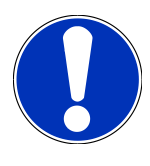

#### **OBSERVERA**

Vid den första installationen av **mega macs ONE** måste det finnas en internetanslutning.

**ONE VCI** måste under hela diagnosen vara ansluten till den surfplatta som **mega macs ONE** används på.

Säkerställ följande för att kunna använda **mega macs ONE**:

- Applikationen **mega macs ONE** har installerats korrekt.
- **mega macs ONE** är via Bluetooth® ansluten till **ONE VCI**.

# <span id="page-197-2"></span>**6.2. Anslutning till ONE VCI**

#### **OBSERVERA**

För **ONE VCI** krävs att tillräcklig spänningsförsörjning är säkerställd via fordonet.

**ONE VCI** måste alltid anslutas via Bluetooth® till den surfplatta som programvaran **mega macs ONE** används på.

**ONE VCI** är en integrerad del av programvaran **mega macs ONE**. **ONE VCI** innehåller programvarukomponenter. Vissa funktioner i programvaran **mega macs ONE** kräver därför en anslutning till **ONE VCI**.

# <span id="page-198-0"></span>**7. Att arbeta med mega macs ONE**

## <span id="page-198-1"></span>**7.1. Cyber Security Management**

Flera tillverkare skyddar fordonskommunikationen med säkerhets-gateway-moduler för att skydda sina fordonssystem mot obehörig åtkomst. Det innebär att obegränsad fordonskommunikation mellan diagnostikapparaten och fordonet bara kan ske med en motsvarande aktivering.

Funktionen Cyber Security Management (CSM) har integrerats för att säkerställa obegränsad fordonskommunikation.

Till att börja med måste CSM-användaren registrera sig hos tillverkaren. För detta kräver tillverkaren en identitetskontroll som sker via IdNow.

De tillhörande åtgärderna förklaras nedan.

### <span id="page-198-2"></span>**7.1.1. Registrera ny CSM-användare**

Gå tillväga på följande sätt för att registrera en ny CSM-användare:

- 1. Väli via  $\equiv$  > CSM-användaradministration.
	- ð Fönstret **CSM-användaradministration** visas.
	- ð Här administreras den CSM-användare som behövs för att aktivera Cyber Security Management. Funktionerna i Cyber Security Management kan inte användas förrän Hella Gutmann har genomfört en identitetskontroll.
- 2. Välj **>Registrera ny CSM-användare<**.
- 3. Mata in användaruppgifterna och bekräfta med **>Fortsätt<**.

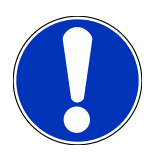

#### **OBSERVERA**

Ett e-postmeddelande för verifiering skickas till angiven e-postadress.

E-postmeddelandet för verifiering innehåller en token.

- 4. Ange via **CSM-användaradministration** > **Ange verifieringstoken från e-posten** e-postadressen och verifieringstoken från verifierings-e-postmeddelandet.
- 5. Klicka på **>Fortsätt<**.

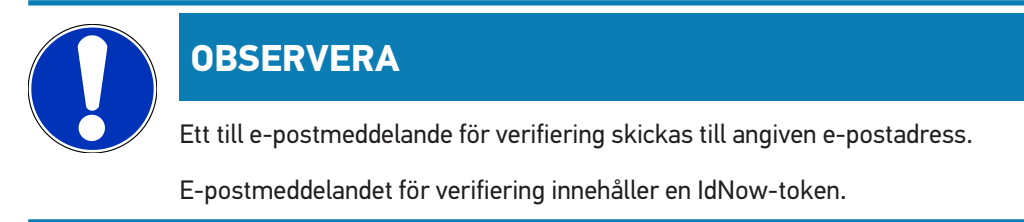

6. Installera **IdNow-appen** på den mobila enheten via den länk som står i e-postmeddelandet för verifiering.

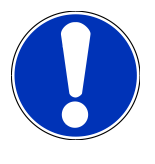

#### **OBSERVERA**

Alternativt kan identifieringen också startas från den webbplats som anges i e-postmeddelandet för verifiering.

- 7. Öppna **IdNow-appen** och starta identifieringen.
- 8. Följ instruktionerna i **IdNow-appen**.
- $\Rightarrow$  Nu är registreringen av en ny CSM-användare slutförd.
- $\Rightarrow$  Om ett fordon med inbyggt säkerhetssystem markeras kan den registrerade CSM-användaren nu logga in för att utnyttja den vanliga diagnosen utan begränsningar.

### <span id="page-199-0"></span>**7.1.2. Återställ lösenord**

Gör så här för att återställa lösenordet:

- 1. Välj via > **CSM-användaradministration** den aktuella CSM-användaren i listan och klicka sedan på **>Återställ lösenord<**.
- 2. Markera **>Begär en token för att återställa lösenordet<**.

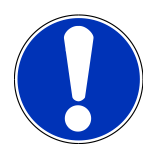

#### **OBSERVERA**

Ett e-postmeddelande för verifiering skickas till angiven e-postadress.

E-postmeddelandet för verifiering innehåller en ny token.

- 3. Mata in din nya verifieringstoken enligt e-postmeddelandet.
- 4. Ange ett nytt lösenord.
- 5. Upprepa lösenordet och bekräfta med **>Fortsätt<**.
- $\Rightarrow$  Ditt lösenord har återställts.

#### <span id="page-199-1"></span>**7.1.3. Ta bort lokal användare**

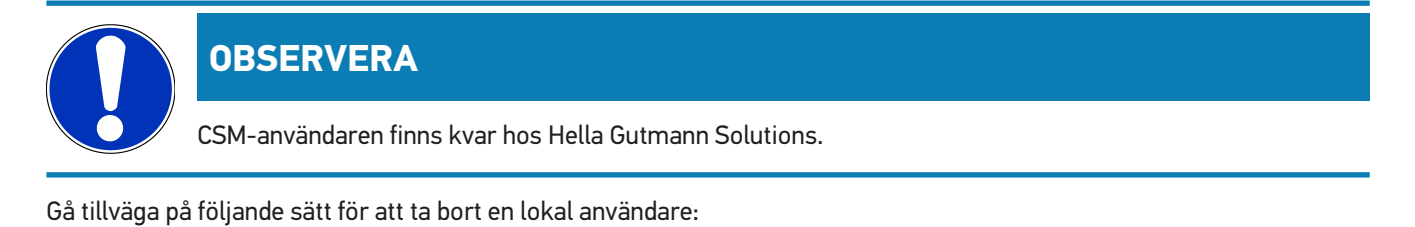

- 1. Välj via > **CSM-användaradministration** den aktuella CSM-användaren i listan och klicka sedan på **>Ta bort CSM-användare från apparaten<**.
- 2. Följ anvisningarna i rutan.
- 3. Bekräfta valet med **>JA<**.

 $\Rightarrow$  Den lokala användaren raderades.

# <span id="page-200-0"></span>**7.2. Symboler**

#### <span id="page-200-1"></span>**7.2.1. Symboler allmänt**

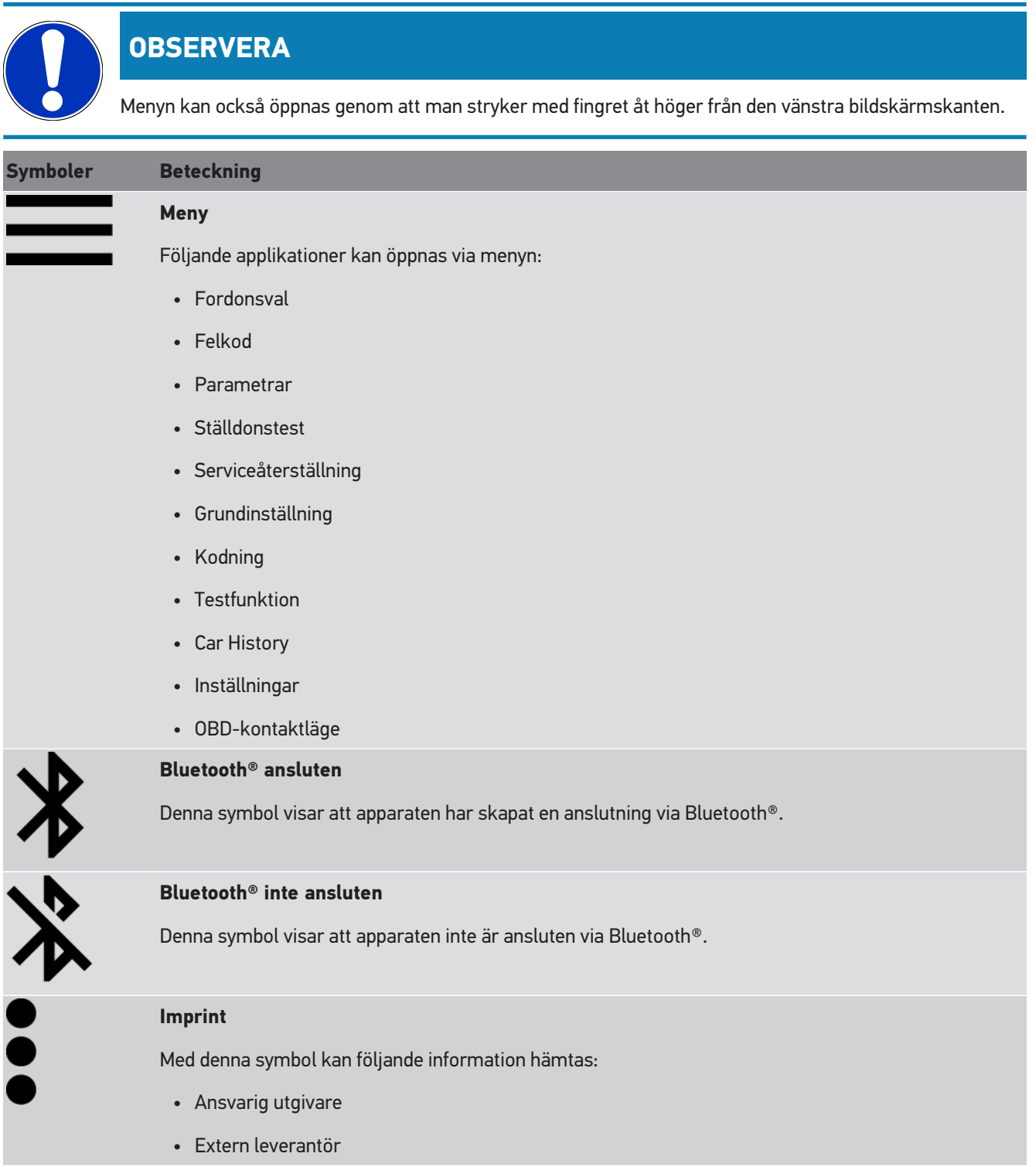

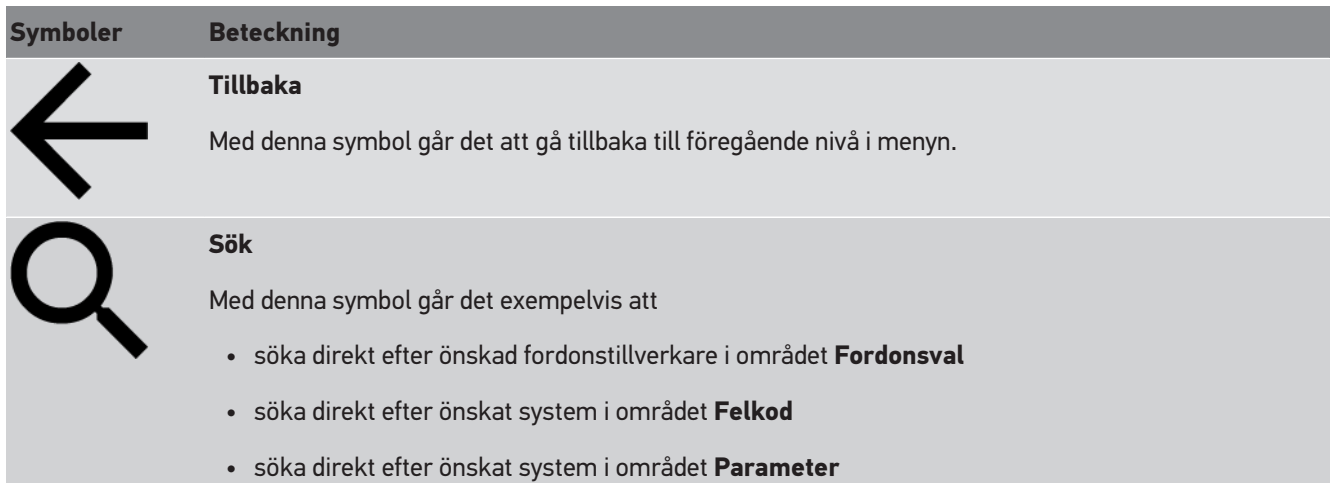

### <span id="page-201-0"></span>**7.2.2. Symboler i applikationer**

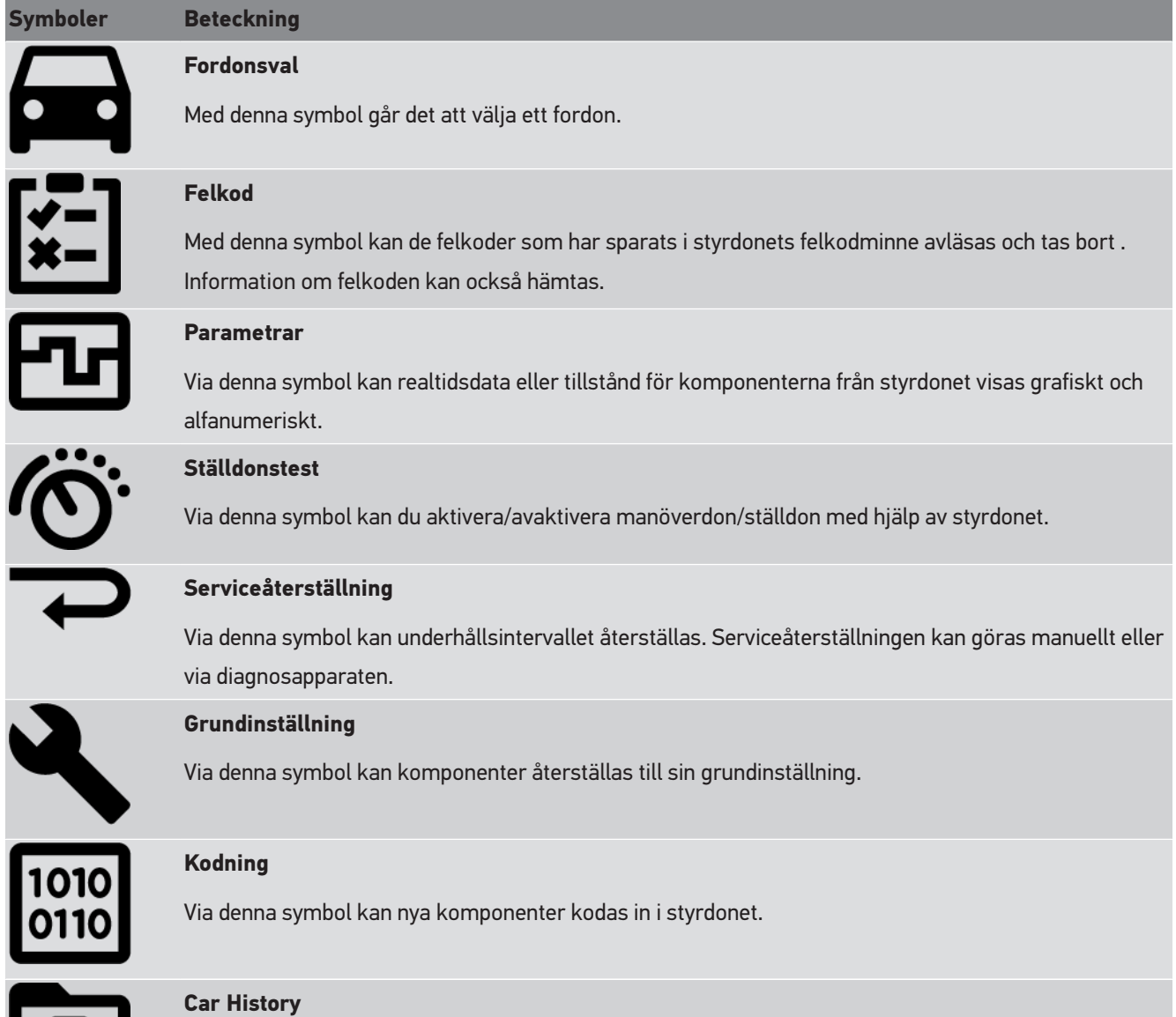

Med denna symbol kan Car History hämtas.

 $\qquad \qquad \blacksquare$ 

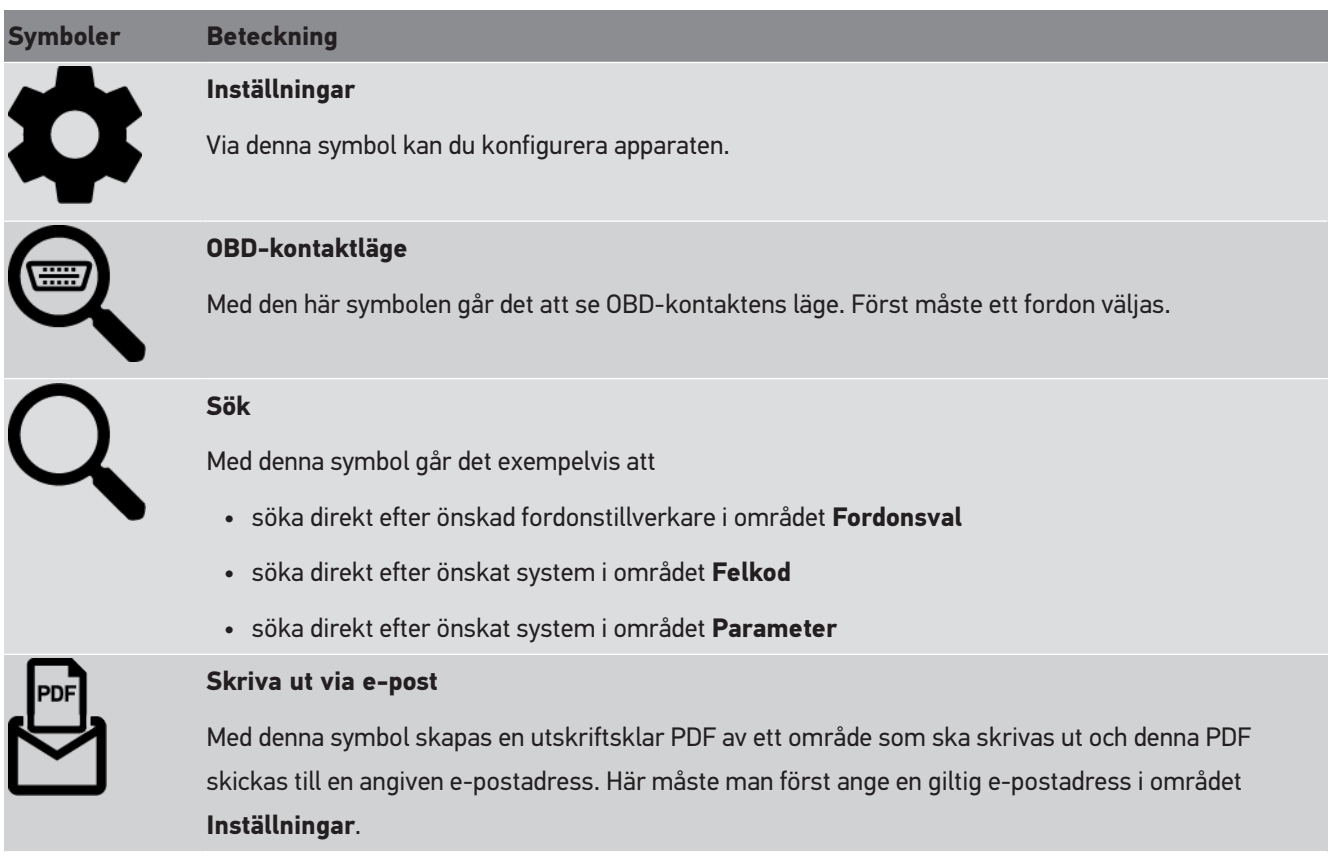

### <span id="page-202-0"></span>**7.2.3. Symboler i totalsökning**

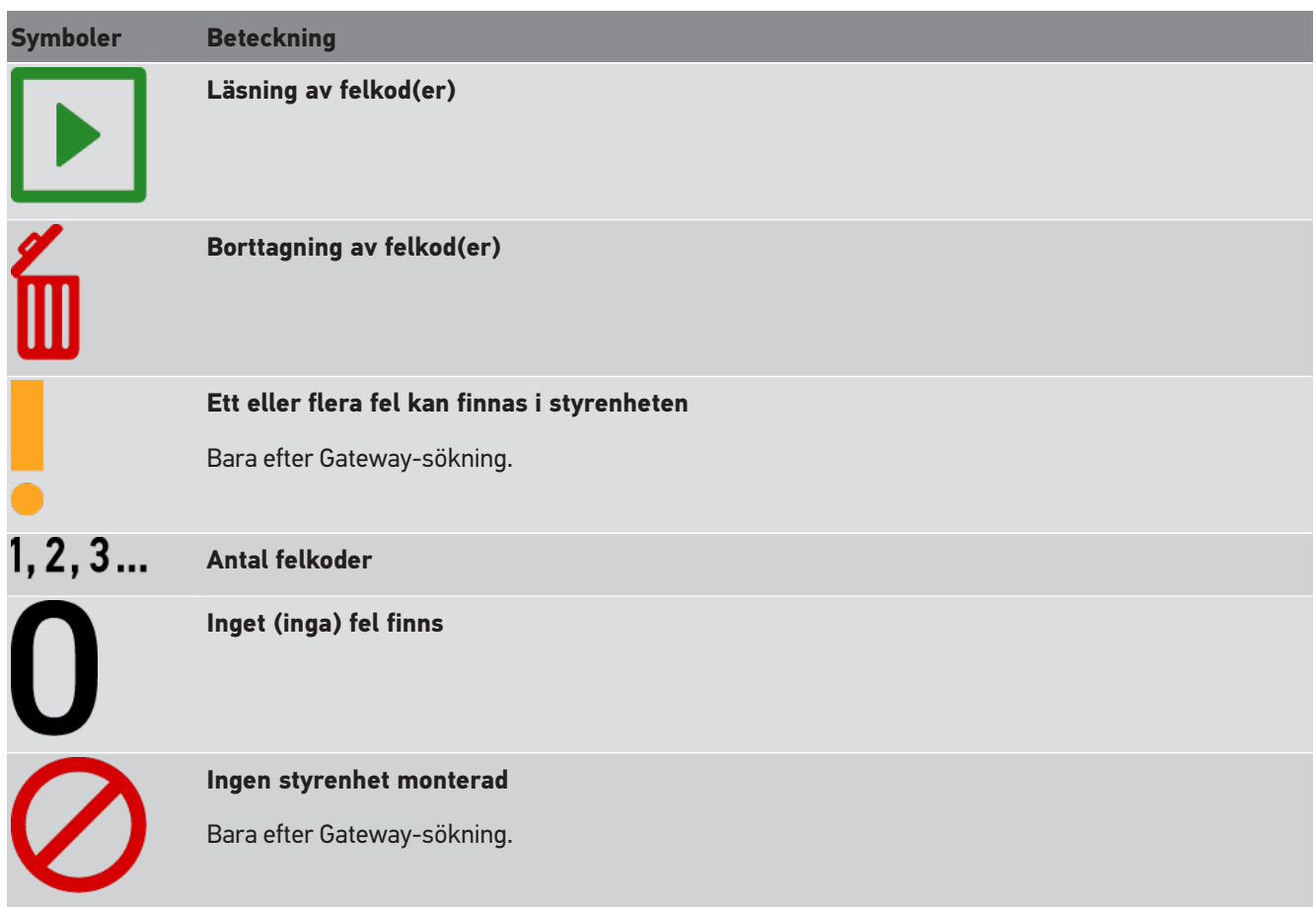

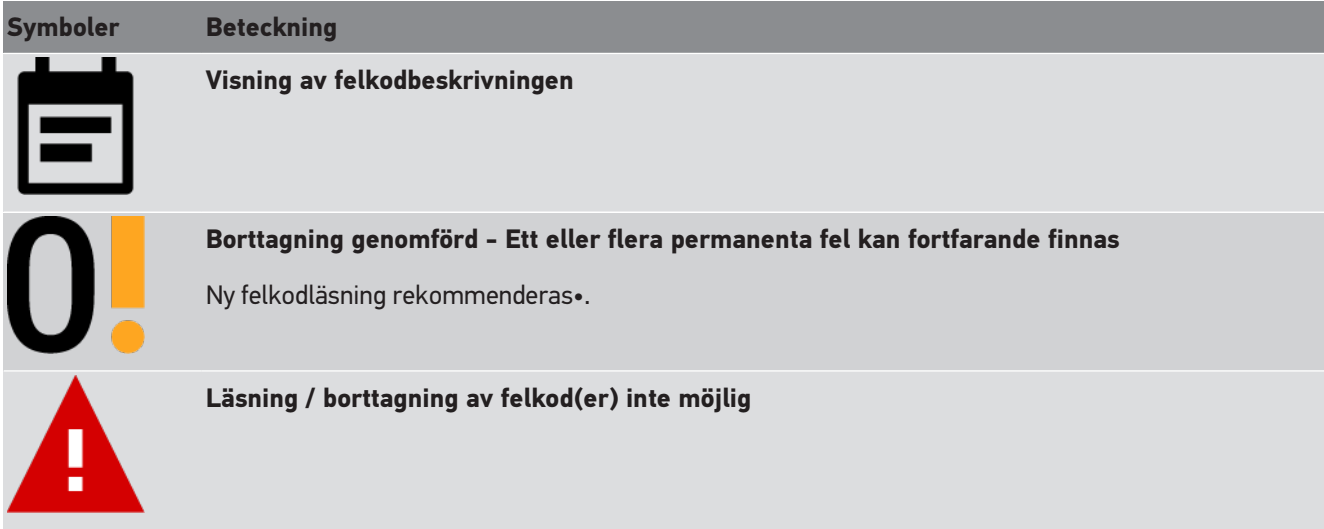

# <span id="page-203-0"></span>**7.3. Diagnostik**

Med  $\equiv$  går det via apparaten att utbyta data med de fordonssystem som ska kontrolleras. Det aktuella kontrolldjupet och funktionsmångfalden är beroende av fordonssystemets "intelligens".

### <span id="page-203-1"></span>**7.3.1. Förbereda fordonsdiagnos**

En grundförutsättning för en felfri fordonsdiagnos är att rätt fordon väljs och att nätverksspänningen är tillräcklig (> 12 V). För att förenkla detta finns flera hjälpmedel i apparaten, t.ex. diagnosanslutningens monteringsplats, fordonets identifiering via chassinummer eller indikering av batterispänning.

Gör så här för att förbereda fordonsdiagnosen:

- 1. Starta applikationen **mega macs ONE** .
- 2. Välj önskat fordon via  $\equiv$  > **Fordonsval**.

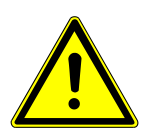

### **FÖRSIKTIGHET**

#### **Fordonet kan rulla iväg**

Risk för personskador/sakskador

Gör så här före starten:

- 1. Dra åt parkeringsbroms.
- 2. Lägg i tomgångsläget.
- 3. Följ hänvisnings- och instruktionsfönstret.

#### **OBSERVERA**

Kortslutning och spänningsspikar vid anslutning av ONE VCI

Risk för förstörelse av fordonselektroniken

Slå av tändningen innan ONE VCI sätts in på fordonet.

- 3. Sätt in **ONE VCI** i fordonets diagnosanslutning.
	- ð Båda lysdioderna på **ONE VCI** blinkar. **ONE VCI** är klar att använda.
- 4. Välj önskad diagnostyp med  $\equiv$ .
- $\Rightarrow$  Fordonsdiagnosen har förberetts och kan nu genomföras med  $\equiv$  för ett fordon som har valts.

#### <span id="page-204-0"></span>**7.3.2. Genomföra fordonsdiagnos**

Gå tillväga på följande sätt för att genomföra fordonsdiagnosen:

- 1. Genomför stegen 1-3 som det står i kapitel [Förbereda fordonsdiagnos \[](#page-203-1)[}](#page-203-1) [204\]](#page-203-1).
- 2. Välj önskad diagnostvp med  $\equiv$ .
- 3. Följ i förekommande fall informations-, hänvisnings- och instruktionsrutorna.
- 4. Starta kommunikationen via  $\blacksquare$ .
- 5. Reparera fordonet. Ta därefter bort de lagrade felkoderna från fordonssystemet.

# <span id="page-205-0"></span>**8. Inställningar**

Under **>Inställningar<** går det att konfigurera applikationen **mega macs ONE**.

## <span id="page-205-1"></span>**8.1. Ställa in språk**

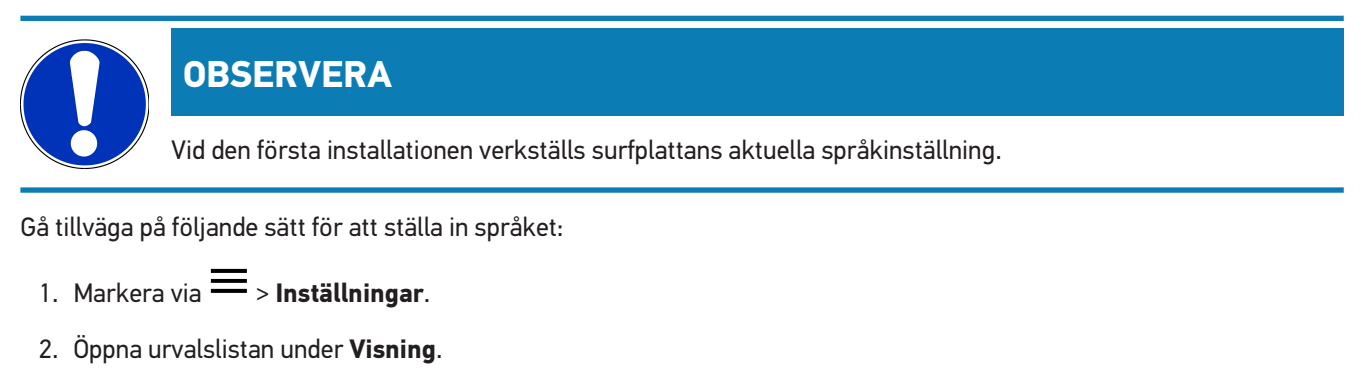

- 3. Markera önskat språk.
- $\Rightarrow$  Önskat språk ställdes in.
- ð Med **>Spara<** kan inställningarna verkställas och sparas.

## <span id="page-205-2"></span>**8.2. Ange företagsuppgifter**

#### **OBSERVERA**

Här kan du mata in de företagsuppgifter som exempelvis ska visas i en utskrift.

Gör så här för att mata in företagsuppgifter:

- 1. Markera via  $\equiv$  > **Inställningar**.
- 2. Öppna det virtuella tangentbordet under **Företagsuppgifter**.
- 3. Ange företagsuppgifter i avsedda textrutor.
- $\Rightarrow$  Företagsuppgifter har registrerats.
- ð Med **>Spara<** verkställs och sparas företagsuppgifterna.

# <span id="page-205-3"></span>**8.3. Konfigurera ONE VCI-larm**

Gå tillväga på följande sätt för att konfigurera **ONE VCI**-larmet:

- 1. Markera via  $\equiv$  > **Inställningar.**
- 2. Aktivera under **VCI** kontrollrutan **Övervakningslarm aktivt** för att aktivera **ONE VCI**-larmet.
- 3. Ange vid behov i textrutorna nedanför önskad **Tid mellan förbindelseavbrott och övervakningslarm [s]** och **Övervakningslarmets varaktighet [s]**.
- ð Med **>Spara<** kan inställningarna verkställas och sparas.

## <span id="page-206-0"></span>**8.4. Hämta information om versionen**

 $V$ ia  $\equiv$  > **Inställningar** går det att hämta information om versionen.

Under **Versioner** visas här bl.a. följande information:

- Serverversion
- Dataversion
- **VCI**-enhetsnummer
- **VCI**-maskinvaruversion
- **VCI**-programvaruversion
- App-version
- Android-version
- Modell
- Minne (ledigt/totalt)

# <span id="page-207-0"></span>**9. Allmän information**

## <span id="page-207-1"></span>**9.1. Skötsel och service**

- Rengör regelbundet **ONE VCI** med milda rengöringsmedel.
- Använd normalt förekommande hushållsrengöringsmedel och en fuktad mjuk skurtrasa.
- Byt skadade delar omedelbart.
- Använd enbart originalreservdelar.

# <span id="page-207-2"></span>**9.2. Avfallshantering**

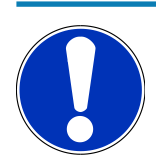

#### **OBSERVERA**

Det direktiv som nämns här gäller bara inom EU.

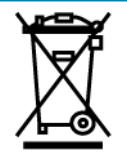

Enligt Europaparlamentets och rådets direktiv 2012/19/EU av den 4 juli 2012 om avfall som utgörs av eller innehåller elektrisk och elektronisk utrustning (WEEE) samt den nationella lagstiftningen om saluförande, återtagning och miljökompatibelt omhändertagande av elektriska och elektroniska apparater (ElektroG) av den 20 oktober 2015 i senast gällande lydelse förbinder vi oss att kostnadsfritt återta denna apparat som saluförts av oss senare än den 13 augusti 2005 efter dess användningstids slut och att omhänderta den i enlighet med de ovannämnda regelverken.

Eftersom den aktuella apparaten enbart är avsedd för yrkesmässig användning (B2B) får den inte lämnas till offentliga avfallshanteringsföretag.

Apparaten får med angivande av inköpsdatum och apparatnummer omhändertas hos:

#### **Hella Gutmann Solutions GmbH**

Am Krebsbach 2 D-79241 Ihringen, Tyskland **TYSKLAND** WEEE-reg.-nr: DE25419042 Telefon: +49 7668 9900-0 Fax: +49 7668 9900-3999 E-post: info@hella-gutmann.com

# <span id="page-208-0"></span>**9.3. Tekniska data**

#### **ONE VCI**

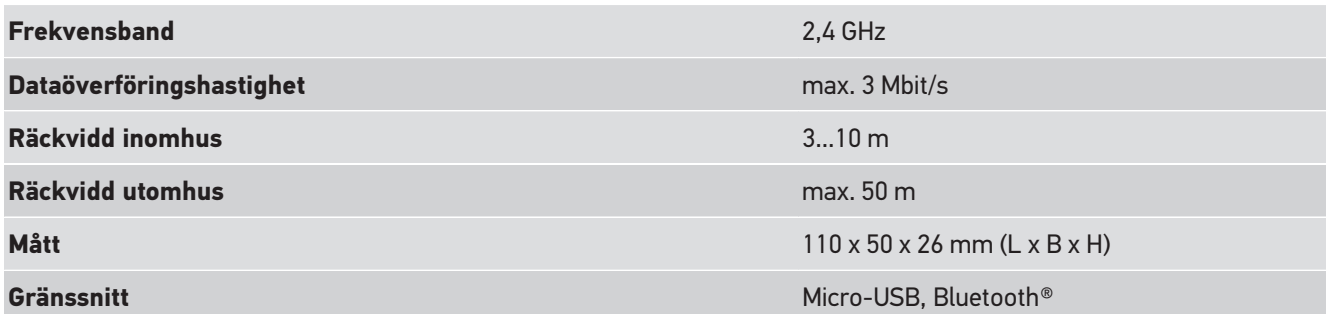

# Índice

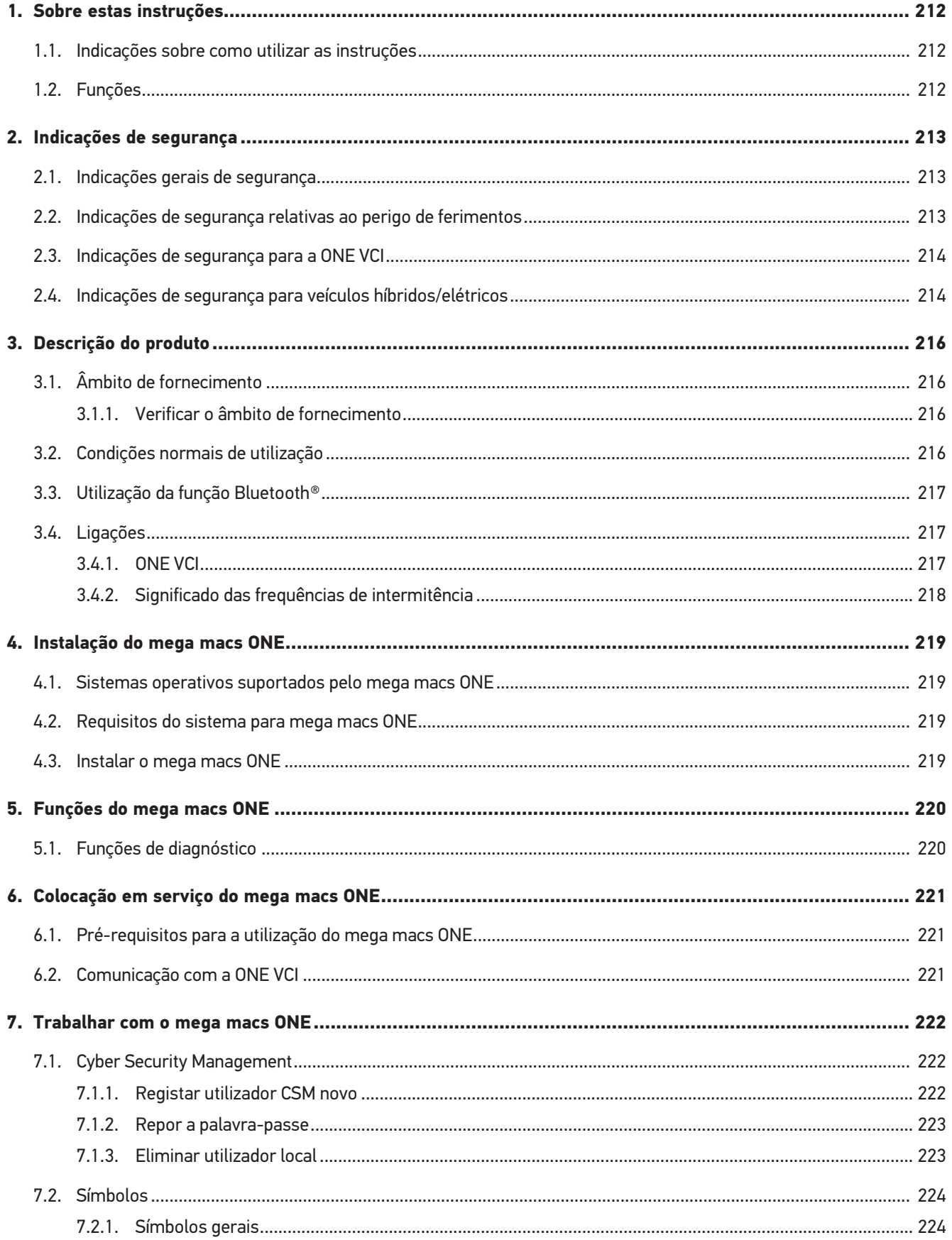

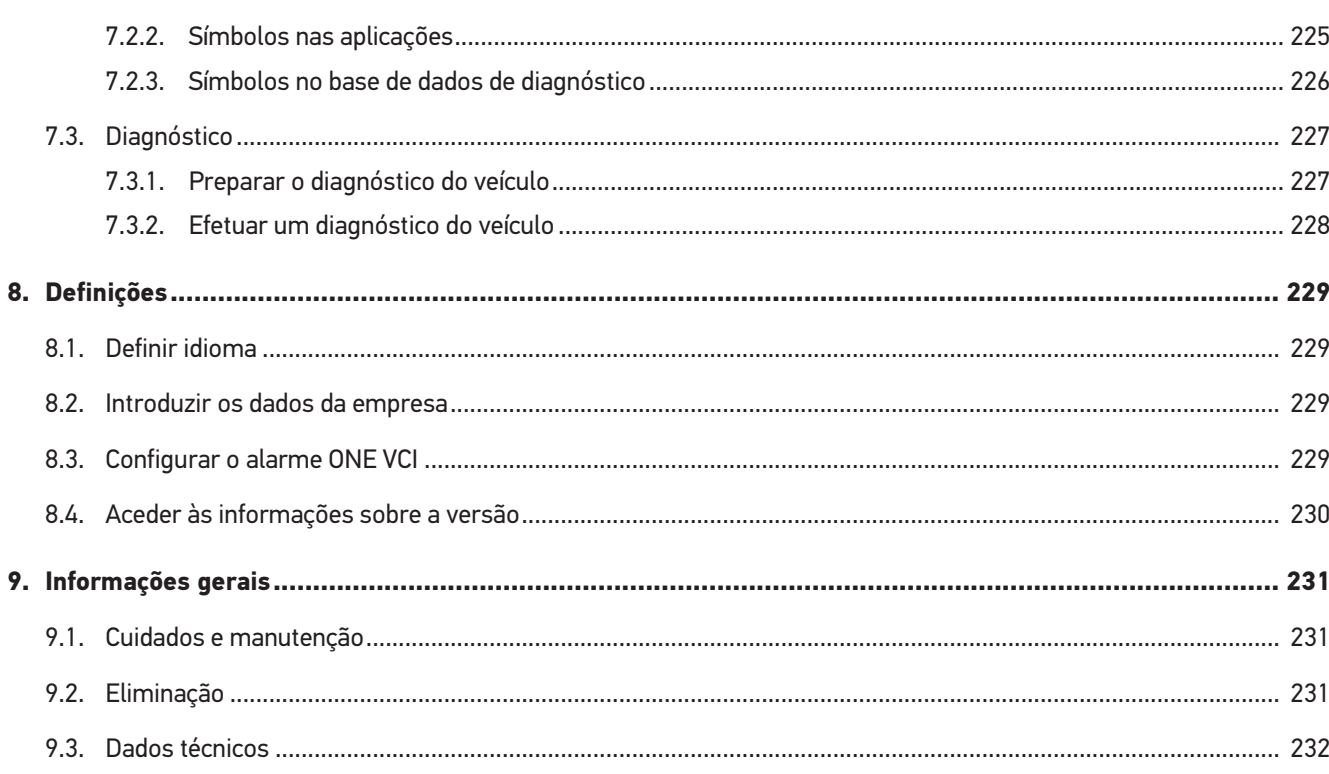

# <span id="page-211-0"></span>**1. Sobre estas instruções**

Estas instruções apresentam um resumo claro das informações mais importantes necessárias para que o arranque dos trabalhos com o seu produto seja o mais agradável e eficiente possível.

## <span id="page-211-1"></span>**1.1. Indicações sobre como utilizar as instruções**

Estas instruções contêm informações importantes relativas à segurança dos utilizadores.

Em *[www.hella-gutmann.com/manuals](https://www.hella-gutmann.com/manuals)* disponibilizamos-lhe todos os manuais do utilizador, instruções, comprovativos e listas dedicados aos nossos aparelhos de diagnóstico e ferramentas, entre outros.

Visite também a nossa Hella Academy em *[www.hella-academy.com](https://www.hella-academy.com/hgs_wsclient/index.do)* e amplie os seus conhecimentos com úteis tutoriais online e outras ofertas de formação.

Leia as instruções atentamente e até ao fim. Preste particular atenção às primeiras páginas que apresentam as regras de segurança. Estes elementos servem exclusivamente para garantir proteção durante o trabalho com o aparelho de diagnóstico.

No sentido de prevenir perigos para pessoas e equipamentos, bem como erros de utilização, é recomendável consultar novamente, em separado, os respetivos passos de trabalho, durante a utilização do aparelho de diagnóstico.

O aparelho de diagnóstico deve ser utilizado apenas por uma pessoa com formação técnica automóvel. As informações e os conhecimentos transmitidos neste tipo de formação não estão incluídos nestas instruções.

O fabricante reserva-se o direito de efetuar, sem anúncio prévio, alterações nas presentes instruções, bem como no aparelho de diagnóstico. Por esse motivo, é aconselhável verificar regularmente a existência de eventuais atualizações. Caso o produto seja vendido ou cedido, sob qualquer forma, a terceiros, estas instruções devem sempre acompanhar o aparelho de diagnóstico.

As instruções devem ser conservadas sempre à mão e acessíveis durante toda a vida útil do aparelho de diagnóstico.

### <span id="page-211-2"></span>**1.2. Funções**

As funções do software podem variar em função do país, das licenças adquiridas e/ou do hardware disponível opcionalmente. Por esse motivo, esta documentação pode descrever funções que não se encontram disponíveis no software em questão. Se o desejar, pode ativar as funções em falta adquirindo uma licença correspondente e/ou hardware adicional.

# <span id="page-212-0"></span>**2. Indicações de segurança**

## <span id="page-212-1"></span>**2.1. Indicações gerais de segurança**

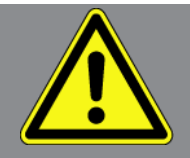

- O produto destina-se ao uso exclusivo em automóveis. Para utilizar o aparelho é necessário que o utilizador possua conhecimentos na área da tecnologia automóvel e consequentemente, conhecimentos sobre fontes de perigo e riscos existentes na oficina e no veículo.
- Antes de utilizar o produto, o utilizador deve ler, na íntegra e atentamente, as instruções sobre a **mega macs ONE**.
- Aplicam-se todas as indicações fornecidas em cada um dos capítulos das instruções. Devem igualmente ser consideradas as medidas e indicações de segurança seguintes.
- Além disso, aplicam-se todas as disposições gerais dos departamentos de inspeção industrial, das associações profissionais, dos fabricantes de automóveis e das portarias relativas à proteção do ambiente, bem como todas as leis, regulamentos e regras de conduta que uma oficina deve respeitar.

## <span id="page-212-2"></span>**2.2. Indicações de segurança relativas ao perigo de**

# **ferimentos**

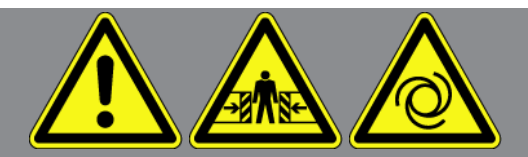

Ao realizar trabalhos no veículo, existe perigo de ferimentos devido a peças rotativas ou uma movimentação inadvertida do veículo. Por esta razão, tenha em conta o seguinte:

- Proteger o veículo contra deslocamento.
- Os veículos com caixa automática devem ser adicionalmente colocados na posição de repouso.
- Desativar o sistema de paragem/arranque para evitar um arranque do motor descontrolado.
- Ligar o aparelho de diagnóstico ao veículo apenas com a ignição desligada.
- Não tocar nas peças rotativas com o motor a trabalhar.
- Não colocar cabos junto a peças rotativas.
- Verificar se as peças condutoras de alta tensão apresentam danos.

## <span id="page-213-0"></span>**2.3. Indicações de segurança para a ONE VCI**

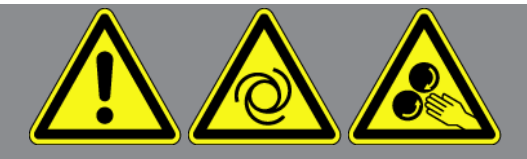

Para evitar um manuseamento incorreto e lesões daí resultantes no utilizador ou a destruição da **ONE VCI**, observar o seguinte:

- Proteger a **ONE VCI** de uma exposição solar prolongada.
- Proteger a **ONE VCI** de peças quentes.
- Proteger a **ONE VCI** de peças rotativas.
- Verificar regularmente se os cabos de ligação/acessórios apresentam danos (destruição da **ONE VCI** provocada por curto-circuito).
- Utilizar a **ONE VCI** exclusivamente conforme indicado nas instruções.
- Proteger a **ONE VCI** contra líquidos como água, óleo ou gasolina. A **ONE VCI** não é estanque à água.
- Proteger a **ONE VCI** de fortes impactos e não a deixar cair.
- Não tentar abrir a **ONE VCI**. A **ONE VCI** só pode ser aberta por técnicos autorizados pela **Hella Gutmann**. A garantia cessa em caso de danos no selo de proteção ou intervenções não permitidas no aparelho.
- No caso de a **ONE VCI** apresentar avarias, notificar imediatamente a **Hella Gutmann** ou um parceiro comercial da Hella Gutmann.

### <span id="page-213-1"></span>**2.4. Indicações de segurança para veículos híbridos/elétricos**

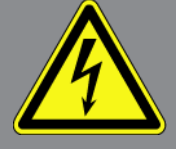

Nos veículos híbridos/elétricos verificam-se tensões muito altas. Devido às descargas de tensão em componentes danificados, por exemplo, dentadas de roedores, etc., ou ao contacto com componentes condutores de corrente, existe o perigo de choque elétrico. A alta tensão no veículo pode provocar a morte no caso de falta de atenção. Por esta razão, tenha em conta o seguinte:

- O sistema de alta tensão só pode ser desligado (corte da tensão) pelos seguintes especialistas:
	- Técnico de alta tensão (HVT)
	- Eletricista especializado para atividades definidas (EFffT) Veículos híbridos ou elétricos
	- Eletricista especializado (EFK)
- Instalar ou colocar placas de aviso e dispositivos de bloqueio.
- Verificar (controlo visual!) o sistema de alta tensão e os cabos de alta tensão quanto a danos.
- Cortar a tensão do sistema de alta tensão:

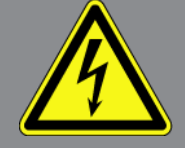

- Desligar a ignição.
- Retirar a ficha de serviço de alta tensão.
- Remover o fusível.
- Desligar a rede de bordo de 12 V do lado de terra.
- Respeitar as instruções do fabricante do veículo.
- Bloquear o sistema de alta tensão contra religação:
	- Remover a chave de ignição e guardá-la num local seguro.
	- Guardar a ficha de serviço de alta tensão em local seguro ou bloquear o interruptor principal da bateria contra religação.
	- Isolar o interruptor principal da bateria, as ligações de ficha, etc. com fichas cegas, tampões ou fita isolante com um aviso correspondente.
- Verificar a ausência de tensão com um detetor de tensão. Mesmo com a alta tensão desligada, pode existir sempre uma tensão residual.
- Ligar à terra e curto-circuitar (só necessário a partir de uma tensão de 1000 V) o sistema de alta tensão.
- Tapar componentes adjacentes ou que estejam sob tensão com uma tensão inferior a 1000 V, p. ex., com panos ou mangueiras isolantes ou coberturas de plástico. No caso de tensões superiores a 1000 V, p. ex., colocar placas de isolamento/painéis de cobertura especialmente previstos para o efeito, que ofereçam uma proteção contra contacto suficiente relativamente a componentes adjacentes.
- Antes da religação do sistema de alta tensão, observar o seguinte:
	- Remover todas as ferramentas e meios auxiliares do veículo híbrido/elétrico.
	- Anular o curto-circuito e a ligação à terra do sistema de alta tensão. Não se pode tocar em mais nenhum cabo.
	- Voltar a colocar os revestimentos de proteção removidos.
	- Anular as medidas de proteção nos pontos de ligação.

# <span id="page-215-0"></span>**3. Descrição do produto**

# <span id="page-215-1"></span>**3.1. Âmbito de fornecimento**

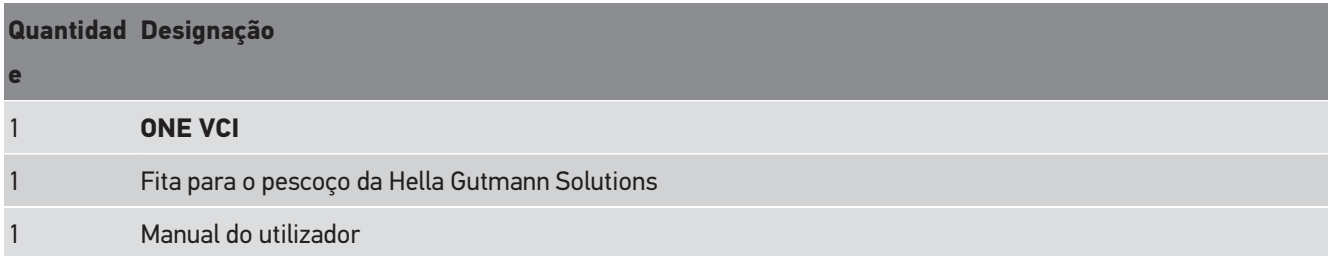

#### <span id="page-215-2"></span>**3.1.1. Verificar o âmbito de fornecimento**

Verificar o âmbito de fornecimento aquando da entrega ou imediatamente depois, de modo a poder apresentar logo em seguida uma reclamação por eventuais danos.

Para verificar o âmbito de fornecimento, proceder da seguinte forma:

- 1. Abrir o pacote e verificar a integridade com base na guia de remessa inclusa. Caso sejam detetados danos de transporte exteriores, abrir o pacote na presença do colaborador da empresa de entregas e verificar se a **ONE VCI** apresenta danos ocultos. Certificar-se de que o colaborador da empresa de entregas regista todos os danos de transporte e danos existentes na **ONE VCI** num protocolo de danos.
- 2. Retirar a **ONE VCI** da embalagem.

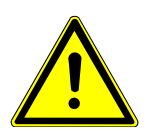

#### **CUIDADO**

#### **Perigo de curto-circuito devido a peças soltas na ONE VCI**

Perigo de destruição da ONE VCI/do sistema eletrónico do veículo

Nunca colocar a ONE VCI em funcionamento caso se suspeite de peças soltas no interior ou exterior do módulo. Neste caso, notificar imediatamente o serviço de reparações da Hella Gutmann ou um parceiro comercial da Hella Gutmann.

3. Verificar se a **ONE VCI** apresenta danos mecânicos e, abanando ligeiramente, se existem peças soltas no seu interior.

### <span id="page-215-3"></span>**3.2. Condições normais de utilização**

O **mega macs ONE** é um sistema para a identificação e eliminação de erros em sistemas eletrónicos do veículo. Este aparelho foi especialmente concebido para tablets com sistema operativo Android.

Através de uma interface de diagnóstico, o aparelho estabelece uma ligação ao sistema eletrónico do veículo, permitindo, assim, aceder às descrições do sistema do veículo. Muitos dados são importados diretamente online da base de dados de diagnóstico da Hella Gutmann para o tablet. Por isso, o **mega macs ONE** deve estar permanentemente online.
O **mega macs ONE** não é indicado para reparar máquinas e aparelhos elétricos, nem o sistema elétrico doméstico. Os aparelhos de outros fabricantes não são suportados.

Se o **mega macs ONE** e a **ONE VCI** forem utilizados de uma forma não indicada pela **Hella Gutmann**, a segurança do aparelho pode ser comprometida.

A **ONE VCI** destina-se a ser utilizada na indústria. Para uma aplicação fora de ambientes industriais como, por exemplo, em zonas comerciais e zonas habitacionais mistas, poderá ser necessário implementar medidas para suprimir as interferências radioelétricas.

## **3.3. Utilização da função Bluetooth®**

Em alguns países, as condições de utilização da função Bluetooth® podem estar limitadas por legislação ou decretos nacionais ou, em alguns casos, esta função pode não ser permitida.

Antes de utilizar a função Bluetooth®, observar as disposições em vigor no respetivo país.

## **3.4. Ligações**

#### **3.4.1. ONE VCI**

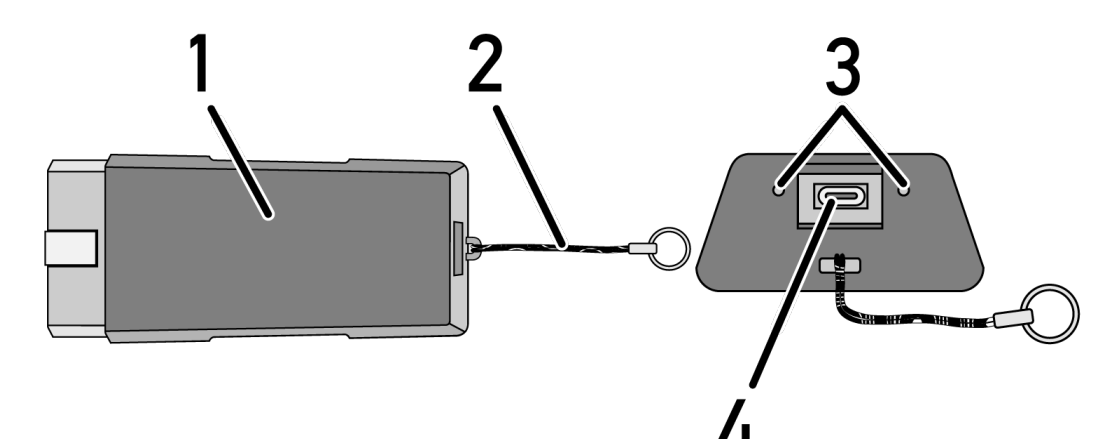

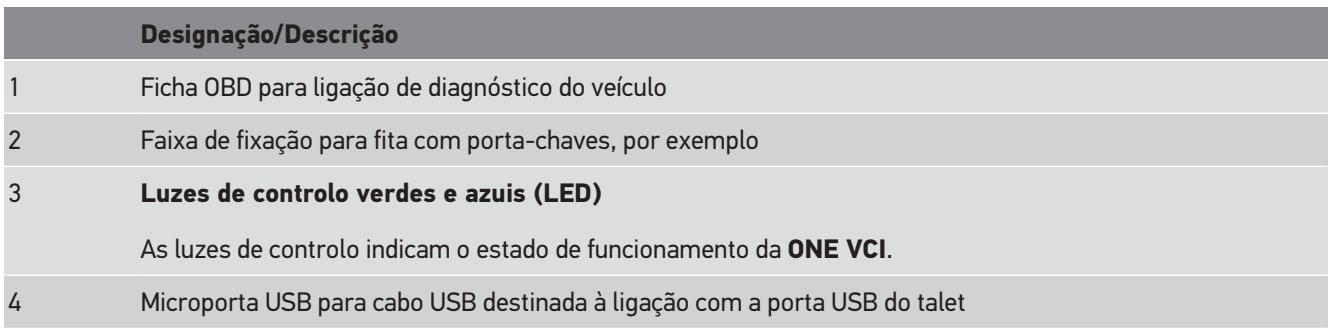

### **3.4.2. Significado das frequências de intermitência**

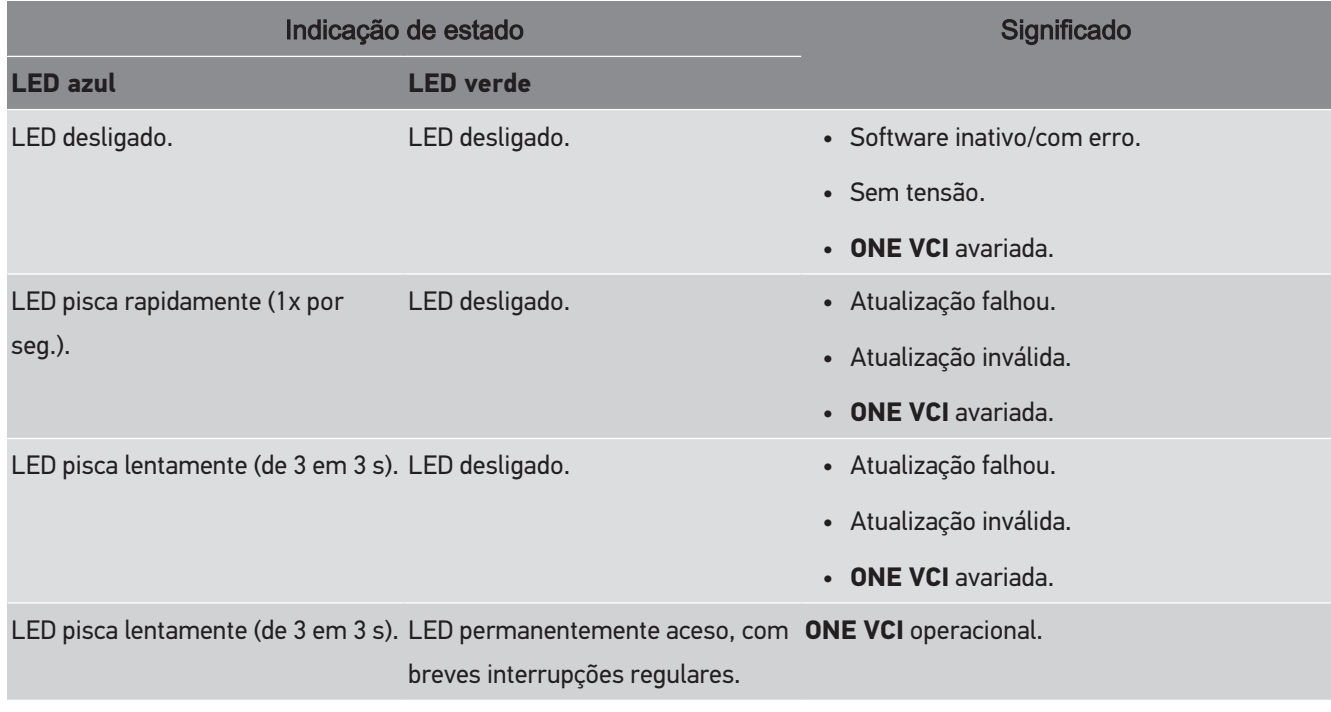

## **4. Instalação do mega macs ONE**

#### **4.1. Sistemas operativos suportados pelo mega macs ONE**

• Sistemas operativos Android a partir da versão 6.0 (Marshmallow)

### **4.2. Requisitos do sistema para mega macs ONE**

- 1,5 GB RAM
- WXGA (1280 x 800)
- 1 GB de capacidade de armazenamento livre
- Bluetooth®, Classe 1
- Bluetooth® 2.1 EDR

### **4.3. Instalar o mega macs ONE**

#### **NOTA**

Para poder descarregar a aplicação **mega macs ONE**, é necessária uma conta Google.

A aplicação **mega macs ONE** pode ser descarregada e instalada via Google Play Store.

Para instalar o **mega macs ONE**, proceder da seguinte forma:

- 1. Abrir a aplicação Google Play Store.
- 2. Introduzir no painel de pesquisa **"HGS"**, **"mega macs"** ou **"Hella Gutmann"**.
- 3. Selecionar a aplicação **mega macs ONE** .
- 4. Iniciar o descarregamento da aplicação.
- ð A instalação do **mega macs ONE** está assim concluída.

## **5. Funções do mega macs ONE**

## **5.1. Funções de diagnóstico**

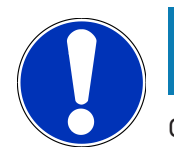

#### **NOTA**

O respetivo nível de verificação e a variedade de funções dependem da "inteligência" do sistema do veículo.

#### • **Códigos de erros**

Aqui é possível ler e eliminar os códigos de erro guardados na memória de códigos de erro da unidade de comando. Além disso, também é possível aceder a informações sobre o respetivo código de erro.

#### • **Parâmetros**

Aqui é possível exibir de forma gráfica e alfanumérica os dados em tempo real ou os estados dos componentes provenientes da unidade de comando.

#### • **Teste dos atuadores**

Aqui é possível ativar/desativar os atuadores com o auxílio da unidade de comando.

#### • **Reposição do intervalo de manutenção**

Aqui é possível repor o intervalo de manutenção. A reposição do intervalo de manutenção pode ser efetuada manualmente ou através do aparelho de diagnóstico.

#### • **Configuração básica**

Aqui é possível repor a configuração básica dos componentes.

• **Codificação**

Aqui é possível codificar componentes novos na unidade de comando.

• **Função de teste**

Aqui é possível realizar ensaios/autotestes especiais.

## **6. Colocação em serviço do mega macs ONE**

## **6.1. Pré-requisitos para a utilização do mega macs ONE**

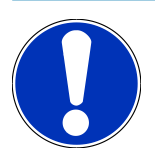

#### **NOTA**

Durante a primeira instalação do **mega macs ONE**, tem de estar disponível uma ligação online.

Durante o diagnóstico, o **ONE VCI** tem de estar permanentemente ligado ao tablet no qual o **mega macs ONE** é utilizado.

Para poder utilizar o **mega macs ONE**, assegurar o seguinte:

- A aplicação **mega macs ONE** foi instalada corretamente.
- O **mega macs ONE** está ligado via Bluetooth® à **ONE VCI**.

## **6.2. Comunicação com a ONE VCI**

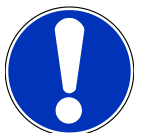

#### **NOTA**

Tem de ser assegurada uma tensão de alimentação satisfatória para a **ONE VCI**, através do veículo.

A **ONE VCI** deve estar sempre ligada via Bluetooth® ao tablet, em que é utilizado o software **mega macs ONE**.

A **ONE VCI** é parte integrante do software **mega macs ONE** e inclui componentes de software. Por esse motivo, determinadas funções do software **mega macs ONE** exigem uma ligação à **ONE VCI**.

## **7. Trabalhar com o mega macs ONE**

## **7.1. Cyber Security Management**

Vários fabricantes protegem a comunicação do veículo através de módulos Gateway, para proteger os sistemas do veículo contra acessos não autorizados. Isso significa que apenas pode haver uma comunicação ilimitada do veículo entre o aparelho de diagnóstico e o veículo com a ativação correspondente.

Para garantir uma comunicação ilimitada do veículo, foi integrada a função Cyber Security Management (CSM).

O utilizador CSM tem de ser registado primeiro pelo fabricante. Para tal, o fabricante exige uma verificação da identidade que é efetuada através da IdNow.

Os passos de trabalho correspondentes são esclarecidos em seguida.

## **7.1.1. Registar utilizador CSM novo**

Para registar um novo utilizador CSM, proceder do seguinte modo:

- 1. Selecionar em  $\equiv$  > Gestão de utilizadores CSM.
	- ð A janela **Gestão de utilizadores CSM** é apresentada.
	- ð Aqui realiza-se a gestão do utilizador CSM necessário para ativar a Cyber Security Management. As funções da Cyber Security Management só podem ser utilizadas após a Hella Gutmann proceder a uma verificação de identidade.
- 2. Selecionar **>Registar utilizador CSM novo<**.
- 3. Introduzir os dados do utilizador e confirmar com **>Seguinte<**.

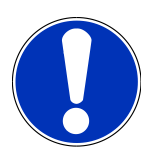

### **NOTA**

É enviado para o endereço de e-mail indicado um e-mail de verificação.

O e-mail de verificação contém um token.

- 4. Em **Gestão de utilizadores CSM** > **Introduzir token de verificação do e-mail**, introduzir o e-mail e o token de verificação enviados no e-mail de verificação.
- 5. Clicar em **>Seguinte<**.

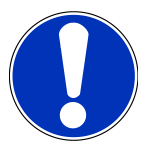

#### **NOTA**

É enviado para o endereço de e-mail indicado outro e-mail de verificação.

O e-mail de verificação contém um token IdNow.

6. Instalar a **aplicação IdNow** no dispositivo móvel através do link indicado no e-mail de verificação.

# **NOTA**

Opcionalmente, a identificação também pode ser iniciada através do site indicado no e-mail de verificação.

- 7. Abrir a **aplicação IdNow** e iniciar a identificação.
- 8. Seguir as instruções na **aplicação IdNow**.
- $\Rightarrow$  Deste modo, fica concluído o registo de um novo utilizador CSM.
- $\Rightarrow$  Caso seja selecionado um veículo com sistema de segurança integrado, agora o utilizador CSM registado já pode iniciar a sua sessão e utilizar o diagnóstico habitual sem restrições.

#### **7.1.2. Repor a palavra-passe**

Para repor a palavra-passe, proceder do seguinte modo:

- 1. Em  $\equiv$  > Gestão de utilizadores CSM, selecionar o utilizador CSM correspondente na lista e, em seguida, clicar em **>Repor a palavra-passe<**.
- 2. Selecionar **>Solicitar token para repor a palavra-passe<**.

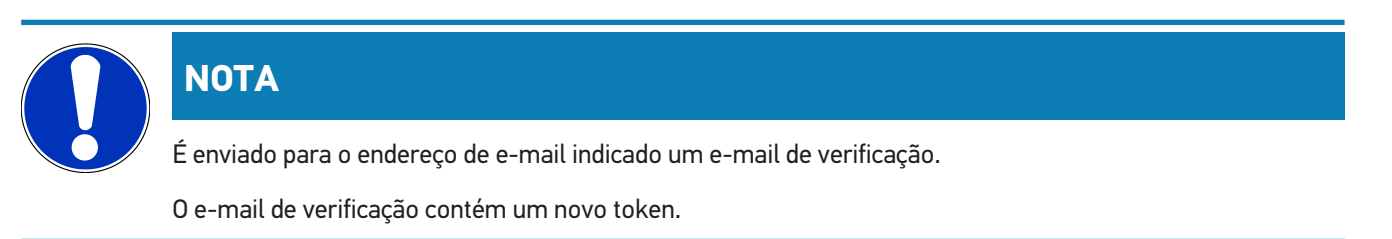

- 3. Introduzir o novo token de verificação enviado no e-mail de verificação.
- 4. Introduzir a nova palavra-passe.
- 5. Repetir a palavra-passe e confirmar com **>Seguinte<**.
- $\Rightarrow$  A palavra-passe foi reposta com sucesso.

#### **7.1.3. Eliminar utilizador local**

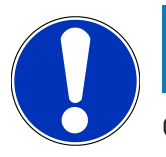

#### **NOTA**

O utilizador CSM é guardado pela Hella Gutmann Solutions.

Para eliminar um utilizador local, proceder do seguinte modo:

- 1. Em  $\equiv$  > Gestão de utilizadores CSM, selecionar o utilizador CSM correspondente na lista e, em seguida, clicar em **>Remover o utilizador CSM do aparelho<**.
- 2. Prestar atenção à janela com notas.
- 3. Confirmar a seleção com **>SIM<**.

 $\Rightarrow$  0 utilizador local foi eliminado.

## **7.2. Símbolos**

#### **7.2.1. Símbolos gerais**

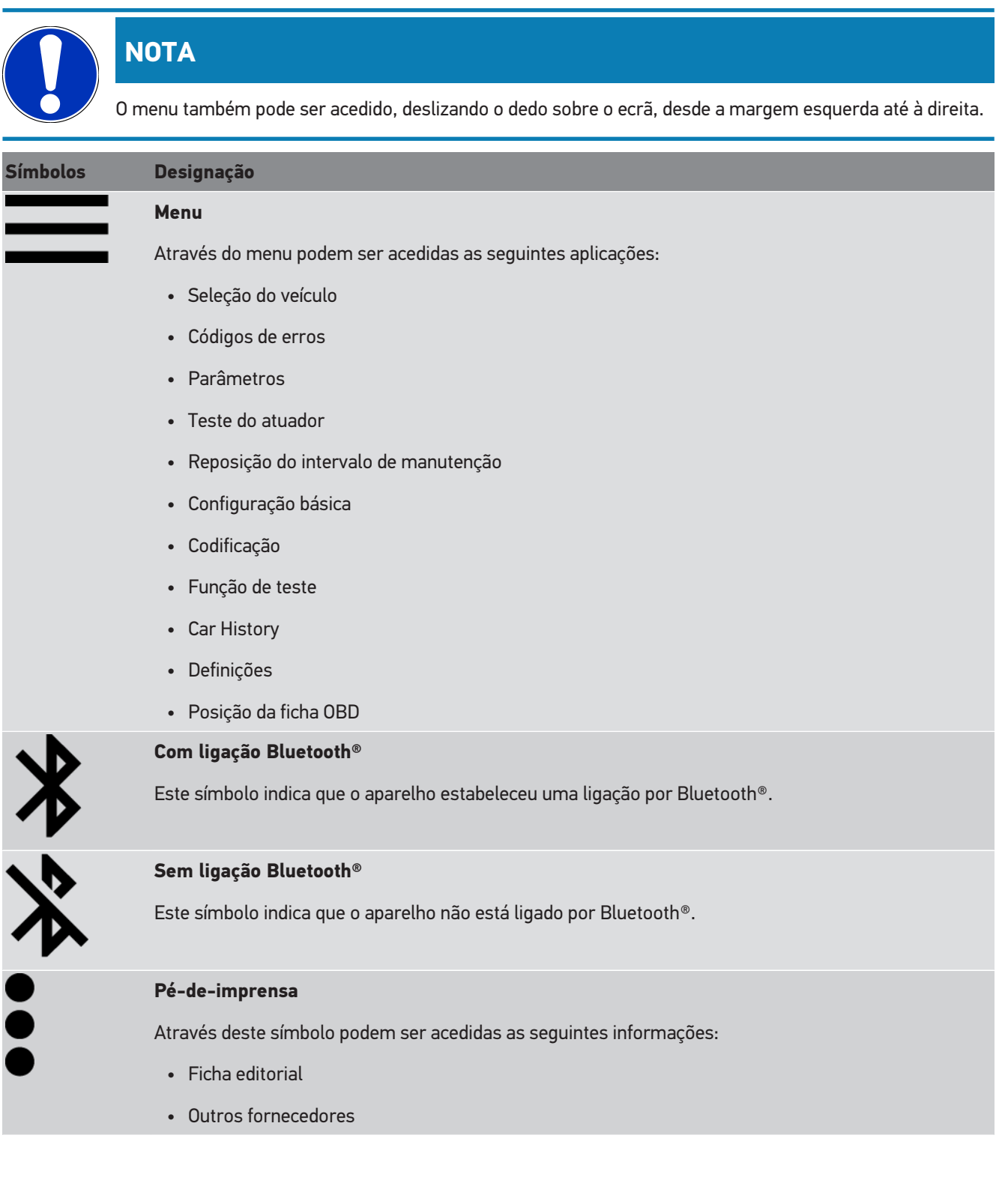

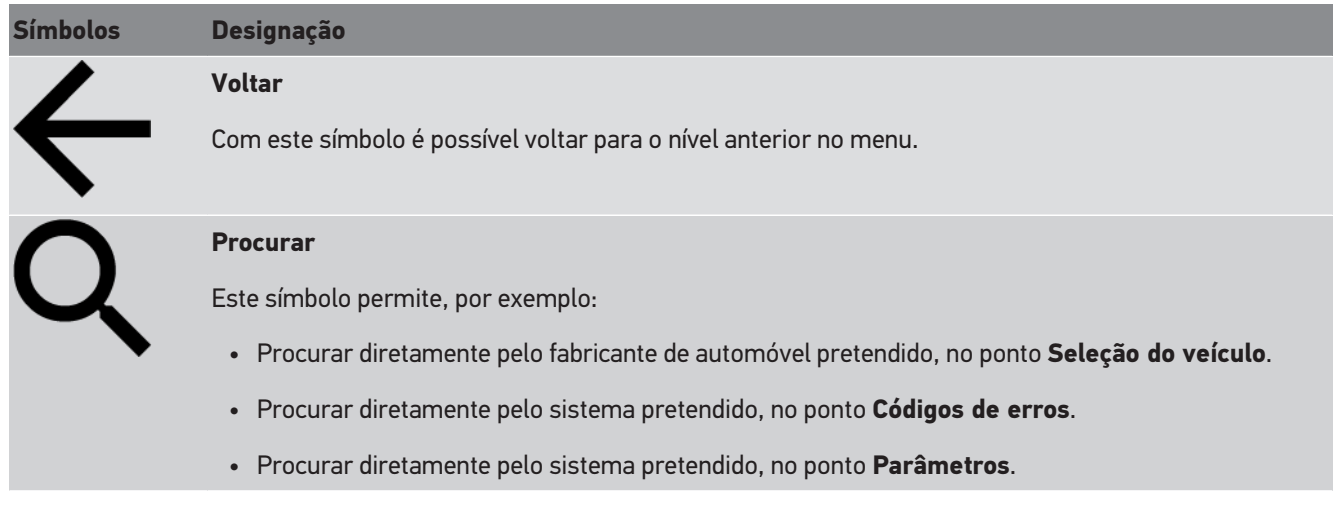

#### **7.2.2. Símbolos nas aplicações**

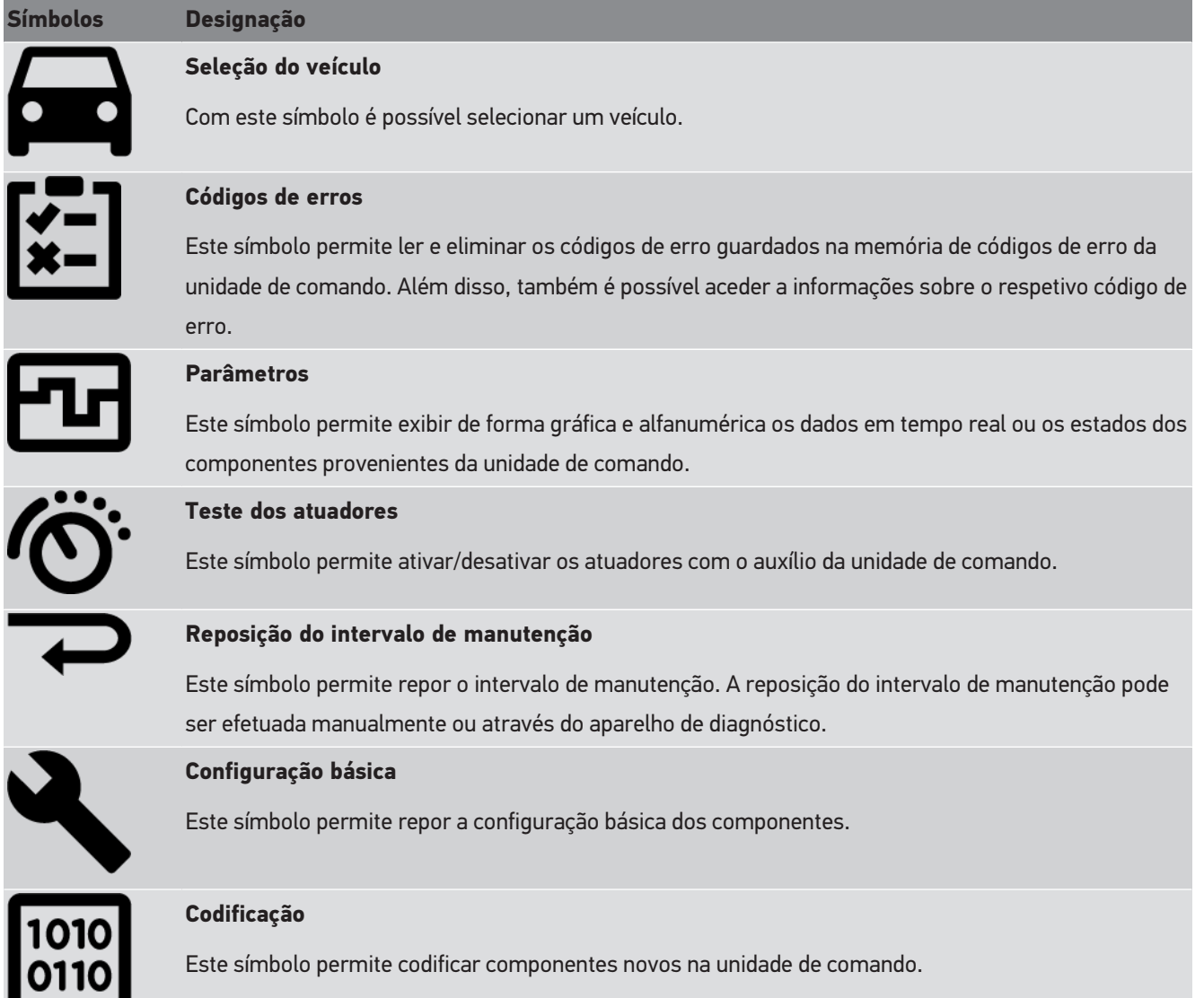

——

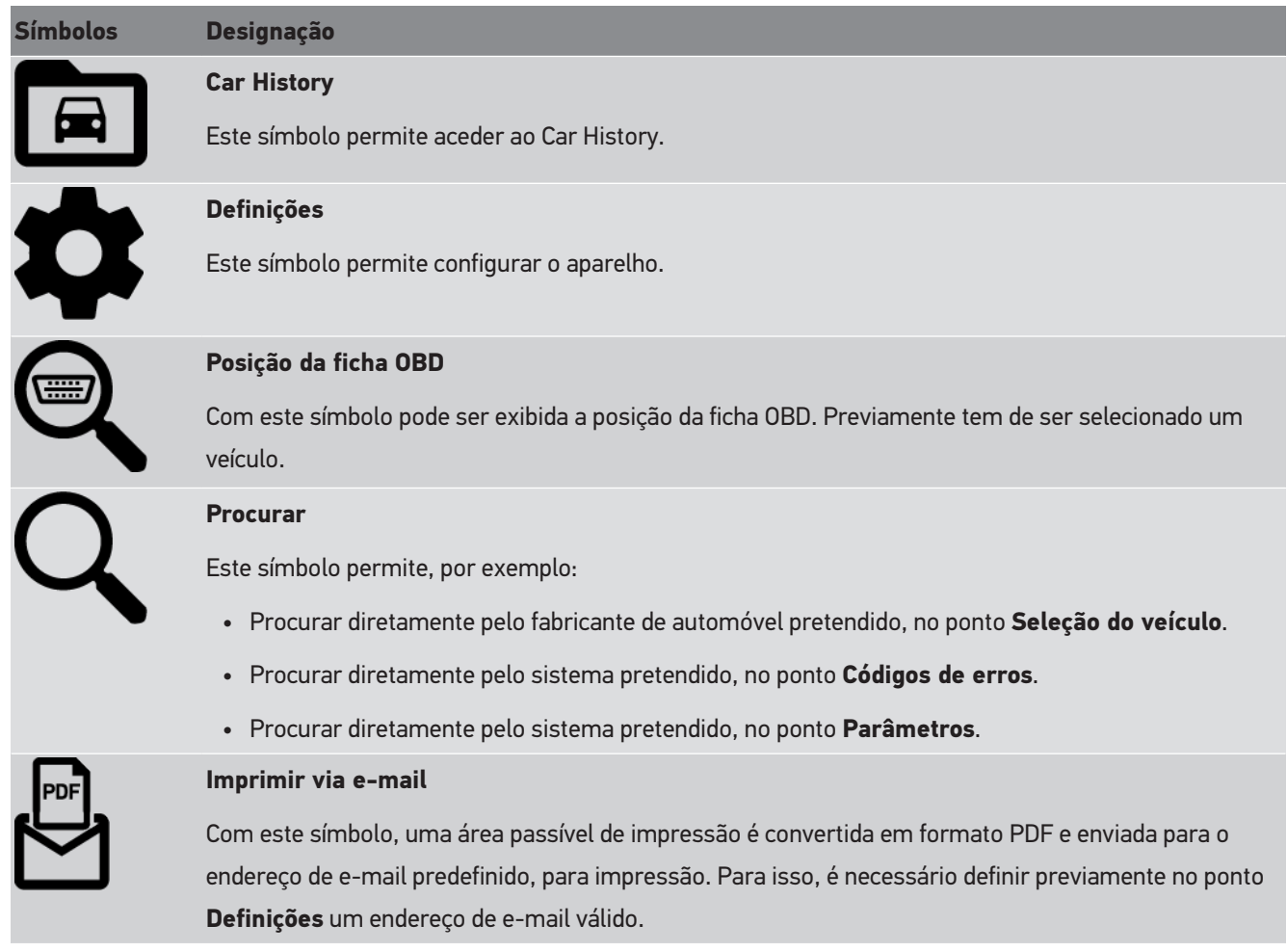

### **7.2.3. Símbolos no base de dados de diagnóstico**

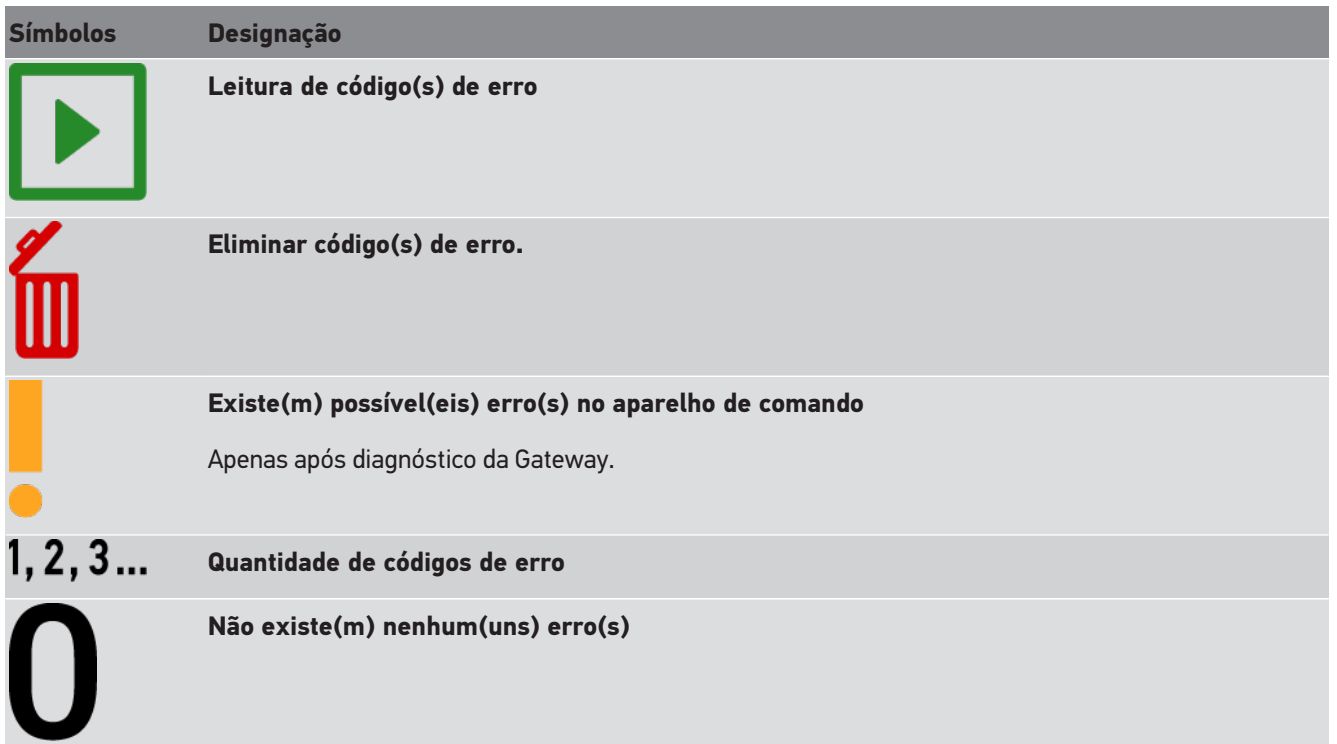

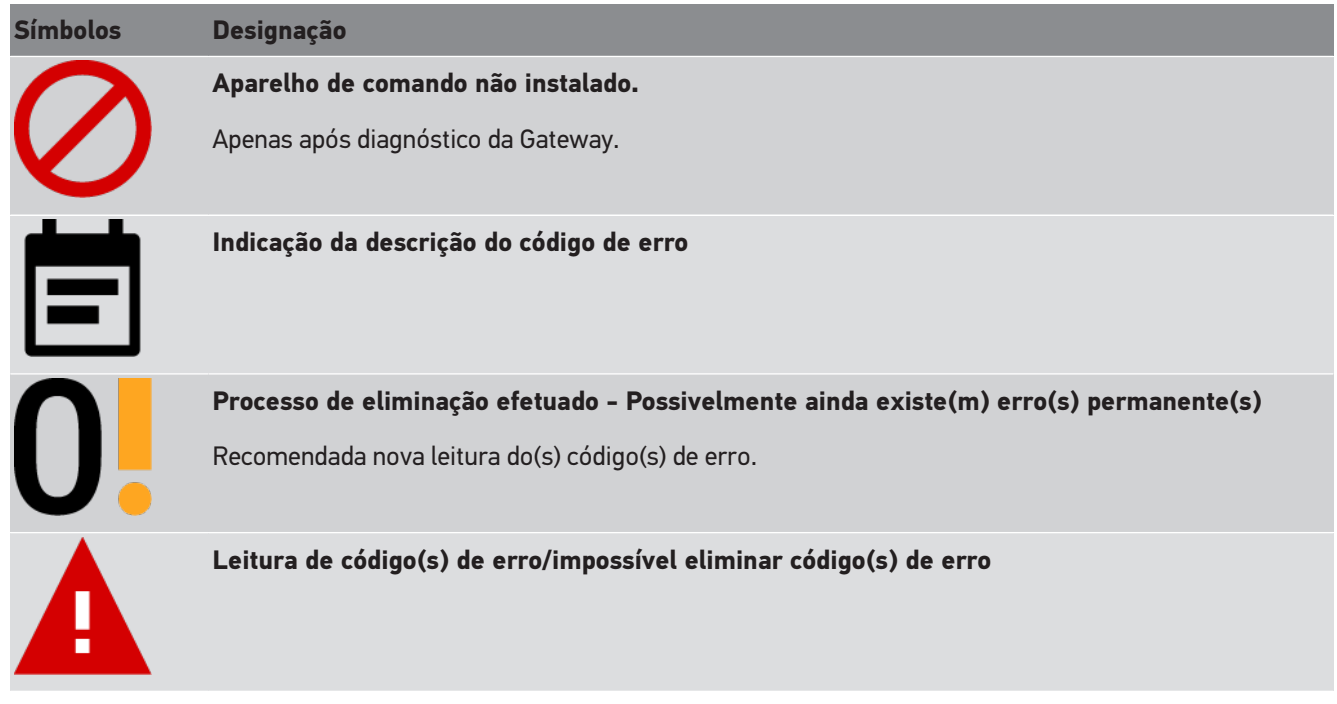

## **7.3. Diagnóstico**

 $Com \equiv$  é possível trocar, através do aparelho, dados com os sistemas do veículo que pretende verificar. O respetivo nível de verificação e a variedade de funções dependem da "inteligência" do sistema do veículo.

#### <span id="page-226-0"></span>**7.3.1. Preparar o diagnóstico do veículo**

Uma condição fundamental para obter um diagnóstico do veículo sem erros é selecionar o veículo correto e dispor de uma tensão da rede de bordo suficiente (> 12 V). Para facilitar o processo, o aparelho fornece várias ajudas como, por exemplo, o local de instalação da ligação de diagnóstico, a identificação do veículo através do VIN ou a indicação da tensão da bateria.

Para preparar o diagnóstico do veículo, proceder da seguinte forma:

- 1. Iniciar a aplicação **mega macs ONE**
- 2. Selecionar o veículo pretendido em > **Seleção do veículo**.

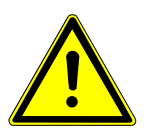

#### **CUIDADO**

#### **Movimentação inadvertida do veículo**

Perigo de ferimentos/perigo de danos materiais

Antes da inicialização, proceder da seguinte forma:

- 1. Acionar o travão de estacionamento.
- 2. Engrenar a marcha em vazio.
- 3. Prestar atenção à janela com notas e instruções.

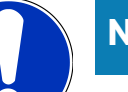

#### **NOTA**

Curto-circuito e picos de tensão ao ligar a ONE VCI! Perigo de destruição do sistema eletrónico do veículo

Desligar a ignição antes de ligar a ONE VCI ao veículo.

- 3. Ligar a **ONE VCI** à ligação de diagnóstico do veículo.
	- ð Os dois LED da **ONE VCI** piscam. A **ONE VCI** está operacional.
- 4. Através de  $\equiv$  selecionar o tipo de diagnóstico pretendido.
- $\phi \circ \phi$  diagnóstico do aparelho foi preparado e pode ser agora realizado para um veículo selecionado, através de  $\equiv$

#### **7.3.2. Efetuar um diagnóstico do veículo**

Para efetuar o diagnóstico do veículo, proceder da seguinte forma:

- 1. Realizar os passos de trabalho 1-3 conforme descrito no capítulo [Preparar o diagnóstico do veículo \[](#page-226-0) $\blacktriangleright$  [227\]](#page-226-0).
- 2. Através de  $\equiv$  selecionar o tipo de diagnóstico pretendido.
- 3. Se necessário, prestar atenção à janela com informações, notas e instruções.
- 4. Iniciar a comunicação com  $\mathbf{D}$ .
- 5. Reparar o veículo. Em seguida, eliminar os códigos de erro guardados no sistema do veículo.

## **8. Definições**

No ponto **>Definições<**, é possível configurar a aplicação **mega macs ONE**.

## **8.1. Definir idioma**

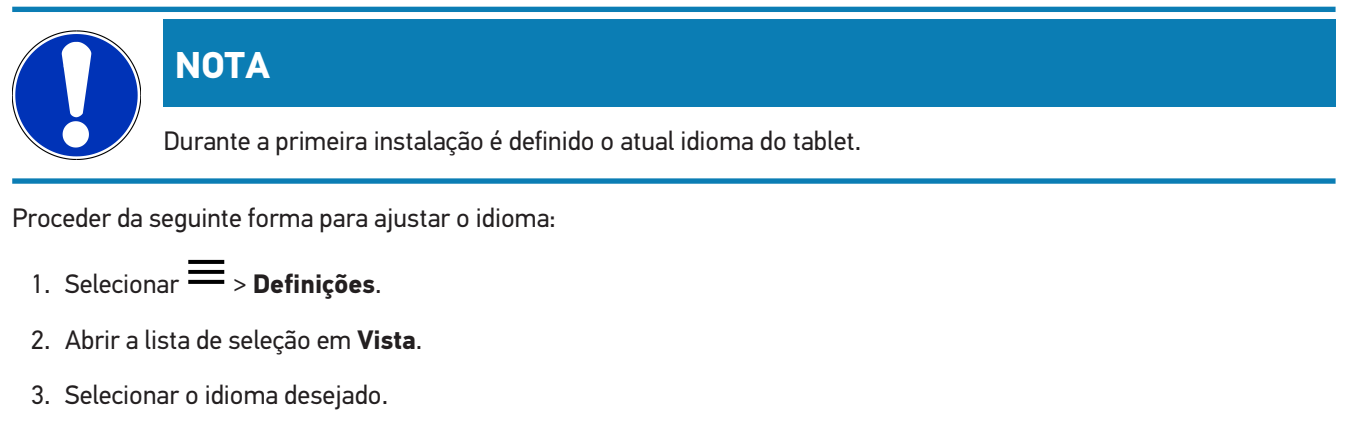

- $\Rightarrow$  0 idioma desejado foi ajustado.
- ð Os ajustes podem ser aceites e guardados com **>Guardar<**.

### **8.2. Introduzir os dados da empresa**

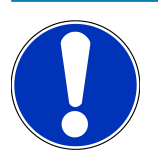

## **NOTA**

Aqui é possível inserir os dados da empresa que se destinam, por exemplo, à impressão.

Para introduzir os dados da empresa, proceder da seguinte forma:

- 1. Selecionar  $\equiv$  > **Definicões**.
- 2. Abrir o teclado virtual em **Dados da empresa**.
- 3. Introduzir os dados da empresa nos campos de texto previstos para o efeito.
- $\Rightarrow$  Os dados da empresa foram registados.
- ð Os dados da empresa podem ser aceites e guardados com **>Guardar<**.

## **8.3. Configurar o alarme ONE VCI**

Proceder da seguinte forma para configurar o alarme **ONE VCI**:

- 1. Selecionar  $\equiv$  > **Definicões**.
- 2. Em **VCI**, ativar a caixa de verificação **Alarme de monitorização ativo**, de modo a ativar o alarme **ONE VCI**.
- 3. Eventualmente definir nos campos de texto, em baixo, o **Tempo de ligação perdida até ao alarme de monitorização [s]** e a **Duração do alarme de monitorização [s]**.
- ð Os ajustes podem ser aceites e guardados com **>Guardar<**.

### **8.4. Aceder às informações sobre a versão**

Aceder às informações sobre a versão em  $\equiv$  > **Definições**.

Aqui são apresentadas no ponto **Versões**, entre outras, as seguintes informações:

- Versão do servidor
- Versão de dados
- Número do aparelho **VCI**
- Versão de hardware **VCI**
- Versão de software **VCI**
- Versão da aplicação
- Versão Android
- Modelo
- Memória (livre/total)

## **9. Informações gerais**

## **9.1. Cuidados e manutenção**

- Limpar regularmente a **ONE VCI** com produtos de limpeza suaves.
- Utilizar detergentes domésticos convencionais com um pano de limpeza suave humedecido.
- Substituir de imediato as peças danificadas.
- Utilizar apenas peças de substituição originais.

## **9.2. Eliminação**

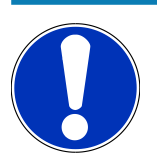

#### **NOTA**

A diretiva aqui mencionada é aplicável apenas dentro da União Europeia.

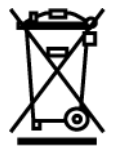

Nos termos da Diretiva 2012/19/UE do Parlamento Europeu e do Conselho de 4 de julho de 2012 relativa aos resíduos de equipamentos elétricos e eletrónicos, assim como da legislação nacional relativa à comercialização, devolução e eliminação ecológica de aparelhos elétricos e eletrónicos (Lei alemã sobre equipamentos elétricos e eletrónicos — ElektroG) de 20.10.2015 na sua versão atual, comprometemo-nos a receber de volta este aparelho, colocado no mercado por nós após 13.08.2005, assim que tiver terminado a sua vida útil, sem quaisquer encargos, e a eliminá-lo em conformidade com as diretrizes acima mencionadas.

Visto o presente equipamento ser de uso exclusivamente comercial (B2B), este não pode ser entregue em centros de reciclagem públicos.

Mediante a indicação da data de aquisição e do número de aparelho, este pode ser eliminado pela:

#### **Hella Gutmann Solutions GmbH**

Am Krebsbach 2

D-79241 Ihringen

ALEMANHA

N.º reg. WEE: DE25419042

Telefone: +49 7668 9900-0

Fax: +49 7668 9900-3999

Mail: info@hella-gutmann.com

## **9.3. Dados técnicos**

**ONE VCI**

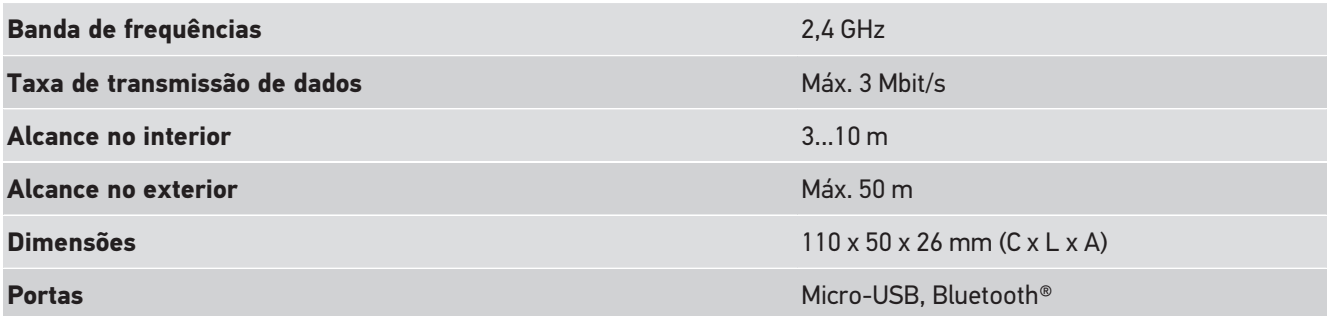

## İçindekiler

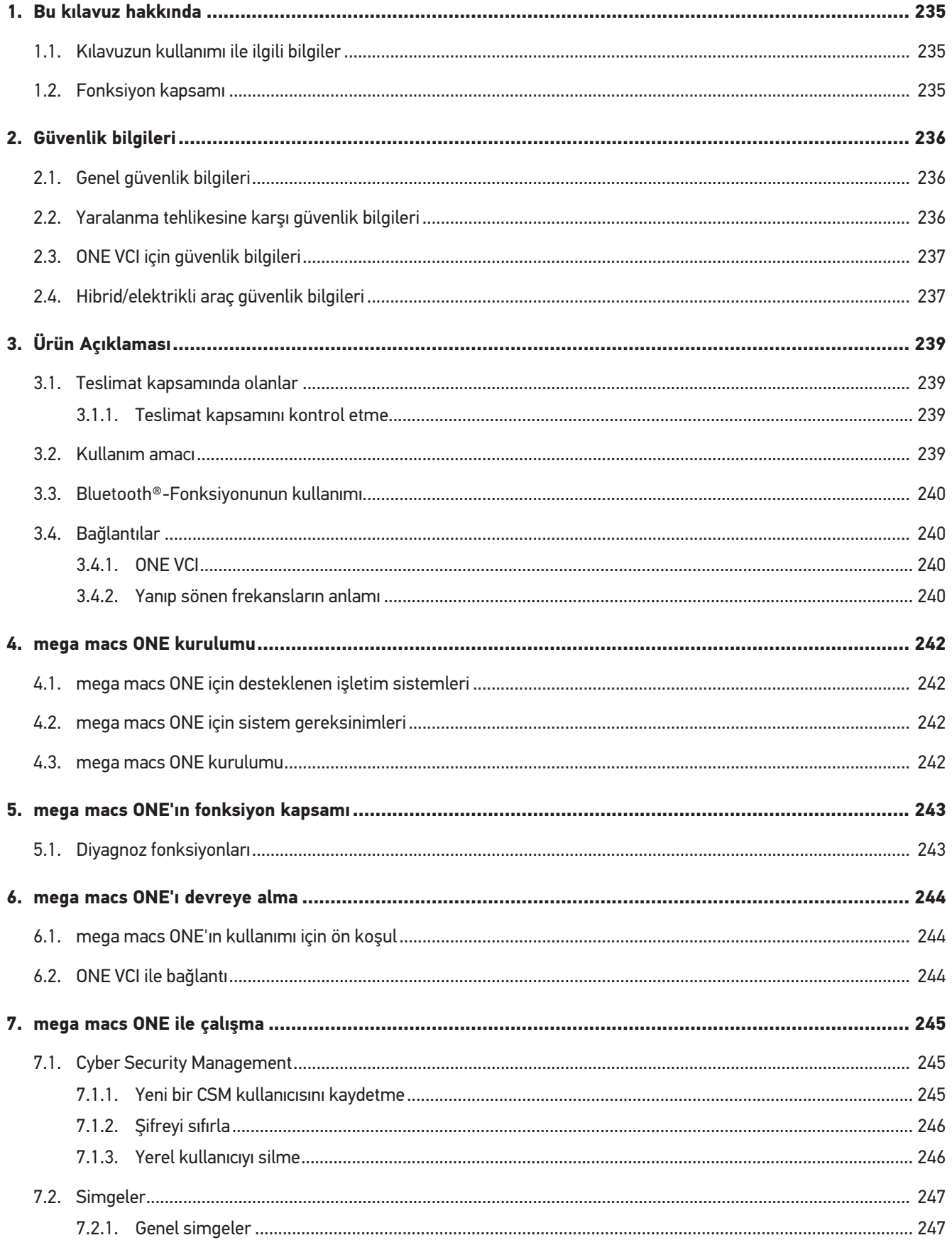

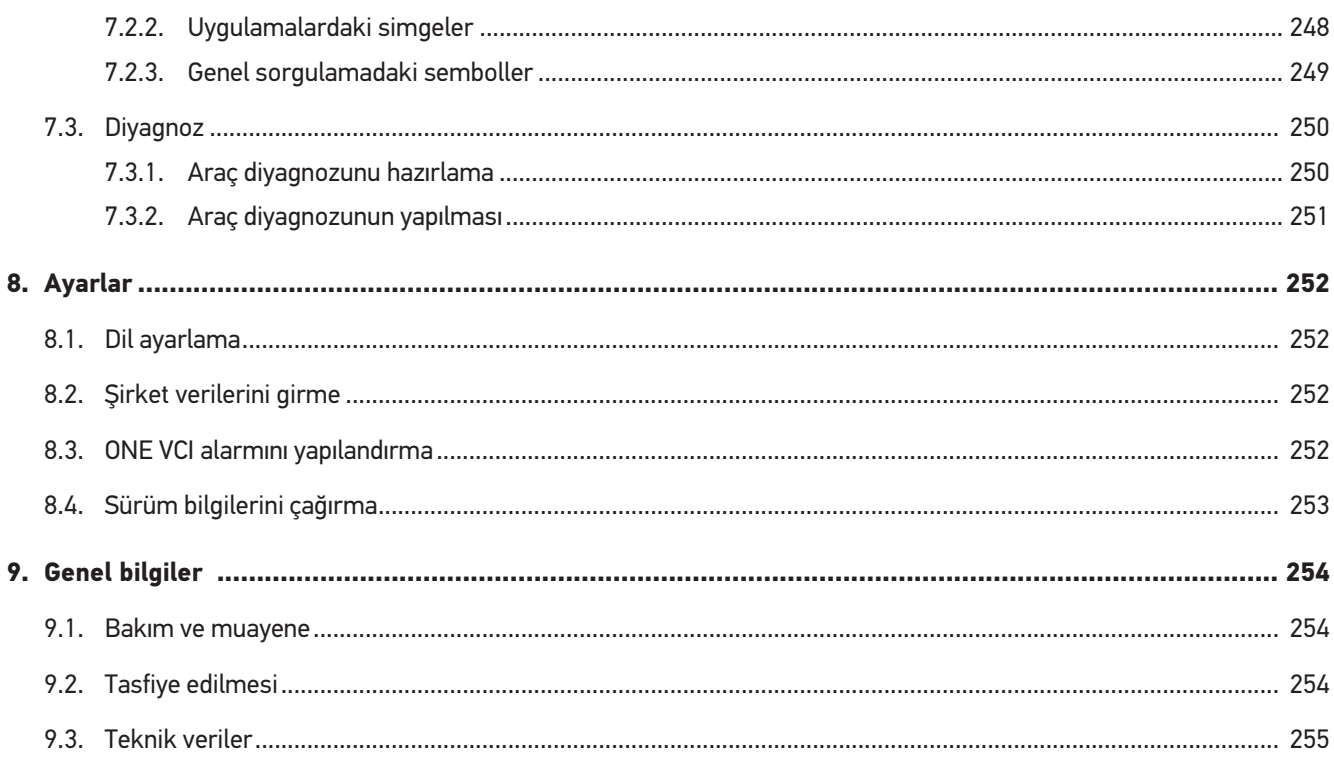

## <span id="page-234-0"></span>**1. Bu kılavuz hakkında**

Bu kılavuzda, ürününüzle mümkün olan en kısa sürede keyifli ve sorunsuz bir başlangıç yapmanız için en önemli bilgileri sizin için genel bir bakış içinde özetledik.

## <span id="page-234-1"></span>**1.1. Kılavuzun kullanımı ile ilgili bilgiler**

Bu kılavuzda kullanıcıların güvenliğine yönelik önemli bilgiler yer alır.

*[www.hella-gutmann.com/manuals](https://www.hella-gutmann.com/manuals)* altında diyagnoz cihazlarımızın, araçlarımızın ve diğer ürünlerimizin tüm el kitapçıklarını, talimatnamelerini, kullanım kılavuzlarını ve listelerini bulabilirsiniz.

*[www.hella-academy.com](https://www.hella-academy.com/hgs_wsclient/index.do)* adresindeki Hella Academy sayfamızı da ziyaret edin ve size faydası olacak çevrimiçi eğitim dokümanlarını ve diğer eğitim seçeneklerini kullanarak bilgi dağarcığınızı güçlendirin.

Kılavuzun tamamını okuyun. Özellikle güvenlik ilkeleriyle ilgili ilk sayfalara dikkat edin. Bunlar diyagnoz cihazıyla çalışırken özellikle kullanıcıyı korumak içindir.

Diyagnoz cihazı kullanılırken yaralanma ve yanlış işlemden kaynaklanabilecek bir zarar riskini önlemek için çalışma adımlarını açıklayan bölümlerin her birine ayrı ayrı tekrar tekrar bakılması tavsiye edilir.

Diyagnoz cihazı, sadece otomotiv teknik eğitimi almış bir kişi tarafından kullanılabilir. Bilgi ve eğitime dayanan bilgiler bu kılavuzda tekrar açıklanmaz.

Üretici, kılavuzda ve diyagnoz cihazı üzerinde önceden haber vermeksizin değişiklik yapma hakkını saklı tutar. Bu nedenle güncelleme olup olmadığını kontrol etmenizi tavsiye ederiz. Diyagnoz cihazının başkasına satılması veya verilmesi halinde, bu kılavuz da diyagnoz cihazıyla birlikte teslim edilmelidir.

Bu kılavuz, diyagnoz cihazının tüm kullanım ömrü boyunca her zaman el altında ve erişilebilir olacak şekilde muhafaza edilmelidir.

## <span id="page-234-2"></span>**1.2. Fonksiyon kapsamı**

Yazılımın fonksiyon kapsamı, ülkeye bağlı olarak satın alınan lisans paketlerine ve/veya isteğe bağlı olarak bulunan donanımlara göre değişebilir. Dolayısıyla bu belge her özel yazılımda bulunmayan fonksiyonları açıklayabilir. Eksik fonksiyonlar, bu söz konusu ücrete tabi olan lisans paketinin ve/veya ilave bir donanımın satın alınması yoluyla etkinleştirilebilir.

## <span id="page-235-0"></span>**2. Güvenlik bilgileri**

## <span id="page-235-1"></span>**2.1. Genel güvenlik bilgileri**

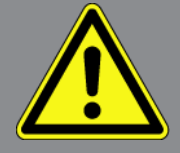

- Ürün, sadece motorlu araçlar üzerinde kullanım için öngörülmüştür. Cihazı kullanan kişinin otomotiv tekniği ve dolayısıyla atölyede veya motorlu araçlarda meydana gelebilecek tehlikeler ve riskler hakkında bilgisi olması gerekir.
- Kullanıcı, ürünü kullanmadan önce **mega macs ONE'ın** kılavuzunu tamamen ve itinayla okumalıdır.
- Farklı bölümler halinde verilen tüm bilgiler ve açıklamalar kılavuzda bulunmaktadır. Aşağıdaki önlemler ve güvenlik bilgileri ayrıca dikkate alınmalıdır.
- Ayrıca iş güvenliği daireleri, sendikalar, motorlu taşıt üreticileri ve çevre yönetmelikleri tarafından geçerli standart olarak uyması gereken tüm genel yönergelere, kanunlara, mevzuatlara ve davranış kurallarına bir atölyenin dikkat etmesi gerekir.

### <span id="page-235-2"></span>**2.2. Yaralanma tehlikesine karşı güvenlik bilgileri**

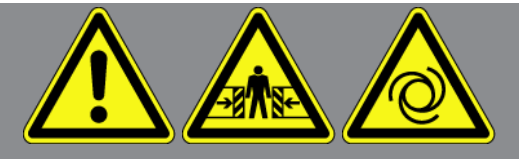

Araç üzerinde çalışırken dönen parçalar veya aracın hareket etmesi sonucu yaralanma tehlikesi söz konusudur. Bu nedenle aşağıdakilere dikkat edin:

- Kaymasını önlemek için aracı emniyete alın.
- Otomatik araçları ayrıca park konumuna getirin.
- Motorun kontrolsüz çalıştırılmasını önlemek için start/stop sistemini devre dışı bırakın.
- Diyagnoz cihazını araca sadece kontak kapalıyken bağlayın.
- Motor çalışırken dönen parçalara elinizle müdahale etmeyin.
- Kabloyu dönen parçaların yakınına döşemeyin.
- Yüksek gerilim taşıyan parçalarda hasar olup olmadığını kontrol edin.

## <span id="page-236-0"></span>**2.3. ONE VCI için güvenlik bilgileri**

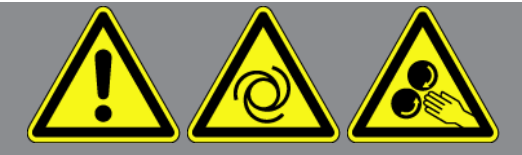

Kullanıcının yaralanmasına veya **ONE VCI'nin** bozulmasına neden olabilecek yanlış kullanımı önlemek için aşağıdakilere dikkat edin:

- **ONE VCI'nin** uzun süre güneş ışınlarına maruz kalmasını önleyin.
- **ONE VCI'yi** sıcak parçalardan uzak tutun.
- **ONE VCI'yi** döner parçalardan uzak tutun.
- Bağlantı kablosunun/aksesuar parçalarının hasar durumunu düzenli olarak kontrol edin (kısa devre nedeniyle **ONE VCI** bozulabilir).
- **ONE VCI'yi** sadece kılavuza uygun olarak kullanın.
- Su, yağ veya benzin gibi sıvılara karşı **ONE VCI'yi** koruyun. **ONE VCI** su geçirmez değildir.
- **ONE VCI'nin** darbe almasını önleyin ve yere düşürmeyin.
- **ONE VCI'yi** kendiniz açmayın. **ONE VCI'nin** içi yalnızca **Hella Gutmann** tarafından yetkilendirilmiş olan teknisyenler tarafından açılabilir. Koruyucu mührün hasarı veya cihazın içine izinsiz müdahalede bulunulması durumunda garanti hakkı ortadan kalkacaktır.
- **ONE VCI'nin** arızalanması durumunda derhal **Hella Gutmann** firmasına veya bir Hella Gutmann ticari partnerine haber verin.

### <span id="page-236-1"></span>**2.4. Hibrid/elektrikli araç güvenlik bilgileri**

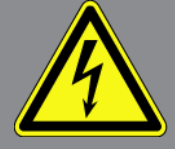

Hibrid/elektrikli araçlarda çok yüksek gerilim oluşur. Hasarlı parçalarda gerilim atlamaları örn. sansarların ısırması sonucu veya gerilim taşıyan parçalara temas sonucu, elektrik çarpması tehlikesi söz konusudur. Araçtaki yüksek gerilim hafif bir dikkatsizlikte ölümcül olabilir. Bu nedenle aşağıdakilere dikkat edin:

- Yüksek gerilim sistemi sadece aşağıda listenen uzmanlar tarafından kapatılmalıdır:
	- Yüksek gerilim teknisyeni
	- Hibrid veya elektrikli araçlardaki faaliyetler için yetkin elektrik uzmanı
	- Elektrik uzmanı
- Çalışma alanlarına uyarı işaretleri yerleştirin veya bariyerler kurun.
- Yüksek gerilim sisteminde ve yüksek gerilim hatlarında hasar olup oladığını kontrol edin (görsel muayene!).
- Yüksek gerilim sisteminin güç bağlantısını kesme:

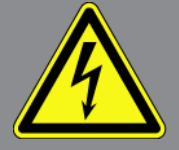

- Kontağı kapatın.
- Yüksek voltaj servis fişini çıkarın.
- Sigortayı sökün.
- 12 volt araç elektrik sisteminin bağlantısını topraklamadan ayrın.
- Araç üreticisinin talimatlarına uyun.
- Yüksek gerilim sisteminin yeniden aktive olmaması için önlemlerin alınması:
	- Kontak anahtarını çıkarın ve güvenli bir yere koyun.
	- Yüksek voltaj servis fişini güvenli bir yere kaldırın ve batarya ana şalterini yeniden aktive olmaması için önlem alın.
	- Batarya ana şalterini, konnektörleri vb. kör tapalar, kapaklar veya izole bant kullanarak ve bir uyarı bilgisi yapıştırarak izole edin.
- Gerilimin olmadığı, bir gerilim test cihazı ile kontrol edilmelidir. Yüksek gerilim kapalı olsa dahi hala kalıntı gerilim olabilir.
- Yüksek gerilim sistemini toprağa bağlayın ve kısa devre yaptırın (sadece 1000 voltluk bir gerilim gerekli).
- Gerilimin yakınlarındaki parçaları ve bileşenleri 1000 voltun altında bir gerilim olduğunda örn. yalıtım örtüsü, hortum veya plastik kapaklar yardımıyla kapatın. Gerilim 1000 voltun üzerinde olduğunda çevredeki bileşenler için yeterli koruma sağlayacak şekilde yeterince büyük bu tip için tasarlanmış özel yalıtım levhaları/kuruma plakaları yerleştirin.
- Yüksek gerilim sisteminin yeniden aktive edilmesinden önce aşağıdakilere dikkat edilmelidir:
	- Kullanılan tüm alet ve gereçleri hibrid/elektrikli araçtan çıkarın.
	- Yüksek gerilim sisteminin kısa devre ve topraklamasını iptal edin. Artık hiç bir kabloya dokunmayın.
	- Daha önce çıkarılmış koruyucuları tekrar yerletirin.
	- Vites pozisyonlarının koruyucu önlemlerini kaldırın.

## <span id="page-238-0"></span>**3. Ürün Açıklaması**

### <span id="page-238-1"></span>**3.1. Teslimat kapsamında olanlar**

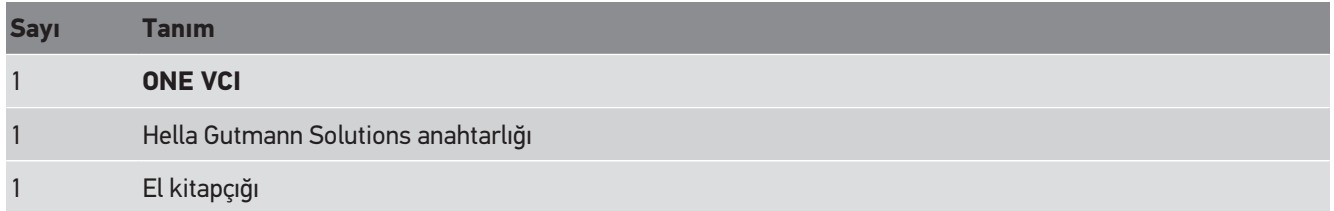

#### <span id="page-238-2"></span>**3.1.1. Teslimat kapsamını kontrol etme**

Herhangi bir hasar durumunda geri iade edebilmek için teslimattan hemen sonra, teslimat kapsamındakileri kontrol edin.

Teslimat kapsamını aşağıdaki adımları izleyerek kontrol edin:

- 1. Paketi açın ve birlikte verilerin teslimat listesine göre içindekilerin eksik olup olmadığını kontrol edin. Teslimat sırasında meydana gelmiş bir hasar belirlendiği zaman teslimat paketini açın ve **ONE VCI'de** başka gizli bir hasar olup olmadığını kontrol edin. Tüm teslimat sırasında ve **ONE VCI'de** meydana gelmiş hasarlar bir hasar raporu olarak teslimatçı tarafından kayıt altına alınmalıdır.
- 2. **ONE VCI'yi** paketinden çıkarın.

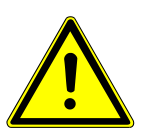

#### **DİKKAT**

**ONE VCI'de veya içindeki gevşek parçalar nedeniyle kısa devre tehlikesi**

ONE VCI'nin/araç elektroniğinin zarar görme tehlikesi

Modülde gevşek parçaların olması durumunda asla ONE VCI'yi çalıştırmayın. Böyle bir durumda derhal Hella Gutmann firmasına veya bir Hella Gutmann ticari partnerine haber verin.

3. **ONE VCI'de** mekanik hasar olup olmadığını ve hafifçe sallayarak içinde monte edilmemiş parça bulunup bulunmadığını kontrol edin.

## <span id="page-238-3"></span>**3.2. Kullanım amacı**

Bu **mega macs ONE** aracın elektronik sistemlerindeki hataların tespiti ve giderilmesi için tasarlanmış bir sistemdir. Bu, Android işletim sistemi olan tabletler için özel olarak geliştirilmiştir.

Bir diyagnoz arabirimi yoluyla aracın elektronik sistemine bir bağlantı kurar ve araç sistem tanımlarına erişim sağlar. Verilerin çoğu Hella Gutmann diyagnoz veri tabanından doğrudan tablete çevrimiçi olarak aktarılır. Bunun için **mega macs ONE** sürekli olarak çevrimiçi olmalıdır.

**mega macs ONE** elektrikli makina ve cihazların veya elektrikli ev eşyalarının tamiri için uygun değildir. Diğer üreticilerin cihazları desteklenmez.

**mega macs ONE** ve **ONE VCI'nin Hella Gutmann** tarafından belirtilen şekilde kullanılmaması cihazın güvenlik korumasının arızalanmasına yol açabilir.

**ONE VCI** endüstri alanında kullanılmak üzere tasarlanmıştır. Ayrıca endüstriyel alanlar dışında, karışık alanlarda, örn. sanayi ve konutun birlikte olduğu alanlarda radyo parazitinin bastırılması için önlemlerin alınması gerekebilir.

### <span id="page-239-0"></span>**3.3. Bluetooth®-Fonksiyonunun kullanımı**

Bluetooth®-Fonksiyonunun kullanımı bazı ülkelerde ilgili yasa ve yönetmeliklerle kısıtlanmış veya yasak olabilir. Bluetooth®-Fonksiyonunu kullanmadan önce kendi ülkeniz için geçerli olan yönetmelikleri dikkate alın.

## <span id="page-239-1"></span>**3.4. Bağlantılar**

#### <span id="page-239-2"></span>**3.4.1. ONE VCI**

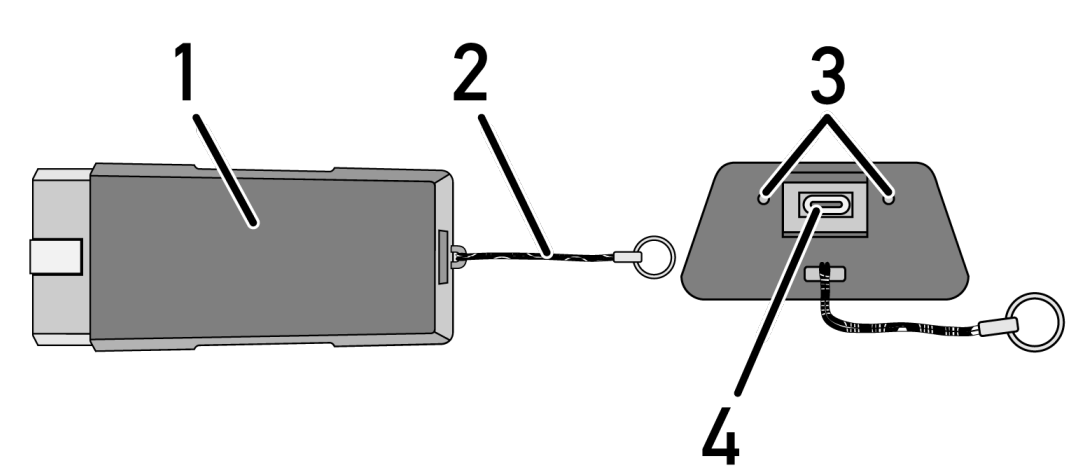

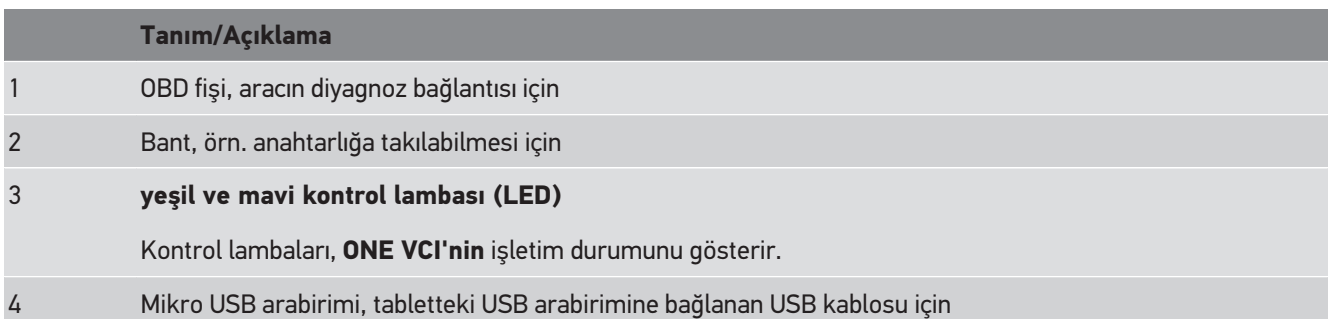

#### <span id="page-239-3"></span>**3.4.2. Yanıp sönen frekansların anlamı**

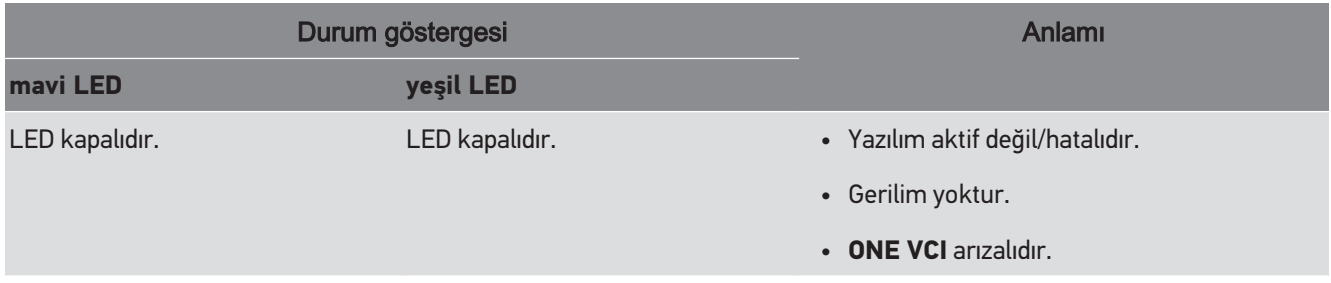

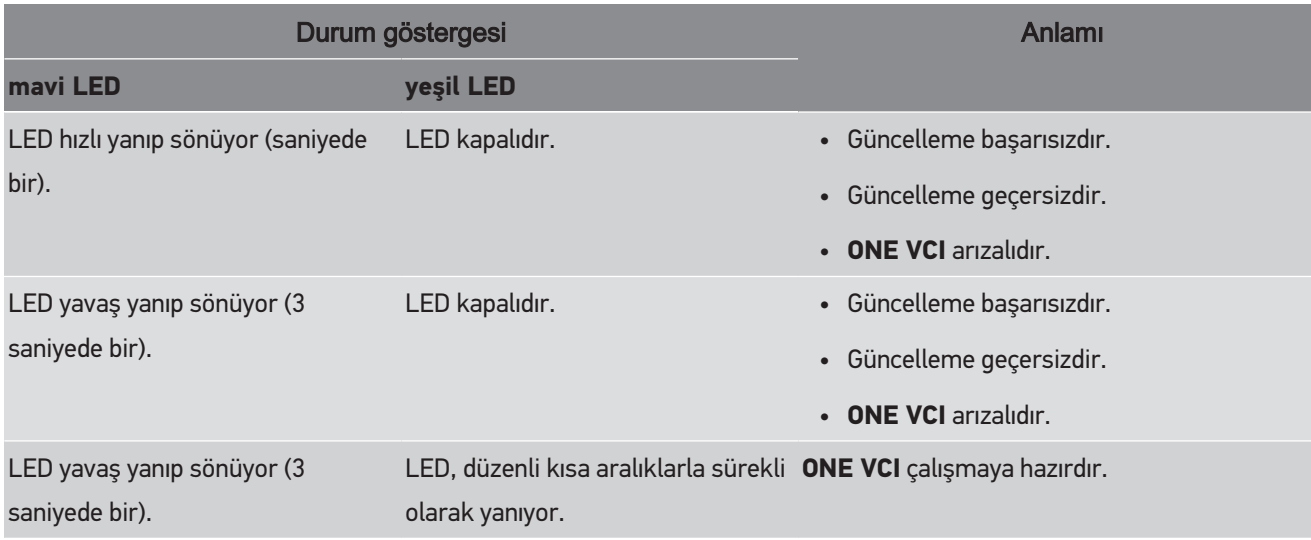

## <span id="page-241-0"></span>**4. mega macs ONE kurulumu**

#### <span id="page-241-1"></span>**4.1. mega macs ONE için desteklenen işletim sistemleri**

• Android işletim sistemleri sürüm 6.0'dan itibaren (Marshmallow)

### <span id="page-241-2"></span>**4.2. mega macs ONE için sistem gereksinimleri**

- 1,5 GB RAM
- WXGA (1280 x 800)
- 1 GB boş bellek kapasitesi
- Bluetooth®, Klasse 1
- Bluetooth® 2.1 EDR

### <span id="page-241-3"></span>**4.3. mega macs ONE kurulumu**

#### **NOT**

**mega macs ONE** uygulamasını indirmek için bir Google hesabının olması gerekir.

**mega macs ONE** uygulaması Google Play Store'dan indirilebilir ve yüklenebilir.

**mega macs ONE** kurmak için aşağıdaki işlemleri uygulayın:

- 1. Google Play Store App'i açın.
- 2. Arama penceresine **"HGS"**, **"mega macs"** veya **"Hella Gutmann"** yazın.
- 3. **mega macs ONE** uygulamasını seçin.
- 4. Uygulamanın indirilmesini başlatın.
- $\Rightarrow$  Böylece mega macs ONE yüklemesi tamamlanmıştır.

## <span id="page-242-0"></span>**5. mega macs ONE'ın fonksiyon kapsamı**

## <span id="page-242-1"></span>**5.1. Diyagnoz fonksiyonları**

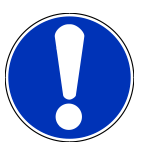

#### **NOT**

İlgili test derinliği ve fonksiyon çeşitliliği araç sisteminin "akıllılık" durumuna bağlıdır.

#### • **Hata kodu**

Burada, kumanda ünitesinin hata kodu belleğinde saklanan hata kodları okunabilir ve silinebilir. Ayrıca hata kodlarını açıklayan bilgilere erişebilir.

#### • **Parametre**

Burada kumanda ünitesinden bileşenlerin gerçek zamanlı verileri veya durumları, grafiksel ve alfa sayısal olarak görüntülenebilir.

• **Aktüatör testi**

Burada aktörler/aktüatörler kumanda ünitesi yardımıyla aktive edilebilir/devre dışı bırakılabilir.

#### • **Servis sıfırlaması**

Burada muayene aralığı sıfırlanabilir. Servis sıfırlaması, manuel olarak veya diyagnoz cihazıyla yapılabilir.

• **Temel ayar**

Burada bileşenler, temel ayarlarına sıfırlanabilir.

• **Kodlama**

Burada yeni bileşenler, kumanda ünitesine kodlanabilir.

• **Test fonksiyonu**

Burada özel kontroller/otomatik testler yürütülebilir.

## <span id="page-243-0"></span>**6. mega macs ONE'ı devreye alma**

## <span id="page-243-1"></span>**6.1. mega macs ONE'ın kullanımı için ön koşul**

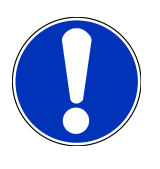

#### **NOT**

**mega macs ONE'ın** ilk yüklemesi yapılırken Online bir bağlantının olması gerekir.

**ONE VCI'nin**, diyagnozlar sırasında **mega macs ONE** kullanılan tablete sürekli bağlı olması gerekir.

**mega macs ONE'ı** kullanabilmek için şunlara dikkat edin:

- **mega macs ONE** uygulaması düzgün bir şekilde yüklendi.
- **mega macs ONE** Bluetooth® yoluyla **ONE VCI'ye** bağlandı.

## <span id="page-243-2"></span>**6.2. ONE VCI ile bağlantı**

**NOT**

**ONE VCI** için araçta yeterli güç kaynağının olması gerekir.

**mega macs ONE** yazılımı kullanılırken **ONE VCI'in** her zaman Bluetooth® yoluyla tablete bağlı olması gerekir.

**ONE VCI**, **mega macs ONE** yazılımının tamamlayıcı bir parçasıdır. **ONE VCI'de** yazılım bileşenleri bulunur. Bu nedenle **mega macs ONE** yazılımının belirli fonksiyonları için **ONE VCI** bağlantısı gereklidir.

## <span id="page-244-0"></span>**7. mega macs ONE ile çalışma**

## <span id="page-244-1"></span>**7.1. Cyber Security Management**

Birçok üretici, araç sistemlerini yetkisiz erişime karşı korumak için güvenlik Gateway modülü ile araçla iletişimi güvence altına alır. Bu, diyagnoz cihazıyla araç arasındaki sınırsız araçla iletişimin ancak ilgili etkinleştirmeden sonra gerçekleşebileceği anlamına gelir.

Geliştirilen Cyber Security Management (CSM) fonksiyonu sınırsız araçla iletişimi sağlamak için entegre edilmiştir.

CSM kullanıcısının önce ilgili üreticinin portalına kaydedilmesi gerekir. Bunun için üretici, IdNow aracılığıyla bir kimlik doğrulamasının yapılmasını isteyecektir.

İlgili adımlar sırasıyla aşağıda açıklanmıştır.

#### <span id="page-244-2"></span>**7.1.1. Yeni bir CSM kullanıcısını kaydetme**

Yeni CSM kullanıcısını kaydetmek için aşağıdaki işlemleri uygulayın:

- 1. üzerinden > **CSM Kullanıcı yönetimi** öğesini seçin.
	- ð **CSM Kullanıcı yönetimi** penceresi görüntülenir.
	- $\Rightarrow$  Buradan Cyber Security Management fonksiyonunun kilidini açmaya yetkili CSM kullanıcısı yönetilir. Cyber Security Managemen fonksiyonları, sadece kullanıcı kimliğinin Hella Gutmann tarafından doğrulanmasından sonra kullanılabilir.
- 2. **>Yeni bir CSM kullanıcısını kaydetme<** öğesini seçin.
- 3. Kullanıcı verilerini girin ve **>Devam<** ile onaylayın.

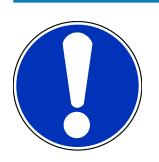

#### **NOT**

Bir doğrulama e-postası, belirtilen e-posta adresine gönderilecektir.

Doğrulama e-postası bir Token içerir.

- 4. **CSM Kullanıcı yönetimi** > **E-posta ile gönderilen doğrulama token'ını girme** üzerinden, doğrulama epostasındaki e-postayı ve doğrulama token'ını girin.
- 5. **>Devam<** öğesini tıklayın.

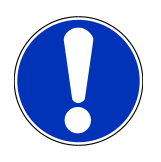

#### **NOT**

Diğer bir doğrulama e-postası, belirtilen e-posta adresine gönderilecektir.

Doğrulama e-postası bir IdNow-Token içerir.

6. Doğrulama e-postasında verilen bağlantıyı kullanarak **IdNow Uygulamasını** mobil cihaza yükleyin.

#### **NOT**

İsteğe bağlı olarak doğrulama e-postasında belirtilen web sitesi üzerinden de kimlik tanımlaması başlatılabilir.

- 7. **IdNow-App** uygulamasını açın ve kimlik tanımlamasını başlayın.
- 8. **IdNow-App** uygulamasındaki talimatları uygulayın.
- $\Rightarrow$  Yeni bir CSM kullanıcısının kaydı böylece tamamlanmış olur.
- $\Rightarrow$  Güvenlik sistemi kurulu bir araç seçilirse kayıtlı CSM kullanıcısı artık bilinen diyagnoz süreçlerini kısıtlama olmaksızın kullanabilmek için oturum açabilir.

#### <span id="page-245-0"></span>**7.1.2. Şifreyi sıfırla**

Şifreyi sıfırlamak için aşağıdaki işlemleri uygulayın:

- 1. > **CSM Kullanıcı yönetimi** aracılığıyla listeden ilgili CSM kullanıcısını seçin ve ardından **>Şifreyi sıfırlama<** öğesine tıklayın.
- 2. **>Şifreyi sıfırlamak için Token isteme<** öğesini seçin.

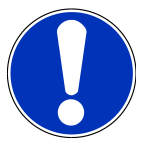

#### **NOT**

Bir doğrulama e-postası, belirtilen e-posta adresine gönderilecektir.

Doğrulama e-postası yeni bir Token içerir.

- 3. Doğrulama e-postasındaki yeni doğrulama token'ını girin.
- 4. Yeni şifreyi girin.
- 5. Şifreyi tekrarlayın ve **>Devam<** ile onaylayın.
- $\Rightarrow$  Sifre başarıyla sıfırlandı.

#### <span id="page-245-1"></span>**7.1.3. Yerel kullanıcıyı silme**

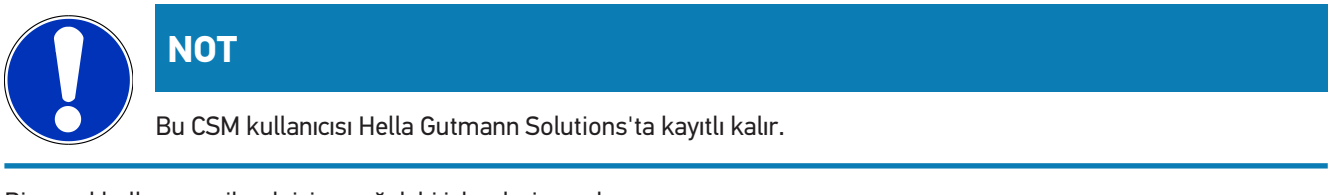

Bir yerel kullanıcıyı silmek için aşağıdaki işlemleri uygulayın:

- 1. > **CSM Kullanıcı yönetimi** aracılığıyla listeden ilgili CSM kullanıcısını seçin ve ardından **>CSM kullanıcısını cihazdan kaldır<** öğesine tıklayın.
- 2. Açıklama penceresini dikkate alın.
- 3. Seçimi **EVET** ile onaylayın.

 $\Rightarrow$  Bu yerel kullanıcı silindi.

## <span id="page-246-0"></span>**7.2. Simgeler**

#### <span id="page-246-1"></span>**7.2.1. Genel simgeler**

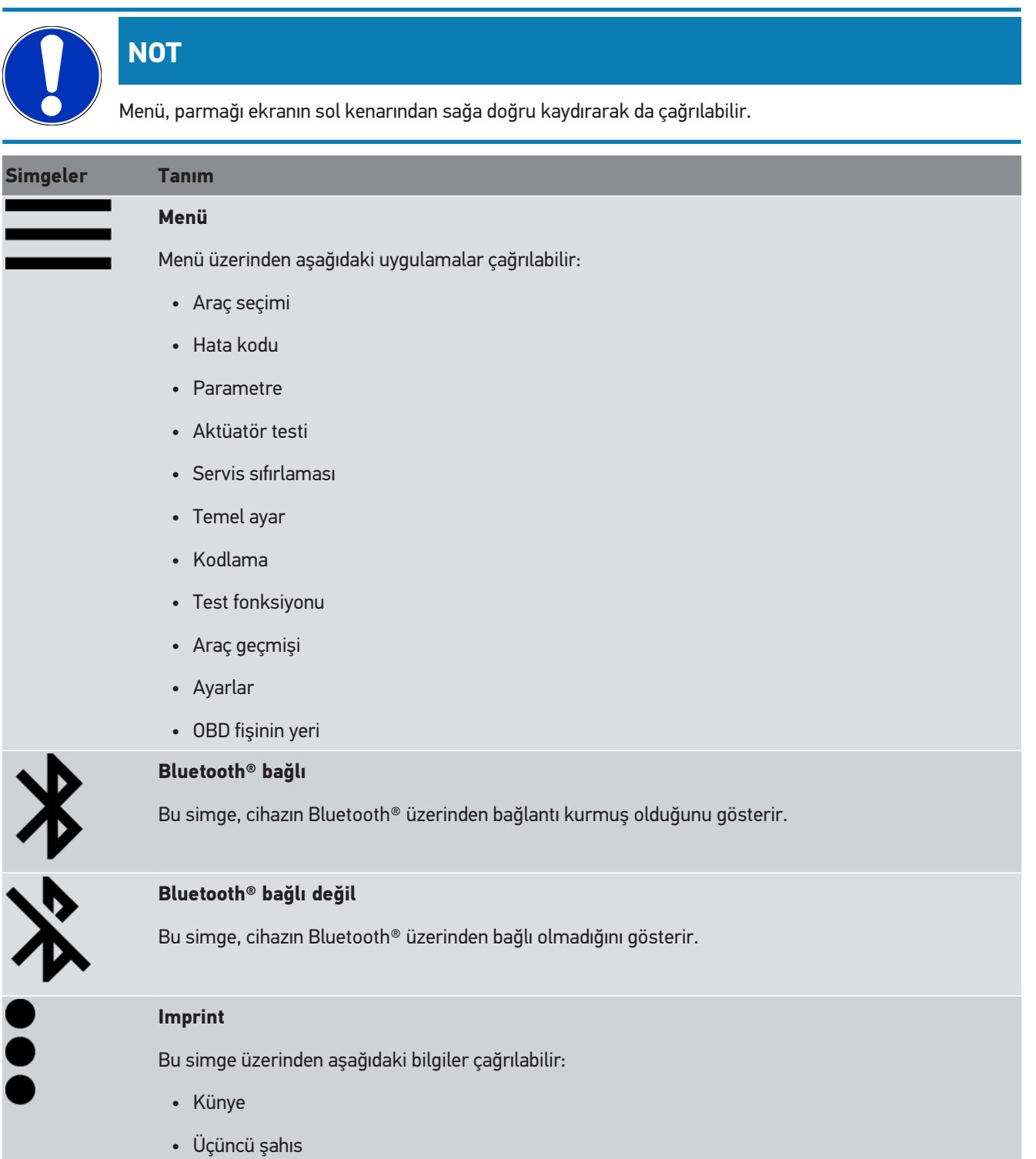

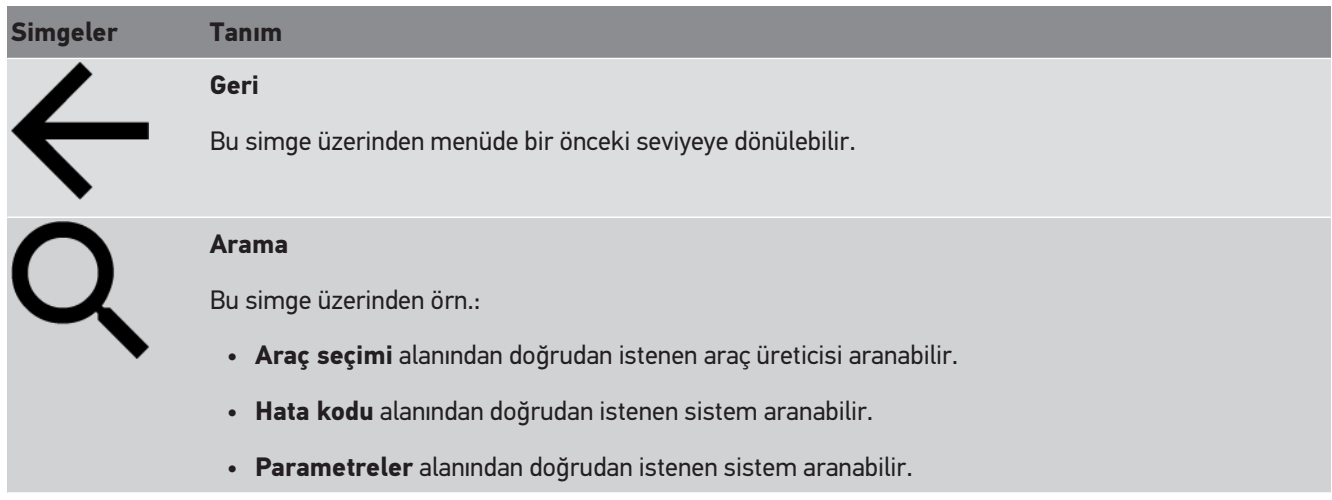

## <span id="page-247-0"></span>**7.2.2. Uygulamalardaki simgeler**

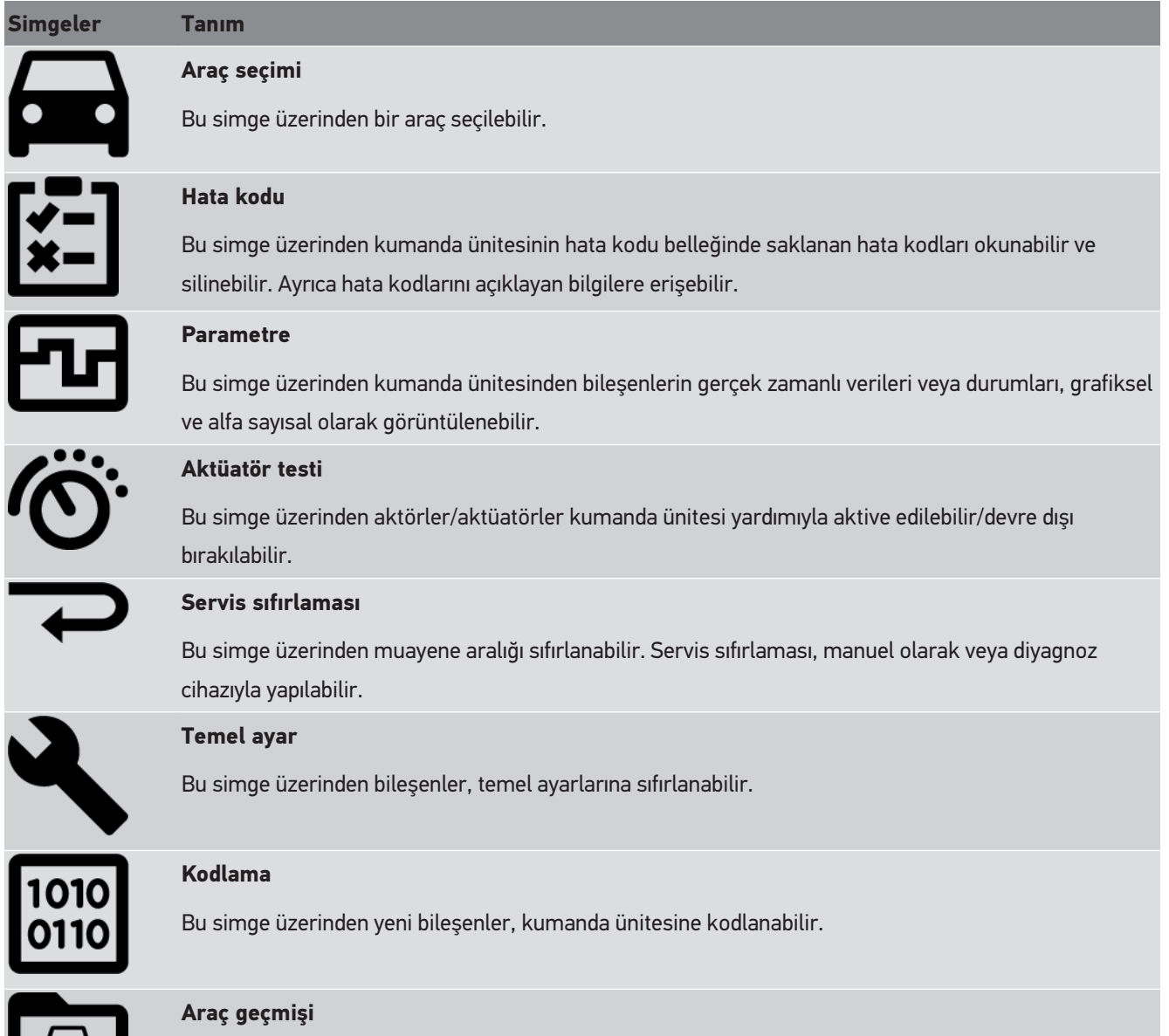

Bu simge üzerinden Araç geçmişi açılabilir.

 $\blacksquare$ 

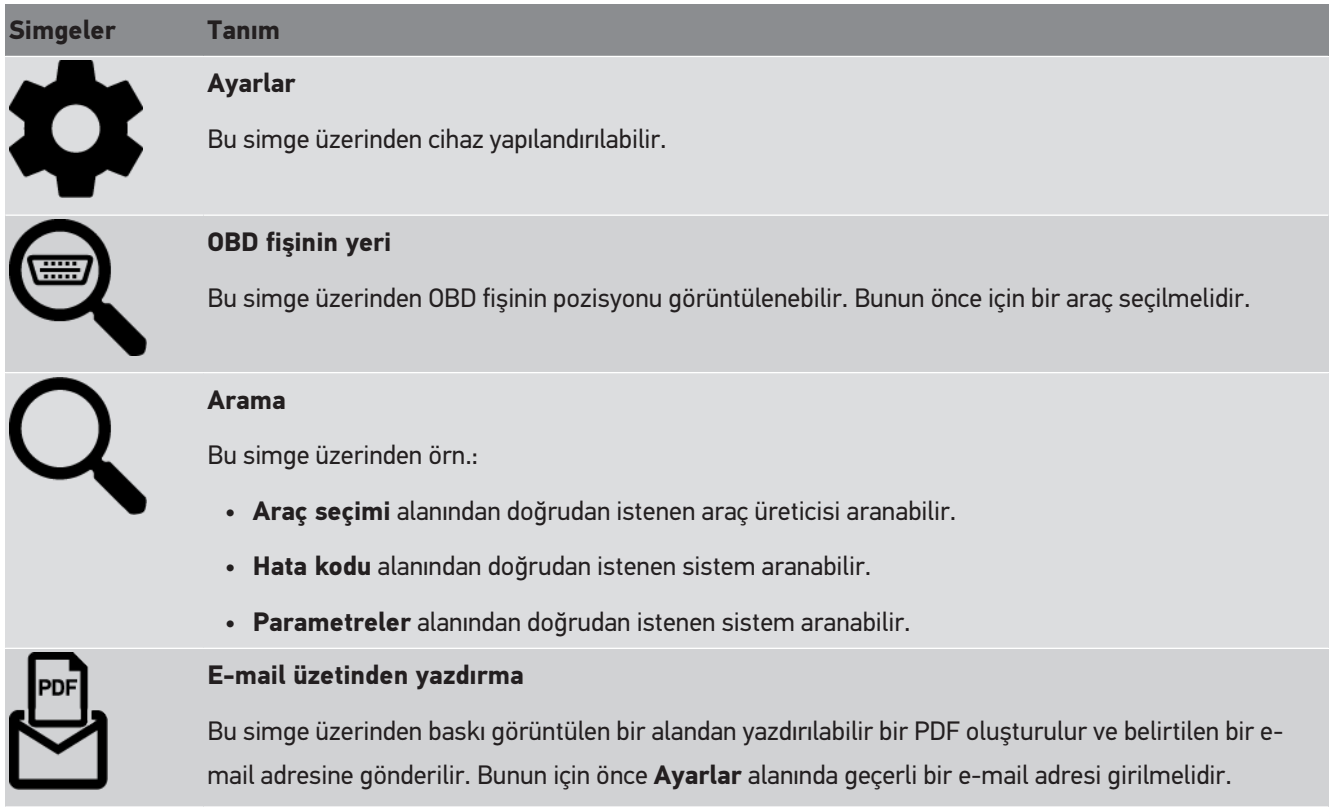

### <span id="page-248-0"></span>**7.2.3. Genel sorgulamadaki semboller**

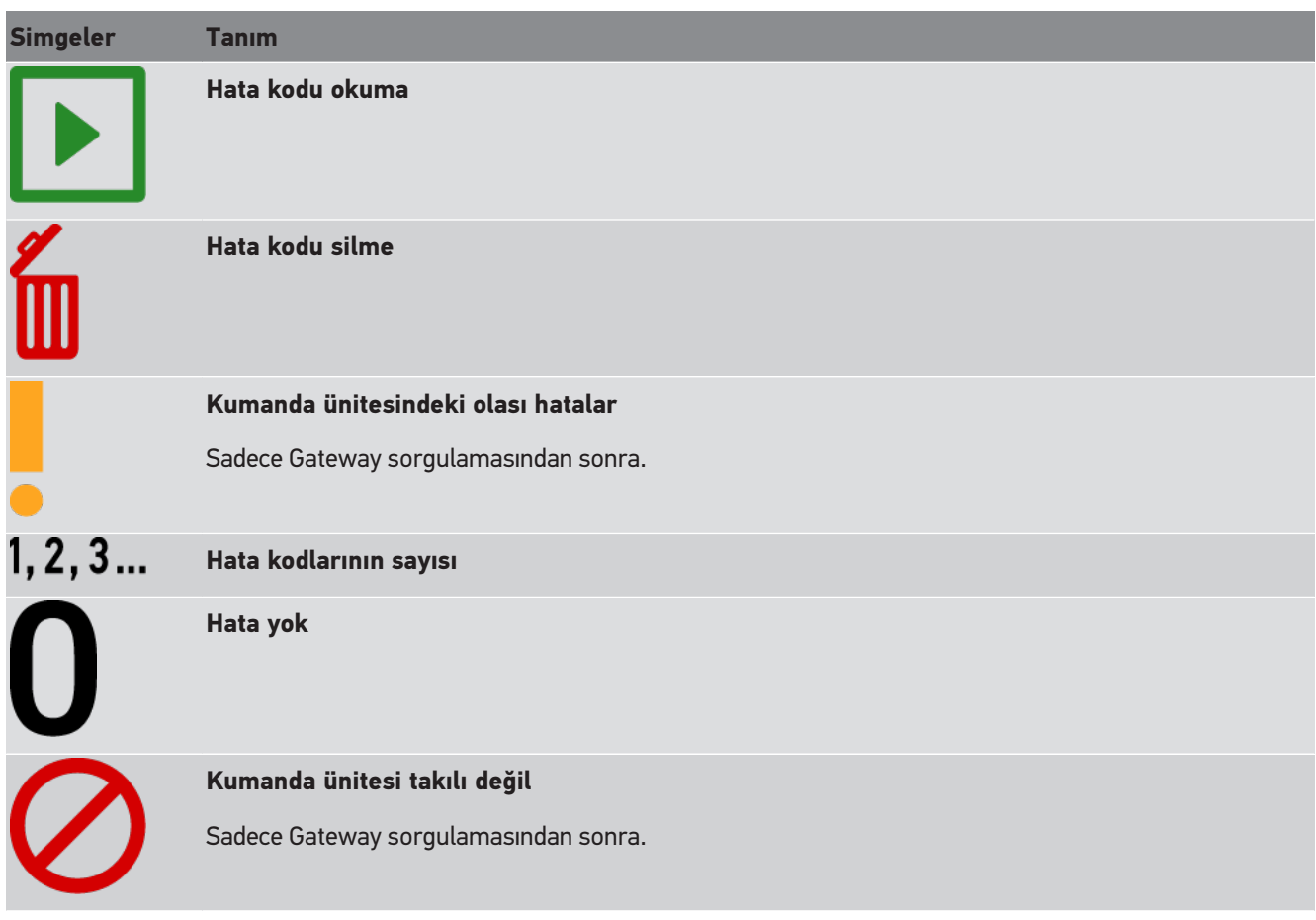

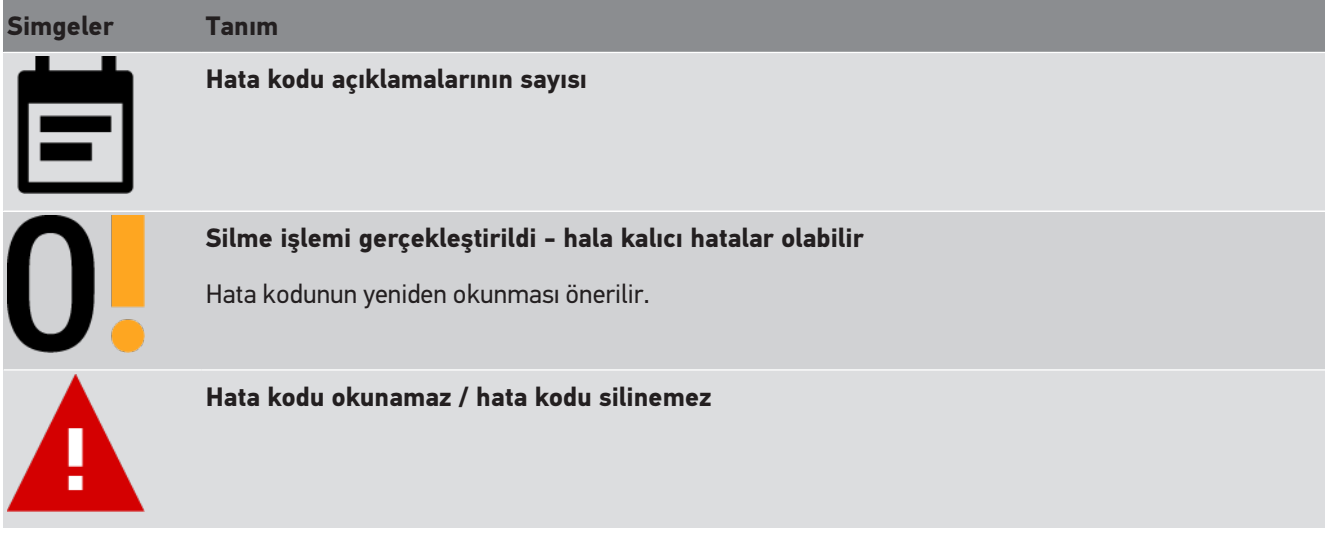

## <span id="page-249-0"></span>**7.3. Diyagnoz**

 $\equiv$ üzerinden cihaz yardımıyla test edilecek aracın sistemleriyle veri alışverişi yapılabilir. İlgili test derinliği ve fonksiyon çeşitliliği araç sisteminin "akıllılık" durumuna bağlıdır.

#### <span id="page-249-1"></span>**7.3.1. Araç diyagnozunu hazırlama**

Hatasız bir araç diyagnoz işlemi için aracın doğru seçilmesi ve yeterli araç elektrik sistemi geriliminin (> 12 V) olması ön koşuldur. Bunu kolaylaştırmak için cihazda örn. diyagnoz bağlantısının montaj yeri, VIN üzerinden aracın tanımlaması veya batarya geriliminin gösterimi gibi seçenekler için birçok yardım bulunur.

Araç diyagnozunu hazırlamak için aşağıdaki işlemleri uygulayın:

- 1. **mega macs ONE** uygulamasını başlatın.
- $_{2.}$  $\equiv$  > **Araç seçimi** aracılığıyla istediğiniz bir aracı seçin.

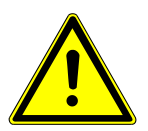

#### **DİKKAT**

#### **Aracın kontrolünüz dışında hareket etmesi**

Yaralanma/maddi hasar tehlikesi

Çalıştırma işleminden önce aşağıdaki adımları uygulayın:

- 1. El frenini çekin.
- 2. Rölantiye geçirin.
- 3. Uyarı ve talimat penceresini dikkate alın.

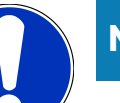

### **NOT**

ONE VCI bağlandığında, kısa devre olma ve voltajın ani yükselme tehlikesi

Araç elektroniğinin zarar görme tehlikesi

ONE VCI'yi takmadan önce aracın kontağını kapatın.

- 3. **ONE VCI'yi** aracın diyagnoz bağlantısına takın.
	- ð **ONE VCI'nin** her iki LED'i yanıp söner. **ONE VCI** çalışmaya hazırdır.
- $4. \equiv$  ile istediğiniz diyagnoz tipini seçin.
- $\Rightarrow$  Araç diyagnozu hazırdır ve  $\equiv$  ile istenen bir aracın diyagnozu yapılabilir.

#### <span id="page-250-0"></span>**7.3.2. Araç diyagnozunun yapılması**

Araç diyagnozunu gerçekleştirmek için aşağıdakileri uygulayın:

- 1. 1-3 adımlarını [Araç diyagnozunu hazırlama \[](#page-249-1)[}](#page-249-1) [250\]](#page-249-1) bölümünde açıklanan şekilde gerçekleştirin.
- $\epsilon$ .  $\equiv$  ile istediğiniz divagnoz tipini secin.
- 3. Gerektiğinde bilgi, uyarı ve talimat pencerelerini dikkate alın.
- $4.$   $\Box$  ile iletişimi başlatın.
- 5. Aracı tamir edin. Daha sonra aracın sisteminde kayıtlı olan hata kodlarını silin.

## <span id="page-251-0"></span>**8. Ayarlar**

**>Ayarlar<** öğesi altından **mega macs ONE** uygulaması yapılandırılabilir.

## <span id="page-251-1"></span>**8.1. Dil ayarlama**

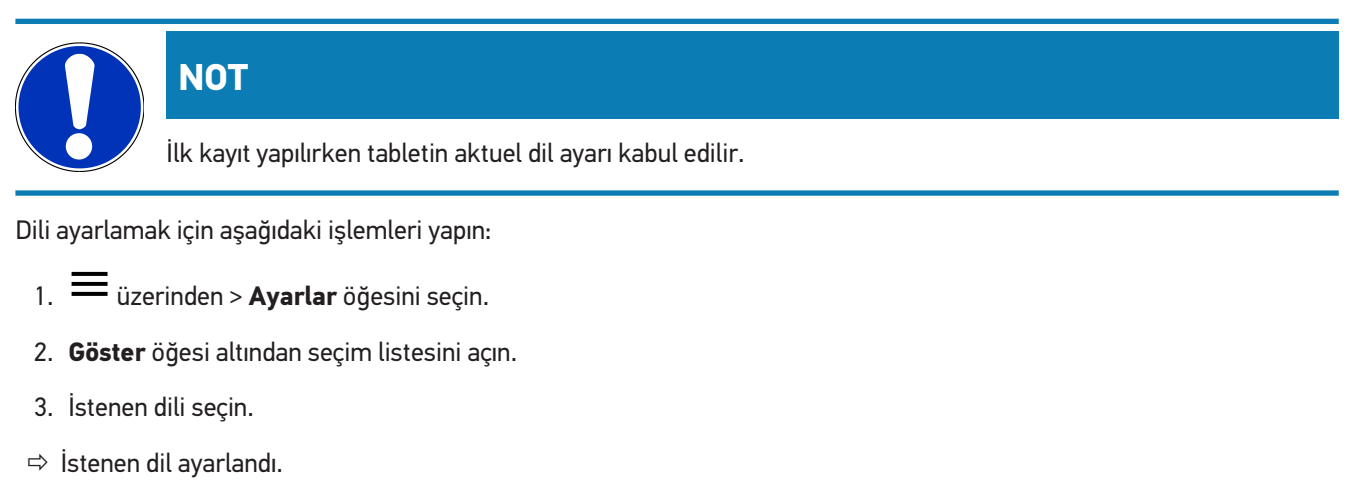

ð **>Kaydetme<** ile ayarlar onaylanıp kaydedilebilinir.

## <span id="page-251-2"></span>**8.2. Şirket verilerini girme**

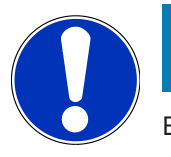

#### **NOT**

Burada, örn. yazıcı çıktısı üzerinde görüntülenecek şirket bilgileri girilebilir.

Şirket verilerini girmek için aşağıdaki işlemleri uygulayın:

- 1. üzerinden > **Ayarlar** öğesini seçin.
- 2. **Şirket Verileri** öğesi altından sanal klavyeyi açın.
- 3. Öngörülen metin alanlarına şirket verilerini girin.
- $\Rightarrow$  Şirket Verileri kaydedildi.
- ð **>Kaydetme<** ile şirket verileri onaylanıp kaydedilebilinir.

## <span id="page-251-3"></span>**8.3. ONE VCI alarmını yapılandırma**

**ONE VCI** alarmını yapılandırmak için aşağıdaki işlemleri uygulayın:

- 1. üzerinden > **Ayarlar** öğesini seçin.
- 2. **ONE VCI** alarmını aktive etmek için **VCI** altından **İzleme alarmı aktif** onay kutusunu aktive edin.
- 3. Gerektiğinde aşağıdaki metin alanlarına istenen **İzleme alarmına kadar bağlantı kesintisinin süresini [s]** ve **İzleme alarm süresini [s]** girin.
- ð **>Kaydetme<** ile ayarlar onaylanıp kaydedilebilinir.

### **8.4. Sürüm bilgilerini çağırma**

> **Ayarlar** aracılığıyla sürüm bilgileri çağrılabilir.

Burada ayrıca **Sürümler** öğesi altından aşağıdaki bilgiler görüntülenir:

- Sunucu sürümü
- Veri sürümü
- **VCI**-Cihaz numarası
- **VCI**-Donanım versiyon
- **VCI**-Yazılım sürümü
- App sürümü
- Android sürümü
- Model
- Bellek (boş/toplam)

## **9. Genel bilgiler**

#### **9.1. Bakım ve muayene**

- **ONE VCI"yi** düzenli olarak yumuşak temizleme maddeleriyle temizleyin.
- Piyasada standart olarak bulunan temizlik malzemeleriyle nemlendirilmiş yumuşak bir temizlik bezi kullanın.
- Hasarlı parçaları hemen değiştirin.
- Sadece orijinal yedek parçalar kullanın.

### **9.2. Tasfiye edilmesi**

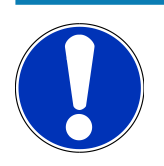

#### **NOT**

Burada verilen yönerge sadece Avrupa Birliği içinde geçerlidir.

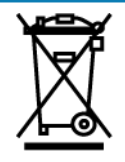

Elektrikli ve elektronik eski cihazlara yönelik Avrupa Parlamentosu'nun 2012/19/EU yönetmeliği ve Avrupa Konseyi'nin 4. Temmuz 2012 tarihli kararı ve elektrikli ve elektronik cihazların yürürlüğe sokulmasına, iade edilmesine ve çevreye zarar vermeden imha edilmesine yönelik olan 16 Mart 2005 tarihli ulusal kanun uyarınca (Elektrikli ve elektronik cihazlar kanunu ElektroG) 13.08.2005 tarihinde yürürlüğe soktuğumuz cihazı, kullanım ömrü sona erdikten sonra ücretsiz olarak geri almayı ve yukarıda belirtilen yönetmelikler uyarınca imha etmeyi taahhüt ederiz. Elektrikli ve elektronik eski cihazlara yönelik Avrupa Parlamentosu'nun 2012/19/EU Yönetmeliği ve Avrupa Konseyi'nin 4 Temmuz 2012 tarihli kararı ve elektrikli ve elektronik cihazların yürürlüğe sokulmasına, iade edilmesine ve çevreye zarar vermeden imha edilmesine yönelik olan 20.10.2015 tarihli ulusal kanunun güncel olarak geçerli olan versiyonu uyarınca (Elektrikli ve elektronik cihazlar kanunu ElektroG) 13.08.2005 tarihinde yürürlüğe soktuğumuz cihazı, kullanım ömrü sona erdikten sonra ücretsiz olarak geri almayı ve yukarıda belirtilen yönetmelikler uyarınca imha etmeyi taahhüt ederiz.

Söz konusu cihaz tamamen ticari amaçlı kullanılmış bir cihaz olduğundan (B2B) kamu çöp toplama tesislerinde tasfiye edilmemelidir.

Cihaz, satış tarihinin ve cihaz numarasının belirtilmesiyle şuralarda tasfiye edilebilir:

#### **Hella Gutmann Solutions GmbH**

Am Krebsbach 2 79241 Ihringen ALMANYA WEEE tescil numarası: DE25419042 Telefon: +49 7668 9900-0

Fax: +49 7668 9900-3999

Mail: info@hella-gutmann.com

## **9.3. Teknik veriler**

#### **ONE VCI**

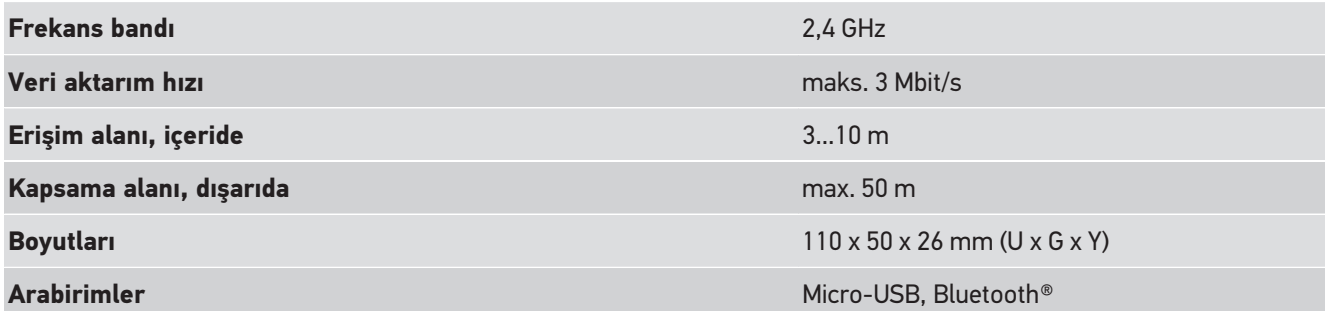

## **Obsah**

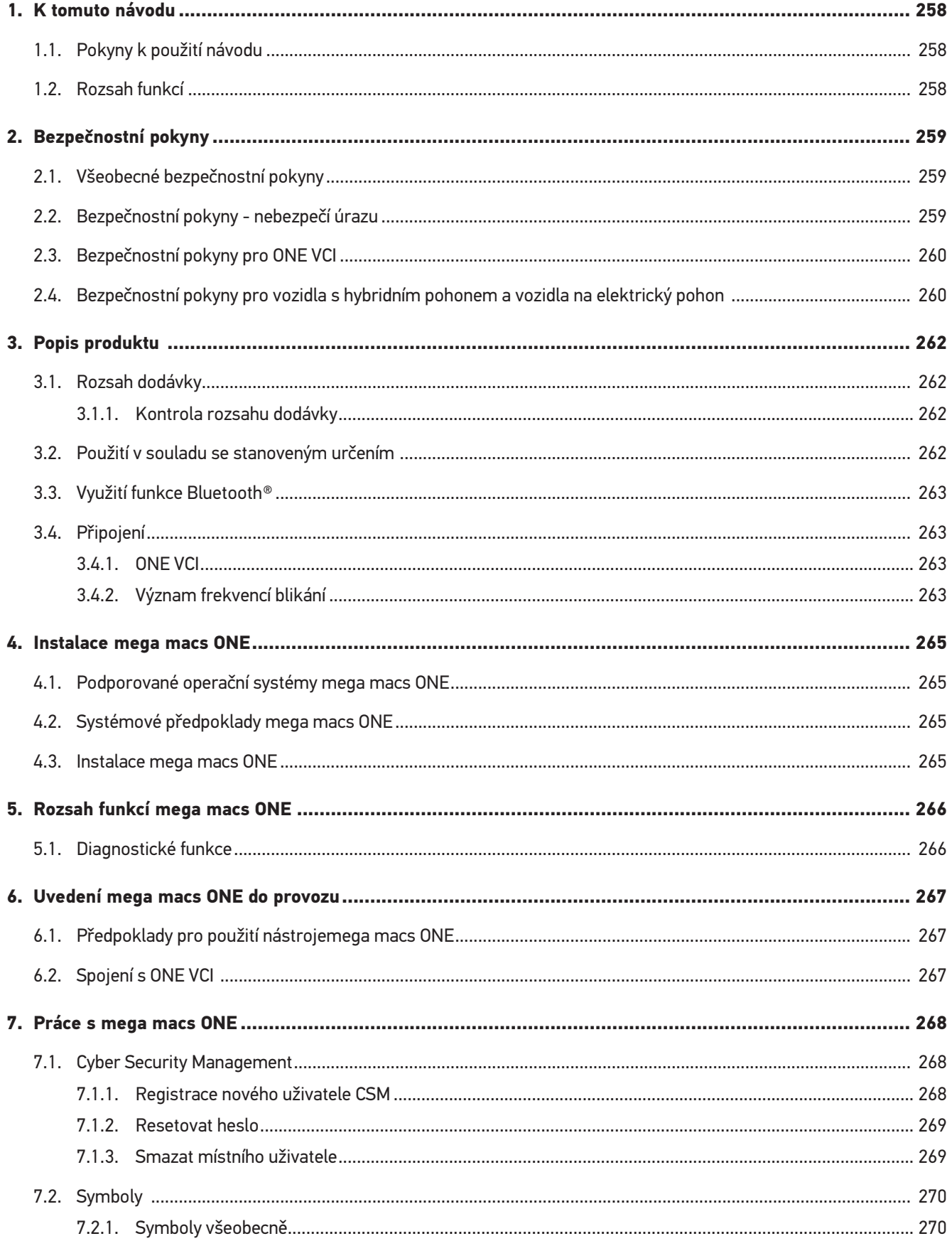

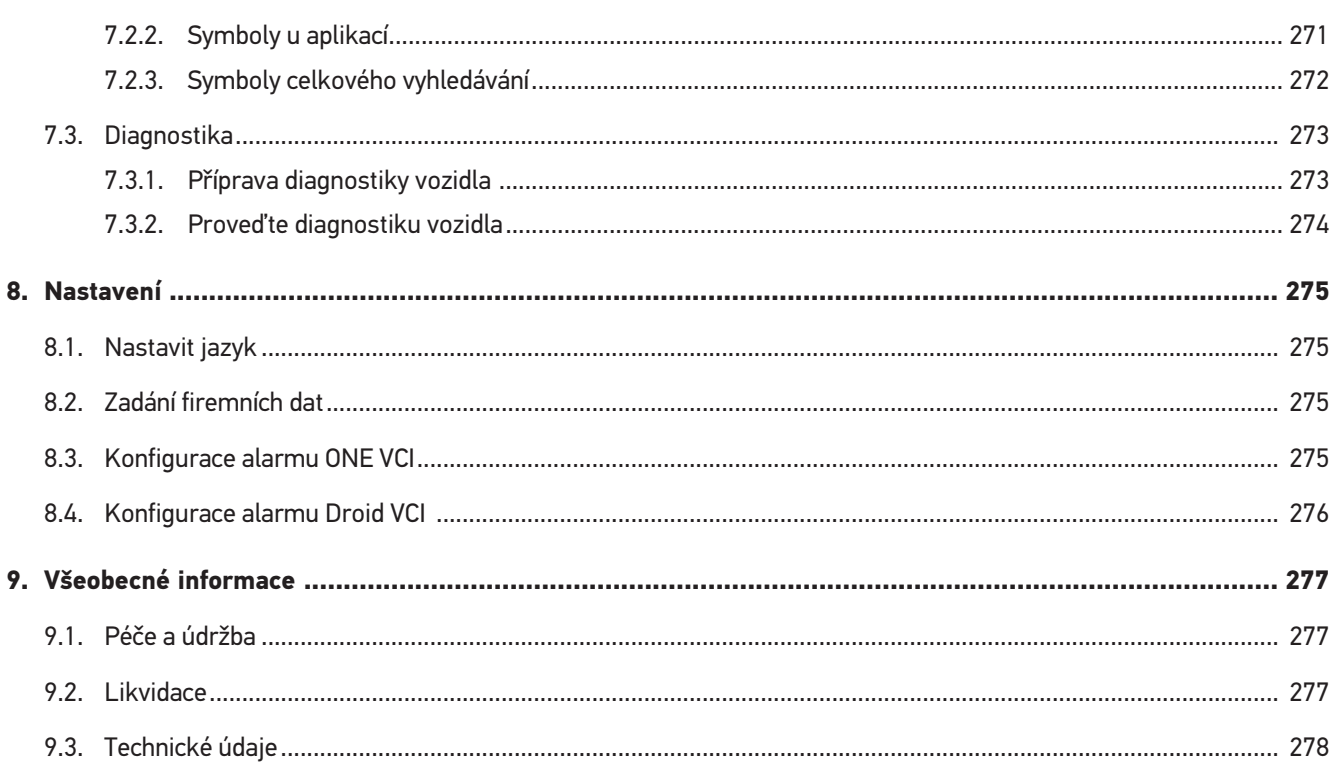

## <span id="page-257-0"></span>**1. K tomuto návodu**

V tomto návodu jsme pro Vás přehledně sestavili nejdůležitější informace pro co nejjednodušší a bezproblémové spuštění vašeho produktu.

## <span id="page-257-1"></span>**1.1. Pokyny k použití návodu**

Tento návod obsahuje důležité informace pro bezpečnost obsluhy.

Na adrese *[www.hella-gutmann.com/manuals](https://www.hella-gutmann.com/manuals)* Vám rádi poskytneme veškeré uživatelské příručky, návody, poklady a dokumenty k našim diagnostickým přístrojům, toolům a dalšímu.

Navštivte také naši Hella Academy na adrese *[www.hella-academy.com](https://www.hella-academy.com/hgs_wsclient/index.do)* nebo Hella Academy App rozšiřte své znalosti pomocí mnoha návodů online a nabídek dalších tréninků.

Pročtěte si celý návod. Dodržujte především informace na prvních stranách s bezpečnostními směrnicemi. Jsou určeny výhradně k ochraně při práci s diagnostickým přístrojem.

Aby nedocházelo k ohrožení osob a vybavení nebo chybné obsluze, doporučuje se při použití diagnostického přístroje jednotlivé pracovní kroky znovu samostatně pročíst.

Diagnostický přístroj smí používat pouze osoby s technickým vzděláním v oboru nákladních vozidel. Informace a znalosti, které toto vzdělání předpokládá, se v tomto návodu znovu neuvádějí.

Výrobce si vyhrazuje právo provést v návodu a na diagnostickém přístroji změny bez předchozího oznámení. Doporučujeme Vám proto kontrolu případných aktualizací. V případě dalšího prodeje nebo jiného způsobu předání přístroje je nutno tento návod přiložit k diagnostickému přístroji.

Návod je nutno uchovávat během celé doby životnosti diagnostického přístroje tak, aby byl přístupný a kdykoliv k dispozici.

## <span id="page-257-2"></span>**1.2. Rozsah funkcí**

Rozsah funkcí softwaru se může odchylovat v závislosti na zemi, nabytých licencích a/nebo volitelně dostupném hardwaru. Tato dokumentace proto může popisovat funkce, které u daného softwaru nebudou k dispozici. Chybějící funkce můžete aktivovat získáním odpovídající licence a/nebo dodatečného hardwaru za úhradu.

## <span id="page-258-0"></span>**2. Bezpečnostní pokyny**

### <span id="page-258-1"></span>**2.1. Všeobecné bezpečnostní pokyny**

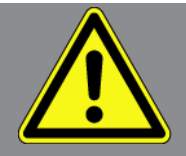

- Produkt je určen výhradně k použití u motorových vozidel. Použití přístroje předpokládá, že uživatel má odborné znalosti z oblasti automobilové techniky, a je si proto také vědom možného vzniku nebezpečí a rizik při práci v prostředí servisní dílny.
- Než uživatel produkt použije, musí si zcela a pečlivě přečíst návod **mega macs ONE**.
- Platí všechny pokyny uvedené v jednotlivých kapitolách tohoto návodu. Kromě toho je nutné ještě dodržovat následující opatření a bezpečnostní pokyny.
- Dále platí všechny obecné předpisy úřadů provádějících dozor, profesních sdružení a výrobců vozidel, stejně jako požadavky na ochranu životního prostředí, a také zákony, nařízení a pravidla chování, která musí být dodržována v servisních dílnách.

### <span id="page-258-2"></span>**2.2. Bezpečnostní pokyny - nebezpečí úrazu**

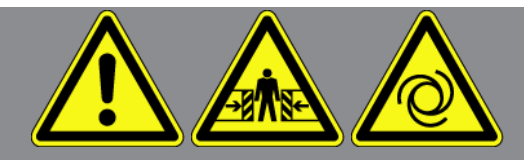

Při práci na vozidle hrozí nebezpečí poranění vlivem rotujících dílů nebo samovolného pohybu vozidla. Proto dodržujte následující pokyny:

- Zajistěte vozidlo proti rozjetí.
- Vozidla s automatickou převodovkou navíc vždy zajistěte v parkovací poloze.
- Aby nedošlo k nekontrolovanému nastartování motoru, deaktivujte systém start/stop.
- Připojení diagnostického přístroje k vozidlu provádějte pouze při vypnutém zapalování.
- Nesahejte při běžícím motoru mezi rotující díly.
- Kabely nepokládejte v blízkosti rotujících dílů.
- Zkontrolujte případné poškození součástí pod napětím.

## <span id="page-259-0"></span>**2.3. Bezpečnostní pokyny pro ONE VCI**

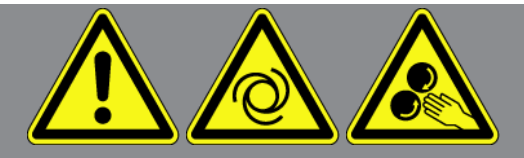

Pro zamezení nesprávného zacházení s následným poraněním uživatele nebo zničení **ONE VCI**, dodržujte následující pokyny:

- Přístroj **ONE VCI** chraňte před dlouhodobým působením slunečních paprsků.
- Zařízení chraňte **ONE VCI** a připojovací kabely před horkými díly.
- Zařízení **ONE VCI** a připojovací kabely chraňte před horkými díly.
- Pravidelně kontrolujte případné poškození připojovacího kabelu / dílů příslušenství (zničení **ONE VCI** z důvodu zkratu).
- Zařízení **ONE VCI** používejte pouze v souladu s návodem.
- **ONE VCI** chraňte před tekutinami, jako je voda, olej nebo benzín. Zařízení **ONE VCI** není vodotěsné.
- **ONE VCI** chraňte před tvrdými údery a zabraňte jeho spadnutí na zem.
- Přístroj **ONE VCI** sami neotvírejte. Přístroj**ONE VCI** smí otevřít pouze autorizovaný technik společnosti **Hella Gutmann**. Při poškození ochranné pečetě nebo nedovolených zásazích do zařízení zaniká záruka a záruční plnění.
- V případě poruchy **ONE VCI** neprodleně informujte společnost Hella Gutmann nebo obchodního partnera společnosti **Hella Gutmann**.

# <span id="page-259-1"></span>**2.4. Bezpečnostní pokyny pro vozidla s hybridním pohonem**

#### **a vozidla na elektrický pohon**

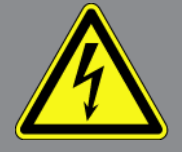

U vozidel s hybridním pohonem a vozidel na elektrický pohon se vyskytují vysoká napětí. Vlivem přeskoků napětí na poškozených konstrukčních dílech, např. okousaných od kuny, nebo při dotyku části pod napětím vzniká nebezpečí úrazu elektrickým proudem. Vysoké napětí na/ve vozidle může při nedostatečné pozornosti způsobit úmrtí. Proto dodržujte následující pokyny:

- Vysokonapěťový systém smí bez napětí připojovat pouze tito odborníci:
	- Technici s odborností pro práci na vysokonapěťových systémech (HVT)
	- Odborníci v elektrotechnice pro stanovené činnosti (EFffT) vozidla s hybridním pohonem, resp. vozidla na elektrický pohon
	- Odborníci v elektrotechnice (EFK)
- Umístěte výstražné cedule a uzávěry.

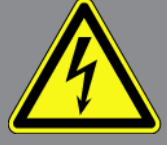

- Zkontrolujte případné poškození vysokonapěťového systému a vysokonapěťových vedení (vizuální kontrola)!
- Odpojte vysokonapěťový systém od napětí:
	- Vypněte zapalování.
	- Vytáhněte vysokonapěťový servisní konektor.
	- Odstraňte pojistku.
	- Palubní síť 12 V odpojte na straně kostry.
- Dbejte pokynů výrobce vozidla.
- Zajistěte vysokonapěťový systém proti opětovnému zapnutí:
	- Vytáhněte klíč zapalování a bezpečně jej uložte.
	- Uložte bezpečně vysokonapěťový servisní konektor nebo zajistěte hlavní spínač autobaterie proti opětovnému zapnutí.
	- Zaizolujte hlavní spínač autobaterie, konektory apod. záslepkami, krytkami nebo izolační páskou s příslušnými varováními.
- Zkontrolujte pomocí zkoušečky napětí, zda v systému není napětí. I při odpojeném vysokém napětí se v systému stále může vyskytovat zbytkové napětí.
- Uzemněte vysokonapěťový systém a proveďte jeho přemostění (nutné až od napětí 1000 V).
- Zakryjte součásti, nacházející se v blízkosti nebo pod napětím při napětí nižším než 1000 V např. izolačními tkaninami, hadicemi nebo plastovými kryty. Při napětí vyšším než 1000 V např. speciálně k tomu určenými izolačními deskami / uzavíracími deskami, které poskytují dostatečnou ochranu proti kontaktu se sousedními součástmi.
- Před opětovným zapnutím vysokonapěťového systému dbejte na následující:
	- Z vozidla s hybridním pohonem / vozidla na elektrický pohon jsou odstraněny veškeré nástroje a pomocné prostředky.
	- Zrušte přemostění a uzemnění vysokonapěťového systému. Není dovoleno se nyní dotýkat jakýchkoliv kabelů.
	- Nasaďte zpět odstraněné ochranné kryty.
	- Odstraňte bezpečnostní opatření na řadicích polohách.

## <span id="page-261-0"></span>**3. Popis produktu**

### <span id="page-261-1"></span>**3.1. Rozsah dodávky**

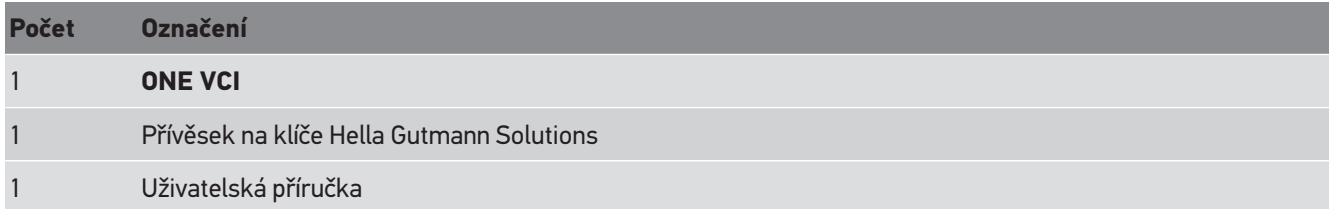

#### <span id="page-261-2"></span>**3.1.1. Kontrola rozsahu dodávky**

Rozsah dodávky zkontrolujte při dodání nebo okamžitě po dodání, aby bylo možné případná poškození ihned reklamovat.

Při kontrole rozsahu dodávky postupujte následovně:

- 1. Otevřete doručenou zásilku a na základě dodacího listu ji zkontrolujte zda je kompletní. Pokud jsou zvnějšku viditelné přepravní škody, otevřete za přítomnosti doručitele dodaný balík a zkontrolujte přístroj **ONE VCI** na skrytá poškození. Veškerá přepravní poškození dodaného balíku a poškození **ONE VCI** nechte doručitelem zapsat do protokolu o škodě.
- 2. Zařízení **ONE VCI** vyjměte z obalu.

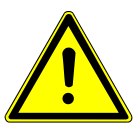

#### **VAROVÁNÍ**

#### **Nebezpečí zkratu z důvodu uvolněných dílů v ONE VCI nebo na něm**

Nebezpečí zničení ONE VCI /elektroniky vozidla

Zařízení ONE VCI nikdy neuvádějte do provozu, pokud lze předpokládat, že se uvnitř nebo na něm nacházejí uvolněné díly. V takovém případě okamžitě informujte servisní středisko společnosti Hella Gutmann nebo obchodního partnera společnosti Hella Gutmann.

3. Zkontrolujte přístroj **ONE VCI** na mechanická poškození a lehkým zatřepáním zkontrolujte nepřítomnost uvolněných dílů uvnitř přístroje.

### <span id="page-261-3"></span>**3.2. Použití v souladu se stanoveným určením**

Přístroj **mega macs ONE** je mobilní systém k zjišťování a odstraňování chyb v elektronických systémech motorových vozidel. Ten byl vyvinut speciálně pro tablety s provozním systémem Android.

Přes diagnostické rozhraní naváže spojení s elektronikou vozidla a umožní přístup k popisům systémů vozidla. Mnoho údajů se do tabletu přenáší online přímo z diagnostické databáze Hella Gutmann. Proto musí být **mega macs ONE** trvale v režimu online.

**Software mega macs ONE** není vhodný k opravám elektrických strojů a přístrojů nebo domácího elektrického příslušenství. Přístroje jiných výrobců nejsou podporovány.

Pokud není software**mega macs ONE** a **ONE VCI** používáno způsobem uvedeným společností **Hella Gutmann**, může být negativně ohrožena ochrana přístroje.

**ONE VCI** je určen k použití v průmyslových oblastech. Mimo průmyslové prostředí, např. ve smíšených komerčních a obytných oblastech, se musí v případě potřeby provést opatření k odrušení rádiových signálů.

#### <span id="page-262-0"></span>**3.3. Využití funkce Bluetooth®**

Podmínky používání funkce Bluetooth® mohou být v některých zemích na základě příslušných předpisů nebo nařízení omezeny nebo nejsou povolené.

Před použitím funkce Bluetooth® musíte dodržet ustanovení platná v dané zemi.

### <span id="page-262-1"></span>**3.4. Připojení**

#### <span id="page-262-2"></span>**3.4.1. ONE VCI**

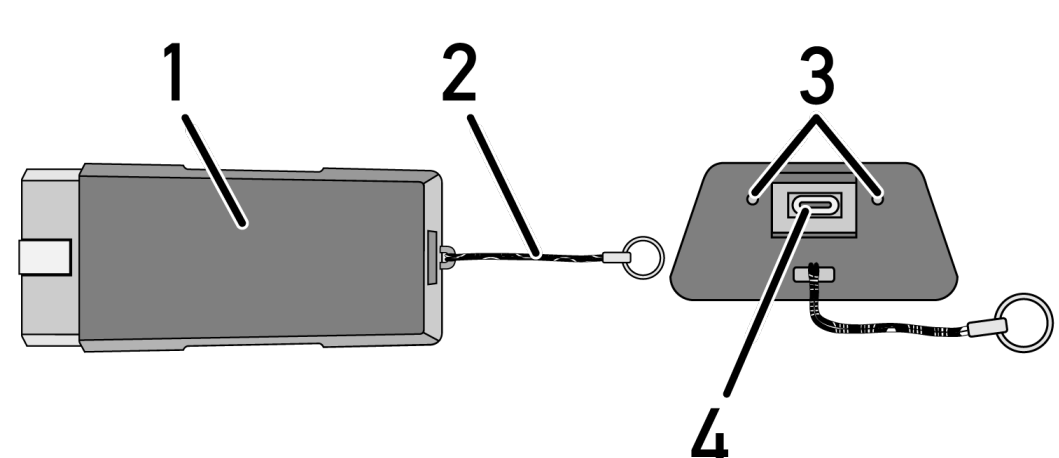

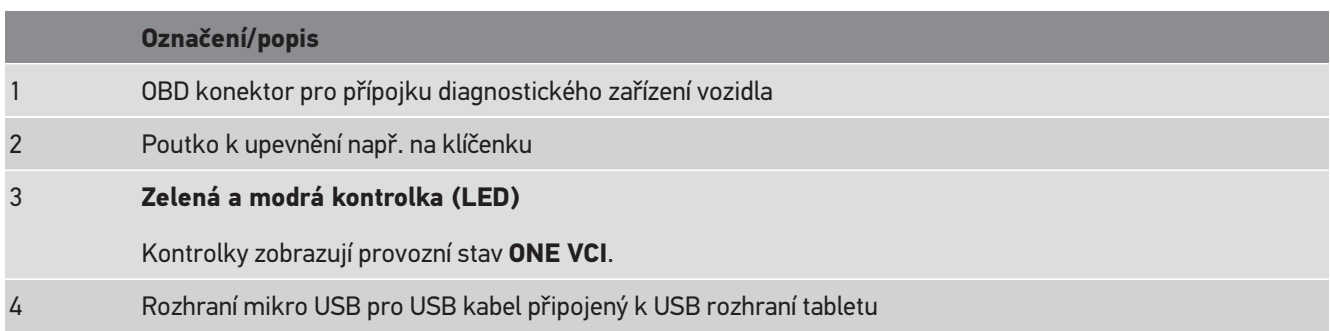

#### <span id="page-262-3"></span>**3.4.2. Význam frekvencí blikání**

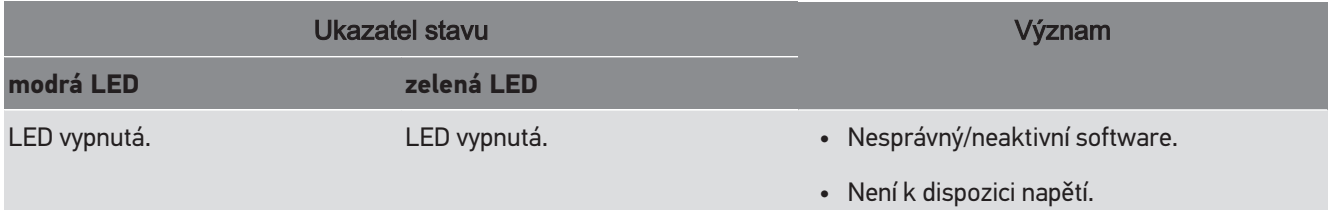

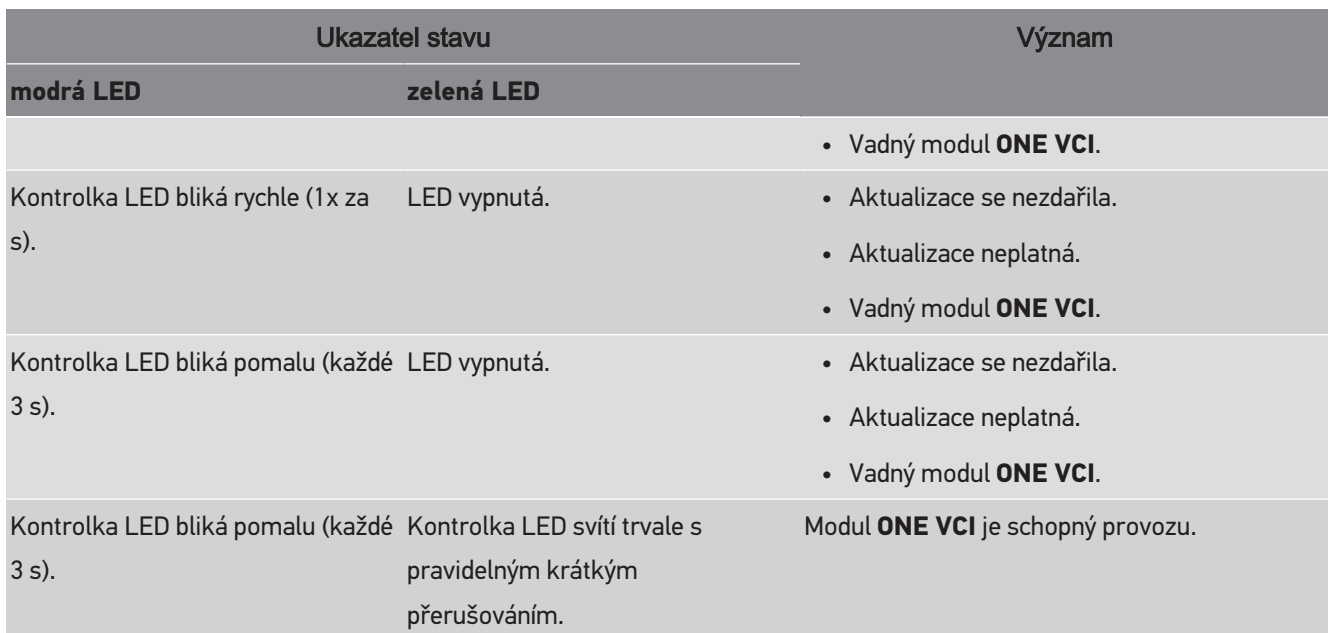

# <span id="page-264-0"></span>**4. Instalace mega macs ONE**

### <span id="page-264-1"></span>**4.1. Podporované operační systémy mega macs ONE**

• Provozní systémy Android od verze 6.0 (Marshmallow)

## <span id="page-264-2"></span>**4.2. Systémové předpoklady mega macs ONE**

- 1,5 GB RAM
- WXGA (1280 x 800)
- 1 GB volná kapacita
- Bluetooth® třídy 1.
- Bluetooth® 2.1 EDR

### <span id="page-264-3"></span>**4.3. Instalace mega macs ONE**

#### **UPOZORNĚNÍ**

Pro stáhnutí aplikace **mega macs ONE** potřebujete účet Google.

Aplikace **mega macs ONE** lze stáhnout a instalovat z Google Play Store.

Při instalaci **mega macs ONE** postupujte následoně:

- 1. Otevřete aplikaci Google Play Store.
- 2. V okně vyhledávače zadejte **"HGS"**, **"mega macs"** nebo **"Hella Gutmann"**.
- 3. Zvolte aplikaci **mega macs ONE** .
- 4. Spusťte stahování aplikace.
- ð Tím je instalace přístroje **mega macs ONE** ukončena.

## <span id="page-265-0"></span>**5. Rozsah funkcí mega macs ONE**

### <span id="page-265-1"></span>**5.1. Diagnostické funkce**

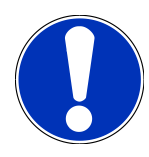

#### **UPOZORNĚNÍ**

Daná hloubka zkoušky a funkční rozmanitost závisí na "inteligenci" systému vozidla.

#### • **Chybový kód**

Zde lze z paměti chybových kódů řídicí jednotky načíst a vymazat uložené chybové kódy. Kromě toho můžete vyvolat informace k chybovému kódu.

#### • **Parametry**

Zde lze graficky a alfanumericky zobrazit v reálném čase nebo stavu součástky z řídicí jednotky.

#### • **Test aktorů**

Zde můžete pomocí řídicí jednotky aktivovat/deaktivovat ovladače/akční členy.

#### • **Nastavení servisu do výchozího stavu**

Zde lze resetovat interval servisních kontrol. Reset servisu lze provést manuálně nebo v diagnostickém okně.

• **Základní nastavení**

Zde lze resetovat součástky na jejich základní nastavení.

• **Kódování**

Zde se kódují nové konstrukční díly do řídicí jednotky.

• **Testovací funkce**

Zde lze provádět speciální testy/autotesty.

## <span id="page-266-0"></span>**6. Uvedení mega macs ONE do provozu**

### <span id="page-266-1"></span>**6.1. Předpoklady pro použití nástrojemega macs ONE**

#### **UPOZORNĚNÍ**

Při první instalaci přístroje **mega macs ONE** musí být k dispozici online připojení.

Rozhraní **ONE VCI** musí být během diagnostiky vždy spojeno přes Bluetooth® s tím tabletem, na kterém se používá software **mega macs ONE**.

Chcete-li použít **mega macs ONE** musíte zajistit následující:

- Aplikace **mega macs ONE** byla řádně instalovaná.
- **mega macs ONE** je spojen přes Bluetooth® s tabletem, na kterém se používá software **ONE VCI**.

### <span id="page-266-2"></span>**6.2. Spojení s ONE VCI**

**UPOZORNĚNÍ**

Pro **ONE VCI** je třeba zajistit dostatečné napájení z vozidla.

Rozhraní **ONE VCI** musí být vždy spojeno přes Bluetooth® s tím počítačem PC, na kterém se používá software **mega macs ONE**.

Rozhraní **ONE VCI** je pevnou součástí softwaru **mega macs ONE**. **ONE VCI** obsahuje softwarové komponenty. Určité funkce softwaru**mega macs ONE** proto vyžadují spojení s **ONE VCI**.

# <span id="page-267-0"></span>**7. Práce s mega macs ONE**

#### <span id="page-267-1"></span>**7.1. Cyber Security Management**

Více výrobců chrání komunikaci vozidla pomocí bezpečnostních modulů Gateway, aby své systémy vozidla chránili před neoprávněným přístupem. To znamená, že neomezená komunikace vozidla mezi diagnostickým přístrojem a vozidlem může probíhat pouze s odpovídajícím odblokováním.

Pro zajištění neomezené komunikace vozidla byla integrovaná funkce Cyber Security Management (CSM).

Uživatel CSM se musí nejprve registrovat u výrobce. Výrobce vyžaduje test totožnosti, který se provádí přes IdNow.

Odpovídající kroky, které je nutné provést, jsou vysvětlené níže.

#### <span id="page-267-2"></span>**7.1.1. Registrace nového uživatele CSM**

Pro registraci nového uživatele CSM postupujte následovně:

- 1. Zvolte přes > **Správa uživatelů CSM**.
	- ð Zobrazí se okno **Správa uživatelů CSM**.
	- ð Zde se spravuje uživatel CSM, který je potřeba pro povolení Cyber Security Management. Funkce Cyber Security Management lze použít teprve po testu identity firmou Hella Gutmann.
- 2. Zvolte **>Registrace nového uživatele CSM<** .
- 3. Zadejte uživatelské údaje a potvrďte je pomocí **>Dále<**.

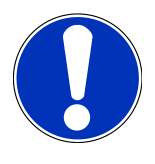

#### **UPOZORNĚNÍ**

Na uvedenou e-mailovou adresu zašleme verifikační e-mail.

Verifikační e-mail obsahuje token.

- 4. Přes **Správa uživatelů CSM** > **Zadejte vertifikační token z e-mailu**.
- 5. Klikněte na **>Dále<**.

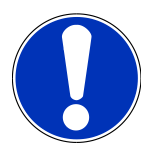

#### **UPOZORNĚNÍ**

Na uvedenou e-mailovou adresu zašleme další verifikační e-mail.

Verifikační e-mail obsahuje idNow token.

6. Pomocí linku zaslaného verifikačním e-mailem si na mobilním zařízení nainstalujte **aplikaci IdNow**.

# **UPOZORNĚNÍ** Volitelně lze identifikaci zadat také na webové stránce uvedené také ve verifikačním e-mailu.

- 7. Otevřete **aplikaci IdNow** a spusťte identifikaci.
- 8. Postupujte podle pokynů v **aplikaci IdNow**.
- ð Registrace nového uživatele CSM je tímto ukončená.
- ð Zvolíte-li vozidlo s namontovaným bezpečnostním systémem, může se registrovaný uživatel CSM přihlásit pro provedení obvyklé diagnostiky bez omezení.

#### <span id="page-268-0"></span>**7.1.2. Resetovat heslo**

Pro vrácení hesla do výchozího stavu postupujte následovně:

- 1. Přes **= > Správa uživatelů CSM** zvolte na seznamu odpovídajícího uživatele CSM a následně klikněte na **>Resetovat heslo<**.
- 2. Zvolte **>Vyžádat token k resetování hesla<**.

**UPOZORNĚNÍ** Na uvedenou e-mailovou adresu zašleme verifikační e-mail. Verifikační e-mail obsahuje nový token. 3. Zadejte nový vertifikační token z verifikačního e-mailu.

- 4. Zadejte nové heslo.
- 5. Opakujte heslo a potvrďte ho pomocí **>Dále<**.
- ð Heslo bylo úspěšně změněno.

#### <span id="page-268-1"></span>**7.1.3. Smazat místního uživatele**

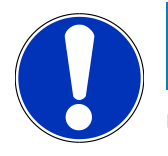

#### **UPOZORNĚNÍ**

Uživatel CSM zůstává u Hella Gutmann Solutions stále registrován.

Pro smazání místního uživatele postupujte následovně:

- 1. Přes **= > Správa uživatelů CSM** zvolte na seznamu odpovídajícího uživatele CSM a následně klikněte na **>Uživatele CSM odstraňte z přístroje<**.
- 2. Řiďte se pokyny v okně s upozorněním.
- 3. Výběr potvrďte pomocí **ANO**.

 $\Rightarrow$  Místní uživatel byl smazán.

### <span id="page-269-0"></span>**7.2. Symboly**

#### <span id="page-269-1"></span>**7.2.1. Symboly všeobecně**

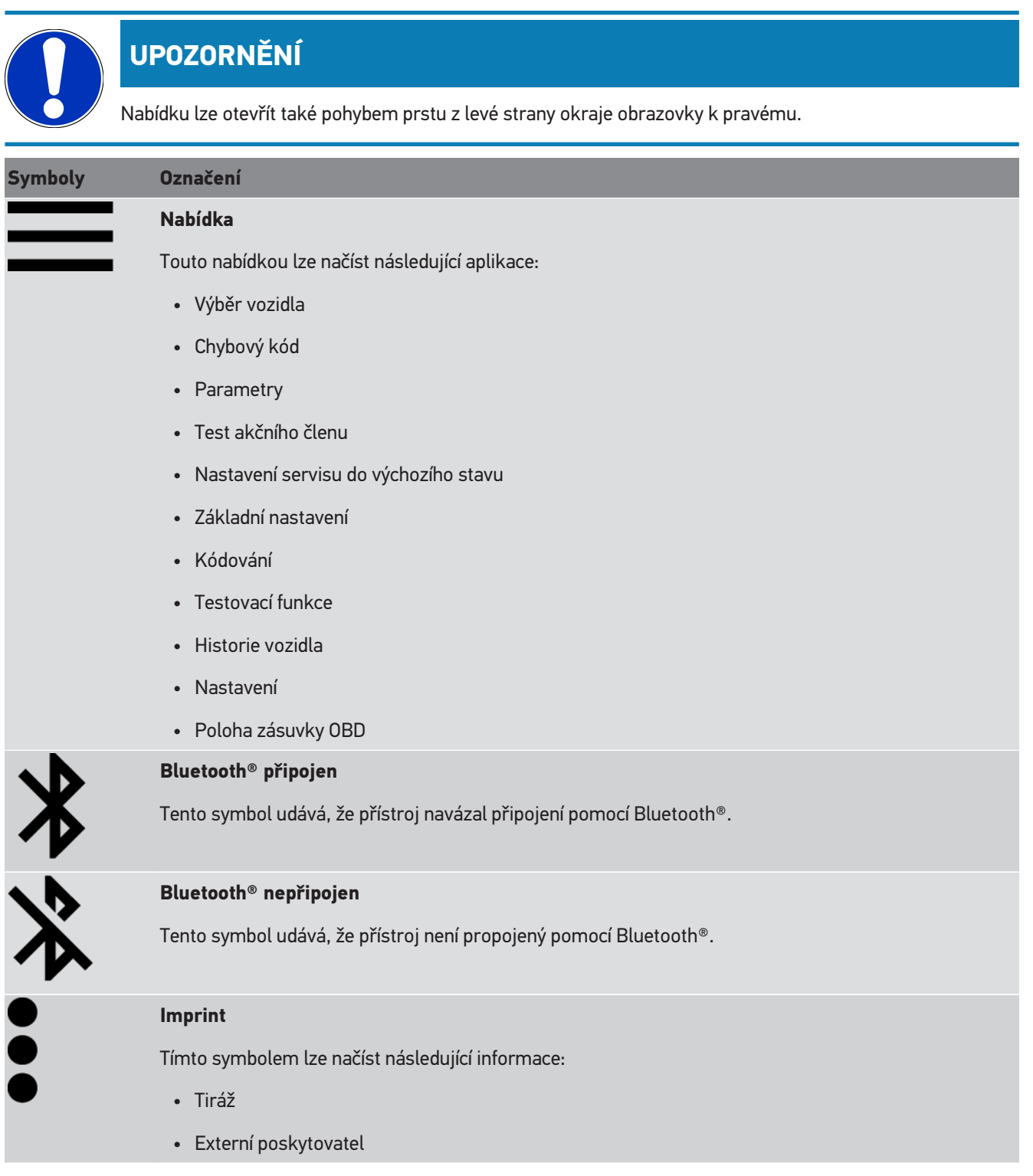

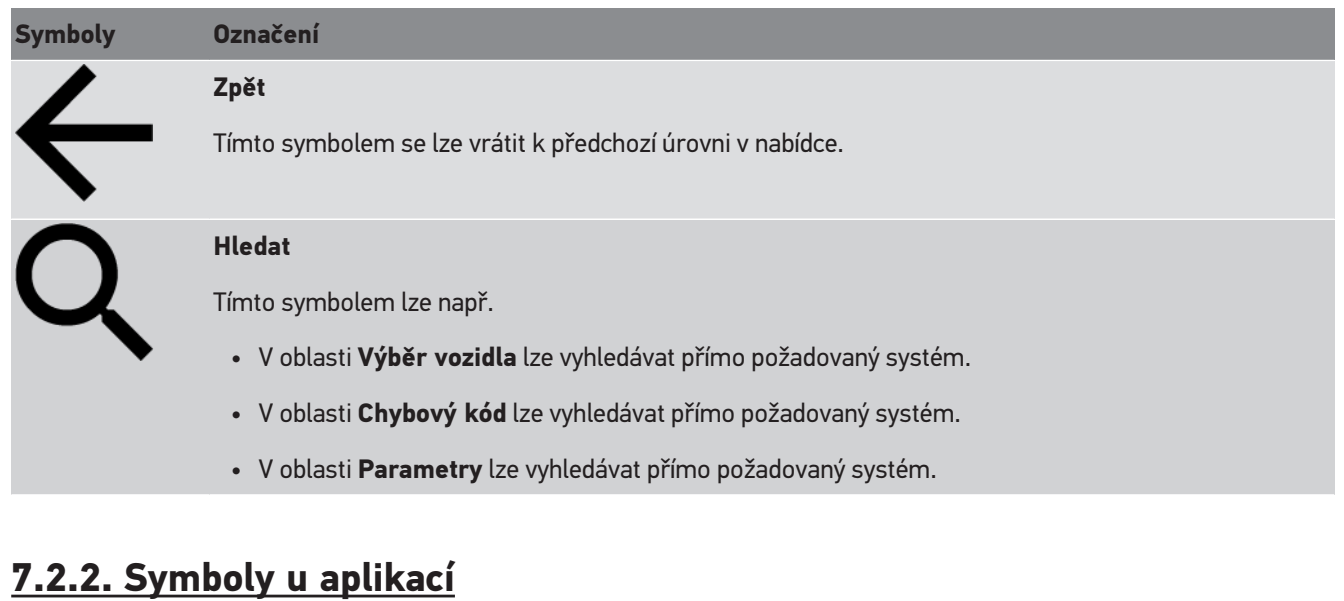

<span id="page-270-0"></span>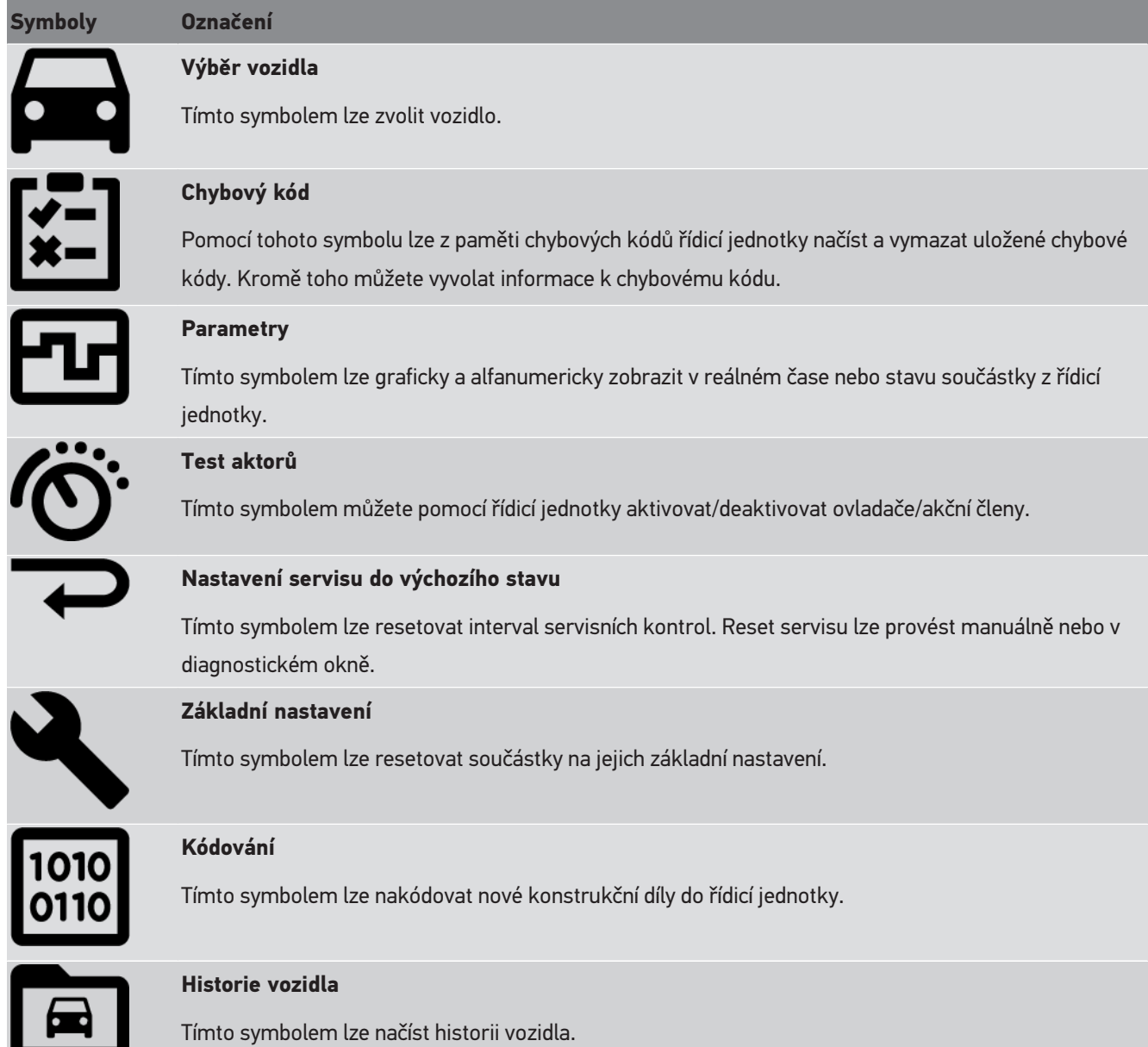

mega macs ONE 271

PЧ

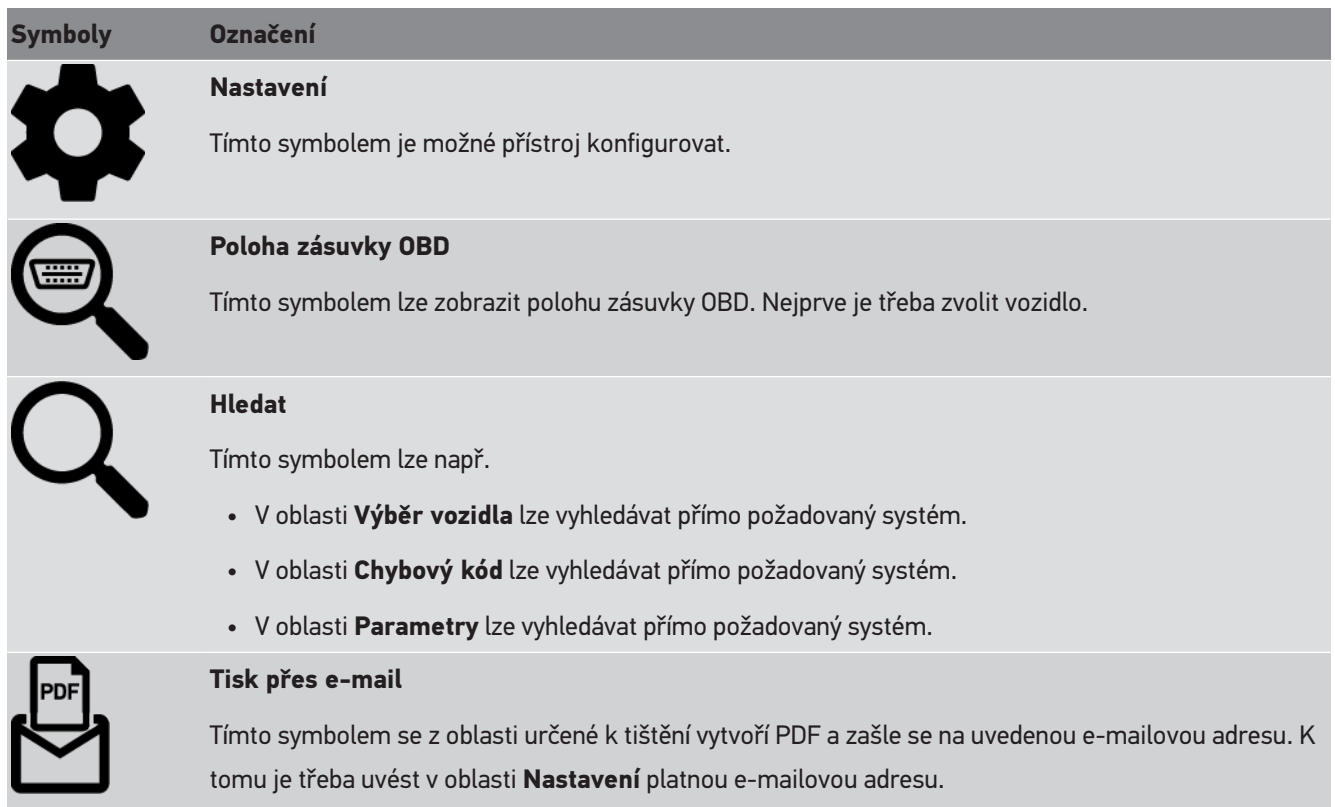

### <span id="page-271-0"></span>**7.2.3. Symboly celkového vyhledávání**

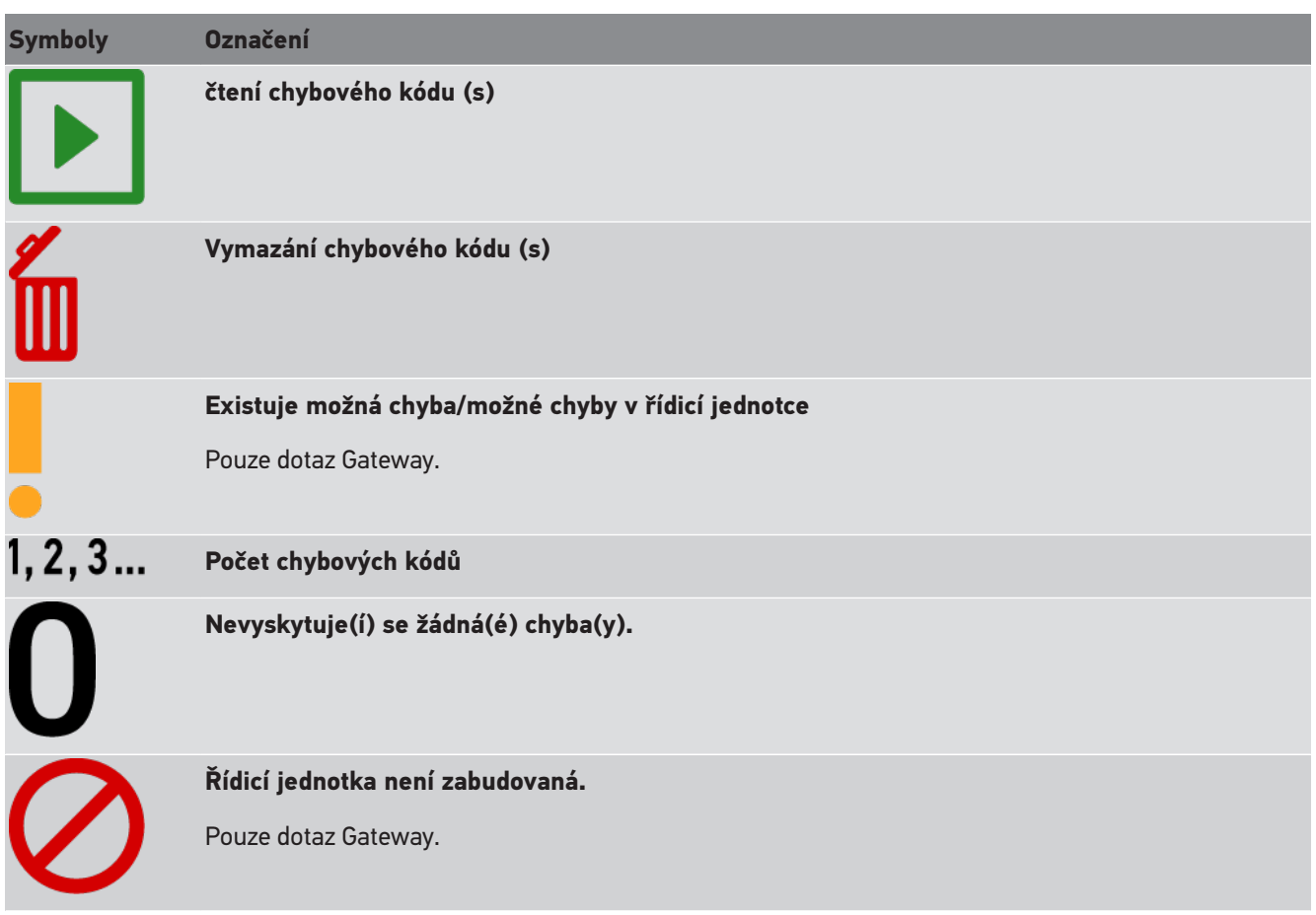

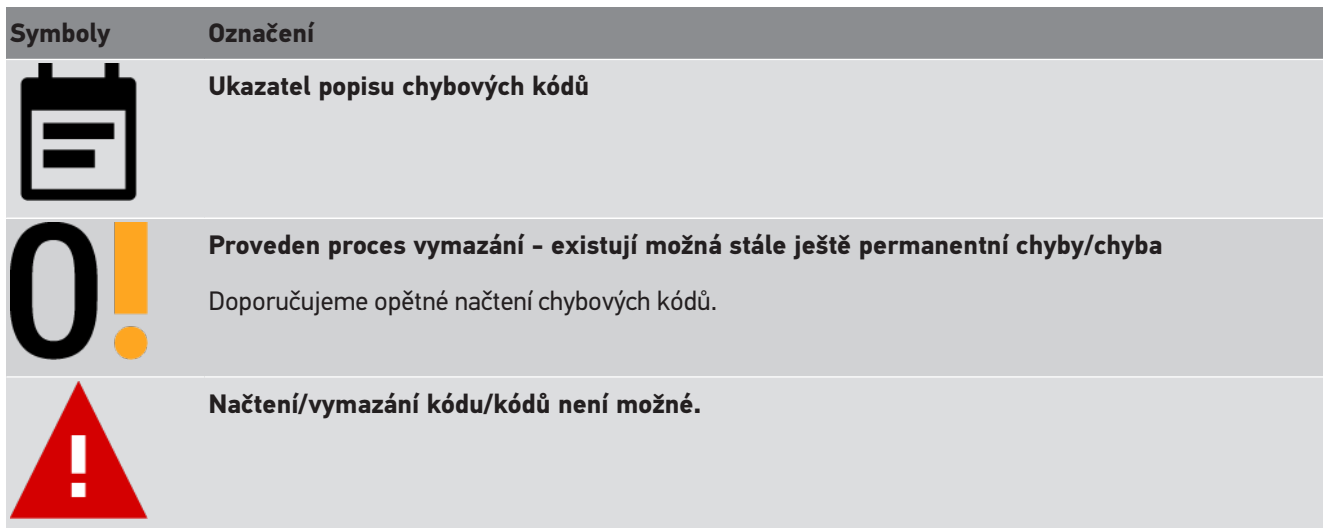

## <span id="page-272-0"></span>**7.3. Diagnostika**

Pomocí lze tímto přístrojem vyměňovat data se zkoušenými systémy vozidla. Daná hloubka zkoušky a funkční rozmanitost závisí na "inteligenci" systému vozidla.

#### <span id="page-272-1"></span>**7.3.1. Příprava diagnostiky vozidla**

Pro bezchybnou diagnostiku vozidla je základním předpokladem výběr správného vozidla a dostatečné napětí palubní sítě (> 12 V). K zjednodušení tohoto procesu je v přístroji na výběr více nápověd, např. místo zabudování diagnostické zásuvky, možnost identifikace vozidla pomocí VIN nebo ukazatel napětí autobaterie.

Při přípravě diagnostiky vozidla postupujte následovně:

- 1. Spusťte aplikaci **mega macs ONE**
- 2. V nabídce aplikace > **Volba vozidla** zvolte požadované vozidlo.

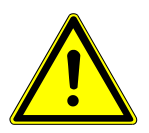

### **VAROVÁNÍ**

#### **Nežádoucí popojetí vozidla**

Nebezpečí úrazu / Nebezpečí věcných škod

Před nastartováním postupujte následovně:

- 1. Zatáhnout parkovací brzdu.
- 2. Zařaďte volnoběh.
- 3. Řiďte se oknem s upozorněními a instrukcemi.

#### **UPOZORNĚNÍ**

Zkrat a napěťové špičky při připojení modulu ONE VCI

Nebezpečí zničení elektroniky vozidla

Před připojením modulu ONE VCI k vozidlu vypněte zapalování.

- 3. Zasuňte **ONE VCI** do diagnostické zásuvky vozidla.
	- ð Obě LED diody na **ONE VCI** blikají. **ONE VCI** je připraven k provozu.
- 4. Pomocí  $\equiv$  vyberte požadovaný druh diagnostiky.
- $\Rightarrow$  Diagnostika vozidla byla připravena a lze ji nyní provést pomocí  $\text{gpro} \equiv \text{zvol}$ ené vozidlo.

#### <span id="page-273-0"></span>**7.3.2. Proveďte diagnostiku vozidla**

Pro provedení diagnostiky vozidla postupujte následovně:

- 1. Proveďte kroky 1-3 popsané v kapitole [Příprava diagnostiky vozidla \[](#page-272-1)[}](#page-272-1) [273\]](#page-272-1).
- 2. Pomocí  $\equiv$  vyberte požadovaný druh diagnostiky.
- 3. Příp. sledujte okno s informací, upozorněním a pokyny.
- 4. Komunikaci spusťte pomocí $\left[\rule{0pt}{13pt}\right]$ .
- 5. Vozidlo opravte. Následně vymažte uložené chybové kódy ze systému vozidla.

## <span id="page-274-0"></span>**8. Nastavení**

Prostřednictvím **>Nastavení<** lze konfigurovat použití **mega macs ONE**.

### <span id="page-274-1"></span>**8.1. Nastavit jazyk**

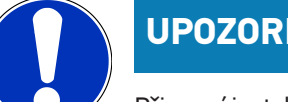

**UPOZORNĚNÍ**

Při první instalaci se převezme aktuální nastavení jazyka tabletu.

Pro nastavení jazyka postupujte následovně:

- 1. Zvolte přes > **Nastavení**.
- 2. Otevřete výběrový seznam **Zobrazení**.
- 3. Vyberte požadovaný jazyk.
- ð Byl nastaven požadovaný jazyk.
- ð Pod **>Uložit<** lze převzít Nastavení a uložit je.

## <span id="page-274-2"></span>**8.2. Zadání firemních dat**

#### **UPOZORNĚNÍ**

Zde můžete zadat firemní data, která se např. mají objevit na výtisku.

Při zadávání firemních dat postupujte následovně:

- 1. Zvolte přes > **Nastavení**.
- 2. V nabídce **Firemní údaje** otevřete pomocí virtuální tastaturu.
- 3. Firemní údaje zadejte do k tomu určených textových polí.
- $\Rightarrow$  Firemní údaje byly zadány.
- ð Pod **>Uložit<** lze převzít Firemní údaje a uložit je.

## <span id="page-274-3"></span>**8.3. Konfigurace alarmu ONE VCI**

Při konfiguraci alarmu **ONE VCI** postupujte následovně:

- 1. Zvolte přes > **Nastavení**.
- 2. Pro aktivaci alarmu **ONE VCI** aktivujte pod **VCI** zaškrtávací políčko **Kontrolní alarm aktivní**.
- 3. Příp.zadejte do textových polí pod **Doba od ukončení spojení do kontrolního alarmu [s]** a **Doba trvání kontrolního alarmu [s]**
- ð Pod **>Uložit<** lze převzít Nastavení a uložit je.

### <span id="page-275-0"></span>**8.4. Konfigurace alarmu Droid VCI**

Pomocí > **Nastavení** můžete vyvolat další informace k verzi.

Zde se pod zobrazí **Verze** následující informace:

- Verze serveru
- Verze dat
- Číslo přístroje **VCI**
- Číslo přístroje **VCI**
- Verze softwaru **VCI**
- Verze App
- Verze androidu
- Model
- Paměť (volná/celkem)

# <span id="page-276-0"></span>**9. Všeobecné informace**

### <span id="page-276-1"></span>**9.1. Péče a údržba**

- Přístroj **ONE VCI** pravidelně čistěte neagresivními čisticími prostředky.
- Používejte běžný čistič pro domácnost ve spojení s navlhčeným měkkým hadrem.
- Poškozené části okamžitě vyměňte.
- Používejte pouze originální náhradní díly.

## <span id="page-276-2"></span>**9.2. Likvidace**

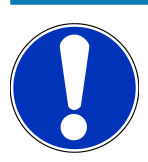

#### **UPOZORNĚNÍ**

Zde uvedená směrnice platí pouze v rámci Evropské unie.

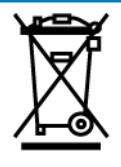

Podle směrnice 2012/19/EU Evropského parlamentu a Rady z 4. července 2012 o odpadních elektrických a elektronických zařízeních a podle německého zákona o uvedení do oběhu, stažení z trhu a k životnímu prostředí šetrnému odstraňování elektrických a elektronických zařízení (zákon o elektrických a elektronických zařízeních - ElektroG) z 16. března 2005 se zavazujeme, že tento přístroj, který jsme uvedli do provozu po 13. 8. 2005, po ukončení doby použitelnosti bezplatně zpětně odebereme a v souladu s výše uvedenými směrnicemi vhodně zlikvidujeme.

Protože se u tohoto přístroje jedná o přístroj určený výlučně pro komerční použití (B2B), nelze ho odevzdat k likvidaci do podniků s veřejně-právním statutem, které se zabývají odstraňováním odpadů.

Přístroj je možné s uvedením data zakoupení a čísla přístroje zlikvidovat u:

#### **Hella Gutmann Solutions GmbH**

Am Krebsbach 2 79241 Ihringen, Německo **NĚMECKO** WEEE registr: DE25419042 Tel.: +49 7668 9900-0 Fax: +49 7668 9900-3999 E-mail: info@hella-gutmann.com

## <span id="page-277-0"></span>**9.3. Technické údaje**

#### **ONE VCI**

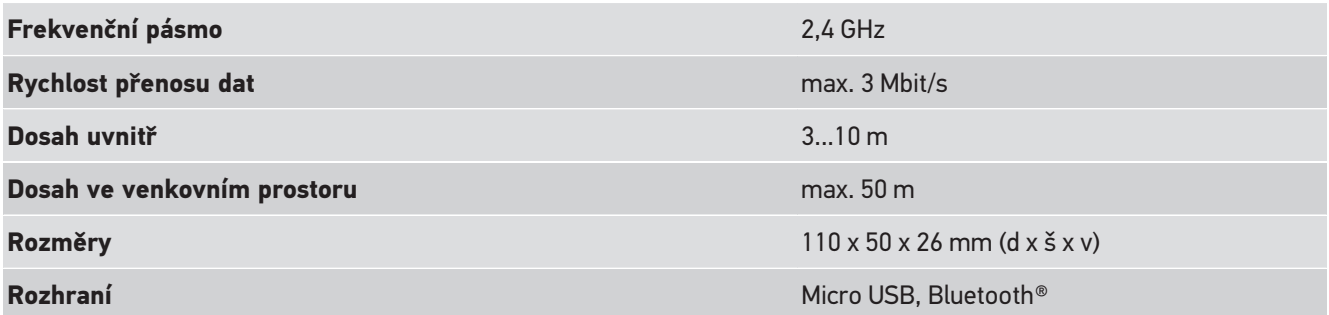

# Tartalomjegyzék

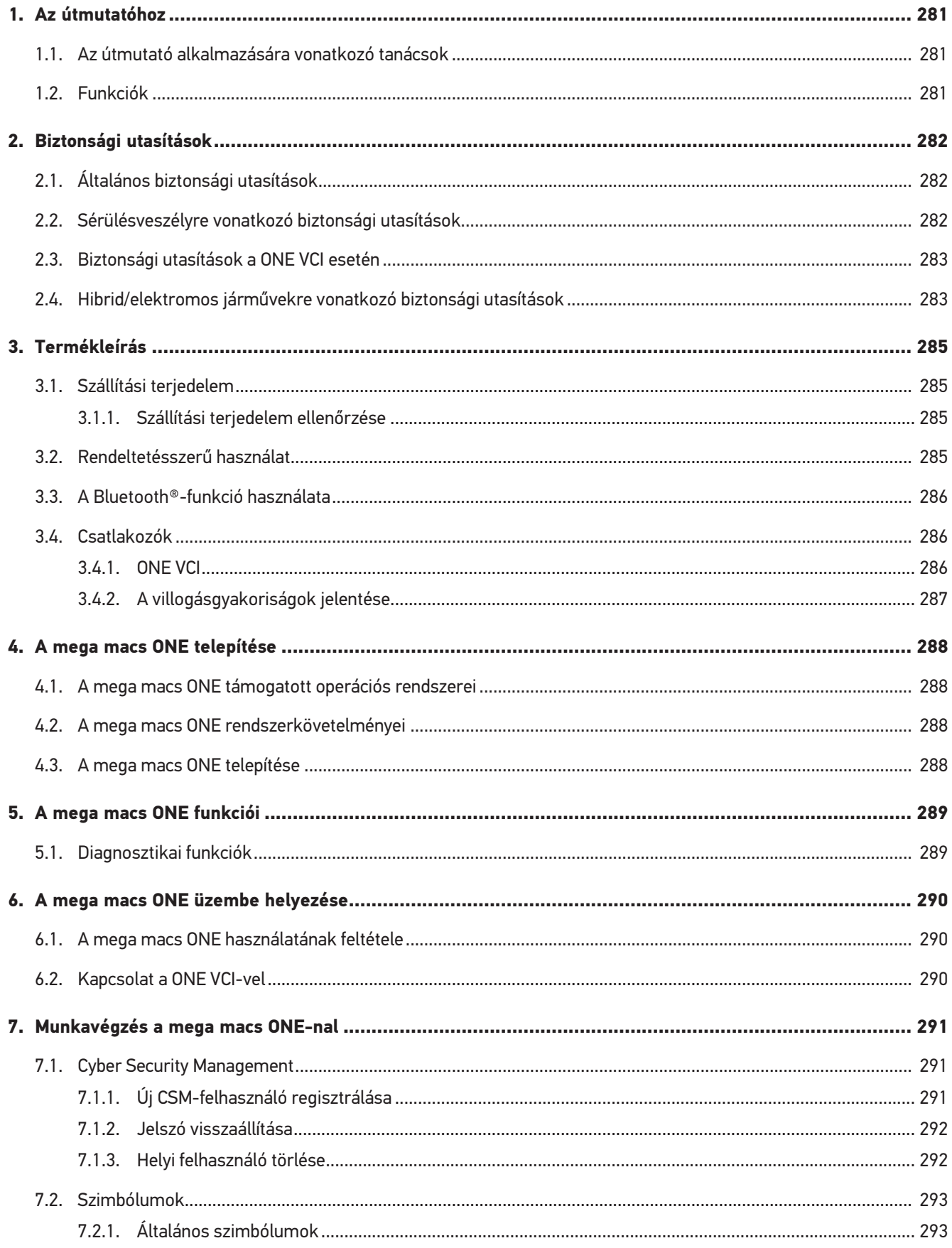

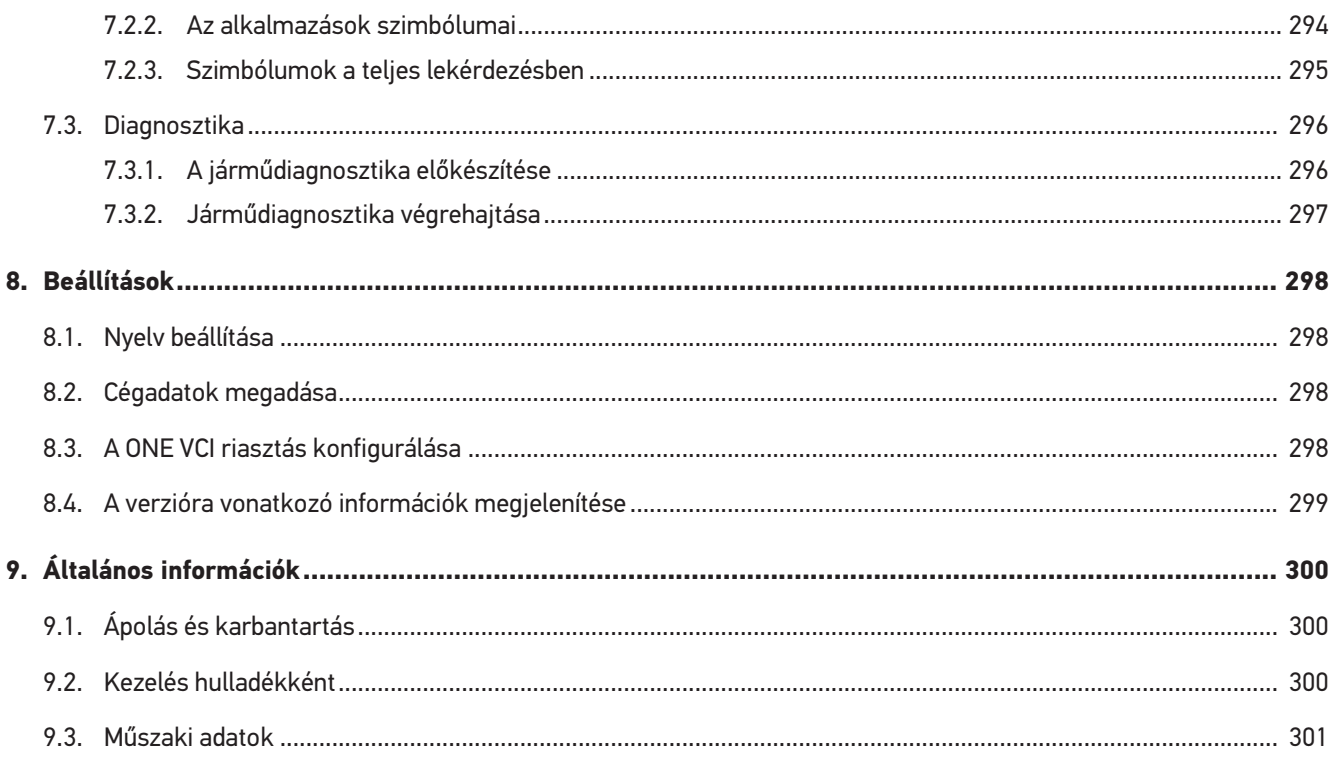

# <span id="page-280-0"></span>**1. Az útmutatóhoz**

A jelen útmutatóban áttekinthető formába összefoglalva megtalálhatók a legfontosabb információk, hogy a lehető legzökkenőmentesebbé és legkényelmesebbé tegyük az Ön számára a termékkel való munkakezdést.

### <span id="page-280-1"></span>**1.1. Az útmutató alkalmazására vonatkozó tanácsok**

Az útmutató a kezelő biztonságára vonatkozóan fontos információkat tartalmaz.

A *[www.hella-gutmann.com/manuals](https://www.hella-gutmann.com/manuals)* címen minden kézikönyv, útmutató, igazolás és lista rendelkezésére áll diagnosztikai készülékeinkhez, valamint eszközeinkhez, illetve egyéb hasznos információkat is talál.

Látogassa meg a Hella Academy-t a *[www.hella-academy.com](https://www.hella-academy.com/hgs_wsclient/index.do)* webcímen,és bővítse ismereteit a hasznos online útmutatók, illetve a további képzési ajánlatok alapján.

Teljesen olvassa végig az útmutatót. Különösen az első oldalakon leírt biztonsági előírásokat tartsa be. Ezek kizárólag a diagnosztikai készülékkel végzett munkálatok alatti védelmet szolgálják.

A személyi sérülés, a felszerelés károsodása és a hibás kezelés megelőzésének érdekében ajánlott, hogy a diagnosztikai készülék használatakor még egyszer gondosan nézzen utána az egyes műveleti lépéseknek.

A diagnosztikai készüléket csak gépjárműtechnikai képzettséggel rendelkező személy használhatja. A jelen útmutató nem tárgyalja újra az ezen képzettséghez tartozó információkat és szaktudást.

A gyártó fenntartja magának az útmutató, valamint a diagnosztikai készülék előzetes értesítés nélküli változtatásának jogát. Ezért javasoljuk az esetleges frissítések keresését. Továbbértékesítés vagy más formában történő továbbadás esetén mellékelje ezt az útmutatót a diagnosztikai készülékhez.

Tartsa mindig kéznél az útmutatót a diagnosztikai készülék teljes élettartama alatt, egy mindig hozzáférhető helyen.

### <span id="page-280-2"></span>**1.2. Funkciók**

A szoftver funkcióinak köre az országtól, a megvásárolt licencektől és/vagy az opcionálisan kapható hardverelemektől függően eltérő lehet. Ezért előfordulhat, hogy ez a dokumentáció olyan funkciókat is ismertet, amelyek az egyedi szoftverben nem állnak rendelkezésre. A hiányzó funkciók a megfelelő fizetésköteles licenc és/vagy kiegészítő hardver beszerzése útján válnak elérhetővé.

## <span id="page-281-0"></span>**2. Biztonsági utasítások**

## <span id="page-281-1"></span>**2.1. Általános biztonsági utasítások**

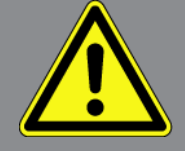

- A terméket kizárólag gépjárművekhez tervezték. A készülék használatához gépjárműtechnikai ismeretek szükségesek és a készülék használójának ismernie kell a személygépjárművel és a műhellyel kapcsolatos veszélyforrásokat és kockázatokat.
- Mielőtt valaki használná a terméket, gondosan végig kell olvasnia a **mega macs ONE** útmutatóját.
- Az útmutató egyes fejezeteiben szereplő összes útmutatás érvényes. Ezenfelül figyelembe kell venni az alábbi intézkedéseket és biztonsági utasításokat.
- Továbbá érvényben vannak az ipari felügyelő hatóságok, szakszervezetek, járműgyártók, környezetvédelmi hatóságok általános előírásai, valamint minden törvény, rendelet és magatartási szabály, amelyeket egy műhelynek figyelembe kell vennie.

### <span id="page-281-2"></span>**2.2. Sérülésveszélyre vonatkozó biztonsági utasítások**

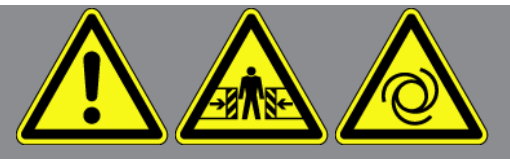

A járművön végzett munkáknál sérülésveszély áll fenn a forgó alkatrészek vagy a jármű elgurulása miatt. Ezért biztosítsa a következőket:

- Biztosítsa a járművet elgurulás ellen.
- Az automata sebességváltós járműveket ezen felül állítsa parkolóállásba.
- Iníktiválja a Start/Stop rendszert, hogy elkerülje a véletlen motorindítást.
- A járműre csak kikapcsolt gyújtás mellett csatlakoztassa a diagnosztikai készüléket.
- Jármó motor mellett ne nyúljon hozzá a forgó alkatrészekhez.
- Vezetékeket ne fektessen forgó alkatrészek közelébe.
- A nagyfeszültséget vezető alkatrészeket vizsgálja meg sérülésmentesség szempontjából.

### <span id="page-282-0"></span>**2.3. Biztonsági utasítások a ONE VCI esetén**

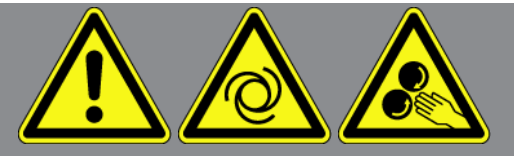

A **ONE VCI** hibás kezelésének és a kezelő ebből adódó sérüléseinek, valamint a készülék tönkremenetelének elkerülése érdekében tartsa be a következőket:

- A **ONE VCI** készüléket óvni kell a hosszabb ideig tartó napsugárzástól.
- Óvja a **ONE VCI** készüléket a forró alkatrészektől.
- Óvja a **ONE VCI** készüléket a forgó alkatrészektől.
- Rendszeresen ellenőrizze a csatlakozó kábelek / tartozékok épségét (a **ONE VCI** tönkremehet rövidzárlat miatt).
- A **ONE VCI** készüléket csak az útmutató szerint használja.
- A **ONE VCI**-t óvja folyadékoktól, például víztől, olajtól és benzintől. A **ONE VCI** nem vízálló.
- Óvja a **ONE VCI**-t az erős ütésektől és ne ejtse le.
- Ne nyissa fel a **ONE VCI**-t. A **ONE VCI** eszközt csak a **Hella Gutmann** által feljogosított szakemberek nyithatják fel. Ha a védőpecsét sérült, vagy ha nem megengedett beavatkozást végeznek a készüléken, megszűnik a jótállás és a szavatosság.
- A **ONE VCI** üzemzavara esetén azonnal értesítse a **Hella Gutmann** céget vagy annak egyik kereskedelmi partnerét.

# <span id="page-282-1"></span>**2.4. Hibrid/elektromos járművekre vonatkozó biztonsági utasítások**

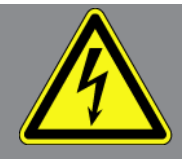

A hibrid/elektromos járművekben nagyon magas feszültségek lépnek fel. A sérült alkatrészeket érő feszültséglökések, pl. nyestharapás miatt, vagy feszültségvezető alkatrészek megérintése miatt fennáll az áramütés veszélye. A járművön/a járműben a nagyfeszültség figyelmetlenség esetén halált okozhat. Ezért biztosítsa a következőket:

- A nagyfeszültségű rendszert csak a következő szakemberek kapcsolhatják feszültségmentesre:
	- Erősáramú elektrotechnikus (HVT)
	- Villanyszerelő meghatározott tevékenységek végzéséhez (EFffT) hibrid, ill. elektromos járművek
	- Villanyszerelő (EFK)
- Figyelmeztető táblákat és lezárószerkezeteket kell felállítani, ill. felhelyezni.
- Ellenőrizni kell a nagyfeszültségű rendszer és a nagyfeszültségű vezetékek épségét (szemrevételezéssel történő vizsgálat!).
- A nagyfeszültségű rendszer feszültségmentesre kapcsolása:

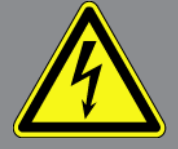

- Kapcsolja ki a gyújtást.
- Húzza le a nagyfeszültségű szervizdugaszt.
- Távolítsa el a biztosítékot.
- A 12 voltos fedélzeti hálózatot a test oldalán le kell csatlakoztatni.
- Be kell tartani a járműgyártó utasításait.
- A nagyfeszültségű rendszer biztosítása újrabekapcsolás ellen:
	- Húzza ki a slusszkulcsot, és tegye biztos helyre.
	- A nagyfeszültségű szervizdugaszt tegye biztos helyre vagy az akkumulátor-főkapcsolót biztosítsa, hogy ne lehessen újra bekapcsolni.
	- Az akkumulátor-főkapcsolót, a dugós csatlakozókat stb. megfelelő figyelmeztetéssel ellátott vakdugóval, zárókupakkal vagy szigetelőszalaggal szigetelje.
- Feszültségvizsgálóval ellenőrizze a feszültségmentességet. A nagyfeszültség lekapcsolása után még mindig fennállhat maradék feszültség.
- A nagyfeszültségű rendszert földelje és zárja rövidre (csak 1000 V feszültség felett szükséges).
- A közelben található vagy feszültség alatt lévő alkatrészeket takarja le 1000 V alatti feszültség esetén pl. szigetelő kendőkkel, tömlőkkel vagy műanyag burkolatokkal. 1000 V feletti feszültség esetén külön e célra szánt szigetelőlapokat/elkerítő táblákat kell elhelyezni, amelyek kielégítő érintésvédelmet nyújtanak a szomszédos alkatrészek felé.
- A nagyfeszültségű rendszer újrabekapcsolása előtt ügyeljen a következőkre:
	- Valamennyi szerszámot és segédeszközt távolra helyeztek a hibrid/elektromos járműtől.
	- Szüntesse meg a nagyfeszültségű rendszer rövidzárását és földelését. Ezután egyik kábelhez sem szabad hozzáérni.
	- Helyezze vissza az eltávolított védőburkolatokat.
	- Szüntesse meg a kapcsolási helyeken az érintésvédelmet.

# <span id="page-284-0"></span>**3. Termékleírás**

### <span id="page-284-1"></span>**3.1. Szállítási terjedelem**

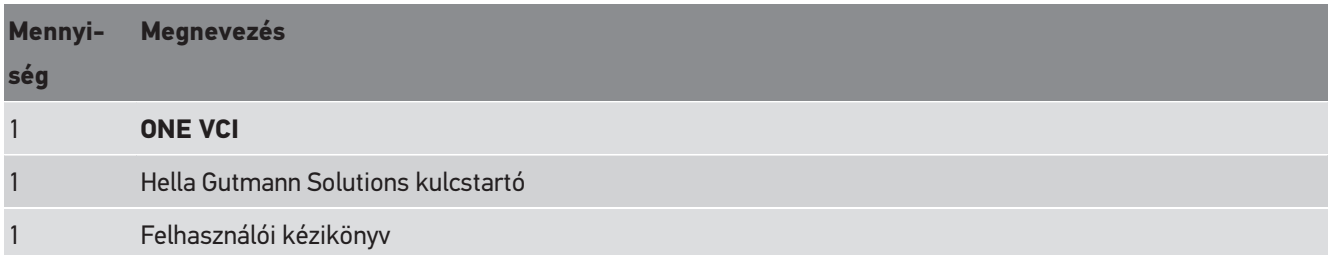

#### <span id="page-284-2"></span>**3.1.1. Szállítási terjedelem ellenőrzése**

A szállítási terjedelmet átvételkor, ill. közvetlenül azt követően ellenőrizni kell, hogy az esetleges sérülésekért azonnal reklamálni lehessen.

A szállítási terjedelem ellenőrzéséhez az alábbiak szerint járjon el:

- 1. Nyissa ki a szállított csomagot, és a mellékelt szállítólevél segítségével ellenőrizze a szállítmány hiánytalanságát. Ha kívül szállítási sérülést lát rajta, akkor a kézbesítő jelenlétében nyissa fel a szállított csomagot, és ellenőrizze a **ONE VCI** modult, nincs-e rajta rejtett sérülés. A szállított csomag minden szállítási sérülését és a **ONE VCI** sérüléseit vetesse fel kárfelvételi jegyzőkönyvbe a kézbesítővel.
- 2. Vegye ki a **ONE VCI**-t a csomagolásból.

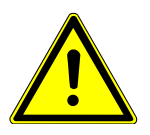

#### **VIGYÁZAT**

**A ONE VCI készülékben, ill. készüléken szabadon mozgó alkatrészek okozta rövidzárlat veszélye**

A ONE VCI / a járműelektronika tönkremenetelének veszélye

A ONE VCI-t szigorúan tilos üzembe helyezni, ha felmerül a gyanú, hogy kilazult alkatrészek vannak benne vagy rajta. Ilyen esetben azonnal értesítse a Hella Gutmann cég javítószolgálatát vagy egyik kereskedelmi partnerét.

3. Ellenőrizze a **ONE VCI** mechanikai épségét, és enyhe rázással ellenőrizze, hogy a belsejében nincsenek-e laza alkatrészek.

## <span id="page-284-3"></span>**3.2. Rendeltetésszerű használat**

A **mega macs ONE** rendszer feladata a gépjármű elektronikai rendszereiben keletkezett hibák felismerése és elhárítása. Ezt kifejezetten az Android operációs rendszerrel üzemelő táblagépekhez fejlesztették.

A diagnosztikai interfészen keresztül kapcsolat létesíthető a járműelektronikával, mely hozzáférést biztosít a járműrendszer leírásaihoz. Sok adatot közvetlenül a Hella Gutmann online diagnosztikai adatbankjából lehet letölteni a táblagépre. Ezért a **mega macs ONE** rendszernek mindvégig kapcsolódnia kell az internethez.

A **mega macs ONE** elektromos gépek, készülékek, ill. háztartási villamos berendezések javítására nem alkalmas. Más gyártók készülékeihez nincs támogatás.

Ha a **mega macs ONE** szoftvert és a **ONE VCI**-t nem a **Hella Gutmann** által megadott módon használják, akkor romolhat a készülék védelme.

A **ONE VCI** készüléket ipari felhasználásra tervezték. Ipari környezeten kívüli, pl. szolgáltatási, ill. lakó-/vegyes környezetben történő használat esetén, ha szükséges, intézkedéseket kell tenni a rádió-interferencia megakadályozására.

## <span id="page-285-0"></span>**3.3. A Bluetooth®-funkció használata**

A Bluetooth®-funkció használati módjait sok országban a vonatkozó törvények és rendelkezések korlátozhatják vagy tilthatják.

A Bluetooth®-funkció használata előtt vegye figyelembe az adott országban érvényes előírásokat.

### <span id="page-285-1"></span>**3.4. Csatlakozók**

#### <span id="page-285-2"></span>**3.4.1. ONE VCI**

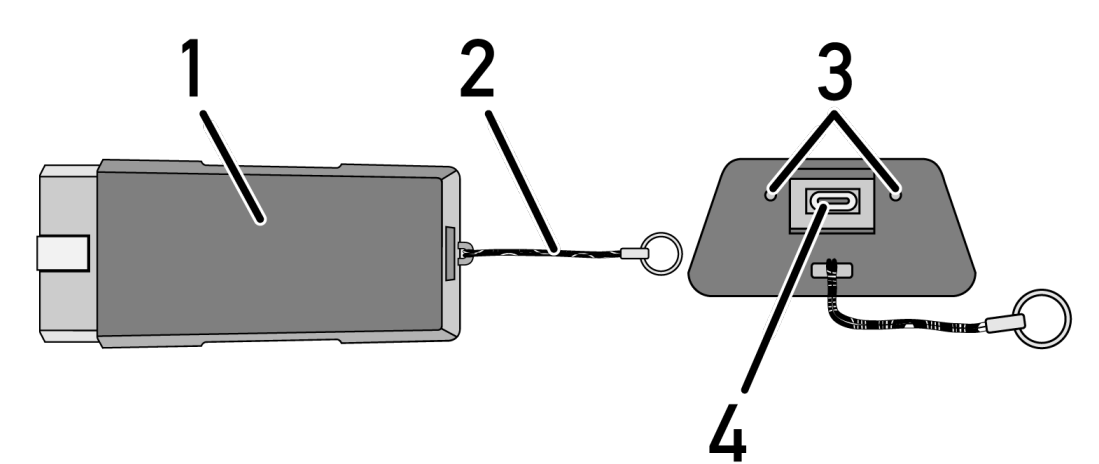

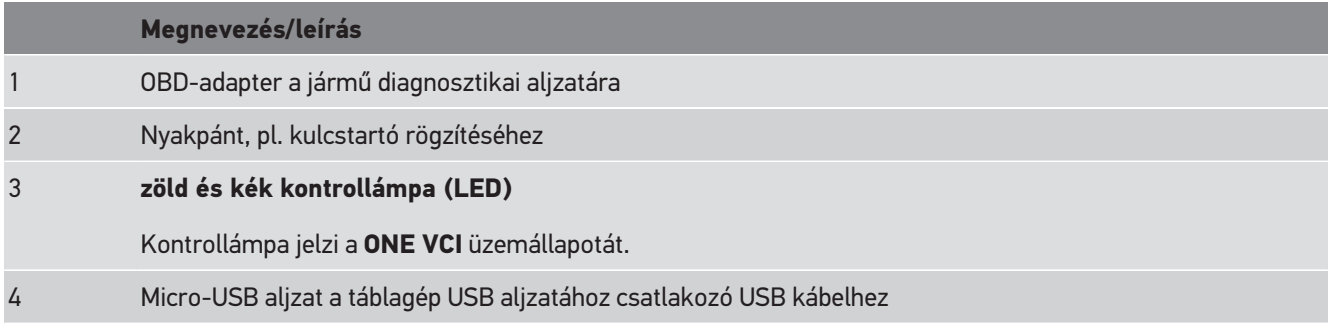

### <span id="page-286-0"></span>**3.4.2. A villogásgyakoriságok jelentése**

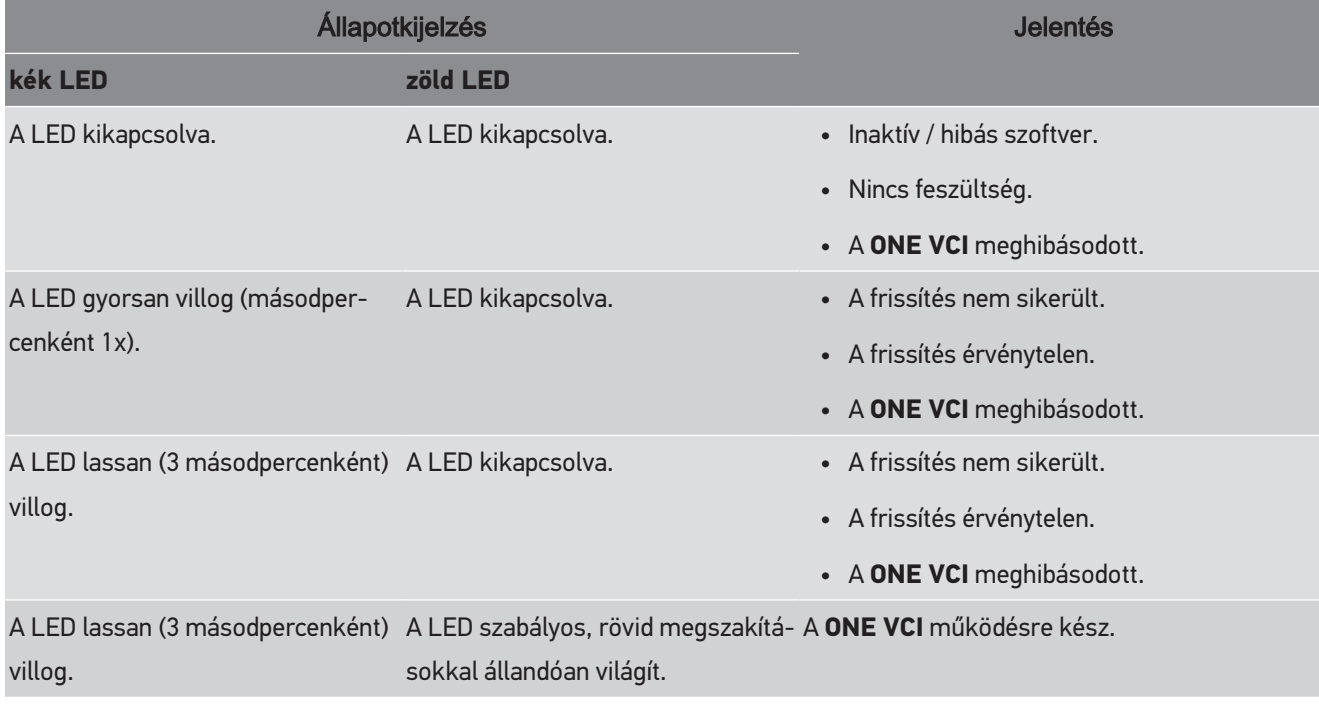

# <span id="page-287-0"></span>**4. A mega macs ONE telepítése**

#### <span id="page-287-1"></span>**4.1. A mega macs ONE támogatott operációs rendszerei**

• Android operációs rendszerek, 6.0 verziótól (Marshmallow)

### <span id="page-287-2"></span>**4.2. A mega macs ONE rendszerkövetelményei**

- 1,5 GB RAM
- WXGA (1280 x 800)
- 1 GB szabad memóriakapacitás
- Bluetooth®, 1. osztály
- Bluetooth® 2.1 EDR

### <span id="page-287-3"></span>**4.3. A mega macs ONE telepítése**

#### **ÚTMUTATÁS**

A **mega macs ONE** alkalmazás letöltéséhez Google-fiókra van szükség.

A **mega macs ONE** alkalmazás a Google Play Áruházból letölthető és telepíthető.

A **mega macs ONE** telepítéséhez az alábbiak szerint járjon el:

- 1. Nyissa meg a Google Play Áruház alkalmazást.
- 2. A keresőablakba írja be a következőket: **"HGS"**, **"mega macs"** vagy **"Hella Gutmann"**.
- 3. Válassza ki a **mega macs ONE** alkalmazást.
- 4. Indítsa el az alkalmazás letöltését.
- ð Ezzel a **mega macs ONE** telepítése befejeződött.
# **5. A mega macs ONE funkciói**

## **5.1. Diagnosztikai funkciók**

#### **ÚTMUTATÁS**

Az adott vizsgálat mélysége és a funkciók sokfélesége a járműrendszer "intelligenciájától" függ.

#### • **Hibakód**

Itt olvashatók ki és törölhetők a vezérlőegység hibatárolójában tárolt hibakódok. Továbbá információkat hívhat le a hibakódokhoz.

#### • **Paraméter**

Itt lehet megjeleníteni a valós idejű adatokat vagy az alkatrészek állapotát a vezérlőegységből, grafikusan és alfanumerikusan.

#### • **Beavatkozó-teszt**

Itt lehet aktiválni/inaktiválni a beavatkozókat/működtetőelemeket a vezérlőegység segítségével.

#### • **Szerviz-visszaállítás**

Itt lehet visszaállítani a felülvizsgálati intervallumot. A szerviz-visszaállítás kézzel vagy a diagnosztikai tesztkészüléken keresztül végezhető el.

#### • **Alapbeállítás**

Itt lehet visszaállítani az alkatrészeket az alapbeállításukba.

• **Kódolás**

Itt lehet új alkatrészeket kódolni a vezérlőegységbe.

• **Tesztfunkció**

Itt lehet speciális ellenőrzéseket/önteszteket végezni.

## **6. A mega macs ONE üzembe helyezése**

## **6.1. A mega macs ONE használatának feltétele**

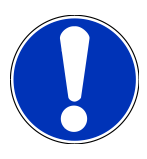

### **ÚTMUTATÁS**

A **mega macs ONE** első telepítésekor fenn kell állnia online kapcsolatnak.

A **ONE VCI**-nek a diagnosztika alatt állandóan összekötve kell lennie a táblagéppel, amelyen a **mega macs ONE**-t használják.

Ahhoz, hogy a **mega macs ONE**-t használni lehessen, biztosítsa a következőket:

- A **mega macs ONE**-t előírás szerint telepítették.
- A **mega macs ONE** Bluetooth® segítségével össze van kötve a **ONE VCI**-vel.

## **6.2. Kapcsolat a ONE VCI-vel**

### **ÚTMUTATÁS**

A **ONE VCI**-hez elégséges feszültségellátást kell biztosítani a járművön keresztül.

A **ONE VCI**-nek Bluetooth®-on keresztül mindig csatlakoztatva kell lennie arra a táblagépre, amelyen a **mega macs ONE** alkalmazást használják.

A **ONE VCI** a **mega macs ONE** fix részét képezi. A **ONE VCI** programkomponenseket tartalmaz. Ezért a **mega macs ONE** meghatározott funkciói **ONE VCI**-kapcsolatot igényelnek.

# **7. Munkavégzés a mega macs ONE-nal**

## **7.1. Cyber Security Management**

Több gyártó biztonsági gateway modullal védi a járműkommunikációt, hogy óvják járműrendszereiket az illetéktelen hozzáféréstől. Ez azt jelenti, hogy a diagnosztikai készülék és a jármű közötti korlátozások nélküli járműkommunikáció csak meghatározott engedélyezéssel tud végbemenni.

A korlátozások nélküli járműkommunikáció biztosítása érdekében integrálásra került a Cyber Security Management (CSM) funkció.

A CSM-felhasználónak először a gyártónál regisztrálniuk kell magukat. Ehhez a gyártó megköveteli a személyazonosítást, amely az IdNow útján zajlik.

A folyamat lépéseit az alábbiakban elmagyarázzuk.

### **7.1.1. Új CSM-felhasználó regisztrálása**

Új CSM-felhasználó regisztrálásához az alábbiak szerint járjon el:

- 1. Válassza ki a > **CSM-felhasználó kezelése** lehetőséget.
	- ð Megjelenik a **CSM-felhasználó kezelése**.
	- ð Itt történik a CSM-felhasználó kezelése, aki a Cyber Security Management engedélyezettre kapcsolásához szükséges. A Cyber Security Management funkciói csak a Hella Gutmann személyazonosság-ellenőrzését követően használhatók.
- 2. Válassza ki az **>Új CSM-felhasználó regisztrálása<** lehetőséget.
- 3. Adja meg a felhasználói adatokat és nyugtázza a **>Tovább<** gombbal.

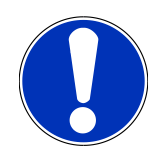

#### **ÚTMUTATÁS**

A rendszer visszaigazoló e-mailt küld a megadott e-mail címre.

A visszaigazoló e-mail tartalmaz egy tokent.

- 4. A **CSM-felhasználó kezelése** > **Igazolótoken megadása e-mailből** pontban írja be az e-mail címet és az igazoló emailben található igazolótokent.
- 5. Kattintson a **>Folytatás<** gombra.

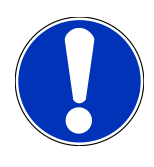

#### **ÚTMUTATÁS**

A rendszer küld még egy visszaigazoló e-mailt a megadott e-mail címre.

A visszaigazoló e-mail tartalmaz egy IdNow-tokent.

6. Telepítse az **IdNow appot** a visszaigazoló e-mailben talált linkkel a mobilkészülékre.

## **ÚTMUTATÁS**

A személyazonosítás másik lehetséges módja, ha azt az igazoló e-mailben megadott weboldalon indítja el.

- 7. Nyissa meg az **IdNow appot**, és indítsa el a személyazonosítást.
- 8. Kövesse az **IdNow appban** megjelenő utasításokat.
- $\Rightarrow$  Az új CSM-felhasználó regisztrálása ezzel lezárult.
- ð Ha beépített biztonsági rendszerrel felszerelt járművet választ ki, akkor a regisztrált CSM-felhasználónak csak be kell jelentkeznie, és a megszokott diagnosztikát korlátlanul használhatja.

#### **7.1.2. Jelszó visszaállítása**

A jelszó visszaállításához az alábbiak szerint járjon el:

- 1. A > **CSM-felhasználó kezelése** pontban válassza ki a listából a megfelelő CSM-felhasználót, végül kattintson a **>Jelszó visszaállítása<** gombra.
- 2. Válassza a **>Token kérése a jelszó visszaállításához<** lehetőséget.

#### **ÚTMUTATÁS**

A rendszer visszaigazoló e-mailt küld a megadott e-mail címre.

A visszaigazoló e-mail tartalmaz egy új tokent.

- 3. Adja meg az új igazolótokent az igazoló e-mailből.
- 4. Adja meg az új jelszót.
- 5. Ismételje meg a jelszót, és nyugtázza a **>Tovább<** gombbal.
- $\Rightarrow$  A jelszó sikeresen vissza lett állítva.

#### **7.1.3. Helyi felhasználó törlése**

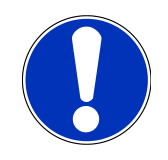

#### **ÚTMUTATÁS**

A CSM-felhasználó a Hella Gutmann Solutions-nál megmarad.

Helyi felhasználó törléséhez az alábbiak szerint járjon el:

- 1. A  $\equiv$  > **CSM-felhasználó kezelése** pontban válassza ki a listából az adott CSM-felhasználót, végül kattintson a **>CSM-felhasználó eltávolítása a készülékről<** gombra.
- 2. Figyeljen az utasítások ablakára.
- 3. Nyugtázza a kiválasztást az **>IGEN<** gombbal.

 $\Rightarrow$  A helyi felhasználó törlődött.

## **7.2. Szimbólumok**

### **7.2.1. Általános szimbólumok**

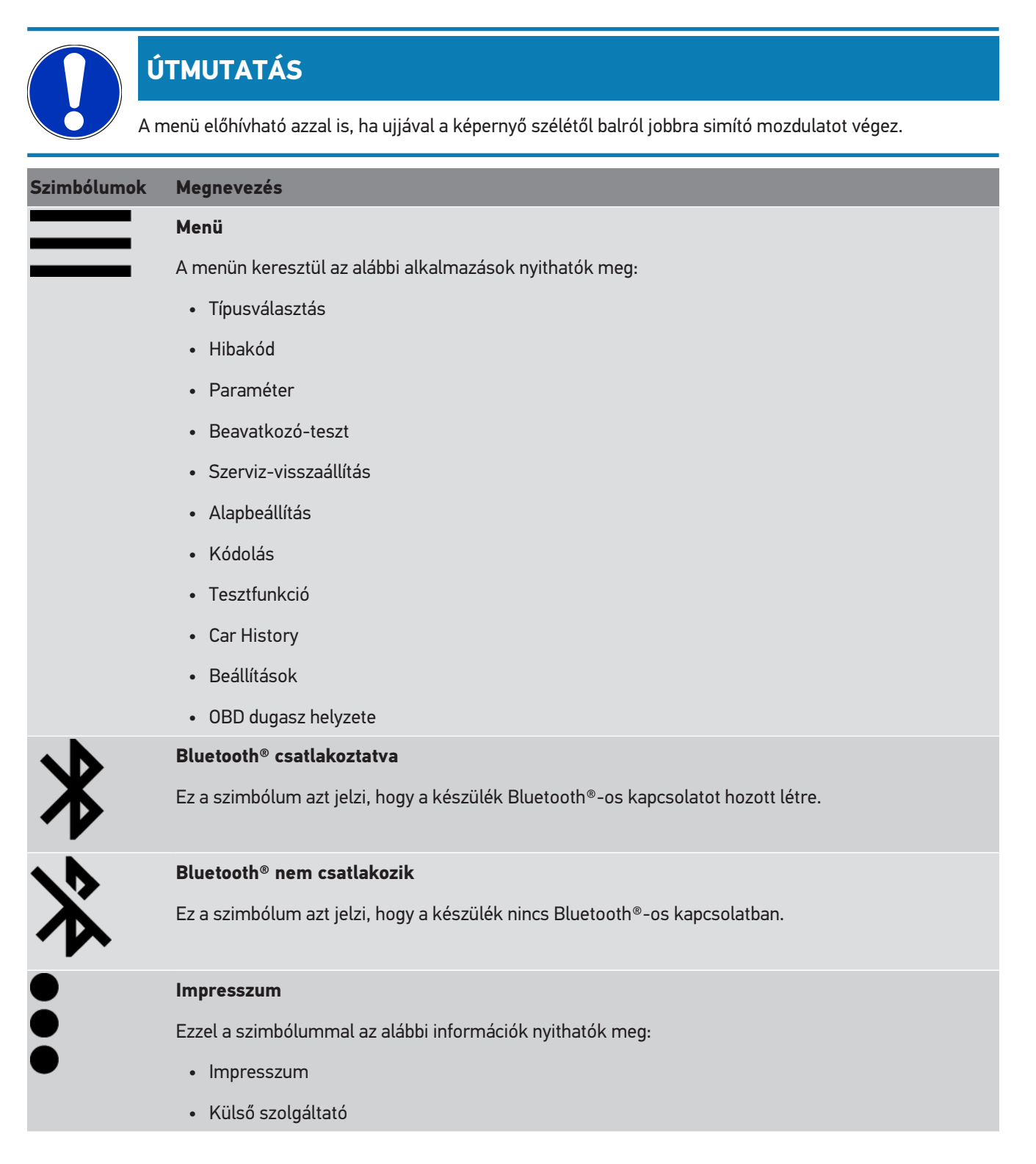

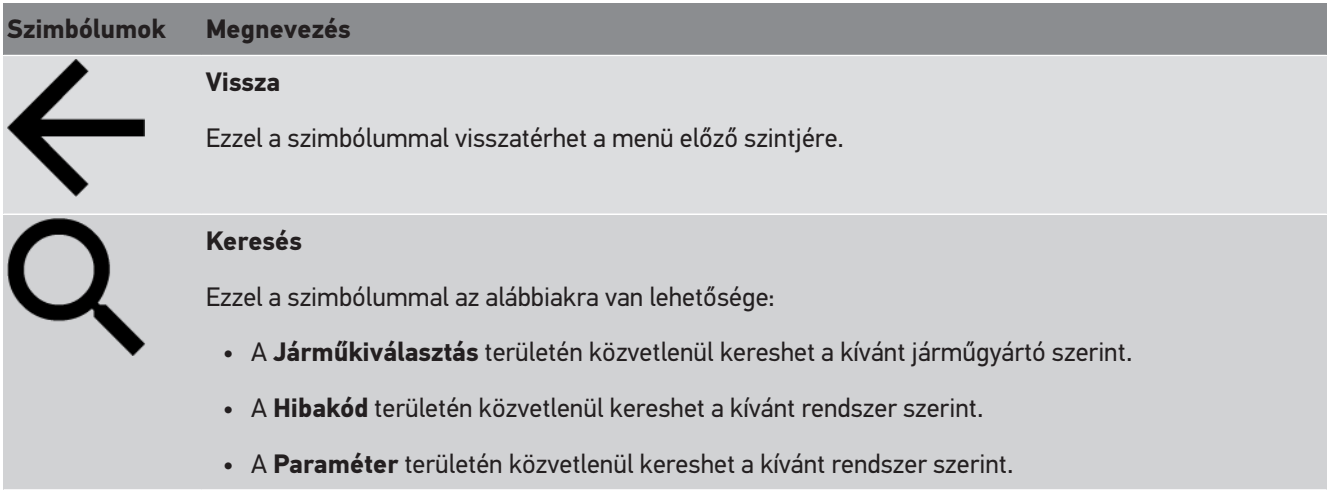

### **7.2.2. Az alkalmazások szimbólumai**

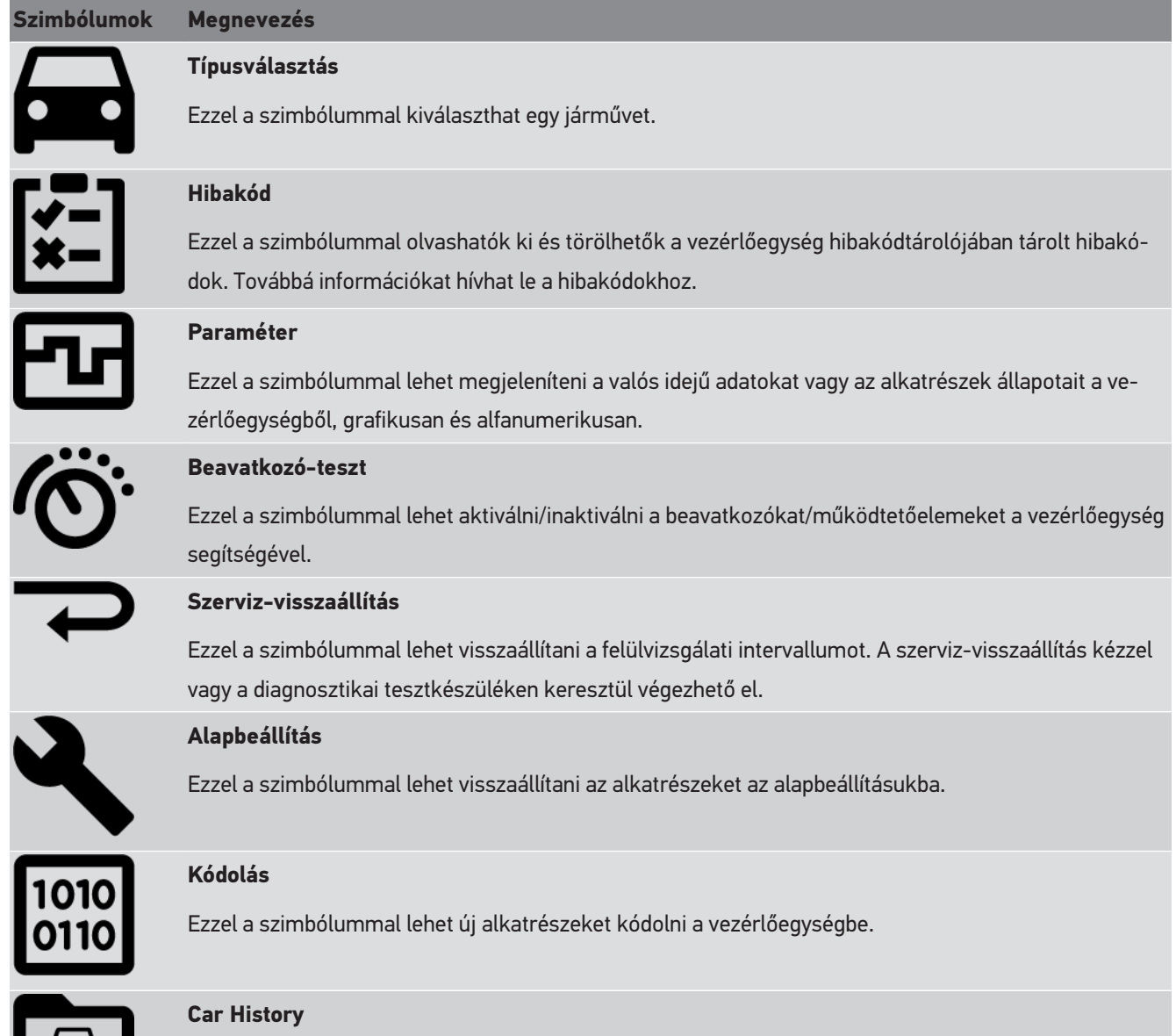

Ezzel a szimbólummal hívhatja elő a Car History-t.

国

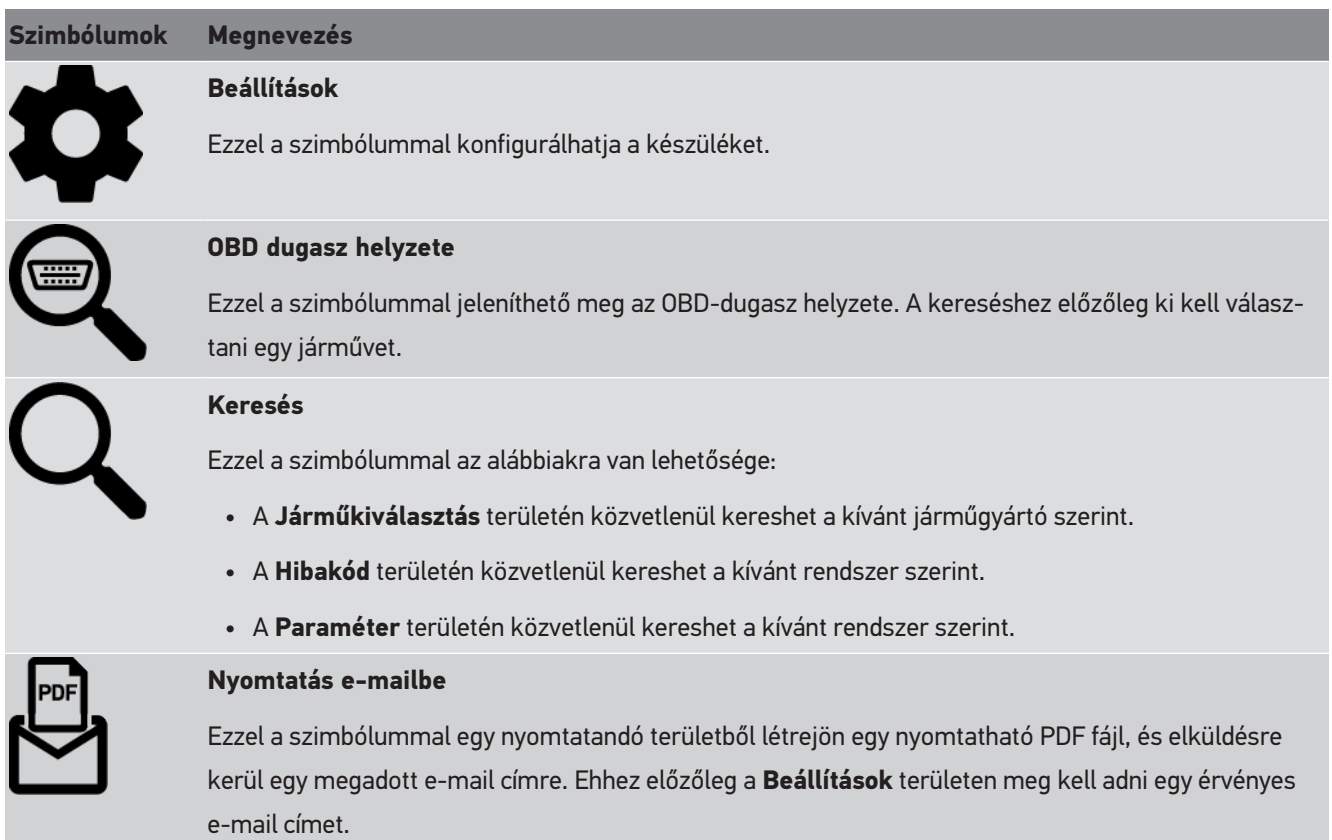

### **7.2.3. Szimbólumok a teljes lekérdezésben**

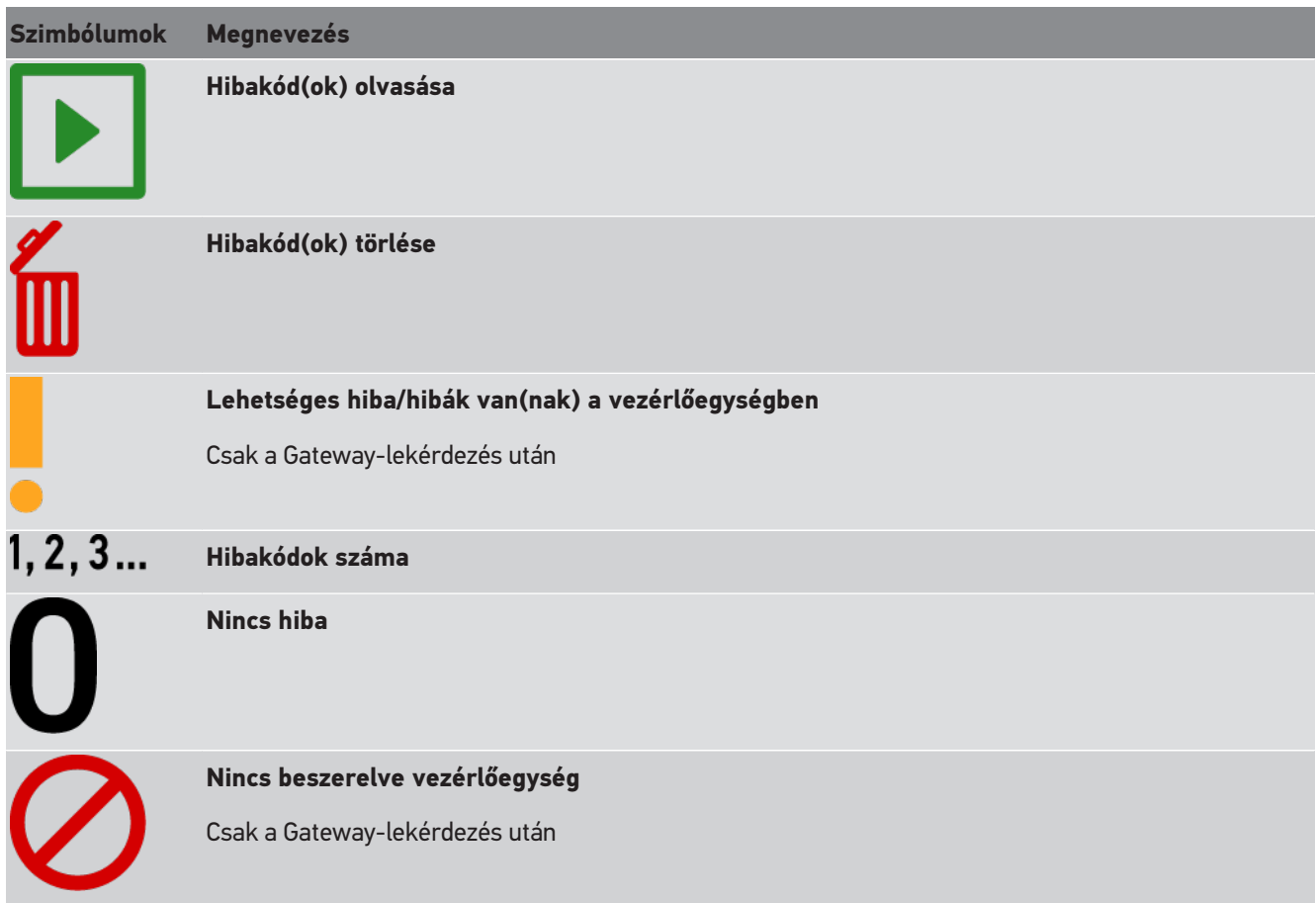

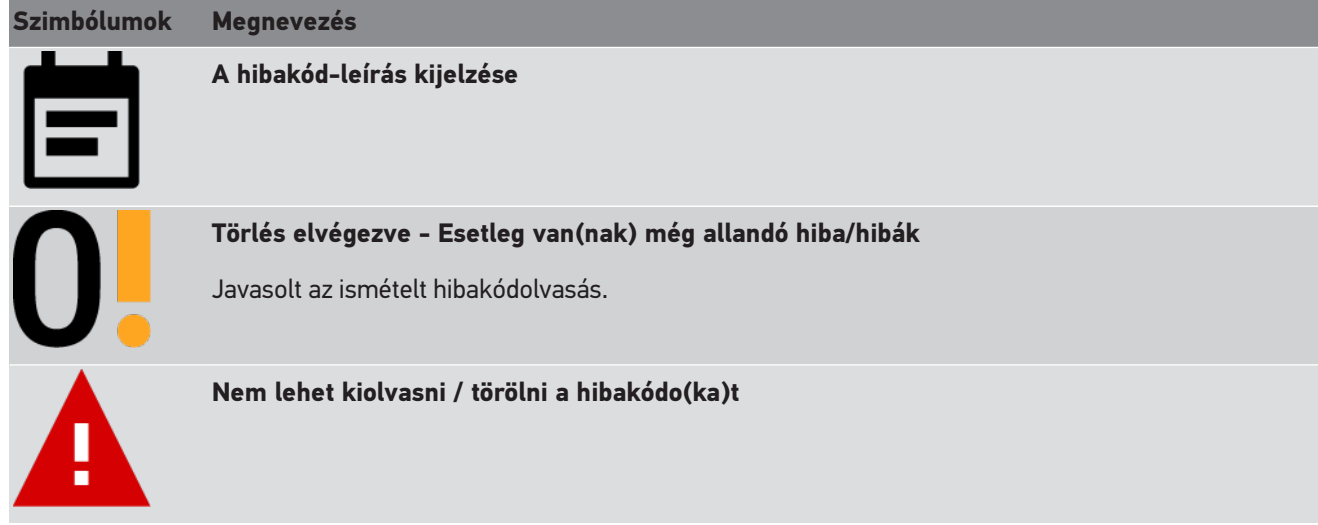

## **7.3. Diagnosztika**

 $_A \equiv$  segítségével a készülék útján adatokat cserélhet a vizsgálandó járműrendszerekkel. Az adott vizsgálat mélysége és a funkciók sokfélesége a járműrendszer "intelligenciájától" függ.

#### <span id="page-295-0"></span>**7.3.1. A járműdiagnosztika előkészítése**

A hibátlan járműdiagnosztika előfeltétele a jármű megfelelő kiválasztása és a megfelelő fedélzeti hálózati feszültség (> 12 V). Ennek egyszerűsítése érdekében a készülékben több segítség áll rendelkezésre, pl. információ a diagnosztikai aljzat helyéről vagy a VIN-en keresztüli járműazonosítás vagy az akkumulátorfeszültség kijelzése.

A járműdiagnosztika előkészítéséhez a következők szerint járjon el:

- 1. Indítsa el a **mega macs ONE** alkalmazást.
- 2.  $A \equiv$  > **Típusválasztás** menüben válassza ki a kívánt járművet.

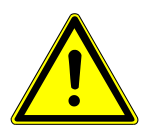

### **VIGYÁZAT**

#### **A jármű elgurulása**

Sérülésveszély/anyagi károkozás

Az indítási folyamat előtt tegye a következőket:

- 1. Húzza be a rögzítőféket.
- 2. Tegye üresbe.
- 3. Tartsa be az utasítás- és figyelmeztető ablakban lévőket.

# **ÚTMUTATÁS**

Rövidzárlat és feszültségcsúcsok a ONE VCI csatlakoztatásakor!

A járműelektronika tönkremenetelének veszélye

A ONE VCI csatlakoztatása előtt kapcsolja ki a jármű gyújtását.

- 3. A **ONE VCI**-t dugja be a jármű diagnosztikai csatlakozójába.
	- ð Ekkor a **ONE VCI** mindkét LED-je villog. A **ONE VCI** ezzel üzemkész.
- 4.  $A \equiv$  segítségével válassza ki a kívánt diagnosztikafajtát.
- $\Rightarrow$  A járműdiagnosztika előkészítése megtörtént és most a  $\equiv$  segítségével egy kiválasztott járműhöz elvégezhető.

#### **7.3.2. Járműdiagnosztika végrehajtása**

A járműdiagnosztika elvégzéséhez a következő módon járjon el:

- 1. Végezze el az 1-3. lépést a [A járműdiagnosztika előkészítése \[](#page-295-0)[}](#page-295-0) [296\]](#page-295-0) fejezetben ismertetett módon.
- 2.  $\mathsf{A} \equiv$  segítségével válassza ki a kívánt diagnosztikafajtát.
- 3. Tartsa be az infó- utasítás- és útmutató ablakban lévőket.
- 4. A  $\Box$  segítségével indítsa el a kommunikációt.
- 5. Javítsa meg a járművet. Ezt követően törölje a tárolt hibakódokat a jármű rendszeréből.

## **8. Beállítások**

A **>Beállítások<** alatt konfigurálható a **mega macs ONE** alkalmazás.

## **8.1. Nyelv beállítása**

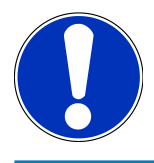

### **ÚTMUTATÁS**

Az első telepítéskor a táblagép aktuális nyelvbeállítása kerül átvételre.

A nyelv beállításához, az alábbiak szerint járjon el:

- 1. Válassza ki a  $\equiv$  > **Beállítások** lehetőséget.
- 2. Nyissa meg a kiválasztólistát az **Ábrázolás** alatt.
- 3. Válassza ki a kívánt nyelvet.
- $\Rightarrow$  Beállítódott a kívánt nyelv.
- ð A **>Mentés<** segítségével átvehetők és elmenthetők a beállítások.

## **8.2. Cégadatok megadása**

#### **ÚTMUTATÁS**

Itt adhatja meg a cégadatokat, amelyeknek pl. a nyomtatáson meg kell jelenniük.

A cégadatok megadásához tegye a következőket:

- 1. Válassza ki a  $\equiv$  > **Beállítások** lehetőséget.
- 2. A **Cégadatok** menüpontban nyissa meg a virtuális billentyűzetet.
- 3. Írja be a cégadatokat az arra szolgáló mezőkbe.
- $\Rightarrow$  A cégadatok észlelése megtörtént.
- ð A **>Mentés<** segítségével a cégadatok átvehetők és elmenthetők.

## **8.3. A ONE VCI riasztás konfigurálása**

A **ONE VCI**-riasztás konfigurálásához az alábbiak szerint járjon el:

- 1. Válassza ki a > **Beállítások** lehetőséget.
- 2. A **VCI** alatt jelölje be a **Felügyeleti riasztás aktív** jelölőnégyzetet, a **ONE VCI**-riasztás aktiválásához.
- 3. Szükség esetén írja be a lenti szövegmezőkbe az **Idő a kapcsolat megszakadásától a felügyeleti riasztásig [s]** és a **Felügyeleti riasztás időtartama [s]** kívánt adatait.
- ð A **>Mentés<** segítségével átvehetők és elmenthetők a beállítások.

## **8.4. A verzióra vonatkozó információk megjelenítése**

A > **Beállítások** segítségével további információkat hívhat le a verzióra vonatkozóan.

Itt a **Verziók** alatt többek között a következő információk jelennek meg:

- Szerververzió
- Adatverzió
- **VCI** készülékszám
- **VCI** hardververzió
- **VCI** szoftververzió
- Alkalmazás verziója
- Android verzió
- Modell
- Memória (szabad/összesen)

# **9. Általános információk**

## **9.1. Ápolás és karbantartás**

- A **ONE VCI** készüléket rendszeresen tisztítsa meg enyhe tisztítószerrel.
- Használjon kereskedelmi forgalomban kapható háztartási tisztítószert, megnedvesített puha ronggyal.
- Az alkatrészeket azonnal cserélje ki.
- Csak eredeti pótalkatrészeket használjon.

## **9.2. Kezelés hulladékként**

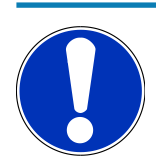

### **ÚTMUTATÁS**

Az itt ismertetett jogszabály csak az Európai Unión belül érvényes.

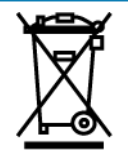

Az Európai Parlament és Tanács 2012/19/EU számú (2012. július 04.), az elektromos és elektronikus berendezések hulladékairól szóló irányelve, valamint az elektromos és elektronikus készülékek forgalomba hozataláról, visszavételéről és környezetkímélő ártalmatlanításáról szóló törvény (2015.10.20.) kötelez bennünket, hogy ezt, az általunk 2005.08.13. után forgalomba hozott készüléket a használati időtartalma lejárta után díjmentesen visszavegyük, és azt a fent hivatkozott irányelveknek megfelelően ártalmatlanítsuk.

Mivel a szóban forgó készülék esetén egy kizárólag ipari használatban lévő (B2B) készülékről van szó, az nem adható le kommunális hulladékkezelő vállalatnak.

A készülék a vásárlási dátum és a készülékszám megadásával az alábbi cégnél ártalmatlanítható:

#### **Hella Gutmann Solutions GmbH**

Am Krebsbach 2 D-79241 Ihringen NÉMETORSZÁG WEEE nyilvánt. sz.: DE25419042 Telefon: +49 7668 9900-0 Fax: +49 7668 9900-3999 E-mail: info@hella-gutmann.com

## **9.3. Műszaki adatok**

#### **ONE VCI**

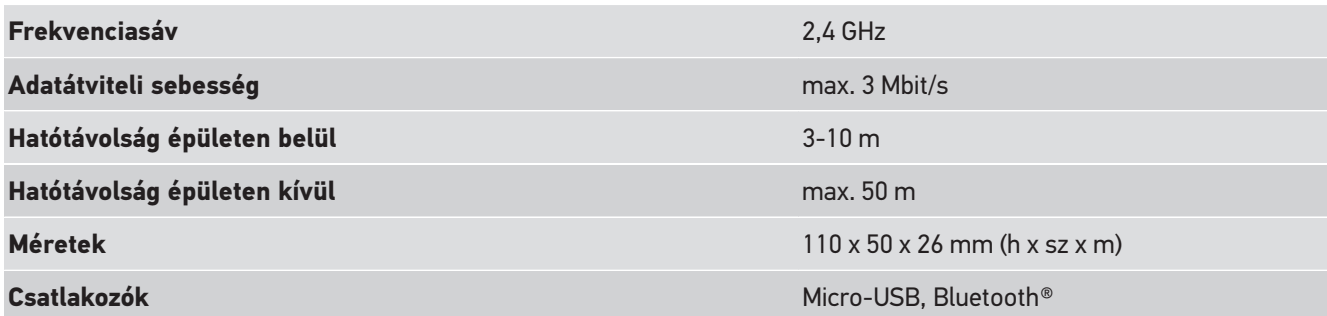

# Sisällysluettelo

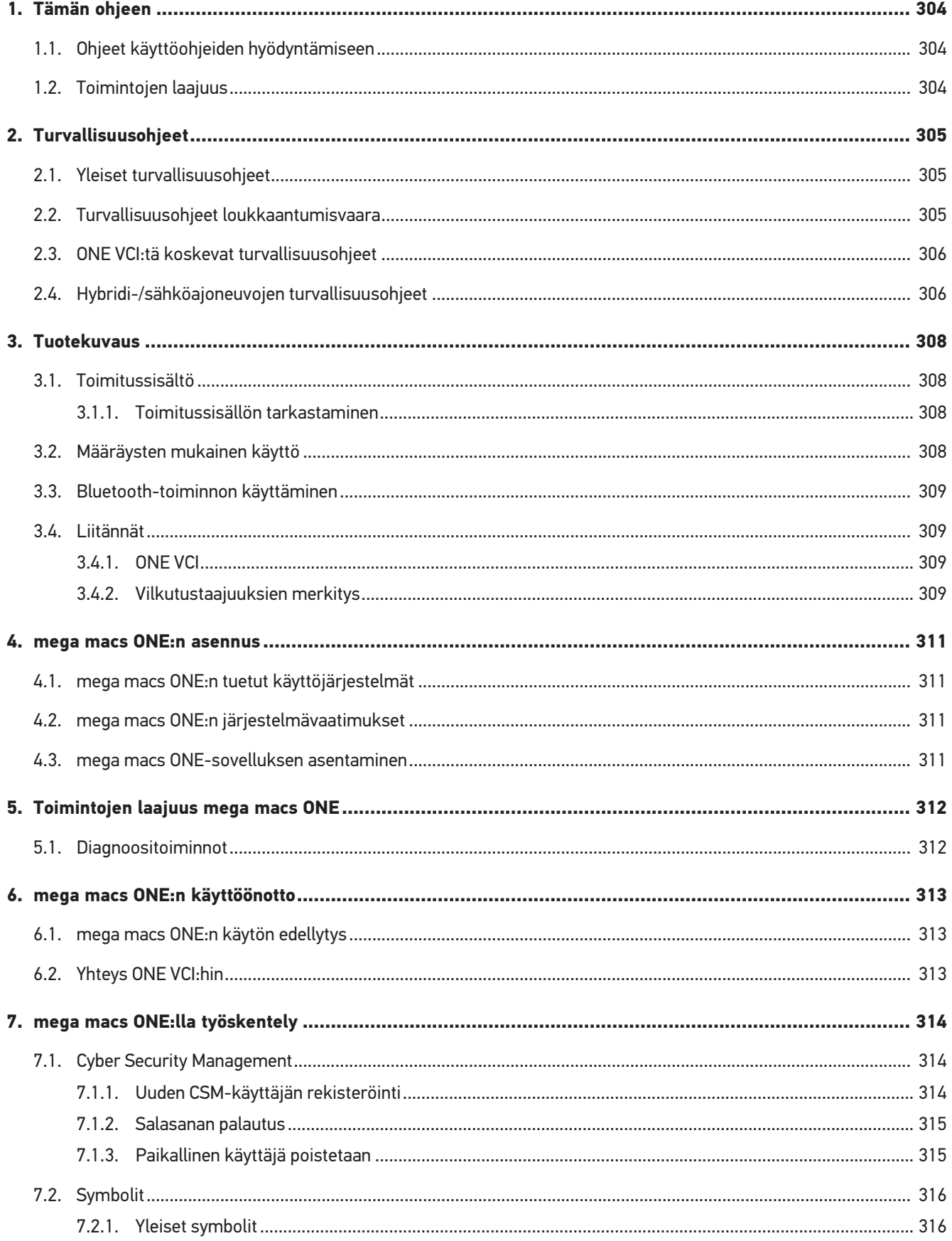

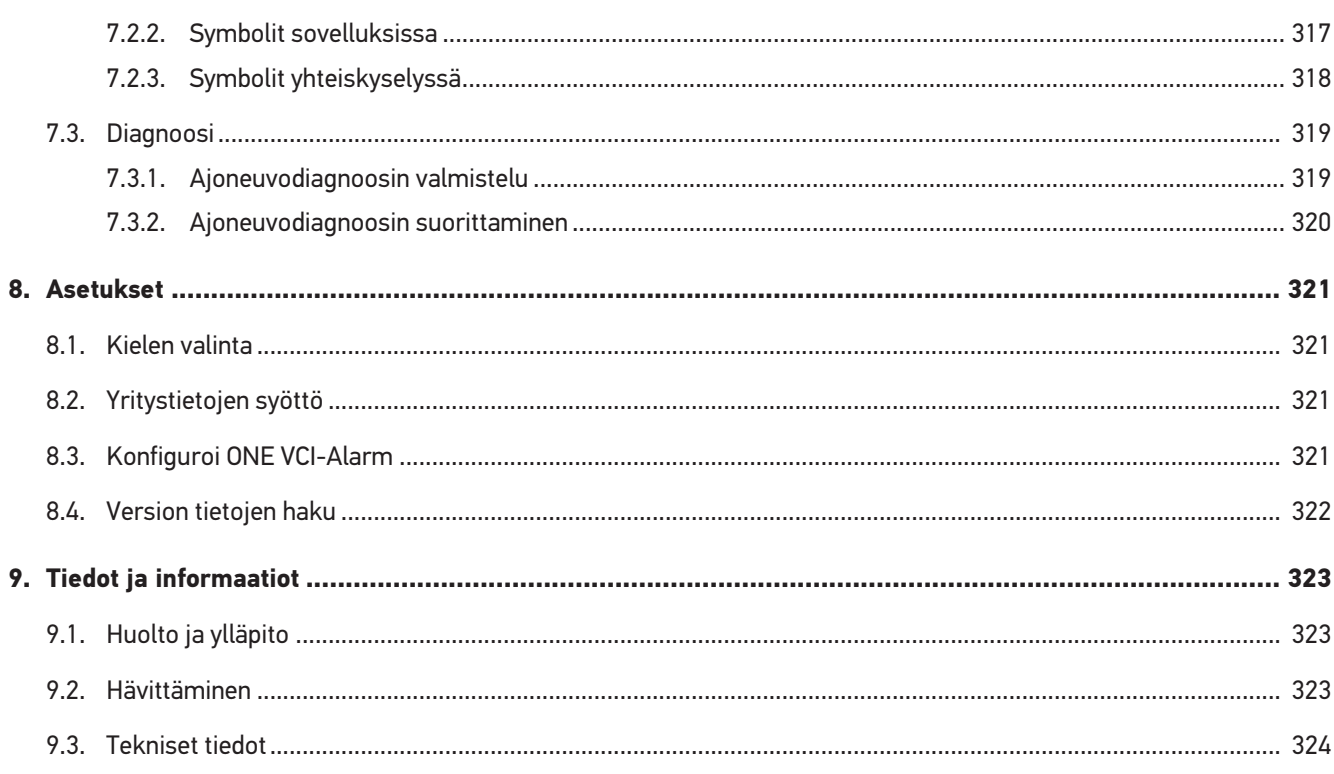

# <span id="page-303-0"></span>**1. Tämän ohjeen**

Tähän käyttöohjeeseen on koottu käytön kannalta tärkeimmät tiedot yhdeksi tiiviiksi kokonaisuudeksi, jotta alusta alkaen voit käyttää hankkimaasi tuotetta niin tehokkaasti, mukavasti, intuitiivisesti ja kitkattomasti kuin mahdollista.

## <span id="page-303-1"></span>**1.1. Ohjeet käyttöohjeiden hyödyntämiseen**

Nämä käyttöohjeet sisältävät tärkeitä tietoja käyttöturvallisuudesta.

Osoitteesta *[www.hella-gutmann.com/manuals](https://www.hella-gutmann.com/manuals)* löytyvät kaikki diagnoositesteriemme, laitteidemme ja korjaamovälineidemme käyttöohjekirjat, liitteet ja lisäohjeet sekä luettelot tarvettanne varten.

Vieraile myös Hella Akatemian verkkosivulla osoitteessa *[www.hella-academy.com](https://www.hella-academy.com/hgs_wsclient/index.do)* ja laajenna tietämystäsi Onlineopiskelusta ja muusta koulutustarjonnastamme.

Lue käyttöohjeet kokonaan. Ota erityisesti huomioon ensimmäiset sivut, jotka käsittävät turvallisuusohjeet ja vastuuvelvollisuuden ehdot. Ne auttavat työskentelemään diagnoosilaitteella turvallisesti.

Henkilö- ja laitevahinkojen tai väärinkäytön estämiseksi on suositeltavaa huolella lukea yksittäiset työvaiheet vielä kertaalleen diagnoosilaitteen käytön aikana.

Diagnoosilaitetta saa käyttää vain henkilö, jolla on ajoneuvotekninen koulutus. Näissä käyttöohjeissa ei mainita tämän pätevyyskoulutuksen sisältämiä vaatimuksia tietojen ja taitojen tai osaamistason suhteen.

Valmistaja pidättää oikeuden tehdä muutoksia käyttöohjeisiin sekä itse diagnoosilaitteeseen ilman ennakkoilmoitusta. Sen vuoksi suosittelemme, että tarkastat valmistajan mahdolliset päivitykset. Mikäli diagnoosilaite myydään edelleen tai luovutetaan jollekin toiselle toimijalle, on nämä käyttöohjeet annettava tuotteen mukana.

Nämä käyttöohjeet on säilytettävä diagnoosilaitteen koko käyttöiän. Käyttöohjeet tulevat aina olla käyttäjän helposti saatavilla.

## <span id="page-303-2"></span>**1.2. Toimintojen laajuus**

Toimintojen laajuus voi riippua käyttömaasta, ostetusta käyttöoikeuspaketista ja/tai lisävarusteena saatavasta laitteistosta. Sen vuoksi tässä asiakirjassa saatetaan kuvata toimintoja, joita laitteessa ei ole. Puuttuvat toiminnot voidaan kytkeä toimimaan hankkimalla niihin tarvittava maksullinen lisenssi ja/tai lisälaitteisto.

# <span id="page-304-0"></span>**2. Turvallisuusohjeet**

## <span id="page-304-1"></span>**2.1. Yleiset turvallisuusohjeet**

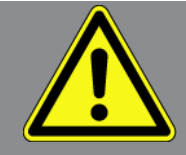

- Laite/tuote on tarkoitettu käyttöön yksinomaan moottoriajoneuvojen kanssa. Laitteen käytön edellytyksenä on, että käyttäjällä on ajoneuvoteknistä tietämystä, ja siten tietoa vaarojen lähteistä sekä korjaamoa että moottoriajoneuvoja koskevista riskeistä.
- Ennen **mega macs ONE**:n käyttöönottoa ja käyttämistä on sen käyttöohje luettava kokonaan läpi huolellisesti.
- Kaikkia käyttöohjeen yksittäisissä luvuissa annettuja ohjeita on noudatettava. Seuraavat toimenpiteet ja turvallisuusohjeet on lisäksi otettava erityisesti huomioon.
- Lisäksi pätevät työsuojelusta vastaavien tarkastuslaitosten, ammattikuntien, moottoriajoneuvojen valmistajien yleiset määräykset, ympäristösuojelumääräykset sekä kaikki lait, asetukset ja toimintaohjeet, joita korjaamon on noudatettava.

## <span id="page-304-2"></span>**2.2. Turvallisuusohjeet loukkaantumisvaara**

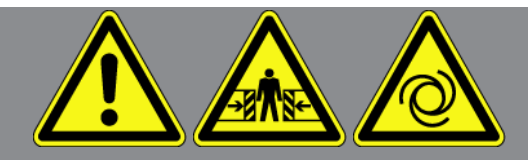

Ajoneuvolla työskentelyn yhteydessä on pyörivien osien tai ajoneuvon liikkeelle lähtemisen aiheuttama tapaturman vaara. Sen vuoksi ota huomioon:

- Varmista, että ajoneuvo ei pääse liikkumaan paikoiltaan.
- Laita automaattivaihteistot pysäköintiasentoon (P).
- Deaktivoi Start/Stop-järjestelmä toiminnasta, jotta vältät moottorin käynnistymisen epähuomiossa.
- Tee laitteen liittäminen ajoneuvoon vain sytytysvirran ollessa pois kytkettynä.
- Älä koske pyöriviin osiin moottorin ollessa käynnissä.
- Älä laita johdinta pyörivien osien lähelle.
- Tarkasta jännitettä johtavien osien kunto.

## <span id="page-305-0"></span>**2.3. ONE VCI:tä koskevat turvallisuusohjeet**

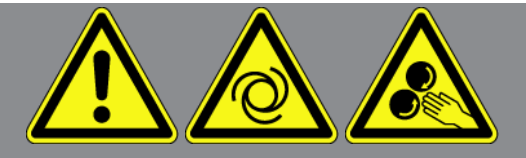

Vältä virheellinen käsittely ja siitä käyttäjälle aiheutuvat tapaturmat ja **ONE VCI**:n vaurioituminen noudattamalla seuraavia ohjeita:

- Älä altista **ONE VCI**:tä suoralle auringonpaisteelle pidemmäksi aikaa.
- Suojaa **ONE VCI** kuumilta osilta.
- Suojaa **ONE VCI** pyöriviltä osilta.
- Tarkasta säännöllisesti, onko liitäntäjohdossa/lisävarusteissa havaittavissa vaurioita (oikosulun aiheuttama **ONE VCI**:n vioittuminen).
- Käytä vain mukana toimitettua **ONE VCI**-pika-aloitusohjetta.
- Suojaa **ONE VCI** nesteiltä kuten vedeltä, öljyltä tai bensiiniltä. **ONE VCI** ei ole vesitiivis.
- Suojaa **ONE VCI** kovilta iskuilta äläkä anna sen pudota.
- Älä avaa **ONE VCI**:n koteloa itse. **ONE VCI**:n saa avata ainoastaan **Hella Gutmannin** valtuuttama huoltoliike. Mikäli laitteen suojasinetti on vaurioitunut tai laitetta on muuten käsitelty luvattomalla tavalla, laitteen takuu raukeaa.
- Ota **ONE VCI**:n häiriöiden kohdalla välittömästi yhteyttä **Hella Gutmann** -yhtiöön tai Hella Gutmannin valtuutettuun myyjätahoon.

## <span id="page-305-1"></span>**2.4. Hybridi-/sähköajoneuvojen turvallisuusohjeet**

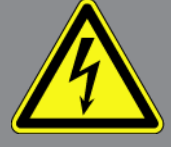

Hybridi-/sähköajoneuvoissa on erittäin korkeita jännitteitä. Jännitettä johtaviin osiin voi muodostua ylilyöntejä esimerkiksi jyrsijöiden puremien tai hankautumisen seurauksena, mitkä saavat aikaan sähköiskun uhkan tai vaaran. Ajoneuvossa esiintyvä korkea jännite voi huolimattomuuden vuoksi aiheuttaa jopa kuoleman. Sen vuoksi ota huomioon:

- Korkeajännitejärjestelmän saa kytkeä jännitteettömäksi vain seuraavat ammattihenkilöt:
	- Korkeajänniteasentaja (HVT)
	- Erityistehtäviin valtuutettu sähköasentaja (EFffT) hybridi- tai sähköajoneuvot
	- Sähköasentaja (EFK)
- Laita varoitustaulut ja lukituslaitteet paikoilleen ja kiinnitä ne.
- Tarkasta korkeajännitejärjestelmä ja korkeajännitejohtimet vahinkojen osalta (silmämääräinen tarkastus!).
- Korkeajännitejärjestelmän kytkeminen jännitteettömäksi:
	- Kytke sytytysvirta pois päältä.

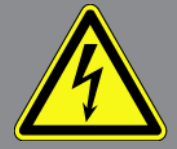

- Irrota korkeajännitteen huoltopistoke.
- Poista sulake.
- Irrota 12 V sähköverkon maadoitusjohtimen akkukenkä tms.
- Ota huomioon ajoneuvon valmistajan antamat ohjeet.
- Korkeajännitejärjestelmän varmistus uudelleen päälle kytkemistä vastaan:
	- Ota virta-avain pois ja säilytä turvallisesti.
	- Säilytä korkeajännitteen huoltopistoke turvallisesti tai varmista akun pääkytkin uudelleen päälle kytkemistä vastaan.
	- Eristä akun pääkytkin, pistokkeet jne. sokkoliittimillä, peitelevyillä tai eristysnauhalla ja varusta ne vastaavin varoituksin.
- Tarkasta jännitteettömyys yleismittarin avulla. Vaikka korkeajännite on kytketty pois päältä, järjestelmässä voi aina esiintyä jäljelle jääneitä jännitteitä.
- Maadoita korkeajännitejärjestelmä ja oikosulje se (tarvitaan vasta 1000 voltista lähtien).
- Suojaa lähellä olevat tai jännitteelliset osat jos jännite on alle 1000 V, käytä esim. eristäviä riepuja, letkuja ja muovipeitteitä. Jännitteen ollessa yli 1000 V käytä tarkoitukseen suunniteltuja eristelevyjä/sulkutauluja, jotka antavat riittävän eristyksen ja kosketussuojan lähellä oleviin osiin.
- Ennen korkeajännitejärjestelmän kytkemistä uudelleen päälle on huomioitava seuraavaa:
	- Kaikki työkalut ja apuvälineet on poistettu hybridi-/sähköajoneuvosta.
	- Poista korkeajännitejärjestelmän oikosulut ja maadoitus. Yhteenkään johtimeen ei saa enää koskea.
	- Aseta irrotetut suojapeitteet takaisin paikalleen.
	- Poista kytkentäpisteiden suojaukset.

# <span id="page-307-0"></span>**3. Tuotekuvaus**

## <span id="page-307-1"></span>**3.1. Toimitussisältö**

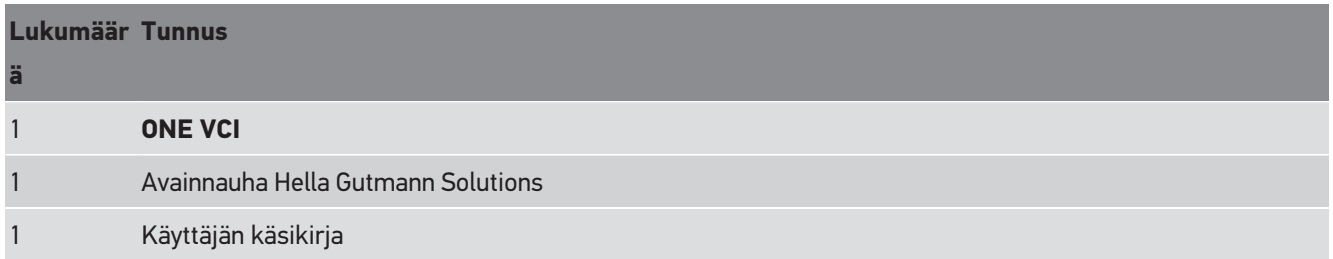

#### <span id="page-307-2"></span>**3.1.1. Toimitussisällön tarkastaminen**

Tarkasta toimitussisältö laitteen vastaanottamisen yhteydessä tai välittömästi sen jälkeen, jotta mahdolliset vahingot voidaan reklamoida välittömästi.

Tarkasta pakkauksen sisältö seuraavalla tapaa:

- 1. Mikäli havaitaan ulkoisia kuljetusvaurioita, toimituspakkaus on avattava lähetyksen toimittajan edustajan läsnäollessa ja on välittömästi tarkastettava, onko **ONE VCI**:ssä mahdollisia piileviä vikoja. Kaikki pakkaukseen kohdistuneet kuljetusvauriot ja **ONE VCI**:ssä esiintyvät laiteviat on kirjattava asianomaiseen dokumentaatioon.
- 2. Ota **ONE VCI** pois pakkauksestaan.

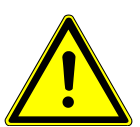

#### **VAROVASTI**

**ONE VCI:n irrallisten osien aiheuttama oikosulun vaara**

ONE VCI:n ja/tai ajoneuvon elektroniikan vahingoittumisen vaara

Älä koskaan ota ONE VCI:tä käyttöön, jos moduulissa epäillään olevan irrallisia osia. Tässä tapauksessa ota välittömästi yhteyttä Hella Gutmannin korjauspalveluun tai Hella Gutmannin valtuuttamaan auktorisoituun myyjätahoon.

3. Tarkasta, onko **ONE VCI**:ssä mekaanisia vaurioita, ja tarkasta lisäksi laitetta kevyesti ravistelemalla, onko laitteen sisällä irtonaisia osia.

### <span id="page-307-3"></span>**3.2. Määräysten mukainen käyttö**

**mega macs ONE** on järjestelmä, jonka avulla voidaan tunnistaa ja korjata ajoneuvojen elektronisten laitteiden vikoja. Toiminta on kehitetty erityisesti tablettitietokonetta ja Android-käyttöjärjestelmää varten.

Se luo yhteyden ajoneuvon elektroniikkaan diagnoosiliittymän kautta ja siten pääsyn ajoneuvojärjestelmien tietoihin. Monet tiedot siirretään laitteeseen reaaliajassa Hella Gutmannin diagnoositietokannasta tabletin kautta. Sen vuoksi **mega macs ONE** tulee olla jatkuvasti kytkettynä Online.

**mega macs ONE** ei sovellu sähkökoneiden ja -laitteiden tai rakennuksen sähkölaitteiden kunnostukseen. Muiden valmistajien laitteita ei tueta.

Mikäli **mega macs ONE**:ea ja **ONE VCI**:tä käytetään vastoin **Hella Gutmannin** antamia ohjeita, tämä heikentää laitteiden antamaa suojaa.

**ONE VCI** on tarkoitettu teollisuuskäyttöön. Teollisuusympäristöjen ulkopuolella, esim. alueilla, joilla on sekä teollisuusettä asuinrakennuksia, on tarvittaessa ryhdyttävä radiohäiriöitä ehkäiseviin toimenpiteisiin.

## <span id="page-308-0"></span>**3.3. Bluetooth-toiminnon käyttäminen**

Bluetooth-toiminnon käyttö voi joissakin maissa olla rajoitettua tai kiellettyä vastaavilla lailla tai asetuksilla.

Ota ennen Bluetooth-toiminnon käyttöä huomioon kyseessä olevassa maassa voimassa olevat määräykset.

## <span id="page-308-1"></span>**3.4. Liitännät**

#### <span id="page-308-2"></span>**3.4.1. ONE VCI**

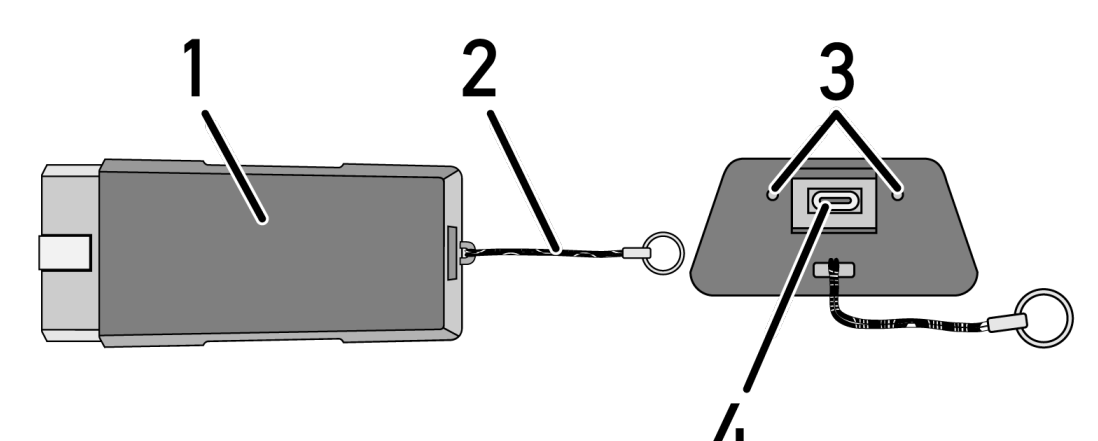

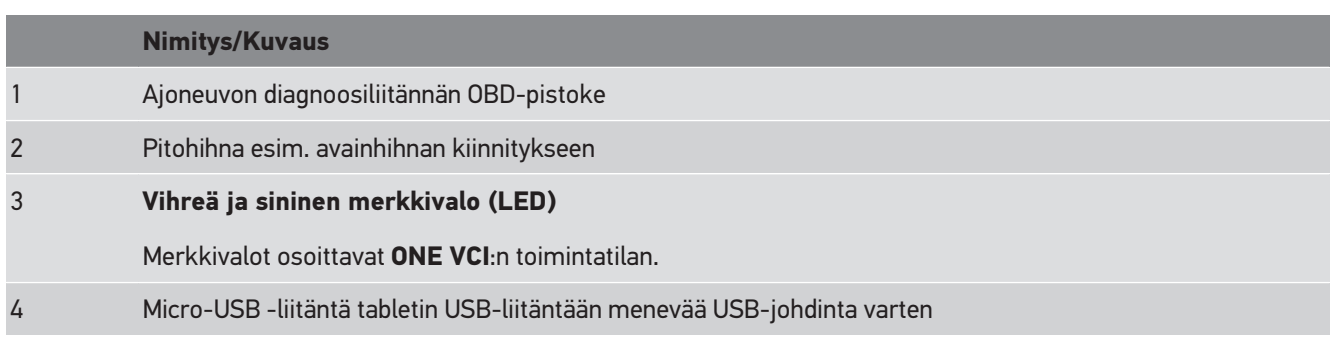

#### <span id="page-308-3"></span>**3.4.2. Vilkutustaajuuksien merkitys**

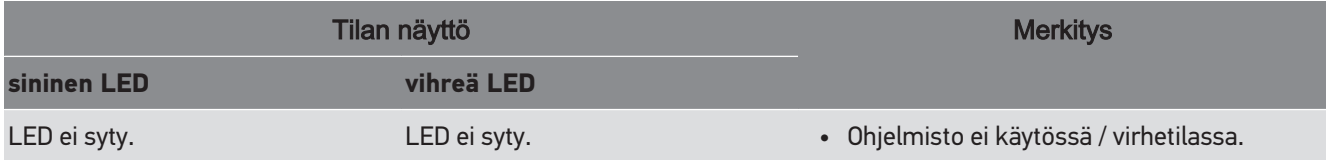

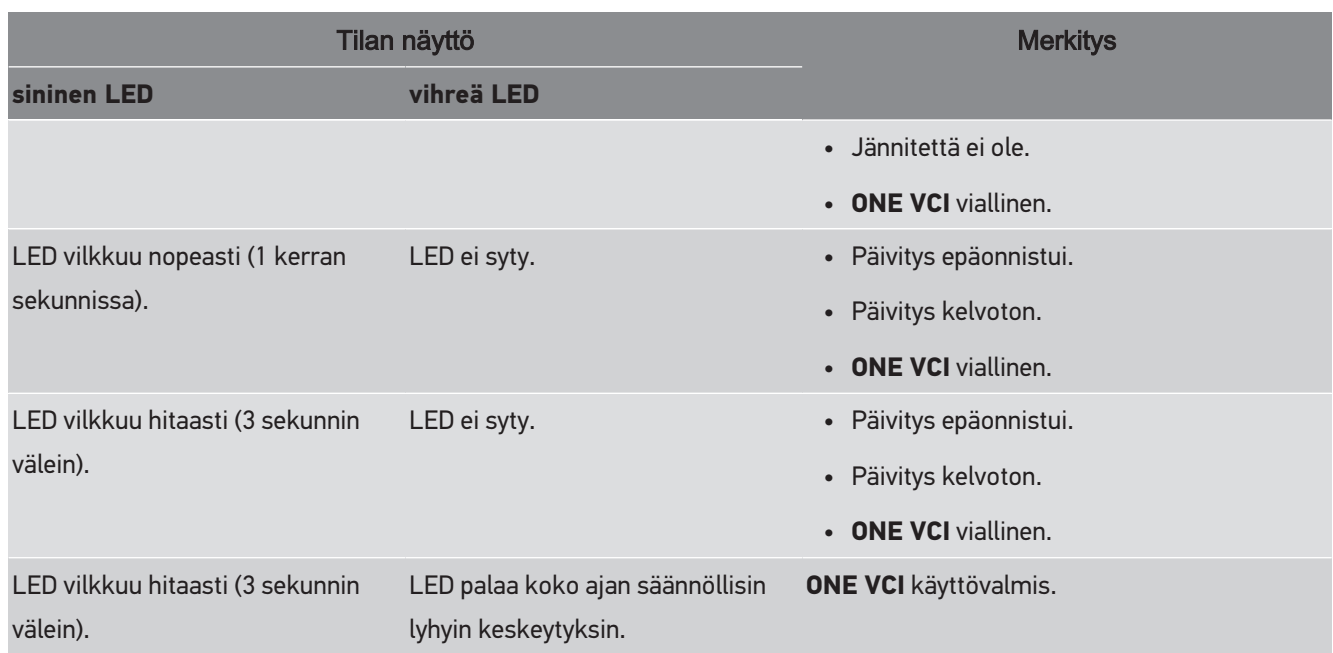

# <span id="page-310-0"></span>**4. mega macs ONE:n asennus**

## <span id="page-310-1"></span>**4.1. mega macs ONE:n tuetut käyttöjärjestelmät**

• Android-käyttöjärjestelmät alkaen versiosta 6.0 (Marshmallow)

## <span id="page-310-2"></span>**4.2. mega macs ONE:n järjestelmävaatimukset**

- 1,5 GB RAM
- WXGA (1280 x 800)
- 1 GB vapaata muistikapasiteettia
- Bluetooth®, luokka 1
- Bluetooth® 2.1 EDR

## <span id="page-310-3"></span>**4.3. mega macs ONE-sovelluksen asentaminen**

**OHJE**

**mega macs ONE**-sovelluksen asentamista varten tarvitaan Google-tili.

**mega macs ONE**-sovellus voidaan ladata Google Play Store:sta ja sen jälkeen asentaa.

Asenna **mega macs ONE**-ohjelmisto seuraavasti:

- 1. Avaa Google Play Store-App.
- 2. Syötä hakuikkunassa **"HGS"**, **"mega macs"** tai **"Hella Gutmann"**.
- 3. Valitse **mega macs ONE** -sovellus kohdasta.
- 4. Sovelluksen lataus käynnistyy.
- ð **mega macs ONE** on nyt asennettu.

## <span id="page-311-0"></span>**5. Toimintojen laajuus mega macs ONE**

## <span id="page-311-1"></span>**5.1. Diagnoositoiminnot**

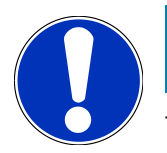

#### **OHJE**

Tarkastuksen laajuus, syvyys ja toiminnot riippuvat ajoneuvojärjestelmän "älykkyydestä".

#### • **Vikakoodi**

Tässä voi lukea ja poistaa ohjausyksikön vikakoodimuistiin tallennetut vikakoodit. Lisäksi voidaan hakea vikakoodia käsitteleviä tietoja.

#### • **Parametrit**

Tässä voidaan näyttää graafisesti tai alfanumeerisesti komponenttien nykyiset työarvot tai tilat ohjainlaitteen välittämänä.

• **Toimilaitetesti**

Tässä voi aktivoida tunnistimia/toimilaitteita ohjainlaitteen välityksellä.

• **Huollon resetointi**

Tässä laite voidaan resetoida huoltoväli. Huollon resetointi voidaan tehdä joko testerillä tai manuaalisesti.

• **Perussäätö**

Tässä perussäädön avulla voidaan resetoida komponentit.

• **Koodaus**

Tässä voidaan koodata uudet komponentit ohjainlaitteeseen.

• **Testitoiminto**

Tässä voidaan tehdä erikoistarkastukset/mittaukset.

# <span id="page-312-0"></span>**6. mega macs ONE:n käyttöönotto**

## <span id="page-312-1"></span>**6.1. mega macs ONE:n käytön edellytys**

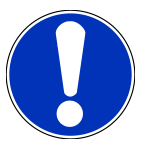

#### **OHJE**

**mega macs ONE**:n ensiasennuksessa tulee olla Online-yhteys käytettävissä.

**ONE VCI**:n tulee diagnoosin aikana olla jatkuvasti yhteydessä tablettiin, jossa **mega macs ONE**:ea käytetään.

Voidaksesi käyttää **mega macs ONE**:ea ota huomioon seuraavaa:

- **mega macs ONE**-sovellus tulee olla asennettuna ohjeiden mukaisesti.
- **ONE VCI** on Bluetoothin välityksellä yhteydessä **mega macs ONE**:n kanssa.

## <span id="page-312-2"></span>**6.2. Yhteys ONE VCI:hin**

#### **OHJE**

**ONE VCI**:tä varten tulee varmistaa riittävä jännitteensyöttö ajoneuvosta.

**ONE VCI** tulee aina olla Bluetoothin välityksellä yhteydessä tablettiin, jossa **mega macs ONE**-ohjelmisto on käytössä.

**ONE VCI** on kiinteä osa **mega macs ONE**-ohjelmistoa. **ONE VCI** sisältää ohjelmistokomponentteja. Sen vuoksi **mega macs ONE**:n tiettyihin ohjelmistotoimintoihin tarvitaan yhteys **ONE VCI**:hin.

# <span id="page-313-0"></span>**7. mega macs ONE:lla työskentely**

## <span id="page-313-1"></span>**7.1. Cyber Security Management**

Yhä useampi valmistaja suojaa ajoneuvon tiedonsiirron turvakäytävämoduulin (Gateway) avulla, jotta ajoneuvon järjestelmät olisivat suojattuja luvatonta käyttöä vastaan. Tämän mukaisesti ajoneuvon rajoittamaton tiedonsiirto diagnoosilaitteen kanssa on mahdollista vain silloin, kun turvakäytävämoduulin suojausjärjestelmä on passivoitu.

Ajoneuvon rajoittamaton tiedonsiirto varmistetaan käyttämällä siihen integroitua Cyber Security Management (CSM) toimintoa.

CSM-käyttäjän tulee ensin rekisteröityä valmistajalla. Tämä puolestaan vaatii tunnistautumista, joka tehdään IdNowapplikaation välityksellä.

Tarvittavat toimenpiteet on selitetty alapuolella.

### <span id="page-313-2"></span>**7.1.1. Uuden CSM-käyttäjän rekisteröinti**

Rekisteröi uusi CSM-käyttäjä seuraavalla tapaa:

- 1. Valitse kohdasta > **CSM-käyttäjähallinta**.
	- ð Näytetään ikkunaa **CSM-käyttäjähallinta**.
	- ð Tässä CSM-käyttäjää, joka tulee vapauttaa Cyber Security Management-käyttöä varten, voidaan hallinnoida. Cyber Security Management-toimintoja voidaan käyttää heti Hella Gutmannin tekemän henkilöllisyystarkastuksen jälkeen.
- 2. Valitse **Uuden CSM-käyttäjän rekisteröinti**.
- 3. Syötä käyttäjätiedot ja vahvista valitsemalla **>Jatka<**.

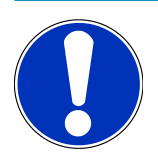

#### **OHJE**

Sähköpostivahvistus lähetetään annettuun sähköpostiosoitteeseen.

Sähköpostivahvistus sisältää tunnuksen (Token).

- 4. Kohdassa **CSM-käyttäjähallinta** > **Syötä sähköpostiin tullut vahvistustunnus** syötetään sähköpostiosoite ja sähköpostina vastaanotettu vahvistustunnus.
- 5. Valitse **>Seuraava<**.

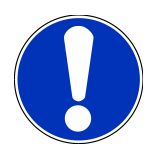

#### **OHJE**

Lisäksi toinen sähköpostivahvistus lähetetään annettuun sähköpostiosoitteeseen.

Sähköpostivahvistus sisältää IdNow-tunnuksen.

6. Asenna sähköpostivahvistuksella saatu **IdNow-applikaatio**-linkki mobiililaitteeseen.

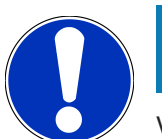

### **OHJE**

Vaihtoehtoisesti voidaan tunnistaminen käynnistää vahvistussähköpostiin määritetyn verkkosivun kautta.

- 7. Avaa **IdNow-App** ja käynnistä tunnistaminen.
- 8. Noudata **IdNow-App**:in ohjeita.
- $\Rightarrow$  Uuden CSM-käyttäjän rekisteröityminen on päättynyt.
- ð Jos ajoneuvossa on valittuna ao. turvallisuusjärjestelmä, voi rekisteröity CSM-käyttäjä kirjautua sisään ja rajoittamattomasti käyttää tavanomaista diagnoosia.

#### <span id="page-314-0"></span>**7.1.2. Salasanan palautus**

Salasanan palautus suoritetaan seuraavin toimenpitein:

- 1. Kohdasta > **CSM-käyttäjähallinta** valitaan listalta asianomainen CSM-käyttäjä ja sen jälkeen klikataan kohtaa **>Salasanan palautus<**.
- 2. Valitse **>Pyydetään Token salasanan resetoimiseksi<**.

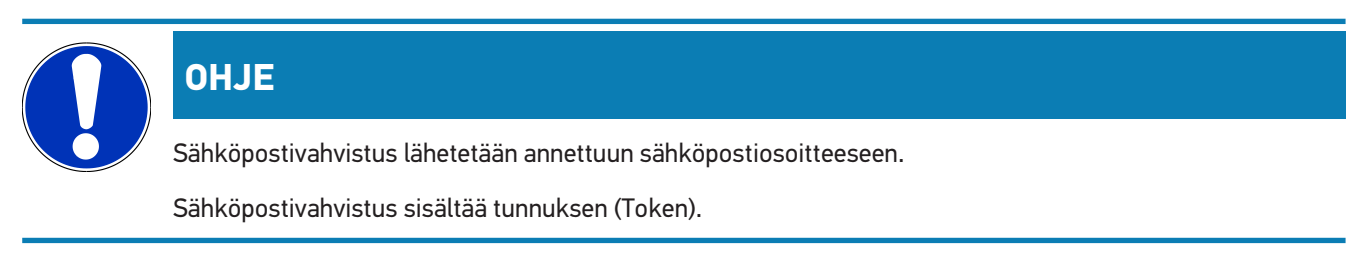

- 3. Syötä sähköpostiin tullut vahvistustunnus (Token).
- 4. Syötä uusi salasana.
- 5. Toista salasana kohdasta **>Jatka<**.
- $\Rightarrow$  Salasana palautettu onnistuneesti.

#### <span id="page-314-1"></span>**7.1.3. Paikallinen käyttäjä poistetaan**

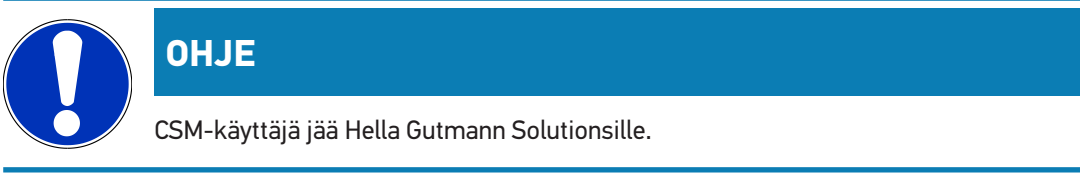

Paikallisen käyttäjän poistaminen tapahtuu seuraavalla tapaa:

- 1. Kohdasta > **CSM-käyttäjähallinta** valitaan listalta asianomainen CSM-käyttäjä ja sen jälkeen klikataan **>Poista CSM-käyttäjä laitteesta<**.
- 2. Ota huomioon ohjeikkuna.
- 3. Vahvista valinta kohdasta **>JA<**.

 $\Rightarrow$  Paikallinen käyttäjä on poistettu.

## <span id="page-315-0"></span>**7.2. Symbolit**

### <span id="page-315-1"></span>**7.2.1. Yleiset symbolit**

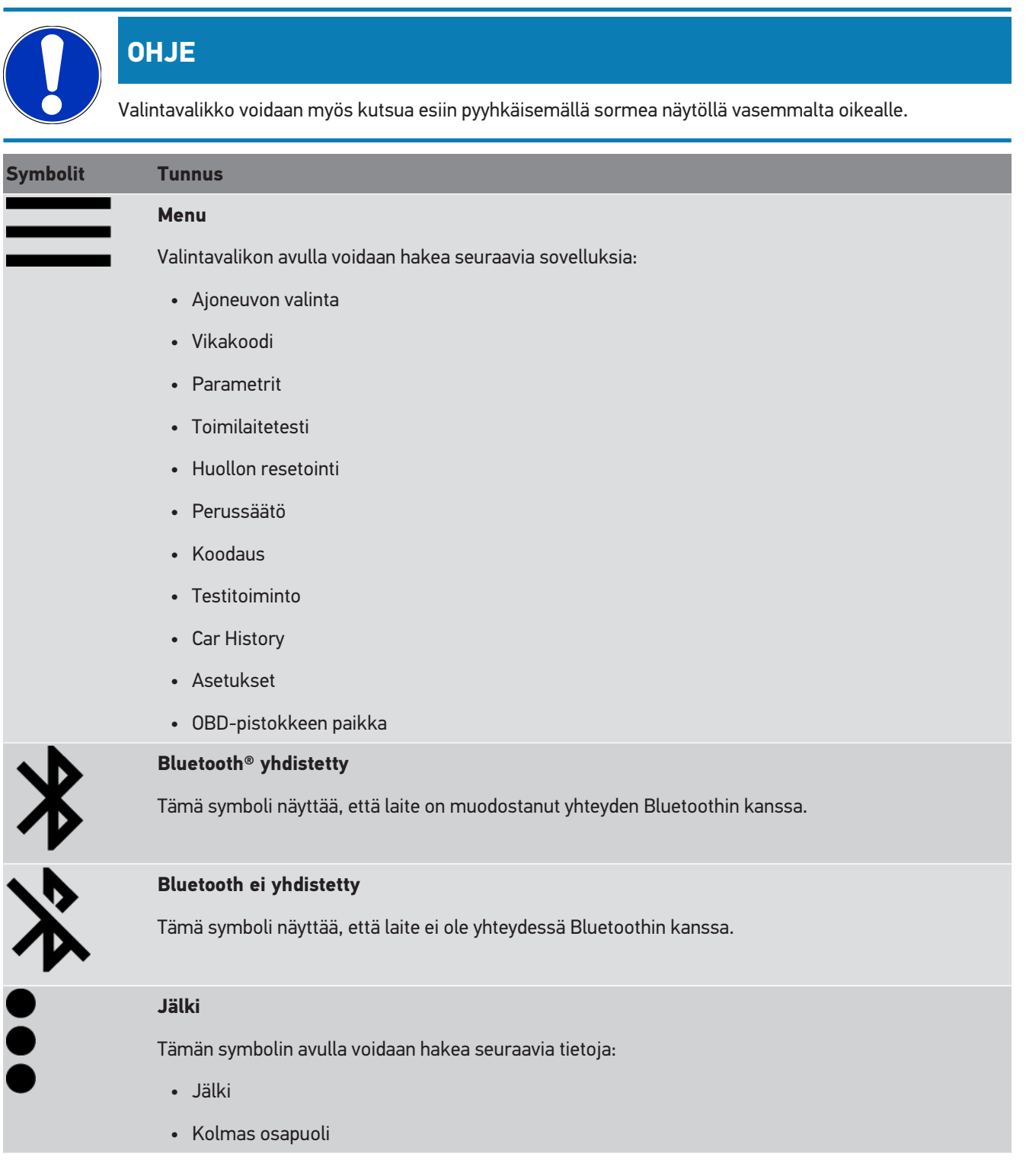

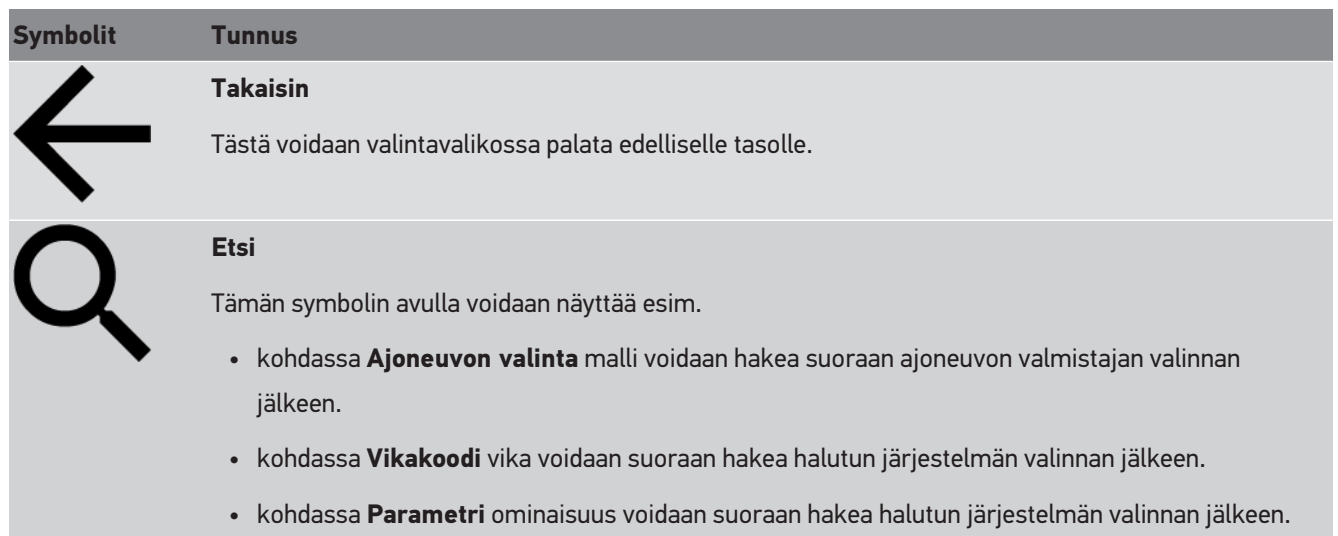

### <span id="page-316-0"></span>**7.2.2. Symbolit sovelluksissa**

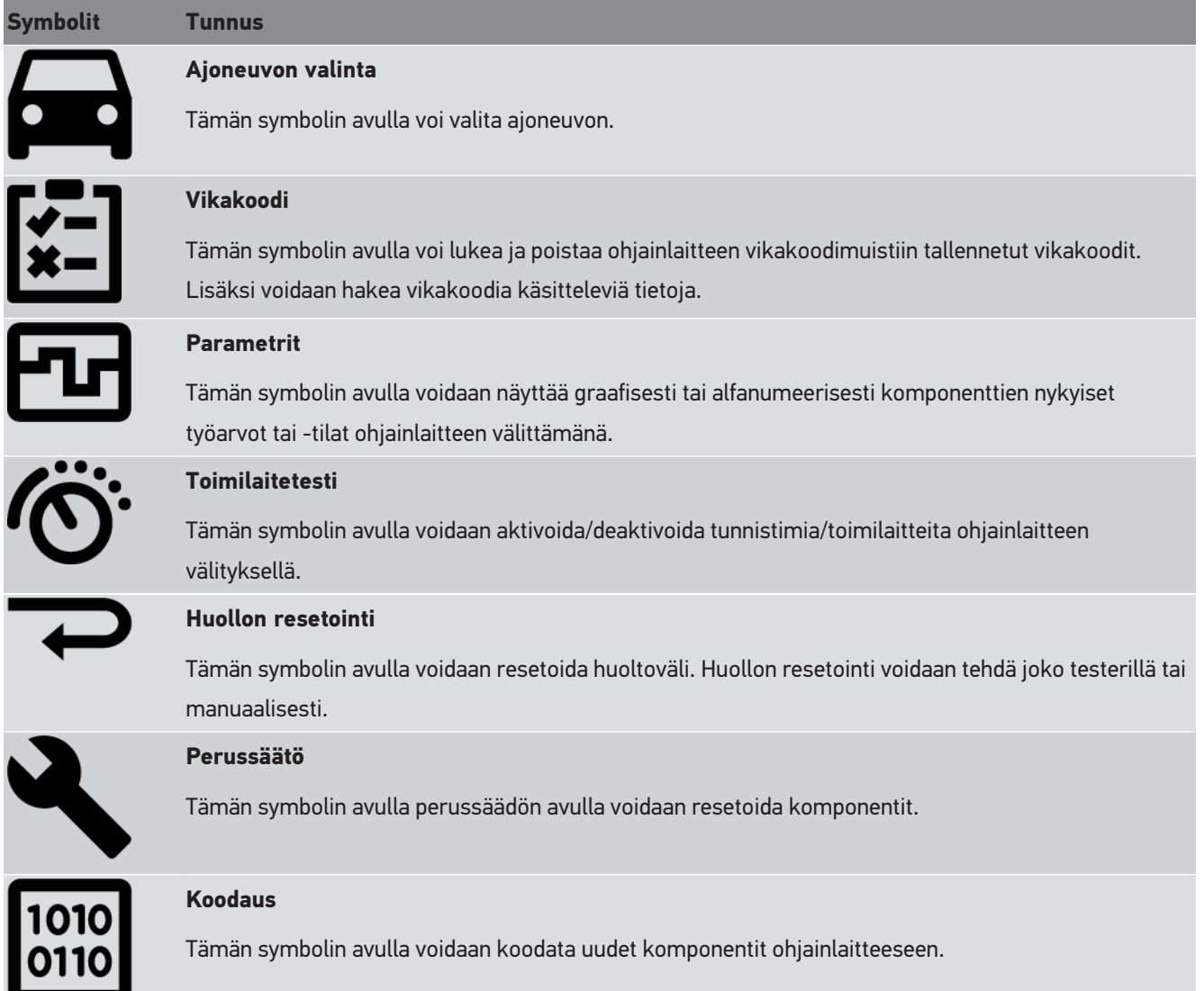

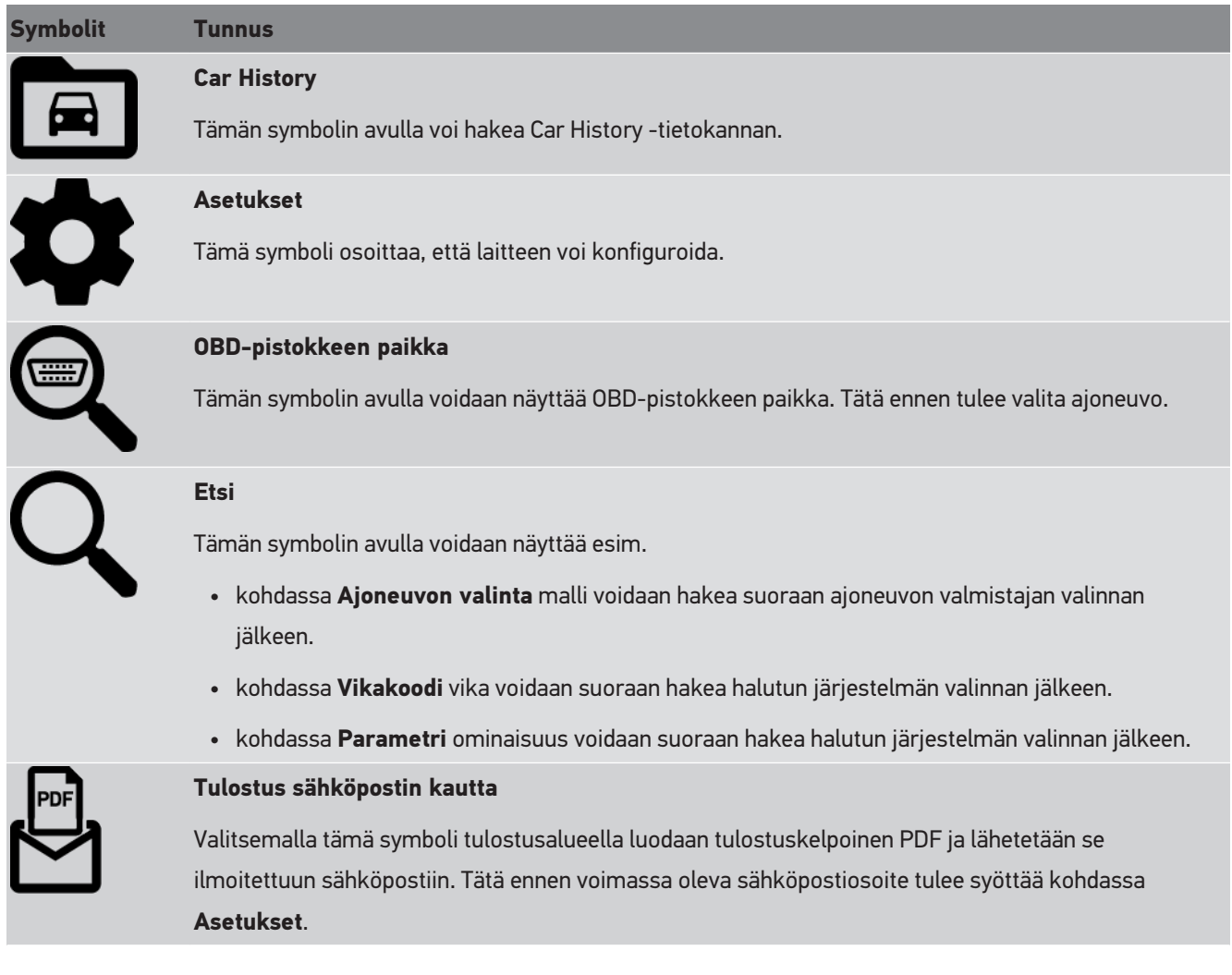

### <span id="page-317-0"></span>**7.2.3. Symbolit yhteiskyselyssä**

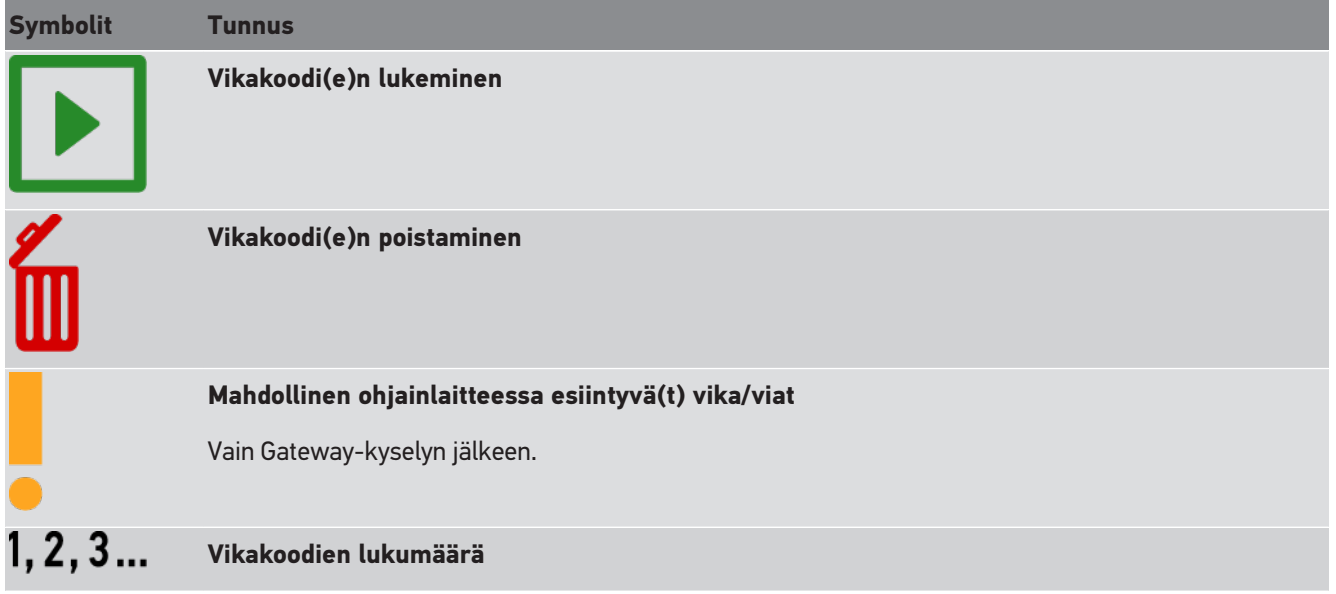

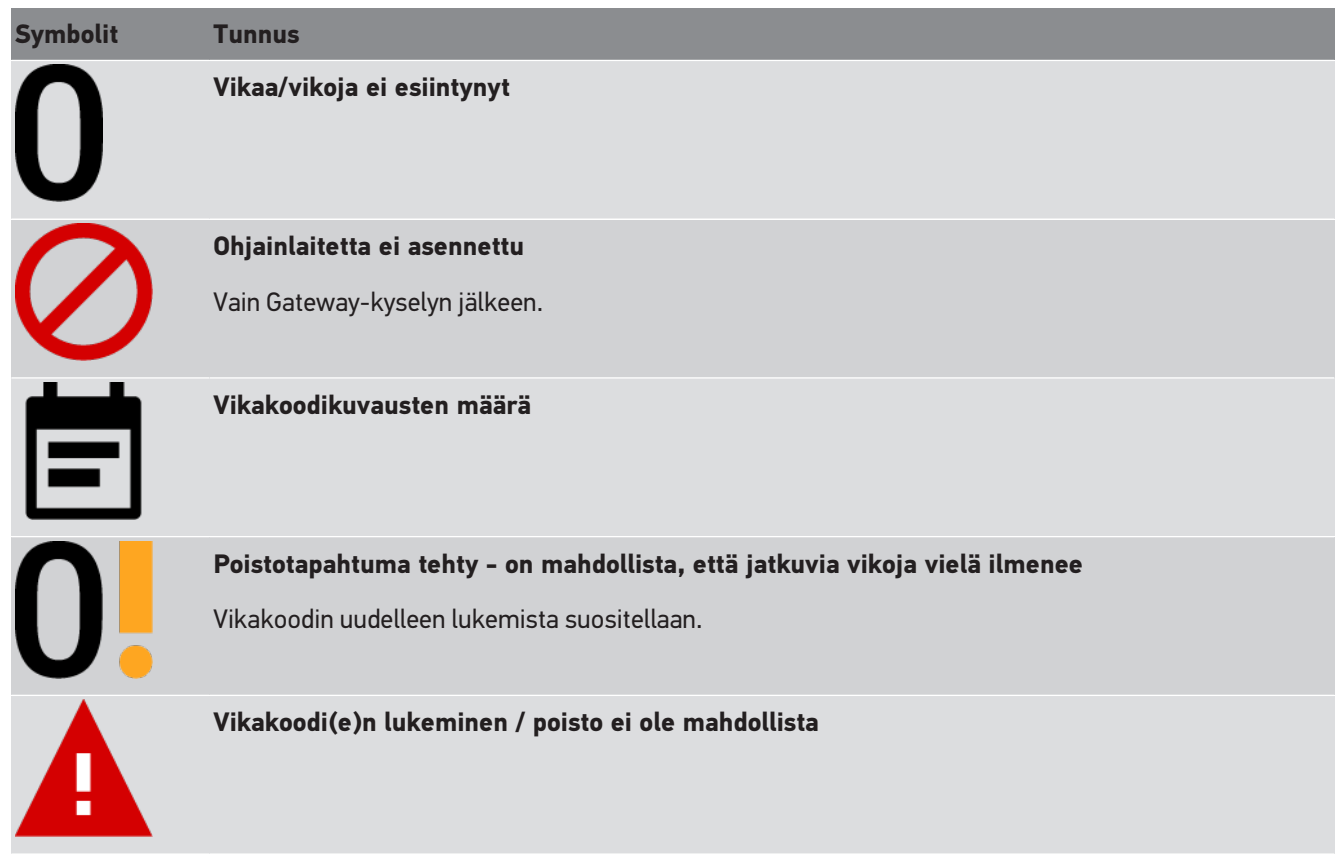

## <span id="page-318-0"></span>**7.3. Diagnoosi**

Laitteella voi kohdassa  $\equiv$  vaihtaa tietoja tarkastettavien ajoneuvojärjestelmien kanssa. Tarkastuksen laajuus, syvyys ja toiminnot riippuvat ajoneuvojärjestelmän "älykkyydestä".

#### <span id="page-318-1"></span>**7.3.1. Ajoneuvodiagnoosin valmistelu**

Oikean ajoneuvon valinta ja riittävä jännite (> 12 V) on virheettömän ja luotettavan ajoneuvodiagnoosin perusedellytys. Sen helpottamiseksi laitteessa on monia ohjeita, esim. diagnoosiliitännän paikka, ajoneuvon tunnistaminen VINnumerolla tai akkujännitettä osoittava näyttö.

Valmistele ajoneuvodiagnoosi seuraavasti:

- 1. Käynnistä **mega macs ONE**-sovellus kohdasta .
- 2. Valitse haluttu ajoneuvo kohdasta **= > Ajoneuvon valinta**.

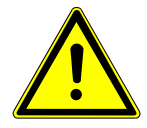

### **VAROVASTI**

#### **Ajoneuvon rullaaminen**

- Tapaturmien/laitevahinkojen vaara
- Toimi seuraavasti ennen käynnistystä:
- 1. Vedä seisontajarru päälle.
- 2. Anna moottorin käydä joutokäyntiä.
- 3. Ota huomioon ohje- ja määräysikkunat.

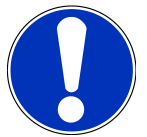

#### **OHJE**

Oikosulku ja jännitepiikkejä PC ONE:n liitännässä

Ajoneuvon elektroniikan vahingoittumisen vaara

Kytke ajoneuvon virta pois ennen ONE VCI:n liittämistä.

- 3. Yhdistä **ONE VCI** ajoneuvon diagnoosiliitäntään.
	- ð **ONE VCI**:n molemmat LEDit vilkkuvat. **ONE VCI** on käyttövalmis.
- 4. Valitse haluamasi diagnoositoiminto painamalla  $=$ .
- $\Rightarrow$  Ajoneuvodiagnoosi on valmisteltu, ja nyt kohdasta  $\equiv$  voidaan tehdä ajoneuvon valinta.

#### <span id="page-319-0"></span>**7.3.2. Ajoneuvodiagnoosin suorittaminen**

Ajoneuvodiagnoosin tekemiseksi ota huomioon:

- 1. Suorita vaiheet 1-3, kuten luvussa [Ajoneuvodiagnoosin valmistelu \[](#page-318-1)[}](#page-318-1) [319\]](#page-318-1) on kuvattu.
- 2. Valitse haluamasi diagnoositoiminto painamalla  $\equiv$ .
- 3. Ota mahdolliset info-, ohje- ja määräysikkunat huomioon.
- 4. Käynnistä kommunikaatio kohdasta $\boxed{\blacktriangleright}$ .
- 5. Korjaa ajoneuvo. Poista sen jälkeen tallennetut vikakoodit ajoneuvojärjestelmästä.

## <span id="page-320-0"></span>**8. Asetukset**

Kohdassa **>Asetukset<** voidaan konfiguroida **mega macs ONE**-sovellus.

## <span id="page-320-1"></span>**8.1. Kielen valinta**

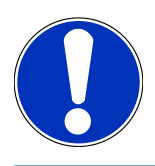

### **OHJE**

Ensiasennuksessa tämän hetkiset kieliasetukset otetaan tabletilta.

Ensiasennuksessa kielen valinta tapahtuu seuraavalla tapaa:

- 1. Valitse asetukset kohdasta > **Asetukset**.
- 2. Valitse **Edustus** valintaluettelon avaamiseksi.
- 3. Valitse haluamasi kieli.
- ð Haluttu kieli on asetettu.
- ð Kohdasta **>Tallenna<** uudet asetukset tallennetaan.

## <span id="page-320-2"></span>**8.2. Yritystietojen syöttö**

## **OHJE**

Tästä voidaan syöttää yrityksen tiedot, jotka näytetään esim. tulosteessa.

Syötä yritystiedot seuraavasti:

- 1. Valitse asetukset kohdasta > **Asetukset**.
- 2. Avaa virtuaalinäppäimistö kohdassa **Yrityksen tiedot**.
- 3. Syötä yrityksen tiedot esillä oleviin tekstikenttiin.
- $\Rightarrow$  Yrityksen tiedot on tallennettu.
- ð Kohdasta **>Tallenna<** yrityksen tiedot voidaan hyväksyä ja tallentaa.

## <span id="page-320-3"></span>**8.3. Konfiguroi ONE VCI-Alarm**

**ONE VCI**-Alarmin konfiguroimiseksi toimi näin:

- 1. Valitse asetukset kohdasta > **Asetukset**.
- 2. Valitse kohdasta **VCI** valintaruutu **Valvontahälytys aktiivinen ONE VCI**-Alarmin aktivoimiseksi.
- 3. Tarvittaessa syötä alapuoliset tekstikentät halutun **Aika yhteyskatkoksesta hälytystä varten (s)** ja **Hälytyksen kestoaika (s)** valitsemiseksi.
- ð Kohdasta **>Tallenna<** uudet asetukset tallennetaan.

## <span id="page-321-0"></span>**8.4. Version tietojen haku**

 $K$ ohdassa  $\equiv$  > **Asetukset** voidaan kutsua esiin versiotiedot.

Tässä näytetään kohdassa **Versiot** mm. seuraavat tiedot:

- Palvelinversio
- Tiedostoversio
- **VCI -Laitenumero**
- **Laiteohjelmisto**
- **Ohjelmistoversio**
- App-versio
- Android-versio
- Malli
- Muisti (vapaana/kokonaismuisti)

# <span id="page-322-0"></span>**9. Tiedot ja informaatiot**

## <span id="page-322-1"></span>**9.1. Huolto ja ylläpito**

- Puhdista **ONE VCI** säännöllisesti miedoilla puhdistusaineilla.
- Käytä tavallisia, kotitaloudessa käytettäviä puhdistusaineita ja kostutettua liinaa.
- Vaihda vialliset osat välittömästi.
- Käytä vain alkuperäisiä varaosia.

## <span id="page-322-2"></span>**9.2. Hävittäminen**

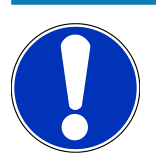

#### **OHJE**

Tässä esitetyt ohjeet koskevat vain Euroopan unionin aluetta.

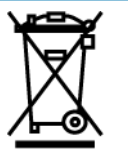

Euroopan parlamentin ja neuvoston 4. päivä heinäkuuta 2012 sähkö- ja elektroniikkalaitteista antaman direktiivin 2012/19/EU sekä 20. lokakuuta 2015 hyväksytyn kansallisen sähkö- ja elektroniikkalaitteiden käyttöönottoa, palautusta ja ympäristöystävällistä hävitystä koskevan lainsäädännön (sähkö- ja elektroniikkalaitelaki - "ElektroG") mukaan olemme velvoitettuja veloituksetta ottamaan vastaan päivämäärän 13.8.2005 jälkeen käyttöönotetut laitteet niiden käyttöiän päättymisen jälkeen sekä jatkokäsittelemään ja hävittämään ne edellä mainittujen määräysten mukaisesti.

Koska laite on tarkoitettu yksinomaan ammattimaiseen käyttöön (B2B), sitä ei ole lupa toimittaa julkiseen jätehuoltoon. Laitteen voi toimittaa hävitettäväksi ostopäivän ja laitenumerot ilmoittaen seuraavaan paikkaan:

#### **Hella Gutmann Solutions GmbH**

Am Krebsbach 2 79241 Ihringen Saksa WEEE-Reg.-Nro.: DE25419042 Puhelin: +49 7668 9900-0 Faksi: +49 7688 9900-3999 Sähköposti: info@hella-gutmann.com

## <span id="page-323-0"></span>**9.3. Tekniset tiedot**

**ONE VCI**

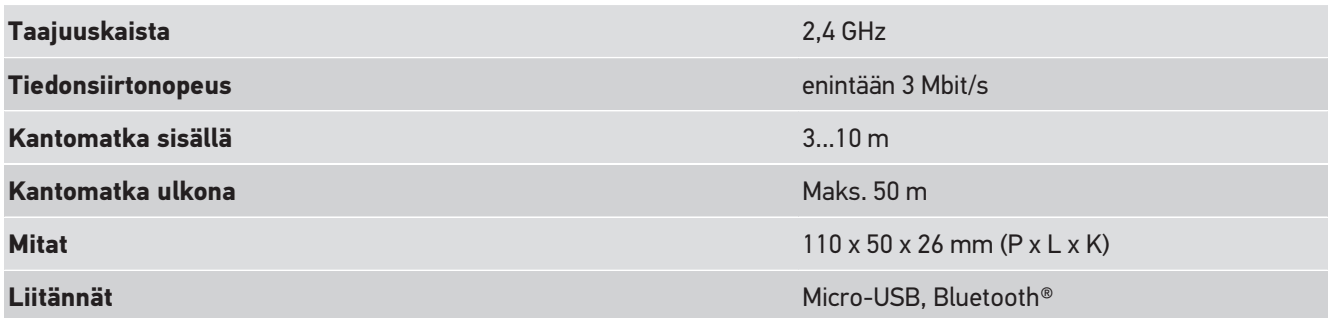
# **Cuprins**

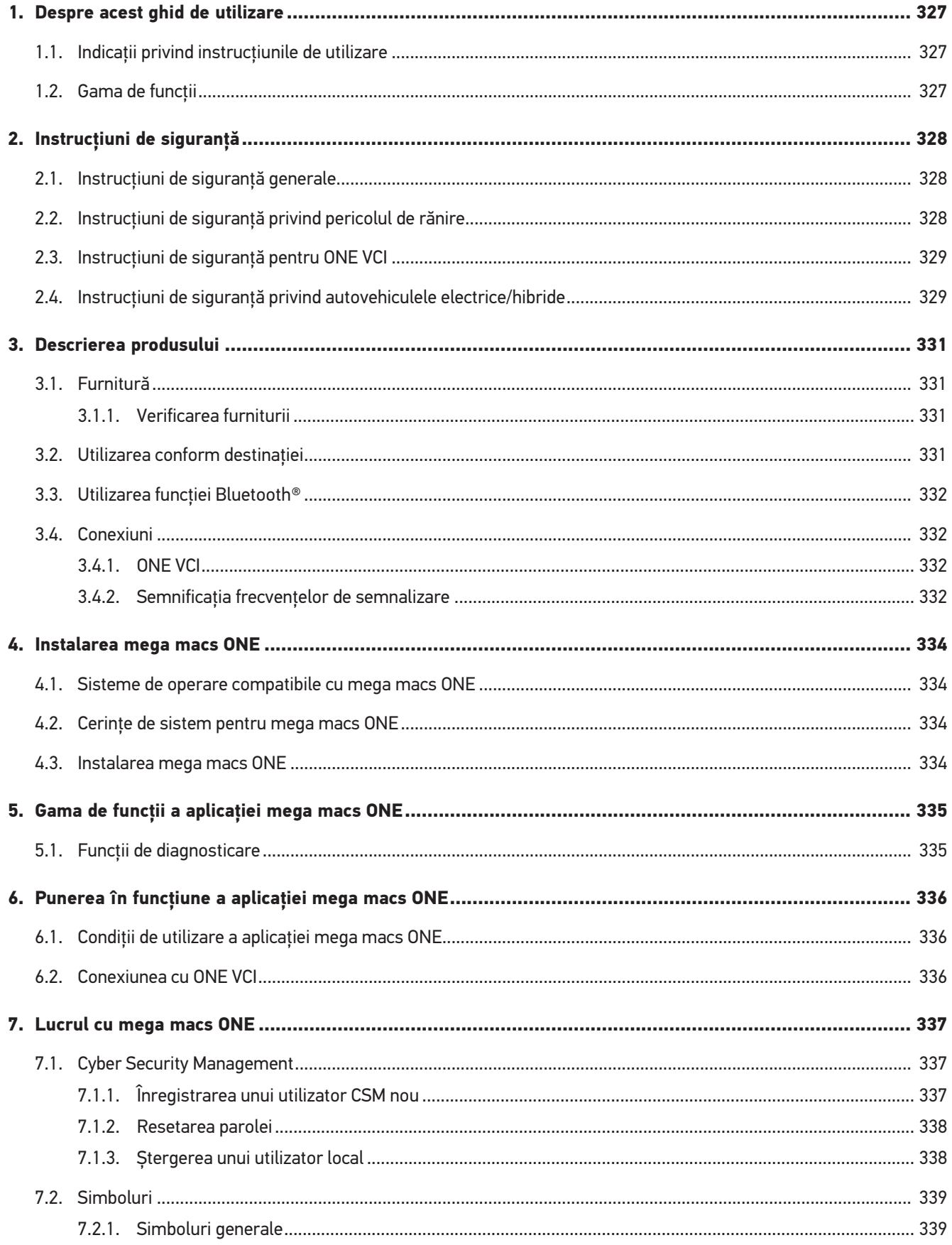

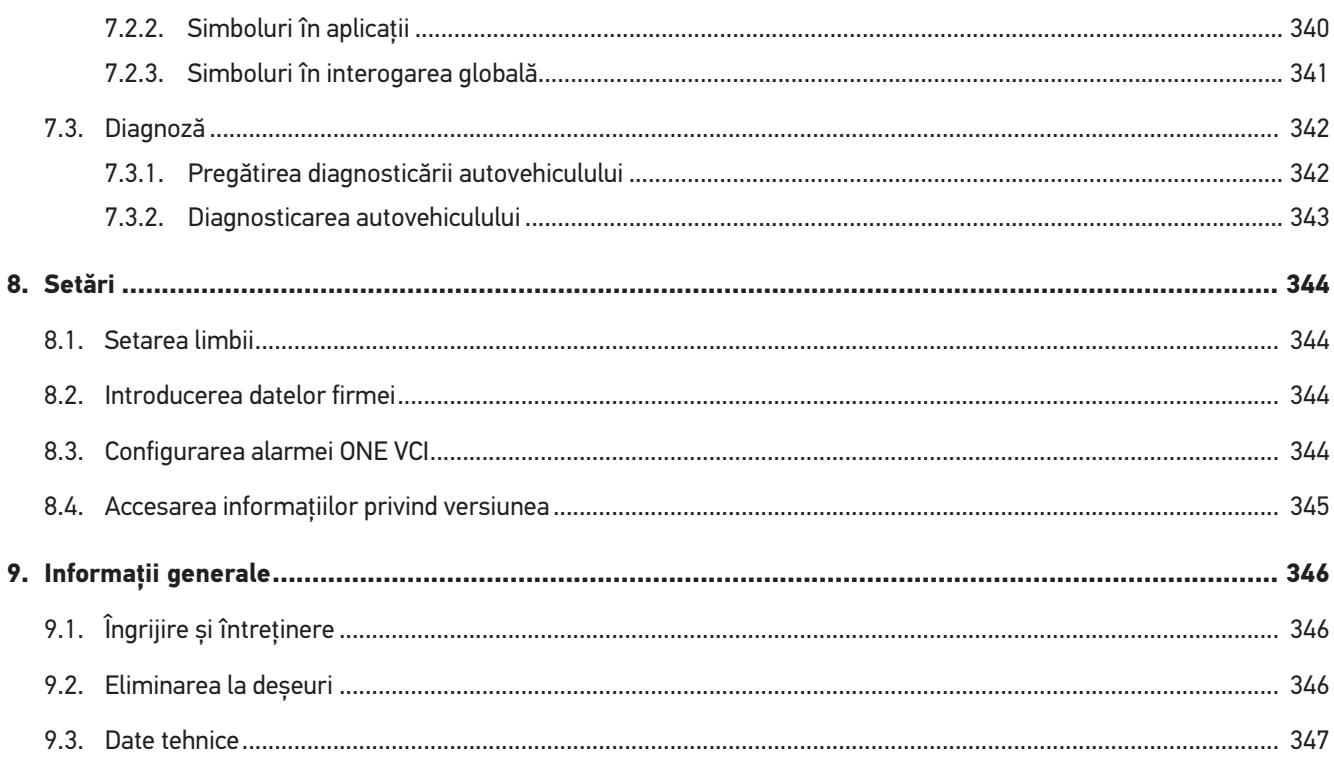

# <span id="page-326-0"></span>**1. Despre acest ghid de utilizare**

Acest manual de utilizare conține o sinteză a celor mai importante informații, pentru a vă facilita începerea cât mai rapidă și neproblematică a utilizării produsului dumneavoastră.

### <span id="page-326-1"></span>**1.1. Indicații privind instrucțiunile de utilizare**

Prezentele instrucțiuni conțin informații importante privind utilizarea în condiții de siguranță.

La *[www.hella-gutmann.com/manuals](https://www.hella-gutmann.com/manuals)* vă stau la dispoziție cu plăcere toate manualele, instrucțiunile, documentele justificative și listele aferente testerelor de diagnosticare, instrumente și multe altele.

Vizitați academia noastră Hella Academy la *[www.hella-academy.com](https://www.hella-academy.com/hgs_wsclient/index.do)* și extindeți-vă cunoștințele cu tutoriale online și alte oferte de instruire.

Citiți instrucțiunile integral. Acordați o atenție deosebită primelor pagini cu norme de siguranță. Acestea servesc exclusiv pentru protecția în timpul utilizării testerului de diagnosticare.

Pentru preveni o periclitare a persoanelor și echipamentelor sau o utilizare eronată, se recomandă să consultați încă o dată pașii de lucru specifici în timpul utilizării testerului de diagnosticare.

Testerul de diagnosticare trebuie folosit doar de către persoane calificate în domeniul auto. Informațiile și cunoștințele obținute în urma unei asemenea calificări nu sunt reluate în aceste instrucțiuni.

Producătorul își rezervă dreptul de a modifica instrucțiunile, precum și testerul de diagnosticare propriu-zis fără o notificare prealabilă. Vă recomandăm așadar să verificați în mod regulat dacă sunt disponibile actualizări. În cazul revinderii sau înstrăinării sub orice formă a testerului de diagnosticare, trebuie predate și aceste instrucțiuni.

Instrucțiunile trebuie păstrate întotdeauna la îndemână și accesibile pe întreaga durată de utilizare a testerului de diagnosticare.

# <span id="page-326-2"></span>**1.2. Gama de funcții**

Gama de funcții inclusă în software poate varia în funcție de țara de utilizare, de licența achiziționată și/sau de componentene hardware disponibile opţional. Din acest motiv, este posibil ca acest ghid de utilizare să conțină descrierea unor funcții neincluse în software-ul individual. Funcţiile lipsă pot fi activate prin achiziţionarea unei licenţe plătite corespunzătoare şi/sau a componentelor hardware suplimentare.

# <span id="page-327-0"></span>**2. Instrucţiuni de siguranţă**

### <span id="page-327-1"></span>**2.1. Instrucțiuni de siguranță generale**

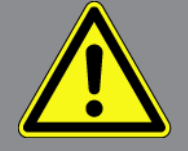

- Produsul este destinat exclusiv utilizării la autovehicule. Pentru a putea utiliza aparatul, utilizatorul trebuie să dețină cunoștințe tehnice specifice autovehiculelor și să cunoască așadar sursele de pericol și riscurile din atelier, respectiv riscurile asociate desfășurării lucrărilor la autovehicule.
- Înainte de utilizarea produsului, utilizatorul trebuie să citească integral și cu atenție instrucțiunile aplicației **mega macs ONE**.
- Sunt valabile toate indicațiile incluse în capitolele individuale ale acestor instrucțiuni. Trebuie respectate, de asemenea, următoarele măsuri și instrucțiuni de siguranță.
- Totodată, sunt valabile toate prevederile generale impuse de inspectoratele de muncă, asociațiile profesionale, producătorii de autovehicule, normele de protecția mediului și toate legile, ordonanșele și regulile de conduită aplicabile atelierelor.

#### <span id="page-327-2"></span>**2.2. Instrucțiuni de siguranță privind pericolul de rănire**

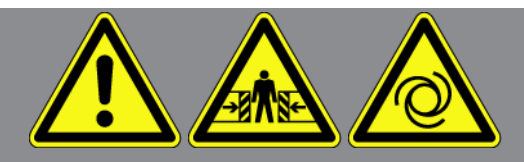

În timpul efecuării lucrărilor la autovehicule există pericolul de vătămare corporală din cauza pieselor care se rotesc sau ca urmare a deplasării necontrolate a autovehiculului. Respectați așadar următoarele indicații:

- Asigurați autovehiculul împotriva deplasării necontrolate.
- La autovehiculele cu cutie de viteze automată, aduceți suplimentar maneta selectorului de viteze în poziția de parcare.
- Dezactivați sistemul Start/Stop pentru a preveni o pornire necontrolată a motorului.
- Conectați testerul de diagnosticare la autovehicul numai cu contactul decuplat.
- În timpul funcționării motorului nu introduceți mâinile la piesele care se rotesc.
- Nu poziționați cablurile în apropierea pieselor care se rotesc.
- Verificați piesele conducătoare de înaltă tensiune cu privire la deteriorări.

## <span id="page-328-0"></span>**2.3. Instrucțiuni de siguranță pentru ONE VCI**

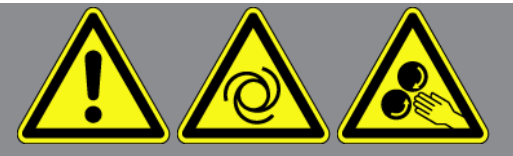

Pentru a evita manipularea deficientă și accidentarea utilizatorului sau distrugerea aparatului **ONE VCI**, care ar putea rezulta, respectați următoarele indicații:

- Nu expuneți aparatul **ONE VCI** la radiația solară un timp îndelungat.
- Protejați aparatul **ONE VCI** contra contactului cu obiecte fierbinți.
- Protejați aparatul **ONE VCI** contra coliziunii cu piese aflate în rotație.
- Verificați periodic cablurile de conectare/accesoriile cu privire la deteriorări (distrugere a aparatului **ONE VCI** din cauza unui scurtcircuit).
- Utilizați aparatul **ONE VCI** numai conform instrucțiunilor.
- Nu expuneți aparatul **ONE VCI** la lichide cum sunt apa, uleiul sau benzina. Aparatul **ONE VCI** nu este etanș la apă.
- Nu expuneți aparatul **ONE VCI** la lovituri puternice și evitați căderea acestuia.
- Nu deschideți dumenavoastră aparatul **ONE VCI**. Aparatul **ONE VCI** trebuie deschis numai de tehnicieni autorizați de **Hella Gutmann**. Deteriorarea sigiliului de protecție sau intervențiile neautorizate conduc la anularea garanției și răspunderii.
- Dacă apar defecțiuni la aparatul **ONE VCI**, anunțați imediat **Hella Gutmann** sau un distribuitor autorizat Hella Gutmann.

# <span id="page-328-1"></span>**2.4. Instrucțiuni de siguranță privind autovehiculele electrice/ hibride**

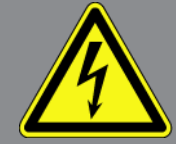

La vehiculele electrice/hibride apar tensiuni electrice foarte mari. Din cauza descărcărilor electrice disruptive de la componentele deteriorate, survenite de exemplu ca urmare a mușcăturilor rozătoarelor sau atingerii componentelor conducătoare de tensiune, există pericolul electrocutării. Dacă nu se acordă o atenție suficientă, înalta tensiune de la sau din autovehicul poate duce la pierderea vieții. Respectați așadar următoarele indicații:

- Sistemul de înaltă tensiune poate fi decuplat și scos de sub tensiune numai de personalul calificat menționat în cele ce urmează:
	- Tehnician pentru instalații de înaltă tensiune (HVT)
	- Electrician specializat pentru operații prestabilite (EFffT) vehicule electrice, respectiv hibride
	- Electrician specialist (EFK)

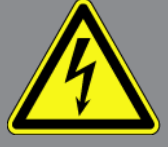

- Montați, respectiv aplicați panouri de avertizare și dispozitive de blocare a accesului.
- Verificați sistemul și cablurile de înaltă tensiune cu privire la deteriorări (verificare vizuală!).
- Decuplarea și scoaterea de sub tensiune a sistemului de înaltă tensiune:
	- Decuplaţi contactul.
	- Îndepărtați ștecherul de service de curent înalt.
	- Îndepărtaţi siguranţa.
	- Deconectați masa rețelei de bord de 12 V.
- Respectați instrucțiunile producătorului autovehiculului.
- Asigurați sistemul de înaltă tensiune împotriva reconectării:
	- Scoateți cheia din contact și păstrați-o în siguranță.
	- Păstrați în siguranță ștecherul de service pentru înaltă tensiune sau asigurați întrerupătorul principal al bateriei împotriva recuplării.
	- Izolați întrerupătorul principal al bateriei, conectoarele etc. prin conectoare false, capace sau bandă izolatoare prevăzută cu indicația de avertizare corespunzătoare.
- Verificați lipsa tensiunii cu un tester de tensiune. Chiar și cu tensiunea înaltă decuplată, mai poate fi prezentă încă o tensiune reziduală.
- Legați la pământ sistemul de înaltă tensiune și scurtcircuitați-l (necesar numai de la o tensiune de 1000 V).
- Acoperiţi componentele din apropiere, respectiv componentele aflate sub tensiune, de exemplu sub 1000 V, cu lavete de izolare, furtunuri sau capace din plastic izolatoare. La tensiuni care depășesc 1000 V, aplicați de exemplu plăcuțele izolatoare/tăblițele de blocare special prevăzute în acest scop, care oferă o protecție suficientă la atingere față de componentele învecinate.
- Înainte de reconectarea sistemului de înaltă tensiune, aveți în vedere următoarele:
	- Toate uneltele și mijloacele auxiliare sunt îndepărtate din autovehiculul electric/hibrid.
	- Eliminați scurtcircuitarea și împământarea sistemului de înaltă tensiune. Nu mai este permisă atingerea niciunui cablu.
	- Reinstalați apărătorile îndepărtate.
	- Eliminați măsurile de protecție de la locurile de comutare.

# <span id="page-330-0"></span>**3. Descrierea produsului**

### <span id="page-330-1"></span>**3.1. Furnitură**

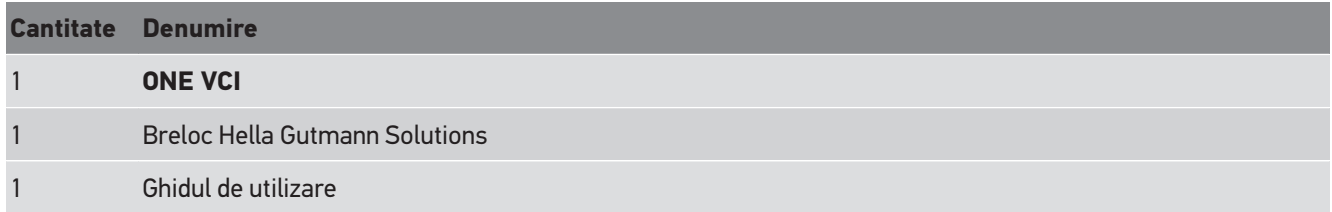

#### <span id="page-330-2"></span>**3.1.1. Verificarea furniturii**

Verificați furnitura la livrare sau imediat după livrare, pentru a putea reclama imediat eventualele daune.

Pentru a verifica furnitura, procedați după cum urmează:

- 1. Deschideți pachetul livrat și verificați integralitatea acestuia pe baza avizului de însoțire a mărfii atașat. Dacă se constată deteriorări exterioare survenite la transport, deschideți pachetul livrat în prezența transportatorului și verificați dacă aparatul **ONE VCI** prezintă deteriorări ascunse. Toate deteriorările ambalajului și ale aparatului **ONE VCI** survenite la transport trebuie înregistrate de către transportator într-un proces verbal corespunzător.
- 2. Scoateți aparatul **ONE VCI** din ambalaj.

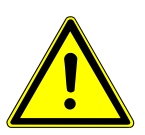

#### **PRECAUȚIE**

**Pericol de scurtcircuitare din cauza pieselor desprinse din sau de la aparatul ONE VCI**

Risc de deteriorare a aparatului ONE VCI/sistemului electronic al autovehiculului

Nu puneți niciodată în funcțiune aparatul ONE VCI, dacă suspectați că există piese desprinse în sau la aparat. În acest caz, informați imediat departamentul de service al firmei Hella Gutmann sau un partener comercial Hella Gutmann.

3. Verificați aparatul **ONE VCI** cu privire la deteriorări mecanice și, printr-o ușoară scuturare, cu privrie la eventuale piese desprinse în interior.

### <span id="page-330-3"></span>**3.2. Utilizarea conform destinației**

**mega macs ONE** este un sistem pentru identificarea și remedierea defecțiunilor la sistemele electronice ale autovehiculelor. Acesta a fost conceput special pentru tabletele cu sistem de operare Android.

Acesta realizează o conexiune cu sistemul electronic al autovehiculului prin intermediul unei interfețe de diagnosticare, oferind acces la descrierile sistemelor autovehiculului. Multe date sunt transferate online pe tabletă, direct din baza de date de diagnosticare Hella Gutmann. Aparatul **mega macs ONE** trebuie să fie așadar în permanență online.

**mega macs ONE** nu este adecvat pentru repararea mașinilor și aparatelor electrice sau a instalației electrice casnice. Aparatele altor producători nu sunt compatibile.

Dacă **mega macs ONE** și **ONE VCI** sunt folosite în alt mod, decât cel specificat de **Hella Gutmann**, există riscul afectării sistemului de protecție al aparatului.

**ONE VCI** este conceput pentru utilizarea în sectorul industrial. În afara mediilor industriale, de exemplu în zone comerciale sau rezidențiale ori cu destinații mixte, trebuie implementate eventual măsuri împotriva interferențelor radio.

### <span id="page-331-0"></span>**3.3. Utilizarea funcției Bluetooth®**

Dispozițiile de utilizare a funcției Bluetooth® pot fi limitate sau interzise prin prevederi legale sau prin regulamente aplicabile în anumite țări.

Înainte de utilizarea funcției Bluetooth® consultați prevederile aplicabile în țara în cauză.

#### <span id="page-331-1"></span>**3.4. Conexiuni**

#### <span id="page-331-2"></span>**3.4.1. ONE VCI**

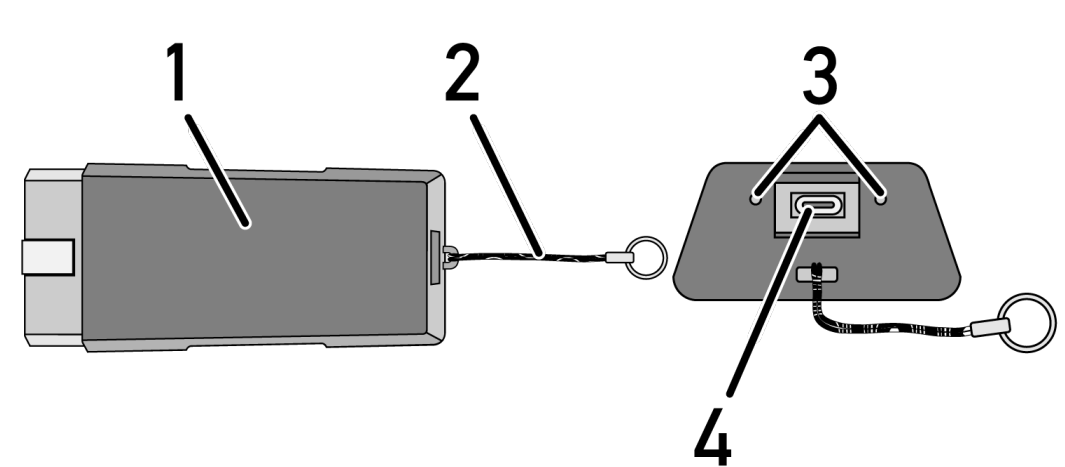

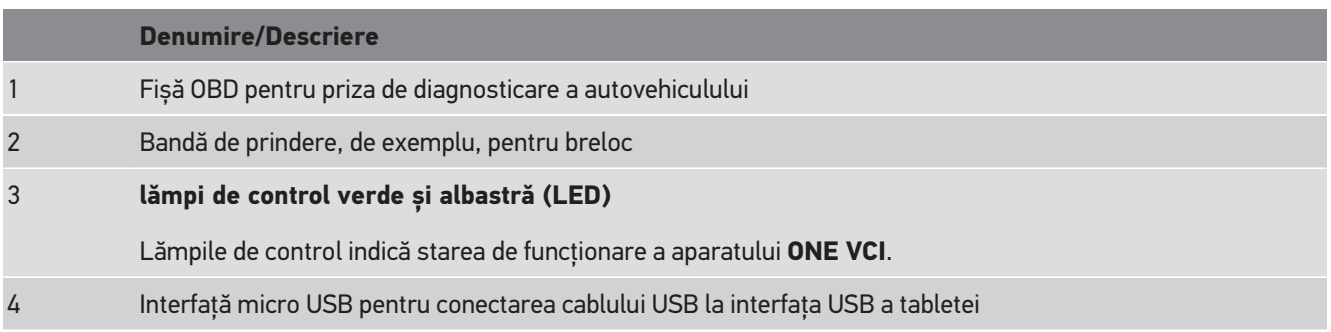

#### <span id="page-331-3"></span>**3.4.2. Semnificația frecvențelor de semnalizare**

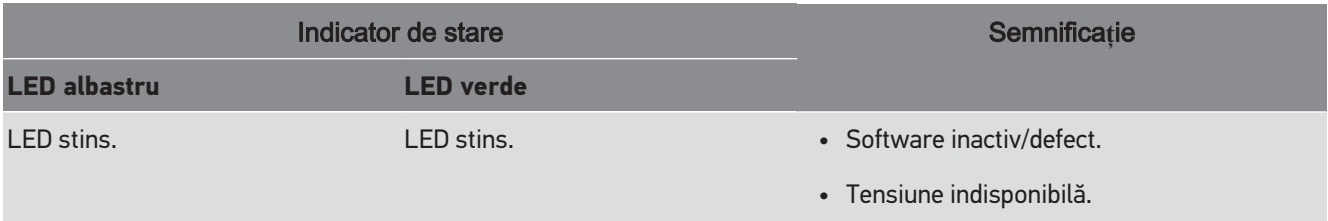

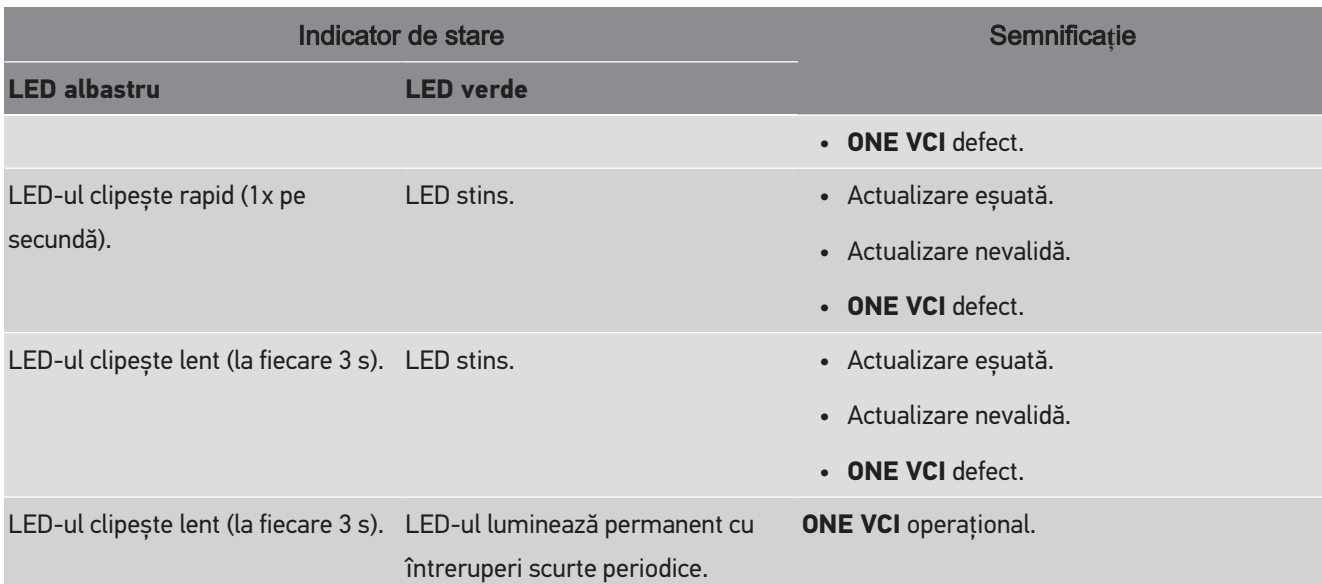

# <span id="page-333-0"></span>**4. Instalarea mega macs ONE**

#### <span id="page-333-1"></span>**4.1. Sisteme de operare compatibile cu mega macs ONE**

• Sistemele de operare Android începând cu versiunea 6.0 (Marshmallow)

#### <span id="page-333-2"></span>**4.2. Cerințe de sistem pentru mega macs ONE**

- 1,5 GB RAM
- WXGA (1280 x 800)
- Capacitate de stocare liberă de 1 GB
- Bluetooth® clasa 1
- Bluetooth® 2.1 EDR

### <span id="page-333-3"></span>**4.3. Instalarea mega macs ONE**

## **INDICAȚIE**

Pentru descărcarea aplicației **mega macs ONE** este necesar un cont Google.

Aplicația **mega macs ONE** poate fi descărcată și instalată prin Google Play Store.

Pentru a instala **mega macs ONE**, procedați după cum urmează:

- 1. Deschideți aplicația Google Play Store.
- 2. În fereastra de căutare "HGS", introduceți "mega macs" sau "Hella Gutmann".
- 3. Selectați aplicația **mega macs ONE** .
- 4. Inițiați descărcarea aplicației.
- ð Instalarea **mega macs ONE** este astfel încheiată.

# <span id="page-334-0"></span>**5. Gama de funcții a aplicației mega macs ONE**

### <span id="page-334-1"></span>**5.1. Funcții de diagnosticare**

### **INDICAȚIE**

Profunzimea testării și varietatea funcțiilor depind de "inteligența" sistemului autovehiculului.

#### • **Cod de eroare**

Aici pot fi citite și șterse codurile de eroare înregistrate în memoria de erori a unității de comandă. De asemenea, puteți apela și informațiile privind codul de eroare în cauză.

#### • **Parametri**

Aici pot fi afișate grafic sau alfanumeric date în timp real sau stările componentelor din unitatea de comandă.

#### • **Testare actuatori**

Aici pot fi activați/dezactivați actuatorii/elementele de execuție prin intermediul unității de comandă.

#### • **Resetare service**

Aici poate fi resetat intervalul de înreținere. Resetarea de service poate fi efectuată manual sau prin testerul de diagnosticare.

#### • **Setare de bază**

Aici pot fi readuse componentele la setarea lor de bază.

• **Codare**

Aici pot fi codate noile componente în unitatea de comandă.

• **Funcție de testare**

Aici pot fi efectuate verificări/autotestări speciale.

# <span id="page-335-0"></span>**6. Punerea în funcțiune a aplicației mega macs ONE**

### <span id="page-335-1"></span>**6.1. Condiții de utilizare a aplicației mega macs ONE**

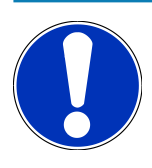

#### **INDICAȚIE**

La prima instalare a aplicației **mega macs ONE** trebuie să fie disponibilă o conexiune online.

Pe durata diagnosticării, aparatul **ONE VCI** trebuie să fie permanent conectat la tableta pe care este utilizată aplicația **mega macs ONE**.

Pentru a putea utiliza aplicația **mega macs ONE**, asigurați-vă că sunt îndeplinite următoarele condiții:

- Aplicația **mega macs ONE** a fost instalată corespunzător.
- Aplicația **mega macs ONE** este conectată prin Bluetooth® la aparatul **ONE VCI**.

### <span id="page-335-2"></span>**6.2. Conexiunea cu ONE VCI**

#### **INDICAȚIE**

Pentru aparatul **ONE VCI** trebuie să fie asigurată o alimentare cu tensiune suficientă prin intermediul autovehiculului.

Aparatul **ONE VCI** trebuie să fie în permanență conectat prin Bluetooth® la tableta pe care este utilizată aplicația software **mega macs ONE**.

Aparatul **ONE VCI** este o componentă fixă a software-ului **mega macs ONE**. **ONE VCI** include componente software.

Utilizarea anumitor funcții ale aplicației software **mega macs ONE** presupune așadar existența unei conexiuni cu aparatul **ONE VCI**.

# <span id="page-336-0"></span>**7. Lucrul cu mega macs ONE**

### <span id="page-336-1"></span>**7.1. Cyber Security Management**

Mai mulți producători protejează comunicația cu autovehiculul prin module gateway de securitate, pentru a-și proteja sistemele autovehiculului împotriva accesării neautorizate. Aceasta înseamnă că, o comunicație nerestricționată între testerul de diagnosticare și autovehicul poate avea loc numai printr-o autorizare corespunzătoare.

Pentru a asigura o comunicație nerestricționată cu autovehiculul, a fost integrată funcția Cyber Security Management (CSM).

Utilizatorul CSM trebuie să fie mai întâi înregistrat la producător. Producătorul solicită în acest sens o verificare a identității, care va fi realizată prin aplicația IdNow.

Pașii procedurali corespunzători sunt explicați în cele ce urmează.

#### <span id="page-336-2"></span>**7.1.1. Înregistrarea unui utilizator CSM nou**

Pentru a înregistra un nou utilizator CSM, procedați după cum urmează:

- 1. Selectați > **Gestionare utilizatori CSM**.
	- ð Este afișată fereastra **Gestionare utilizatori CSM**.
	- $\Rightarrow$  Aici este administrat utilizatorul CSM, care este necesar pentru activarea sistemului Cyber Security Management. Funcțiile sistemului Cyber Security Management pot fi utilizate numai după o verificare a identității de către Hella Gutmann.
- 2. Selectați **>Înregistrare utilizator CSM nou<**.
- 3. Introduceți datele utilizatorului și confirmați cu **>Înainte<**.

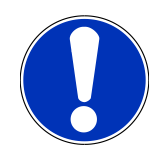

#### **INDICAȚIE**

La adresa de e-mail specificată va fi trimis un e-mail de verificare.

E-mailul de verificare conține un cod.

- 4. Selectând **Gestionare utilizatori CSM** > **Introduceți codul de verificare din mesajul e-mail**, introduceți adresa de e-mail și codul de verificare din mesajul e-mail de verificare.
- 5. Faceți clic pe **>Continuare<**.

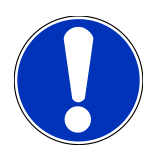

#### **INDICAȚIE**

La adresa de e-mail specificată va fi trimis încă un e-mail de verificare.

E-mailul de verificare conține un cod IdNow.

6. Instalați **aplicația IdNow** pe dispozitivul mobil folosind linkul indicat în e-mailul de verificare.

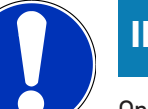

#### **INDICAȚIE**

Opțional, identificarea poate fi inițiată de asemenea prin site-ul web specificat în mesajul e-mail de verificare.

- 7. Deschideți **aplicația IdNow** și porniți procesul de identificare.
- 8. Urmați instrucțiunile din **aplicația IdNow**.
- $\Rightarrow$  Înregistrarea unui nou utilizator CSM este astfel încheiată.
- $\Rightarrow$  Când este selectat un autovehicul cu sistem de securitate integrat, utilizatorul CSM înregistrat se poate autentifica, pentru a putea utiliza diagnoza obișnuită fără restricții.

#### <span id="page-337-0"></span>**7.1.2. Resetarea parolei**

Pentru a reseta parola, procedați după cum urmează:

- 1. Selectând > **Gestionare utilizatori CSM**, alegeți utilizatorul CSM corespunzător din listă și apoi clicați pe **>Resetarea parolei<**.
- 2. Selectați **>Solicitați codul pentru resetarea parolei<**.

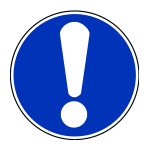

#### **INDICAȚIE**

La adresa de e-mail specificată va fi trimis un e-mail de verificare.

Mesajul e-mail de verificare conține un cod nou.

- 3. Introduceți noul cod de verificare din mesajul e-mail de verificare.
- 4. Introduceți parola nouă.
- 5. Reintroduceți parola și confirmați cu **>Înainte<**.
- ð Parola a fost resetată cu succes.

#### <span id="page-337-1"></span>**7.1.3. Ștergerea unui utilizator local**

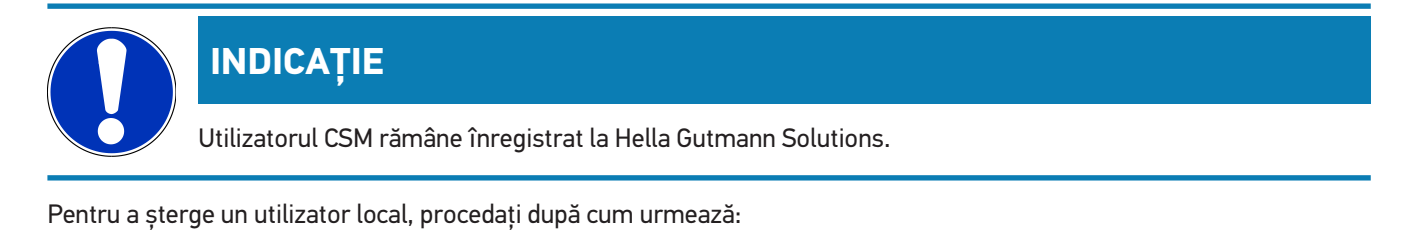

- 1. Selectând > **Gestionare utilizatori CSM** , alegeți utilizatorul CSM corespunzător din listă și apoi clicați pe **>Eliminare utilizator CSM din aparat<**.
- 2. Urmați instrucțiunile din fereastra cu indicații.
- 3. Confirmați selecția cu **>DA<**.

 $\Rightarrow$  Utilizatorul local a fost șters.

### <span id="page-338-0"></span>**7.2. Simboluri**

#### <span id="page-338-1"></span>**7.2.1. Simboluri generale**

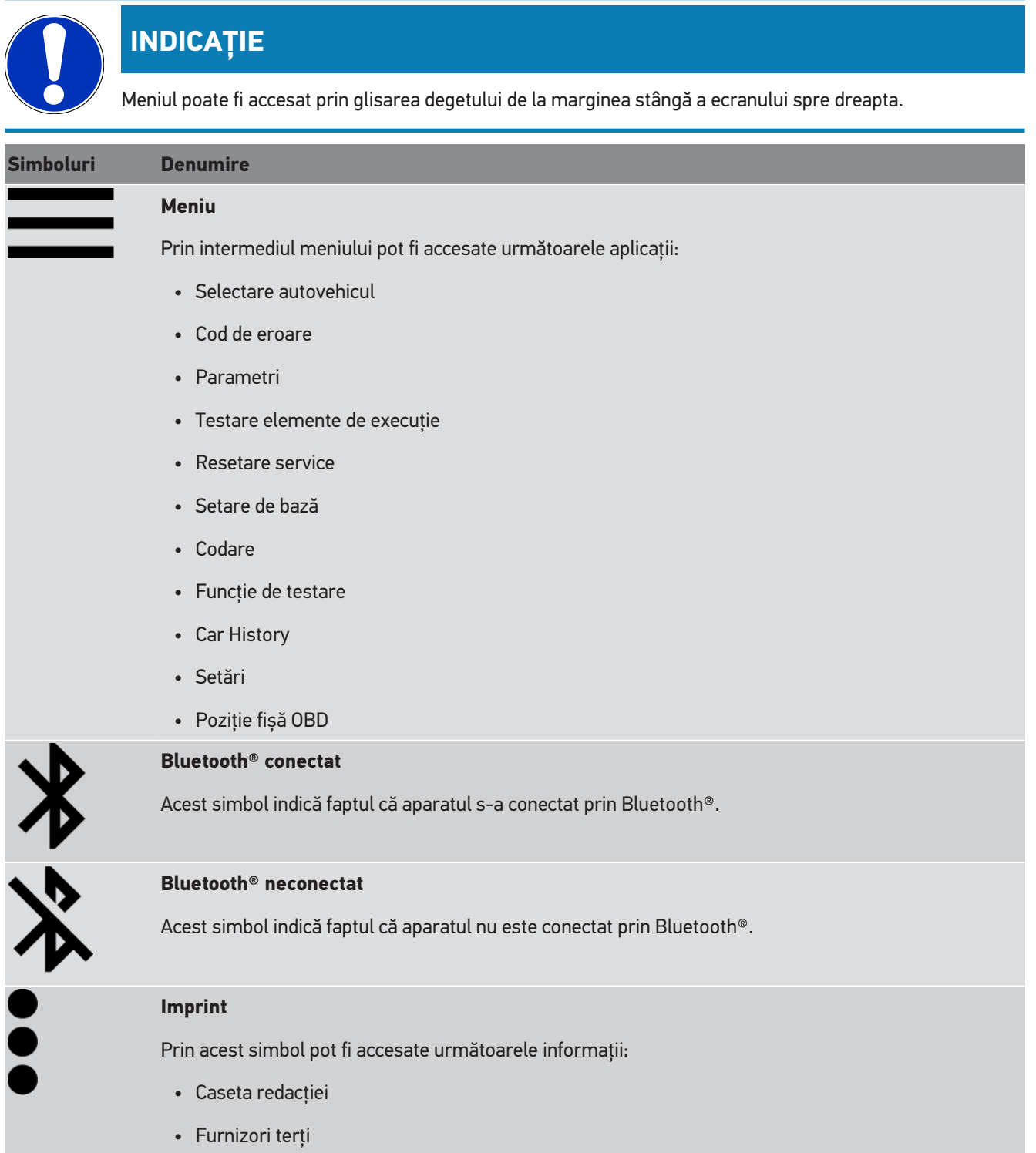

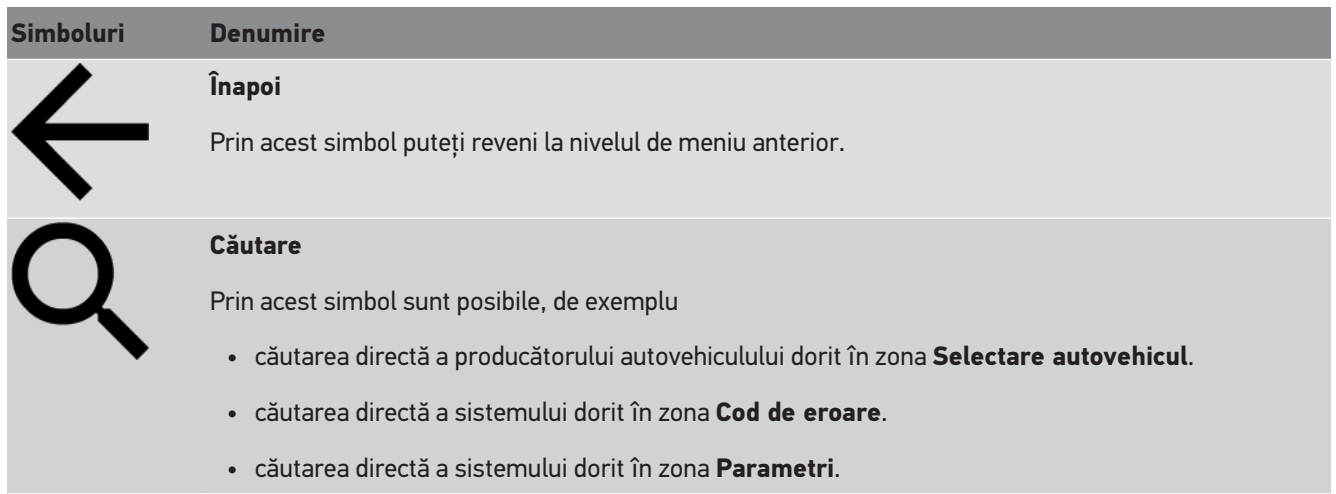

#### <span id="page-339-0"></span>**7.2.2. Simboluri în aplicații**

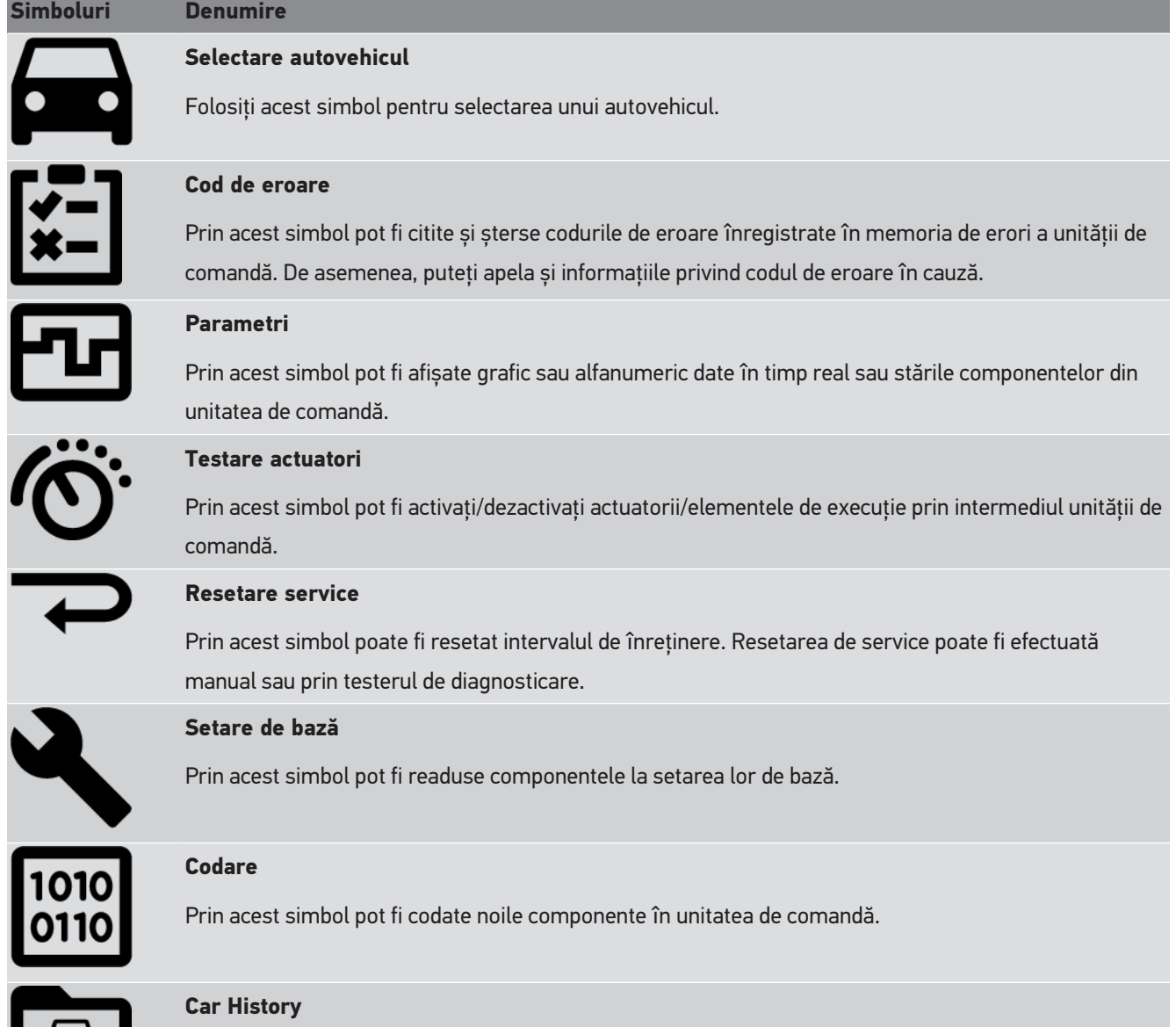

Prin acest acest simbol se poate accesa Car History.

 $\blacksquare$ 

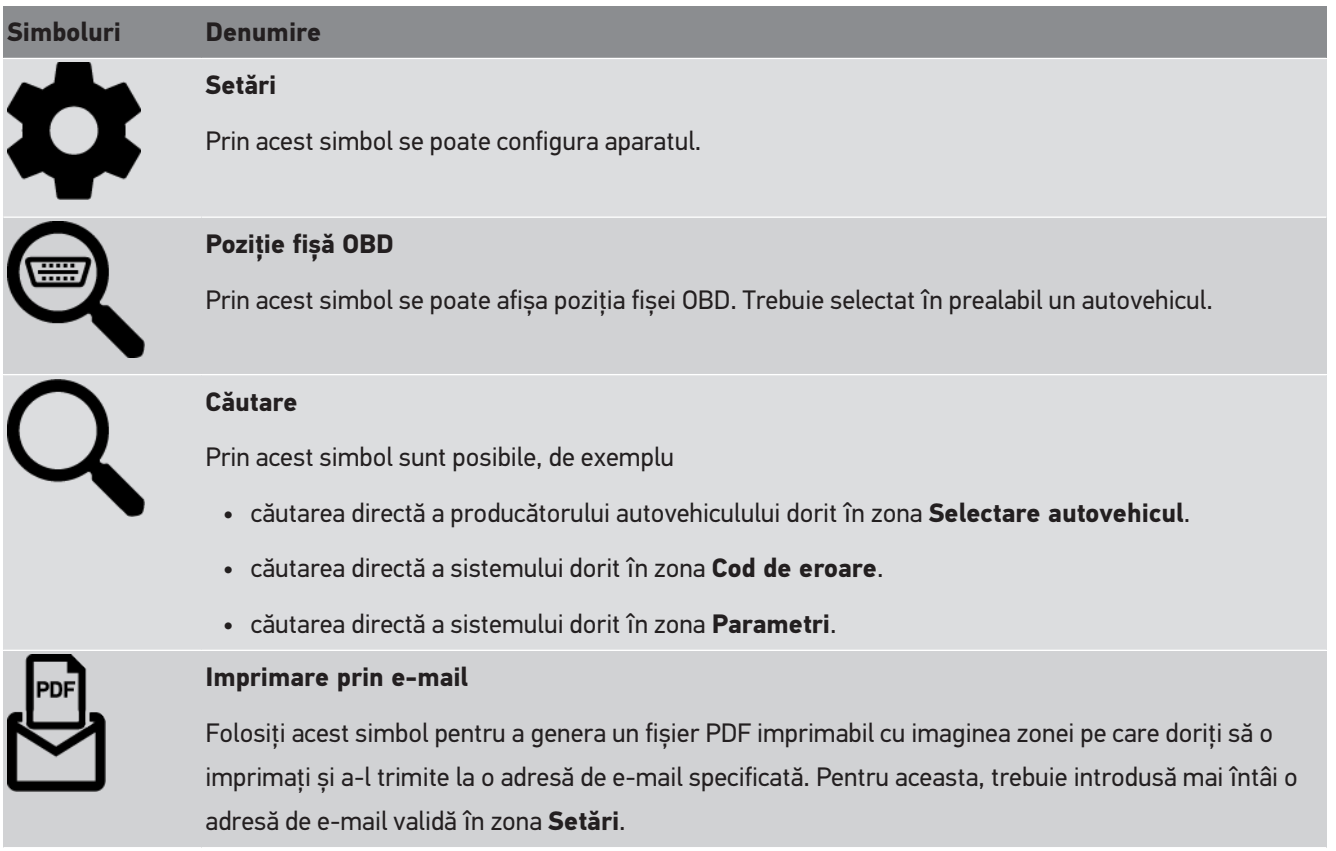

#### <span id="page-340-0"></span>**7.2.3. Simboluri în interogarea globală**

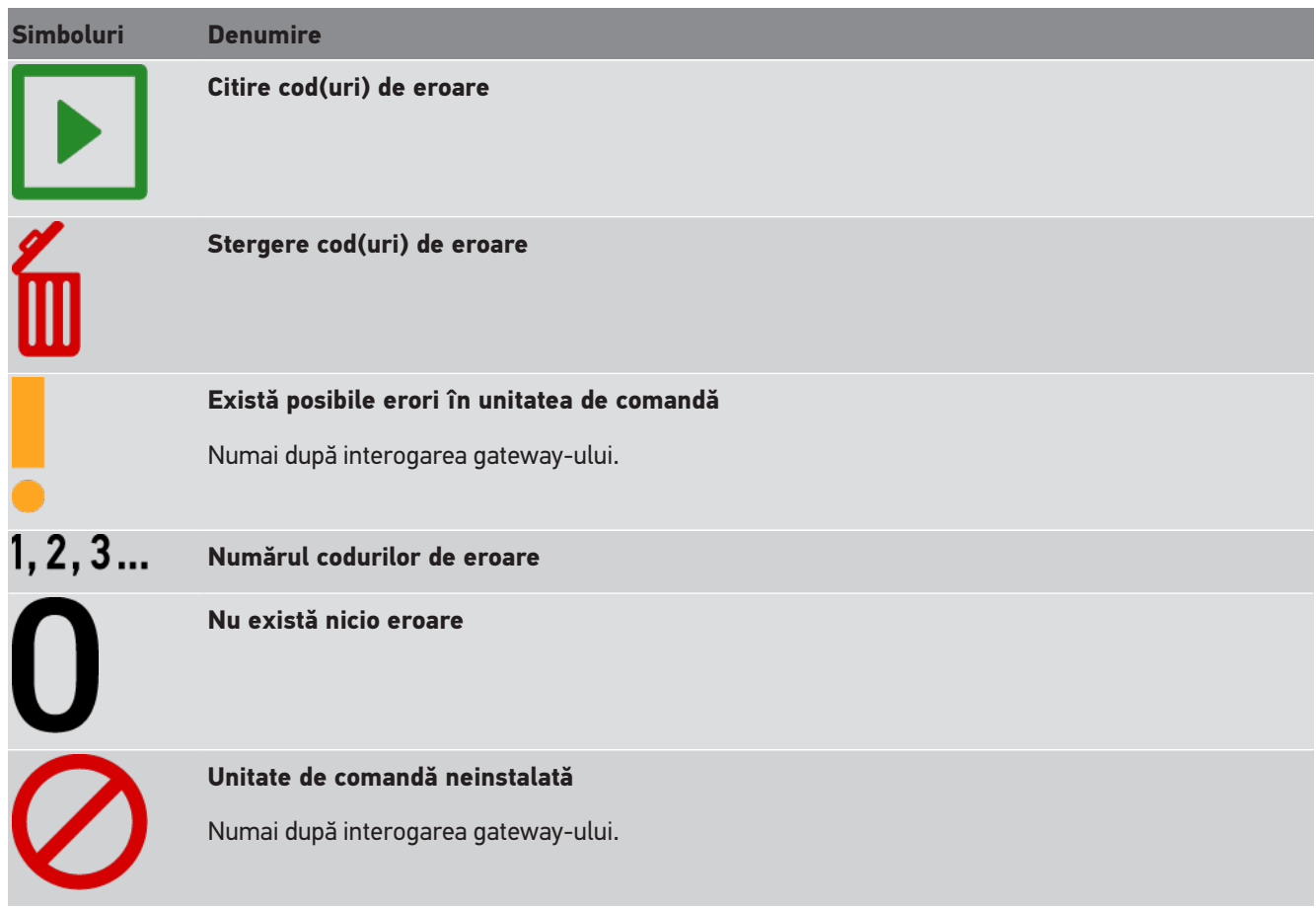

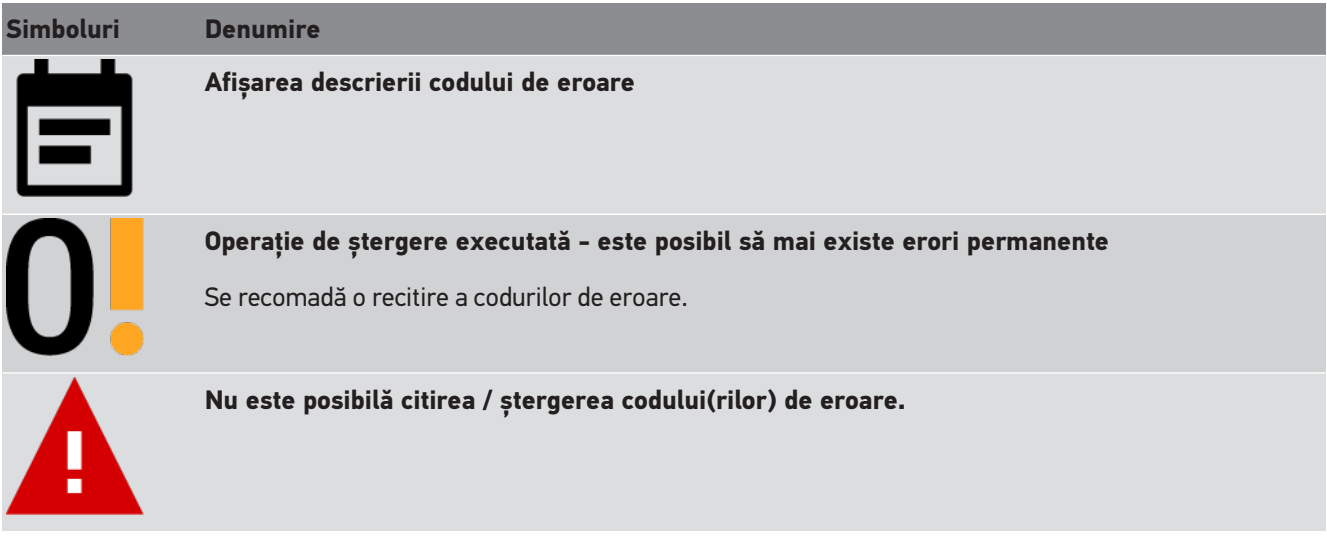

## <span id="page-341-0"></span>**7.3. Diagnoză**

Prin aparatul poate realiza un schimb de date cu autovehiculul verificat. Profunzimea testării și varietatea funcțiilor depind de "inteligenta" sistemului autovehiculului.

#### <span id="page-341-1"></span>**7.3.1. Pregătirea diagnosticării autovehiculului**

Pentru o diagnosticare fără erori a autovehiculului, asigurați-vă că ați selectat autovehiculul corect și că tensiunea rețelei de bord este suficientă (> 12 V). Pentru facilitarea acestei proceduri, aparatul dispune de o serie de funcții ajutătoare, ca de exemplu locul de amplasare al prizei de diagnosticare, numărul de identificare al autovehiculului prin codul VIN sau indicarea tensiunii bateriei.

Pentru pregătirea diagnosticării autovehiculului, procedați după cum urmează:

- 1. Lansați aplicația **mega macs ONE** .
- 2. Selectați autovehiculul dorit prin  $\equiv$  > **Selectare autovehicul**.

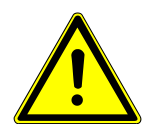

#### **A** PRECAUȚIE

#### **Deplasare necontrolată a autovehiculului**

Pericol de accidentare/pericol de daune

Înaintea procedurii de pornire, procedați după cum urmează:

- 1. Cuplați frâna de parcare.
- 2. Cuplați treapta neutră.
- 3. Urmăriți specificațiile din fereastra cu indicații și instrucțiuni.

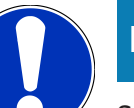

#### **INDICAȚIE**

Scurtcircuit și vârfuri de tensiune la racordarea ONE VCI

Pericol de distrugere a sistemului electronic al autovehiculului

Înainte de conectarea ONE VCI la autovehicul, decuplați contactul.

- 3. Conectați **ONE VCI** la priza de diagnosticare a autovehiculului.
	- ð Cele două LED-uri ale aparatului **ONE VCI** luminează intermitent. **ONE VCI** este operațional.
- 4. Selectați tipul diagnosticării dorite cu $\equiv$ .
- $\Rightarrow$  Diagnosticarea autovehiculului a fost pregătită și poate fi executată acum prin  $\equiv$  pentru autovehiculul selectat.

#### <span id="page-342-0"></span>**7.3.2. Diagnosticarea autovehiculului**

Pentru diagnosticarea autovehiculului, procedați după cum urmează:

- 1. Parcurgeți pașii 1-3 în modul descris în capitolul [Pregătirea diagnosticării autovehiculului \[](#page-341-1)[}](#page-341-1) [342\]](#page-341-1).
- 2. Selectați tipul diagnosticării dorite cu $\equiv$ .
- 3. După caz, aveți în vedere specificațiile din ferestrele de informaţii, indicații și instrucțiuni.
- 4. Activati comunicația cu  $\mathbf{D}$ .
- 5. Reparați autovehiculul. Apoi ștergeți codurile de eroare înregistrate în sistemul autovehiculului.

# <span id="page-343-0"></span>**8. Setări**

La **>Setări<** puteți configura aplicația **mega macs ONE**.

### <span id="page-343-1"></span>**8.1. Setarea limbii**

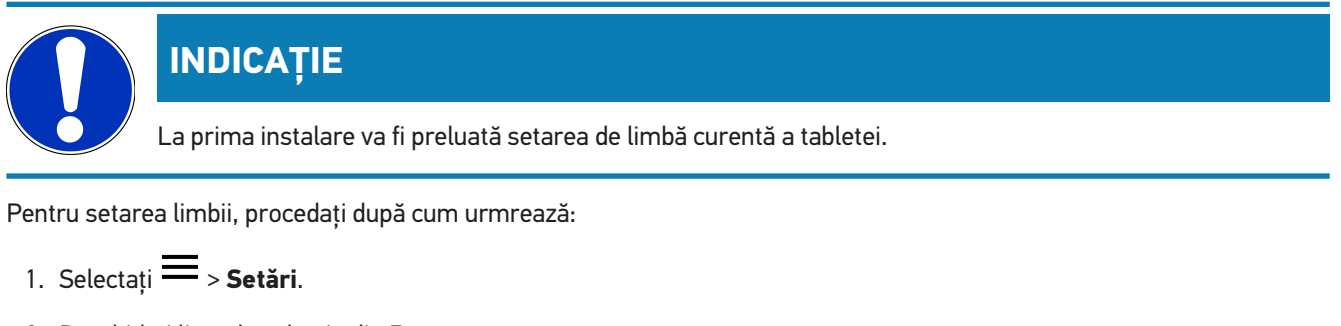

- 2. Deschideți lista de selecție din **Reprezentare**.
- 3. Selectați limba dorită.
- ð Limba dorită a fost setată.
- ð Setările pot fi prelulate și salvate cu **>Salvare<**.

### <span id="page-343-2"></span>**8.2. Introducerea datelor firmei**

#### **INDICAȚIE**

Aici pot fi introduse datele firmei, care urmează să apară de exemplu pe un imprimat.

Pentru a introduce datele firmei, procedați după cum urmează:

- 1. Selectați $\equiv$  > **Setări**.
- 2. La **Date firmă** deschideți tastatura virtuală.
- 3. Introduceți datele firmei în câmpurile de text prevăzute.
- $\Rightarrow$  Datele firmei sunt înregistrate.
- ð Datele firmei pot fi prelulate și salvate cu **>Salvare<**.

# <span id="page-343-3"></span>**8.3. Configurarea alarmei ONE VCI**

Pentru a configura alarma **ONE VCI**, procedați după cum urmează:

- 1. Selectați > **Setări**.
- 2. La **VCI** bifați caseta de control **Alarma de monitorizare este activă**, pentru a activa alarma **ONE VCI**.
- 3. Dacă este cazul, introduceți în câmpurile de text de dedesubt valorile dorite pentru **Intervalul de la întreruperea conexiunii până la alarma de monitorizare [s]** și **Durata alarmei de monitorizare [s]**.
- ð Setările pot fi prelulate și salvate cu **>Salvare<**.

### <span id="page-344-0"></span>**8.4. Accesarea informațiilor privind versiunea**

 $c_{u} \equiv$  > **Setări** pot fi accesate informații privind versiunea.

Aici sunt afișate la **Versiuni**, printre altele, următoarele informații:

- Versiune server
- Versiune date
- Număr aparat **VCI**
- Versiune hardware **VCI**
- Versiune software **VCI**
- Versiune aplicație
- Versiune Android
- Model
- Memorie (liberă/totală)

# <span id="page-345-0"></span>**9. Informaţii generale**

# <span id="page-345-1"></span>**9.1. Îngrijire și întreținere**

- Curățați în mod regulat aparatul **ONE VCI** cu substanțe de curățare neagresive.
- Utilizați un detergent uzual din comerț, împreună cu o lavetă de curățare moale, umezită.
- Înlocuiți imediat piesele defecte.
- Utilizați numai piese de schimb originale.

## <span id="page-345-2"></span>**9.2. Eliminarea la deșeuri**

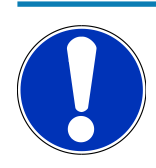

#### **INDICAȚIE**

Directiva menționată aici este valabilă exclusiv în cadrul Uniunii Europene.

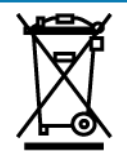

Conform directivei 2012/19/UE a Parlamentului European și a Consiliului din 4 iulie 2012 privind deșeurile de echipamente electrice și electronice și conform prevederilor legii germane privind punerea în funcțiune, preluarea și eliminarea ecologică a aparatelor electrice și electronice uzate (legea germană a aparatelor electrice și electronice – ElektroG) din 20.10.2015, în versiunea actualizată, ne obligăm la preluarea gratuită a aparatelor electrice pe care le-am comercializat după data de 13.08.2005, după expirarea duratei de viață a acestora, și la eliminarea acestora corespunzător directivelor mai sus menționate. Aceste aparate sunt apoi eliminate conform prevederilor directivei menționate mai sus.

Deoarece aparatul de față este un echipament utilizat numai în scopuri comerciale (B2B), acesta nu poate fi predat la centrele publice de colectare a deșeurilor.

Aparatul poate fi casat, cu specificarea datei de cumpărare și a numărului de identificare a aparatului, la:

#### **Hella Gutmann Solutions GmbH**

Am Krebsbach 2 79241 Ihringen GERMANIA Nr. înreg. WEEE: DE25419042 Telefon: +49 7668 9900-0 Fax: +49 7668 9900-3999 E-mail: info@hella-gutmann.com

### <span id="page-346-0"></span>**9.3. Date tehnice**

**ONE VCI**

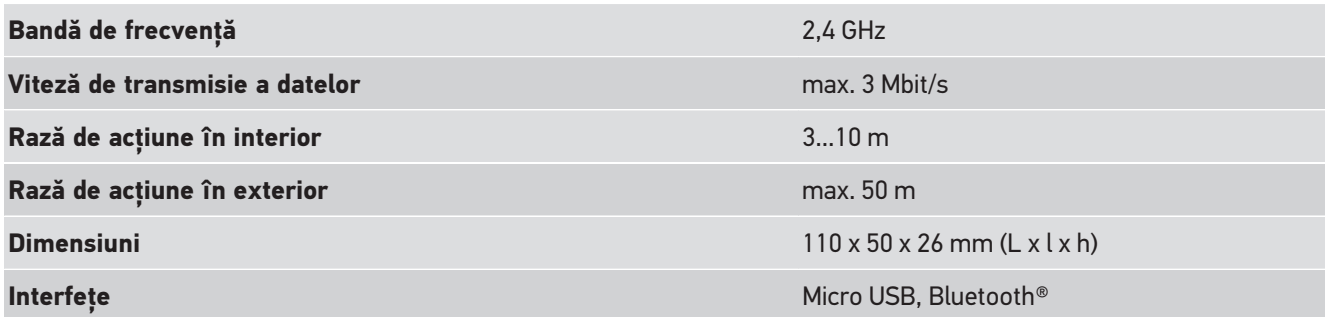

# **Obsah**

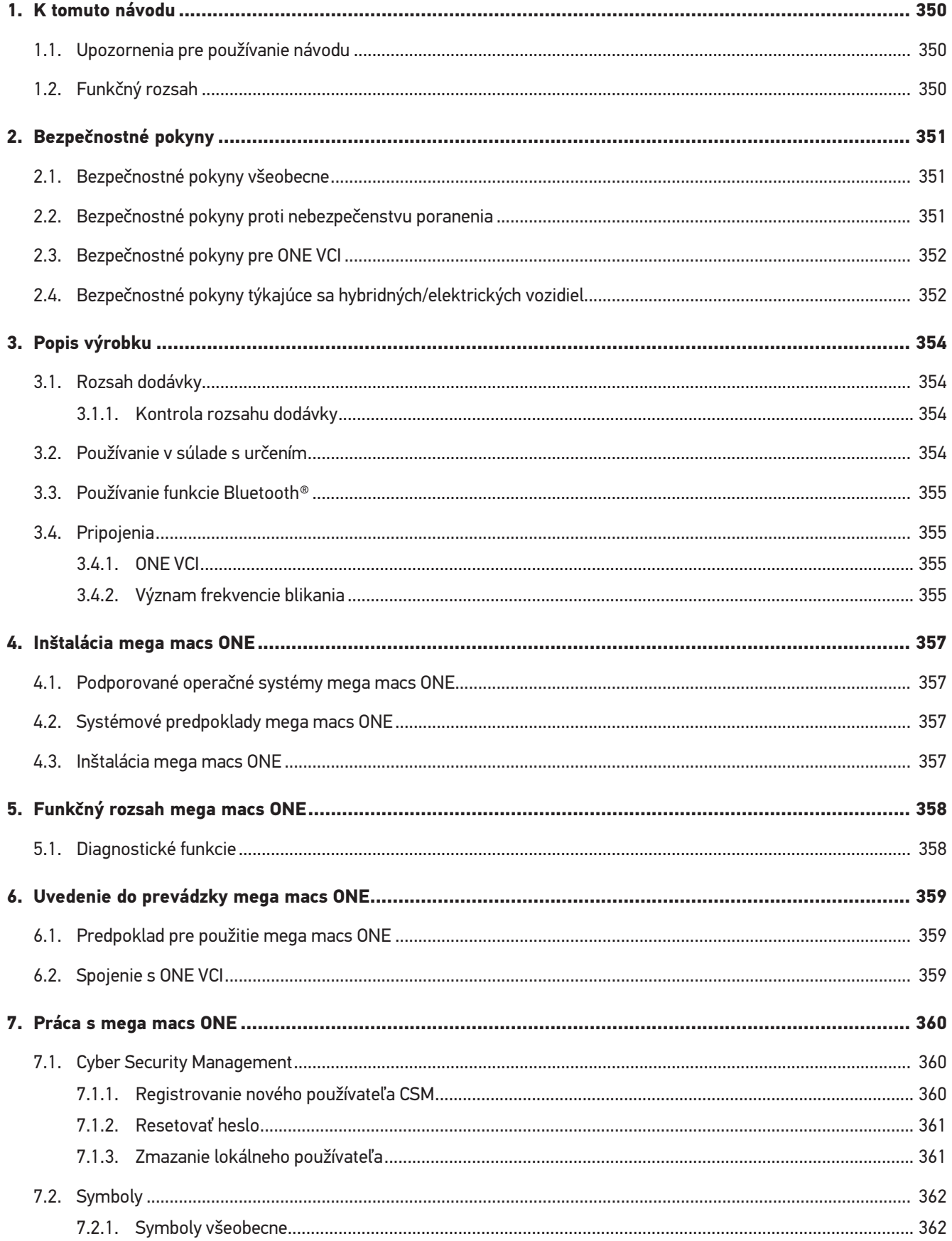

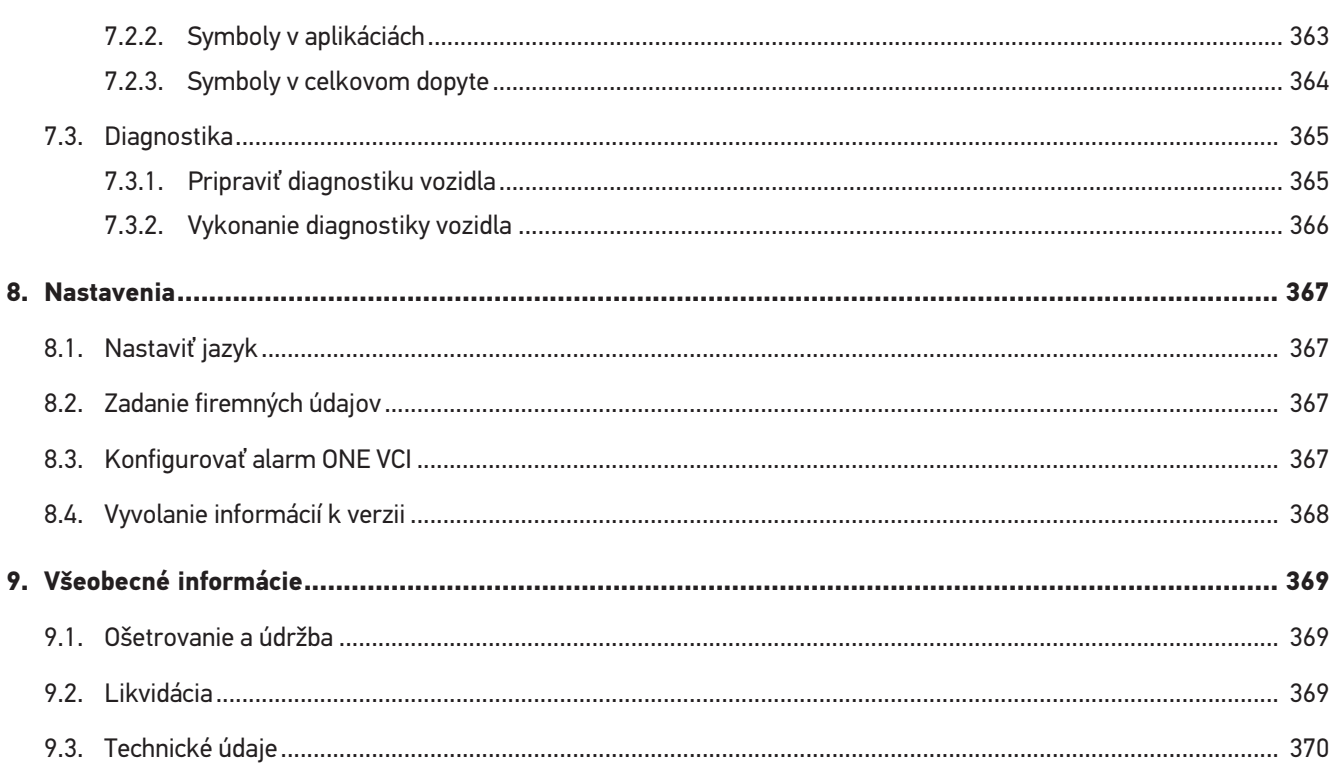

# <span id="page-349-0"></span>**1. K tomuto návodu**

V tomto návode sme pre vás v prehľadnej forme zhrnuli najdôležitejšie informácie, aby sme pre vás začiatok práce s s vyšim produktom urobili čo najpríjemnejší a bez ťažkostí.

#### <span id="page-349-1"></span>**1.1. Upozornenia pre používanie návodu**

Tento návod obsahuje dôležité informácie pre bezpečnosť obsluhy.

Pod *[www.hella-gutmann.com/manuals](https://www.hella-gutmann.com/manuals)* vám radi poskytneme všetky príručky, návody, certifikáty a zoznamy našich diagnostických prístrojov ako aj nástrojov a ďalšie.

Navštívte aj našu Hella Academy pod *[www.hella-academy.com](https://www.hella-academy.com/hgs_wsclient/index.do)* a rozšírte si vaše poznanie s pomocnými Online-Tutorials a ďalšími tréningovými ponukami.

Návod si kompletne prečítajte. Dodržiavajte hlavne prvé strany s bezpečnostnými smernicami. Slúžia výlučne na ochranu počas práce s diagnostickým prístrojom.

Aby ste predišli ohrozeniu osôb a vybavenia alebo chybnej obsluhe, odporúčame, aby ste si počas používania diagnostického prístroja ešte raz osobitne nalistovali jednotlivé pracovné kroky.

Diagnostický prístroj smie používať len osoba s technickým vzdelaním v oblasti automobilového priemyslu. Všetky informácie a vedomosti, ktoré zahŕňa toto vzdelanie, nie sú v tomto návode opätovne uvedené.

Výrobca si vyhradzuje právo bez predošlého oznámenia vykonať zmeny v návode ako aj na diagnostickom prístroji samotnom. Preto vám odporúčame skontrolovať, či neexistujú prípadné aktualizácie. V prípade predaja ďalšiemu subjektu alebo inej formy postúpenia treba k diagnostickému prístroju priložiť aj tento návod.

Návod treba uchovávať sústavne pripravený k nahliadnutiu a prístupný počas celej dĺžky životnosti diagnostického prístroja.

## <span id="page-349-2"></span>**1.2. Funkčný rozsah**

Funkčný rozsah softvéru sa môže meniť v závislosti od krajiny, od získaných licencií a/alebo voliteľne zakúpiteľného hardvéru. Preto môže táto dokumentácia popisovať funkcie, ktoré na individuálnom softvéri nie sú k dispozícii. Chýbajúce funkcie možno uvoľniť získaním príslušnej spoplatnenej licencie a/alebo prídavného hardvéru.

# <span id="page-350-0"></span>**2. Bezpečnostné pokyny**

### <span id="page-350-1"></span>**2.1. Bezpečnostné pokyny všeobecne**

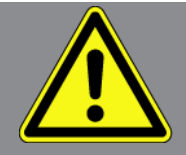

- Produkt je určený výlučne na použitie na motorových vozidlách. Predpokladom používania prístroja sú technické poznatky užívateľa o motorovom vozidle a tým znalosť zdrojov nebezpečenstva a rizík v dielni, resp. motorovom vozidle.
- Predtým, ako používateľ použije produkt, musí si starostlivo a v celom rozsahu prečítať návod **mega macs ONE**.
- Platia všetky pokyny v návode, ktoré sú uvedené v jednotlivých kapitolách. Takisto je potrebné dodatočne dodržiavať nasledujúce opatrenia a bezpečnostné pokyny.
- Okrem toho platia všetky všeobecné predpisy živnostenských úradov, profesijných združení, výrobcov motorových vozidiel, nariadení o ochrane životného prostredia, ako aj všetky zákony, nariadenia a pravidlá správania sa, ktoré musí dielňa dodržiavať.

### <span id="page-350-2"></span>**2.2. Bezpečnostné pokyny proti nebezpečenstvu poranenia**

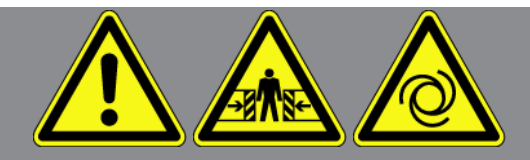

Pri práci na vozidle hrozí nebezpečenstvo poranenia z dôvodu rotujúcich dielov alebo samovoľného pohybu vozidla. Preto dodržiavajte nasledovné:

- Vozidlo zabezpečte proti samovoľnému pohybu.
- Vozidlá s automatikou dodatočne dajte do parkovacej polohy.
- Deaktivujte systém Štart/Stop, aby ste zabránili nekontrolovanému naštartovaniu motora.
- Pripojenie diagnostického prístroja k vozidlu vykonávajte iba pri vypnutom zapaľovaní.
- Pri bežiacom motore nesiahajte do rotujúcich dielov.
- Káble neukladajte do blízkosti rotujúcich dielov.
- Skontrolujte, či nie sú diely vedúce vysoké napätie poškodené.

### <span id="page-351-0"></span>**2.3. Bezpečnostné pokyny pre ONE VCI**

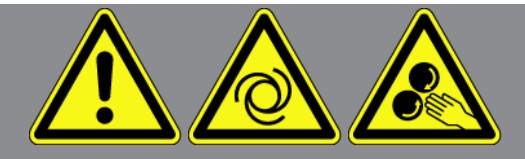

Aby sa zabránilo chybnej manipulácii a z toho vznikajúcim poraneniam používateľa alebo zničeniu **ONE VCI**, je potrebné dodržať nasledovné:

- **ONE VCI** chráňte pred dlhodobým pôsobením slnečného žiarenia.
- **ONE VCI** chráňte pred horúcimi dielmi.
- **ONE VCI** chráňte pred rotujúcimi dielmi.
- Pripojovacie káble/diely príslušenstva pravidelne kontrolujte, či nie sú poškodené (nebezpečenstvo zničenia **ONE VCI** skratom).
- **ONE VCI** používajte len podľa návodu.
- **ONE VCI** chráňte pred tekutinami, ako sú voda, olej alebo benzín. **ONE VCI** nie je vodotesný.
- **ONE VCI** chráňte pred tvrdými údermi a nenechajte ho padnúť.
- **ONE VCI** neotvárajte sami. **ONE VCI** smie otvárať len technik autorizovaný od **Hella Gutmann**. V prípade poškodenia ochrannej pečate alebo nepovolených zásahov do prístroja zanikajú akékoľvek ručenie a záruka.
- V prípade porúch na **ONE VCI** ihneď upovedomte spoločnosť **Hella Gutmann** alebo obchodného partnera spoločnosti Hella Gutmann.

# <span id="page-351-1"></span>**2.4. Bezpečnostné pokyny týkajúce sa hybridných/**

### **elektrických vozidiel**

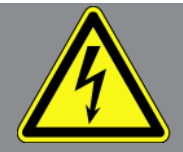

V prípade hybridných/elektrických vozidiel sa vyskytujú veľmi vysoké napätia. Pri preskokoch napätia na poškodených konštrukčných dieloch, napr. z dôvodu prehryzenia kunou alebo dotyku konštrukčných dielov pod napätím, hrozí nebezpečenstvo úrazu elektrickým prúdom. Vysoké napätie na/vo vozidle môže pri nepozornosti spôsobiť smrť. Preto dodržiavajte nasledovné:

- Vysokonapäťový systém smú do stavu bez napätia prepínať iba nasledujúci odborníci:
	- vysokonapäťoví technici (HVT)
	- elektrikári poverení na stanovené činnosti (EFffT) hybridné, resp. elektrické vozidlá
	- elektrikári (EFK)
- Vyveste, resp. umiestnite výstražné tabuľky a uzatváracie zariadenia.
- Skontrolujte, či nie sú vysokonapäťový systém a vedenia vysokého napätia poškodené (Vizuálna kontrola!).

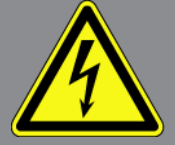

- Vysokonapäťový systém prepnite do stavu bez napätia:
	- Vypnite zapaľovanie.
	- Vytiahnite vysokonapäťovú servisnú zástrčku.
	- Odstráňte poistku.
	- 12 V palubnú sieť odpojte od kostry.
- Dodržiavajte pokyny výrobcu vozidla.
- Vysokonapäťový systém zaistite proti opätovnému zapnutiu:
	- Vytiahnite kľúč zo zapaľovania a odložte ho na bezpečné miesto.
	- Vysokonapäťovú servisnú zástrčku bezpečne uskladnite alebo hlavný vypínač batérie zaistite proti opätovnému zapnutiu.
	- Hlavný vypínač batérie, zástrčkové konektory atď. izolujte pomocou záslepok, krytiek alebo izolačných pások s príslušným výstražným upozornením.
- Stav bez napätia odskúšajte pomocou skúšačky napätia. Dokonca aj počas vypnutého vysokého napätia sa ešte môže vyskytovať zvyškové napätie.
- Vysokonapäťový systém uzemnite alebo skratujte (nutné až od napätia 1000 V).
- V blízkosti sa nachádzajúce alebo pod napätím stojace konštrukčné diely zakryte pri napätí menej ako 1000 V napr. pomocou izolačných plachiet, hadíc alebo plastových krytiek. Pri napätiach viac ako 1000 V namontujte špeciálne nato určené izolačné platne/blokovacie panely, ktoré poskytujú dostatočnú dotykovú ochranu k susedným konštrukčným dielom.
- Pred opätovným zapnutím vysokonapäťového systému dodržiavajte nasledovné:
	- Z hybridného/elektrického vozidla odstráňte všetko náradie a pomôcky.
	- Zrušte skratovanie a uzemnenie vysokonapäťového systému. Žiadnych káblov sa ďalej nesmiete dotýkať.
	- Opäť namontujte odstránené ochranné kryty.
	- Zrušte ochranné opatrenia na spínacích miestach.

# <span id="page-353-0"></span>**3. Popis výrobku**

### <span id="page-353-1"></span>**3.1. Rozsah dodávky**

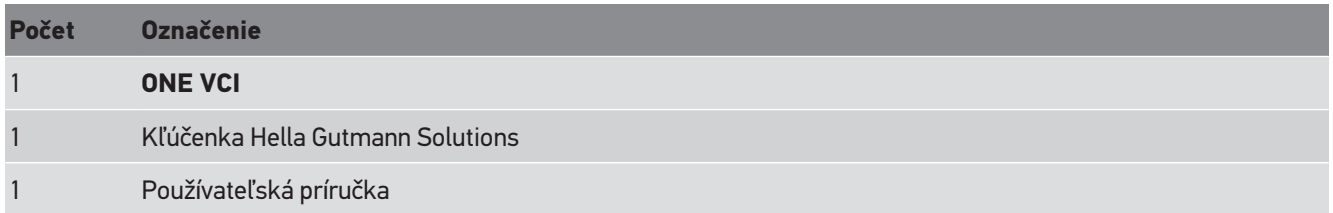

#### <span id="page-353-2"></span>**3.1.1. Kontrola rozsahu dodávky**

Obsah dodávky skontrolujte pri dodaní alebo okamžite po dodaní, aby ste mohli ihneď reklamovať možné škody.

Pri kontrole rozsahu dodávky postupujte nasledovne:

- 1. Otvorte dodaný balík a skontrolujte jeho úplnosť pomocou priloženého dodacieho listu. Ak zistíte vonkajšie poškodenia spôsobené prepravou, otvorte dodaný balík v prítomnosti doručovateľa a skontrolujte **ONE VCI** na skryté poškodenia. Všetky škody dodaného balíka spôsobené prepravou a poškodenia **ONE VCI** doručovateľom zaznamenajte do protokolu o poškodení.
- 2. **ONE VCI** vyberte z obalu.

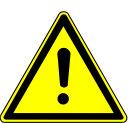

#### **POZOR**

#### **Nebezpečenstvo skratu spôsobené uvoľnenými časťami v alebo na ONE VCI**

Nebezpečenstvo zničenia ONE VCI/elektroniky vozidla

ONE VCI nikdy neuvádzajte do prevádzky, ak predpokladáte uvoľnené časti v module alebo na ňom. O tejto skutočnosti ihneď upovedomte opravárensky servis Hella Gutmann alebo obchodného partnera spoločnosti Hella Gutmann.

3. Skontrolujte, či **ONE VCI** nie je mechanicky poškodený a miernym potrasením skontrolujte, či vo vnútri nie sú uvoľnené časti.

#### <span id="page-353-3"></span>**3.2. Používanie v súlade s určením**

**mega macs ONE** je systém určený na rozpoznanie a odstránenie chýb na elektronických systémoch motorového vozidla. Bol vyvinutý špeciálne pre tablety s operačným systémom Android.

Pomocou diagnostického rozhrania vytvára toto zariadenie spojenie s elektronikou vozidla a ponúka prístup k popisom systému vozidla. Mnoho údajov sa prenáša priamo online z diagnostickej databázy Hella Gutmann na tablet. Preto by mal byť **mega macs ONE** trvalo online.

**mega macs ONE** nie je určený na opravy elektrických strojov a prístrojov ani domácich elektrických zariadení. Zariadenia od iných výrobcov nie sú podporované.

Ak sa **mega macs ONE** a **ONE VCI** nepoužíva spôsobom stanoveným spoločnosťou **Hella Gutmann**, potom môže byť negatívne ovplyvnená ochrana prístroja.

**ONE VCI** je určený pre použitie v priemyselnej oblasti. Mimo priemyselných oblastí, napr. v zmiešaných obchodno-obytných oblastiach musia byť prípadne prijaté opatrenia pre rádiové odrušenie.

#### <span id="page-354-0"></span>**3.3. Používanie funkcie Bluetooth®**

Podmienky používania funkcie Bluetooth® môžu byť v niektorých krajinách obmedzené alebo zakázané príslušnými zákonmi a nariadeniami.

Pred používaním funkcie Bluetooth® rešpektujte platné nariadenia príslušnej krajiny.

### <span id="page-354-1"></span>**3.4. Pripojenia**

#### <span id="page-354-2"></span>**3.4.1. ONE VCI**

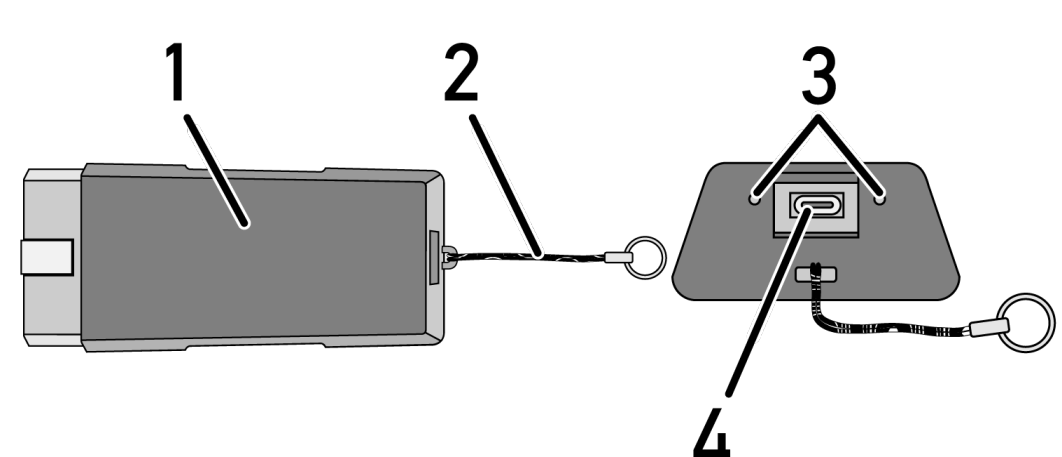

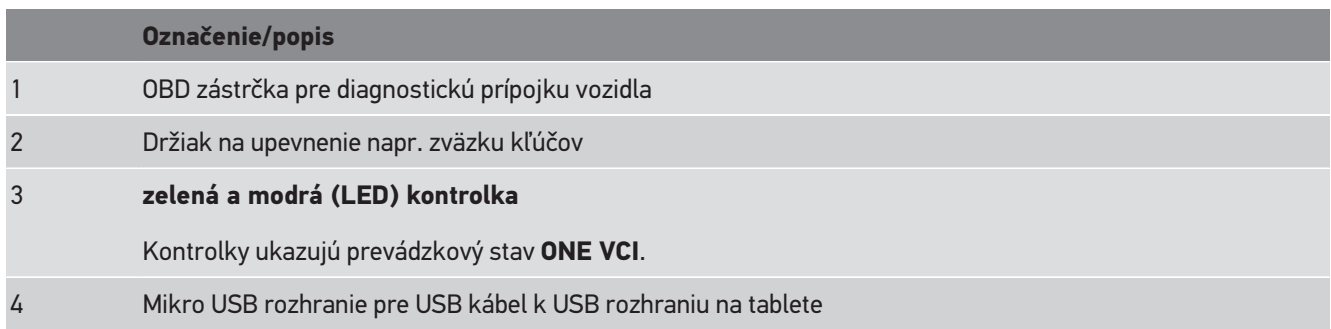

#### <span id="page-354-3"></span>**3.4.2. Význam frekvencie blikania**

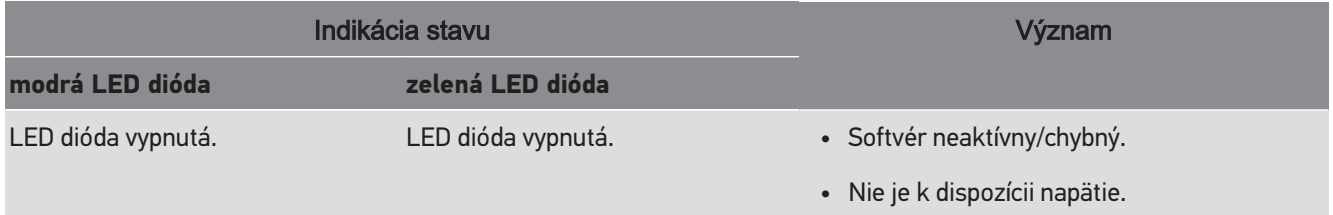

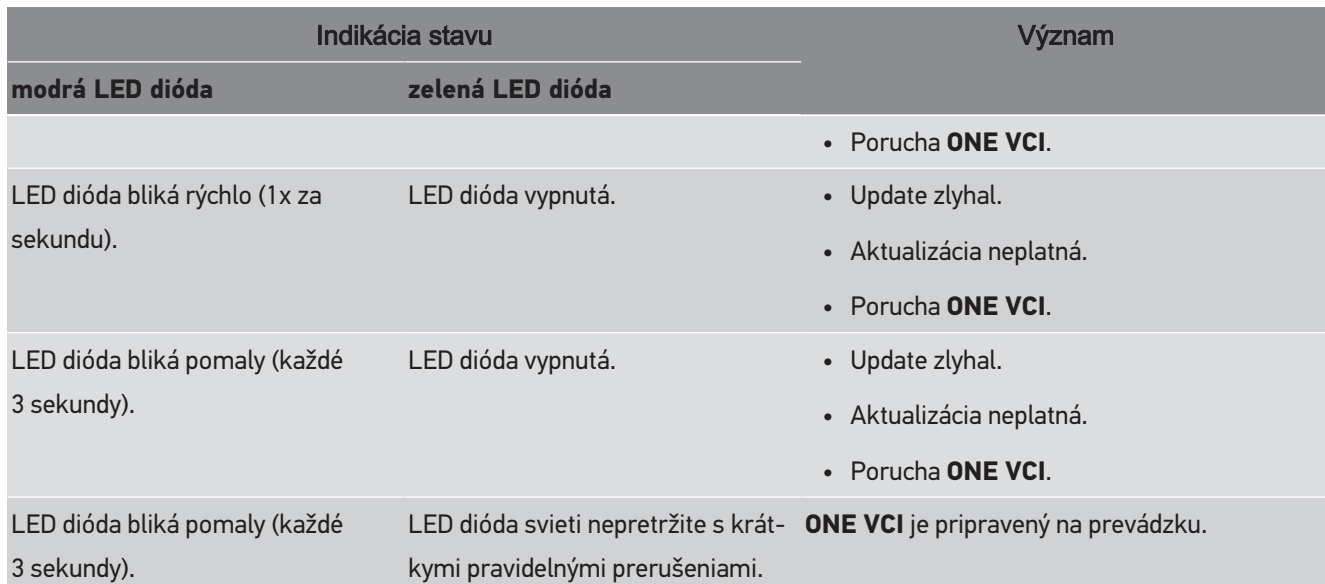

# <span id="page-356-0"></span>**4. Inštalácia mega macs ONE**

#### <span id="page-356-1"></span>**4.1. Podporované operačné systémy mega macs ONE**

• Operačné systémy Android od verzie 6.0 (Marshmallow)

### <span id="page-356-2"></span>**4.2. Systémové predpoklady mega macs ONE**

- 1,5 GB RAM
- WXGA (1280 x 800)
- 1 GB voľná kapacita pamäte
- Bluetooth®, trieda 1
- Bluetooth® 2.1 EDR

### <span id="page-356-3"></span>**4.3. Inštalácia mega macs ONE**

#### **UPOZORNENIE**

Pre stiahnutie aplikácie **mega macs ONE** je potrebné Google konto.

Aplikáciu **mega macs ONE** možno stiahnuť a inštalovať cez Google Play Store.

Pre inštalovanie **mega macs ONE** postupujte nasledovne:

- 1. Otvorte aplikáciu Google Play Store.
- 2. Vo vyhľadávacom poli zadajte **"HGS"**, **"mega macs"** alebo **"Hella Gutmann"**.
- 3. Zvoľte aplikáciu **mega macs ONE** .
- 4. Spustite sťahovanie aplikácie.
- ð Týmto je inštalácia **mega macs ONE** ukončená.

# <span id="page-357-0"></span>**5. Funkčný rozsah mega macs ONE**

### <span id="page-357-1"></span>**5.1. Diagnostické funkcie**

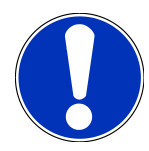

#### **UPOZORNENIE**

Príslušná hĺbka skúšania a rôznosť funkcií závisí od "inteligencie" systému vozidla.

#### • **Chybový kód**

Tu možno prečítať a zmazať chybové kódy uložené v pamäti chybových kódov. Okrem toho možno vyvolať informácie o chybových kódoch.

#### • **Parametre**

Tu možno graficky a alfanumericky zobraziť z riadiacej jednotky dáta v reálnom čase alebo stavy konštrukčných dielov.

• **Test akčného člena**

Tu možno aktivovať/deaktivovať ovládače/akčné členy pomocou riadiacej jednotky.

• **Reset servisu**

Tu možno resetovať interval údržby. Reset servisu možno vykonať manuálne alebo cez diagnostický tester.

• **Základné nastavenie**

Tu možno konštrukčné diely resetovať do ich základného nastavenia.

• **Kódovanie**

Tu sa môžu kódovať nové konštrukčné diely do riadiacej jednotky.

• **Testovacia funkcia**

Tu možno vykonať špeciálne skúšky/samotesty.

# <span id="page-358-0"></span>**6. Uvedenie do prevádzky mega macs ONE**

### <span id="page-358-1"></span>**6.1. Predpoklad pre použitie mega macs ONE**

#### **UPOZORNENIE**

Pri prvej inštalácii **mega macs ONE** musí byť k dispozícii online spojenie.

**ONE VCI** musí byť počas diagnostiky permanentne spojený s tabletom, na ktorom sa používa softvér **mega macs ONE**.

Aby ste mohli používať **mega macs ONE**, musíte zabezpečiť nasledovné:

- Aplikácia **mega macs ONE** bola správne inštalovaná.
- **mega macs ONE** je cez Bluetooth® spojený s **ONE VCI**.

### <span id="page-358-2"></span>**6.2. Spojenie s ONE VCI**

#### **UPOZORNENIE**

Pre **ONE VCI** musí byť vozidlom zabezpečené dostatočné napäťové napájanie.

**ONE VCI** musí byť stále cez Bluetooth® spojený s tabletom, na ktorom sa používa softvér **mega macs ONE**.

**ONE VCI** je pevnou súčasťou softvéru **mega macs Droid**. **ONE VCI** obsahuje softvérové komponenty. Určité funkcie softvéru **mega macs ONE** si preto vyžadujú spojenie k **ONE VCI**.

# <span id="page-359-0"></span>**7. Práca s mega macs ONE**

#### <span id="page-359-1"></span>**7.1. Cyber Security Management**

Viacero výrobcov chráni komunikáciu vozidla modulmi bezpečnostnej Gateway, aby chránili svoje systémy vozidla pred neoprávneným prístupom. To znamená, že neobmedzená komunikácia vozidla medzi diagnostickým prístrojom a vozidlom sa môže uskutočniť iba s príslušným uvoľnením.

Aby bola zaručená neobmedzená komunikácia s vozidlom, bola integrovaná funkcia Cyber Security Management (CSM).

Používateľ CSM sa musí najprv registrovať u výrobcu. Pre uvedené vyžaduje výrobca kontrolu totožnosti, ktorá sa vykonáva prostredníctvom IdNow.

Príslušné potrebné kroky sú vysvetlené nižšie.

#### <span id="page-359-2"></span>**7.1.1. Registrovanie nového používateľa CSM**

Pre registrovanie nového používateľa CSM postupujte nasledovne:

- 1. Zvoľte pomocou > **Spravovanie používateľov CSM**.
	- ð Zobrazí sa okno **Spravovanie používateľov CSM**.
	- ð Tu sa spravuje používateľ CSM, ktorý je potrebný pre uvoľnenie manažmentu Cyber Security. Funkcie manažmentu Cyber Security môžu byť používané až po kontrole identity prostredníctvom Hella Gutmann.
- 2. Zvoľte **>Registrovať nového používateľa CSM<**.
- 3. Zadajte údaje používateľa a potvrďte pomocou **>Ďalej<**.

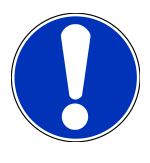

#### **UPOZORNENIE**

Verifikačný e-mail sa odošle na uvedenú e-mailovú adresu.

Verifikačný e-mail obsahuje token.

- 4. Prostredníctvom **Spravovanie používateľov CSM**  > **Zadajte verifikačný token z e-mailu** zadajte e-mail a verifikačný token z verifikačného e-mailu.
- 5. Kliknite na **>Ďalej<**.

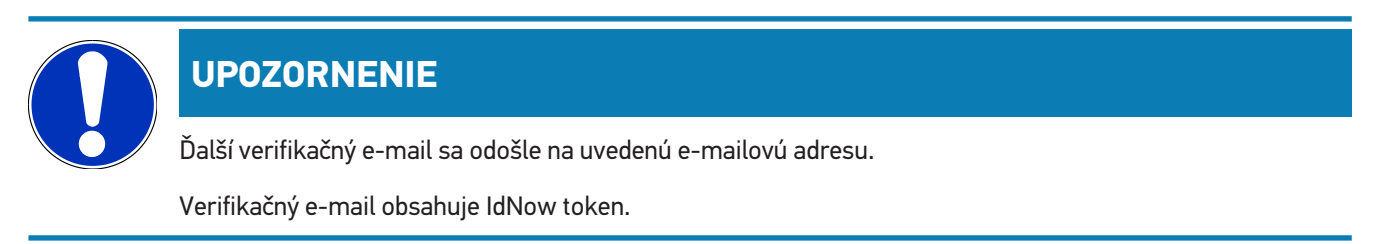

6. Inštalujte aplikáciu **IdNow-App** prostredníctvom linku uvedeného vo verifikačnom e-maile na mobilný prístroj.
# **UPOZORNENIE** Voliteľne možno identifikáciu spustiť taktiež prostredníctvom webstránky uvedenej vo verifikačnom e-maily.

- 7. Otvorte **Aplikáciu IdNow** a spustite identifikáciu.
- 8. Postupujte podľa pokynov v **Aplikácii IdNow**.
- ð Registrovanie používateľa CSM je tým ukončené.
- ð Keď sa zvolí vozidlo so zabudovaným bezpečnostným systémom, potom sa môže prihlásiť registrovaný používateľ CSM, aby mohol neobmedzene používať bežnú diagnostiku.

### **7.1.2. Resetovať heslo**

Pre resetovanie hesla postupujte nasledovne:

- 1. Pomocou **= > Spravovanie používateľov CSM** zvoľte v zozname príslušného používateľa CSM a následne kliknite na **>Resetovať heslo<**.
- 2. Zvoľte **>Vyžiadať si Token pre resetovanie hesla<**.

**UPOZORNENIE**

Verifikačný e-mail sa odošle na uvedenú e-mailovú adresu.

Verifikačný e-mail obsahuje nový token.

- 3. Zadajte nový verifikačný token z verifikačného e-mailu.
- 4. Zadajte nové heslo.
- 5. Heslo zopakujte a potvrďte pomocou pomocou **>Ďalej<** .
- $\Rightarrow$  Heslo bolo úspešne resetované.

### **7.1.3. Zmazanie lokálneho používateľa**

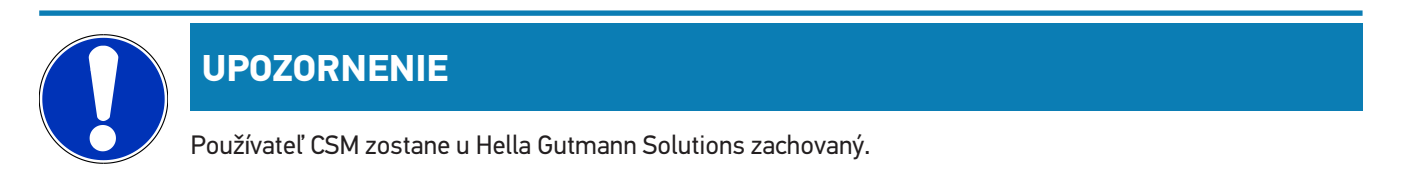

Pre zmazanie lokálneho používateľa postupujte nasledovne:

- 1. Pomocou **= > Spravovanie používateľov CSM** zvoľte v zozname príslušného používateľa CSM a následne kliknite na **>Odstrániť používateľa CSM z prístroja<** klicken.
- 2. Rešpektujte okno s upozornením.
- 3. Voľbu potvrďte pomocou **>ÁNO<**.

ð Lokálny používateľ bol zmazaný.

## **7.2. Symboly**

### **7.2.1. Symboly všeobecne**

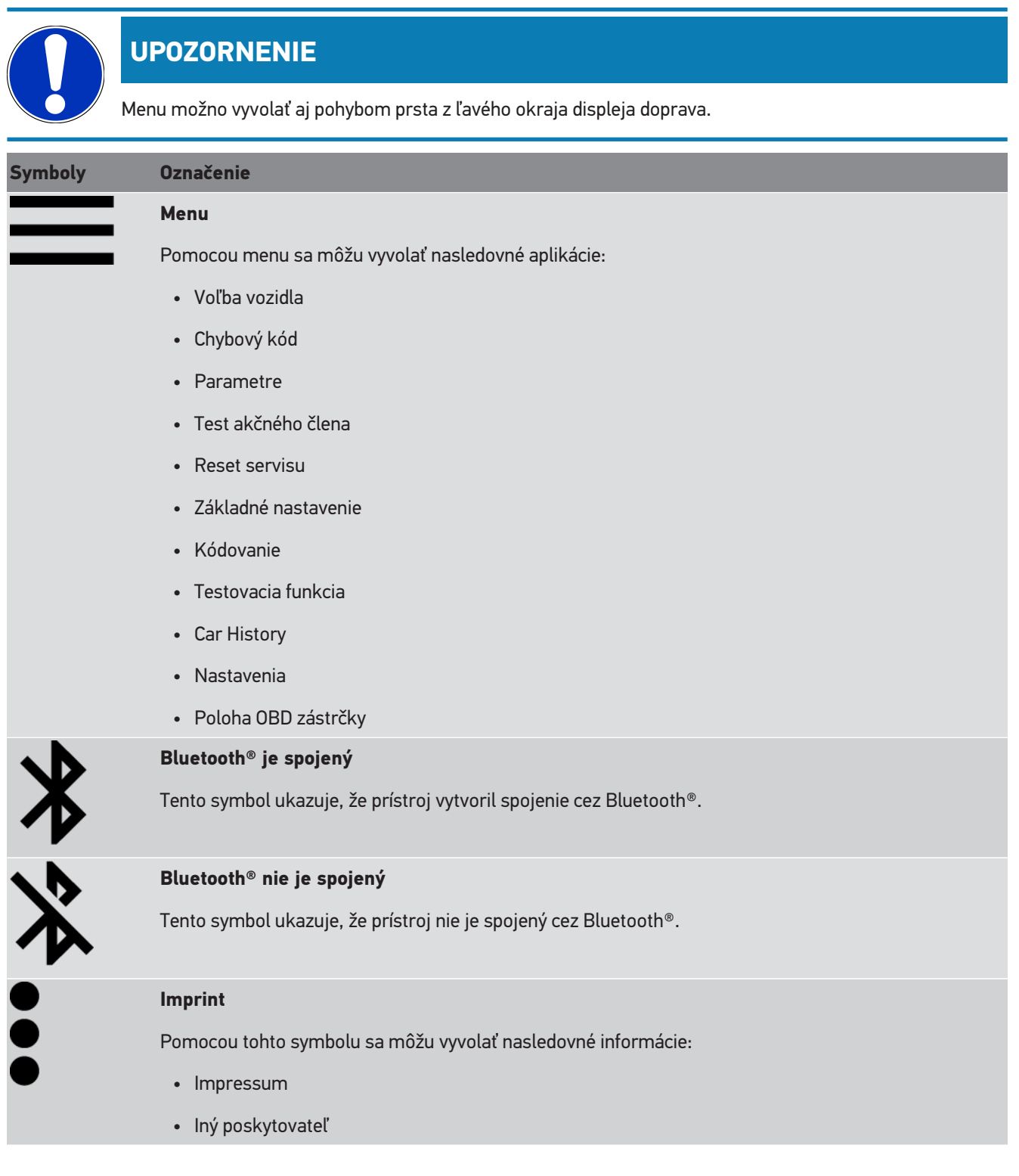

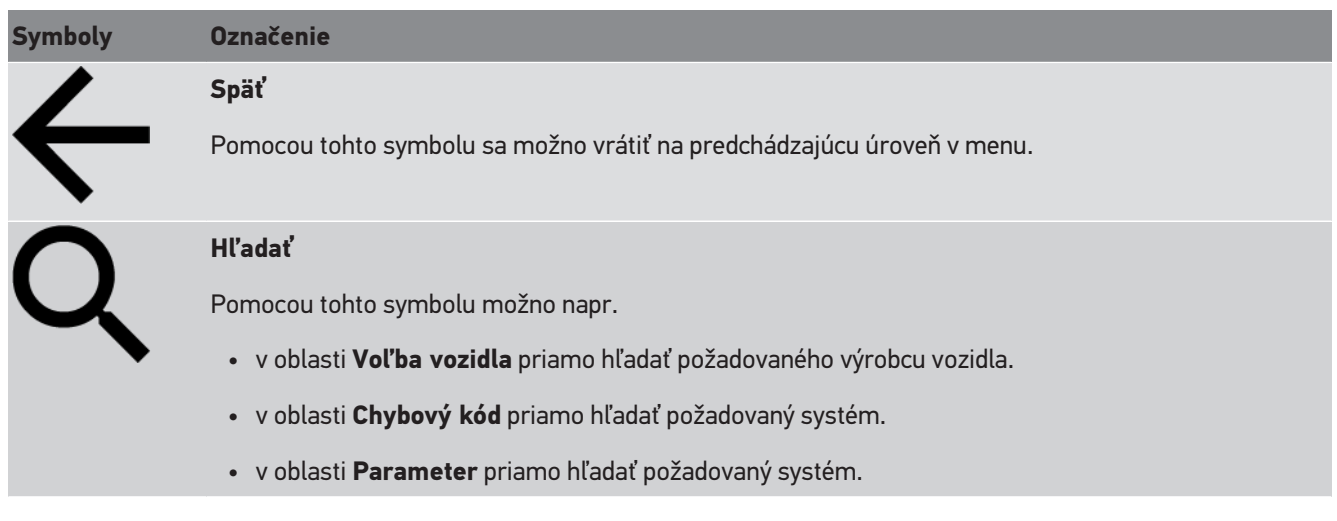

### **7.2.2. Symboly v aplikáciách**

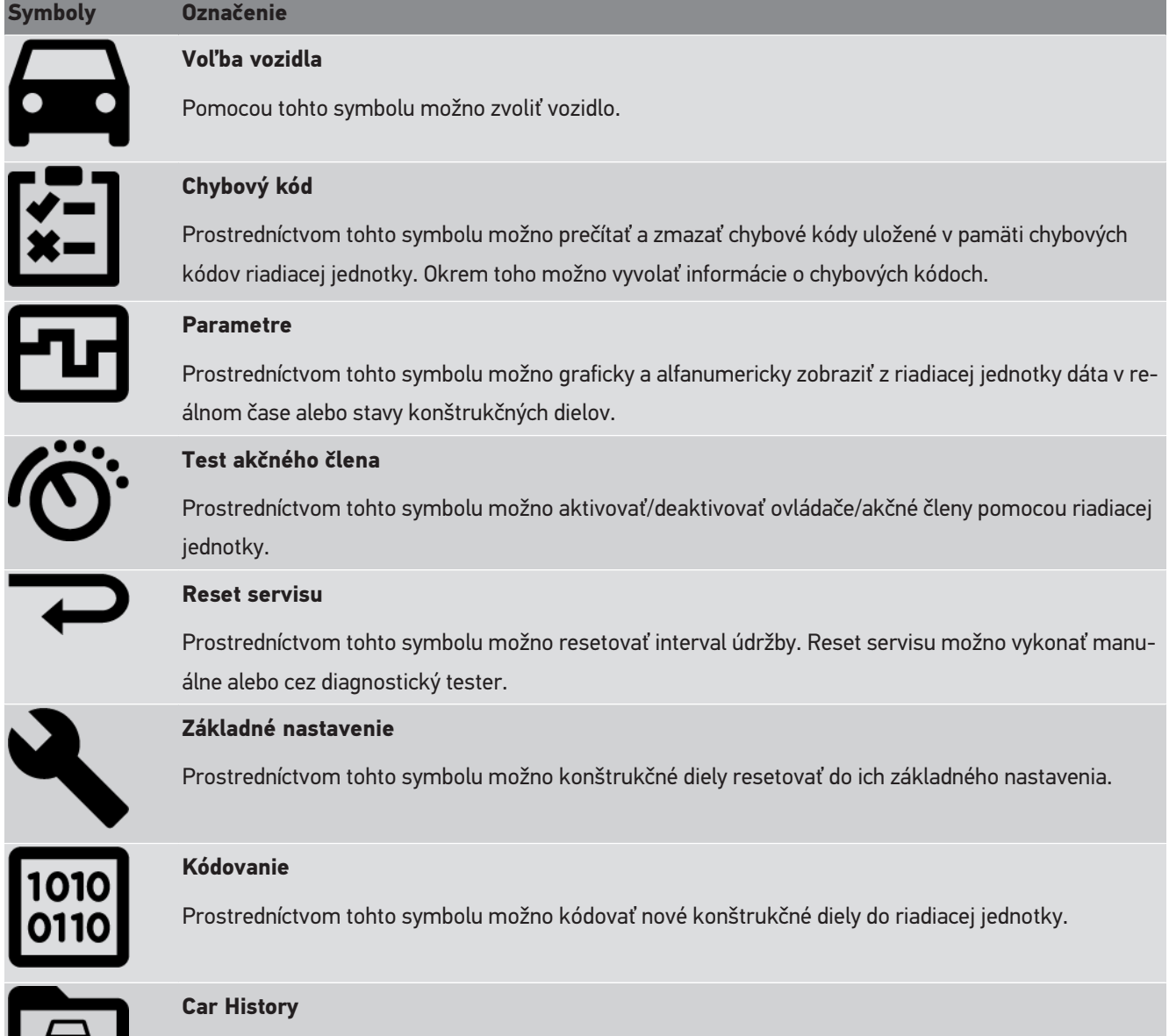

Prostredníctvom tohto symbolu možno vyvolať Car History.

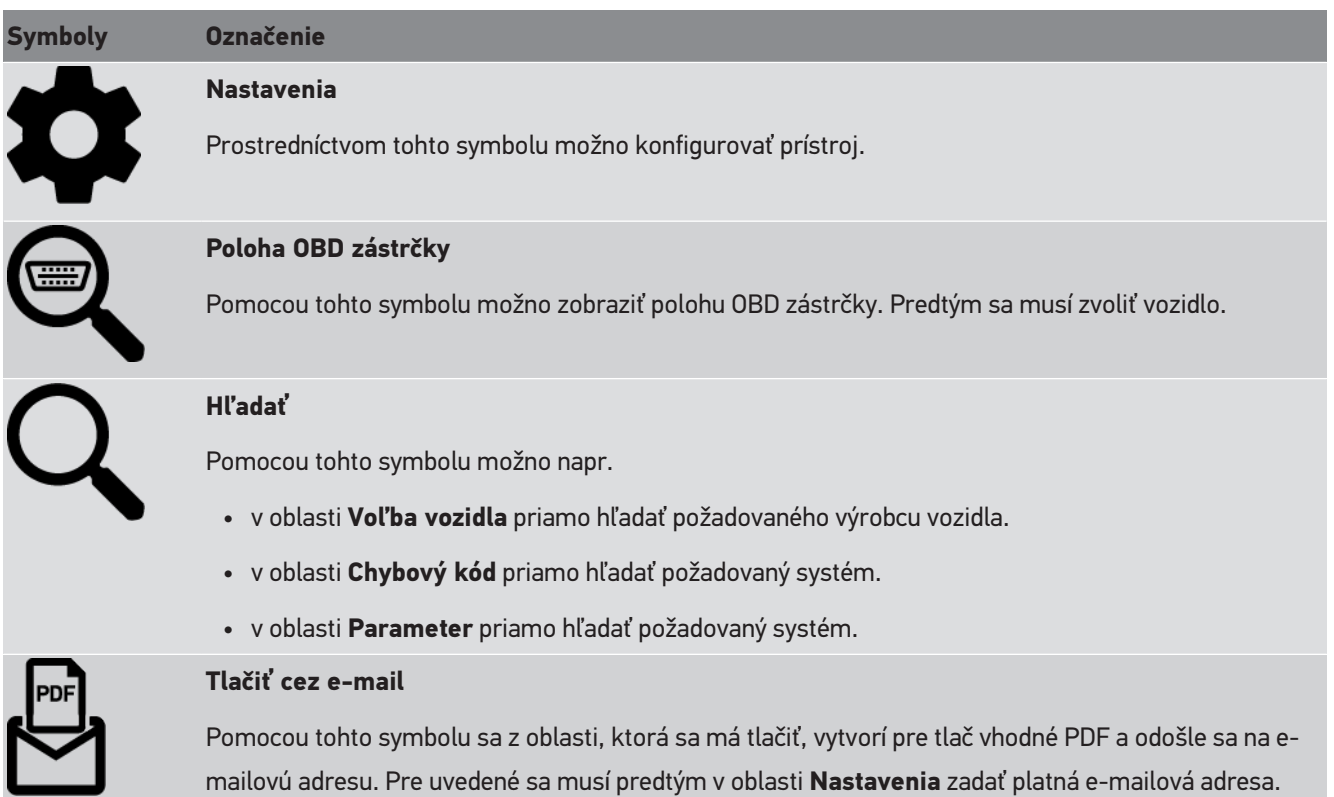

## **7.2.3. Symboly v celkovom dopyte**

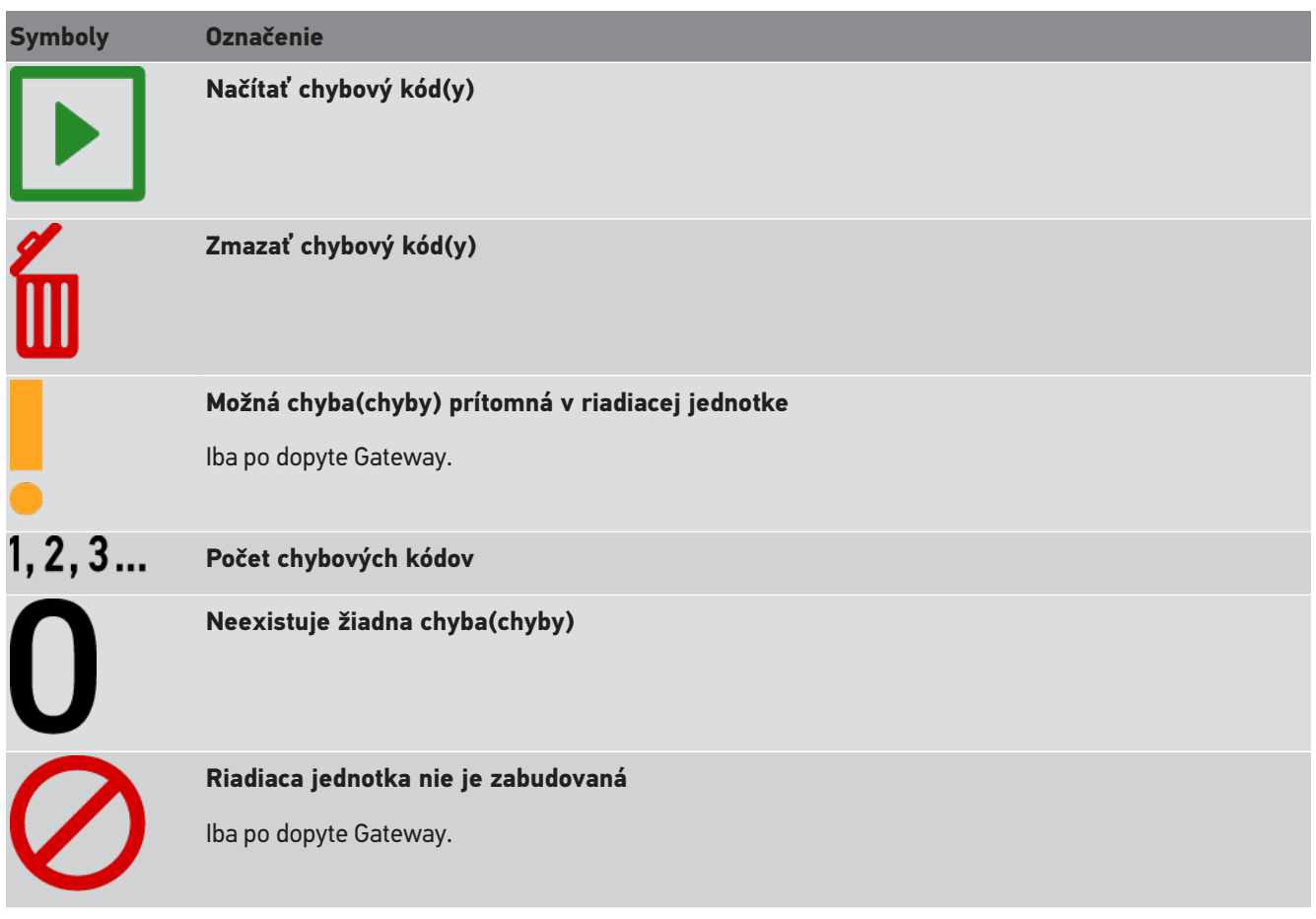

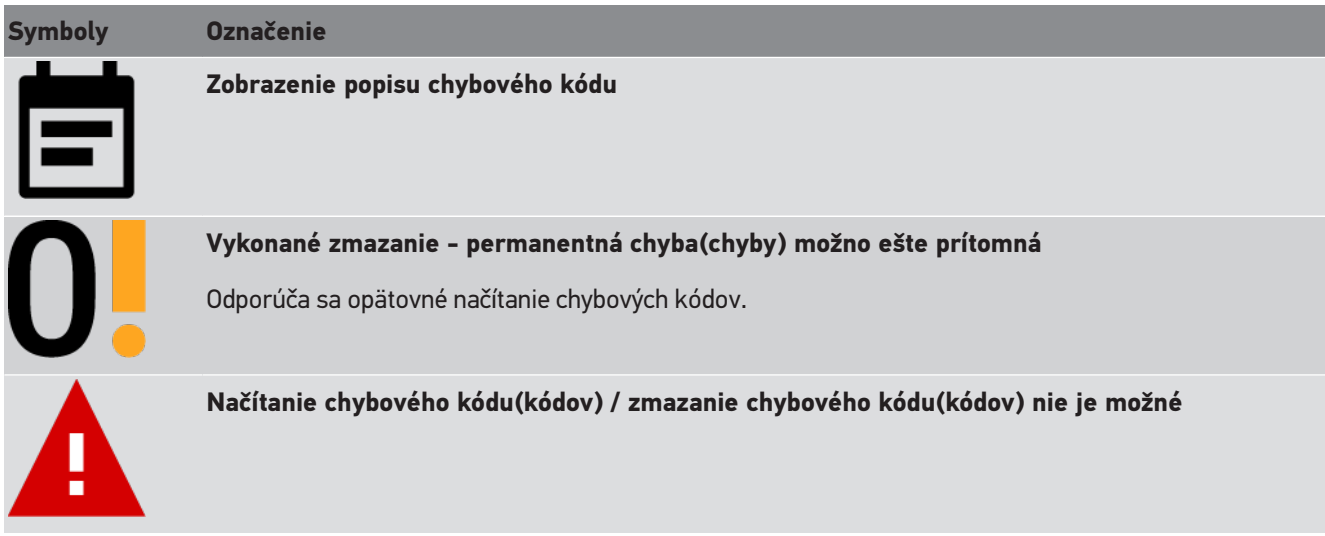

## **7.3. Diagnostika**

Prostredníctvom  $\equiv$  si možno cez prístroj vymieňať dáta so skúšanými systémami vozidla. Príslušná hĺbka skúšania a rôznosť funkcií závisí od "inteligencie" systému vozidla.

### <span id="page-364-0"></span>**7.3.1. Pripraviť diagnostiku vozidla**

Základným predpokladom bezchybnej diagnostiky vozidla je voľba správneho vozidla a dostatočné palubné napätie (> 12

V). Pre zjednodušenie uvedeného sú v prístroji na voľbu viaceré pomôcky, napr. miesto zabudovania diagnostickej prípojky, identifikácia vozidla pomocou VIN alebo zobrazenie napätia batérie.

Pre prípravu diagnostiky vozidla postupujte nasledovne:

- 1. Spustite aplikáciu **mega macs ONE** .
- 2. Pomocou > **Voľba vozidla** zvoľte želané vozidlo.

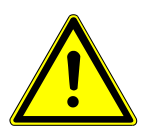

### **POZOR**

#### **Rolovanie vozidla**

Nebezpečenstvo poranenia/nebezpečenstvo vecných škôd

Pred štartovaním postupujte nasledovne:

- 1. Zatiahnite parkovaciu brzdu.
- 2. Zaraďte voľnobeh.
- 3. Rešpektujte okná s upozorneniami a okná s pokynmi.

### **UPOZORNENIE**

Nebezpečenstvo skratu a napäťových špičiek pri pripájaní ONE VCI

Nebezpečenstvo zničenia elektroniky vozidla

Pred zastrčením ONE VCI na vozidle vypnite zapaľovanie.

- 3. Zastrčte **ONE VCI** do diagnostickej prípojky vozidla.
	- ð Obe LED diódy **ONE VCI** blikajú. **ONE VCI** je pripravený na prevádzku.
- 4. Pomocou  $\equiv$  zvoľte požadovaný druh diagnostiky.
- $\Rightarrow$  Diagnostika vozidla bola pripravená a teraz môže byť pomocou  $\equiv$  vykonaná pre zvolené vozidlo.

### **7.3.2. Vykonanie diagnostiky vozidla**

Pre vykonanie diagnostiky vozidla postupujte nasledovne:

- 1. Vykonajte kroky 1-3 ako sú popísané v kapitole [Pripraviť diagnostiku vozidla \[](#page-364-0)[}](#page-364-0) [365\]](#page-364-0).
- 2. Pomocou  $\equiv$  zvoľte požadovaný druh diagnostiky.
- 3. Poprípade si všímajte informačné okno, okno hlásení a okno s inštrukciami.
- 4. Pomocou  $\blacksquare$  spustite komunikáciu.
- 5. Opravte vozidlo. Následne zmažte uložené chybové kódy zo systému vozidla.

## **8. Nastavenia**

Pod **>Nastavenia<** možno konfigurovať aplikáciu **mega macs ONE**.

## **8.1. Nastaviť jazyk**

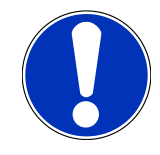

### **UPOZORNENIE**

Pri prvej inštalácii sa prevezme aktuálne jazykové nastavenie tabletu.

Pre nastavenie jazyka postupujte nasledovne:

- 1. Zvoľte pomocou **= > Nastavenia**.
- 2. Pod **Znázornenie** otvorte zoznam voľby.
- 3. Zvoľte požadovaný jazyk.
- ð Želaný jazyk bol nastavený.
- ð Pomocou **>Uložiť<** možno nastavenia prevziať a uložiť.

## **8.2. Zadanie firemných údajov**

### **UPOZORNENIE**

Tu možno zadať firemné údaje, ktoré sa majú napr. zobraziť na výtlačku.

Pre zadanie firemných údajov postupujte nasledovne:

- 1. Zvoľte pomocou  $\equiv$  > **Nastavenia**.
- 2. Pod **Firemné údaje** otvorte virtuálnu klávesnicu.
- 3. Zadajte firemné údaje do určených textových polí.
- $\Rightarrow$  Firemné údaje boli zachytené.
- ð Pomocou **>Uložiť<** možno prevziať a uložiť firemné údaje.

## **8.3. Konfigurovať alarm ONE VCI**

Pre konfigurovanie alarmu **ONE VCI** postupujte nasledovne:

- 1. Zvoľte pomocou **= > Nastavenia**
- 2. Pod **VCI** aktivujte kontrolné okienko **Kontrolný alarm aktívny**, aby sa aktivoval alarm **ONE VCI**.
- 3. Príp. do podtým umiestnených textových polí zadajte želaný **Čas od zrušenia spojenia do kontrolného alarmu [s]** a **Trvanie kontrolného alarmu [s]**.
- ð Pomocou **>Uložiť<** možno nastavenia prevziať a uložiť.

## **8.4. Vyvolanie informácií k verzii**

Pomocou > **Nastavenia** možno vyvolať informácie k verzii.

Tu sa pod **Verzie** o.i. okrem iného zobrazujú nasledovné informácie:

- Verzia servera
- Dátová verzia
- Číslo prístroja **VCI**
- Hardvérová verzia **VCI**
- Softvérová verzia **VCI**
- Verzia aplikácia
- Verzia Androidu
- Model
- Pamäť(voľná/celkom)

# **9. Všeobecné informácie**

## **9.1. Ošetrovanie a údržba**

- **ONE VCI** pravidelne čistite neagresívnymi čistiacimi prostriedkami.
- Používajte bežné domáce čistiace prostriedky v kombinácii s navlhčenou mäkkou čistiacou utierkou.
- Poškodené diely ihneď vymeňte.
- Používajte iba originálne náhradné diely.

## **9.2. Likvidácia**

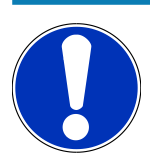

### **UPOZORNENIE**

Na tomto mieste uvedená smernica platí len v rámci Európskej únie.

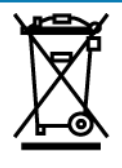

Podľa Smernice 2012/19/EU Európskeho parlamentu a Európskej rady zo dňa 04. j 2012 o odpade z elektrických a elektronických zariadení, ako aj národného zákona o daní do obehu, spätnom odbere a o ekologickej likvidácii elektrických a elektronických prístrojov (Zákon o elektrických a elektronických prístrojoch **Ø ElektroG) zo dňa 20.10.2015 v aktuálne** platnom znení, sa zaväzujeme, že po skončení doby použitia bezplatne prijmeme prístroj, ktorý sme dali do obehu po 13. 8. 2005 a na základe vyššie uvedených smerníc ho zodpovedajúco zlikvidujeme.

Pretože v prípade tohto prístroja ide o prístroj, ktorý je používaný výlučne podnikateľsky (B2B), nesmie sa odovzdať na likvidáciu vo verejnoprávnych likvidačných podnikoch.

Prístroj sa môže likvidovať v prípade poskytnutia údajov o dátume kúpy a čísla prístroja na nasledujúcej adrese:

#### **Hella Gutmann Solutions GmbH**

Am Krebsbach 2 79241 Ihringen **NEMECKO** Reg. č. WEEE: DE25419042 Telefón: +49 7668 9900-0 Fax: +49 7668 9900-3999 E-mail: info@hella-gutmann.com

## **9.3. Technické údaje**

#### **ONE VCI**

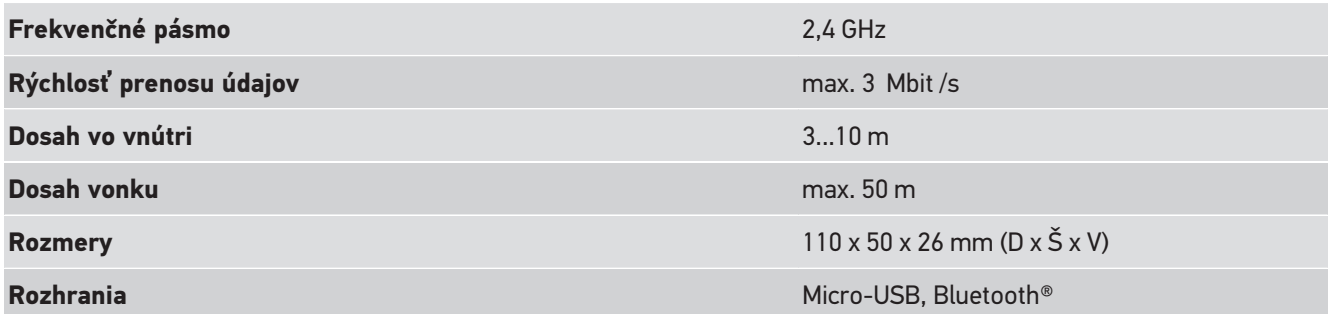

# Κατάλογος περιεχομένων

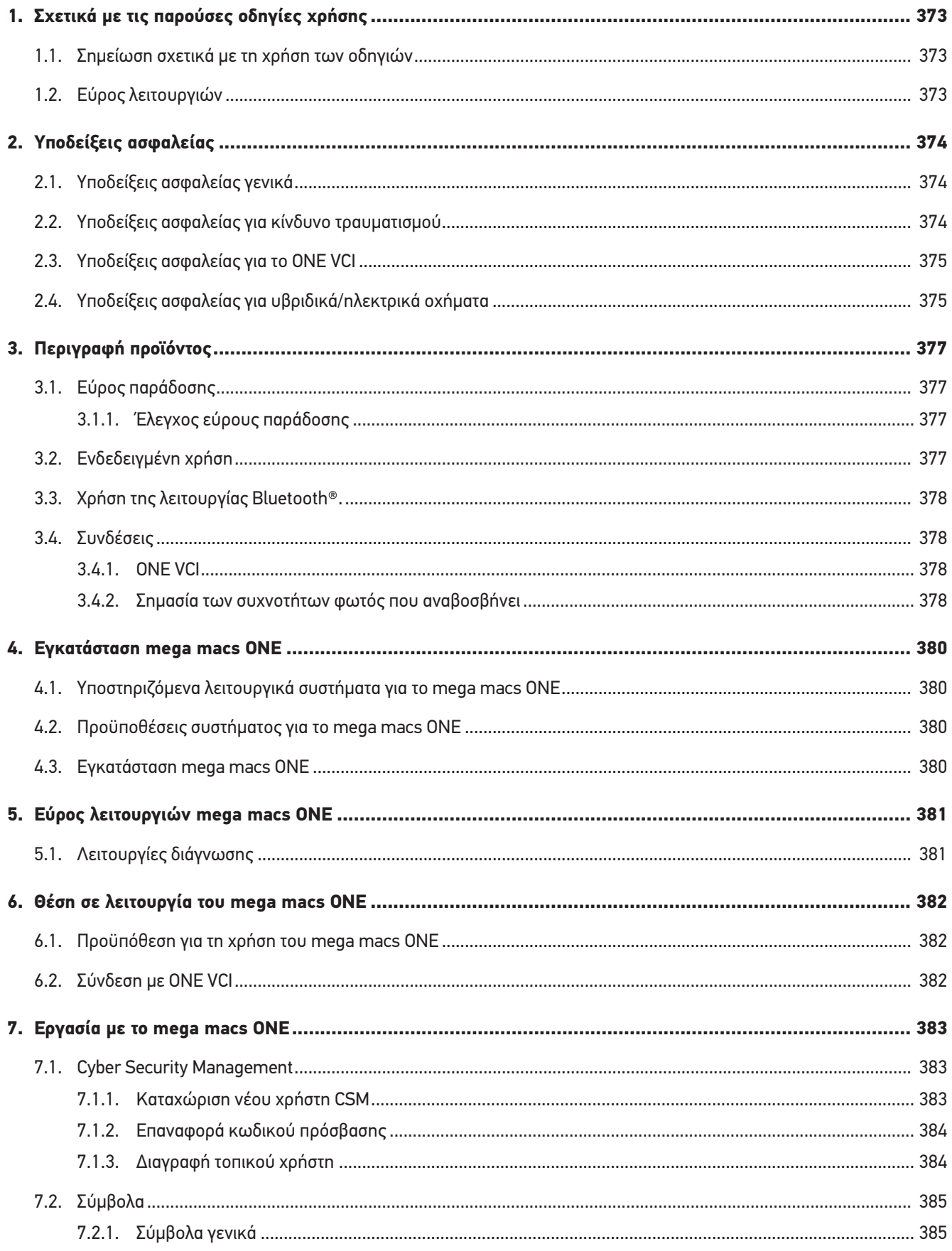

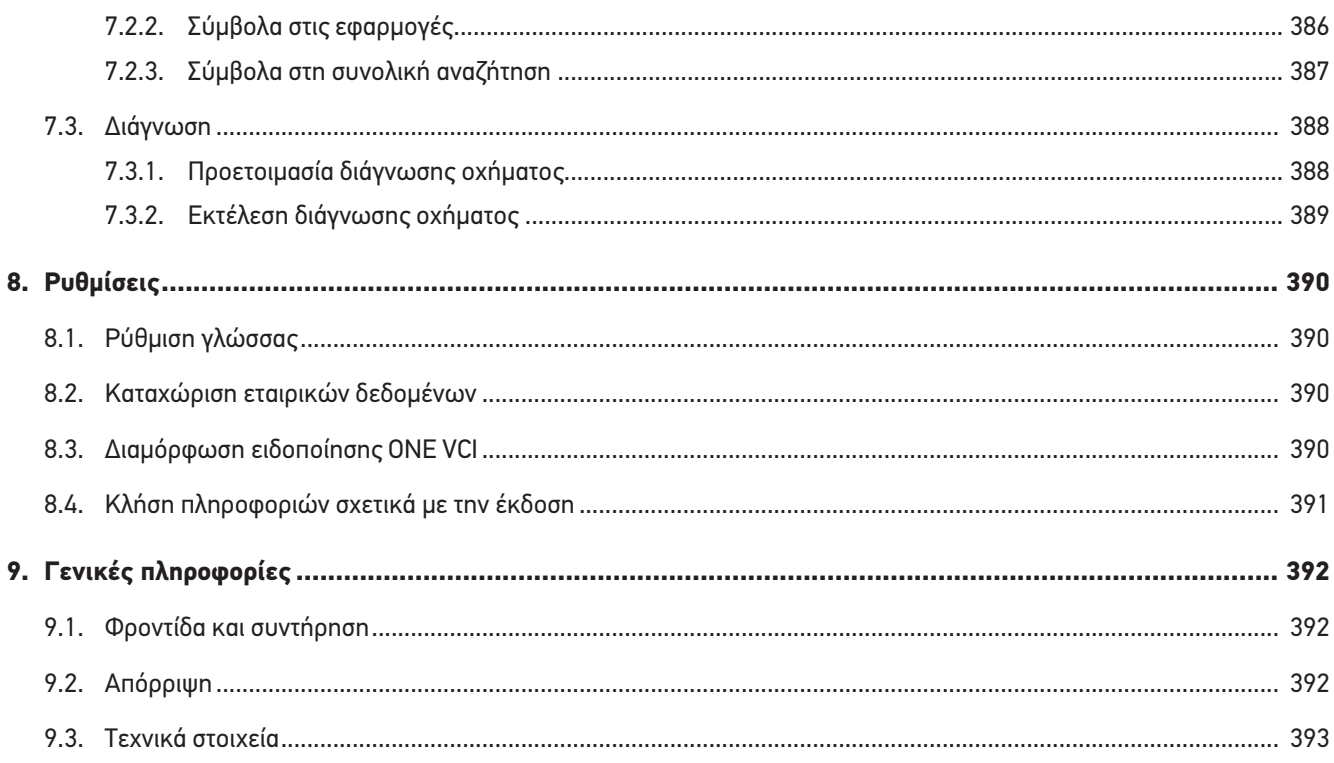

# <span id="page-372-0"></span>**1. Σχετικά με τις παρούσες οδηγίες χρήσης**

Σε αυτές τις οδηγίες έχουμε συγκεντρώσει τις σημαντικότερες πληροφορίες σε μια συνοπτική μορφή, προκειμένου να καταστήσουμε όσο το δυνατόν πιο ευχάριστο και ομαλό το ξεκίνημά σας με το προϊόν σας.

## <span id="page-372-1"></span>**1.1. Σημείωση σχετικά με τη χρήση των οδηγιών**

Οι παρούσες οδηγίες περιέχουν σημαντικές πληροφορίες για την ασφάλεια του χρήστη.

Στο *[www.hella-gutmann.com/manuals](https://www.hella-gutmann.com/manuals)* είναι διαθέσιμα όλα τα βιβλία οδηγιών χρήσης, οι οδηγίες, τα πιστοποιητικά και οι λίστες για τις συσκευές διάγνωσης, όπως και εργαλεία και πολλά άλλα.

Επισκεφθείτε και το Hella Academy στον ιστότοπο *[www.hella-academy.com](https://www.hella-academy.com/hgs_wsclient/index.do)* και διευρύνετε τις γνώσεις σας με τα χρήσιμα online εκπαιδευτικά υλικά και τις υπόλοιπες προσφορές εκπαίδευσης.

Διαβάστε το σύνολο των οδηγιών. Λάβετε ιδιαίτερα υπόψη το περιεχόμενο των πρώτων σελίδων σχετικά με τις οδηγίες ασφαλείας. Χρησιμεύουν αποκλειστικά στην προστασία κατά την εργασία με τη διαγνωστική συσκευή.

Για να προλαμβάνεται κίνδυνος για το προσωπικό και τον εξοπλισμό ή τυχόν λανθασμένος χειρισμός, συνιστάται κατά τη χρήση της διαγνωστικής συσκευής να συμβουλεύεστε το εγχειρίδιο για τα μεμονωμένα βήματα εργασίας, άλλη μία φορά ξεχωριστά.

Η διαγνωστική συσκευή επιτρέπεται να χρησιμοποιείται μόνο από άτομο με τεχνική εκπαίδευση στα οχήματα. Πληροφορίες και γνώσεις που περιλαμβάνονται σε αυτήν την εκπαίδευση δεν παρατίθενται ξανά στις παρούσες οδηγίες.

Ο κατασκευαστής διατηρεί το δικαίωμα να κάνει αλλαγές στις οδηγίες καθώς και στην ίδια τη διαγνωστική συσκευή χωρίς προαναγγελία. Για αυτό συνιστούμε να ελέγχετε για τυχόν ενημερώσεις. Σε περίπτωση μεταπώλησης ή άλλης μορφής μεταβίβασης πρέπει να παραδίδετε και τις παρούσες οδηγίες μαζί με τη διαγνωστική συσκευή.

Οι οδηγίες πρέπει να είναι έτοιμες και προσβάσιμες ανά πάσα στιγμή και να φυλάσσονται σε όλη τη διάρκεια ζωής της διαγνωστικής συσκευής.

## <span id="page-372-2"></span>**1.2. Εύρος λειτουργιών**

Το εύρος λειτουργιών του λογισμικού μπορεί να διαφέρει ανάλογα με την εκάστοτε χώρα, τις αποκτηθείσες άδειες χρήσης ή/και το προαιρετικά αποκτηθέν υλικό. Ως εκ τούτου, αυτή η τεκμηρίωση μπορεί να περιγράφει λειτουργίες που δεν είναι διαθέσιμες στη μεμονωμένη συσκευή. Οι λειτουργίες που λείπουν μπορούν να ενεργοποιηθούν μέσω της απόκτησης μιας αντίστοιχης άδειας επί πληρωμή ή/και πρόσθετου υλικού.

# <span id="page-373-0"></span>**2. Υποδείξεις ασφαλείας**

## <span id="page-373-1"></span>**2.1. Υποδείξεις ασφαλείας γενικά**

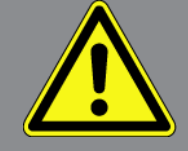

- Το προϊόν προορίζεται αποκλειστικά για χρήση στο όχημα. Προϋπόθεση για τη χρήση της συσκευής είναι, ο χειριστής να διαθέτει τεχνικές γνώσεις οχημάτων και συνεπώς να γνωρίζει τις πηγές κινδύνου εντός του συνεργείου και του οχήματος.
- Ο χρήστης πρέπει να έχει διαβάσει και κατανοήσει πλήρως τις οδηγίες **mega macs ONE** πριν χρησιμοποιήσει το προϊόν.
- Ισχύουν όλες οι υποδείξεις στις οδηγίες, οι οποίες αναφέρονται στα επιμέρους κεφάλαια. Πρέπει να τηρούνται επιπλέον τα ακόλουθα μέτρα και οι υποδείξεις ασφαλείας.
- Επίσης ισχύουν όλες οι γενικές προδιαγραφές υπηρεσιών επίβλεψης επαγγελμάτων, επαγγελματικών ενώσεων, κατασκευαστών οχημάτων, οι όροι περιβαλλοντικής προστασίας καθώς και όλοι οι νόμοι, οι κανονισμοί και κανόνες συμπεριφοράς που πρέπει να τηρεί το προσωπικό ενός συνεργείου.

### <span id="page-373-2"></span>**2.2. Υποδείξεις ασφαλείας για κίνδυνο τραυματισμού**

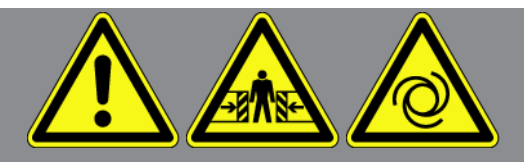

Κατά τις εργασίες στο όχημα υφίσταται κίνδυνος τραυματισμού από περιστρεφόμενα τμήματα ή από την κύλιση του οχήματος. Για αυτό, προσέξτε τα εξής:

- Ασφαλίζετε το όχημα έναντι κύλισης.
- Σε οχήματα με αυτόματο κιβώτιο ταχυτήτων, επιλέξτε επιπλέον τη θέση στάθμευσης.
- Απενεργοποιείτε το σύστημα Start/Stop για την αποφυγή ανεξέλεγκτης εκκίνησης του κινητήρα.
- Πραγματοποιείτε τη σύνδεση της διαγνωστικής συσκευής στο όχημα αποκλειστικά με απενεργοποιημένη την ανάφλεξη.
- Όταν ο κινητήρας βρίσκεται σε λειτουργία μην αγγίζετε τα περιστρεφόμενα τμήματα.
- Μην τοποθετείτε το καλώδιο κοντά σε περιστρεφόμενα τμήματα.
- Ελέγξτε τα μέρη υπό υψηλή τάση για ζημιές.

## <span id="page-374-0"></span>**2.3. Υποδείξεις ασφαλείας για το ONE VCI**

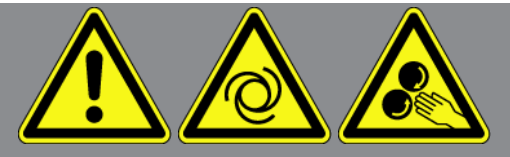

Για την αποτροπή λανθασμένου χειρισμού και, κατά συνέπεια, τραυματισμών του χειριστή ή καταστροφής του **ONE VCI** προσέχετε τα εξής:

- Προστατεύετε το **ONE VCI** από μακροπρόθεσμη έκθεση σε ηλιακή ακτινοβολία.
- Προστατεύετε το **ONE VCI** από θερμά τμήματα.
- Προστατεύετε το **ONE VCI** από περιστρεφόμενα τμήματα.
- Ελέγχετε τα καλώδια σύνδεσης/εξαρτήματα παρελκόμενων για ζημιές (καταστροφή του **ONE VCI** από βραχυκύκλωμα).
- Χρησιμοποιείτε το **ONE VCI** μόνο σύμφωνα με τις οδηγίες.
- Προστατεύετε το **ONE VCI** από υγρά, όπως νερό, λάδι ή βενζίνη. Το **ONE VCI** δεν είναι υδατοστεγές.
- Προστατεύετε το **ONE VCI** από ισχυρά χτυπήματα (μην το αφήνετε να πέσει κάτω).
- Μην ανοίγετε το **ONE VCI** μόνοι σας. Το **ONE VCI** επιτρέπεται να ανοίγει μόνο από τους εξουσιοδοτημένους τεχνικούς της **Hella Gutmann**. Εάν καταστραφεί η προστατευτική σφραγίδα ή σε περίπτωση μη επιτρεπόμενης επέμβασης στη συσκευή, τότε παύει να ισχύει η εγγύηση και οι αξιώσεις αυτής.
- Σε περιπτώσεις βλαβών στο **ONE VCI** ενημερώστε αμέσως την Hella Gutmann ή έναν εμπορικό συνεργάτη της **Hella Gutmann**.

## <span id="page-374-1"></span>**2.4. Υποδείξεις ασφαλείας για υβριδικά/ηλεκτρικά οχήματα**

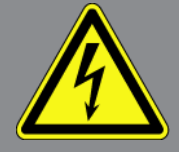

Σε υβριδικά/ηλεκτρικά οχήματα παρουσιάζονται πολύ υψηλές τάσεις. Από εκκενώσεις τάσης σε κατεστραμμένα εξαρτήματα, π.χ. από δαγκώματα τρωκτικών ή το άγγιγμα ηλεκτροφόρων εξαρτημάτων, υφίσταται κίνδυνος ηλεκτροπληξίας. Για αυτό, προσέξτε τα εξής:

- Το σύστημα υψηλών Volt επιτρέπεται να αποσυνδέεται από την τροφοδοσία ισχύος μόνο από τα παρακάτω ειδικευμένα άτομα:
	- Τεχνικοί υψηλών Volt (HVT)
	- Ηλεκτρολόγοι καθορισμένων εργασιών (EFffT) Υβριδικά ή ηλεκτρικά οχήματα
	- Ηλεκτρολόγοι (EFK)
- Τοποθετείτε και προσαρτάτε προειδοποιητικά σήματα και διατάξεις κλειδώματος.
- Ελέγχετε το σύστημα υψηλών Volt και τους αγωγούς υψηλής τάσης για ζημιές (οπτικός έλεγχος!).

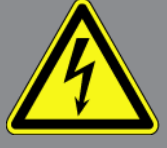

- Αποσύνδεση συστήματος υψηλών Volt από την τροφοδοσία ρεύματος:
	- Απενεργοποίηση ανάφλεξης.
	- Τραβήξτε το βύσμα υψηλών Volt Service.
	- Απομακρύνετε την ασφάλεια.
	- Αποσυνδέστε τα ηλεκτρικά οχήματος 12 Volt στην πλευρά γείωσης.
- Τηρείτε τις οδηγίες του κατασκευαστή του οχήματος.
- Ασφάλιση συστήματος υψηλών Volt από επανενεργοποίηση:
	- Τραβήξτε την ασφάλιση αφαίρεσης και φυλάξτε της σε ασφαλές μέρος.
	- Φυλάξτε το βύσμα υψηλών Volt Service σε ασφαλές μέρος ή ασφαλίστε τον κύριο διακόπτη μπαταρίας από επανενεργοποίηση.
	- Μονώστε τον κύριο διακόπτη μπαταρίας, τις συνδέσεις φις, κ.λπ., με τυφλά φις, καπάκια κάλυψης ή μονωτική ταινία μαζί με την αντίστοιχη υπόδειξη προειδοποίησης.
- Ελέγχετε την απουσία τάσεων με ένα δοκιμαστικό τάσης. Ακόμα και με απενεργοποιημένη την τάση υψηλών Volt μπορεί πάντα να υπάρχει και μια υπολειπόμενη τάση.
- Γειώστε και βραχυκυκλώστε το σύστημα υψηλών Volt (απαραίτητο από μια τάση ύψους 1000 V).
- Καλύπτετε τα εξαρτήματα που βρίσκονται σε κοντινή απόσταση ή υπό τάση, όταν υπάρχει τάση κάτω από 1000 V π.χ. με μονωτικά πανιά, λαστιχένιους σωλήνες ή πλαστικά καλύμματα.
- Πριν από την εκ νέου ενεργοποίηση του συστήματος υψηλών Volt έχετε υπόψη τα εξής:
	- Όλα τα εργαλεία και τα βοηθητικά μέσα πρέπει να έχουν απομακρυνθεί από το υβριδικό/ηλεκτρικό όχημα.
	- Αποκαταστήστε το βραχυκύκλωμα και τη γείωση του συστήματος υψηλών Volt. Δεν επιτρέπεται πλέον η επαφή με κανένα καλώδιο.
	- Τοποθετήστε ξανά τις προστατευτικές επενδύσεις που είχατε αφαιρέσει.
	- Ακυρώστε τα μέτρα προστασίας στις διεπαφές.

# <span id="page-376-0"></span>**3. Περιγραφή προϊόντος**

## <span id="page-376-1"></span>**3.1. Εύρος παράδοσης**

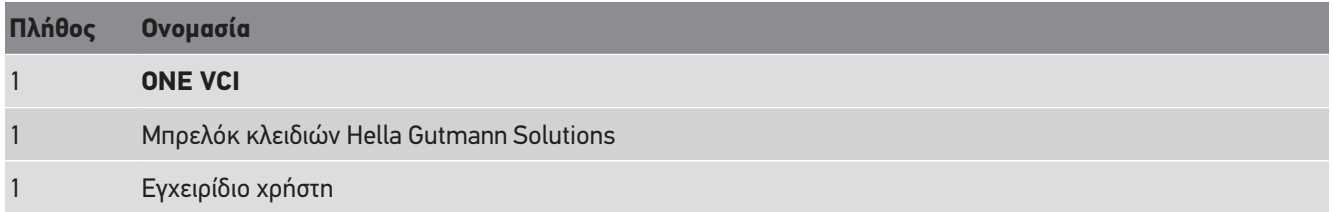

### <span id="page-376-2"></span>**3.1.1. Έλεγχος εύρους παράδοσης**

Ελέγξτε το εύρος παράδοσης κατά ή αμέσως μετά την παράδοση για να μπορείτε να αναγγείλετε αμέσως τυχόν ζημιές.

Για να ελέγξετε το εύρος παράδοσης, ακολουθήστε την εξής διαδικασία:

- 1. Ανοίξτε το πακέτο παράδοσης παρουσία του μεταφορέα και ελέγξτε την πληρότητα των παραδοτέων. Αν διακρίνονται εξωτερικές ζημιές από τη μεταφορά, ανοίξτε το πακέτο παράδοσης παρουσία του μεταφορέα και ελέγξτε το **ONE VCI** για μη εμφανείς ζημιές. Ζητήστε από τον μεταφορέα να καταγράψει όλες τις ζημιές του πακέτου παράδοσης από τη μεταφορά και τις ζημιές του **ONE VCI** σε ένα πρωτόκολλο ζημιών.
- 2. Αφαιρέστε το **ONE VCI** από τη συσκευασία.

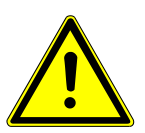

### **ΠΡΟΣΟΧΗ**

**Κίνδυνος βραχυκυκλώματος από χαλαρά εξαρτήματα μέσα ή επάνω στο ONE VCI**

Κίνδυνος καταστροφής του ONE VCI/του ηλεκτρονικού συστήματος του οχήματος

Μην θέτετε ποτέ σε λειτουργία το ONE VCI αν υπάρχει πιθανότητα να υπάρχουν χαλαρά εξαρτήματα μέσα ή πάνω στη μονάδα. Αν συμβεί αυτό, ενημερώστε αμέσως την υπηρεσία επισκευών της Hella Gutmann ή έναν εμπορικό συνεργάτη της Hella Gutmann.

3. Ελέγξτε το **ONE VCI** για μηχανική ζημιά και, κουνώντας το ελαφρά, για χαλαρά τμήματα στο εσωτερικό του.

## <span id="page-376-3"></span>**3.2. Ενδεδειγμένη χρήση**

Το **mega macs ONE** είναι ένα σύστημα για αναγνώριση και διόρθωση βλαβών σε ηλεκτρονικά συστήματα στο όχημα. Αναπτύχθηκε ειδικά για tablet με λειτουργικό σύστημα Android.

Μέσω μίας διεπαφής διάγνωσης διαμορφώνει μία σύνδεση με το ηλεκτρονικό σύστημα του οχήματος και προσφέρει πρόσβαση στις περιγραφές των συστημάτων του οχήματος. Πολλά δεδομένα μεταδίδονται απευθείας online από τη διαγνωστική βάση δεδομένων της Hella Gutmann στο τάμπλετ. Για αυτό το **mega macs ONE** πρέπει να είναι μονίμως online.

**Το mega macs ONE** δεν ενδείκνυται για την επισκευή ηλεκτρικών μηχανημάτων και συσκευών ή της οικιακής ηλεκτρικής εγκατάστασης. Οι συσκευές άλλων κατασκευαστών δεν υποστηρίζονται.

Όταν το **mega macs ONE** και το **ONE VCI** δεν χρησιμοποιούνται με τρόπο που έχει οριστεί από την **Hella Gutmann**, τότε μπορεί να επηρεαστεί αρνητικά η ασφάλεια της συσκευής.

Το **ONE VCI** προορίζεται για χρήση στον κλάδο της βιομηχανίας. Εκτός των βιομηχανικών χώρων, δηλ. βιομηχανικά πάρκα και περιοχές μεικτής χρήσης, πρέπει ενδ. να λαμβάνονται μέτρα για την εξουδετέρωση των ραδιοπαρασίτων.

## <span id="page-377-0"></span>**3.3. Χρήση της λειτουργίας Bluetooth®.**

Οι όροι χρήσης της λειτουργίας Bluetooth® ενδέχεται σε ορισμένες χώρες να περιορίζονται με αντίστοιχους νόμους ή κανονισμούς ή και να συνεπάγονται πλήρη απαγόρευση της χρήσης.

Πριν τη χρήση της λειτουργίας Bluetooth® λάβετε υπόψη τις έγκυρες διατάξεις στην εκάστοτε χώρα.

## <span id="page-377-1"></span>**3.4. Συνδέσεις**

### <span id="page-377-2"></span>**3.4.1. ONE VCI**

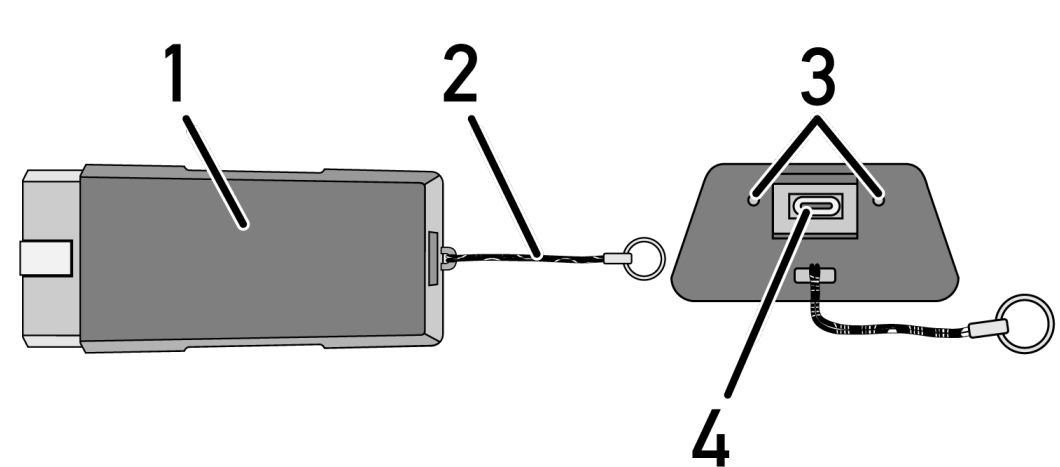

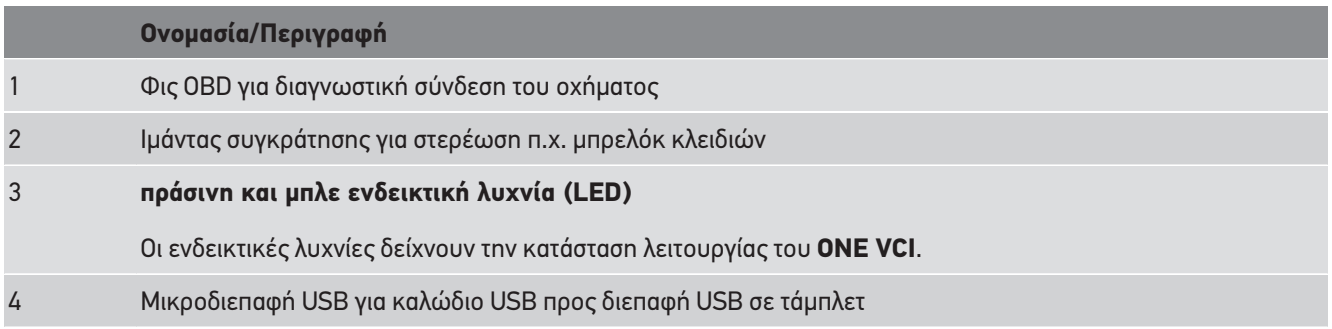

### <span id="page-377-3"></span>**3.4.2. Σημασία των συχνοτήτων φωτός που αναβοσβήνει**

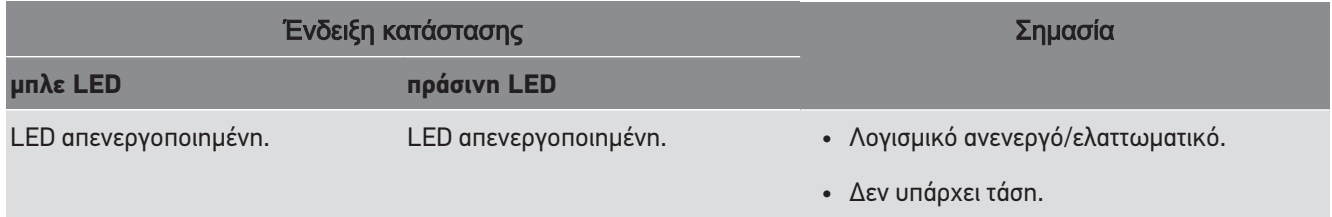

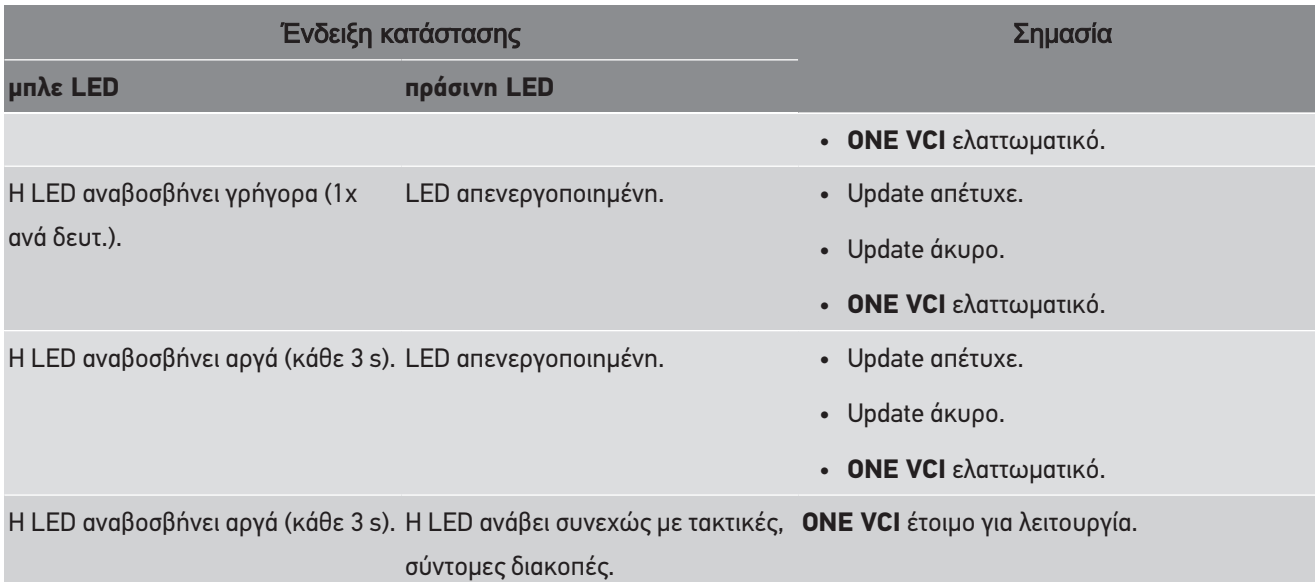

# <span id="page-379-0"></span>**4. Εγκατάσταση mega macs ONE**

## <span id="page-379-1"></span>**4.1. Υποστηριζόμενα λειτουργικά συστήματα για το mega macs ONE**

• Λειτουργικά συστήματα Android από την έκδοση 6.0 (Marshmallow)

## <span id="page-379-2"></span>**4.2. Προϋποθέσεις συστήματος για το mega macs ONE**

- 1,5 GB RAM
- WXGA (1280 x 800)
- 1 GB ελεύθερος χώρος αποθήκευσης
- Bluetooth®, κατηγορία 1
- Bluetooth® 2.1 EDR

## <span id="page-379-3"></span>**4.3. Εγκατάσταση mega macs ONE**

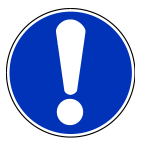

### **ΥΠΟΔΕΙΞΗ**

Για τη λήψη της εφαρμογής **mega macs ONE** απαιτείται ένας λογαριασμός Google.

H λήψη και η εγκατάσταση της εφαρμογής **mega macs ONE** μπορεί να γίνει μέσω του Google Play Store.

Για να εγκαταστήσετε το **mega macs ONE**, προχωρήστε ως εξής:

- 1. Ανοίξτε την εφαρμογή Google Play Store.
- 2. Στο παράθυρο αναζήτησης **"HGS"**, καταχωρίστε **"mega macs"** ή **"Hella Gutmann"**.
- 3. Επιλέξτε την εφαρμογή **mega macs ONE**
- 4. Ξεκινήστε τη λήψη της εφαρμογής.
- ð Η εγκατάσταση του **mega macs ONE** έχει ολοκληρωθεί.

# <span id="page-380-0"></span>**5. Εύρος λειτουργιών mega macs ONE**

## <span id="page-380-1"></span>**5.1. Λειτουργίες διάγνωσης**

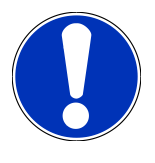

### **ΥΠΟΔΕΙΞΗ**

Το εκάστοτε βάθος του ελέγχου και το εύρος λειτουργιών εξαρτάται από τη "νοημοσύνη" του συστήματος του οχήματος.

#### • **Κωδικός σφάλματος**

Εδώ μπορούν να διαβαστούν και να διαγραφούν οι κωδικοί βλάβης που έχουν αποθηκευτεί στη μνήμη κωδικών βλαβών του εγκεφάλου. Επίσης μπορείτε να καλέσετε πληροφορίες για τον κωδικό σφάλματος.

#### • **Παράμετρος**

Εδώ μπορεί να γίνει γραφική και αλφαριθμητική απεικόνιση των δεδομένων πραγματικού χρόνου ή των καταστάσεων των εξαρτημάτων από τον εγκέφαλο.

#### • **Δοκιμή ενεργοποιητή**

Εδώ μπορείτε να ενεργοποιήσετε/απενεργοποιήσετε ενεργοποιητές/στοιχεία ρύθμισης με τη βοήθεια του εγκεφάλου.

#### • **Μηδενισμός διαστημάτων σέρβις**

Εδώ μπορείτε να μηδενίσετε το διάστημα συντήρησης. Ο μηδενισμός σέρβις μπορεί να εκτελεστεί χειροκίνητα ή μέσω του διαγνωστικού.

#### • **Βασική ρύθμιση**

Εδώ μπορείτε να επαναφέρετε εξαρτήματα στη βασική τους ρύθμιση.

• **Κωδικοποίηση**

Εδώ μπορείτε να κωδικοποιήσετε νέα εξαρτήματα στον εγκέφαλο.

#### • **Δοκιμαστική λειτουργία**

Εδώ μπορείτε να πραγματοποιήσετε ειδικούς ελέγχους/αυτοελέγχους.

# <span id="page-381-0"></span>**6. Θέση σε λειτουργία του mega macs ONE**

## <span id="page-381-1"></span>**6.1. Προϋπόθεση για τη χρήση του mega macs ONE**

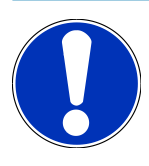

### **ΥΠΟΔΕΙΞΗ**

Κατά την πρώτη εγκατάσταση του **mega macs ONE** πρέπει να υπάρχει σύνδεση στο διαδίκτυο.

Κατά τη διάρκεια της διάγνωσης, το **ONE VCI** πρέπει να είναι μόνιμα συνδεδεμένο στο τάμπλετ, στο οποίο χρησιμοποιείται το **mega macs ONE**.

Για να μπορείτε να χρησιμοποιήσετε το **mega macs ONE**, εξασφαλίστε τα παρακάτω:

- Η εφαρμογή **mega macs ONE** εγκαταστάθηκε κανονικά.
- Το **mega macs ONE** είναι συνδεδεμένο Bluetooth® στο **ONE VCI**.

## <span id="page-381-2"></span>**6.2. Σύνδεση με ONE VCI**

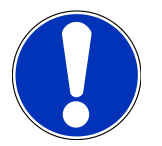

### **ΥΠΟΔΕΙΞΗ**

Για το **ONE VCI** απαιτείται επαρκής παροχή ρεύματος μέσω του οχήματος.

Το **ONE VCI** πρέπει να είναι πάντοτε συνδεδεμένο μέσω Bluetooth® με το τάμπλετ, στο οποίο χρησιμοποιείται το λογισμικό **mega macs ONE**.

Το **ONE VCI** είναι σταθερό συστατικό στοιχείο του λογισμικού **mega macs ONE**. Το **ONE VCI** περιλαμβάνει συστατικά λογισμικού. Ως εκ τούτου συγκεκριμένες λειτουργίες του λογισμικού **mega macs ONE** απαιτούν μια σύνδεση με το **ONE VCI**.

# <span id="page-382-0"></span>**7. Εργασία με το mega macs ONE**

## <span id="page-382-1"></span>**7.1. Cyber Security Management**

Πολλοί κατασκευαστές προστατεύουν την επικοινωνία του οχήματος μέσω μιας μονάδας πύλης ασφαλείας, με σκοπό την προστασία των συστημάτων οχήματος από μη εξουσιοδοτημένες προσβάσεις. Αυτό σημαίνει ότι η απεριόριστη επικοινωνία οχήματος ανάμεσα στη διαγνωστική συσκευή και το όχημα μπορεί να υπάρξει μόνο με την αντίστοιχη ενεργοποίηση.

Για τη διασφάλιση της απεριόριστης επικοινωνίας οχήματος, ενσωματώθηκε η λειτουργία Cyber Security Management (CSM).

Ο χρήστης CSM πρέπει πρώτα να καταχωριστεί στον κατασκευαστή. Για αυτό, ο κατασκευαστής απαιτεί έλεγχο ταυτότητας, ο οποίος πραγματοποιείται μέσω IdNow.

Τα αντίστοιχα βήματα χειρισμού επεξηγούνται στη συνέχεια.

### <span id="page-382-2"></span>**7.1.1. Καταχώριση νέου χρήστη CSM**

Για την καταχώριση νέου χρήστη CSM, ακολουθήστε την εξής διαδικασία:

- 1. Επιλέξτε από το στοιχείο > **Διαχείριση χρήστη CSM**.
	- ð Εμφανίζεται το παράθυρο **Διαχείριση χρήστη CSM**.
	- $\Rightarrow$  Εδώ πραγματοποιείται η διαχείριση των χρηστών CSM, οι οποίοι είναι απαραίτητοι για την ενεργοποίηση του Cyber Security Management. Οι λειτουργίες του Cyber Security Management μπορούν να χρησιμοποιηθούν μετά τον έλεγχο ταυτότητας από τη Hella Gutmann.
- 2. Επιλέξτε **>Καταχώριση νέου χρήστη CSM<**.
- 3. Καταχωρίστε τα δεδομένα χρήστη και επιβεβαιώστε με το **>Συνέχεια<**.

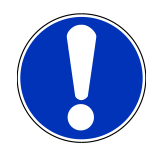

### **ΥΠΟΔΕΙΞΗ**

Ένα e-mail επαλήθευσης αποστέλλεται στη δηλωμένη διεύθυνση e-mail.

Το e-mail επαλήθευσης περιέχει ένα διακριτικό.

- 4. Με το **Διαχείριση χρήστη** > **CSM Καταχώριση διακριτικού επαλήθευσης από e-mail** καταχωρίστε το e-mail και το διακριτικό επαλήθευσης από το e-mail επαλήθευσης.
- 5. Κάντε κλικ στο **>Συνέχεια<**.

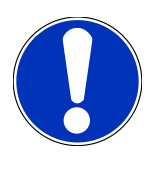

### **ΥΠΟΔΕΙΞΗ**

Ένα ακόμα e-mail επαλήθευσης αποστέλλεται στη δηλωμένη διεύθυνση e-mail.

Το e-mail επαλήθευσης περιέχει ένα διακριτικό IdNow.

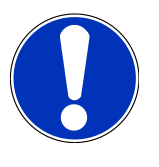

### **ΥΠΟΔΕΙΞΗ**

Προαιρετικά, η ταυτοποίηση μπορεί να εκκινηθεί επίσης και μέσω της ιστοσελίδας που παρέχεται μέσω του email επαλήθευσης.

- 7. Ανοίξτε την **εφαρμογή IdNow** και εκκινήστε την ταυτοποίηση.
- 8. Ακολουθήστε τις οδηγίες στην **εφαρμογή IdNow**.
- ð Η καταχώριση ενός νέου χρήστη CSM ολοκληρώθηκε.
- $⇒$  Εάν επιλεγεί ένα όχημα με ενσωματωμένο σύστημα ασφαλείας, ο καταχωρισμένος χρήστης CMS μπορεί πλέον να συνδέεται για να μπορεί να αξιοποιήσει απεριόριστα τη συνηθισμένη διάγνωση.

### <span id="page-383-0"></span>**7.1.2. Επαναφορά κωδικού πρόσβασης**

Για επαναφορά του κωδικού πρόσβασης, προχωρήστε ως εξής:

- 1. Μέσω της > **Διαχείρισης χρήστη CSM** επιλέξτε τον αντίστοιχο χρήστη CSM στη λίστα και στη συνέχεια κάντε κλικ στο **>Επαναφορά κωδικού πρόσβασης<**.
- 2. Επιλέξτε **>Αίτημα διακριτικού για επαναφορά του κωδικού πρόσβασης<**.

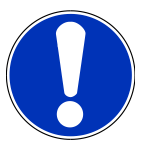

### **ΥΠΟΔΕΙΞΗ**

Ένα e-mail επαλήθευσης αποστέλλεται στη δηλωμένη διεύθυνση e-mail.

Το e-mail επαλήθευσης περιέχει ένα νέο διακριτικό.

- 3. Καταχωρίστε το νέο διακριτικό επαλήθευσης από το e-mail επαλήθευσης.
- 4. Καταχωρίστε νέο κωδικό πρόσβασης.
- 5. Επαναλάβετε τον κωδικό πρόσβασης και επιβεβαιώστε με το **>Συνέχεια<**.
- ð Έγινε επιτυχής επαναφορά του κωδικού πρόσβασης.

### <span id="page-383-1"></span>**7.1.3. Διαγραφή τοπικού χρήστη**

#### **ΥΠΟΔΕΙΞΗ**

Ο χρήστης CSM διατηρείται από τη Hella Gutmann Solutions.

Για τη διαγραφή ενός τοπικού χρήστη, ακολουθήστε την εξής διαδικασία:

- 1. Μέσω της > **Διαχείρισης χρήστη CSM** επιλέξτε τον αντίστοιχο χρήστη CSM από τη λίστα και στη συνέχεια κάντε κλικ στο **>Αφαίρεση χρήστη CSM από τη συσκευή<**.
- 2. Λάβετε υπόψη το παράθυρο υπόδειξης.
- 3. Επιβεβαιώστε την επιλογή με το **>ΝΑΙ<**.
- ð Ο τοπικός χρήστης διαγράφηκε.

## <span id="page-384-0"></span>**7.2. Σύμβολα**

### <span id="page-384-1"></span>**7.2.1. Σύμβολα γενικά**

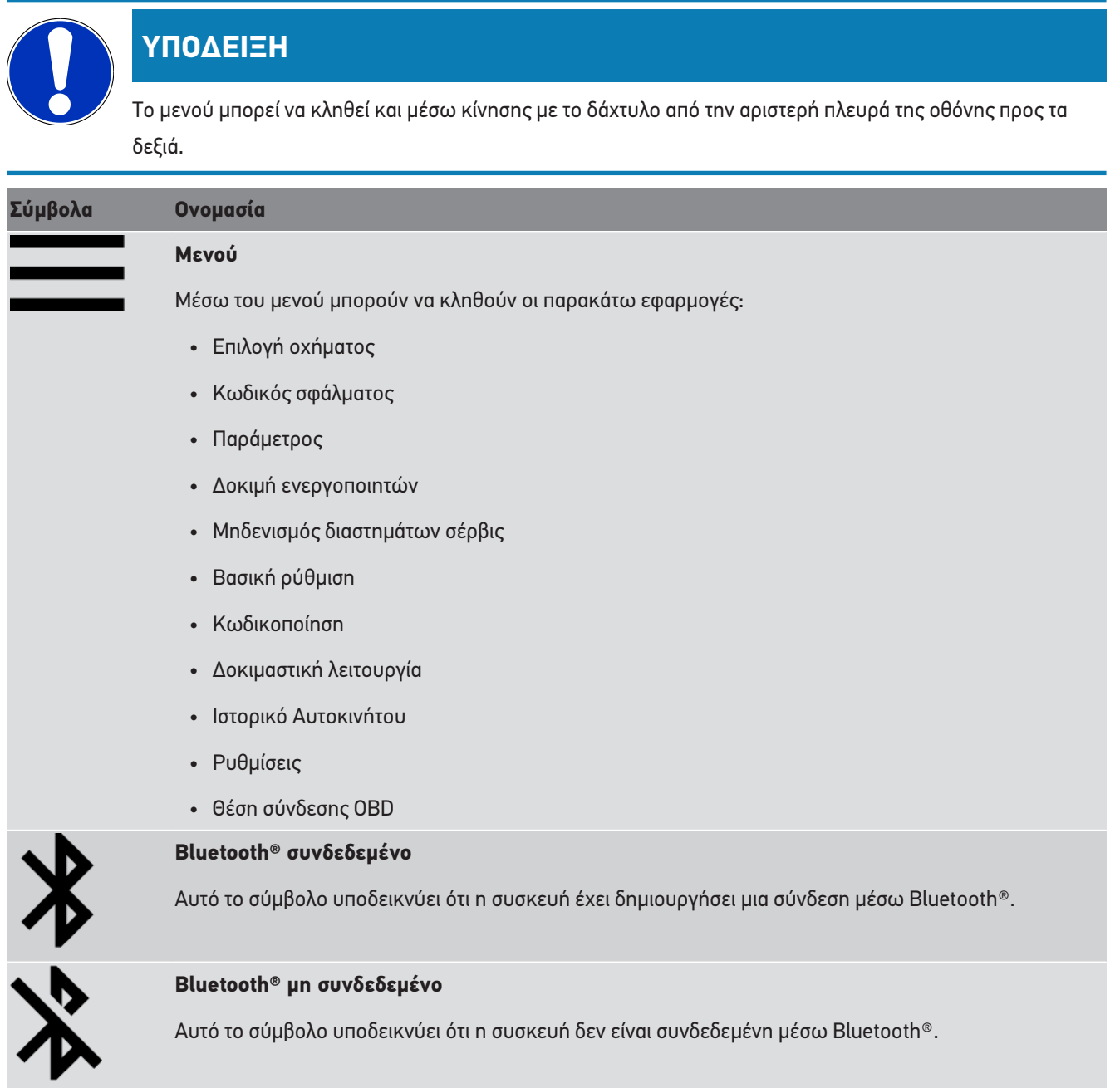

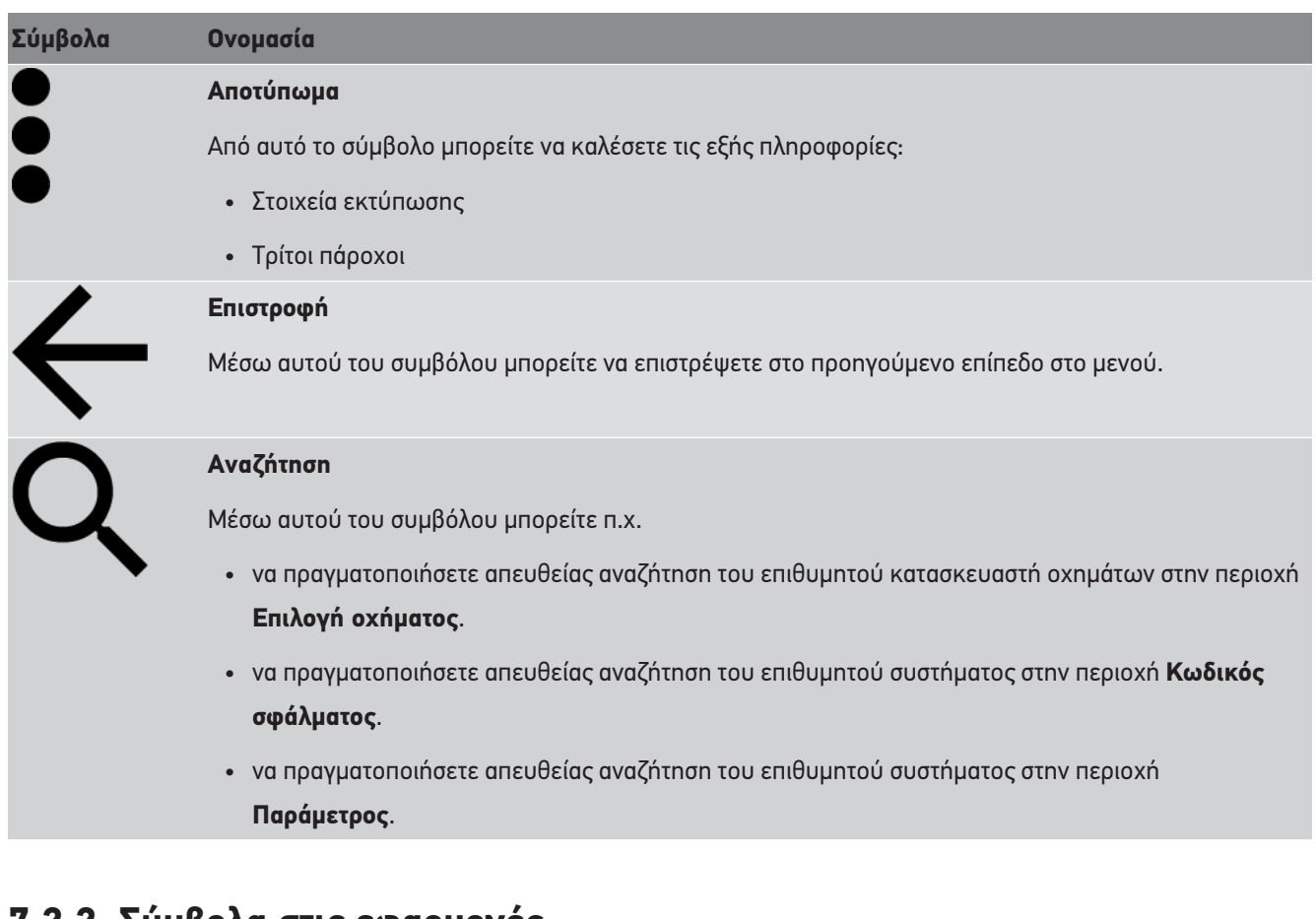

### <span id="page-385-0"></span>**7.2.2. Σύμβολα στις εφαρμογές**

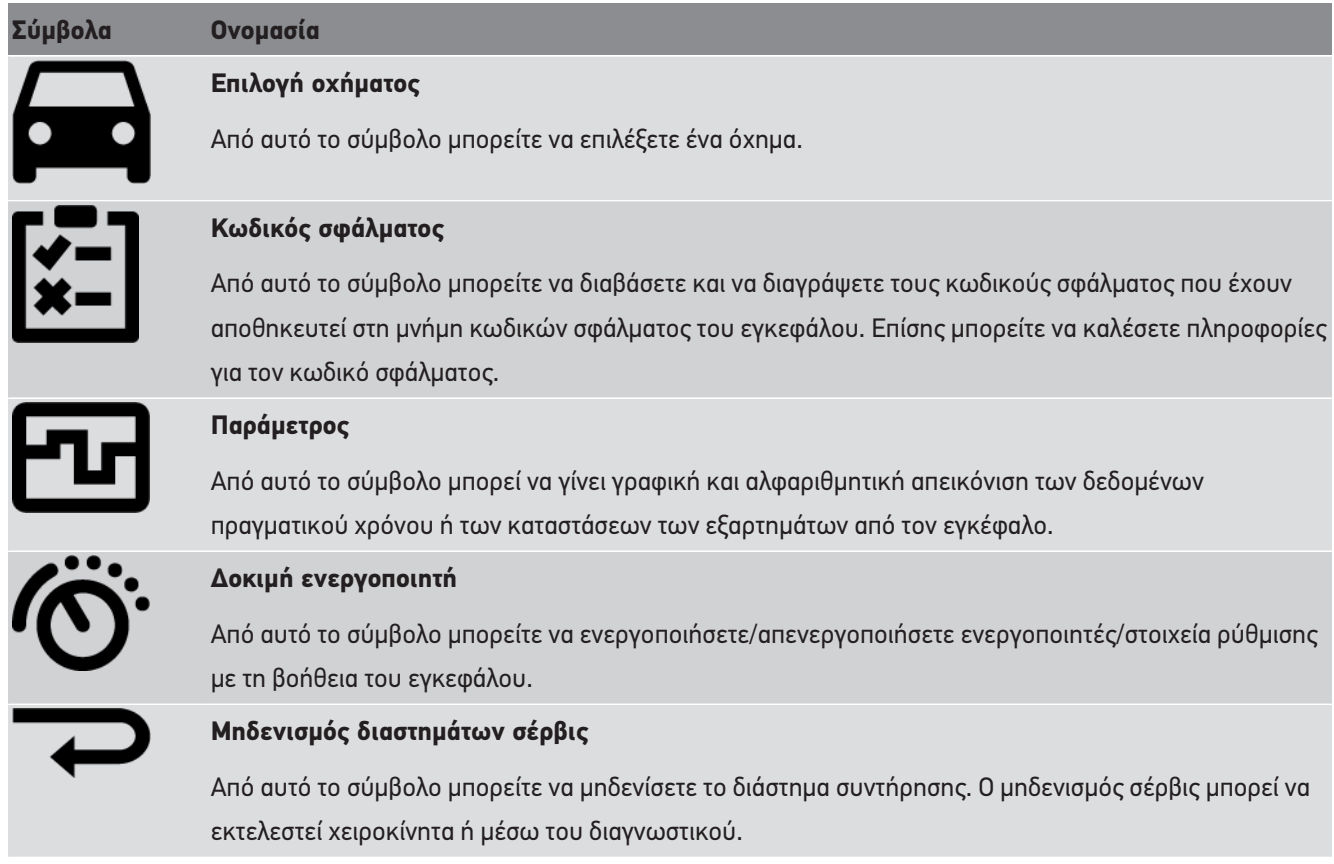

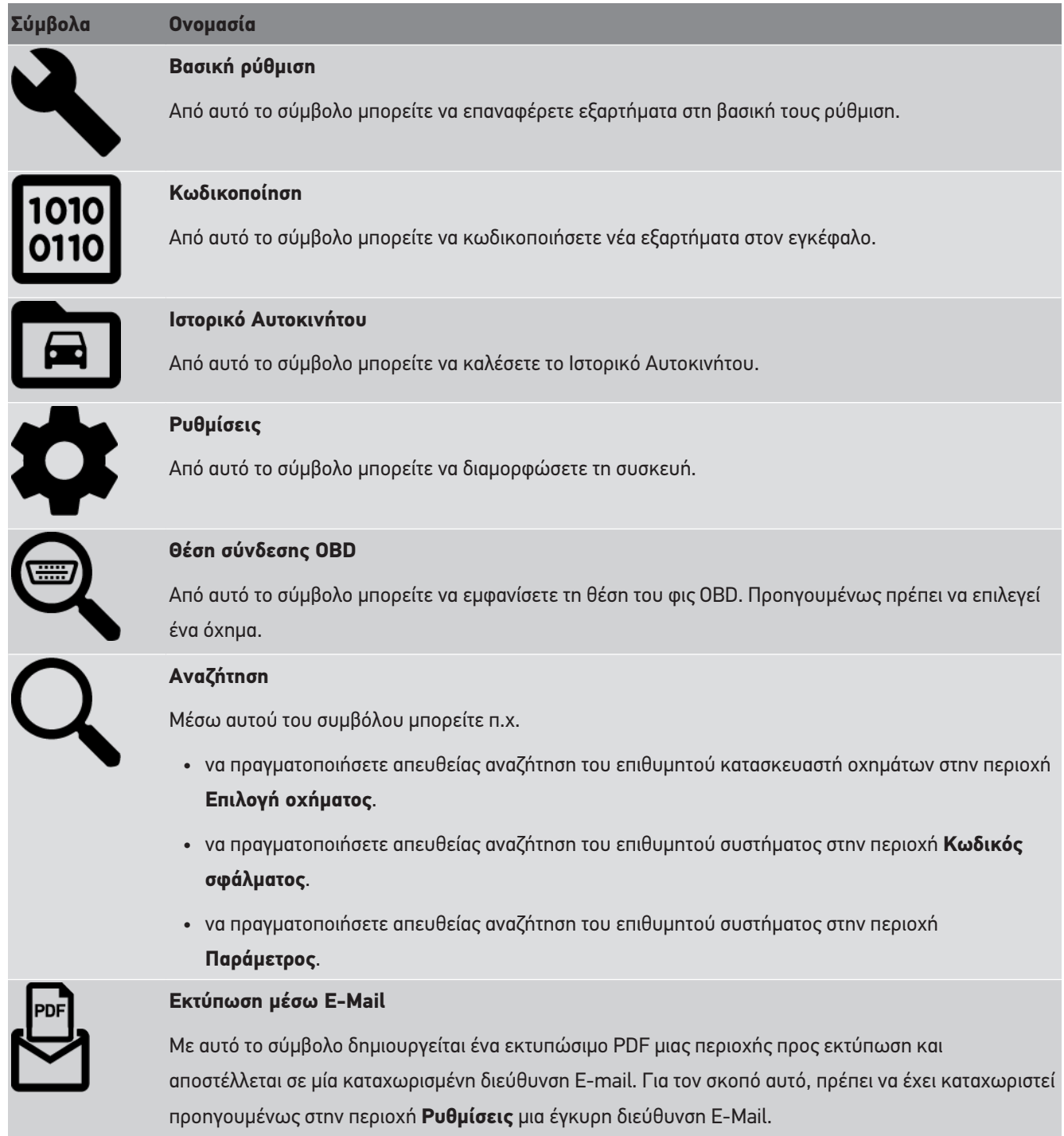

## <span id="page-386-0"></span>**7.2.3. Σύμβολα στη συνολική αναζήτηση**

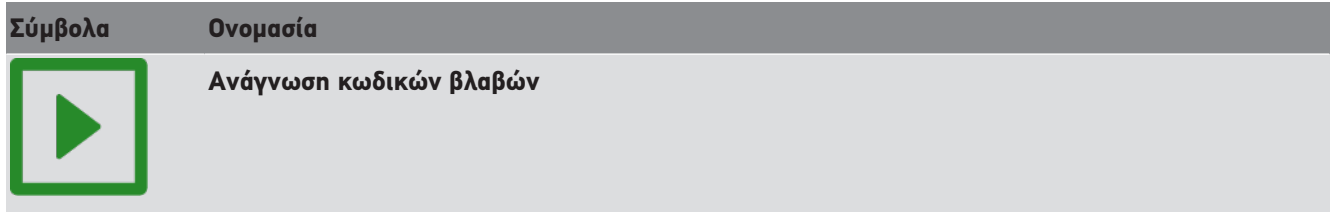

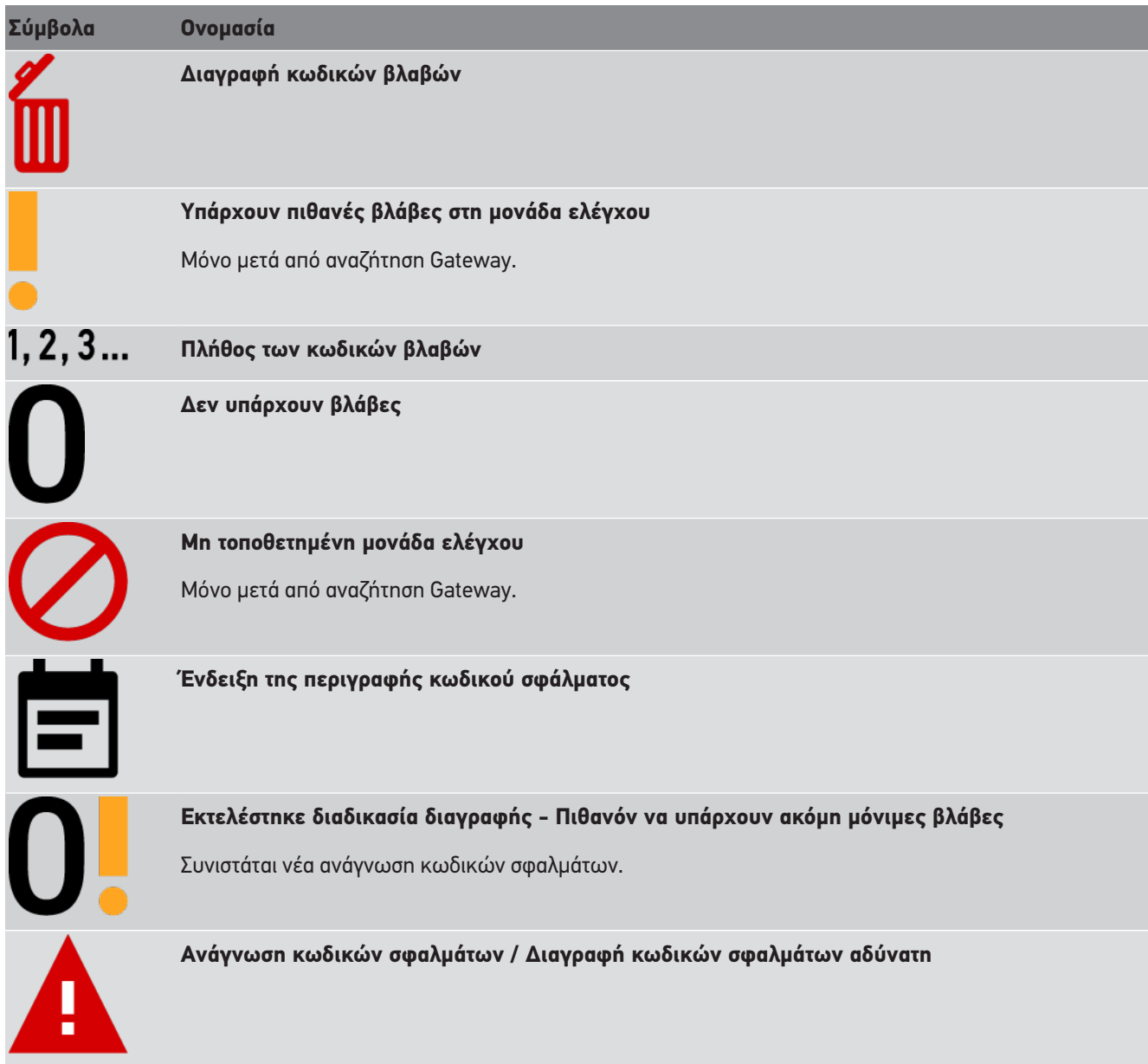

## <span id="page-387-0"></span>**7.3. Διάγνωση**

Με το = μπορούν να ανταλλάσσονται μέσω της συσκευής δεδομένα με τα προς έλεγχο συστήματα του οχήματος. Το εκάστοτε βάθος του ελέγχου και το εύρος λειτουργιών εξαρτάται από τη "νοημοσύνη" του συστήματος του οχήματος.

### <span id="page-387-1"></span>**7.3.1. Προετοιμασία διάγνωσης οχήματος**

Για μια διάγνωση οχήματος χωρίς σφάλματα, απαραίτητη προϋπόθεση είναι η επιλογή του σωστού οχήματος και η επάρκεια της τάσης δικτύου οχήματος (> 12 V). Για να απλουστευτεί αυτή, στη συσκευή διατίθενται πολλαπλές βοήθειες προς επιλογή, π.χ. το σημείο τοποθέτησης της πρίζας διάγνωσης, το αναγνωριστικό του οχήματος με τη μορφή του VIN ή η ένδειξη της τάσης μπαταρίας.

Για να προετοιμάσετε τη διάγνωση του οχήματος, ακολουθήστε την εξής διαδικασία:

1. Εκκινήστε την εφαρμογή **mega macs ONE** 

2. Στο **= > Επιλογή οχήματος** επιλέξτε ένα επιθυμητό όχημα.

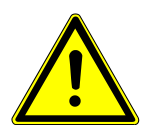

### **ΠΡΟΣΟΧΗ**

#### **Κύλιση του οχήματος**

Κίνδυνος τραυματισμού/κίνδυνος υλικών ζημιών

Πριν από τη διαδικασία έναρξης, ακολουθήστε την εξής διαδικασία:

- 1. Τραβήξτε το φρένο ασφάλισης ακινητοποίησης.
- 2. Βάλτε ρελαντί.
- 3. Λάβετε υπόψη το παράθυρο υποδείξεων και οδηγιών.

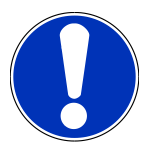

### **ΥΠΟΔΕΙΞΗ**

Βραχυκύκλωμα και κορυφές τάσης κατά τη σύνδεση του ONE VCI

Κίνδυνος καταστροφής του ηλεκτρονικού συστήματος του οχήματος

Πριν τη σύνδεση του ONE VCI απενεργοποιήστε στο όχημα την ανάφλεξη.

- 3. Συνδέστε το **ONE VCI** στη σύνδεση διάγνωσης του οχήματος.
	- ð Και οι δύο LED του **ONE VCI** αναβοσβήνουν. Το **ONE VCI** είναι έτοιμο για λειτουργία.
- 4. Με το  $\equiv$  επιλέξτε το επιθυμητό είδος διάγνωσης.
- $\Rightarrow$  Η διάγνωση οχήματος προετοιμάστηκε και τώρα μπορεί να εκτελεστεί μέσω του  $\equiv$  για ένα επιλεγμένο όχημα.

### <span id="page-388-0"></span>**7.3.2. Εκτέλεση διάγνωσης οχήματος**

Για να εκτελέσετε τη διάγνωση του οχήματος, προχωρήστε ως εξής:

- 1. Πραγματοποιήστε τα βήματα 1-3, όπως περιγράφεται στο κεφάλαιο [Προετοιμασία διάγνωσης οχήματος \[](#page-387-1)[}](#page-387-1) [388\]](#page-387-1).
- 2. Με το  $\equiv$  επιλέξτε το επιθυμητό είδος διάγνωσης.
- 3. Ενδεχ. τηρείτε το παράθυρο πληροφοριών, υπόδειξης και οδηγιών.
- 4. Μέσω του ξεκινήστε την επικοινωνία.
- 5. Επισκευάστε το όχημα. Στη συνέχεια διαγράψτε τους αποθηκευμένους κωδικούς βλαβών από το σύστημα του οχήματος.

## <span id="page-389-0"></span>**8. Ρυθμίσεις**

Στο **>Ρυθμίσεις<** μπορεί να διαμορφωθεί η εφαρμογή **mega macs ONE**.

## <span id="page-389-1"></span>**8.1. Ρύθμιση γλώσσας**

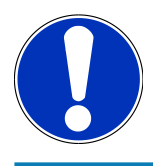

#### **ΥΠΟΔΕΙΞΗ**

Κατά την πρώτη εγκατάσταση υιοθετείται η τρέχουσα ρύθμιση γλώσσας του τάμπλετ.

Για να ρυθμίσετε τη γλώσσα, προχωρήστε ως εξής:

- 1. Από το στοιχείο > επιλέξτε **Ρυθμίσεις**.
- 2. Στο **Απεικόνιση** ανοίξτε τη λίστα επιλογής.
- 3. Επιλέξτε την επιθυμητή γλώσσα.
- ð Ρυθμίστηκε η επιθυμητή γλώσσα.
- ð Στο **>Αποθήκευση<** μπορούν να υιοθετηθούν και να αποθηκευτούν οι ρυθμίσεις.

## <span id="page-389-2"></span>**8.2. Καταχώριση εταιρικών δεδομένων**

#### **ΥΠΟΔΕΙΞΗ**

Εδώ μπορούν να καταχωριστούν τα δεδομένα της εταιρείας, τα οποία π.χ. πρέπει να εμφανίζονται σε μια εκτύπωση.

Για να καταχωρίσετε τα δεδομένα της εταιρείας, προχωρήστε ως εξής:

- 1. Από το στοιχείο > επιλέξτε **Ρυθμίσεις**.
- 2. Στο **Δεδομένα εταιρείας** ανοίξτε το εικονικό πληκτρολόγιο.
- 3. Καταχωρίστε τα δεδομένα της εταιρείας στα προβλεπόμενα πεδία κειμένου.
- ð Καταγράφονται τα δεδομένα της εταιρείας.
- ð Στο **>Αποθήκευση<** μπορούν να υιοθετηθούν και να αποθηκευτούν τα δεδομένα της εταιρείας.

## <span id="page-389-3"></span>**8.3. Διαμόρφωση ειδοποίησης ONE VCI**

Για να διαμορφώσετε την ειδοποίηση **ONE VCI**, προχωρήστε ως εξής:

- 1. Από το στοιχείο > επιλέξτε **Ρυθμίσεις**.
- 2. Στο **VCI** ενεργοποιήστε το **Ειδοποίηση παρακολούθησης ενεργή**, για να ενεργοποιήσετε την ειδοποίηση **ONE VCI**.
- 3. Ενδεχομένως καταχωρίστε στα παρακάτω πεδία κειμένου τον επιθυμητό **Χρόνο από τη διακοπή σύνδεσης μέχρι την ειδοποίηση παρακολούθησης [s]** και τη **Διάρκεια ειδοποίησης παρακολούθησης [s]**.
- ð Στο **>Αποθήκευση<** μπορούν να υιοθετηθούν και να αποθηκευτούν οι ρυθμίσεις.

## <span id="page-390-0"></span>**8.4. Κλήση πληροφοριών σχετικά με την έκδοση**

Με το > **Ρυθμίσεις** μπορείτε να καλέσετε τις παρακάτω πληροφορίες σχετικά με την έκδοση.

Εδώ στο **Εκδόσεις** εμφανίζονται μεταξύ άλλων οι παρακάτω πληροφορίες:

- Έκδοση διακομιστή
- Έκδοση αρχείου
- Αριθμός συσκευής **VCI**
- Έκδοση υλικού **VCI**
- Έκδοση λογισμικού **VCI**
- Έκδοση εφαρμογής
- Έκδοση Android
- Μοντέλο
- Μνήμη (ελεύθερη/συνολικά)

# <span id="page-391-0"></span>**9. Γενικές πληροφορίες**

## <span id="page-391-1"></span>**9.1. Φροντίδα και συντήρηση**

- Καθαρίζετε τακτικά το **ONE VCI** με μη διαβρωτικά απορρυπαντικά.
- Χρησιμοποιείτε οικιακά απορρυπαντικά του εμπορίου με ένα ελαφρά βρεγμένο, μαλακό πανί καθαρισμού.
- Αντικαθιστάτε αμέσως τα ελαττωματικά εξαρτήματα.
- Χρησιμοποιείτε μόνο γνήσια ανταλλακτικά.

## <span id="page-391-2"></span>**9.2. Απόρριψη**

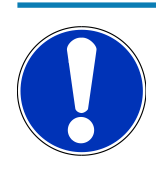

### **ΥΠΟΔΕΙΞΗ**

Η οδηγία που παρατίθεται εδώ ισχύει μόνο εντός της Ευρωπαϊκής Ένωσης.

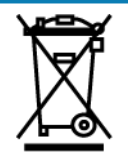

Σύμφωνα με την Οδηγία 2012/19/ΕΕ του Ευρωπαϊκού Κοινοβουλίου και του Συμβουλίου της 4ης Ιουλίου 2012 σχετικά με ηλεκτρικές και ηλεκτρονικές παλαιές συσκευές, καθώς και την εθνική νομοθεσία σχετικά με τη διάθεση στην αγορά, την επιστροφή και τη φιλική προς το περιβάλλον απόρριψη ηλεκτρικών και ηλεκτρονικών συσκευών (νόμος περί ηλεκτρικών και ηλεκτρονικών συσκευών – ElektroG) της 20.10.2015, η εταιρεία μας είναι υποχρεωμένη να παραλαμβάνει δωρεάν τη συσκευή που διατέθηκε στην αγορά από την εταιρεία μας μετά τις 13.08.2005 μετά τη λήξη της διάρκειας χρήσης και να την απορρίπτει σύμφωνα με τις προαναφερθείσες οδηγίες.

Λόγω του ότι η παρούσα συσκευή είναι συσκευή που χρησιμοποιείται αποκλειστικά για επαγγελματικούς σκοπούς (B2B), δεν επιτρέπεται να παραδοθεί σε επιχειρήσεις απόρριψης δημοσίου δικαίου.

Η συσκευή μπορεί να απορριφθεί δίνοντας την ημερομηνία αγοράς και τον αριθμό συσκευής στη:

#### **Hella Gutmann Solutions GmbH**

Am Krebsbach 2 79241 Ihringen ΓΕΡΜΑΝΙΑ Αρ. μητρώου WEEE: DE25419042 Phone: +49 7668 9900-0 Fax: +49 7668 9900-3999 Mail: info@hella-gutmann.com

## <span id="page-392-0"></span>**9.3. Τεχνικά στοιχεία**

#### **ONE VCI**

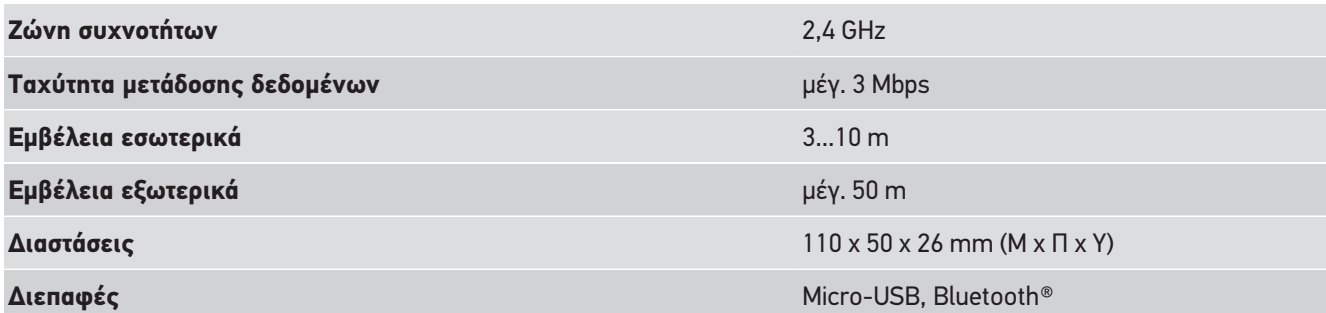

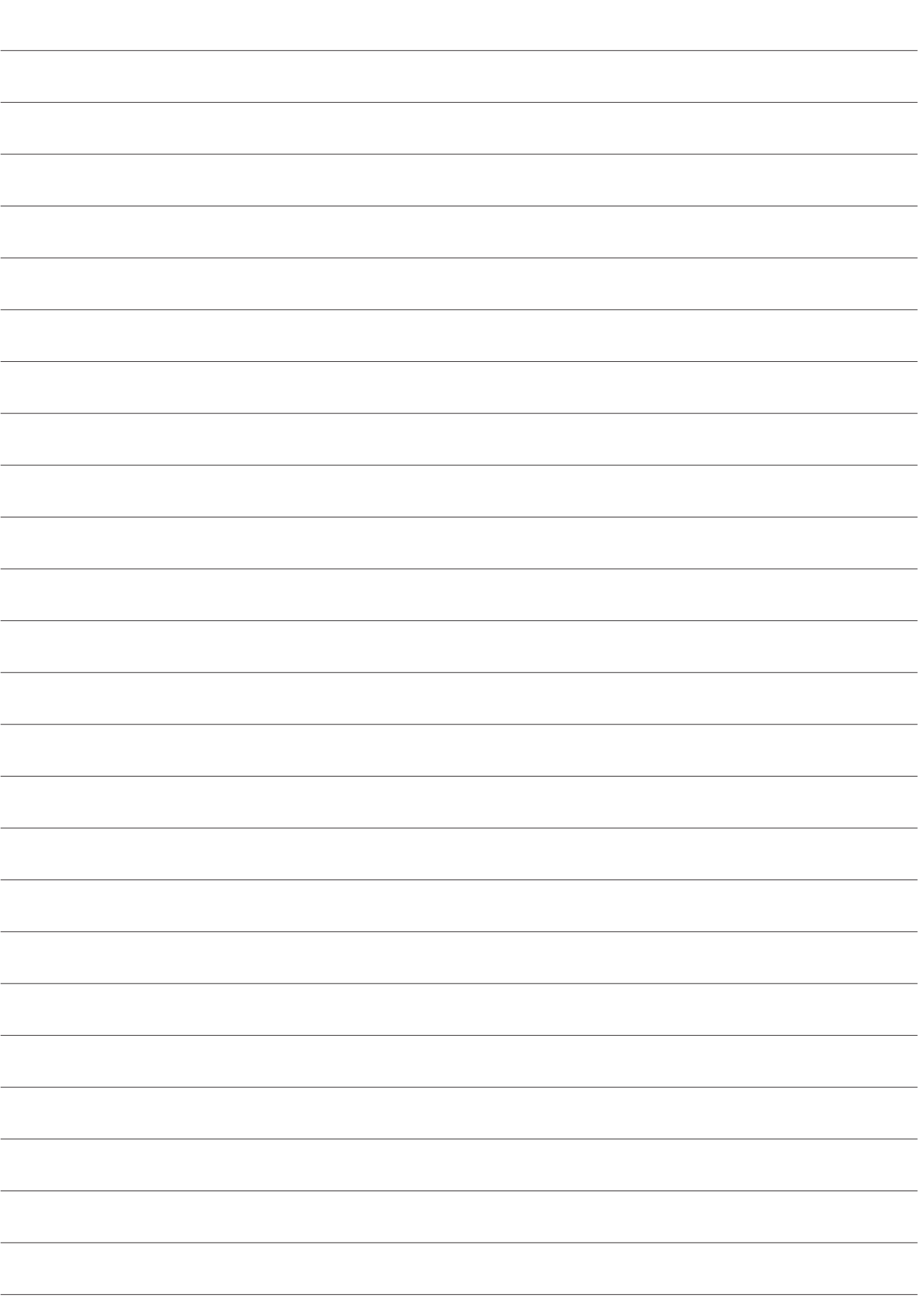

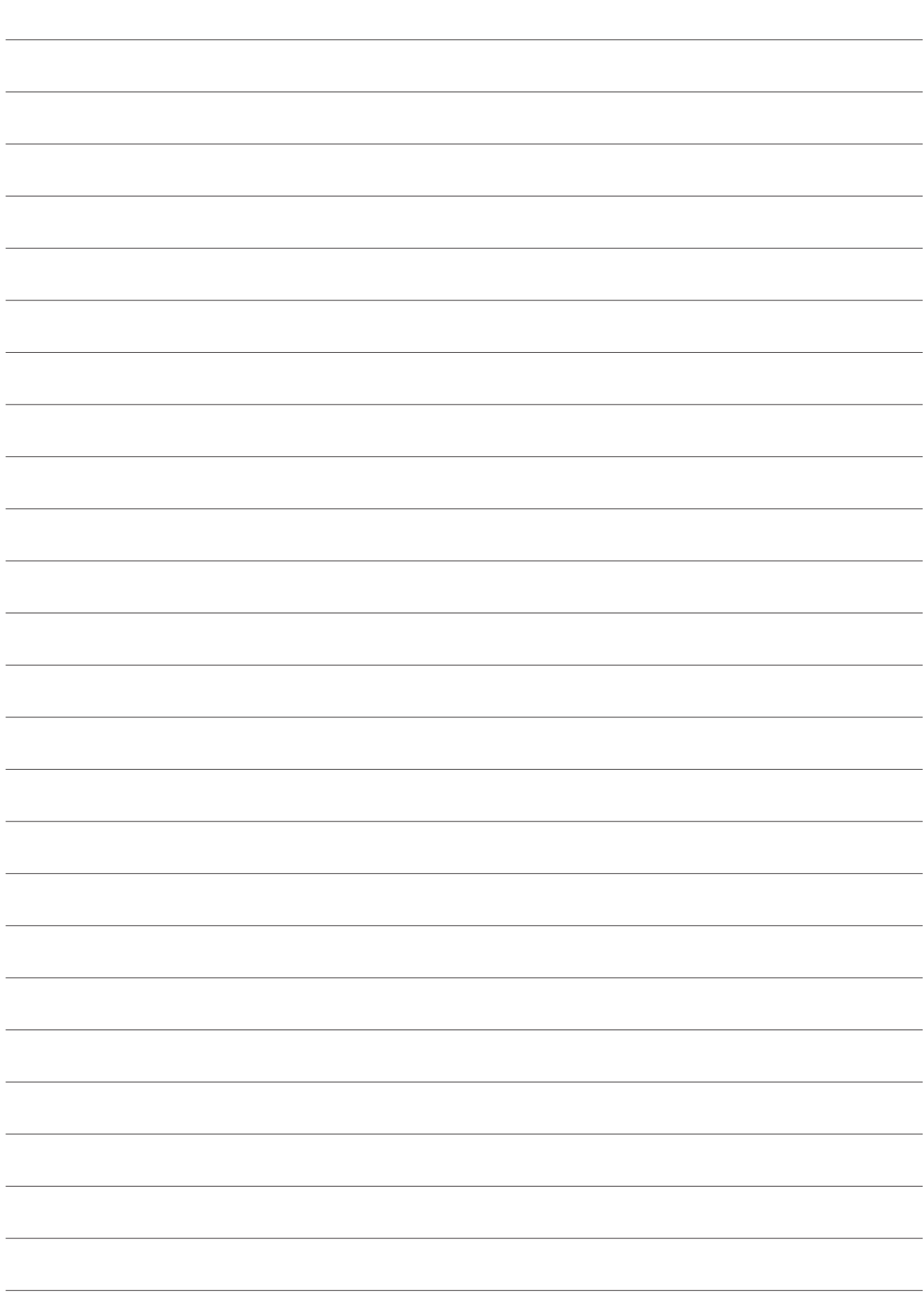

#### **HELLA GUTMANN SOLUTIONS GMBH**

Am Krebsbach 2 79241 Ihringen GERMANY Phone: +49 7668 9900-0 Fax: +49 7668 9900-3999 info@hella-gutmann.com www.hella-gutmann.com

© 2022 HELLA GUTMANN SOLUTIONS GMBH